## *P-660HW-D Series*

*802.11g Wireless ADSL 2+ 4-port Gateway*

## *User's Guide*

Version 3.40 Edition 1 3/2006

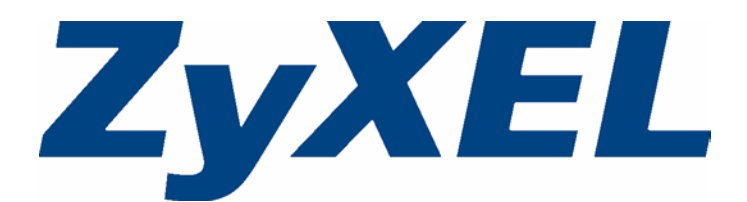

# **Copyright**

<span id="page-2-0"></span>Copyright © 2006 by ZyXEL Communications Corporation.

The contents of this publication may not be reproduced in any part or as a whole, transcribed, stored in a retrieval system, translated into any language, or transmitted in any form or by any means, electronic, mechanical, magnetic, optical, chemical, photocopying, manual, or otherwise, without the prior written permission of ZyXEL Communications Corporation.

Published by ZyXEL Communications Corporation. All rights reserved.

### **Disclaimer**

ZyXEL does not assume any liability arising out of the application or use of any products, or software described herein. Neither does it convey any license under its patent rights nor the patent rights of others. ZyXEL further reserves the right to make changes in any products described herein without notice. This publication is subject to change without notice.

## **Trademarks**

ZyNOS (ZyXEL Network Operating System) is a registered trademark of ZyXEL Communications, Inc. Other trademarks mentioned in this publication are used for identification purposes only and may be properties of their respective owners.

## <span id="page-3-0"></span>**Federal Communications Commission (FCC) Interference Statement**

This device complies with Part 15 of FCC rules. Operation is subject to the following two conditions:

- This device may not cause harmful interference.
- This device must accept any interference received, including interference that may cause undesired operations.

This equipment has been tested and found to comply with the limits for a Class B digital device pursuant to Part 15 of the FCC Rules. These limits are designed to provide reasonable protection against harmful interference in a residential installation. This equipment generates, uses, and can radiate radio frequency energy, and if not installed and used in accordance with the instructions, may cause harmful interference to radio communications. However, there is no guarantee that interference will not occur in a particular installation

If this equipment does cause harmful interference to radio/television reception, which can be determined by turning the equipment off and on, the user is encouraged to try to correct the interference by one or more of the following measures:

- Reorient or relocate the receiving antenna.
- Increase the separation between the equipment and the receiver.
- Connect the equipment into an outlet on a circuit different from that to which the receiver is connected.
- Consult the dealer or an experienced radio/TV technician for help.

This Class B digital apparatus complies with Canadian ICES-003.

Cet appareil numérique de la classe B est conforme à la norme NMB-003 du Canada.

## **FCC Caution**

Any changes or modifications not expressly approved by the party responsible for compliance could void the user's authority to operate this equipment.

## **IMPORTANT NOTE: FCC Radiation Exposure Statement**

This equipment complies with FCC radiation exposure limits set forth for an uncontrolled environment. This equipment should be installed and operated with minimum distance 20cm between the radiator & your body.

This transmitter must not be co-located or operating in conjunction with any other antenna or transmitter.

ZyXEL Communications Corporation declared that ZyXEL device is limited in CH1~11 from 2400 to 2483.5 MHz by specified firmware controlled in USA.

## **Certifications**

- **1** Go to www.zyxel.com
- **2** Select your product from the drop-down list box on the ZyXEL home page to go to that product's page.
- **3** Select the certification you wish to view from this page.

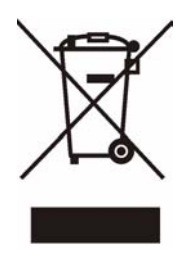

## **Safety Warnings**

<span id="page-5-0"></span>For your safety, be sure to read and follow all warning notices and instructions.

- To reduce the risk of fire, use only No. 26 AWG (American Wire Gauge) or larger telecommunication line cord.
- Do NOT open the device or unit. Opening or removing covers can expose you to dangerous high voltage points or other risks. ONLY qualified service personnel can service the device. Please contact your vendor for further information.
- Use ONLY the dedicated power supply for your device. Connect the power cord or power adaptor to the right supply voltage (110V AC in North America or 230V AC in Europe).
- Do NOT use the device if the power supply is damaged as it might cause electrocution.
- If the power supply is damaged, remove it from the power outlet.
- Do NOT attempt to repair the power supply. Contact your local vendor to order a new power supply.
- Place connecting cables carefully so that no one will step on them or stumble over them. Do NOT allow anything to rest on the power cord and do NOT locate the product where anyone can walk on the power cord.
- If you wall mount your device, make sure that no electrical, gas or water pipes will be damaged.
- Do NOT install nor use your device during a thunderstorm. There may be a remote risk of electric shock from lightning.
- Do NOT expose your device to dampness, dust or corrosive liquids.
- Do NOT use this product near water, for example, in a wet basement or near a swimming pool.
- Make sure to connect the cables to the correct ports.
- Do NOT obstruct the device ventilation slots, as insufficient airflow may harm your device.
- Do NOT store things on the device.
- Connect ONLY suitable accessories to the device.

## **ZyXEL Limited Warranty**

<span id="page-6-0"></span>ZyXEL warrants to the original end user (purchaser) that this product is free from any defects in materials or workmanship for a period of up to two years from the date of purchase. During the warranty period, and upon proof of purchase, should the product have indications of failure due to faulty workmanship and/or materials, ZyXEL will, at its discretion, repair or replace the defective products or components without charge for either parts or labor, and to whatever extent it shall deem necessary to restore the product or components to proper operating condition. Any replacement will consist of a new or re-manufactured functionally equivalent product of equal or higher value, and will be solely at the discretion of ZyXEL. This warranty shall not apply if the product has been modified, misused, tampered with, damaged by an act of God, or subjected to abnormal working conditions.

## **Note**

Repair or replacement, as provided under this warranty, is the exclusive remedy of the purchaser. This warranty is in lieu of all other warranties, express or implied, including any implied warranty of merchantability or fitness for a particular use or purpose. ZyXEL shall in no event be held liable for indirect or consequential damages of any kind to the purchaser.

To obtain the services of this warranty, contact ZyXEL's Service Center for your Return Material Authorization number (RMA). Products must be returned Postage Prepaid. It is recommended that the unit be insured when shipped. Any returned products without proof of purchase or those with an out-dated warranty will be repaired or replaced (at the discretion of ZyXEL) and the customer will be billed for parts and labor. All repaired or replaced products will be shipped by ZyXEL to the corresponding return address, Postage Paid. This warranty gives you specific legal rights, and you may also have other rights that vary from country to country.

## **Customer Support**

<span id="page-7-0"></span>Please have the following information ready when you contact customer support.

- Product model and serial number.
- Warranty Information.
- Date that you received your device.
- Brief description of the problem and the steps you took to solve it.

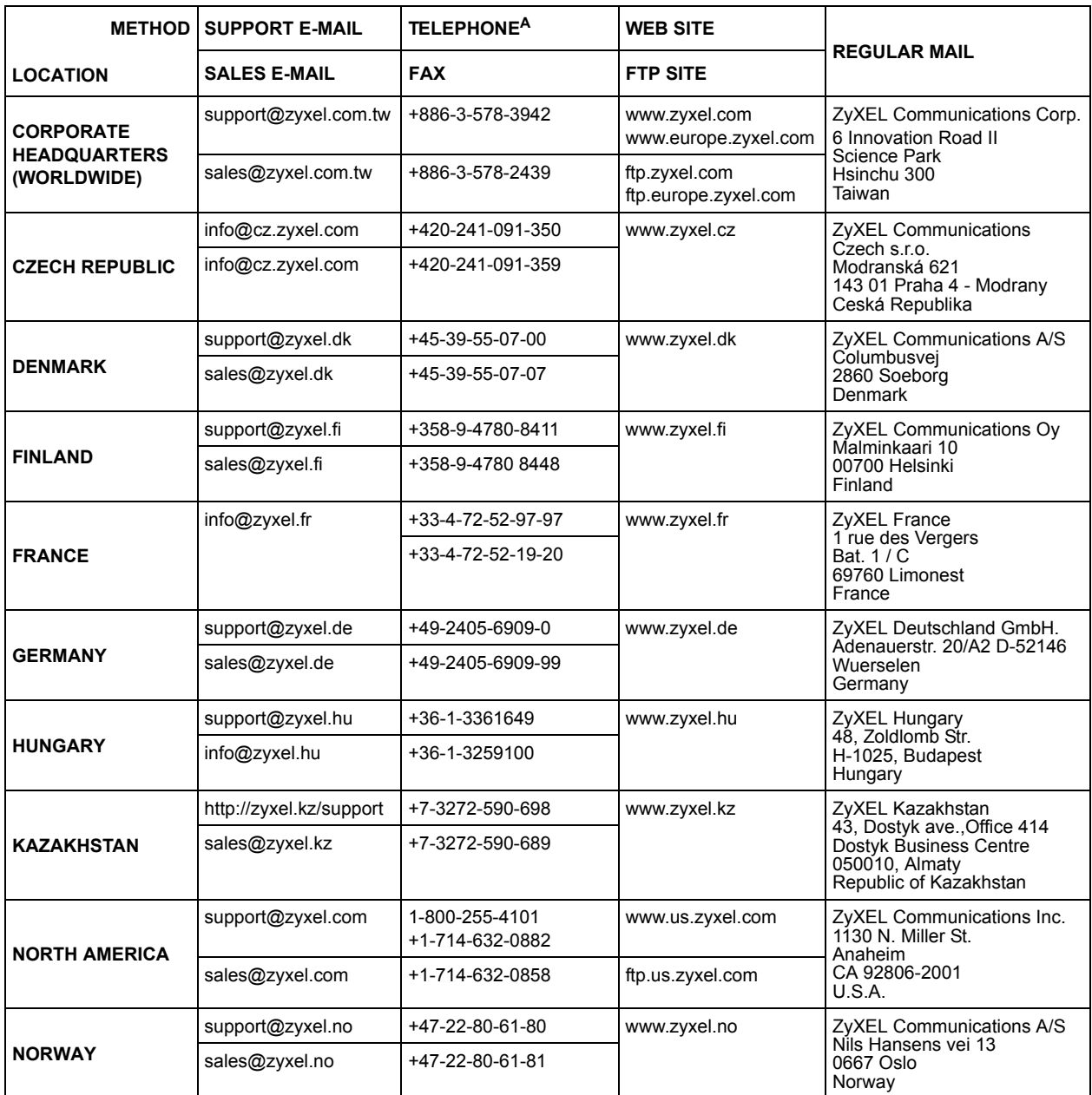

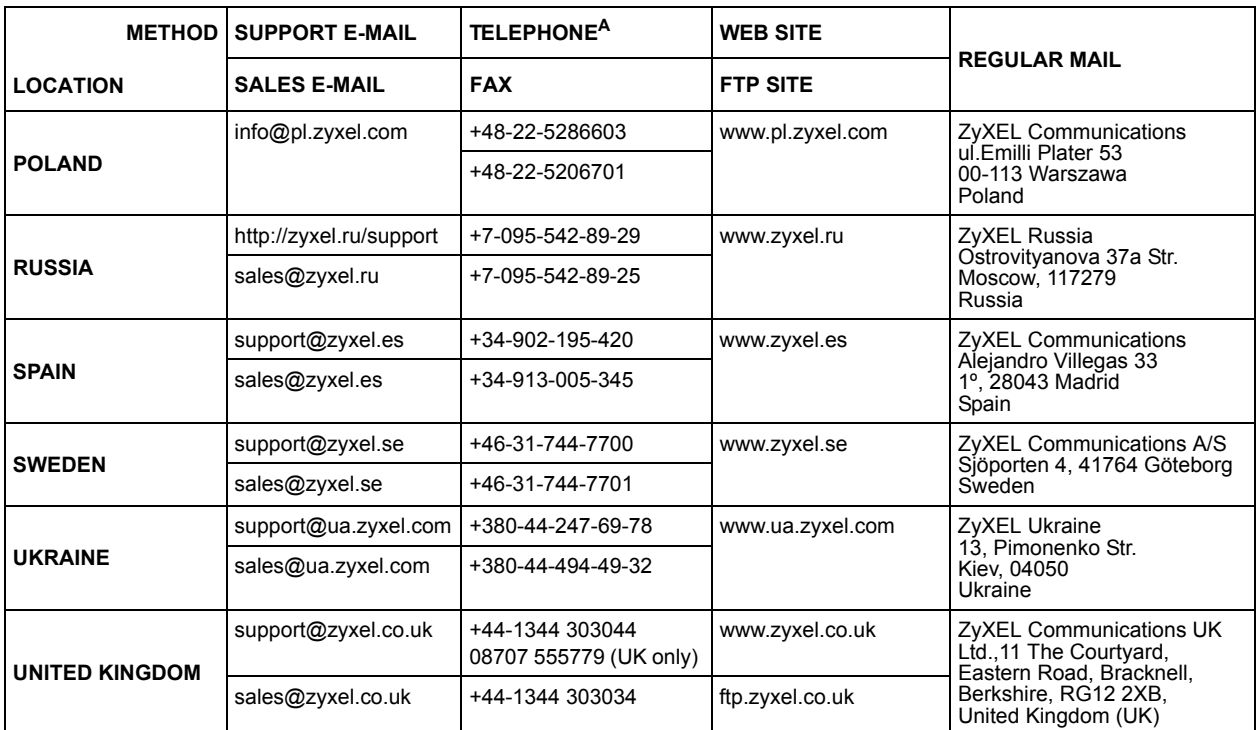

A. "+" is the (prefix) number you enter to make an international telephone call.

## **Table of Contents**

<span id="page-10-0"></span>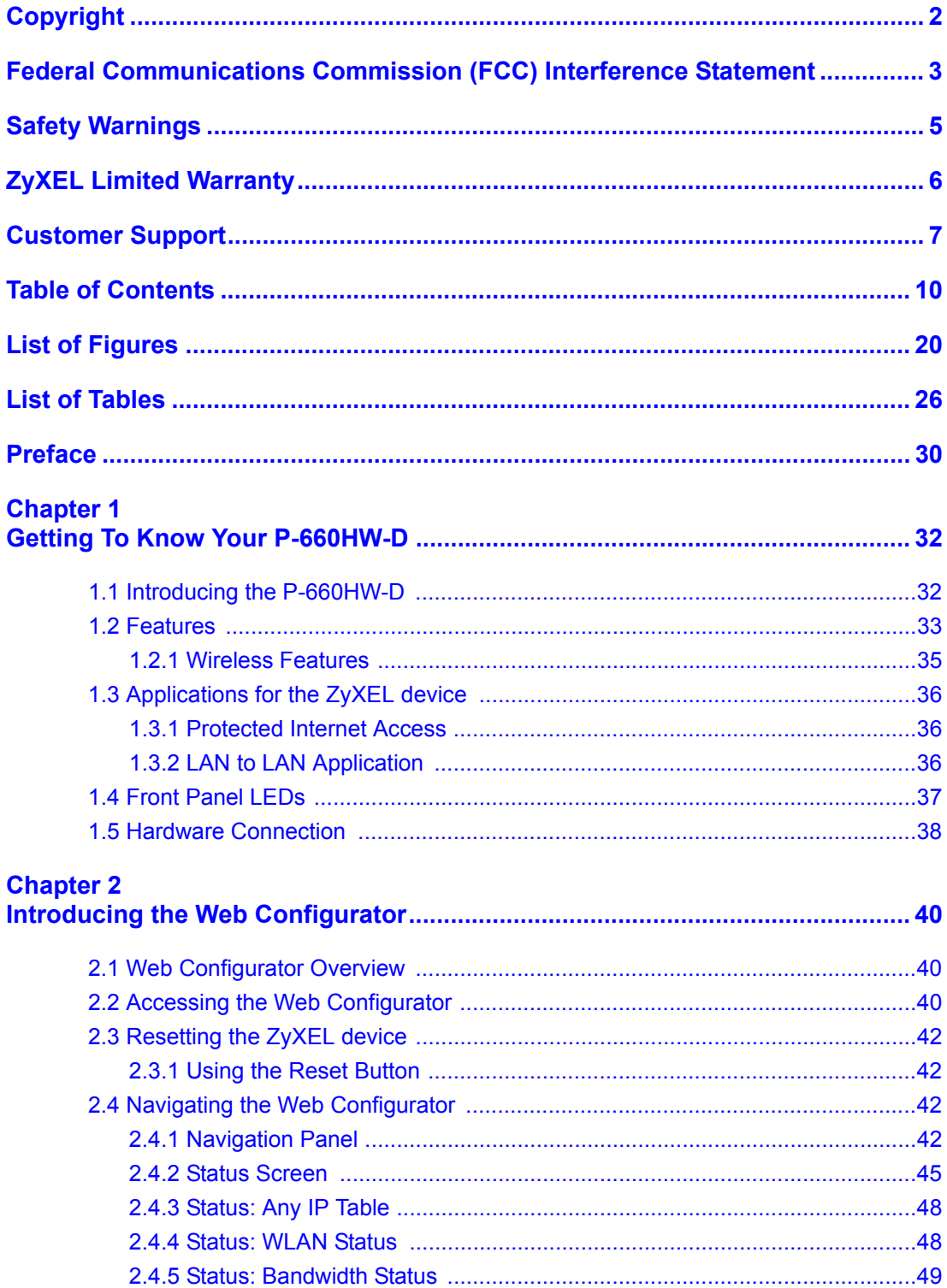

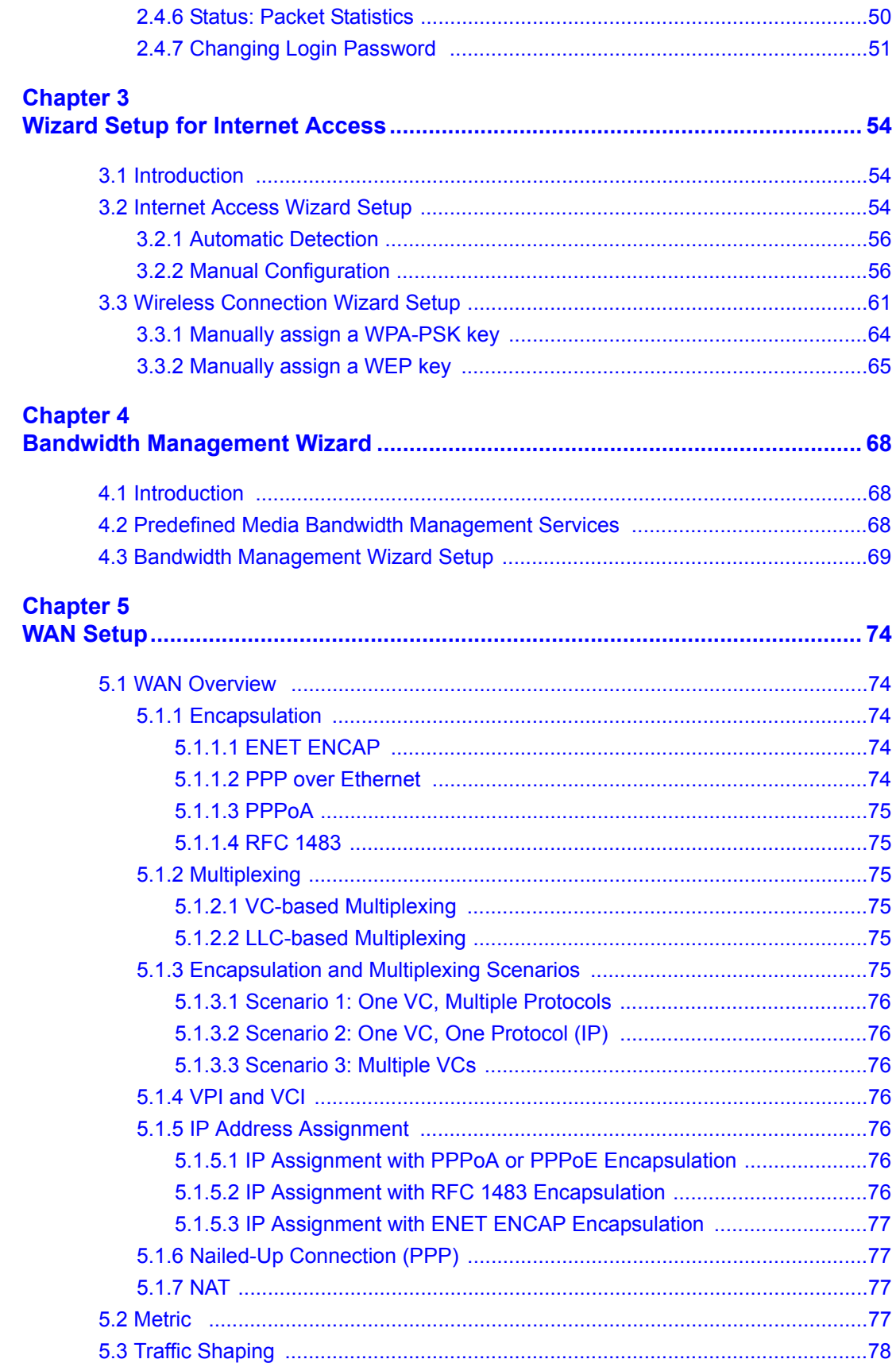

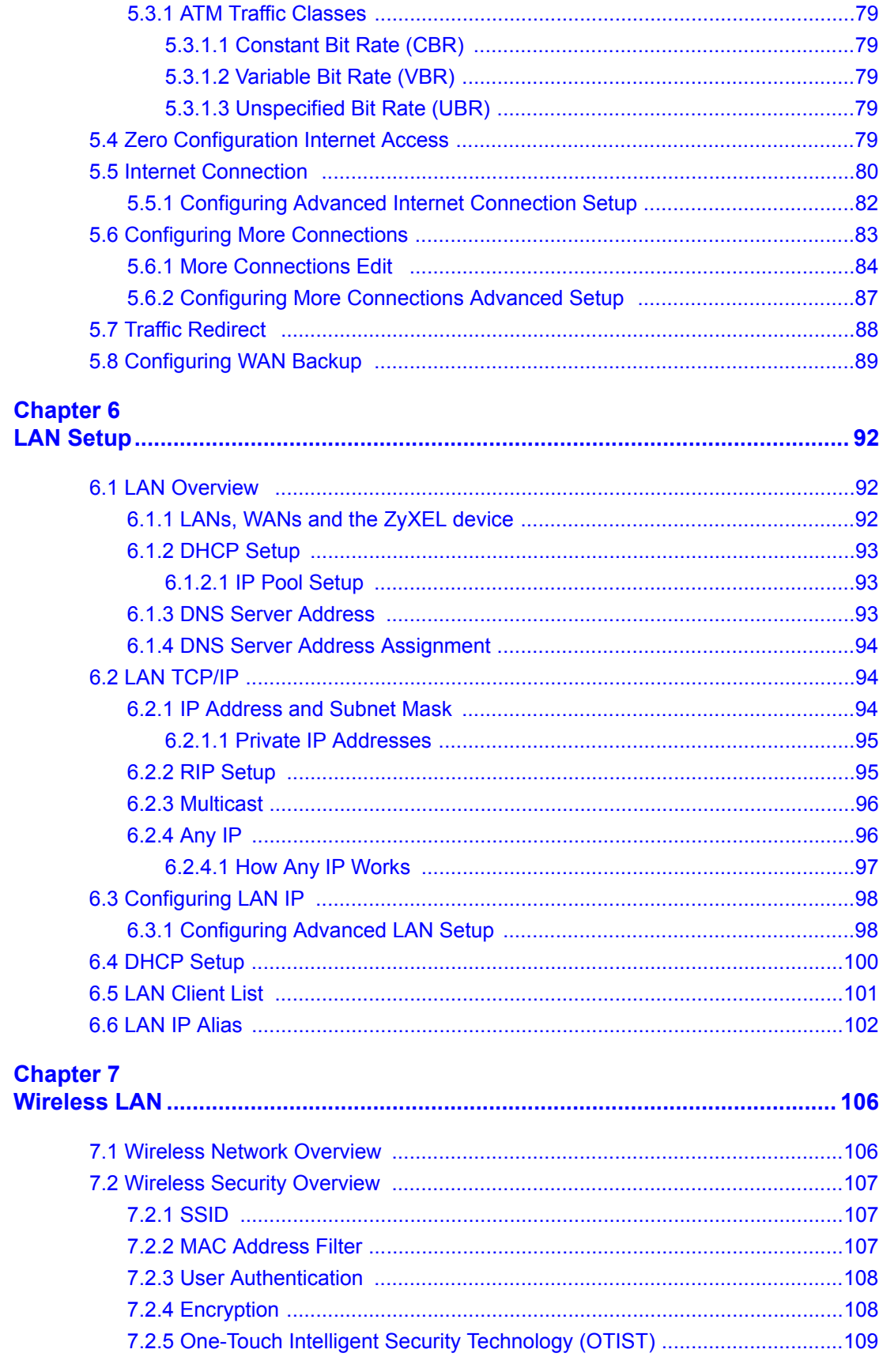

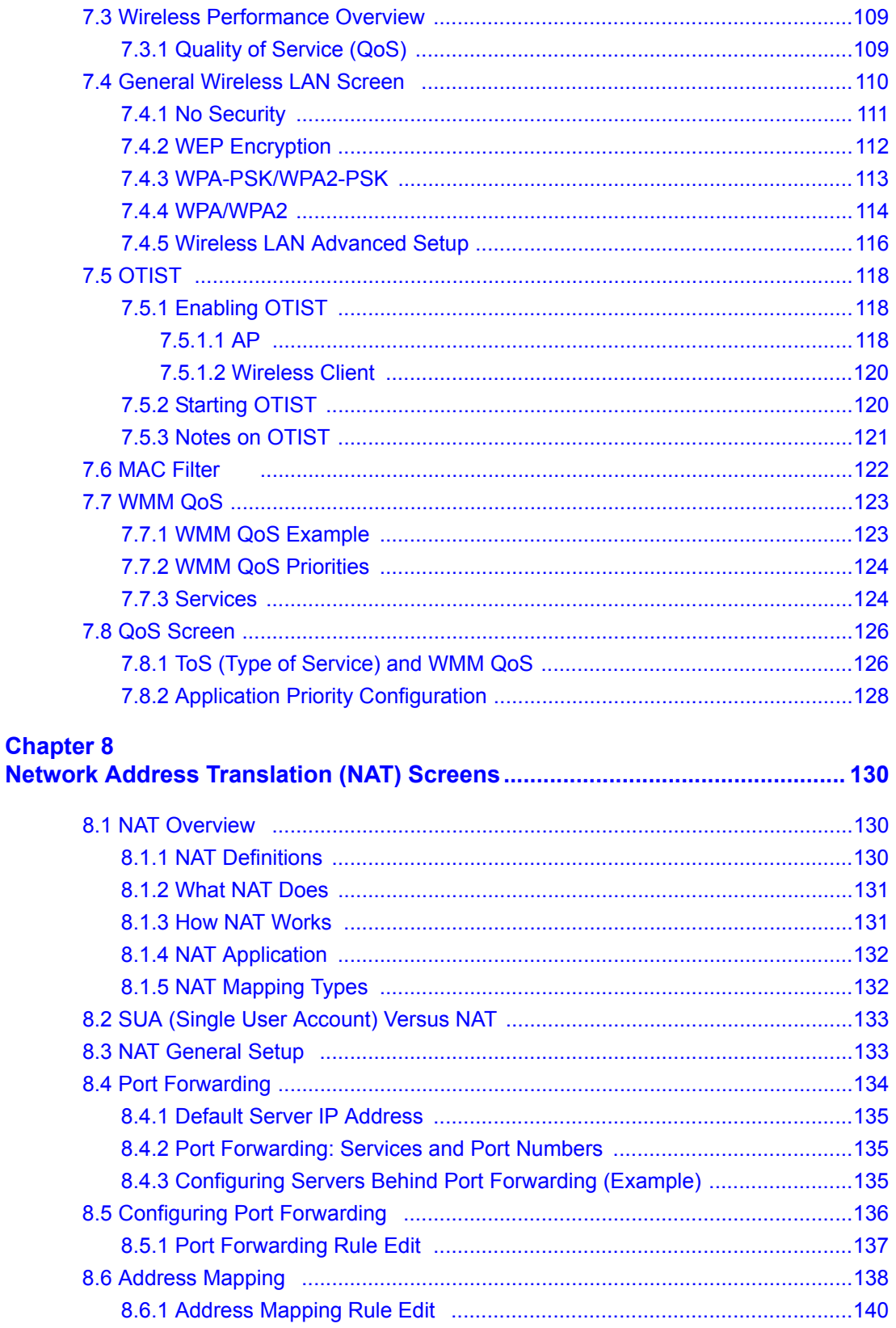

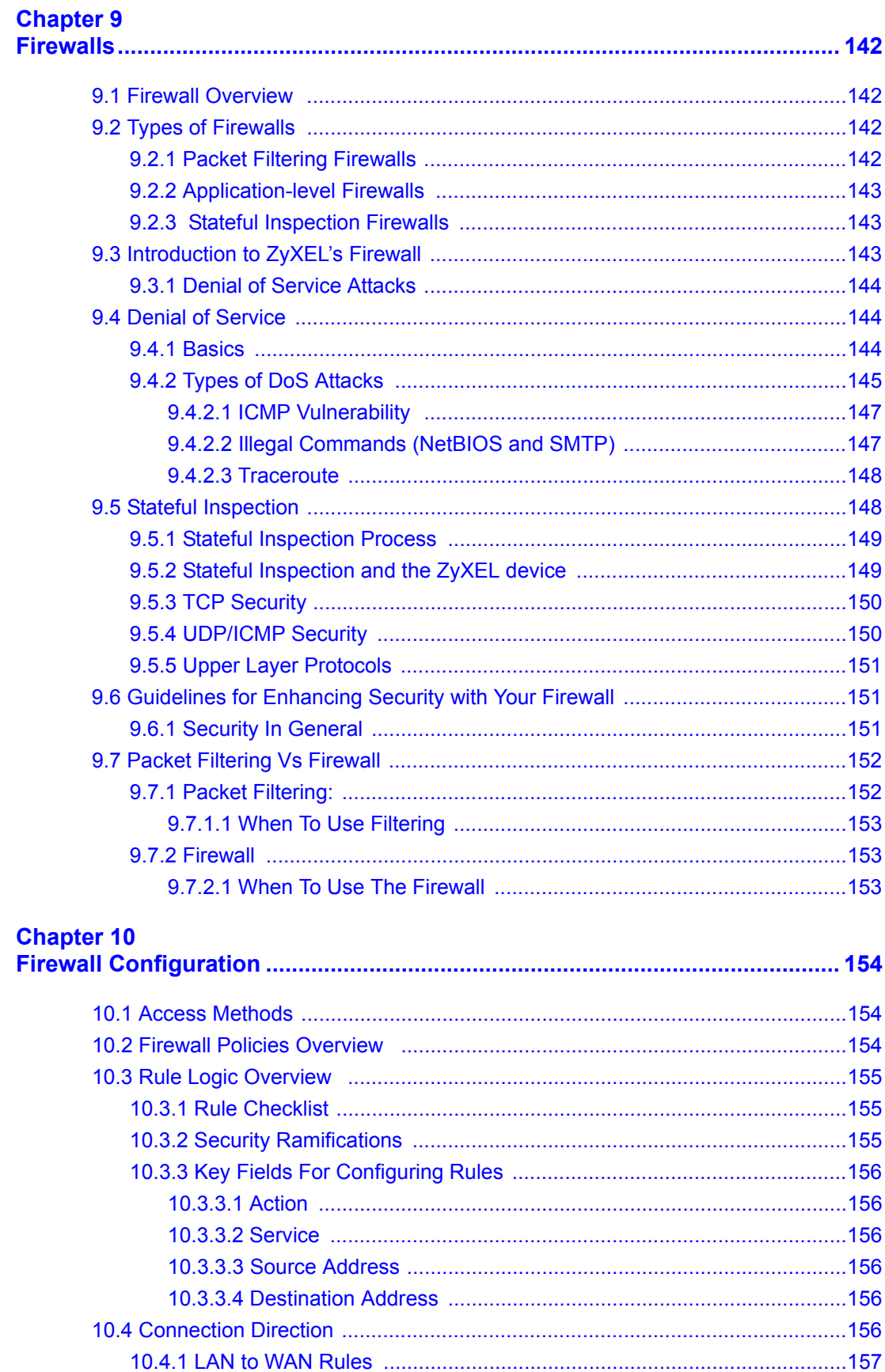

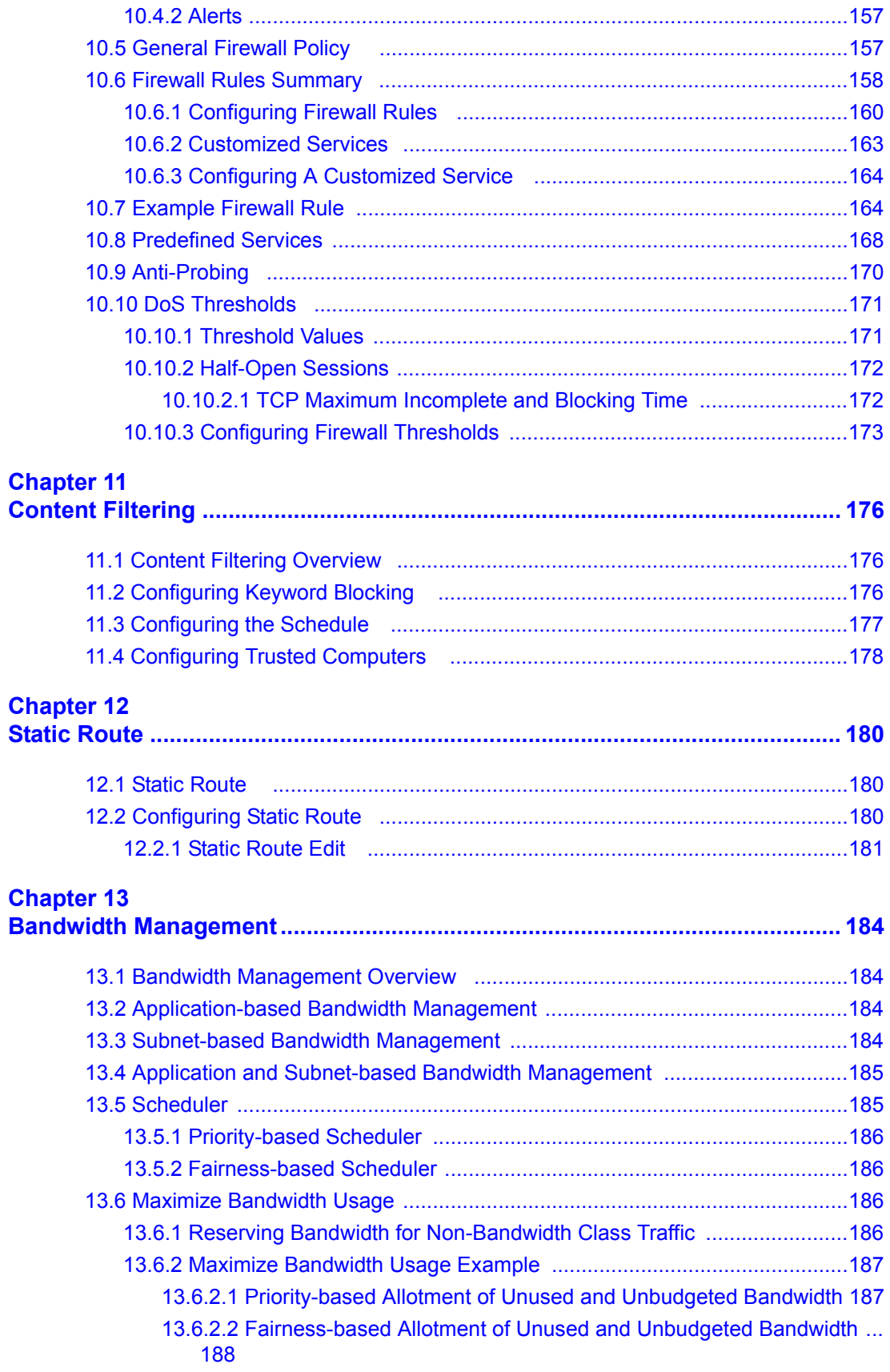

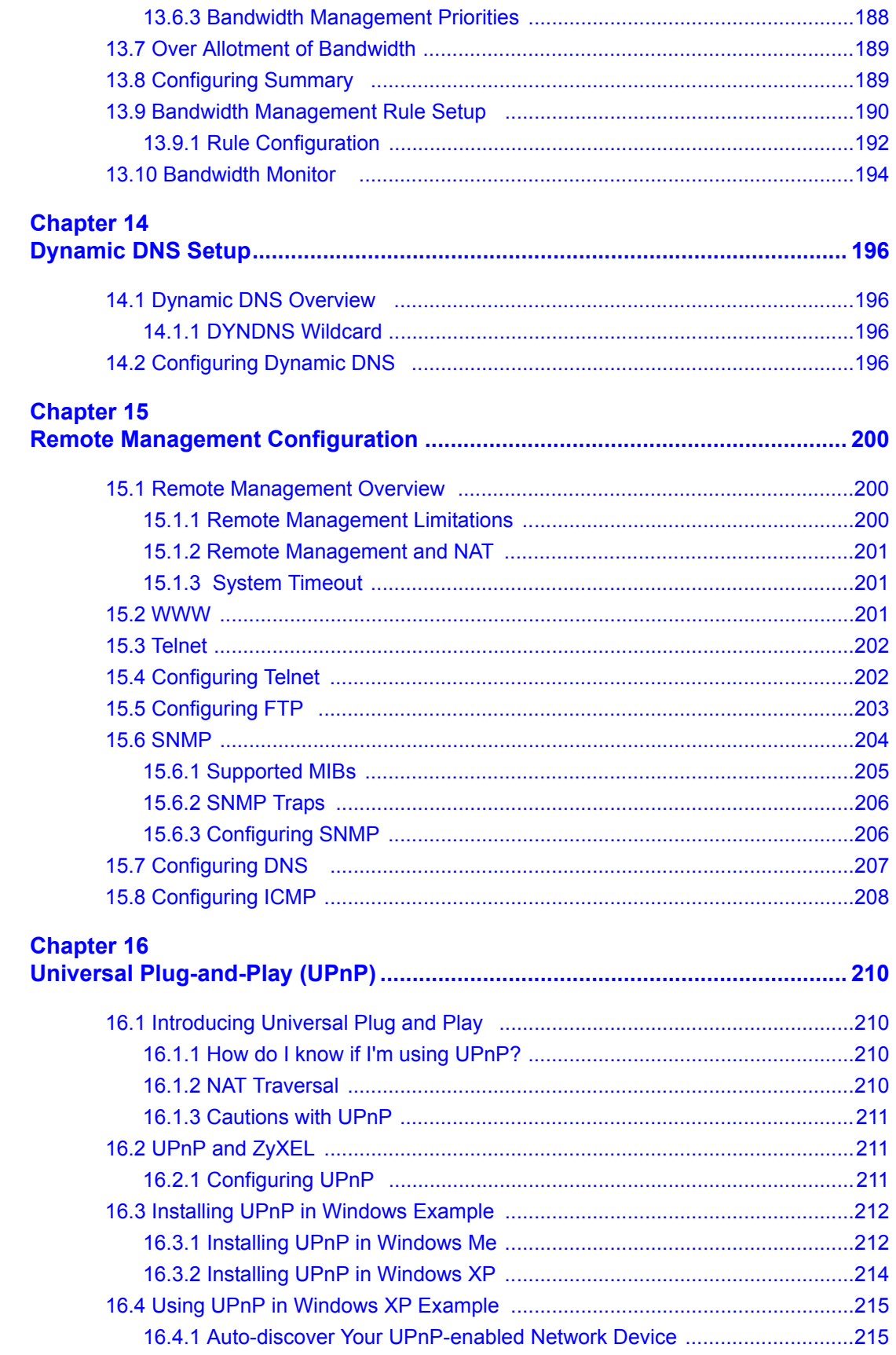

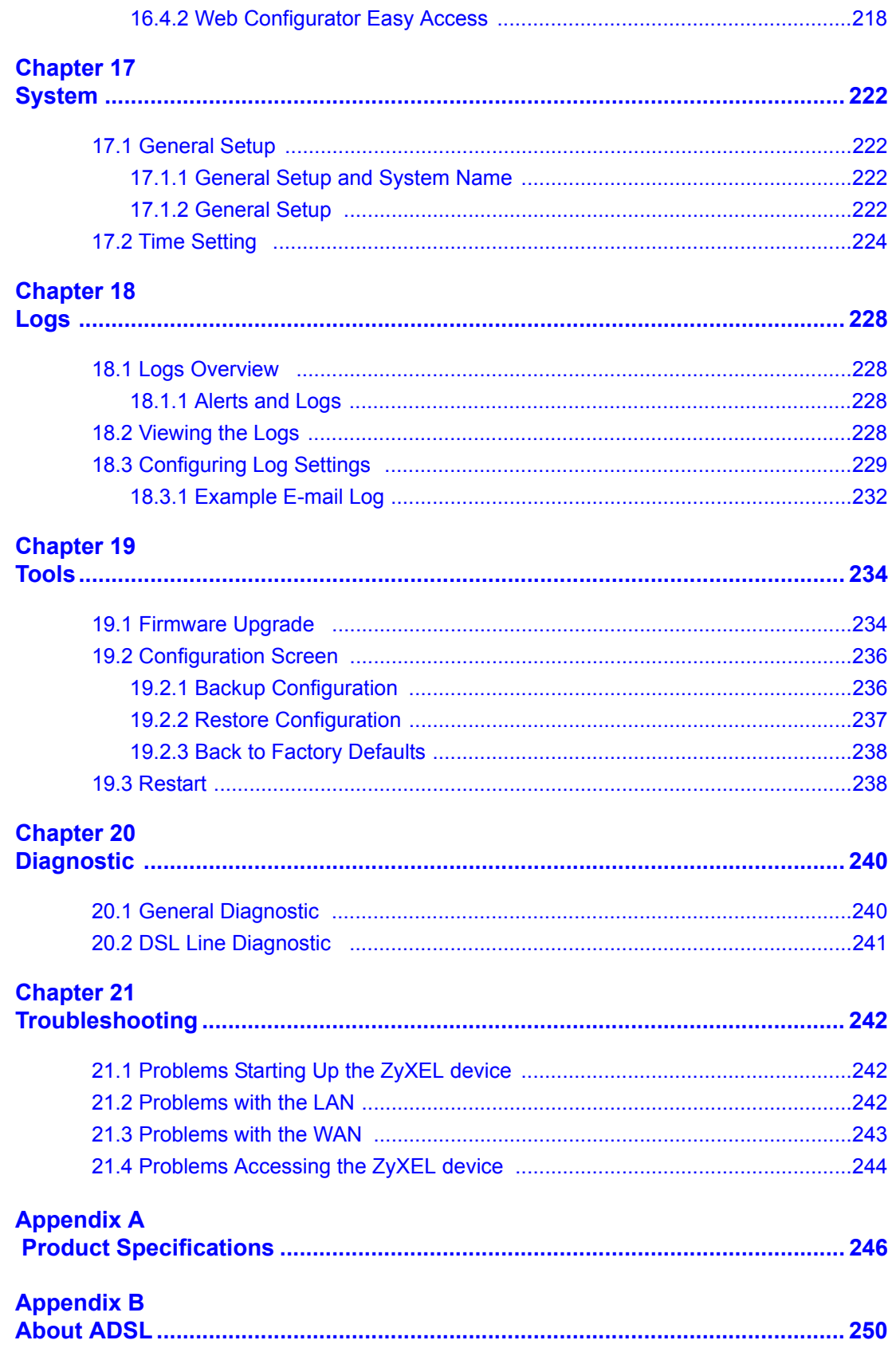

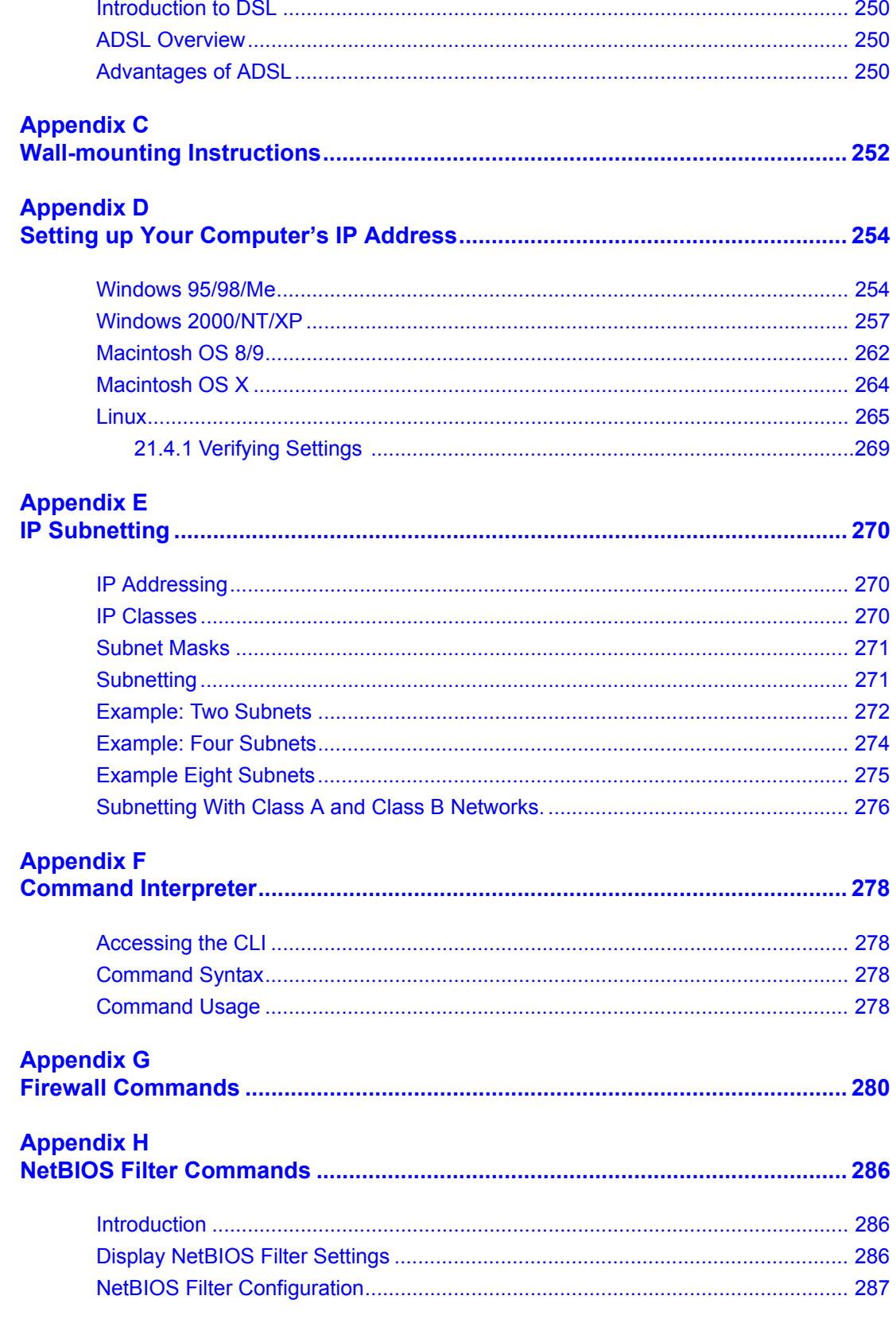

## **Appendix I**

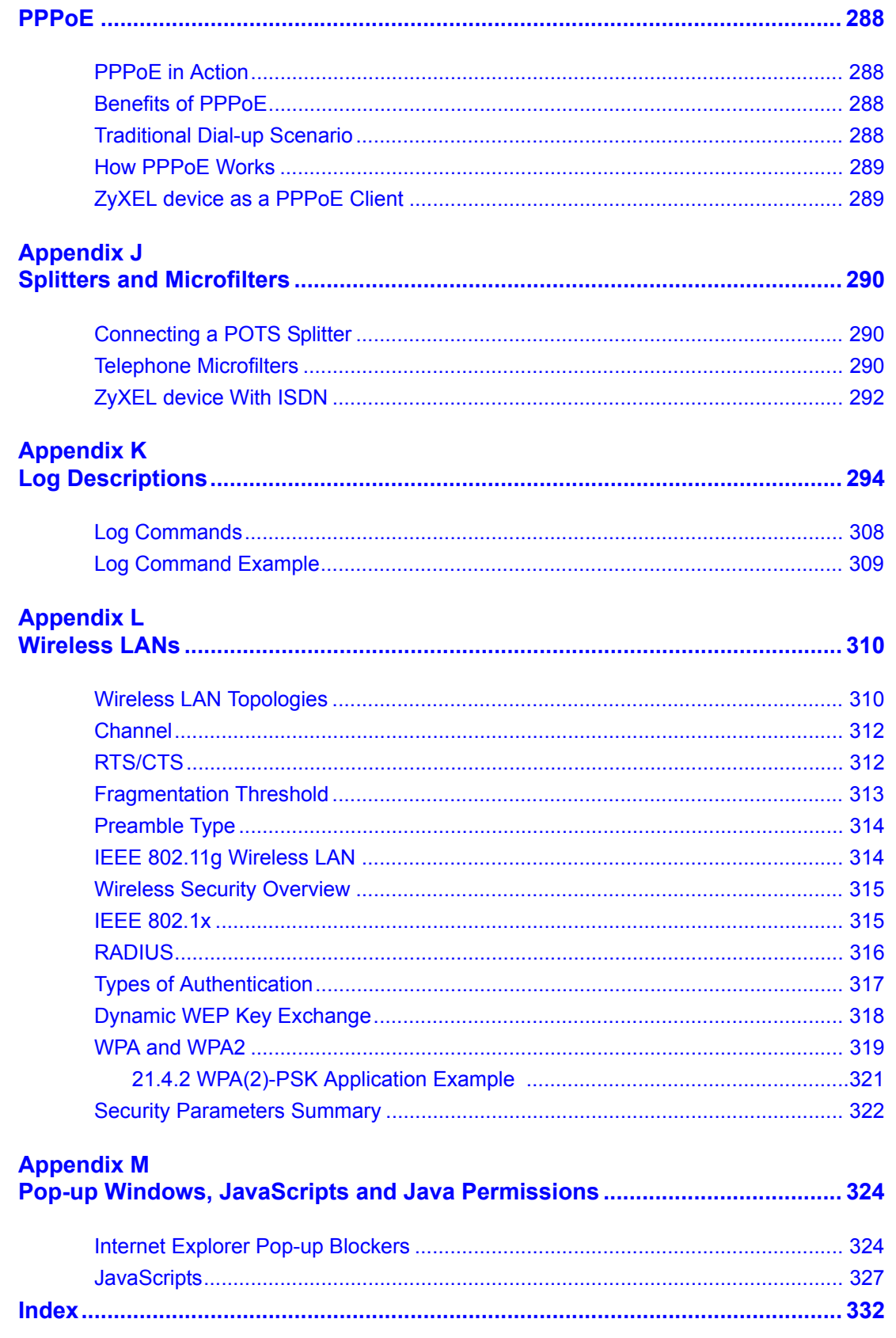

## **List of Figures**

<span id="page-20-0"></span>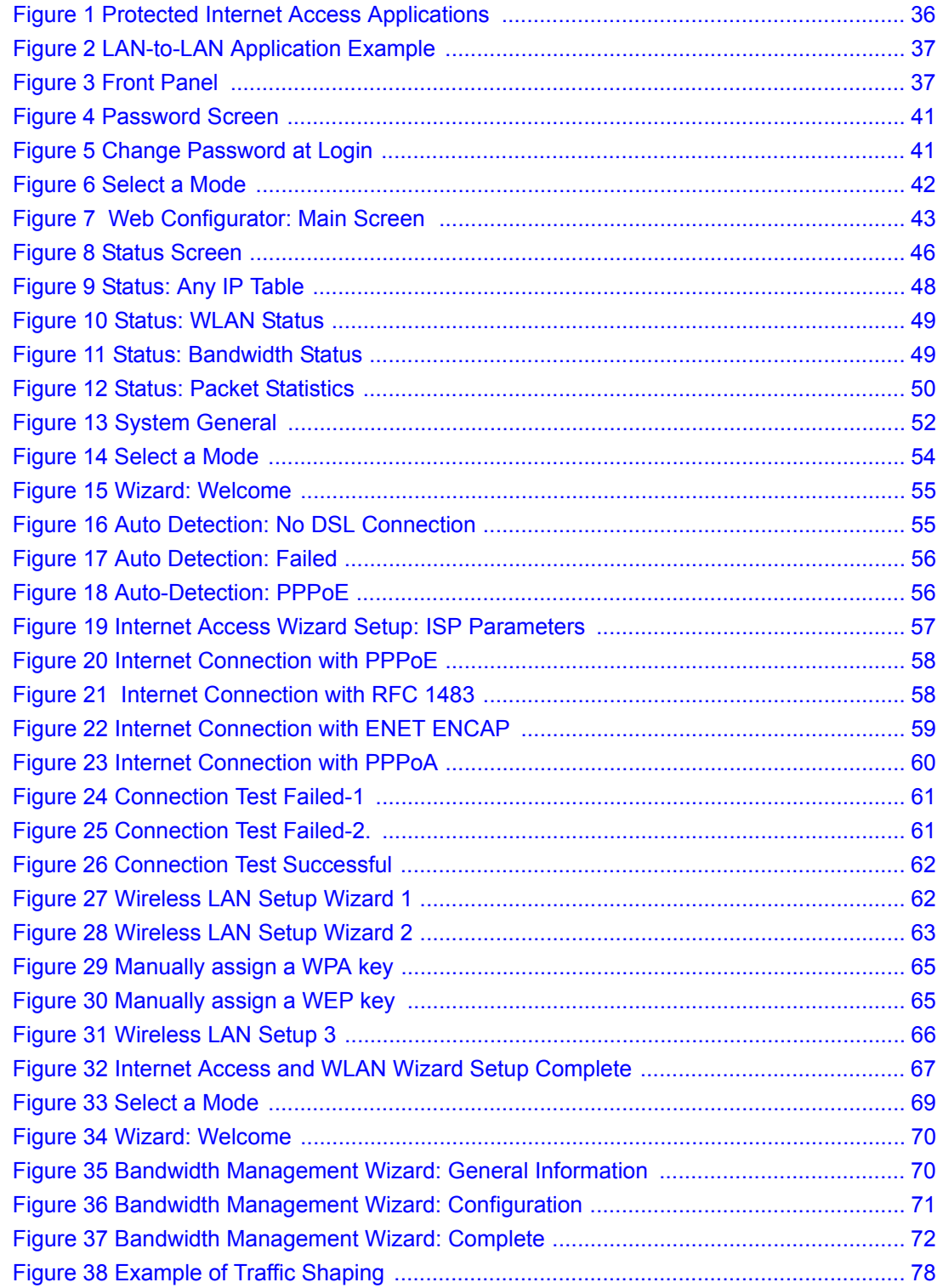

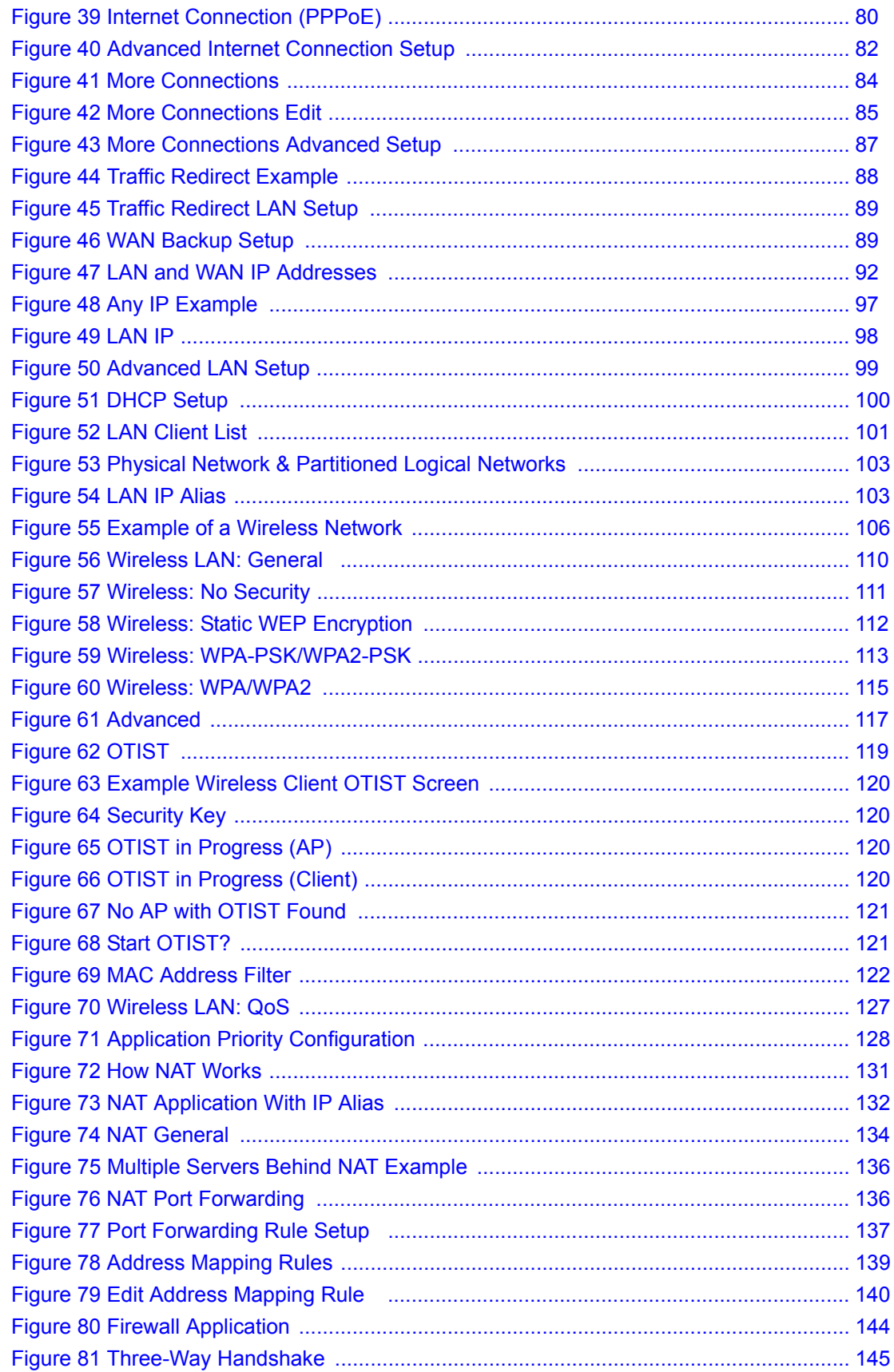

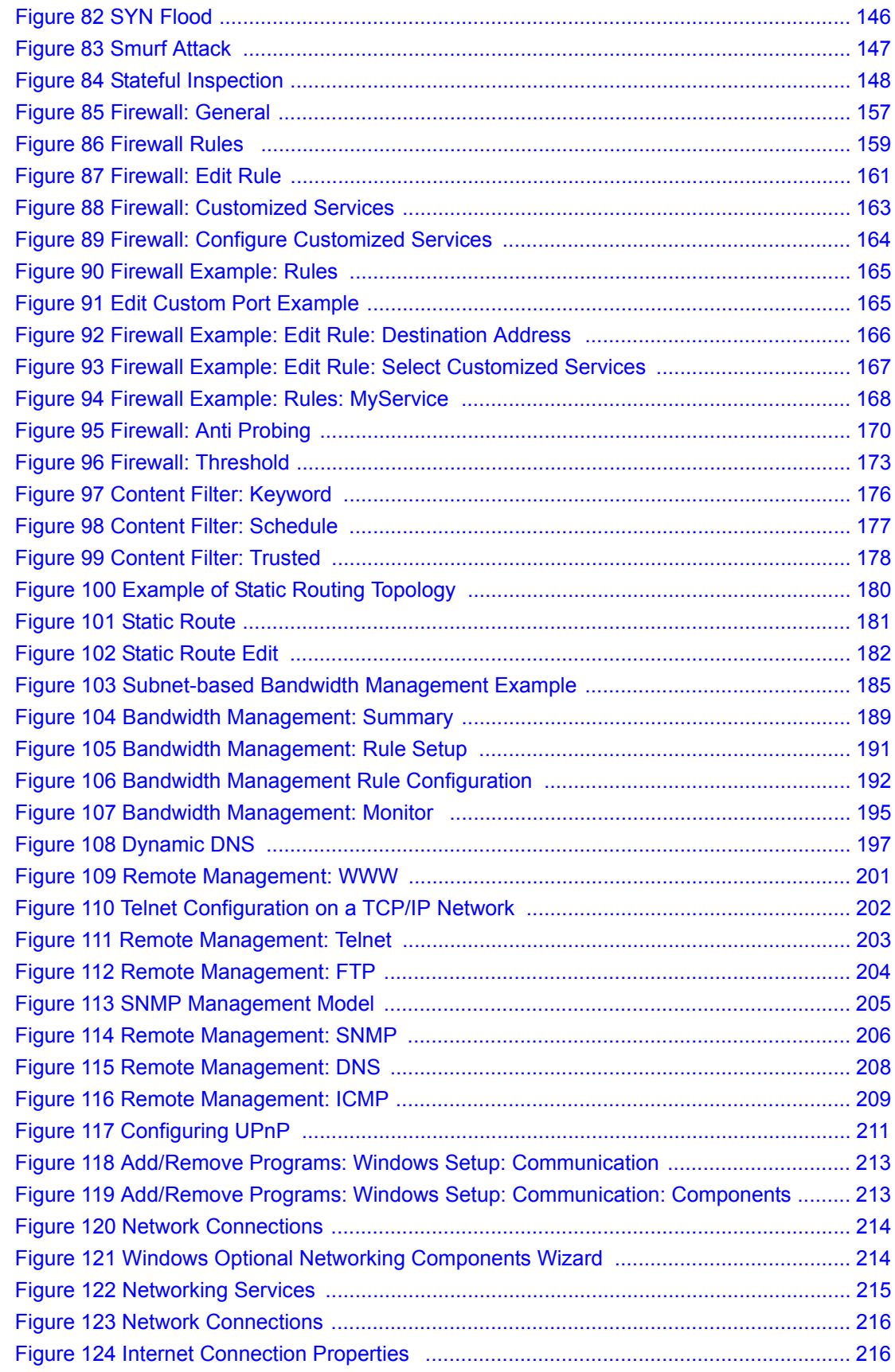

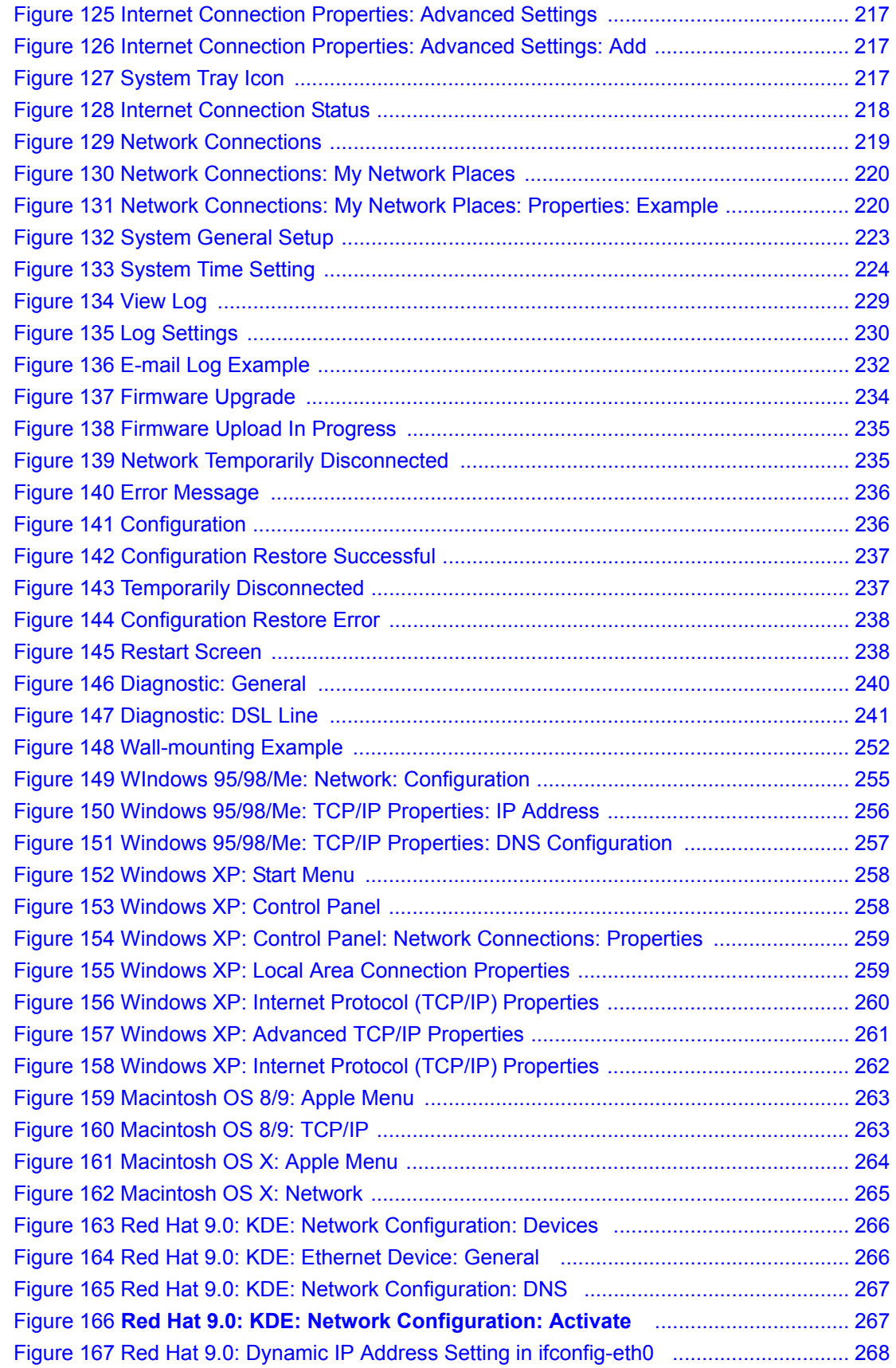

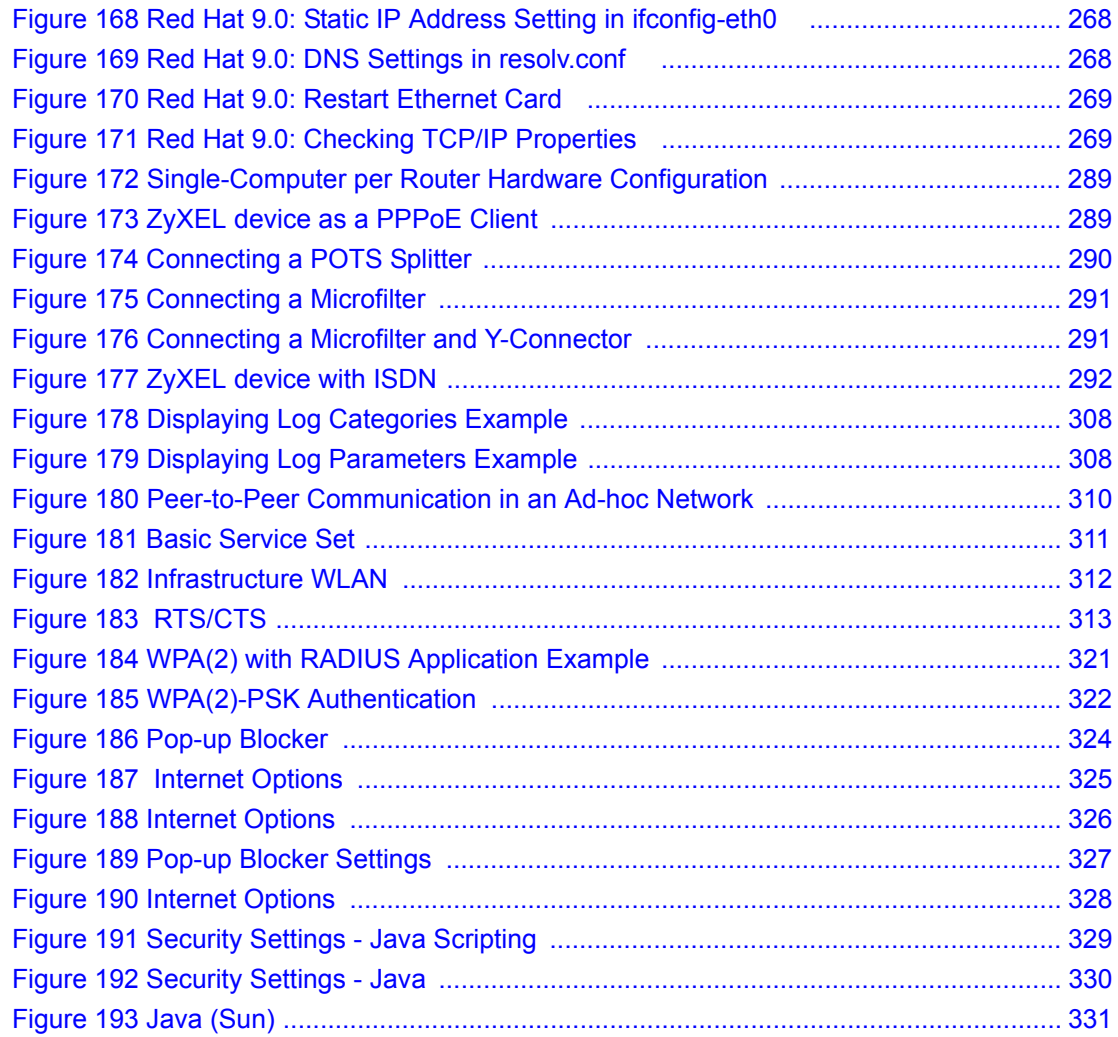

## **List of Tables**

<span id="page-26-0"></span>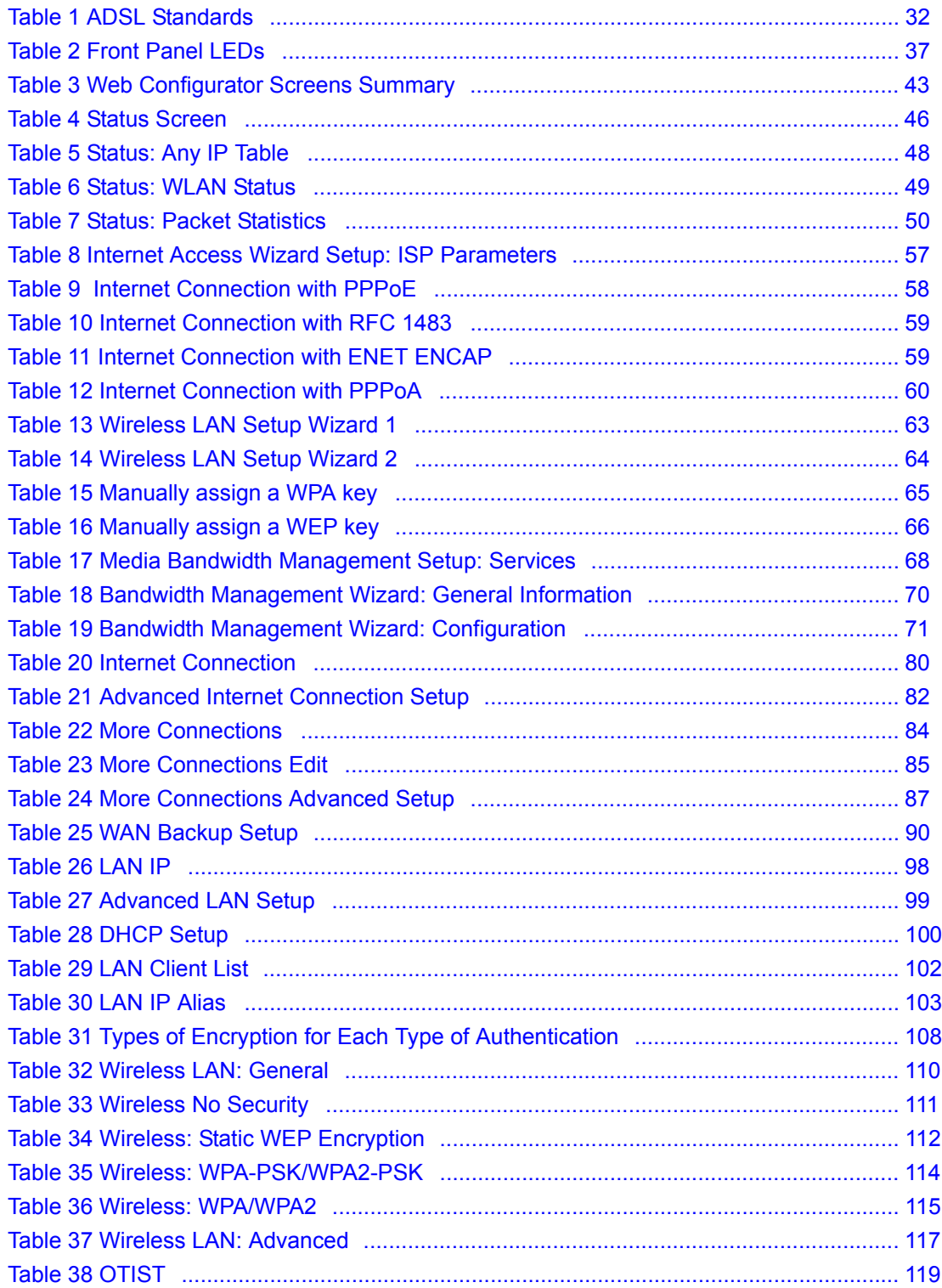

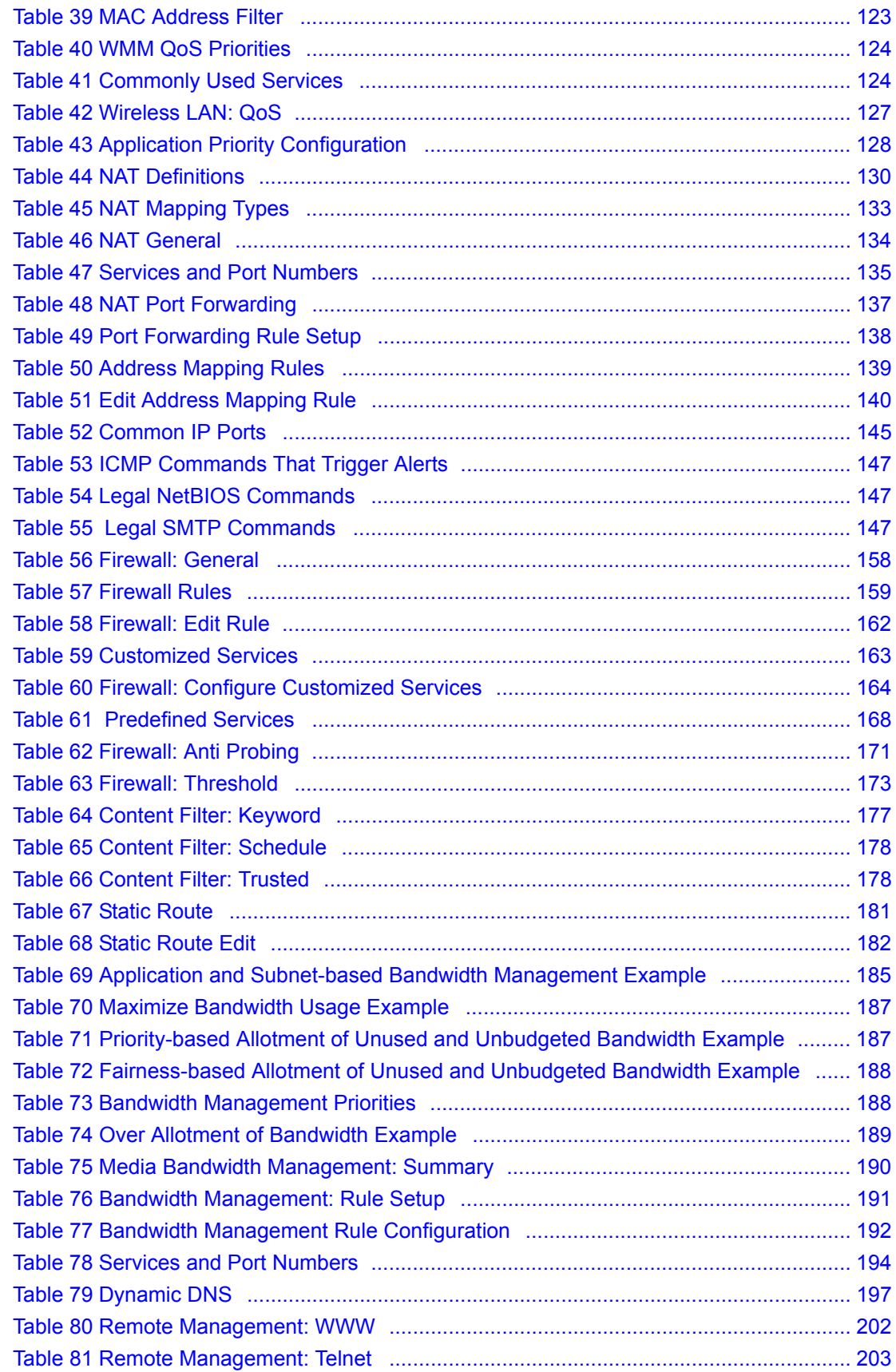

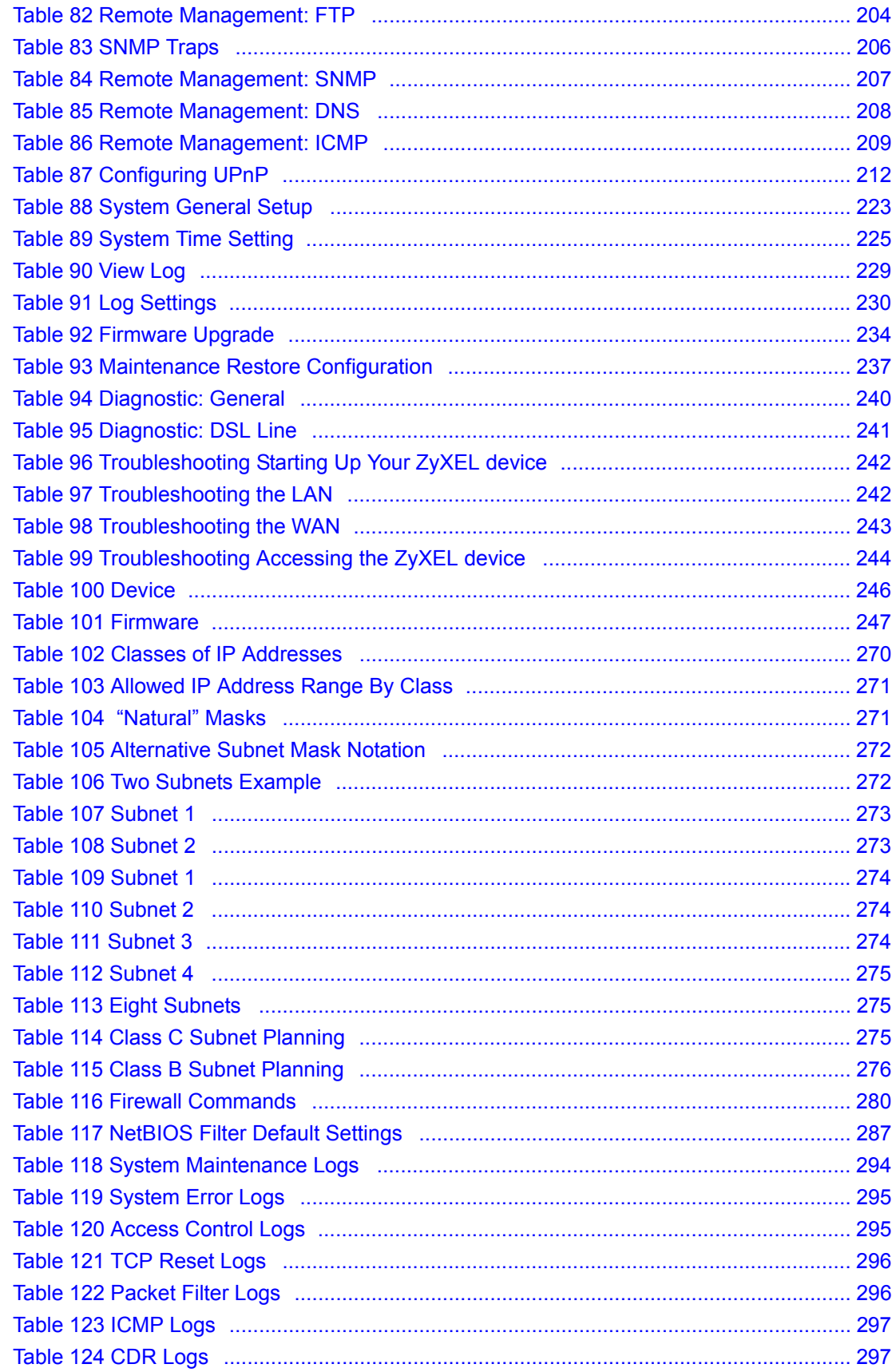

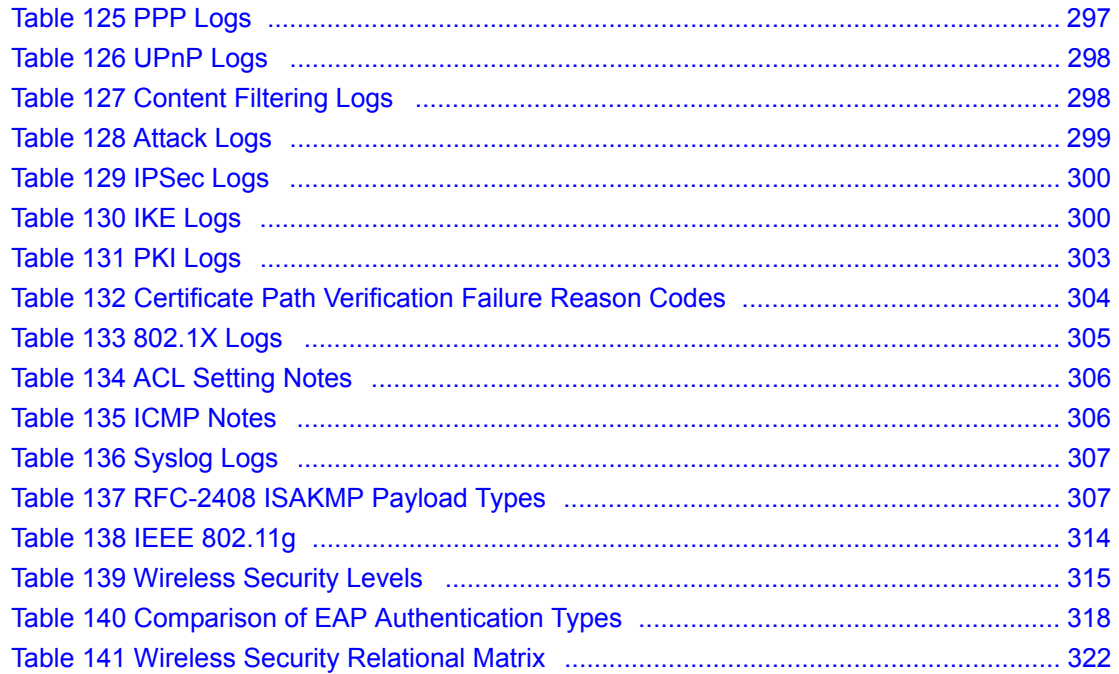

## **Preface**

<span id="page-30-0"></span>Congratulations on your purchase of the P-660HW-D series 802.11g Wireless ADSL 2+ 4 port Gateway. P-660HW comes with built-in IEEE 802.11g wireless capability allowing wireless connectivity. P-660HW-D has a 4-port switch that allows you to connect up to 4 computers to the P-660HW-D without purchasing a switch/hub.

**Note:** Register your product online to receive e-mail notices of firmware upgrades and information at www.zyxel.com for global products, or at www.us.zyxel.com for North American products.

## **About This User's Guide**

This manual is designed to guide you through the configuration of your P-660HW-D for its various applications. The web configurator parts of this guide contain background information on features configurable by web configurator.

**Note:** Use the web configurator or command interpreter interface to configure your P-660HW-D. Not all features can be configured through all interfaces.

## **Syntax Conventions**

- "Enter" means for you to type one or more characters. "Select" or "Choose" means for you to use one predefined choice.
- Mouse action sequences are denoted using a right angle bracket  $(>)$ . For example, "In Windows, click **Start > Settings > Control Panel**" means first click the **Start** button, then point your mouse pointer to **Settings** and then click **Control Panel**.
- "e.g.," is a shorthand for "for instance", and "i.e.," means "that is" or "in other words".
- The P-660HW-D series may be referred to as the "ZyXEL device" in this User's Guide.

## **Related Documentation**

• Supporting Disk

Refer to the included CD for support documents.

• Quick Start Guide

The Quick Start Guide is designed to help you get up and running right away. It contains connection information and instructions on getting started.

• Web Configurator Online Help

Embedded web help for descriptions of individual screens and supplementary information.

• ZyXEL Glossary and Web Site

Please refer to www.zyxel.com for an online glossary of networking terms and additional support documentation.

## **User Guide Feedback**

Help us help you. E-mail all User Guide-related comments, questions or suggestions for improvement to techwriters@zyxel.com.tw or send regular mail to The Technical Writing Team, ZyXEL Communications Corp., 6 Innovation Road II, Science-Based Industrial Park, Hsinchu, 300, Taiwan. Thank you.

## **Graphics Icons Key**

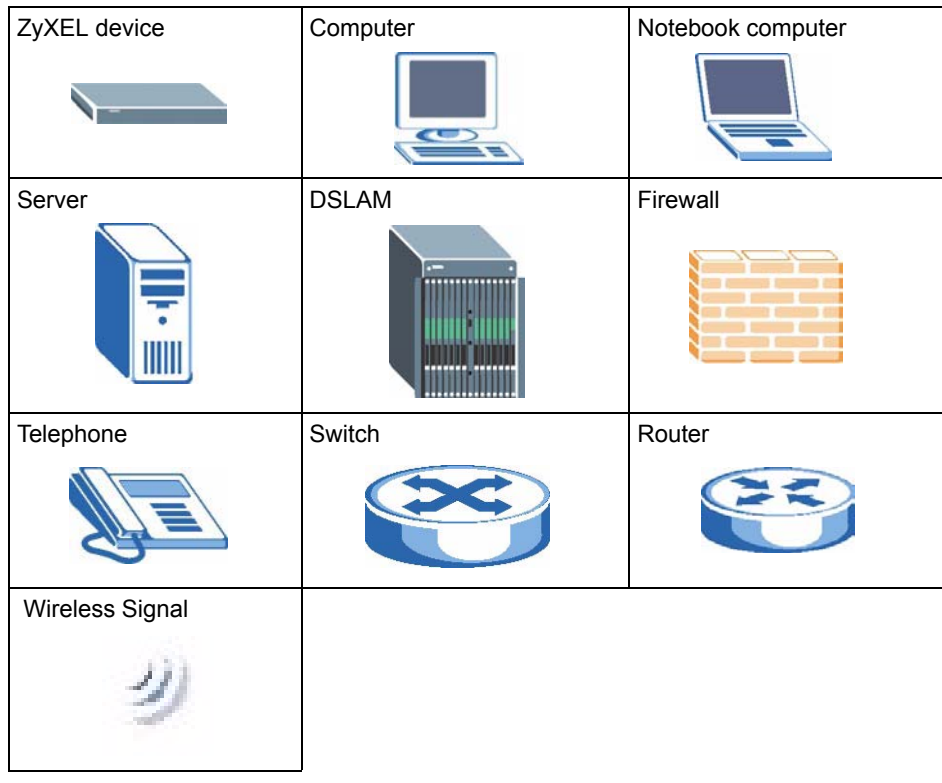

# <span id="page-32-1"></span><span id="page-32-0"></span>**CHAPTER 1 Getting To Know Your P-660HW-D**

This chapter describes the key features and applications of your ZyXEL device.

## <span id="page-32-2"></span>**1.1 Introducing the P-660HW-D**

The ZyXEL device is an ADSL2+ gateway that allows super-fast, secure Internet access over analog (POTS) or digital (ISDN) telephone lines (depending on your model).

In the ZyXEL device product name, "H" denotes an integrated 4-port switch (hub) and "W" denotes an included wireless LAN card that provides wireless connectivity.

Models ending in "1", for example P-660HW-D1, denote a device that works over the analog telephone system, POTS (Plain Old Telephone Service). Models ending in "3" denote a device that works over ISDN (Integrated Services Digital Network). Models ending in "7" denote a device that works over T-ISDN (UR-2).

#### **Note:** Only use firmware for your ZyXEL device's specific model. Refer to the label on the bottom of your ZyXEL device.

The DSL RJ-11 (ADSL over POTS models) or RJ-45 (ADSL over ISDN models) connects to your ADSL-enabled telephone line. The ZyXEL device is compatible with the ADSL/ADSL2/ ADSL2+ standards. Maximum data rates attainable by the ZyXEL device for each standard are shown in the next table.

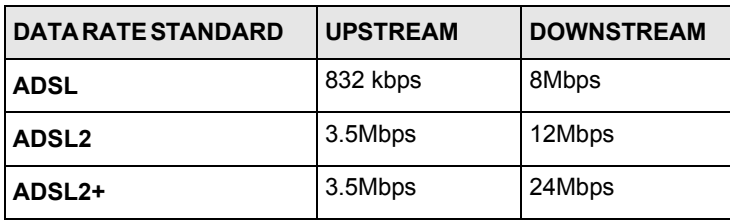

<span id="page-32-3"></span>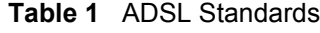

**Note:** The standard your ISP supports determines the maximum upstream and downstream speeds attainable. Actual speeds attained also depend on the distance from your ISP, line quality, etc.

## <span id="page-33-0"></span>**1.2 Features**

## **High Speed Internet Access**

Your ZyXEL device can support downstream transmission rates of up to 24Mbps and upstream transmission rates of 3.5Mbps. Actual speeds attained depend on the ADSL service you subscribed to, distance from your ISP, line quality, etc.

## **Zero Configuration Internet Access**

Once you connect and turn on the ZyXEL device, it automatically detects the Internet connection settings (such as the VCI/VPI numbers and the encapsulation method) from the ISP and makes the necessary configuration changes. In cases where additional account information (such as an Internet account user name and password) is required or the ZyXEL device cannot connect to the ISP, you will be redirected to web screen(s) for information input or troubleshooting.

## **Any IP**

The Any IP feature allows a computer to access the Internet and the ZyXEL device without changing the network settings (such as IP address and subnet mask) of the computer, when the IP addresses of the computer and the ZyXEL device are not in the same subnet.

### **Firewall**

The ZyXEL device is a stateful inspection firewall with DoS (Denial of Service) protection. By default, when the firewall is activated, all incoming traffic from the WAN to the LAN is blocked unless it is initiated from the LAN. The ZyXEL device firewall supports TCP/UDP inspection, DoS detection and prevention, real time alerts, reports and logs.

## **Content Filtering**

Content filtering allows you to block access to forbidden Internet web sites, schedule when the ZyXEL device should perform the filtering and give trusted LAN IP addresses unfiltered Internet access.

## **Traffic Redirect**

Traffic redirect forwards WAN traffic to a backup gateway when the ZyXEL device cannot connect to the Internet, thus acting as an auxiliary if your regular WAN connection fails.

#### **Media Bandwidth Management**

ZyXEL's Media Bandwidth Management allows you to specify bandwidth classes based on an application and/or subnet. You can allocate specific amounts of bandwidth capacity (bandwidth budgets) to different bandwidth classes.

## **Universal Plug and Play (UPnP)**

Using the standard TCP/IP protocol, the ZyXEL device and other UPnP enabled devices can dynamically join a network, obtain an IP address and convey its capabilities to other devices on the network.

## **PPPoE (RFC2516)**

PPPoE (Point-to-Point Protocol over Ethernet) emulates a dial-up connection. It allows your ISP to use their existing network configuration with newer broadband technologies such as ADSL. The PPPoE driver on the ZyXEL device is transparent to the computers on the LAN, which see only Ethernet and are not aware of PPPoE thus saving you from having to manage PPPoE clients on individual computers. The ZyXEL device also includes PPPoE idle time-out (the PPPoE connection terminates after a period of no traffic that you configure) and PPPoE Dial-on-Demand (the PPPoE connection is brought up only when an Internet access request is made).

## **Network Address Translation (NAT)**

Network Address Translation (NAT) allows the translation of an Internet protocol address used within one network (for example a private IP address used in a local network) to a different IP address known within another network (for example a public IP address used on the Internet).

## **Dynamic DNS Support**

With Dynamic DNS support, you can have a static hostname alias for a dynamic IP address, allowing the host to be more easily accessible from various locations on the Internet. You must register for this service with a Dynamic DNS service provider.

## **DHCP**

DHCP (Dynamic Host Configuration Protocol) allows the individual clients (computers) to obtain the TCP/IP configuration at start-up from a centralized DHCP server. The ZyXEL device has built-in DHCP server capability enabled by default. It can assign IP addresses, an IP default gateway and DNS servers to DHCP clients. The ZyXEL device can now also act as a surrogate DHCP server (DHCP Relay) where it relays IP address assignment from the actual real DHCP server to the clients.

## **IP Alias**

IP Alias allows you to partition a physical network into logical networks over the same Ethernet interface. The ZyXEL device supports three logical LAN interfaces via its single physical Ethernet interface with the ZyXEL device itself as the gateway for each LAN network.

## **Housing**

Your ZyXEL device's compact and ventilated housing minimizes space requirements making it easy to position anywhere in your busy office.

## **4-port Switch**

A combination of switch and router makes your ZyXEL device a cost-effective and viable network solution. You can connect up to four computers to the ZyXEL device without the cost of a hub. Use a hub to add more than four computers to your LAN.

## <span id="page-35-0"></span>**1.2.1 Wireless Features**

## **Wireless LAN**

The ZyXEL device supports the IEEE 802.11g standard, which is fully compatible with the IEEE 802.11b standard, meaning that you can have both IEEE 802.11b and IEEE 802.11g wireless clients in the same wireless network.

**Note:** The ZyXEL device may be prone to RF (Radio Frequency) interference from other 2.4 GHz devices such as microwave ovens, wireless phones, Bluetooth enabled devices, and other wireless LANs.

## **Wi-Fi Protected Access**

Wi-Fi Protected Access (WPA) is a subset of the IEEE 802.11i security specification standard. Key differences between WPA and WEP are user authentication and improved data encryption.

## **WPA2**

WPA 2 (IEEE 802.11i) is a wireless security standard that defines stronger encryption, authentication and key management than WPA.

Both WPA and WPA2 improve data encryption by using Temporal Key Integrity Protocol (TKIP), Message Integrity Check (MIC) and IEEE 802.1x. In addition to TKIP, WPA2 also uses Advanced Encryption Standard (AES) in the Counter mode with Cipher block chaining Message authentication code Protocol (CCMP) to offer stronger encryption.

## **Antenna**

The ZyXEL device is equipped with one 3dBi fixed antenna to provide clear radio signal between the wireless stations and the access points.

## **WEP Encryption**

WEP (Wired Equivalent Privacy) encrypts data frames before transmitting over the wireless network to help keep network communications private.
#### **Output Power Management**

Output power management is the ability to set the level of output power.

There may be interference or difficulty with channel assignment when there is a high density of APs within a coverage area. In this case you can lower the output power of each access point, thus enabling you to place access points closer together.

#### **Wireless LAN MAC Address Filtering**

Your ZyXEL device can check the MAC addresses of wireless stations against a list of allowed or denied MAC addresses.

# **1.3 Applications for the ZyXEL device**

Here are some example uses for which the ZyXEL device is well suited.

## **1.3.1 Protected Internet Access**

The ZyXEL device is the ideal high-speed Internet access solution. It is compatible with all major ADSL DSLAM (Digital Subscriber Line Access Multiplexer) providers and supports the ADSL standards as shown in [Table 1 on page 32.](#page-32-0) In addition, the ZyXEL device allows wireless clients access to your network resources.

The ZyXEL device provides protection from attacks by Internet hackers. By default, the firewall blocks all incoming traffic from the WAN. The firewall supports TCP/UDP inspection and DoS (Denial of Services) detection and prevention, as well as real time alerts, reports and logs.

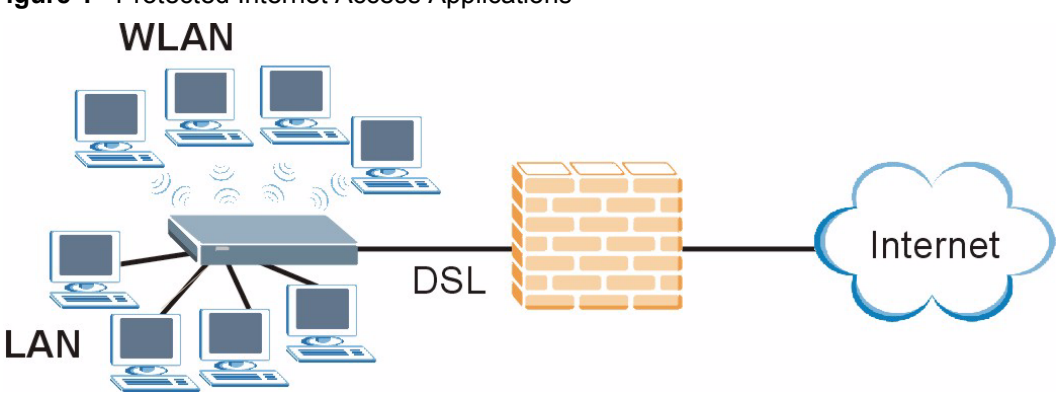

#### **Figure 1** Protected Internet Access Applications

## **1.3.2 LAN to LAN Application**

You can use the ZyXEL device to connect two geographically dispersed networks over the ADSL line. A typical LAN-to-LAN application example is shown as follows.

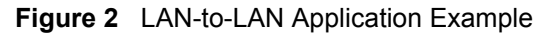

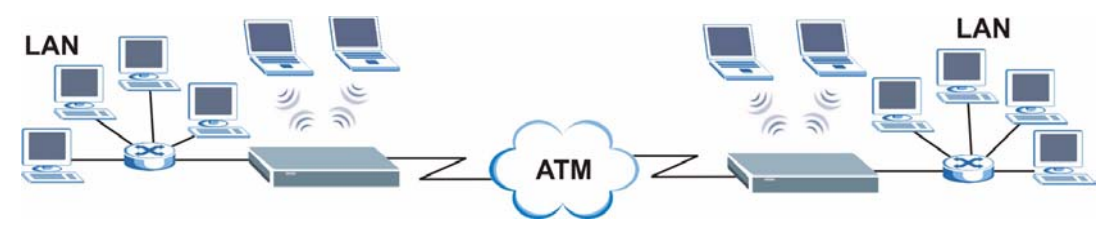

# **1.4 Front Panel LEDs**

The following figure shows the front panel LEDs.

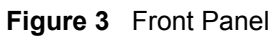

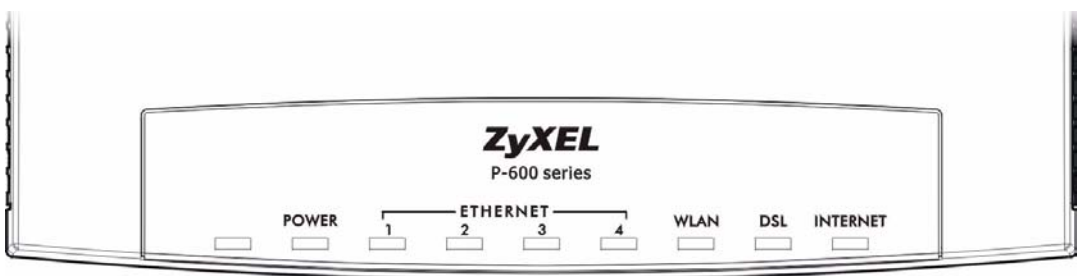

The following table describes the LEDs.

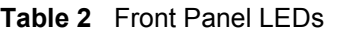

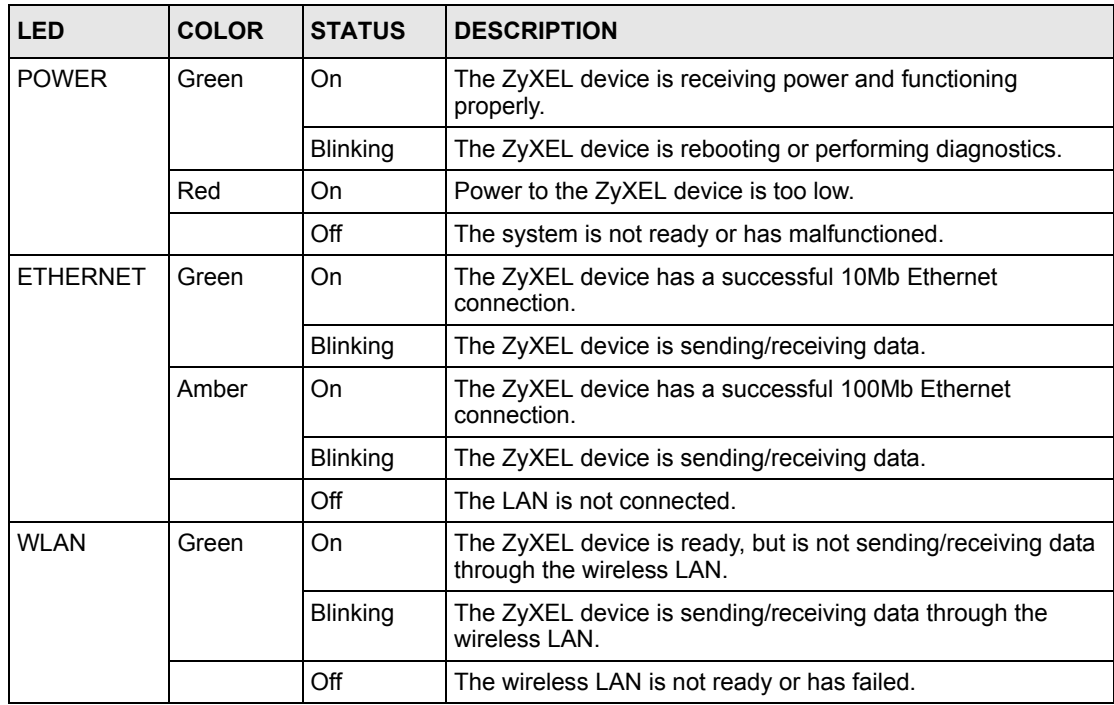

| <b>LED</b>      | <b>COLOR</b> | <b>STATUS</b>   | <b>DESCRIPTION</b>                             |
|-----------------|--------------|-----------------|------------------------------------------------|
| DSL             | Green        | On              | The DSL line is up.                            |
|                 |              | <b>Blinking</b> | The ZyXEL device is initializing the DSL line. |
|                 |              | Off             | The DSL line is down.                          |
| <b>INTERNET</b> | Green        | On              | The Internet connection is up.                 |
|                 |              | <b>Blinking</b> | The ZyXEL device is sending/receiving data.    |
|                 |              | Off             | The Internet connection is down.               |

**Table 2** Front Panel LEDs (continued)

# **1.5 Hardware Connection**

Refer to the Quick Start Guide for information on hardware connection.

# **CHAPTER 2 Introducing the Web Configurator**

This chapter describes how to access and navigate the web configurator.

# **2.1 Web Configurator Overview**

The web configurator is an HTML-based management interface that allows easy ZyXEL device setup and management via Internet browser. Use Internet Explorer 6.0 and later or Netscape Navigator 7.0 and later versions. The recommended screen resolution is 1024 by 768 pixels.

In order to use the web configurator you need to allow:

- Web browser pop-up windows from your device. Web pop-up blocking is enabled by default in Windows XP SP (Service Pack) 2.
- JavaScripts (enabled by default).
- Java permissions (enabled by default).

See the chapter on troubleshooting if you need to make sure these functions are allowed in Internet Explorer.

# **2.2 Accessing the Web Configurator**

**Note:** Even though you can connect to the ZyXEL device wirelessly, it is recommended that you connect your computer to a LAN port for initial configuration.

- **1** Make sure your ZyXEL device hardware is properly connected (refer to the Quick Start Guide).
- **2** Prepare your computer/computer network to connect to the ZyXEL device (refer to the Quick Start Guide).
- **3** Launch your web browser.
- **4** Type "192.168.1.1" as the URL.
- **5** A window displays as shown. Enter the default admin password **1234** to configure the wizards and the advanced features or enter the default user password **user** to view the

status only. Click **Login** to proceed to a screen asking you to change your password or click **Cancel** to revert to the default password.

<span id="page-41-0"></span>**Figure 4** Password Screen

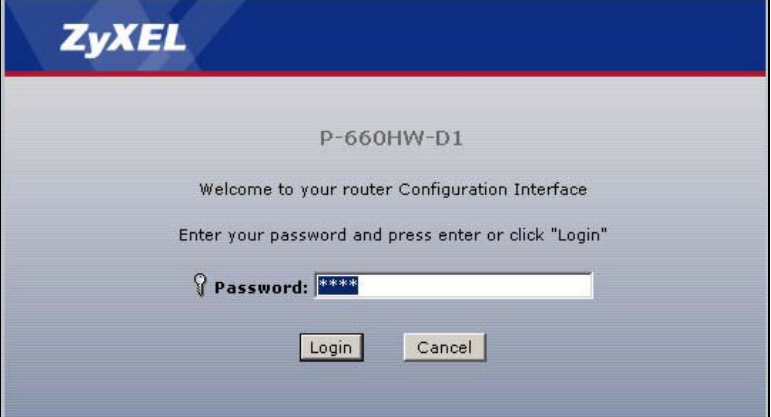

**6** If you entered the user password, skip the next two steps and refer to [Section 2.4.2 on](#page-45-0)  [page 45](#page-45-0) for more information about the **Status** screen.

If you entered the admin password, it is highly recommended you change the default admin password! Enter a new password between 1 and 30 characters, retype it to confirm and click **Apply**; alternatively click **Ignore** to proceed to the main menu if you do not want to change the password now.

**Note:** If you do not change the password at least once, the following screen appears every time you log in with the admin password.

**Figure 5** Change Password at Login

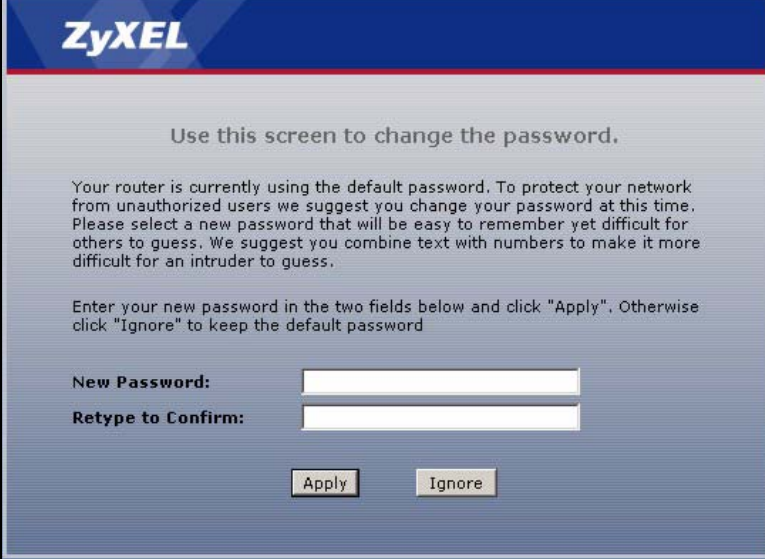

**7** Select **Go to Wizard setup** and click **Apply** to display the wizard main screen. Otherwise, select **Go to Advanced setup** and click **Apply** to display the **Status** screen.

**Figure 6** Select a Mode

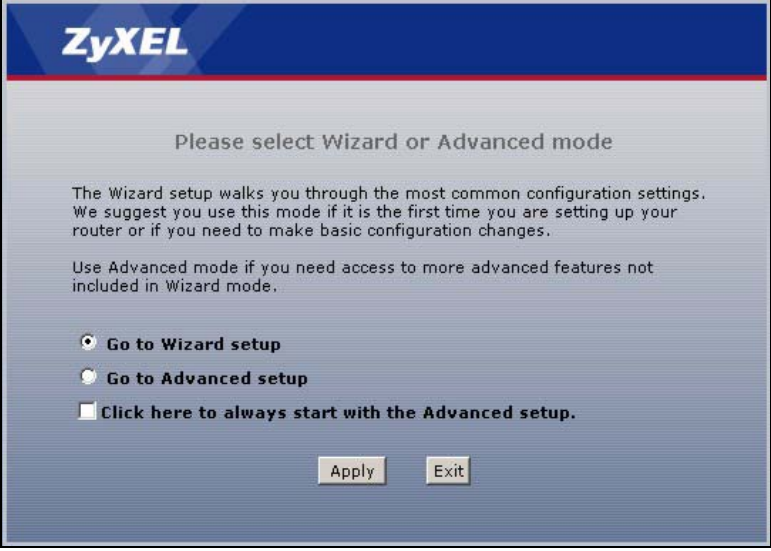

**Note:** The management session automatically times out when the time period set in the **Administrator Inactivity Timer** field expires (default five minutes). Simply log back into the ZyXEL device if this happens to you.

# **2.3 Resetting the ZyXEL device**

If you forget your password or cannot access the web configurator, you will need to use the **RESET** button at the back of the ZyXEL device to reload the factory-default configuration file. This means that you will lose all configurations that you had previously and the password will be reset to "1234".

### **2.3.1 Using the Reset Button**

- **1** Make sure the **POWER** LED is on (not blinking).
- **2** Press the **RESET** button for ten seconds or until the **POWER** LED begins to blink and then release it. When the **POWER** LED begins to blink, the defaults have been restored and the ZyXEL device restarts.

# **2.4 Navigating the Web Configurator**

We use the P-660HW-D1 web screens in this guide as an example. Screens vary slightly for different ZyXEL device models.

### **2.4.1 Navigation Panel**

After you enter the admin password, use the sub-menus on the navigation panel to configure ZyXEL device features. The following table describes the sub-menus.

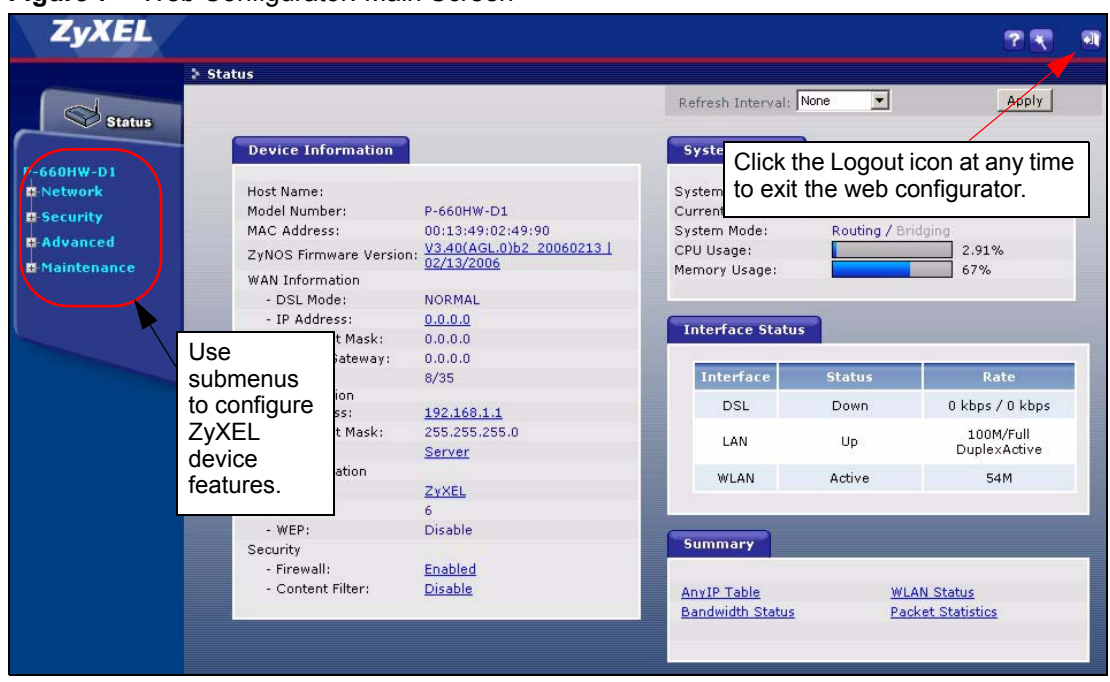

**Figure 7** Web Configurator: Main Screen

**Note:** Click the **i**con (located in the top right corner of most screens) to view embedded help.

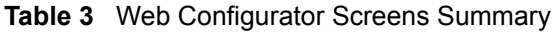

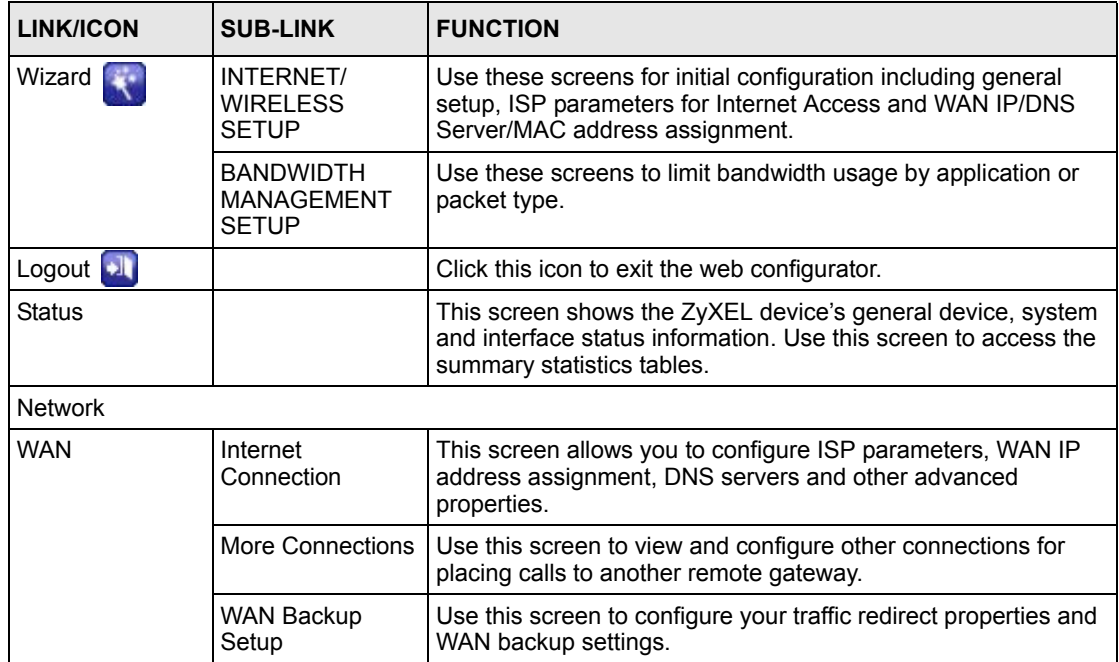

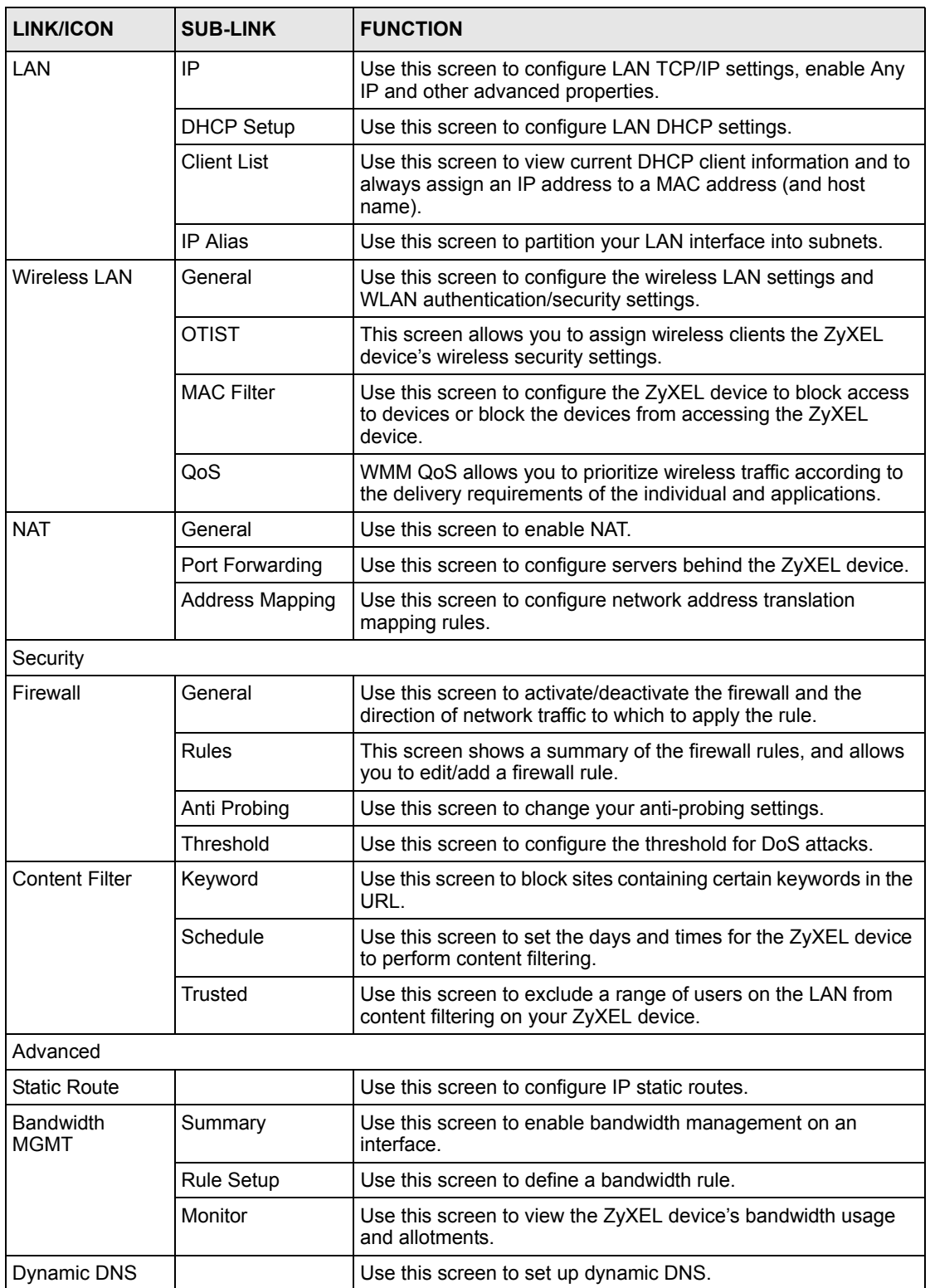

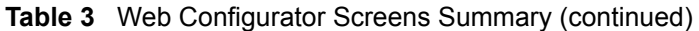

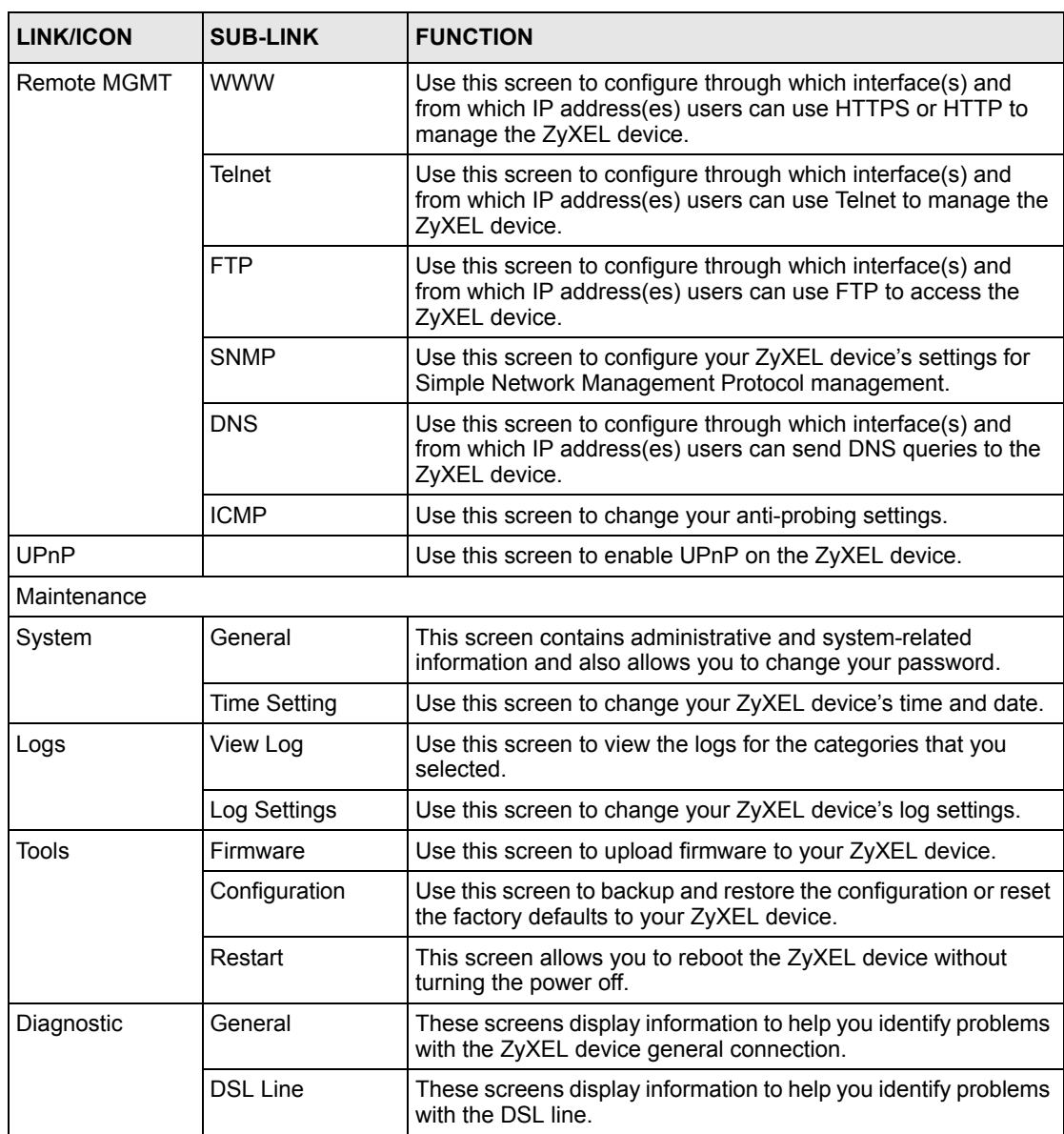

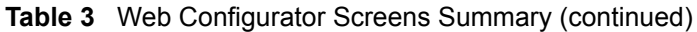

## <span id="page-45-0"></span>**2.4.2 Status Screen**

The following summarizes how to navigate the web configurator from the **Status** screen. Some fields or links are not available if you entered the user password in the login password screen (see [Figure 4 on page 41](#page-41-0)).

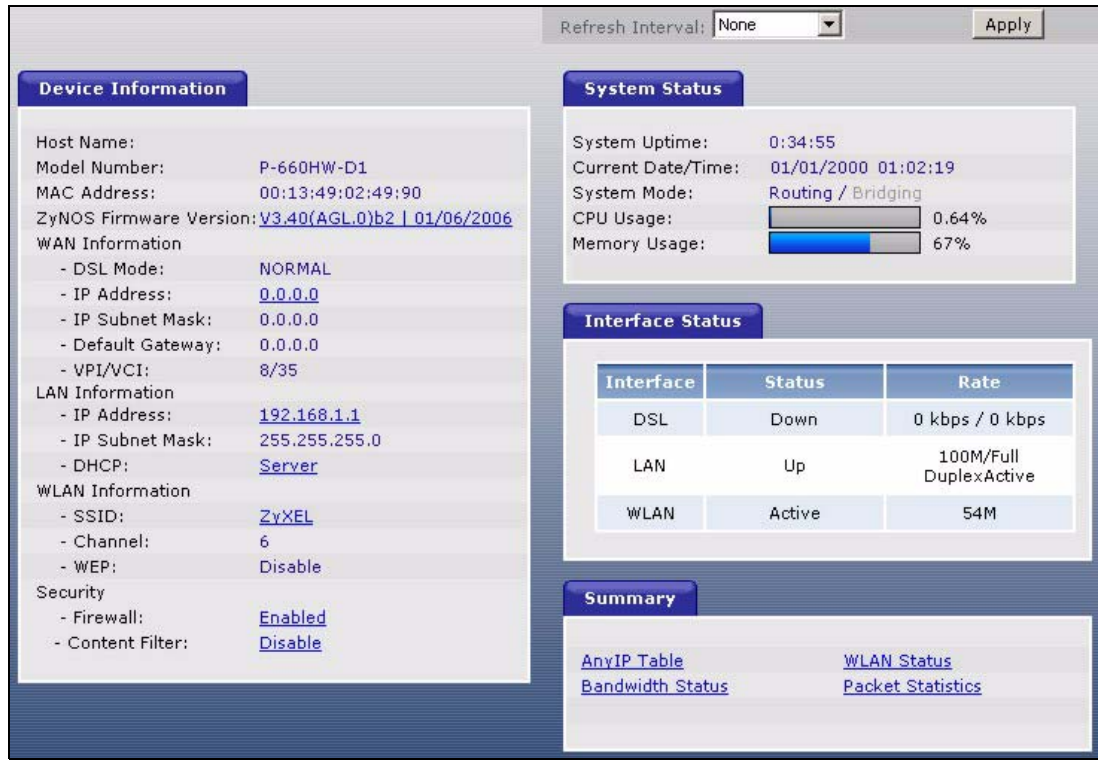

**Figure 8** Status Screen

The following table describes the labels shown in the **Status** screen.

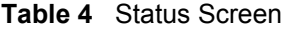

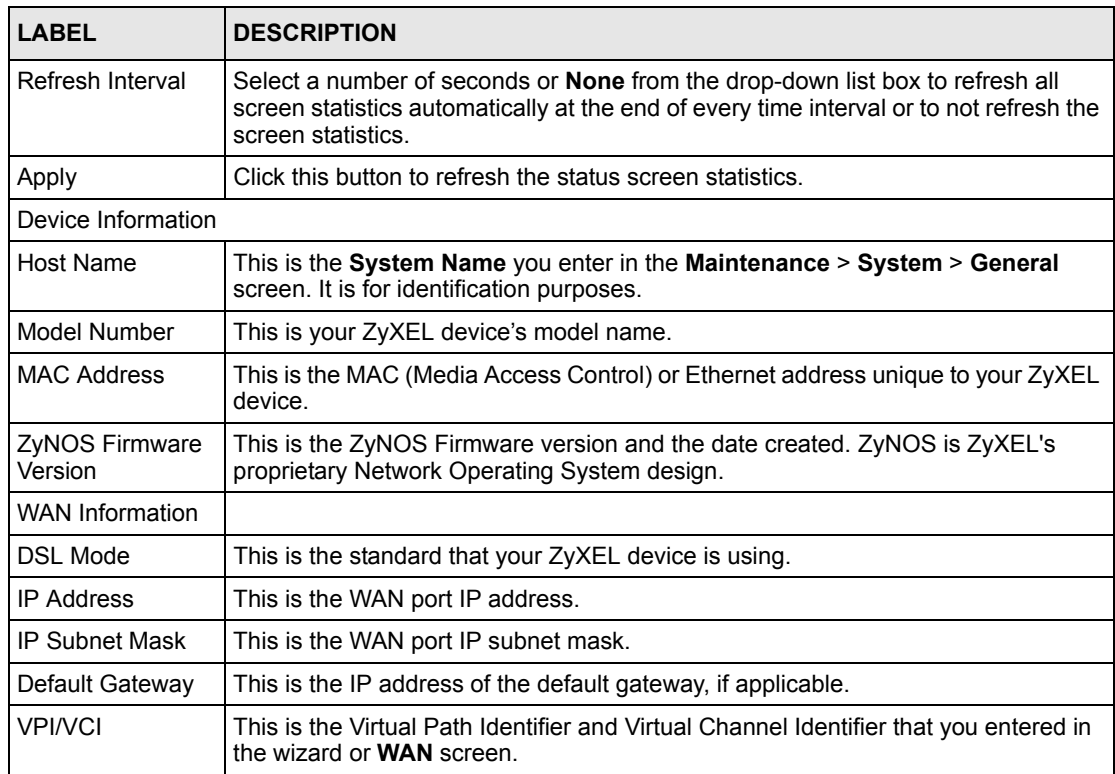

#### **Table 4** Status Screen

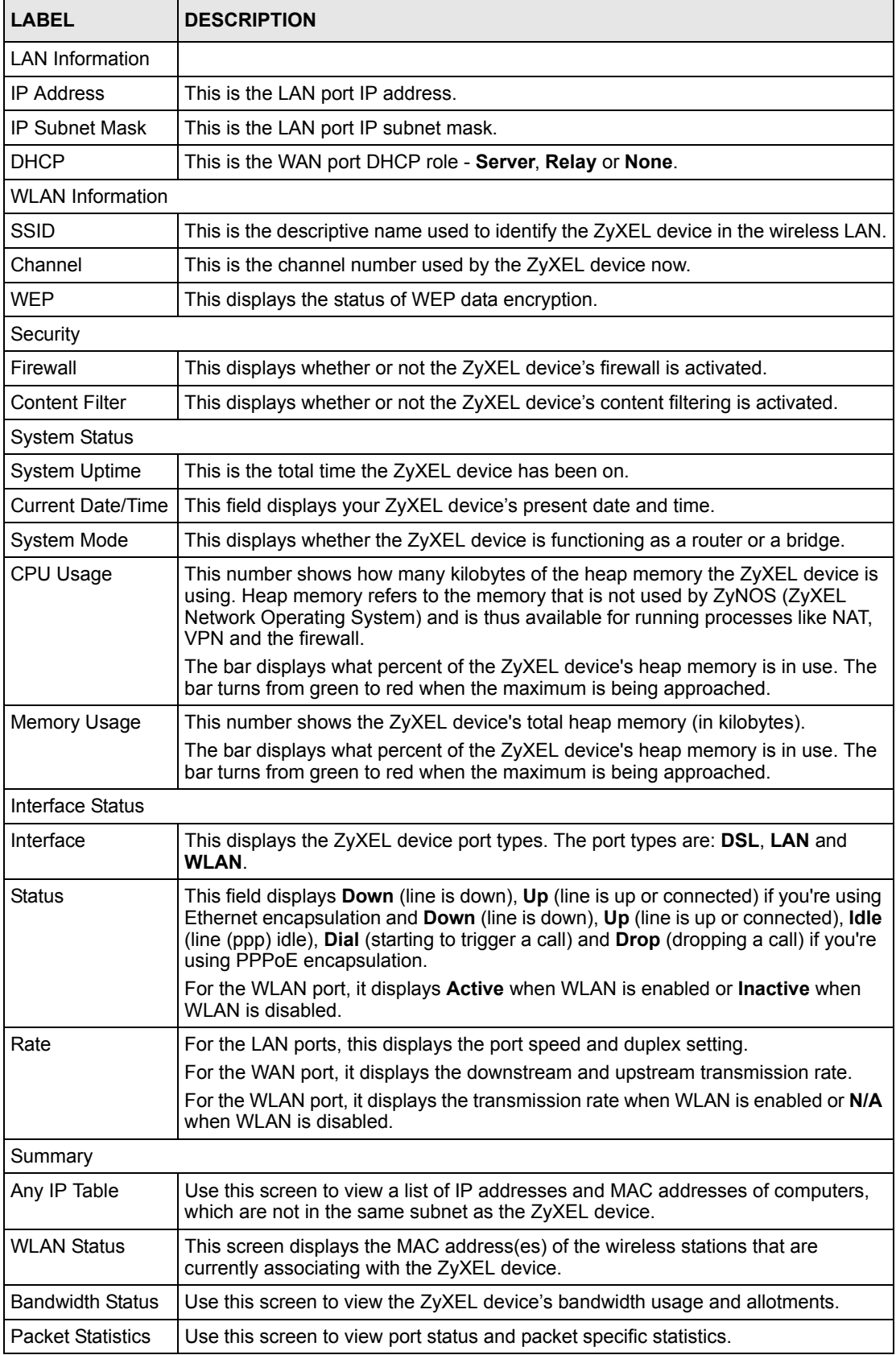

## **2.4.3 Status: Any IP Table**

Click the **Any IP Table** hyperlink in the **Status** screen. The Any IP table shows current readonly information (including the IP address and the MAC address) of all network devices that use the Any IP feature to communicate with the ZyXEL device.

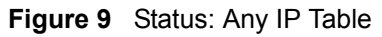

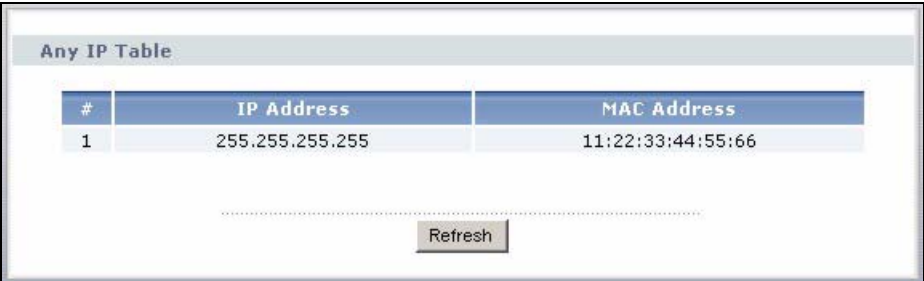

The following table describes the labels in this screen.

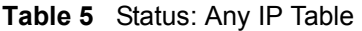

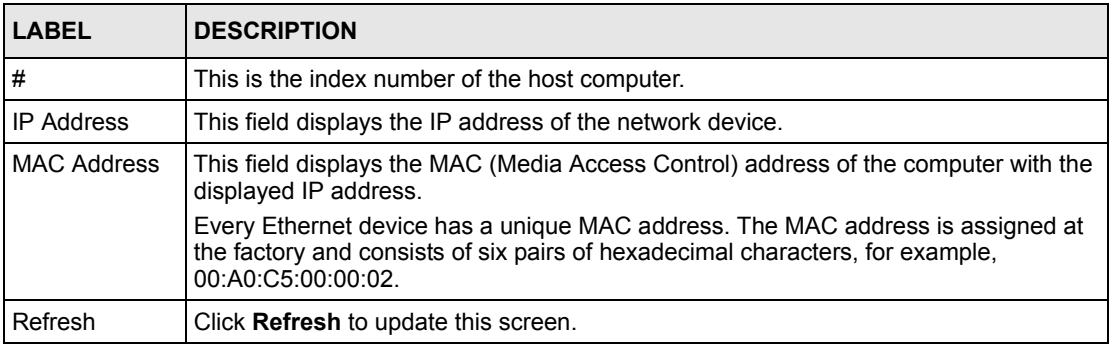

## **2.4.4 Status: WLAN Status**

Click the **WLAN Status** hyperlink in the **Status** screen to view the wireless stations that are currently associated to the ZyXEL device.

#### **Figure 10** Status: WLAN Status

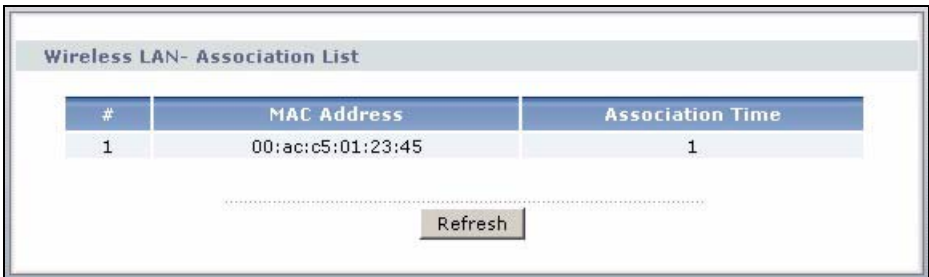

| <b>LABEL</b>        | <b>DESCRIPTION</b>                                                                               |
|---------------------|--------------------------------------------------------------------------------------------------|
| #                   | This is the index number of an associated wireless station.                                      |
| <b>MAC Address</b>  | This field displays the MAC (Media Access Control) address of an associated wireless<br>station. |
| Association<br>Time | This field displays the time a wireless station first associated with the ZyXEL device.          |
| Refresh             | Click Refresh to reload this screen.                                                             |

**Table 6** Status: WLAN Status

## **2.4.5 Status: Bandwidth Status**

Click the **Bandwidth Status** hyperlink in the **Status** screen. Select an interface from the dropdown list box to view the bandwidth usage of its bandwidth rules. The gray section of the bar represents the percentage of unused bandwidth and the blue color represents the percentage of bandwidth in use.

**Figure 11** Status: Bandwidth Status

| <b>Monitor</b><br>Rule Setup<br>Summary |        |
|-----------------------------------------|--------|
| Monitor                                 |        |
| LAN<br>$\overline{\phantom{a}}$         |        |
| <b>To LAN Interface</b>                 |        |
| <b>WWW</b>                              | 0 kbps |
| FTP                                     | 0 kbps |
| E-Mail                                  | 0 kbps |
| Telnet                                  | 2 kbps |
| NetMeeting (H.323)                      | 0 kbps |
| VoIP (SIP)                              | 0 kbps |
| VoIP (H.323)                            | 0 kbps |
| <b>TFTP</b>                             | 0 kbps |

## **2.4.6 Status: Packet Statistics**

Click the **Packet Statistics** hyperlink in the **Status** screen. Read-only information here includes port status and packet specific statistics. Also provided are "system up time" and "poll interval(s)". The **Poll Interval(s)** field is configurable.

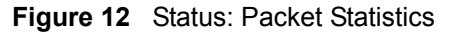

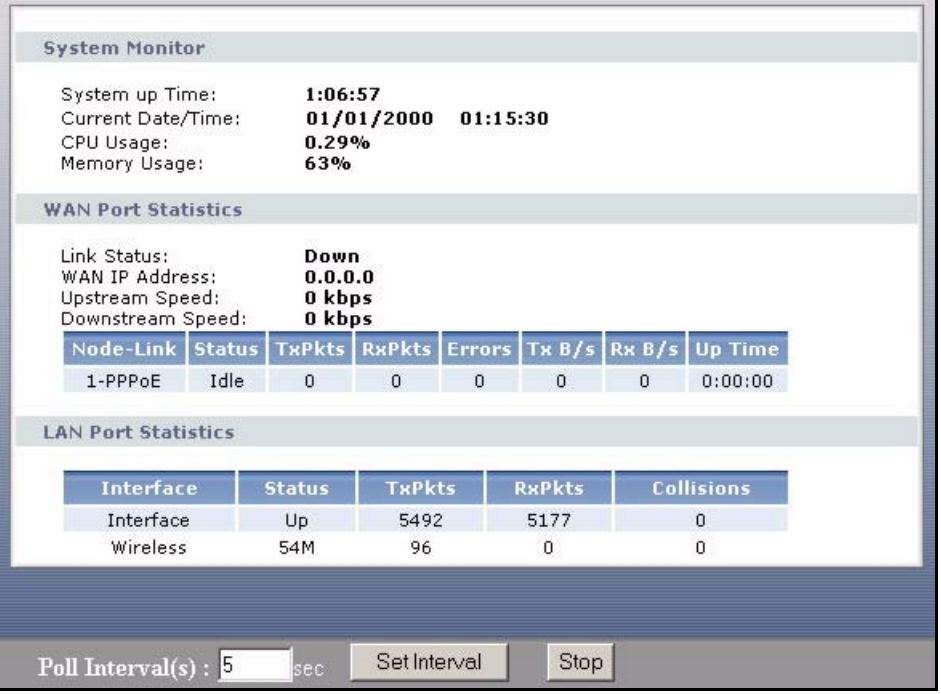

**Table 7** Status: Packet Statistics

| <b>LABEL</b>                         | <b>DESCRIPTION</b>                                                                                                    |
|--------------------------------------|----------------------------------------------------------------------------------------------------|
| <b>System Monitor</b>                |                                                                                                    |
| System up Time                       | This is the elapsed time the system has been up.                                                                                                    |
| <b>Current Date/Time</b>             | This field displays your ZyXEL device's present date and time.                                                                                                    |
| CPU Usage                            | This field specifies the percentage of CPU utilization.                                                                                                    |
| <b>Memory Usage</b>                  | This field specifies the percentage of memory utilization.                                                                                                    |
| LAN or WAN Port<br><b>Statistics</b> | This is the WAN or LAN port.                                                                                                    |
| Link Status                          | This is the status of your WAN link.                                                                                                    |
| Upstream Speed                       | This is the upstream speed of your ZyXEL device.                                                                                                    |
| Downstream Speed                     | This is the downstream speed of your ZyXEL device.                                                                                                    |
| Node-Link                            | This field displays the remote node index number and link type. Link types are<br>PPPoA, ENET, RFC 1483 and PPPoE.                                                                                                    |
| Interface                            | This field displays the type of port.                                                                                                    |
| <b>Status</b>                        | This field displays <b>Down</b> (line is down), <b>Up</b> (line is up or connected) if you're<br>using Ethernet encapsulation and Down (line is down), Up (line is up or<br>connected), Idle (line (ppp) idle), Dial (starting to trigger a call) and Drop<br>(dropping a call) if you're using PPPoE encapsulation. |
|                                      | For the WLAN port, it displays the transmission rate when WLAN is enabled or<br>N/A when WLAN is disabled.                                                                                                    |
| <b>TxPkts</b>                        | This field displays the number of packets transmitted on this port.                                                                                                    |

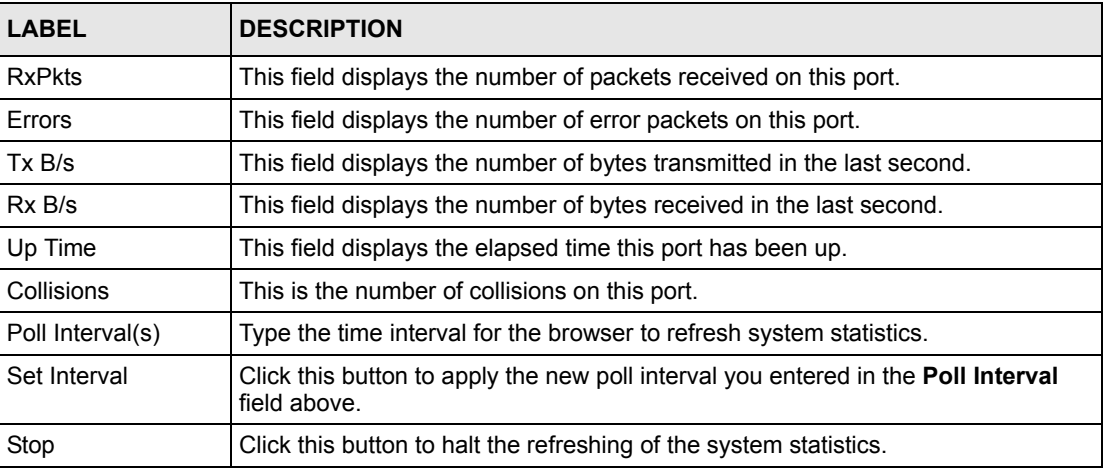

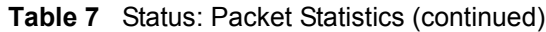

### **2.4.7 Changing Login Password**

It is highly recommended that you periodically change the password for accessing the ZyXEL device. If you didn't change the default one after you logged in or you want to change to a new password again, then click **Maintenance > System** to display the screen as shown next. See Table 88 on page 223 for detailed field descriptions.

**Figure 13** System General

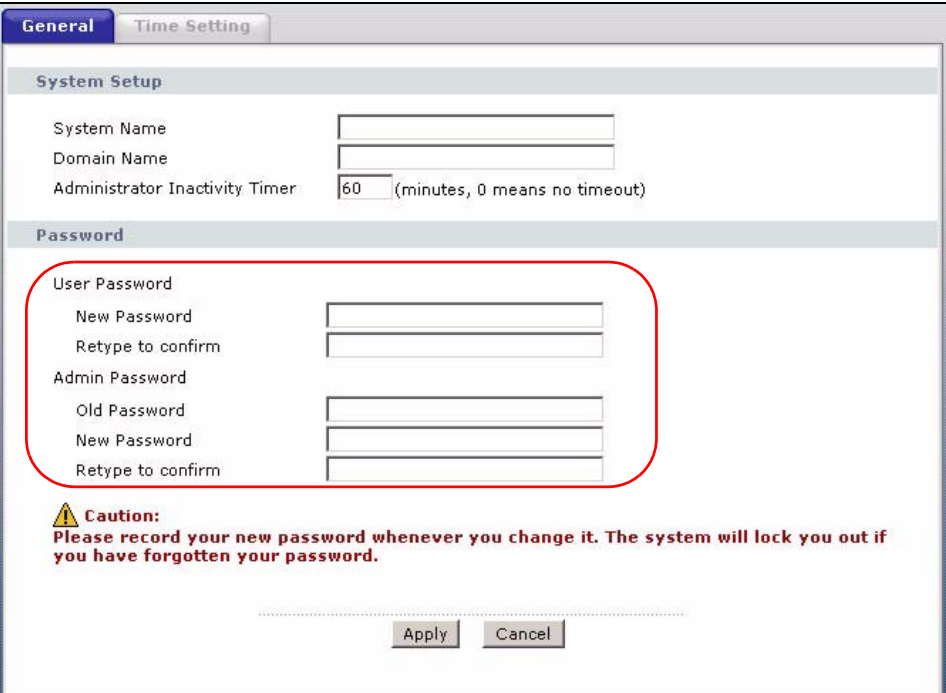

# **CHAPTER 3 Wizard Setup for Internet Access**

This chapter provides information on the Wizard Setup screens for Internet access in the web configurator.

# **3.1 Introduction**

Use the wizard setup screens to configure your system for Internet access with the information given to you by your ISP.

**Note:** See the advanced menu chapters for background information on these fields.

## **3.2 Internet Access Wizard Setup**

**1** After you enter the admin password to access the web configurator, select **Go to Wizard setup** and click **Apply**. Otherwise, click the wizard icon (**A)** in the top right corner of the web configurator to display the wizard main screen.

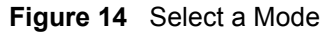

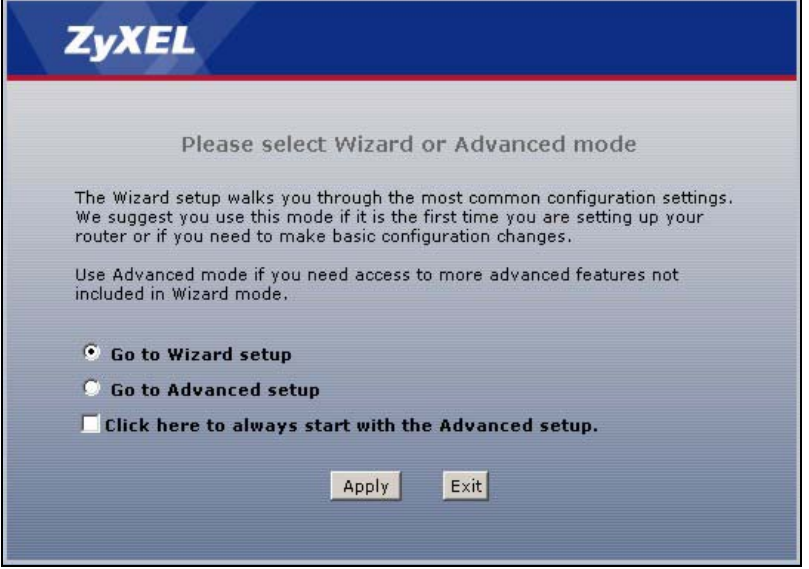

**2** Click **INTERNET/WIRELESS SETUP** to configure the system for Internet access and wireless connection.

#### **Figure 15** Wizard: Welcome

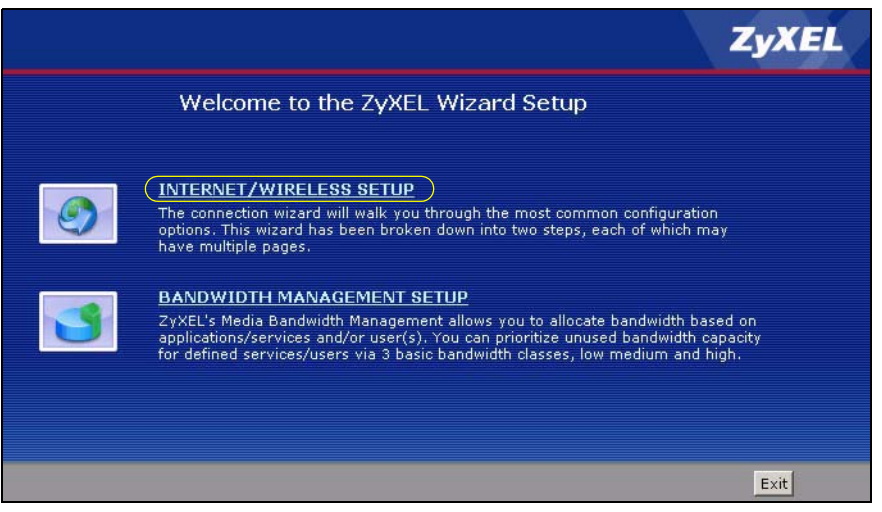

**3** The wizard attempts to detect which WAN connection type you are using.

If the wizard detects your connection type and your ISP uses PPPoE or PPPoA, go to Section 3.2.1 on page 54. The screen varies depending on the connection type you use.

If the wizard does not detect a connection type and the following screen appears (see Figure 16 on page 53), check your hardware connections and click **Restart the Internet/ Wireless Setup Wizard** to have the ZyXEL device detect your connection again.

**Figure 16** Auto Detection: No DSL Connection

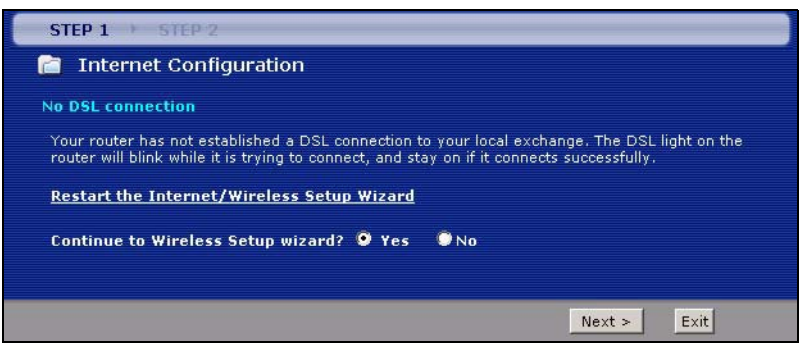

If the wizard still cannot detect a connection type and the following screen appears (see Figure 17 on page 54), click **Next** and refer to Section 3.2.2 on page 54 on how to configure the ZyXEL device for Internet access manually.

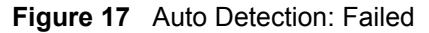

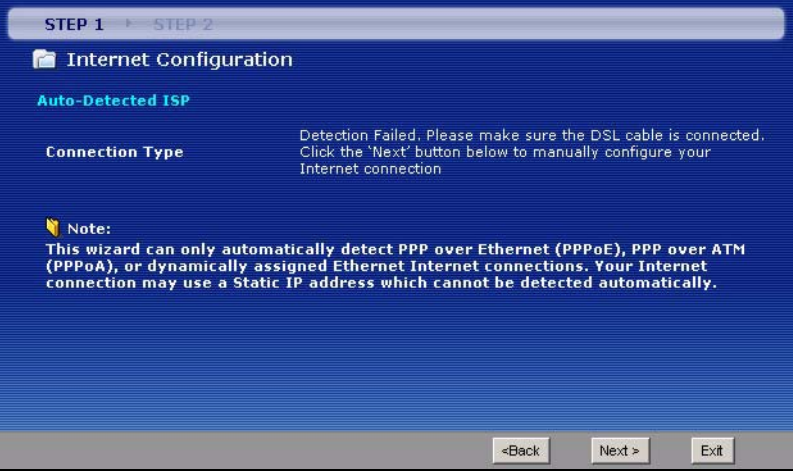

#### **3.2.1 Automatic Detection**

- **1** If you have a PPPoE or PPPoA connection, a screen displays prompting you to enter your Internet account information. Enter the username, password and/or service name exactly as provided.
- **2** Click **Next** and see Section 3.3 on page 59 for wireless connection wizard setup.

**Figure 18** Auto-Detection: PPPoE

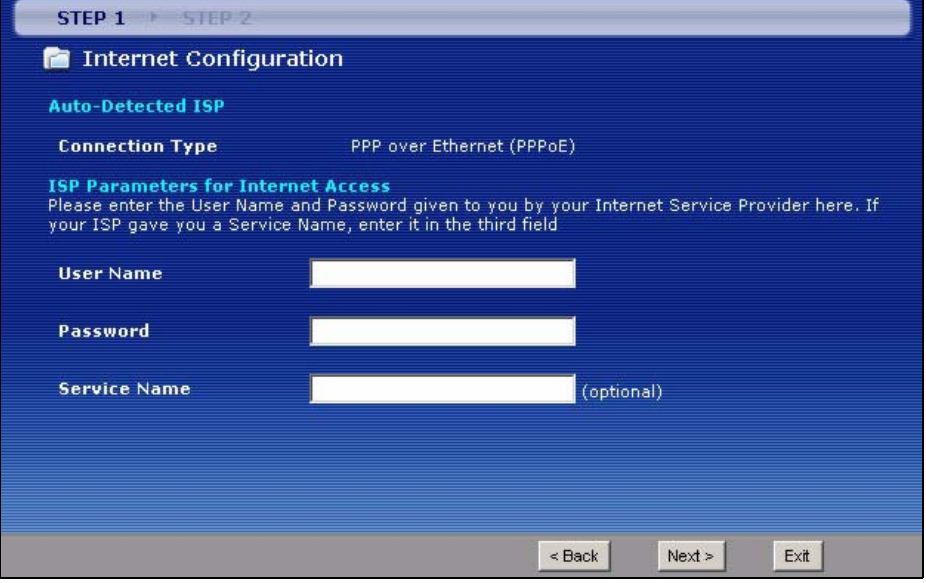

## **3.2.2 Manual Configuration**

**1** If the ZyXEL device fails to detect your DSL connection type, enter the Internet access information given to you by your ISP exactly in the wizard screen. If not given, leave the fields set to the default.

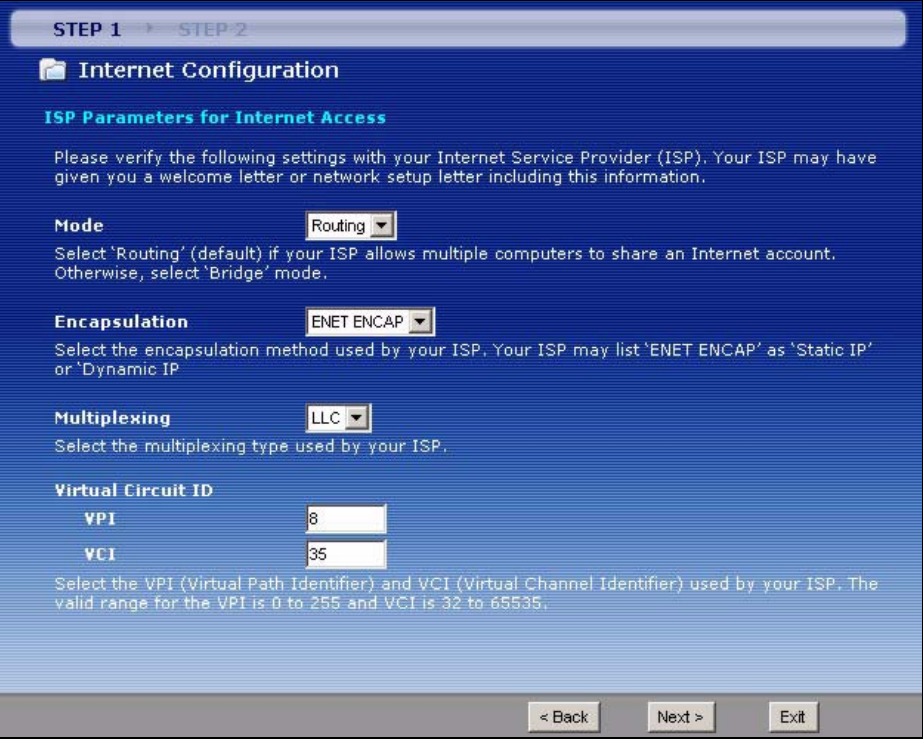

**Figure 19** Internet Access Wizard Setup: ISP Parameters

| <b>LABEL</b>          | <b>DESCRIPTION</b>                                                                                                    |
|-----------------------|----------------------------------------------------------------------------------------------------|
| Mode                  | From the Mode drop-down list box, select Routing (default) if your ISP allows<br>multiple computers to share an Internet account. Otherwise select Bridge.                                                                                                    |
| Encapsulation         | Select the encapsulation type your ISP uses from the Encapsulation drop-down list<br>box. Choices vary depending on what you select in the Mode field.<br>If you select Bridge in the Mode field, select either PPPoA or RFC 1483.<br>If you select Routing in the Mode field, select PPPoA, RFC 1483, ENET ENCAP or<br>PPP <sub>o</sub> E |
| Multiplexing          | Select the multiplexing method used by your ISP from the <b>Multiplex</b> drop-down list<br>box either VC-based or LLC-based.                                                                                                    |
| Virtual Circuit<br>ID | VPI (Virtual Path Identifier) and VCI (Virtual Channel Identifier) define a virtual circuit.<br>Refer to the appendix for more information.                                                                                                    |
| <b>VPI</b>            | Enter the VPI assigned to you. This field may already be configured.                                                                                                    |
| <b>VCI</b>            | Enter the VCI assigned to you. This field may already be configured.                                                                                                    |
| <b>Back</b>           | Click <b>Back</b> to go back to the previous screen.                                                                                                    |
| <b>Next</b>           | Click Next to continue to the next wizard screen. The next wizard screen you see<br>depends on what protocol you chose above.                                                                                                    |
| Exit                  | Click Exit to close the wizard screen without saving your changes.                                                                                                    |

**Table 8** Internet Access Wizard Setup: ISP Parameters

<span id="page-56-0"></span>**2** The next wizard screen varies depending on what mode and encapsulation type you use. All screens shown are with routing mode. Configure the fields and click **Next** to continue. See Section 3.3 on page 59 for wireless connection wizard setup

**Figure 20** Internet Connection with PPPoE

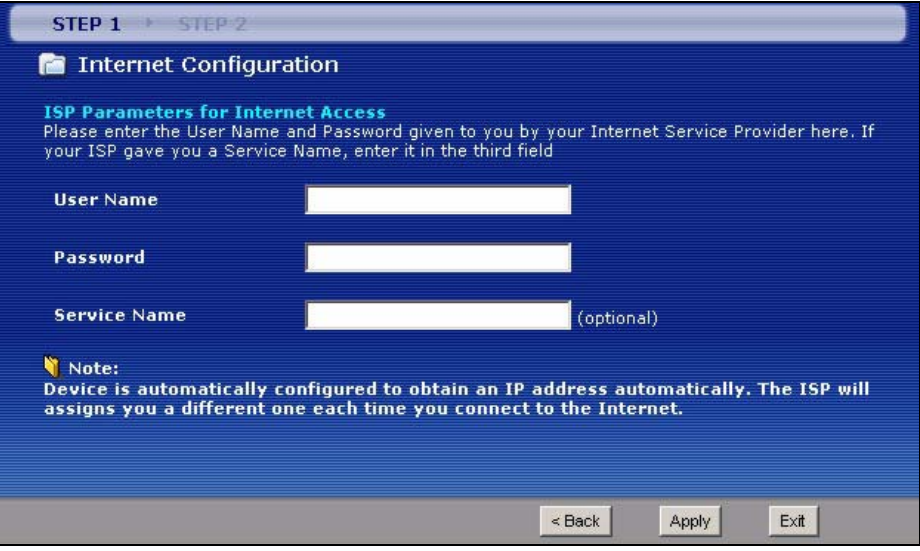

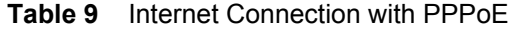

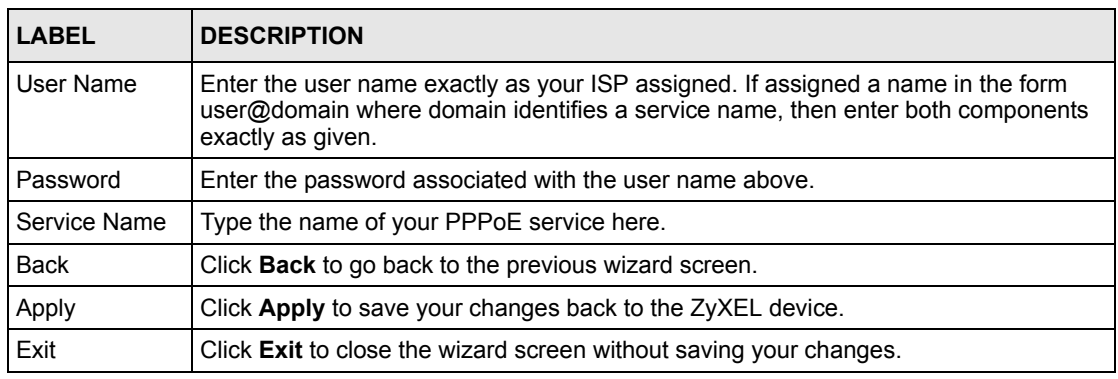

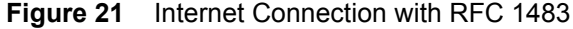

<span id="page-56-1"></span>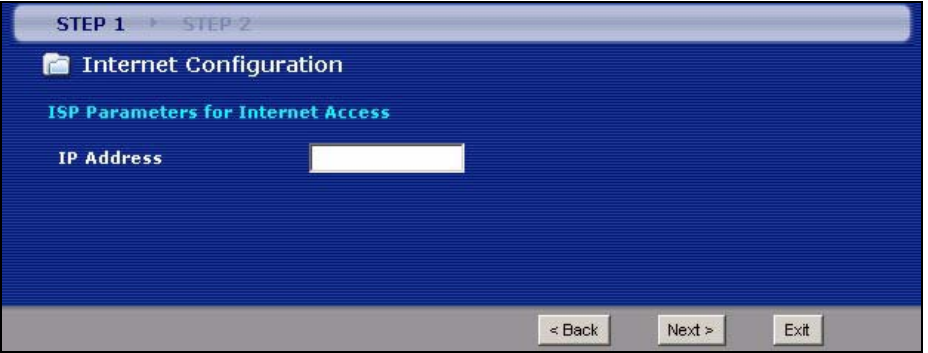

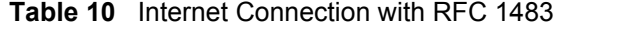

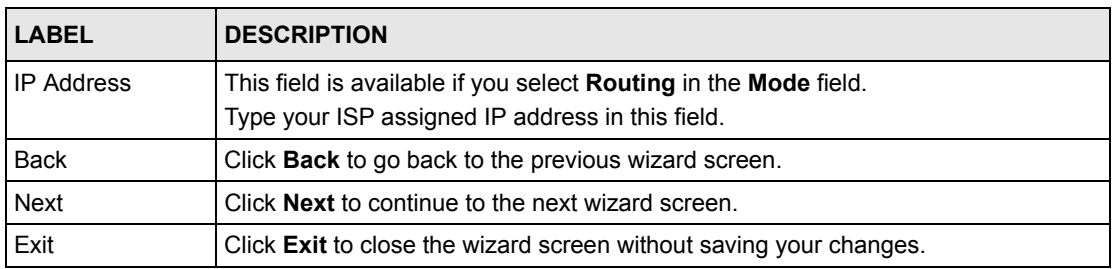

#### **Figure 22** Internet Connection with ENET ENCAP

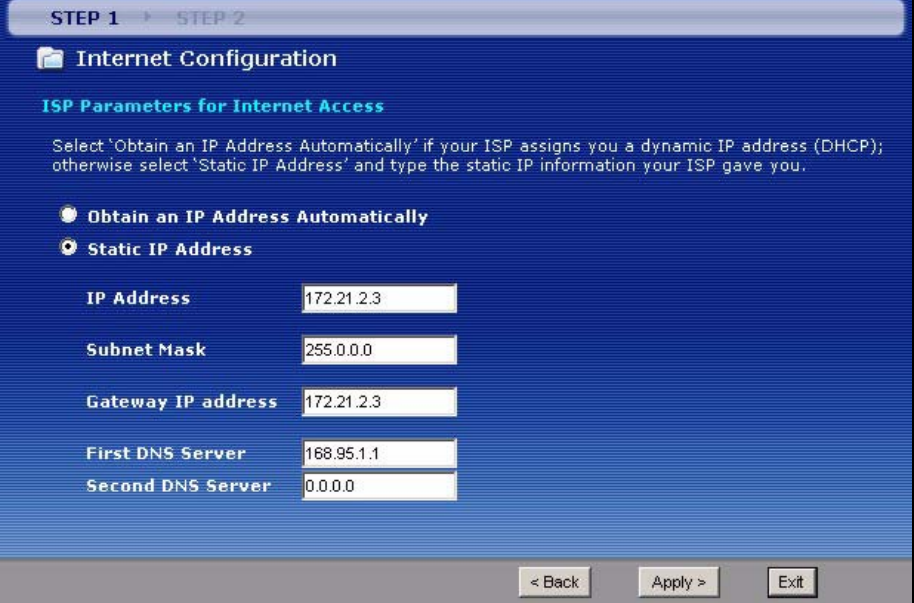

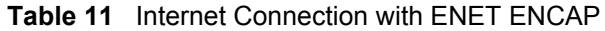

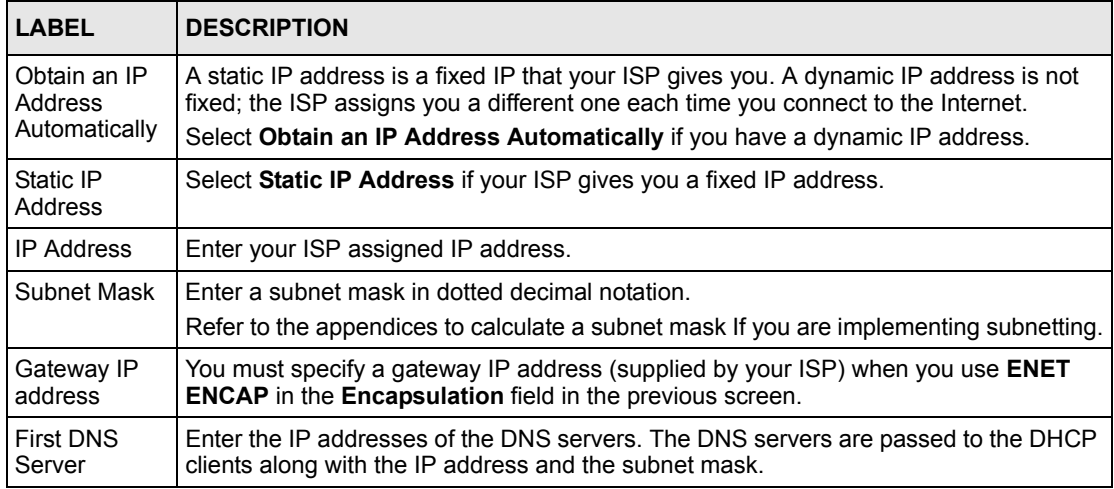

| <b>LABEL</b>         | <b>DESCRIPTION</b>                                                 |
|----------------------|--------------------------------------------------------------------|
| Second DNS<br>Server | As above.                                                          |
| <b>Back</b>          | Click <b>Back</b> to go back to the previous wizard screen.        |
| Apply                | Click Apply to save your changes back to the ZyXEL device.         |
| Exit                 | Click Exit to close the wizard screen without saving your changes. |

**Table 11** Internet Connection with ENET ENCAP (continued)

#### **Figure 23** Internet Connection with PPPoA

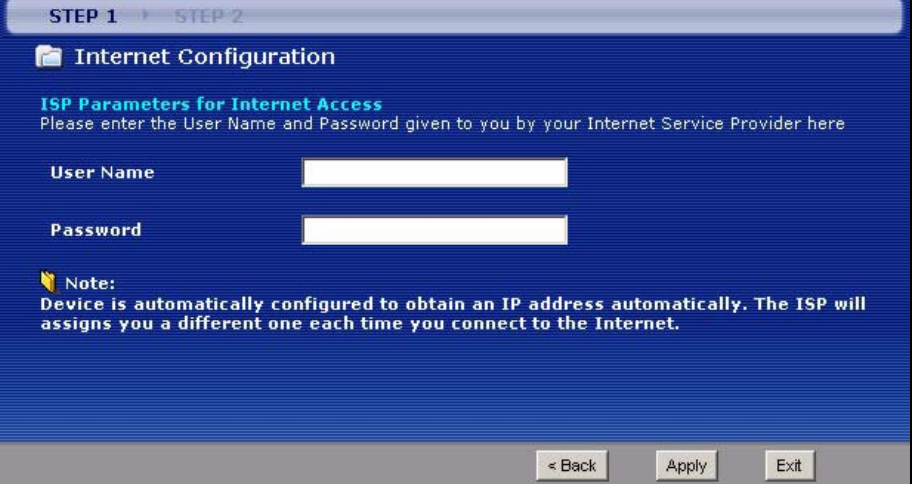

The following table describes the fields in this screen.

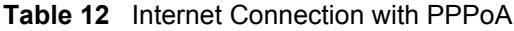

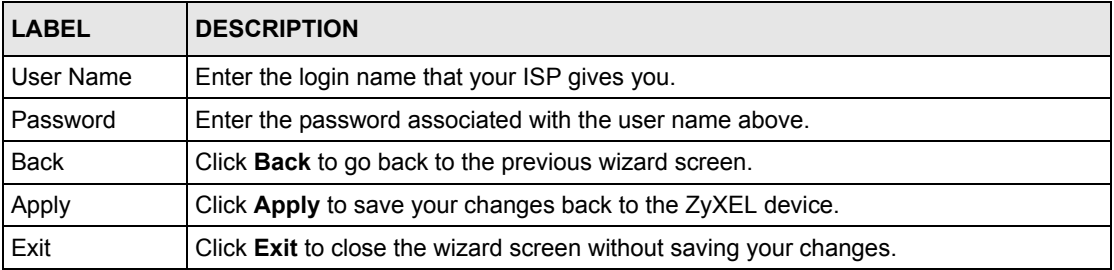

• If the user name and/or password you entered for PPPoE or PPPoA connection are not correct, the screen displays as shown next. Click **Back to Username and Password setup** to go back to the screen where you can modify them.

**Figure 24** Connection Test Failed-1

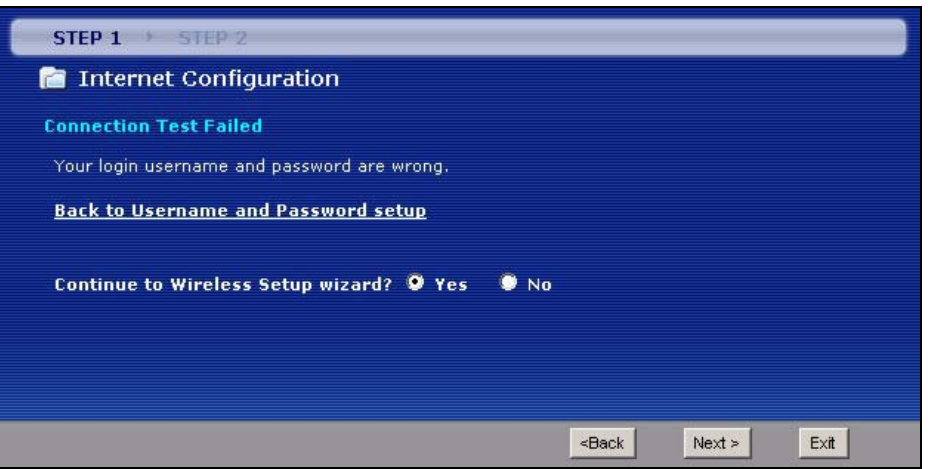

• If the following screen displays, check if your account is activated or click **Restart the Internet/Wireless Setup Wizard** to verify your Internet access settings.

**Figure 25** Connection Test Failed-2.

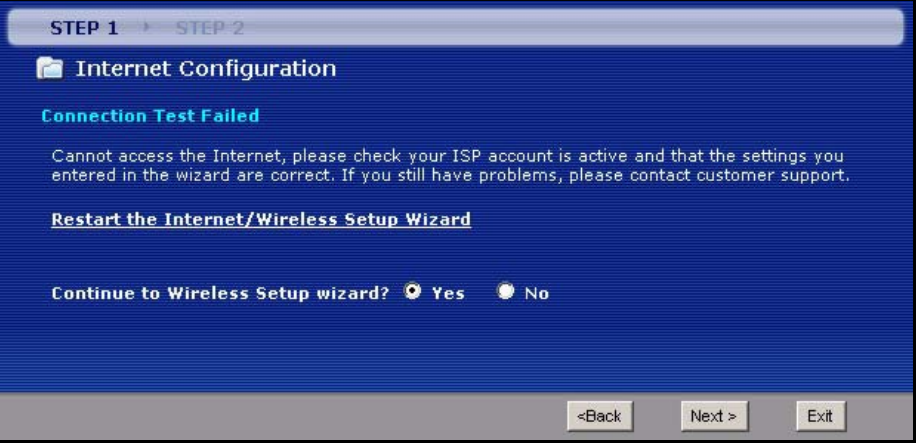

# **3.3 Wireless Connection Wizard Setup**

After you configure the Internet access information, use the following screens to set up your wireless LAN.

**1** Select **Yes** and click **Next** to configure wireless settings. Otherwise, select **No** and skip to Step 6.

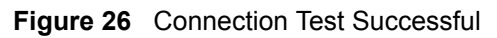

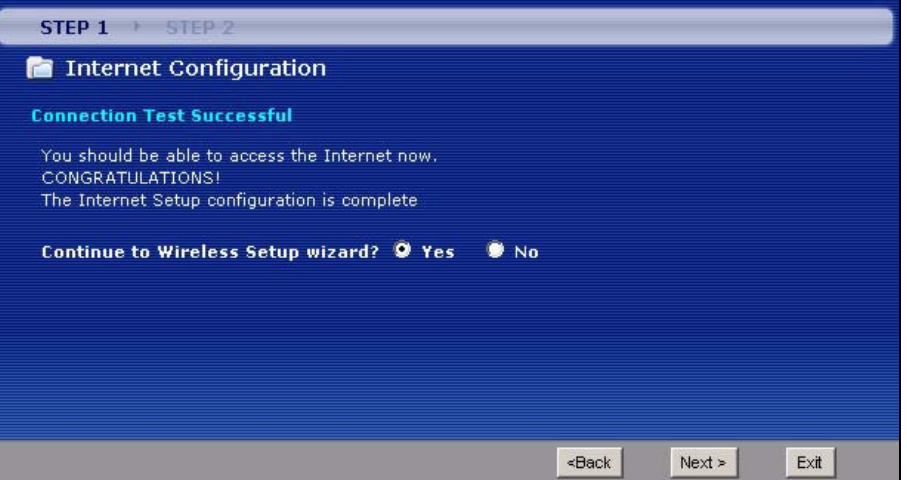

**2** Use this screen to activate the wireless LAN and OTIST. Click **Next** to continue.

**Figure 27** Wireless LAN Setup Wizard 1

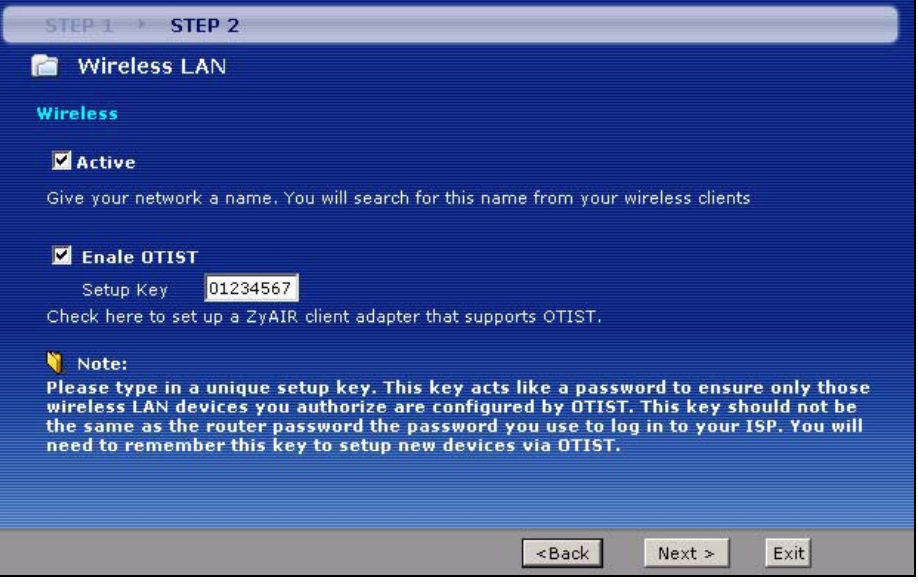

**Table 13** Wireless LAN Setup Wizard 1

| LABEL        | <b>DESCRIPTION</b>                                                                                                    |
|--------------|----------------------------------------------------------------------------------------------------|
| Active       | Select the check box to turn on the wireless LAN.                                                                                                    |
| Enable OTIST | Select the check box to enable OTIST if you want to transfer your ZyXEL<br>device's SSID and WPA-PSK security settings to wireless clients that support<br>OTIST and are within transmission range. |
|              | You must also activate and start OTIST on the wireless client at the same time.<br>The process takes three minutes to complete.                                                                     |
|              | <b>Note:</b> Enable OTIST only if your wireless clients support WPA<br>and OTIST.                                                                                                    |
| Setup Key    | Type an OTIST Setup Key of up to eight ASCII characters in length. Be sure to<br>use the same OTIST Setup Key on the ZyXEL device and wireless clients.                                             |
| <b>Back</b>  | Click <b>Back</b> to display the previous screen.                                                                                                    |
| <b>Next</b>  | Click <b>Next</b> to proceed to the next screen.                                                                                                    |
| Exit         | Click Exit to close the wizard screen without saving.                                                                                                    |

**3** Configure your wireless settings in this screen. Click **Next**.

**Figure 28** Wireless LAN Setup Wizard 2

<span id="page-61-0"></span>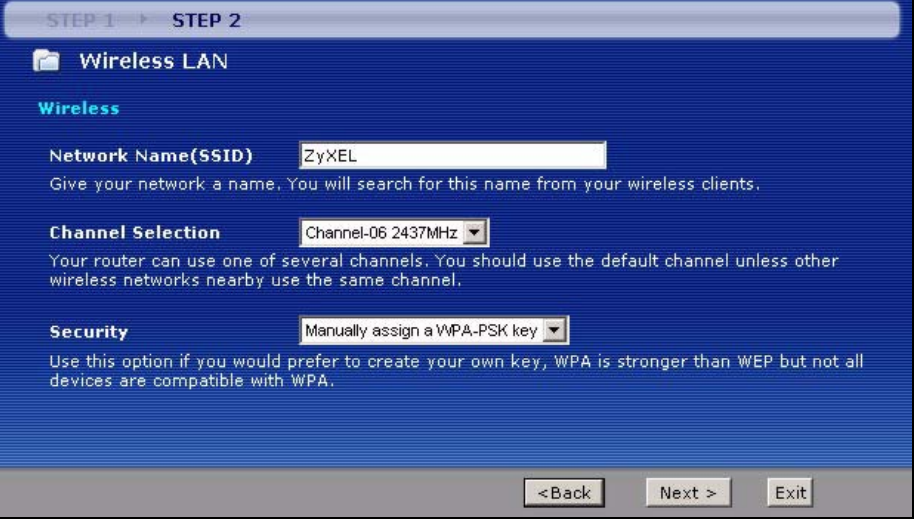

**Table 14** Wireless LAN Setup Wizard 2

| <b>LABEL</b>                 | <b>DESCRIPTION</b>                                                                                                    |
|------------------------------|----------------------------------------------------------------------------------------------------|
| <b>Network</b><br>Name(SSID) | Enter a descriptive name (up to 32 printable 7-bit ASCII characters) for the wireless<br>I AN.                                                                                                    |
|                              | If you change this field on the ZyXEL device, make sure all wireless stations use the<br>same SSID in order to access the network.                                                                                                    |
| Channel<br>Selection         | The range of radio frequencies used by IEEE 802.11b/g wireless devices is called a<br>channel. Select a channel ID that is not already in use by a neighboring device.                                                                                                    |
| Security                     | Select Automatically assign a WPA key (Recommended) to have the ZyXEL device<br>create a pre-shared key (WPA-PSK) automatically only if your wireless clients support<br>WPA and OTIST. This option is availeble only when you enable OTIST in the previous<br>wizard screen. |
|                              | Select Manually assign a WPA-PSK key to configure a pre-shared key (WPA-PSK).<br>Choose this option only if your wireless clients support WPA. See Section 3.3.1 on<br>page 62 for more information.                                                                          |
|                              | Select Manually assign a WEP key to configure a WEP Key. See Section 3.3.2 on<br>page 63 for more information.                                                                                                    |
|                              | Select Disable wireless security to have no wireless LAN security configured and<br>your network is accessible to any wireless networking device that is within range.                                                                                                    |
|                              | <b>Note:</b> If you enable OTIST in the previous wizard screen but select<br>Disable wireless security here, the ZyXEL device still creates<br>a pre-shared key (WPA-PSK) automatically.                                                                                      |
|                              | If you enable OTIST and select Manually assign a WEP key,<br>the ZyXEL device will replace the WEP key with a WPA-PSK.                                                                                                    |
| <b>Back</b>                  | Click <b>Back</b> to display the previous screen.                                                                                                    |
| <b>Next</b>                  | Click Next to proceed to the next screen.                                                                                                    |
| Exit                         | Click Exit to close the wizard screen without saving.                                                                                                    |

- **Note:** The wireless stations and ZyXEL device must use the same SSID, channel ID and WEP encryption key (if WEP is enabled), WPA-PSK (if WPA-PSK is enabled) for wireless communication.
	- **4** This screen varies depending on the security mode you selected in the previous screen. Fill in the field (if available) and click **Next**.

### **3.3.1 Manually assign a WPA-PSK key**

Choose **Manually assign a WPA-PSK key** in the Wireless LAN setup screen to set up a **Pre-Shared Key**.

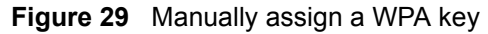

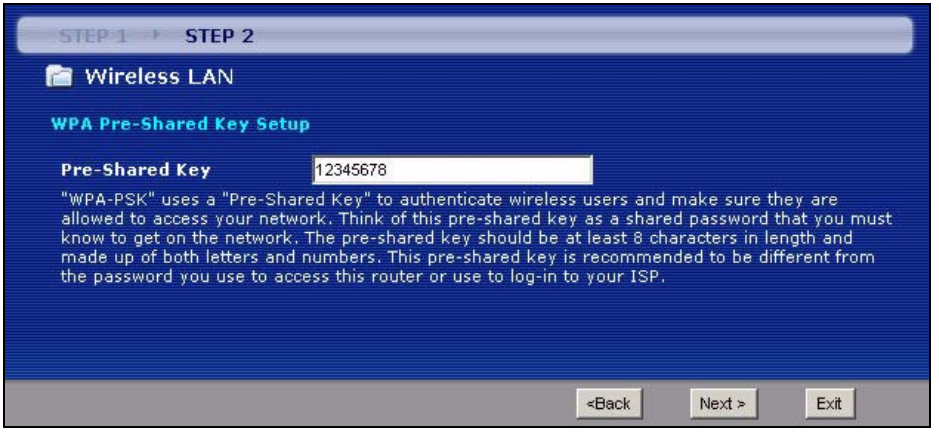

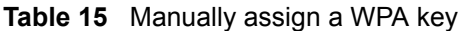

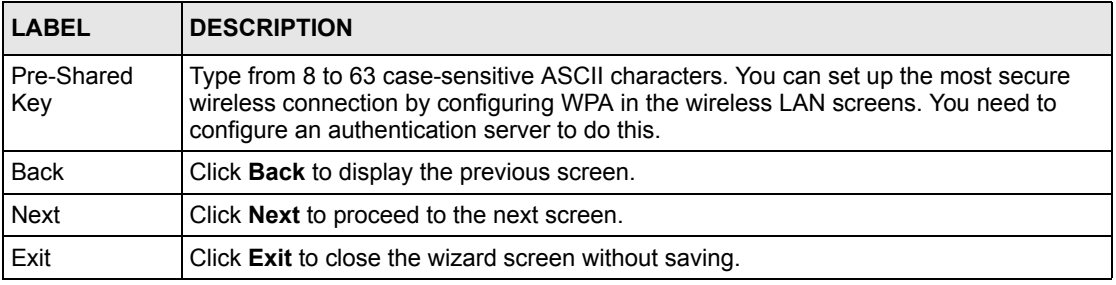

### **3.3.2 Manually assign a WEP key**

Choose **Manually assign a WEP key** to setup WEP Encryption parameters.

**Figure 30** Manually assign a WEP key

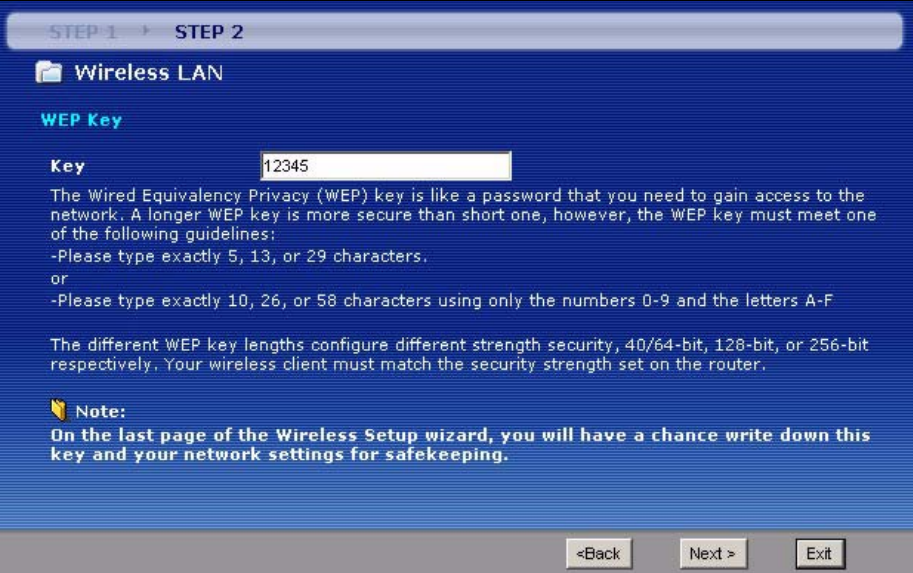

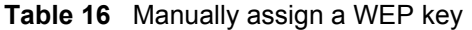

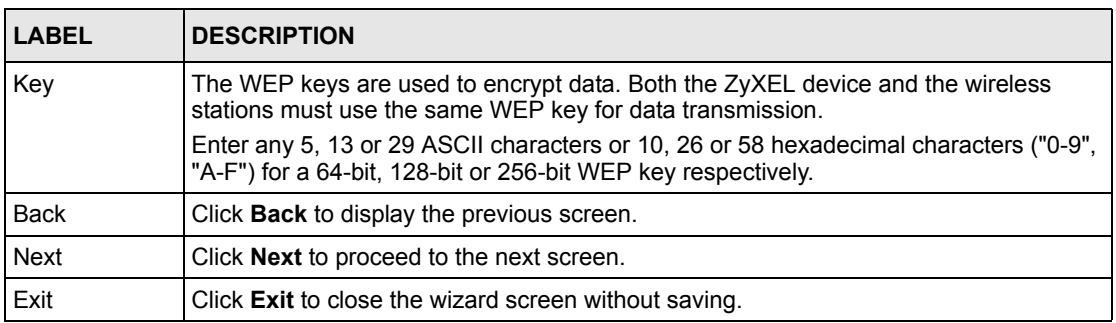

**5** Click **Apply** to save your wireless LAN settings.

**Figure 31** Wir[eless LA](#page-64-0)N Setup 3

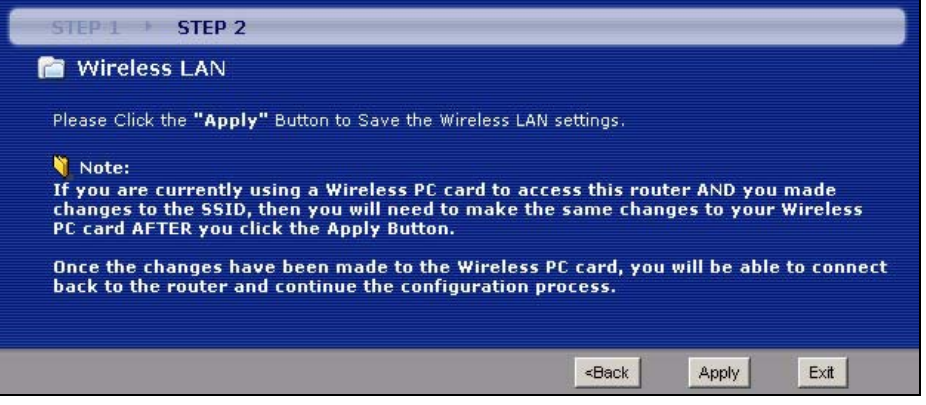

<span id="page-64-0"></span>**6** Use the read-only summary table to check whether what you have configured is correct. Click **Finish** to complete and save the wizard setup.

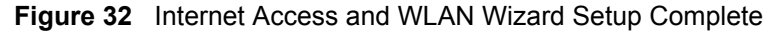

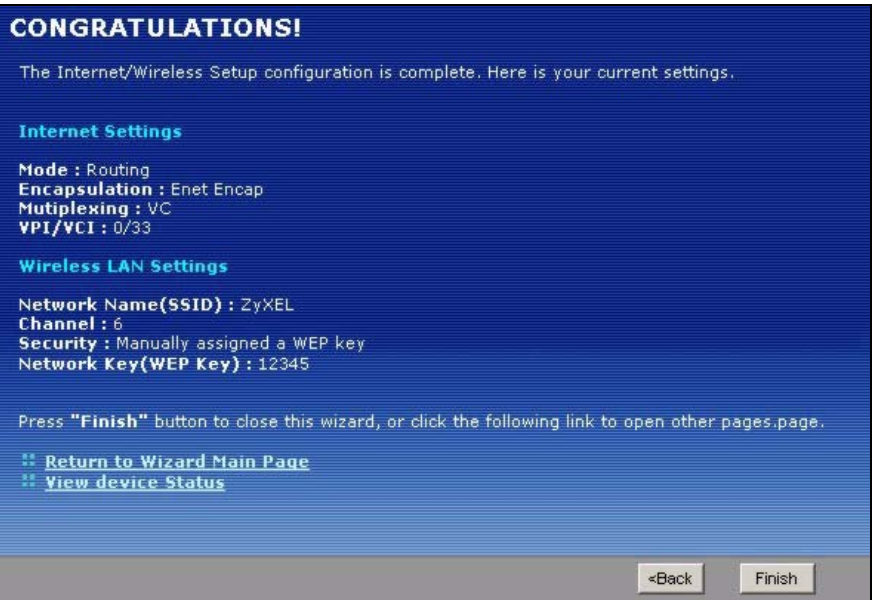

**7** Launch your web browser and navigate to www.zyxel.com. Internet access is just the beginning. Refer to the rest of this guide for more detailed information on the complete range of ZyXEL device features. If you cannot access the Internet, open the web configurator again to confirm that the Internet settings you configured in the wizard setup are correct.

# **CHAPTER 4 Bandwidth Management Wizard**

This chapter shows you how to configure basic bandwidth management using the wizard screens.

# **4.1 Introduction**

Bandwidth management allows you to control the amount of bandwidth going out through the ZyXEL device's WAN port and prioritize the distribution of the bandwidth according to service bandwidth requirements. This helps keep one service from using all of the available bandwidth and shutting out other users.

# **4.2 Predefined Media Bandwidth Management Services**

The following is a description of the services that you can select and to which you can apply media bandwidth management using the wizard screens.

| <b>SERVICE</b> | <b>DESCRIPTION</b>                                                                                                    |
|----------------|----------------------------------------------------------------------------------------------------|
| Xbox Live      | This is Microsoft's online gaming service that lets you play multiplayer Xbox games<br>on the Internet via broadband technology. Xbox Live uses port 3074.                                                                                                    |
| VoIP (SIP)     | Sending voice signals over the Internet is called Voice over IP or VoIP. Session<br>Initiated Protocol (SIP) is an internationally recognized standard for implementing<br>VoIP. SIP is an application-layer control (signaling) protocol that handles the<br>setting up, altering and tearing down of voice and multimedia sessions over the<br>Internet. |
|                | SIP is transported primarily over UDP but can also be transported over TCP, using<br>the default port number 5060.                                                                                                    |
| <b>FTP</b>     | File Transfer Program enables fast transfer of files, including large files that may<br>not be possible by e-mail. FTP uses port number 21.                                                                                                    |
| F-Mail         | Electronic mail consists of messages sent through a computer network to specific<br>groups or individuals. Here are some default ports for e-mail:<br>POP3 - port 110<br>IMAP - port 143<br>SMTP - port 25<br>HTTP - port 80                                                                                                    |

**Table 17** Media Bandwidth Management Setup: Services

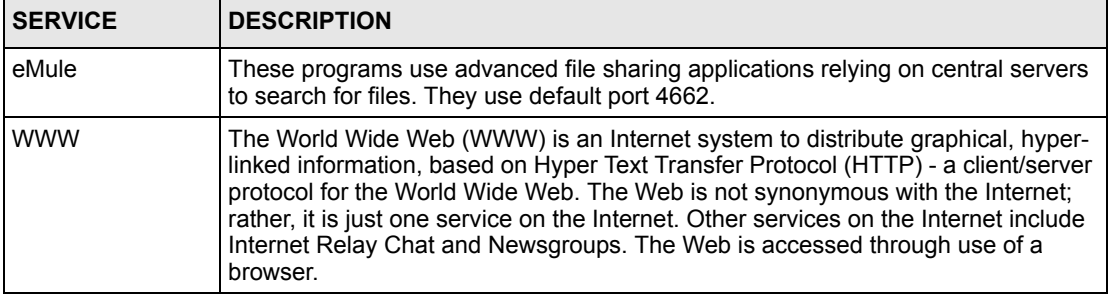

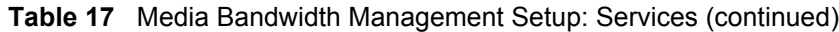

# **4.3 Bandwidth Management Wizard Setup**

**1** After you enter the admin password to access the web configurator, select **Go to Wizard setup** and click **Apply**. Otherwise, click the wizard icon  $\left(\mathbf{X}\right)$  in the top right corner of the web configurator to display the wizard main screen.

**Figure 33** Select a Mode

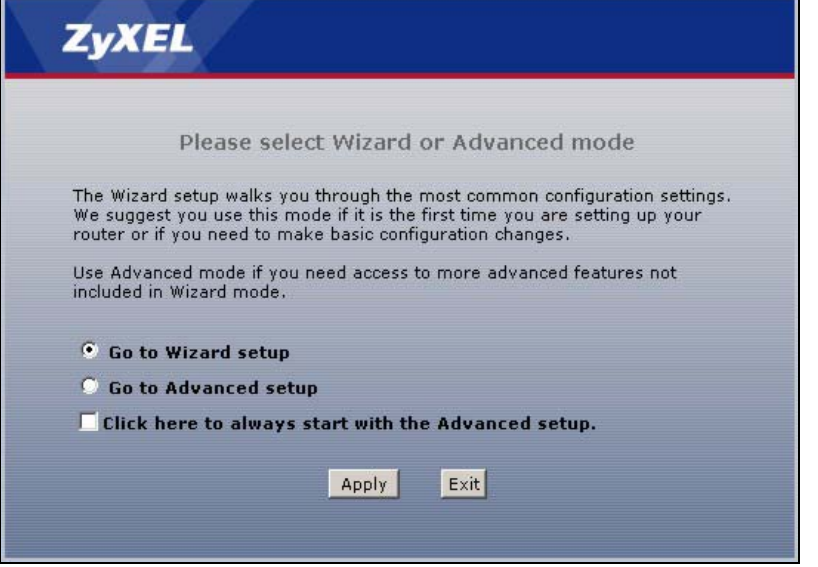

**2** Click **BANDWIDTH MANAGEMENT SETUP** to configure the system for Internet access and wireless connection.

#### **Figure 34** Wizard: Welcome

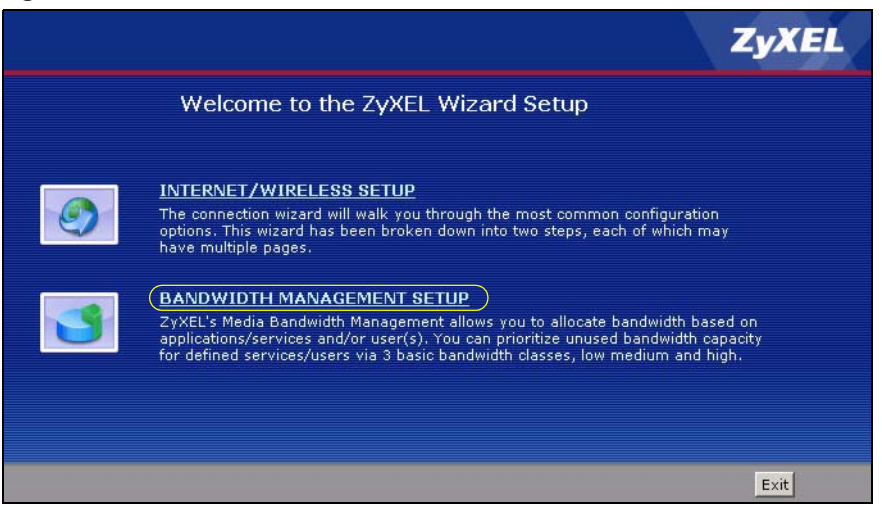

**3** Activate bandwidth management and select to allocate bandwidth to packets based on the service requirements.

STEP 1 STEP 2 **General Information** Select the check box to apply bandwidth management to traffic going through the device. Enter<br>the amount of bandwidth that you want to allocate. **M** Active **O** Services Setup  $Next >$  $Exit$ <Back

**Figure 35** Bandwidth Management Wizard: General Information

The following fields describe the label in this screen.

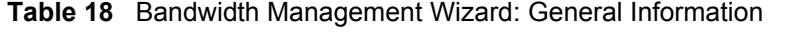

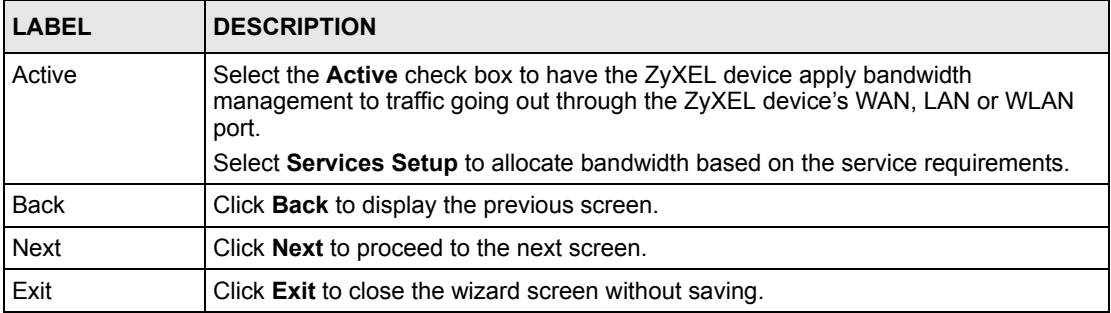

**4** Use the second wizard screen to select the services that you want to apply bandwidth management and select the priorities that you want to apply to the services listed.

| <b>Active</b>           | <b>Service</b>                 | <b>Priority</b>                                                                                                    |
|-------------------------|--------------------------------|----------------------------------------------------------------------------------------------------|
| $\overline{\mathbf{v}}$ | <b>WWW</b>                     | G High C Mid C Low                                                                                                    |
| ⊽                       | <b>FTP</b>                     | C High G Mid C Low                                                                                                    |
| г                       | E-Mail                         | C High C Mid C Low                                                                                                    |
| $\overline{\mathbf{v}}$ | Telnet                         | C High C Mid C Low                                                                                                    |
| г                       | NetMeeting (H.323)             | C High C Mid C Low                                                                                                    |
| г                       | VoIP (SIP)                     | <b>C</b> High C Mid C Low                                                                                                    |
| г                       | VoIP (H.323)                   | C High C Mid C Low                                                                                                    |
| г                       | <b>TFTP</b>                    | C High C Mid C Low                                                                                                    |
|                         | Auto classifier rest bandwidth | Use "High", "Mid" or "Low" to prioritize the bandwidth for each service.<br>Automatically assign the rest bandwidth to predefined classes depending on the packet size. |

**Figure 36** Bandwidth Management Wizard: Configuration

| <b>LABEL</b>                      | <b>DESCRIPTION</b>                                                                                                    |
|-----------------------------------|----------------------------------------------------------------------------------------------------|
| Active                            | Select an entry's <b>Active</b> check box to turn on bandwidth management for the service/<br>application.                                                                        |
| Service                           | These fields display the services names.                                                                                                    |
| Priority                          | Select High, Mid or Low priority for each service to have your ZyXEL device use a<br>priority for traffic that matches that service.                                              |
|                                   | A service with <b>High</b> priority is given as much bandwidth as it needs.                                                                                                    |
|                                   | If you select services as having the same priority, then bandwidth is divided equally<br>amongst those services.                                                                  |
|                                   | Services not specified in bandwidth management are allocated bandwidth after all<br>specified services receive their bandwidth requirements.                                      |
|                                   | If the rules set up in this wizard are changed in <b>Advanced</b> > <b>Bandwidth MGMT</b> ><br>Rule Setup, then the service priority radio button will be set to User Configured. |
|                                   | The Advanced > Bandwidth MGMT > Rule Setup screen allows you to edit these<br>rule configurations.                                                                                |
| Auto classifier<br>rest bandwidth | Select Auto classifier rest bandwidth to automatically allocate unbudgeted or<br>unused bandwidth to services based on the packet type.                                           |
| <b>Back</b>                       | Click <b>Back</b> to go back to the previous wizard screen.                                                                                                    |

**Table 19** Bandwidth Management Wizard: Configuration

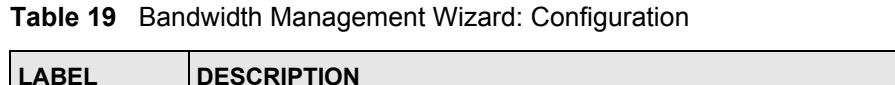

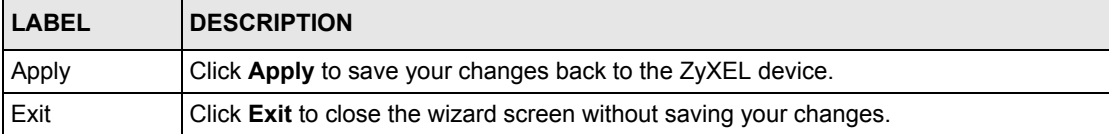

**5** Follow the on-screen instructions and click **Finish** to complete the wizard setup and save your configuration.

#### **Figure 37** Bandwidth Management Wizard: Complete

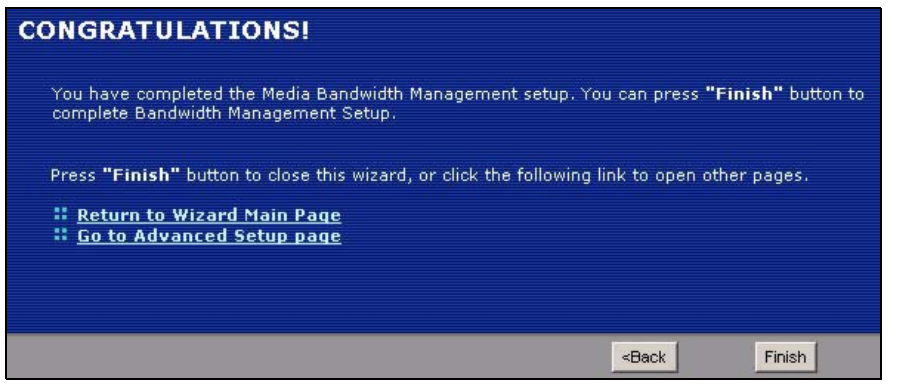
# **CHAPTER 5 WAN Setup**

This chapter describes how to configure WAN settings.

# <span id="page-74-0"></span>**5.1 WAN Overview**

A WAN (Wide Area Network) is an outside connection to another network or the Internet.

## **5.1.1 Encapsulation**

Be sure to use the encapsulation method required by your ISP. The ZyXEL device supports the following methods.

#### **5.1.1.1 ENET ENCAP**

The MAC Encapsulated Routing Link Protocol (ENET ENCAP) is only implemented with the IP network protocol. IP packets are routed between the Ethernet interface and the WAN interface and then formatted so that they can be understood in a bridged environment. For instance, it encapsulates routed Ethernet frames into bridged ATM cells. ENET ENCAP requires that you specify a gateway IP address in the **ENET ENCAP Gateway** field in the second wizard screen. You can get this information from your ISP.

#### **5.1.1.2 PPP over Ethernet**

PPPoE (Point-to-Point Protocol over Ethernet) provides access control and billing functionality in a manner similar to dial-up services using PPP. PPPoE is an IETF standard (RFC 2516) specifying how a personal computer (PC) interacts with a broadband modem (DSL, cable, wireless, etc.) connection.

For the service provider, PPPoE offers an access and authentication method that works with existing access control systems (for example RADIUS).

One of the benefits of PPPoE is the ability to let you access one of multiple network services, a function known as dynamic service selection. This enables the service provider to easily create and offer new IP services for individuals.

Operationally, PPPoE saves significant effort for both you and the ISP or carrier, as it requires no specific configuration of the broadband modem at the customer site.

By implementing PPPoE directly on the ZyXEL device (rather than individual computers), the computers on the LAN do not need PPPoE software installed, since the ZyXEL device does that part of the task. Furthermore, with NAT, all of the LANs' computers will have access.

#### **5.1.1.3 PPPoA**

PPPoA stands for Point to Point Protocol over ATM Adaptation Layer 5 (AAL5). A PPPoA connection functions like a dial-up Internet connection. The ZyXEL device encapsulates the PPP session based on RFC1483 and sends it through an ATM PVC (Permanent Virtual Circuit) to the Internet Service Provider's (ISP) DSLAM (digital access multiplexer). Please refer to RFC 2364 for more information on PPPoA. Refer to RFC 1661 for more information on PPP.

#### **5.1.1.4 RFC 1483**

RFC 1483 describes two methods for Multiprotocol Encapsulation over ATM Adaptation Layer 5 (AAL5). The first method allows multiplexing of multiple protocols over a single ATM virtual circuit (LLC-based multiplexing) and the second method assumes that each protocol is carried over a separate ATM virtual circuit (VC-based multiplexing). Please refer to the RFC for more detailed information.

## **5.1.2 Multiplexing**

There are two conventions to identify what protocols the virtual circuit (VC) is carrying. Be sure to use the multiplexing method required by your ISP.

#### **5.1.2.1 VC-based Multiplexing**

In this case, by prior mutual agreement, each protocol is assigned to a specific virtual circuit; for example, VC1 carries IP, etc. VC-based multiplexing may be dominant in environments where dynamic creation of large numbers of ATM VCs is fast and economical.

#### **5.1.2.2 LLC-based Multiplexing**

In this case one VC carries multiple protocols with protocol identifying information being contained in each packet header. Despite the extra bandwidth and processing overhead, this method may be advantageous if it is not practical to have a separate VC for each carried protocol, for example, if charging heavily depends on the number of simultaneous VCs.

## **5.1.3 Encapsulation and Multiplexing Scenarios**

For Internet access you should use the encapsulation and multiplexing methods used by your ISP. Consult your telephone company for information on encapsulation and multiplexing methods for LAN-to-LAN applications, for example between a branch office and corporate headquarters. There must be prior agreement on encapsulation and multiplexing methods because they cannot be automatically determined. What method(s) you use also depends on how many VCs you have and how many different network protocols you need. The extra overhead that ENET ENCAP encapsulation entails makes it a poor choice in a LAN-to-LAN application. Here are some examples of more suitable combinations in such an application.

#### **5.1.3.1 Scenario 1: One VC, Multiple Protocols**

**PPPoA** (RFC-2364) encapsulation with **VC-based** multiplexing is the best combination because no extra protocol identifying headers are needed. The **PPP** protocol already contains this information.

#### **5.1.3.2 Scenario 2: One VC, One Protocol (IP)**

Selecting **RFC-1483** encapsulation with **VC-based** multiplexing requires the least amount of overhead (0 octets). However, if there is a potential need for multiple protocol support in the future, it may be safer to select **PPPoA** encapsulation instead of **RFC-1483**, so you do not need to reconfigure either computer later.

#### **5.1.3.3 Scenario 3: Multiple VCs**

If you have an equal number (or more) of VCs than the number of protocols, then select **RFC-1483** encapsulation and **VC-based** multiplexing.

## **5.1.4 VPI and VCI**

Be sure to use the correct Virtual Path Identifier (VPI) and Virtual Channel Identifier (VCI) numbers assigned to you. The valid range for the VPI is 0 to 255 and for the VCI is 32 to 65535 (0 to 31 is reserved for local management of ATM traffic). Please see the appendix for more information.

## **5.1.5 IP Address Assignment**

A static IP is a fixed IP that your ISP gives you. A dynamic IP is not fixed; the ISP assigns you a different one each time. The Single User Account feature can be enabled or disabled if you have either a dynamic or static IP. However the encapsulation method assigned influences your choices for IP address and ENET ENCAP gateway.

#### **5.1.5.1 IP Assignment with PPPoA or PPPoE Encapsulation**

If you have a dynamic IP, then the **IP Address** and **ENET ENCAP Gateway** fields are not applicable (N/A). If you have a static IP, then you *only* need to fill in the **IP Address** field and *not* the **ENET ENCAP Gateway** field.

#### **5.1.5.2 IP Assignment with RFC 1483 Encapsulation**

In this case the IP Address Assignment *must* be static with the same requirements for the **IP Address** and **ENET ENCAP Gateway** fields as stated above.

#### **5.1.5.3 IP Assignment with ENET ENCAP Encapsulation**

In this case you can have either a static or dynamic IP. For a static IP you must fill in all the **IP Address** and **ENET ENCAP Gateway** fields as supplied by your ISP. However for a dynamic IP, the ZyXEL device acts as a DHCP client on the WAN port and so the **IP Address** and **ENET ENCAP Gateway** fields are not applicable (N/A) as the DHCP server assigns them to the ZyXEL device.

## **5.1.6 Nailed-Up Connection (PPP)**

A nailed-up connection is a dial-up line where the connection is always up regardless of traffic demand. The ZyXEL device does two things when you specify a nailed-up connection. The first is that idle timeout is disabled. The second is that the ZyXEL device will try to bring up the connection when turned on and whenever the connection is down. A nailed-up connection can be very expensive for obvious reasons.

Do not specify a nailed-up connection unless your telephone company offers flat-rate service or you need a constant connection and the cost is of no concern

## **5.1.7 NAT**

NAT (Network Address Translation - NAT, RFC 1631) is the translation of the IP address of a host in a packet, for example, the source address of an outgoing packet, used within one network to a different IP address known within another network.

# **5.2 Metric**

The metric represents the "cost of transmission". A router determines the best route for transmission by choosing a path with the lowest "cost". RIP routing uses hop count as the measurement of cost, with a minimum of "1" for directly connected networks. The number must be between "1" and "15"; a number greater than "15" means the link is down. The smaller the number, the lower the "cost".

The metric sets the priority for the ZyXEL device's routes to the Internet. If any two of the default routes have the same metric, the ZyXEL device uses the following pre-defined priorities:

- Normal route: designated by the ISP (see [Section 5.5 on page 80](#page-80-0))
- Traffic-redirect route (see [Section 5.7 on page 88\)](#page-88-0)
- WAN-backup route, also called dial-backup (see [Section 5.8 on page 89\)](#page-89-0)

For example, if the normal route has a metric of "1" and the traffic-redirect route has a metric of "2" and dial-backup route has a metric of "3", then the normal route acts as the primary default route. If the normal route fails to connect to the Internet, the ZyXEL device tries the traffic-redirect route next. In the same manner, the ZyXEL device uses the dial-backup route if the traffic-redirect route also fails.

If you want the dial-backup route to take first priority over the traffic-redirect route or even the normal route, all you need to do is set the dial-backup route's metric to "1" and the others to "2" (or greater).

IP Policy Routing overrides the default routing behavior and takes priority over all of the routes mentioned above.

# **5.3 Traffic Shaping**

Traffic Shaping is an agreement between the carrier and the subscriber to regulate the average rate and fluctuations of data transmission over an ATM network. This agreement helps eliminate congestion, which is important for transmission of real time data such as audio and video connections.

Peak Cell Rate (PCR) is the maximum rate at which the sender can send cells. This parameter may be lower (but not higher) than the maximum line speed. 1 ATM cell is 53 bytes (424 bits), so a maximum speed of 832Kbps gives a maximum PCR of 1962 cells/sec. This rate is not guaranteed because it is dependent on the line speed.

Sustained Cell Rate (SCR) is the mean cell rate of each bursty traffic source. It specifies the maximum average rate at which cells can be sent over the virtual connection. SCR may not be greater than the PCR.

Maximum Burst Size (MBS) is the maximum number of cells that can be sent at the PCR. After MBS is reached, cell rates fall below SCR until cell rate averages to the SCR again. At this time, more cells (up to the MBS) can be sent at the PCR again.

If the PCR, SCR or MBS is set to the default of "0", the system will assign a maximum value that correlates to your upstream line rate.

The following figure illustrates the relationship between PCR, SCR and MBS.

**Figure 38** Example of Traffic Shaping

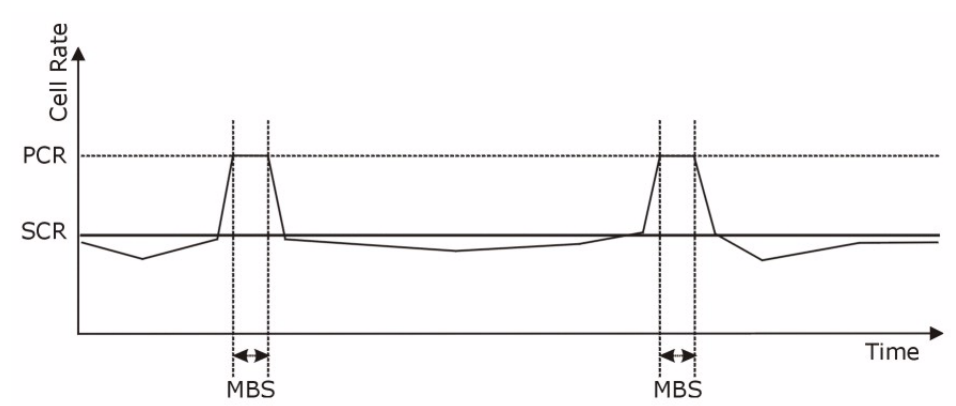

## **5.3.1 ATM Traffic Classes**

These are the basic ATM traffic classes defined by the ATM Forum Traffic Management 4.0 Specification.

#### **5.3.1.1 Constant Bit Rate (CBR)**

Constant Bit Rate (CBR) provides fixed bandwidth that is always available even if no data is being sent. CBR traffic is generally time-sensitive (doesn't tolerate delay). CBR is used for connections that continuously require a specific amount of bandwidth. A PCR is specified and if traffic exceeds this rate, cells may be dropped. Examples of connections that need CBR would be high-resolution video and voice.

### **5.3.1.2 Variable Bit Rate (VBR)**

The Variable Bit Rate (VBR) ATM traffic class is used with bursty connections. Connections that use the Variable Bit Rate (VBR) traffic class can be grouped into real time (VBR-RT) or non-real time (VBR-nRT) connections.

The VBR-RT (real-time Variable Bit Rate) type is used with bursty connections that require closely controlled delay and delay variation. It also provides a fixed amount of bandwidth (a PCR is specified) but is only available when data is being sent. An example of an VBR-RT connection would be video conferencing. Video conferencing requires real-time data transfers and the bandwidth requirement varies in proportion to the video image's changing dynamics.

The VBR-nRT (non real-time Variable Bit Rate) type is used with bursty connections that do not require closely controlled delay and delay variation. It is commonly used for "bursty" traffic typical on LANs. PCR and MBS define the burst levels, SCR defines the minimum level. An example of an VBR-nRT connection would be non-time sensitive data file transfers.

#### **5.3.1.3 Unspecified Bit Rate (UBR)**

The Unspecified Bit Rate (UBR) ATM traffic class is for bursty data transfers. However, UBR doesn't guarantee any bandwidth and only delivers traffic when the network has spare bandwidth. An example application is background file transfer.

# **5.4 Zero Configuration Internet Access**

Once you turn on and connect the ZyXEL device to a telephone jack, it automatically detects the Internet connection settings (such as the VCI/VPI numbers and the encapsulation method) from the ISP and makes the necessary configuration changes. In cases where additional account information (such as an Internet account user name and password) is required or the ZyXEL device cannot connect to the ISP, you will be redirected to web screen(s) for information input or troubleshooting.

Zero configuration for Internet access is disable when

- the ZyXEL device is in bridge mode
- you set the ZyXEL device to use a static (fixed) WAN IP address.

# <span id="page-80-0"></span>**5.5 Internet Connection**

To change your ZyXEL device's WAN Internet access settings, click **Network > WAN**. The screen differs by the encapsulation.

See [Section 5.1 on page 74](#page-74-0) for more information.

**Figure 39** Internet Connection (PPPoE)

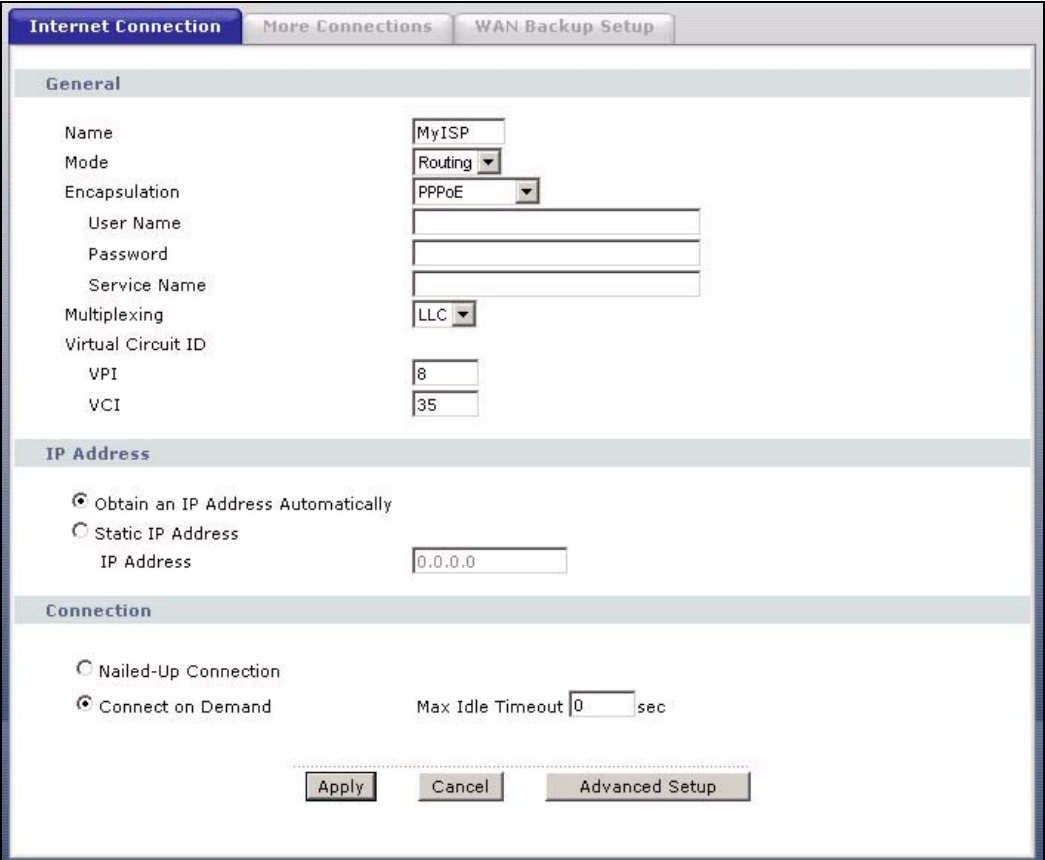

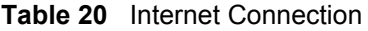

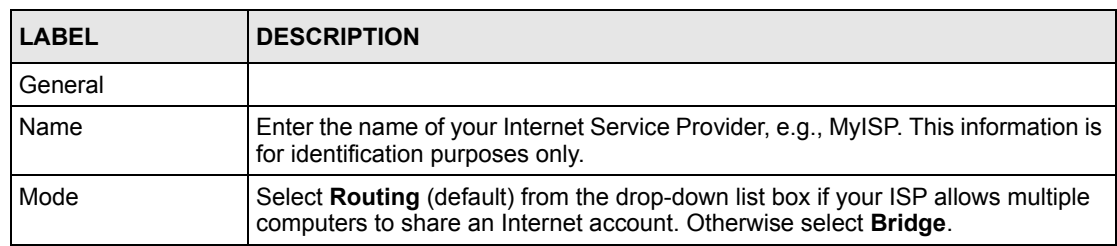

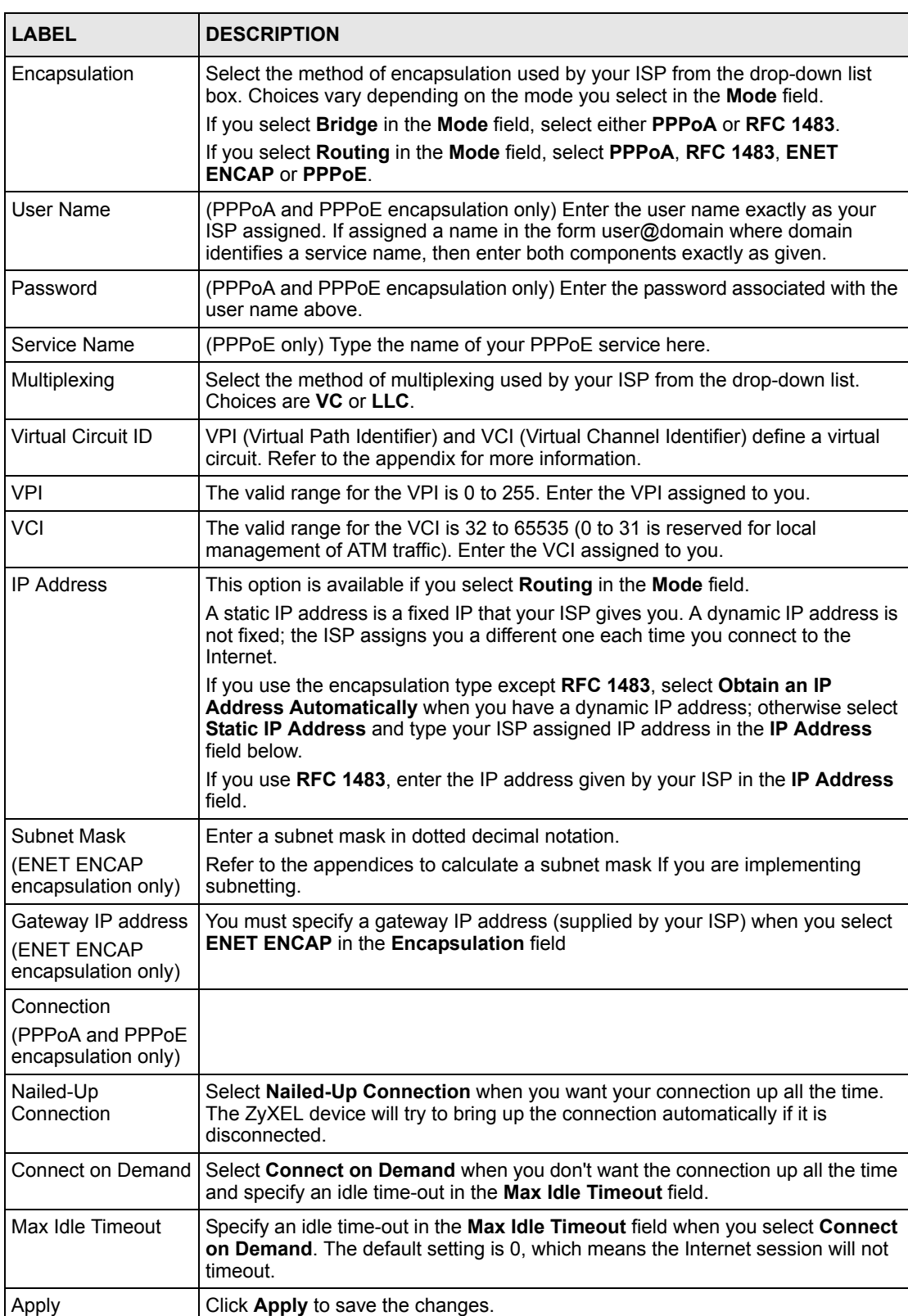

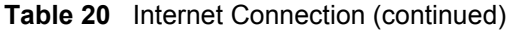

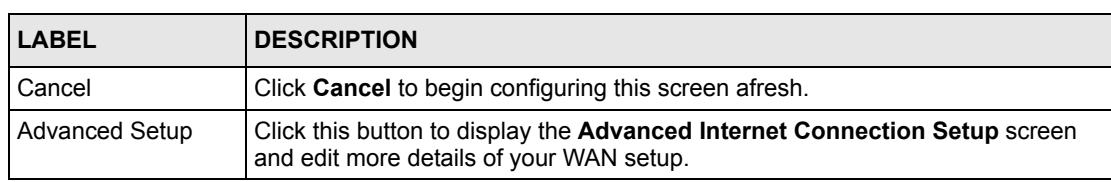

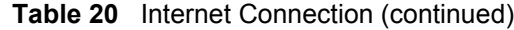

## **5.5.1 Configuring Advanced Internet Connection Setup**

To edit your ZyXEL device's advanced WAN settings, click the **Advanced Setup** button in the **Internet Connection** screen. The screen appears as shown.

**Figure 40** Advanced Internet Connection Setup

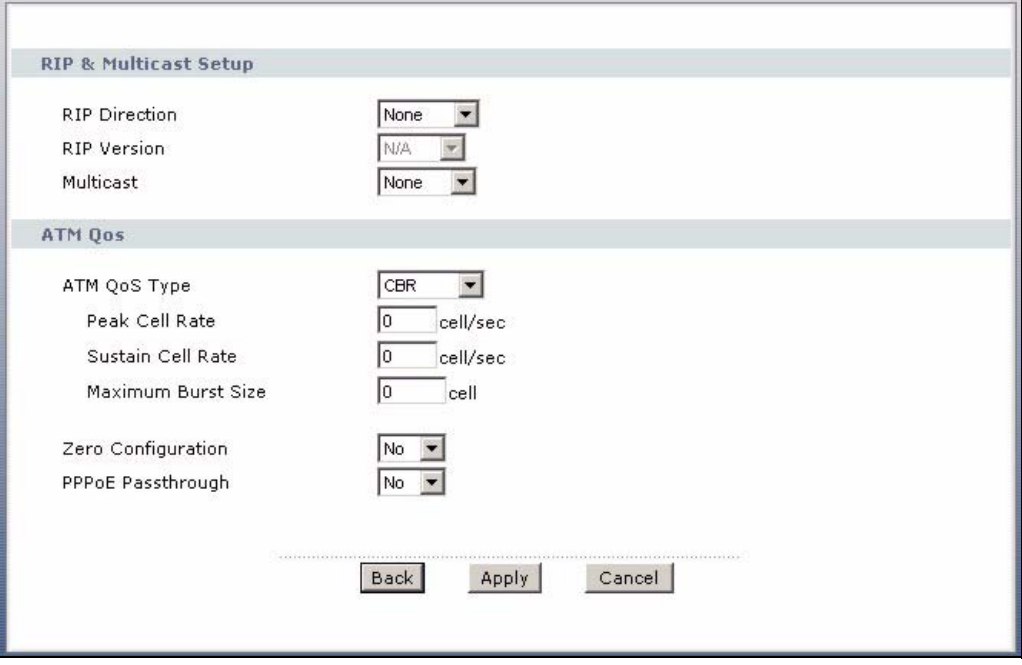

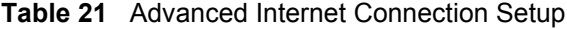

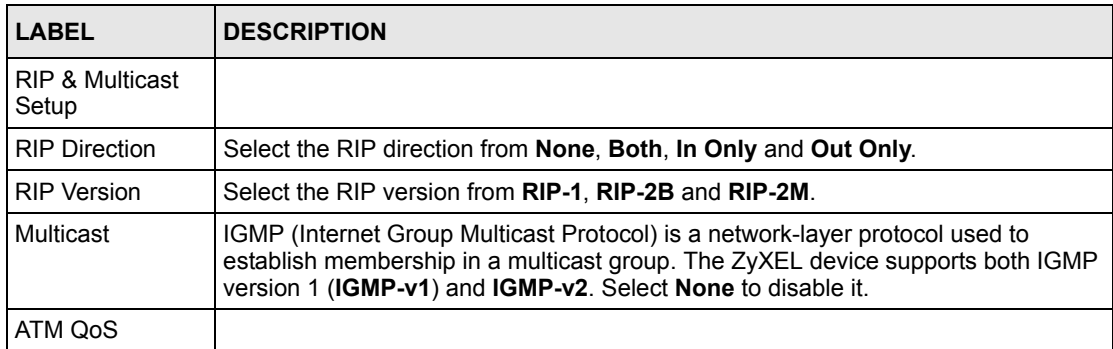

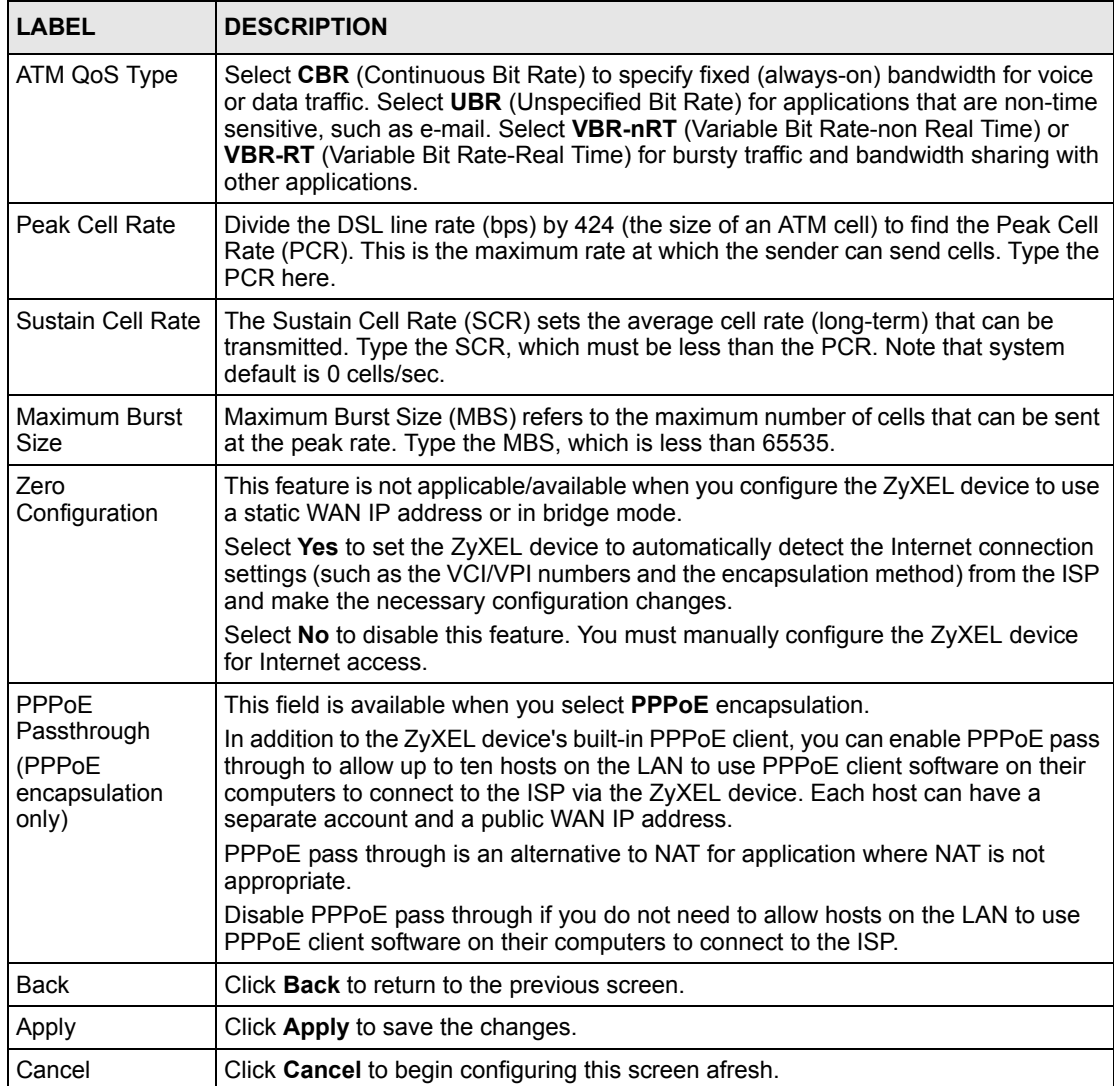

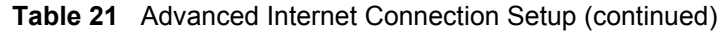

# **5.6 Configuring More Connections**

This section describes the protocol-independent parameters for a remote network. They are required for placing calls to a remote gateway and the network behind it across a WAN connection. When you use the **WAN > Internet Connection** screen to set up Internet access, you are configuring the first WAN connection.

Click **Network > WAN > More Connections** to display the screen as shown next.

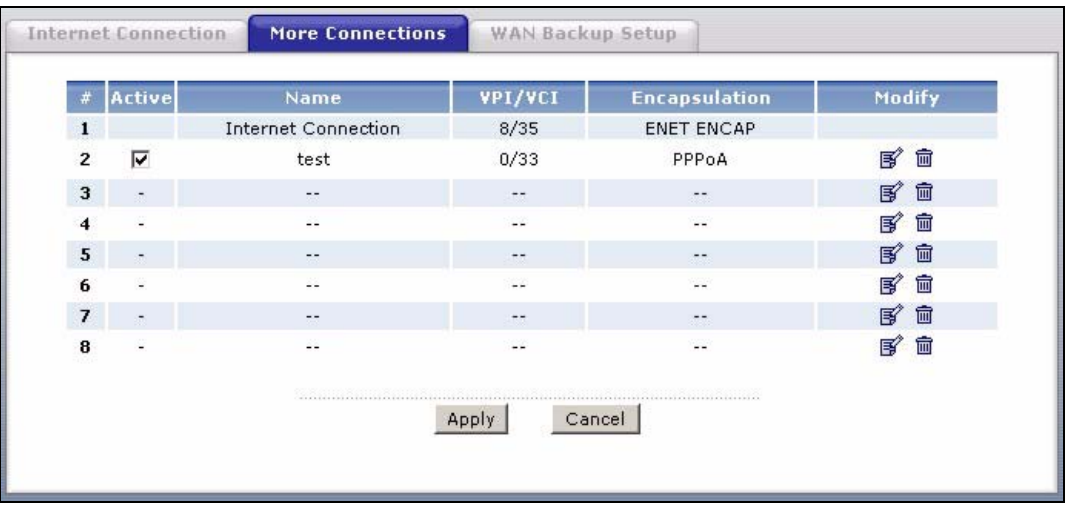

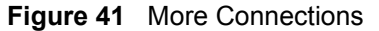

The following table describes the labels in this screen.

| <b>LABEL</b>   | <b>DESCRIPTION</b>                                                                                                    |
|----------------|----------------------------------------------------------------------------------------------------|
| #              | This is the index number of a connection.                                                                                               |
| Active         | This display whether this connection is activated. Clear the check box to disable<br>the connection. Select the check box to enable it. |
| Name           | This is the descriptive name for this connection.                                                                                       |
| <b>VPI/VCI</b> | This is the VPI and VCI values used for this connection.                                                                                |
| Encapsulation  | This is the method of encapsulation used for this connection.                                                                           |
| Modify         | The first (ISP) connection is read-only in this screen. Use the <b>WAN &gt; Internet</b><br><b>Connection</b> screen to edit it.        |
|                | Click the edit icon to go to the screen where you can edit the connection.                                                              |
|                | Click the delete icon to remove an existing connection. You cannot remove the<br>first connection.                                      |
| Apply          | Click Apply to save the changes.                                                                                                    |
| Cancel         | Click Cancel to begin configuring this screen afresh.                                                                                   |

**Table 22** More Connections

## **5.6.1 More Connections Edit**

Click the edit icon in the **More Connections** screen to configure a connection.

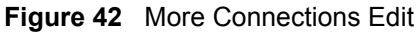

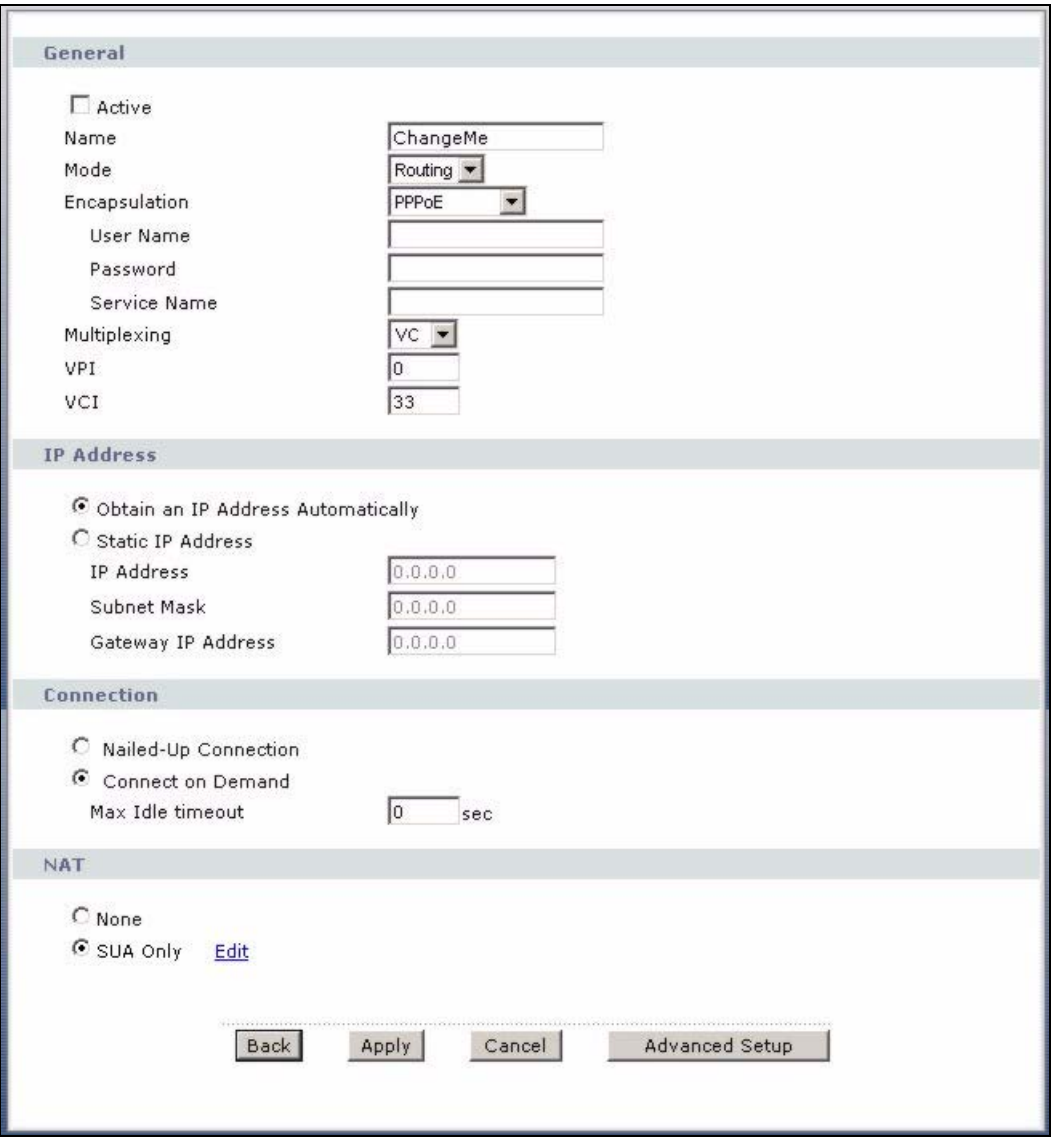

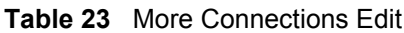

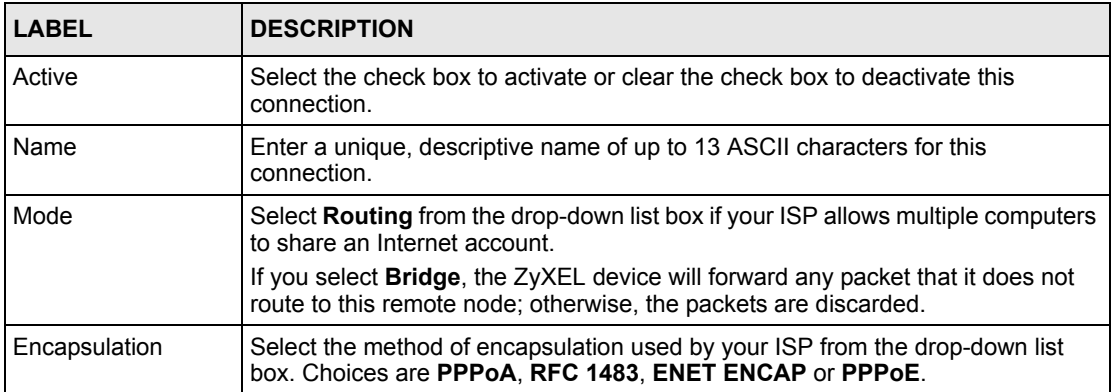

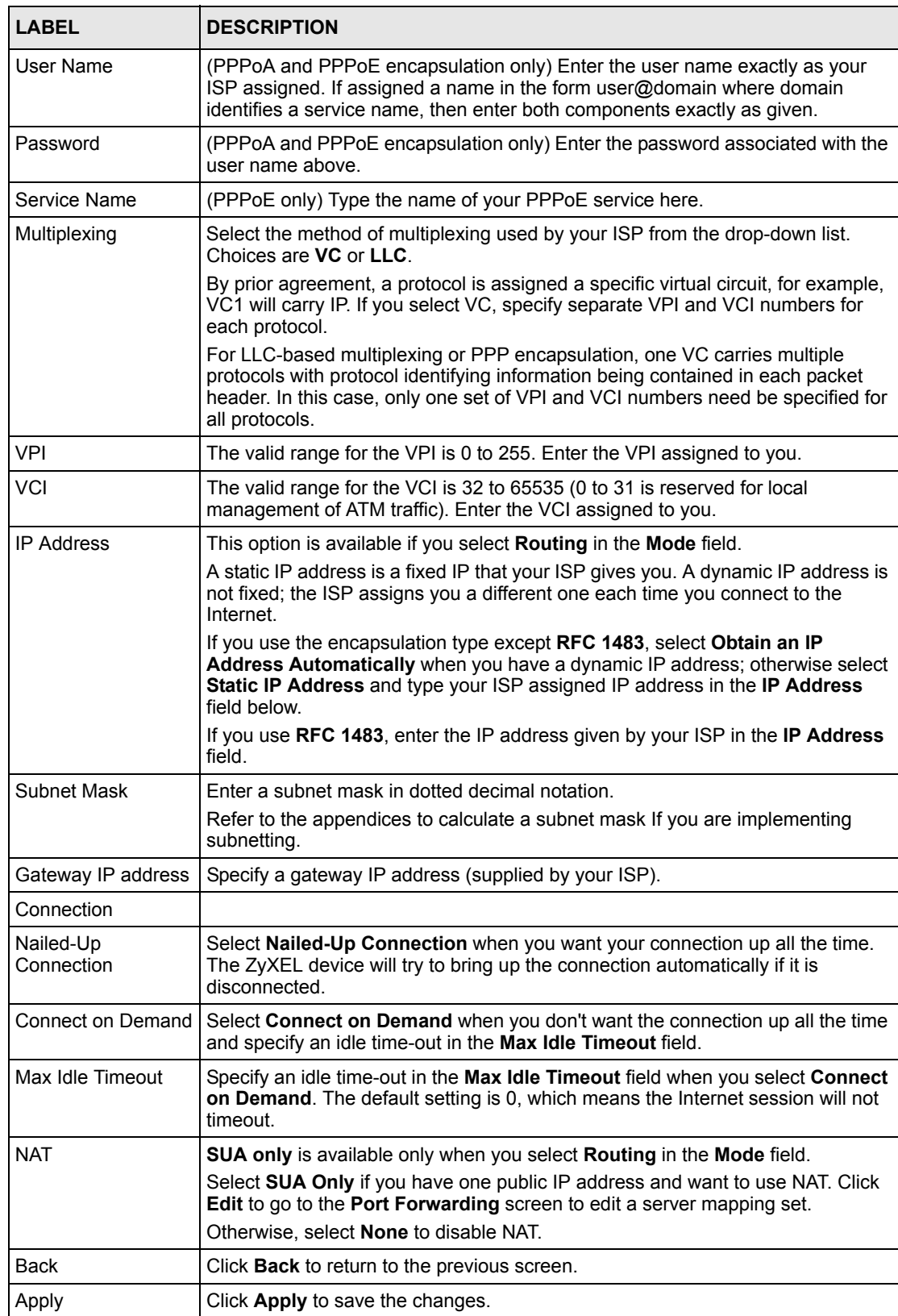

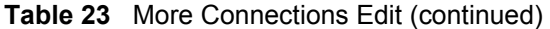

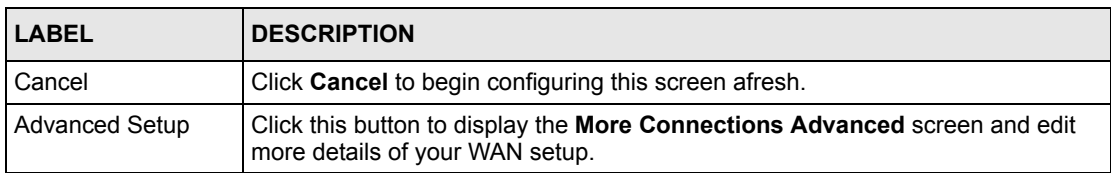

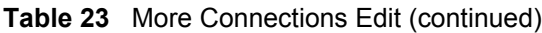

## **5.6.2 Configuring More Connections Advanced Setup**

To edit your ZyXEL device's advanced WAN settings, click the **Advanced Setup** button in the **More Connections Edit** screen. The screen appears as shown.

**Figure 43** More Connections Advanced Setup

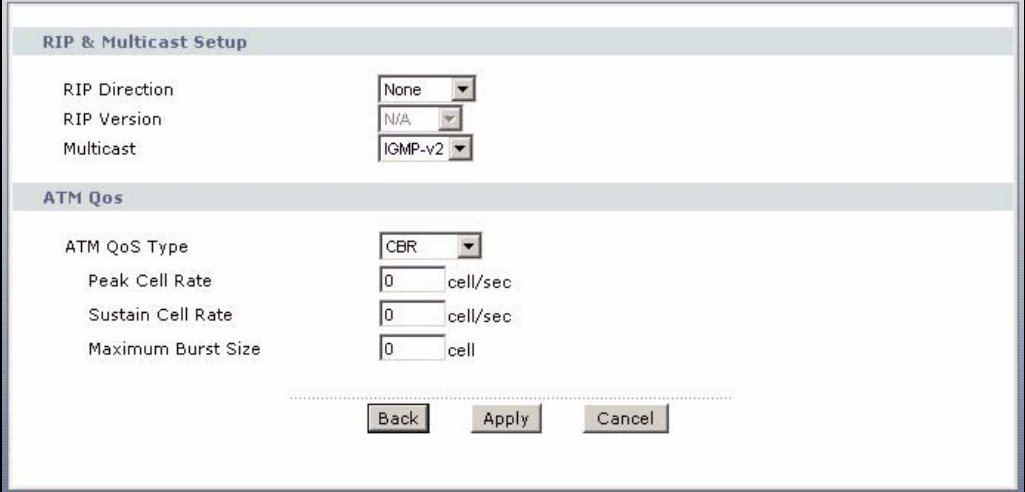

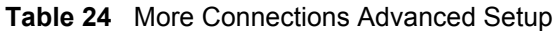

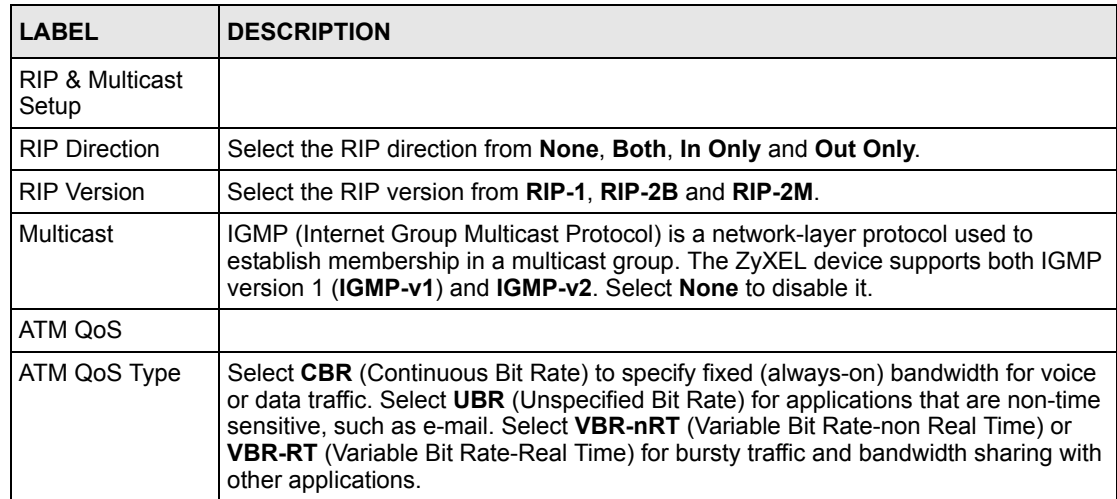

| <b>LABEL</b>          | <b>DESCRIPTION</b>                                                                                                    |
|-----------------------|----------------------------------------------------------------------------------------------------|
| Peak Cell Rate        | Divide the DSL line rate (bps) by 424 (the size of an ATM cell) to find the Peak Cell<br>Rate (PCR). This is the maximum rate at which the sender can send cells. Type the<br>PCR here.   |
| Sustain Cell Rate     | The Sustain Cell Rate (SCR) sets the average cell rate (long-term) that can be<br>transmitted. Type the SCR, which must be less than the PCR. Note that system<br>default is 0 cells/sec. |
| Maximum Burst<br>Size | Maximum Burst Size (MBS) refers to the maximum number of cells that can be sent<br>at the peak rate. Type the MBS, which is less than 65535.                                              |
| <b>Back</b>           | Click <b>Back</b> to return to the previous screen.                                                                                                    |
| Apply                 | Click Apply to save the changes.                                                                                                    |
| Cancel                | Click <b>Cancel</b> to begin configuring this screen afresh.                                                                                                    |

**Table 24** More Connections Advanced Setup (continued)

# <span id="page-88-0"></span>**5.7 Traffic Redirect**

Traffic redirect forwards traffic to a backup gateway when the ZyXEL device cannot connect to the Internet. An example is shown in the figure below.

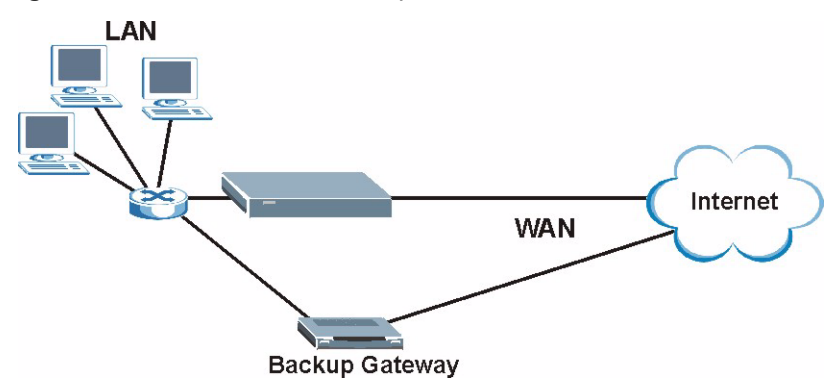

**Figure 44** Traffic Redirect Example

The following network topology allows you to avoid triangle route security issues when the backup gateway is connected to the LAN. Use IP alias to configure the LAN into two or three logical networks with the ZyXEL device itself as the gateway for each LAN network. Put the protected LAN in one subnet (Subnet 1 in the following figure) and the backup gateway in another subnet (Subnet 2). Configure filters that allow packets from the protected LAN (Subnet 1) to the backup gateway (Subnet 2).

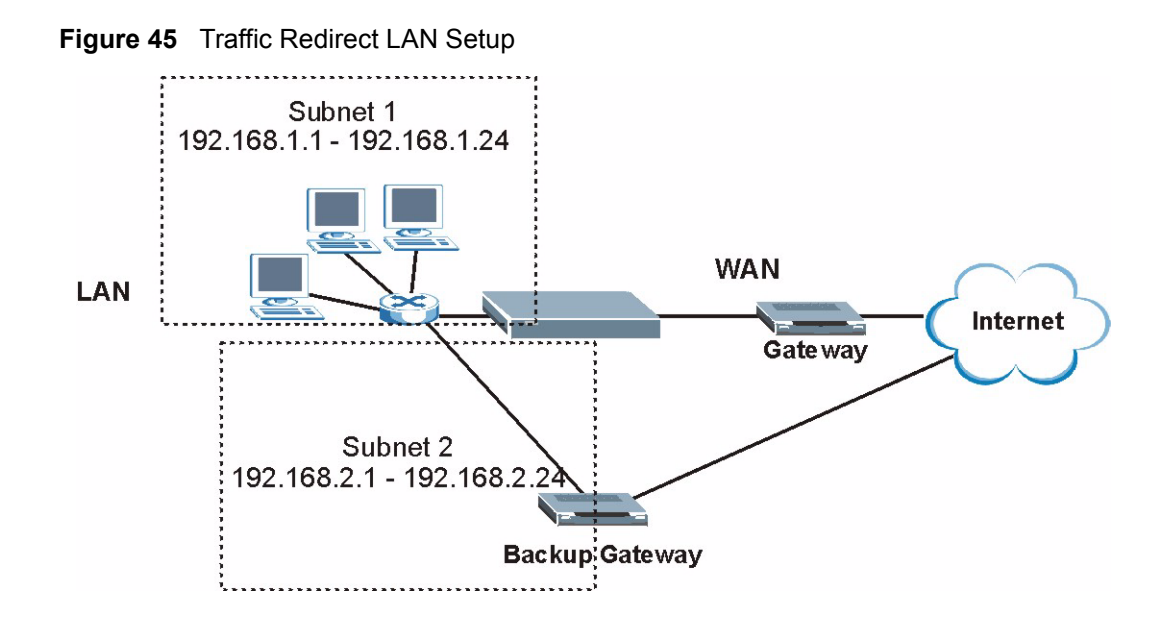

# <span id="page-89-0"></span>**5.8 Configuring WAN Backup**

To change your ZyXEL device's WAN backup settings, click **Network > WAN** > **WAN Backup Setup**. The screen appears as shown.

**Figure 46** WAN Backup Setup

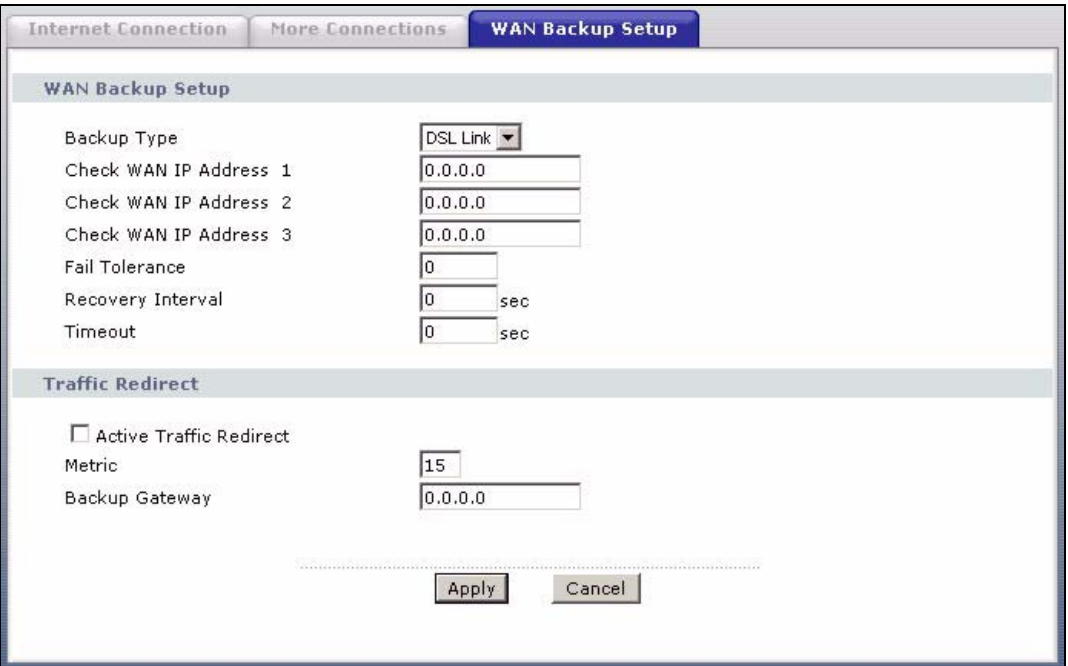

**Table 25** WAN Backup Setup

| <b>LABEL</b>               | <b>DESCRIPTION</b>                                                                                                    |
|----------------------------|----------------------------------------------------------------------------------------------------|
| Backup Type                | Select the method that the ZyXEL device uses to check the DSL connection.<br>Select DSL Link to have the ZyXEL device check if the connection to the DSLAM is<br>up. Select ICMP to have the ZyXEL device periodically ping the IP addresses<br>configured in the Check WAN IP Address fields.                                                                                                    |
| Check WAN IP<br>Address1-3 | Configure this field to test your ZyXEL device's WAN accessibility. Type the IP<br>address of a reliable nearby computer (for example, your ISP's DNS server<br>address).                                                                                                    |
|                            | <b>Note:</b> If you activate either traffic redirect or dial backup, you must<br>configure at least one IP address here.                                                                                                    |
|                            | When using a WAN backup connection, the ZyXEL device periodically pings the<br>addresses configured here and uses the other WAN backup connection (if<br>configured) if there is no response.                                                                                                    |
| <b>Fail Tolerance</b>      | Type the number of times (2 recommended) that your ZyXEL device may ping the<br>IP addresses configured in the Check WAN IP Address field without getting a<br>response before switching to a WAN backup connection (or a different WAN<br>backup connection).                                                                                                    |
| Recovery Interval          | When the ZyXEL device is using a lower priority connection (usually a WAN backup<br>connection), it periodically checks to whether or not it can use a higher priority<br>connection.                                                                                                    |
|                            | Type the number of seconds (30 recommended) for the ZyXEL device to wait<br>between checks. Allow more time if your destination IP address handles lots of<br>traffic.                                                                                                    |
| Timeout                    | Type the number of seconds (3 recommended) for your ZyXEL device to wait for a<br>ping response from one of the IP addresses in the Check WAN IP Address field<br>before timing out the request. The WAN connection is considered "down" after the<br>ZyXEL device times out the number of times specified in the Fail Tolerance field.<br>Use a higher value in this field if your network is busy or congested.    |
| <b>Traffic Redirect</b>    | Traffic redirect forwards traffic to a backup gateway when the ZyXEL device cannot<br>connect to the Internet.                                                                                                    |
| Active Traffic<br>Redirect | Select this check box to have the ZyXEL device use traffic redirect if the normal<br>WAN connection goes down.                                                                                                    |
|                            | <b>Note:</b> If you activate traffic redirect, you must configure at least one<br>Check WAN IP Address.                                                                                                    |
| Metric                     | This field sets this route's priority among the routes the ZyXEL device uses.                                                                                                    |
|                            | The metric represents the "cost of transmission". A router determines the best route<br>for transmission by choosing a path with the lowest "cost". RIP routing uses hop<br>count as the measurement of cost, with a minimum of "1" for directly connected<br>networks. The number must be between "1" and "15"; a number greater than "15"<br>means the link is down. The smaller the number, the lower the "cost". |
| Backup Gateway             | Type the IP address of your backup gateway in dotted decimal notation. The ZyXEL<br>device automatically forwards traffic to this IP address if the ZyXEL device's Internet<br>connection terminates.                                                                                                    |
| Apply                      | Click Apply to save the changes.                                                                                                    |
| Cancel                     | Click Cancel to begin configuring this screen afresh.                                                                                                    |

# **CHAPTER 6 LAN Setup**

This chapter describes how to configure LAN settings.

# <span id="page-92-0"></span>**6.1 LAN Overview**

A Local Area Network (LAN) is a shared communication system to which many computers are attached. A LAN is a computer network limited to the immediate area, usually the same building or floor of a building. The LAN screens can help you configure a LAN DHCP server and manage IP addresses.

See [Section 6.3 on page 98](#page-98-0) to configure the **LAN** screens.

### **6.1.1 LANs, WANs and the ZyXEL device**

The actual physical connection determines whether the ZyXEL device ports are LAN or WAN ports. There are two separate IP networks, one inside the LAN network and the other outside the WAN network as shown next.

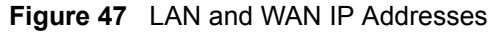

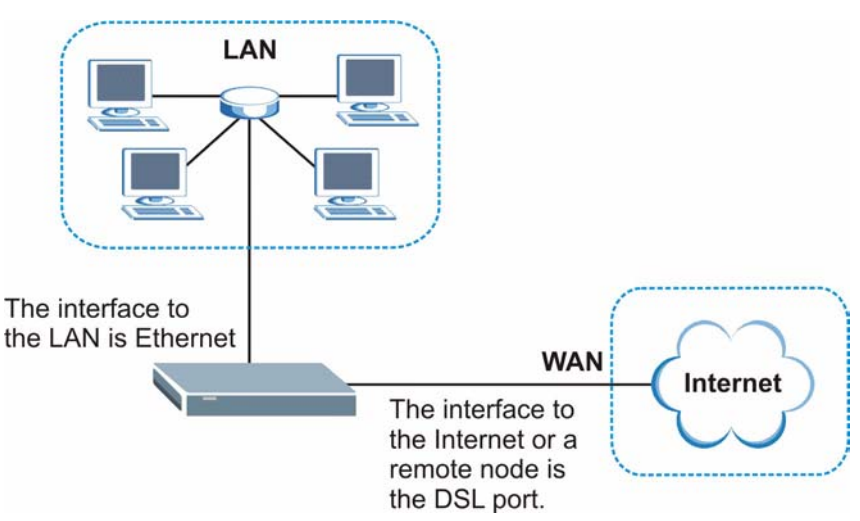

## **6.1.2 DHCP Setup**

DHCP (Dynamic Host Configuration Protocol, RFC 2131 and RFC 2132) allows individual clients to obtain TCP/IP configuration at start-up from a server. You can configure the ZyXEL device as a DHCP server or disable it. When configured as a server, the ZyXEL device provides the TCP/IP configuration for the clients. If you turn DHCP service off, you must have another DHCP server on your LAN, or else the computer must be manually configured.

#### **6.1.2.1 IP Pool Setup**

The ZyXEL device is pre-configured with a pool of IP addresses for the DHCP clients (DHCP Pool). See the product specifications in the appendices. Do not assign static IP addresses from the DHCP pool to your LAN computers.

## **6.1.3 DNS Server Address**

DNS (Domain Name System) is for mapping a domain name to its corresponding IP address and vice versa. The DNS server is extremely important because without it, you must know the IP address of a machine before you can access it. The DNS server addresses that you enter in the DHCP setup are passed to the client machines along with the assigned IP address and subnet mask.

There are two ways that an ISP disseminates the DNS server addresses. The first is for an ISP to tell a customer the DNS server addresses, usually in the form of an information sheet, when s/he signs up. If your ISP gives you the DNS server addresses, enter them in the **DNS Server** fields in **DHCP Setup**, otherwise, leave them blank.

Some ISP's choose to pass the DNS servers using the DNS server extensions of PPP IPCP (IP Control Protocol) after the connection is up. If your ISP did not give you explicit DNS servers, chances are the DNS servers are conveyed through IPCP negotiation. The ZyXEL device supports the IPCP DNS server extensions through the DNS proxy feature.

If the **Primary** and **Secondary DNS Server** fields in the **DHCP Setup** screen are not specified, for instance, left as **0.0.0.0**, the ZyXEL device tells the DHCP clients that it itself is the DNS server. When a computer sends a DNS query to the ZyXEL device, the ZyXEL device forwards the query to the real DNS server learned through IPCP and relays the response back to the computer.

Please note that DNS proxy works only when the ISP uses the IPCP DNS server extensions. It does not mean you can leave the DNS servers out of the DHCP setup under all circumstances. If your ISP gives you explicit DNS servers, make sure that you enter their IP addresses in the **DHCP Setup** screen. This way, the ZyXEL device can pass the DNS servers to the computers and the computers can query the DNS server directly without the ZyXEL device's intervention.

## **6.1.4 DNS Server Address Assignment**

Use DNS (Domain Name System) to map a domain name to its corresponding IP address and vice versa. The DNS server is extremely important because without it, you must know the IP address of a computer before you can access it.

There are two ways that an ISP disseminates the DNS server addresses.

- The ISP tells you the DNS server addresses, usually in the form of an information sheet, when you sign up. If your ISP gives you DNS server addresses, enter them in the DNS Server fields in the **DHCP Setup** screen.
- The ZyXEL device acts as a DNS proxy when the **Primary** and **Secondary DNS Server** fields are left as **0.0.0.0** in the **DHCP Setup** screen.

# **6.2 LAN TCP/IP**

The ZyXEL device has built-in DHCP server capability that assigns IP addresses and DNS servers to systems that support DHCP client capability.

## **6.2.1 IP Address and Subnet Mask**

Similar to the way houses on a street share a common street name, so too do computers on a LAN share one common network number.

Where you obtain your network number depends on your particular situation. If the ISP or your network administrator assigns you a block of registered IP addresses, follow their instructions in selecting the IP addresses and the subnet mask.

If the ISP did not explicitly give you an IP network number, then most likely you have a single user account and the ISP will assign you a dynamic IP address when the connection is established. If this is the case, it is recommended that you select a network number from 192.168.0.0 to 192.168.255.0 and you must enable the Network Address Translation (NAT) feature of the ZyXEL device. The Internet Assigned Number Authority (IANA) reserved this block of addresses specifically for private use; please do not use any other number unless you are told otherwise. Let's say you select 192.168.1.0 as the network number; which covers 254 individual addresses, from 192.168.1.1 to 192.168.1.254 (zero and 255 are reserved). In other words, the first three numbers specify the network number while the last number identifies an individual computer on that network.

Once you have decided on the network number, pick an IP address that is easy to remember, for instance, 192.168.1.1, for your ZyXEL device, but make sure that no other device on your network is using that IP address.

The subnet mask specifies the network number portion of an IP address. Your ZyXEL device will compute the subnet mask automatically based on the IP address that you entered. You don't need to change the subnet mask computed by the ZyXEL device unless you are instructed to do otherwise.

#### **6.2.1.1 Private IP Addresses**

Every machine on the Internet must have a unique address. If your networks are isolated from the Internet, for example, only between your two branch offices, you can assign any IP addresses to the hosts without problems. However, the Internet Assigned Numbers Authority (IANA) has reserved the following three blocks of IP addresses specifically for private networks:

- $10.0.00 10.255.255.255$
- $172.16.0.0 172.31.255.255$
- $\cdot$  192.168.0.0  $-$  192.168.255.255

You can obtain your IP address from the IANA, from an ISP or it can be assigned from a private network. If you belong to a small organization and your Internet access is through an ISP, the ISP can provide you with the Internet addresses for your local networks. On the other hand, if you are part of a much larger organization, you should consult your network administrator for the appropriate IP addresses.

**Note:** Regardless of your particular situation, do not create an arbitrary IP address; always follow the guidelines above. For more information on address assignment, please refer to RFC 1597, *Address Allocation for Private Internets*  and RFC 1466, *Guidelines for Management of IP Address Space.*

## **6.2.2 RIP Setup**

RIP (Routing Information Protocol) allows a router to exchange routing information with other routers. The **RIP Direction** field controls the sending and receiving of RIP packets. When set to:

- **Both -** the ZyXEL device will broadcast its routing table periodically and incorporate the RIP information that it receives.
- **In Only** the ZyXEL device will not send any RIP packets but will accept all RIP packets received.
- **Out Only** the ZyXEL device will send out RIP packets but will not accept any RIP packets received.
- **None -** the ZyXEL device will not send any RIP packets and will ignore any RIP packets received.

The **Version** field controls the format and the broadcasting method of the RIP packets that the ZyXEL device sends (it recognizes both formats when receiving). **RIP-1** is universally supported; but RIP-2 carries more information. RIP-1 is probably adequate for most networks, unless you have an unusual network topology.

Both **RIP-2B** and **RIP-2M** sends the routing data in RIP-2 format; the difference being that **RIP-2B** uses subnet broadcasting while **RIP-2M** uses multicasting.

## **6.2.3 Multicast**

Traditionally, IP packets are transmitted in one of either two ways - Unicast (1 sender - 1 recipient) or Broadcast (1 sender - everybody on the network). Multicast delivers IP packets to a group of hosts on the network - not everybody and not just 1.

IGMP (Internet Group Multicast Protocol) is a network-layer protocol used to establish membership in a Multicast group - it is not used to carry user data. IGMP version 2 (RFC 2236) is an improvement over version 1 (RFC 1112) but IGMP version 1 is still in wide use. If you would like to read more detailed information about interoperability between IGMP version 2 and version 1, please see sections 4 and 5 of RFC 2236. The class D IP address is used to identify host groups and can be in the range 224.0.0.0 to 239.255.255.255. The address 224.0.0.0 is not assigned to any group and is used by IP multicast computers. The address 224.0.0.1 is used for query messages and is assigned to the permanent group of all IP hosts (including gateways). All hosts must join the 224.0.0.1 group in order to participate in IGMP. The address 224.0.0.2 is assigned to the multicast routers group.

The ZyXEL device supports both IGMP version 1 (**IGMP-v1**) and IGMP version 2 (**IGMPv2**). At start up, the ZyXEL device queries all directly connected networks to gather group membership. After that, the ZyXEL device periodically updates this information. IP multicasting can be enabled/disabled on the ZyXEL device LAN and/or WAN interfaces in the web configurator (**LAN**; **WAN**). Select **None** to disable IP multicasting on these interfaces.

## **6.2.4 Any IP**

Traditionally, you must set the IP addresses and the subnet masks of a computer and the ZyXEL device to be in the same subnet to allow the computer to access the Internet (through the ZyXEL device). In cases where your computer is required to use a static IP address in another network, you may need to manually configure the network settings of the computer every time you want to access the Internet via the ZyXEL device.

With the Any IP feature and NAT enabled, the ZyXEL device allows a computer to access the Internet without changing the network settings (such as IP address and subnet mask) of the computer, when the IP addresses of the computer and the ZyXEL device are not in the same subnet. Whether a computer is set to use a dynamic or static (fixed) IP address, you can simply connect the computer to the ZyXEL device and access the Internet.

The following figure depicts a scenario where a computer is set to use a static private IP address in the corporate environment. In a residential house where a ZyXEL device is installed, you can still use the computer to access the Internet without changing the network settings, even when the IP addresses of the computer and the ZyXEL device are not in the same subnet.

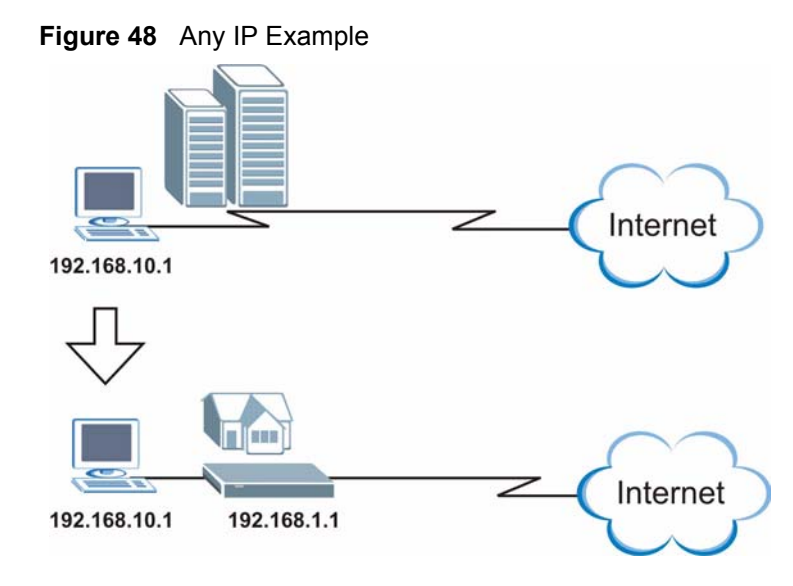

The Any IP feature does not apply to a computer using either a dynamic IP address or a static IP address that is in the same subnet as the ZyXEL device's IP address.

**Note:** You *must* enable NAT/SUA to use the Any IP feature on the ZyXEL device.

#### **6.2.4.1 How Any IP Works**

Address Resolution Protocol (ARP) is a protocol for mapping an Internet Protocol address (IP address) to a physical machine address, also known as a Media Access Control or MAC address, on the local area network. IP routing table is defined on IP Ethernet devices (the ZyXEL device) to decide which hop to use, to help forward data along to its specified destination.

The following lists out the steps taken, when a computer tries to access the Internet for the first time through the ZyXEL device.

- **1** When a computer (which is in a different subnet) first attempts to access the Internet, it sends packets to its default gateway (which is not the ZyXEL device) by looking at the MAC address in its ARP table.
- **2** When the computer cannot locate the default gateway, an ARP request is broadcast on the LAN.
- **3** The ZyXEL device receives the ARP request and replies to the computer with its own MAC address.
- **4** The computer updates the MAC address for the default gateway to the ARP table. Once the ARP table is updated, the computer is able to access the Internet through the ZyXEL device.
- **5** When the ZyXEL device receives packets from the computer, it creates an entry in the IP routing table so it can properly forward packets intended for the computer.

After all the routing information is updated, the computer can access the ZyXEL device and the Internet as if it is in the same subnet as the ZyXEL device.

# <span id="page-98-0"></span>**6.3 Configuring LAN IP**

Click **LAN** to open the **IP** screen. See [Section 6.1 on page 92](#page-92-0) for background information.

#### **Figure 49** LAN IP

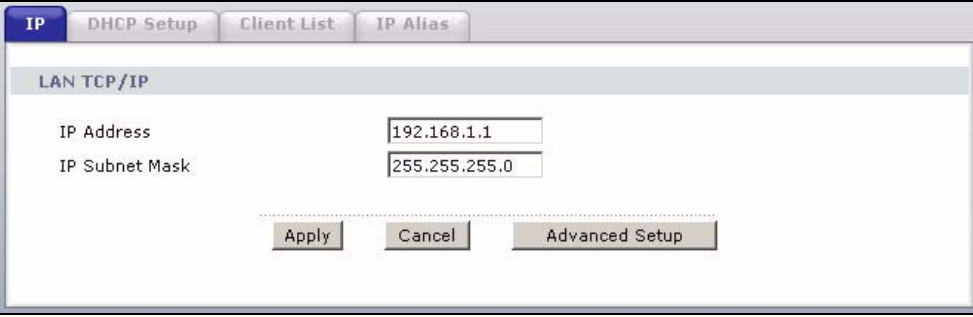

The following table describes the fields in this screen.

**Table 26** LAN IP

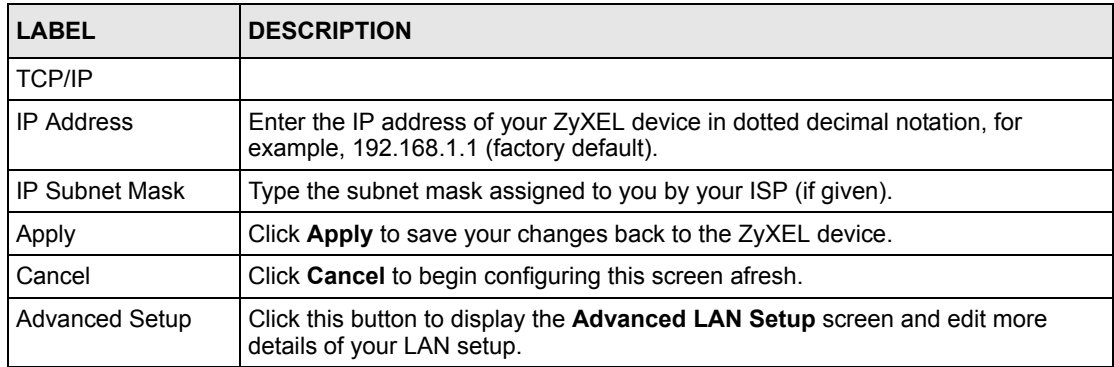

# **6.3.1 Configuring Advanced LAN Setup**

To edit your ZyXEL device's advanced LAN settings, click the **Advanced Setup** button in the **LAN IP** screen. The screen appears as shown.

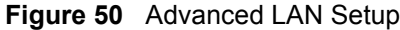

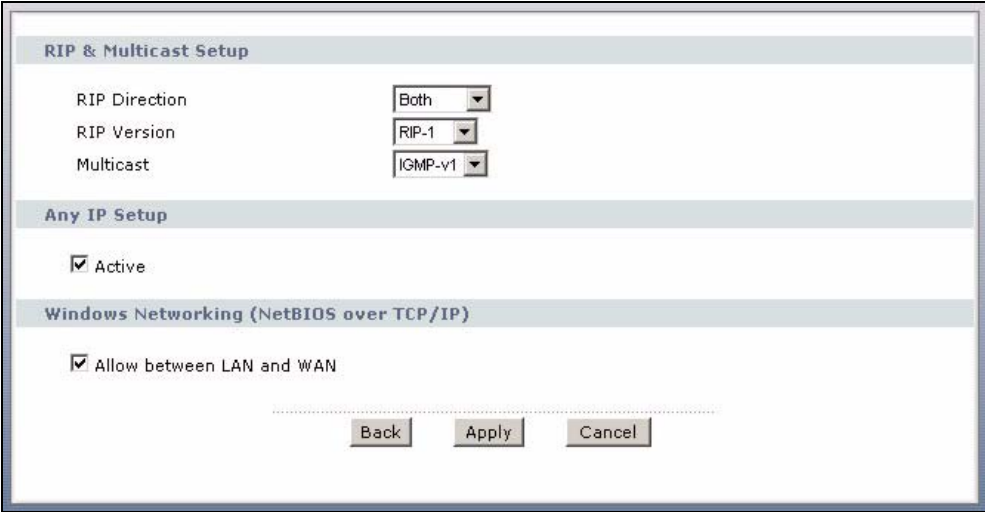

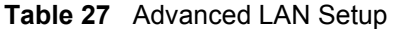

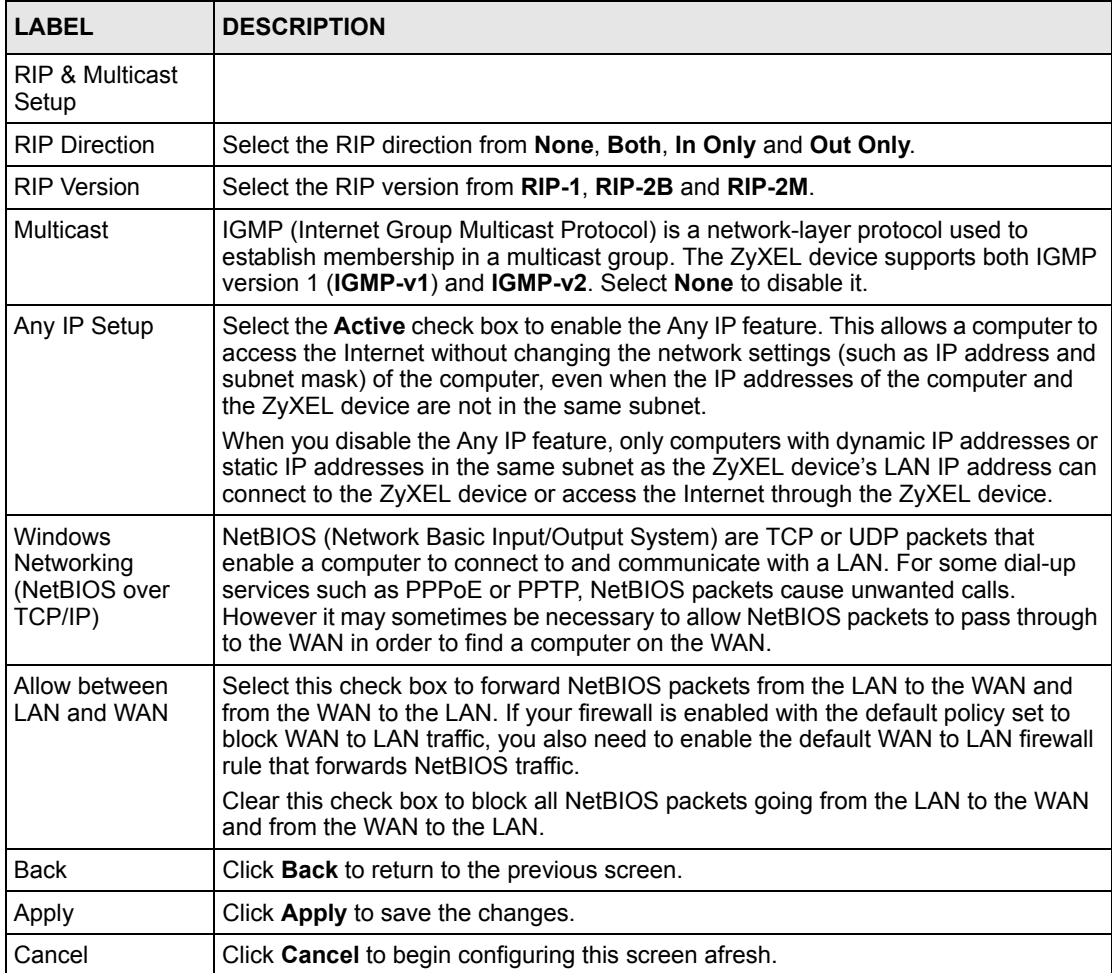

# **6.4 DHCP Setup**

Use this screen to configure the DNS server information that the ZyXEL device sends to the DHCP client devices on the LAN.

**Figure 51** DHCP Setup

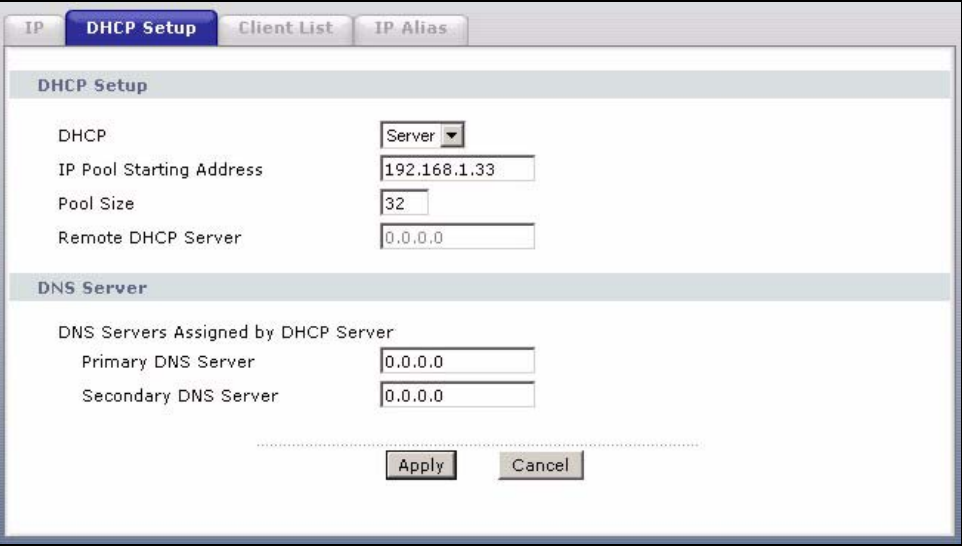

**Table 28** DHCP Setup

| <b>LABEL</b>                                     | <b>DESCRIPTION</b>                                                                                                    |
|--------------------------------------------------|----------------------------------------------------------------------------------------------------|
| <b>DHCP Setup</b>                                |                                                                                                    |
| <b>DHCP</b>                                      | If set to Server, your ZyXEL device can assign IP addresses, an IP default<br>gateway and DNS servers to Windows 95, Windows NT and other systems that<br>support the DHCP client.                                                                                              |
|                                                  | If set to <b>None</b> , the DHCP server will be disabled.                                                                                                    |
|                                                  | If set to Relay, the ZyXEL device acts as a surrogate DHCP server and relays<br>DHCP requests and responses between the remote server and the clients.<br>Enter the IP address of the actual, remote DHCP server in the <b>Remote DHCP</b><br><b>Server</b> field in this case. |
|                                                  | When DHCP is used, the following items need to be set:                                                                                                    |
| <b>IP Pool Starting</b><br>Address               | This field specifies the first of the contiguous addresses in the IP address pool.                                                                                                    |
| Pool Size                                        | This field specifies the size, or count of the IP address pool.                                                                                                    |
| Remote DHCP<br>Server                            | If Relay is selected in the DHCP field above then enter the IP address of the<br>actual remote DHCP server here.                                                                                                    |
| <b>DNS Server</b>                                |                                                                                                    |
| <b>DNS Servers</b><br>Assigned by DHCP<br>Server | The ZyXEL device passes a DNS (Domain Name System) server IP address to<br>the DHCP clients.                                                                                                    |

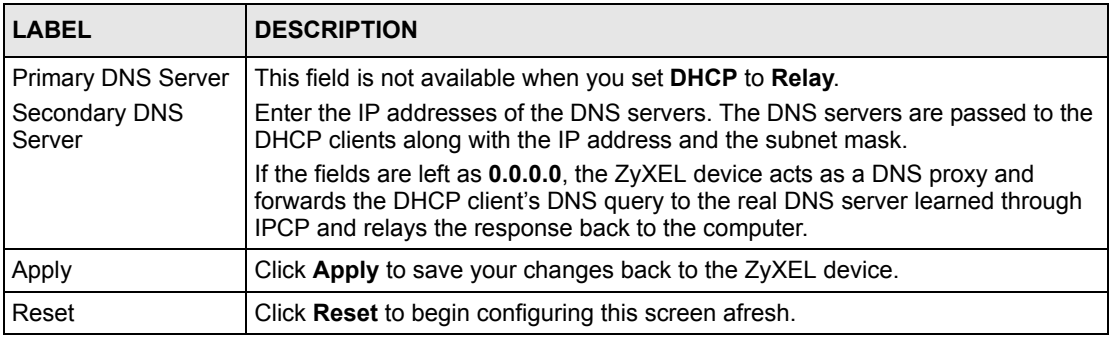

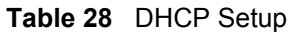

# **6.5 LAN Client List**

This table allows you to assign IP addresses on the LAN to specific individual computers based on their MAC Addresses.

Every Ethernet device has a unique MAC (Media Access Control) address. The MAC address is assigned at the factory and consists of six pairs of hexadecimal characters, for example, 00:A0:C5:00:00:02.

To change your ZyXEL device's static DHCP settings, click **Network > LAN > Client List**. The screen appears as shown.

|                         | IP Address $0.0.0.0$ |                  | MAC Address 00:00:00:00:00:00 |                    | Add     |        |
|-------------------------|----------------------|------------------|-------------------------------|--------------------|---------|--------|
| $\#$                    | <b>Status</b>        | <b>Host Name</b> | <b>IP Address</b>             | <b>MAC Address</b> | Reserve | Modify |
|                         | 瘤                    | tw11947          | 192.168.1.33                  | 00:00:E8:7C:14:80  | п       | 邼      |
| $\overline{\mathbf{c}}$ | 9                    |                  | 192.168.1.35                  | 00:AC:10:01:23:45  | ⊽       | e)     |
| $\overline{\mathbf{3}}$ | $\circledcirc$       |                  | 192.168.1.64                  | 00:A0:C5:01:23:46  | ⊽       | B      |

**Figure 52** LAN Client List

The following table describes the labels in this screen.

**Table 29** LAN Client List

| <b>LABEL</b>       | <b>DESCRIPTION</b>                                                                                                    |
|--------------------|----------------------------------------------------------------------------------------------------|
| <b>IP Address</b>  | Enter the IP address that you want to assign to the computer on your LAN with the<br>MAC address specified below.                                                                                                    |
|                    | The IP address should be within the range of IP addresses you specified in the<br><b>DHCP Setup for the DHCP client.</b>                                                                                                    |
| <b>MAC Address</b> | Enter the MAC address of a computer on your LAN.                                                                                                    |
| Add                | Click Add to add a static DHCP entry.                                                                                                    |
| #                  | This is the index number of the static IP table entry (row).                                                                                                    |
| <b>Status</b>      | This field displays whether the client is connected to the ZyXEL device.                                                                                                    |
| Host Name          | This field displays the computer host name.                                                                                                    |
| <b>IP Address</b>  | This field displays the IP address relative to the # field listed above.                                                                                                    |
| MAC Address        | The MAC (Media Access Control) or Ethernet address on a LAN (Local Area<br>Network) is unique to your computer (six pairs of hexadecimal notation).                                                                                  |
|                    | A network interface card such as an Ethernet adapter has a hardwired address<br>that is assigned at the factory. This address follows an industry standard that<br>ensures no other adapter has a similar address.                   |
| Reserve            | Select the check box(es) in each entry to have the ZyXEL device always assign<br>the selected entry(ies)'s IP address(es) to the corresponding MAC address(es)<br>(and host name(s)). You can select up to 32 entries in this table. |
| Modify             | Click the modify icon to have the <b>IP address</b> field editable and change it.                                                                                                    |
| Apply              | Click Apply to save your changes back to the ZyXEL device.                                                                                                    |
| Cancel             | Click <b>Cancel</b> to begin configuring this screen afresh.                                                                                                    |
| Refresh            | Click Refresh to reload the DHCP table.                                                                                                    |

# **6.6 LAN IP Alias**

IP alias allows you to partition a physical network into different logical networks over the same Ethernet interface. The ZyXEL device supports three logical LAN interfaces via its single physical Ethernet interface with the ZyXEL device itself as the gateway for each LAN network.

When you use IP alias, you can also configure firewall rules to control access between the LAN's logical networks (subnets).

**Note:** Make sure that the subnets of the logical networks do not overlap.

The following figure shows a LAN divided into subnets A, B, and C.

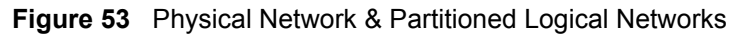

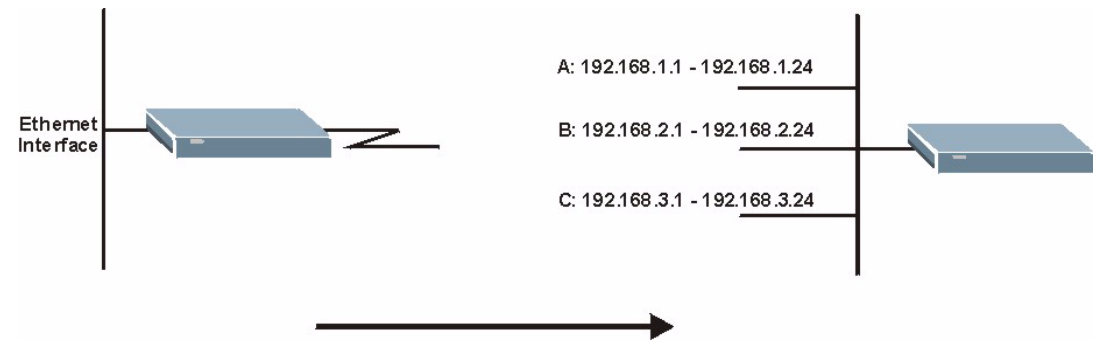

To change your ZyXEL device's IP alias settings, click **Network** > **LAN** > **IP Alias**. The screen appears as shown.

**Figure 54** LAN IP Alias

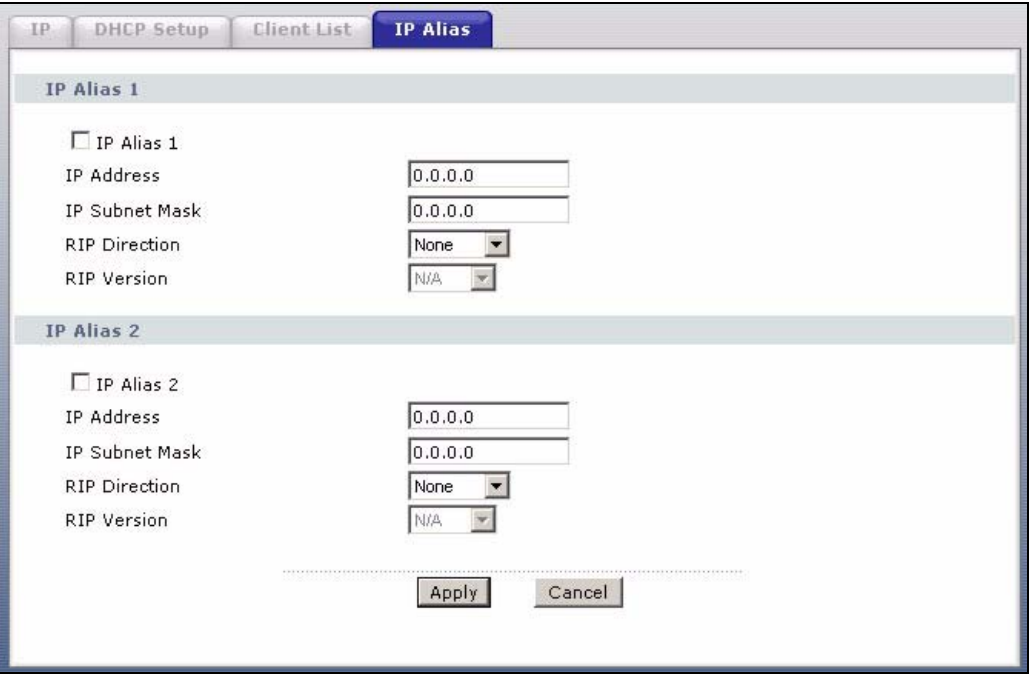

**Table 30** LAN IP Alias

| <b>LABEL</b>          | <b>DESCRIPTION</b>                                                                                                    |
|-----------------------|----------------------------------------------------------------------------------------------------|
| IP Alias 1, 2         | Select the check box to configure another LAN network for the ZyXEL device.                                                                                                    |
| <b>IP Address</b>     | Enter the IP address of your ZyXEL device in dotted decimal notation.<br>Alternatively, click the right mouse button to copy and/or paste the IP address.                                               |
| <b>IP Subnet Mask</b> | Your ZyXEL device will automatically calculate the subnet mask based on the IP<br>address that you assign. Unless you are implementing subnetting, use the subnet<br>mask computed by the ZyXEL device. |

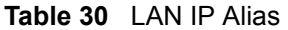

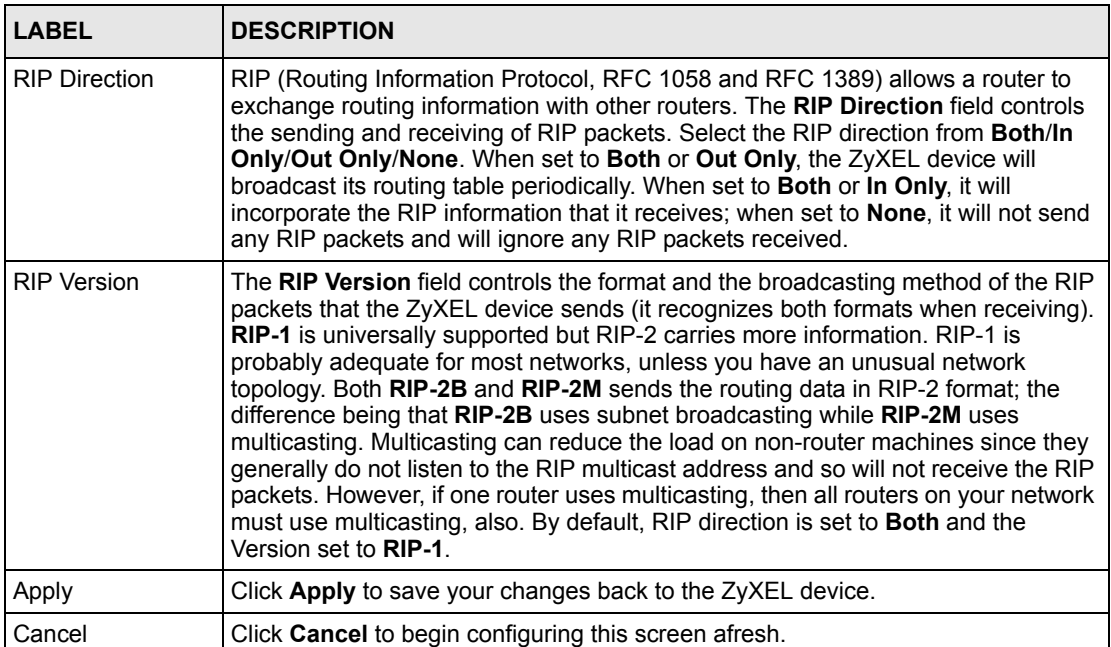

# **CHAPTER 7 Wireless LAN**

This chapter discusses how to configure the wireless network settings in your ZyXEL device. See the appendices for more detailed information about wireless networks.

# **7.1 Wireless Network Overview**

The following figure provides an example of a wireless network.

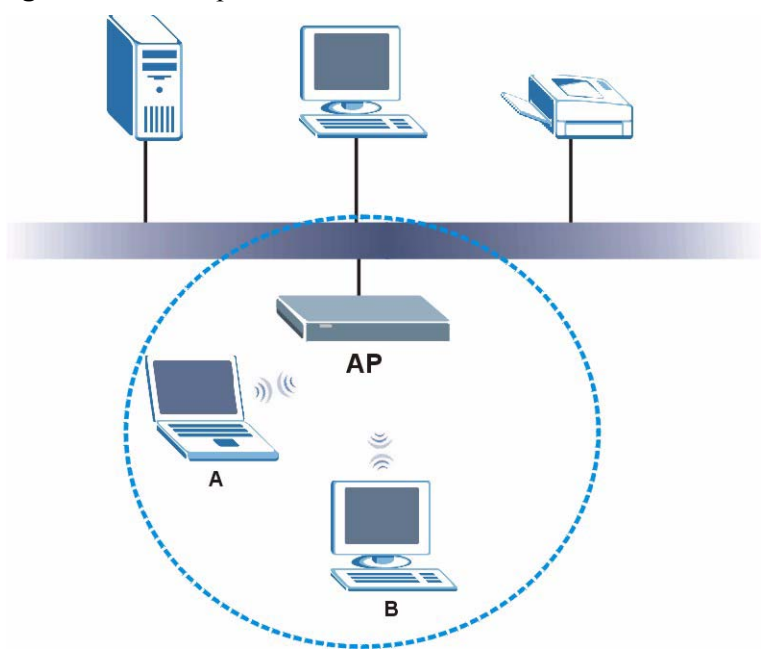

**Figure 55** Example of a Wireless Network

The wireless network is the part in the blue circle. In this wireless network, devices A and B are called wireless clients. The wireless clients use the access point (AP) to interact with other devices (such as the printer) or with the Internet. Your ZyXEL device is the AP.

Every wireless network must follow these basic guidelines.

• Every wireless client in the same wireless network must use the same SSID.

The SSID is the name of the wireless network. It stands for Service Set IDentity.

• If two wireless networks overlap, they should use different channels.

Like radio stations or television channels, each wireless network uses a specific channel, or frequency, to send and receive information.

• Every wireless client in the same wireless network must use security compatible with the AP.

Security stops unauthorized devices from using the wireless network. It can also protect the information that is sent in the wireless network.

# **7.2 Wireless Security Overview**

The following sections introduce different types of wireless security you can set up in the wireless network.

## **7.2.1 SSID**

Normally, the AP acts like a beacon and regularly broadcasts the SSID in the area. You can hide the SSID instead, in which case the AP does not broadcast the SSID. In addition, you should change the default SSID to something that is difficult to guess.

This type of security is fairly weak, however, because there are ways for unauthorized devices to get the SSID. In addition, unauthorized devices can still see the information that is sent in the wireless network.

## **7.2.2 MAC Address Filter**

Every wireless client has a unique identification number, called a MAC address.<sup>1</sup> A MAC address is usually written using twelve hexadecimal characters<sup>2</sup>; for example,  $00A0C5000002$ or 00:A0:C5:00:00:02. To get the MAC address for each wireless client, see the appropriate User's Guide or other documentation.

You can use the MAC address filter to tell the AP which wireless clients are allowed or not allowed to use the wireless network. If a wireless client is allowed to use the wireless network, it still has to have the correct settings (SSID, channel, and security). If a wireless client is not allowed to use the wireless network, it does not matter if it has the correct settings.

This type of security does not protect the information that is sent in the wireless network. Furthermore, there are ways for unauthorized devices to get the MAC address of an authorized wireless client. Then, they can use that MAC address to use the wireless network.

<sup>1.</sup> Some wireless devices, such as scanners, can detect wireless networks but cannot use wireless networks. These kinds of wireless devices might not have MAC addresses.

<sup>2.</sup> Hexadecimal characters are 0, 1, 2, 3, 4, 5, 6, 7, 8, 9, A, B, C, D, E, and F.
## <span id="page-108-0"></span>**7.2.3 User Authentication**

Authentication is the process of verifying whether a wireless device is allowed to use the wireless network. You can make every user log in to the wireless network before they can use it. This is called user authentication. However, every wireless client in the wireless network has to support IEEE 802.1x to do this.

For wireless networks, there are two typical places to store the user names and passwords for each user.

- In the AP: this feature is called a local user database or a local database.
- In a RADIUS server: this is a server used in businesses more than in homes.

If your AP does not provide a local user database and if you do not have a RADIUS server, you cannot set up user names and passwords for your users.

Unauthorized devices can still see the information that is sent in the wireless network, even if they cannot use the wireless network. Furthermore, there are ways for unauthorized wireless users to get a valid user name and password. Then, they can use that user name and password to use the wireless network.

Local user databases also have an additional limitation that is explained in the next section.

## **7.2.4 Encryption**

Wireless networks can use encryption to protect the information that is sent in the wireless network. Encryption is like a secret code. If you do not know the secret code, you cannot understand the message.

The types of encryption you can choose depend on the type of user authentication. (See [User](#page-108-0)  [Authentication on page 108](#page-108-0) for information about this.)

|                  | <b>No Authentication</b> | <b>RADIUS Server</b> |
|------------------|--------------------------|----------------------|
| Weakest          | No Security              |                      |
|                  | Static WEP               |                      |
|                  | <b>WPA-PSK</b>           | <b>WPA</b>           |
| <b>Strongest</b> | WPA2-PSK                 | WPA <sub>2</sub>     |

**Table 31** Types of Encryption for Each Type of Authentication

For example, if the wireless network has a RADIUS server, you can choose **WPA** or **WPA2**. If users do not log in to the wireless network, you can choose no encryption, **Static WEP**, **WPA-PSK**, or **WPA2-PSK**.

Usually, you should set up the strongest encryption that every wireless client in the wireless network supports. For example, suppose the AP does not have a local user database, and you do not have a RADIUS server. Therefore, there is no user authentication. Suppose the wireless network has two wireless clients. Device A only supports WEP, and device B supports WEP and WPA. Therefore, you should set up **Static WEP** in the wireless network.

**Note:** It is recommended that wireless networks use **WPA-PSK**, **WPA**, or stronger encryption. IEEE 802.1x and WEP encryption are better than none at all, but it is still possible for unauthorized devices to figure out the original information pretty quickly.

It is not possible to use **WPA-PSK**, **WPA** or stronger encryption with a local user database. In this case, it is better to set up stronger encryption with no authentication than to set up weaker encryption with the local user database.

When you select **WPA2** or **WPA2-PSK** in your ZyXEL device, you can also select an option (**WPA compatible**) to support WPA as well. In this case, if some wireless clients support WPA and some support WPA2, you should set up **WPA2-PSK** or **WPA2** (depending on the type of wireless network login) and select the **WPA compatible** option in the ZyXEL device.

Many types of encryption use a key to protect the information in the wireless network. The longer the key, the stronger the encryption. Every wireless client in the wireless network must have the same key.

## **7.2.5 One-Touch Intelligent Security Technology (OTIST)**

With ZyXEL's OTIST, you set up the SSID and WPA-PSK on the ZyXEL device. Then, the ZyXEL device transfers them to the devices in the wireless networks. As a result, you do not have to set up the SSID and encryption on every device in the wireless network.

The devices in the wireless network have to support OTIST, and they have to be in range of the ZyXEL device when you activate it. See [OTIST on page 118](#page-118-0) for more details.

# **7.3 Wireless Performance Overview**

The following sections introduce different ways to improve the performance of the wireless network.

# **7.3.1 Quality of Service (QoS)**

You can turn on Wi-Fi MultiMedia (WMM) QoS to improve the performance of voice and video applications in the wireless network. QoS gives high priority to voice and video, which makes them run more smoothly. Similarly, it gives low priority to many large file downloads so that they do not reduce the quality of other applications.

# **7.4 General Wireless LAN Screen**

**Note:** If you are configuring the ZyXEL device from a computer connected to the wireless LAN and you change the ZyXEL device's SSID or WEP settings, you will lose your wireless connection when you press **Apply** to confirm. You must then change the wireless settings of your computer to match the ZyXEL device's new settings.

Click **Network > Wireless LAN** to open the **General** screen.

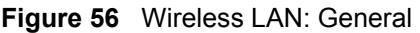

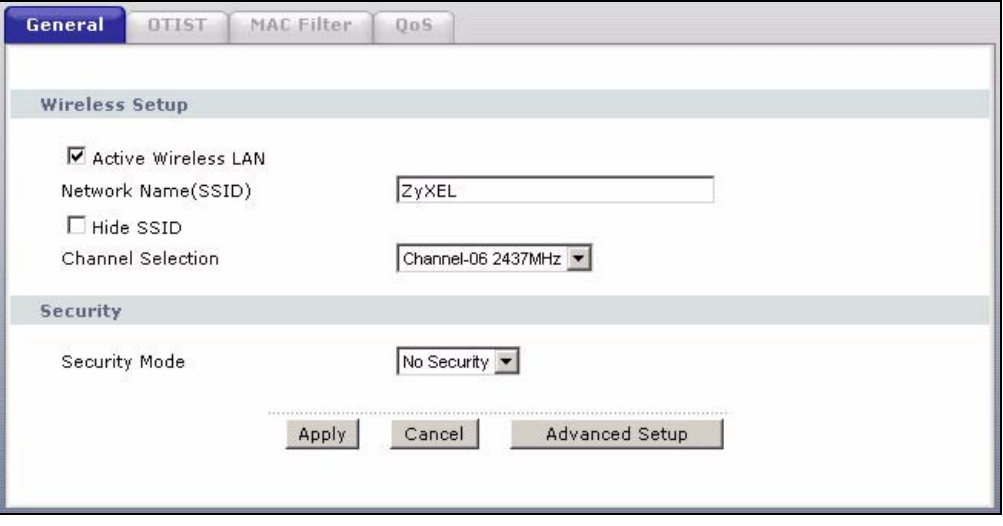

The following table describes the general wireless LAN labels in this screen.

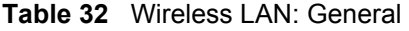

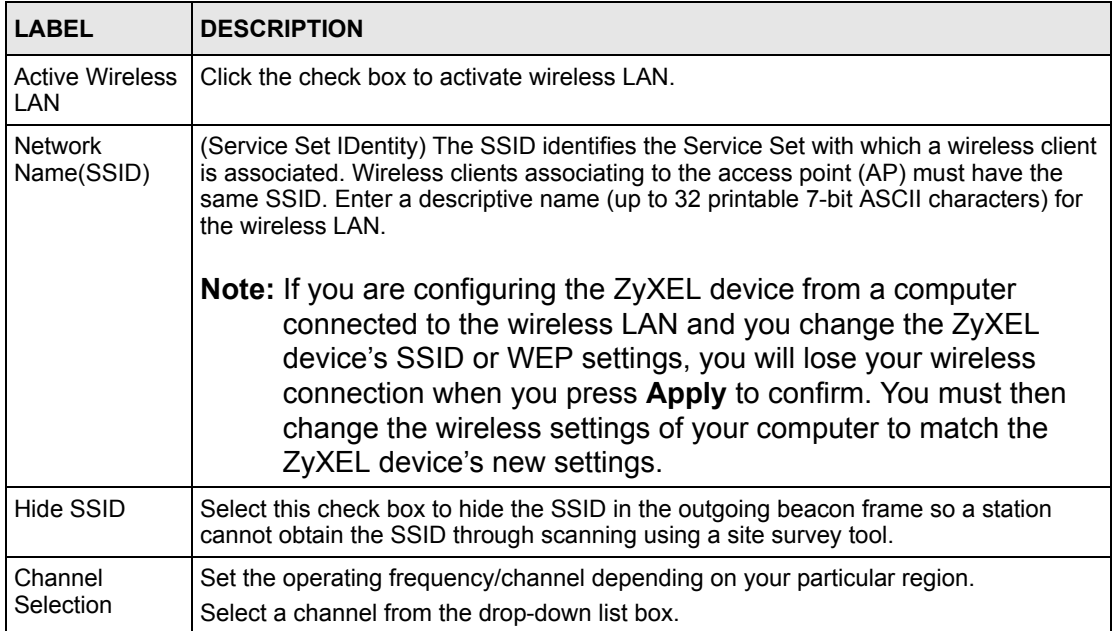

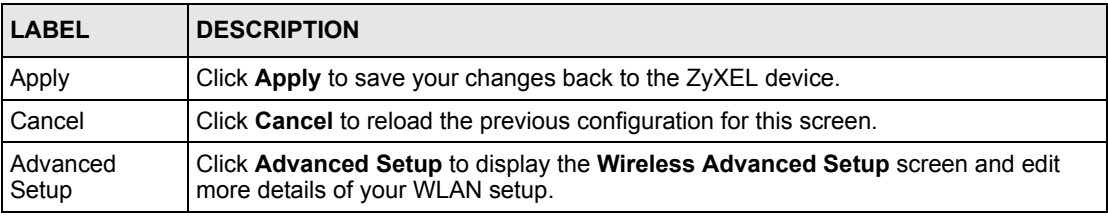

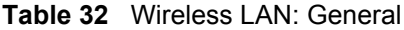

See the rest of this chapter for information on the other labels in this screen.

#### **7.4.1 No Security**

Select **No Security** to allow wireless clients to communicate with the access points without any data encryption.

**Note:** If you do not enable any wireless security on your ZyXEL device, your network is accessible to any wireless networking device that is within range.

**Figure 57** Wireless: No Security

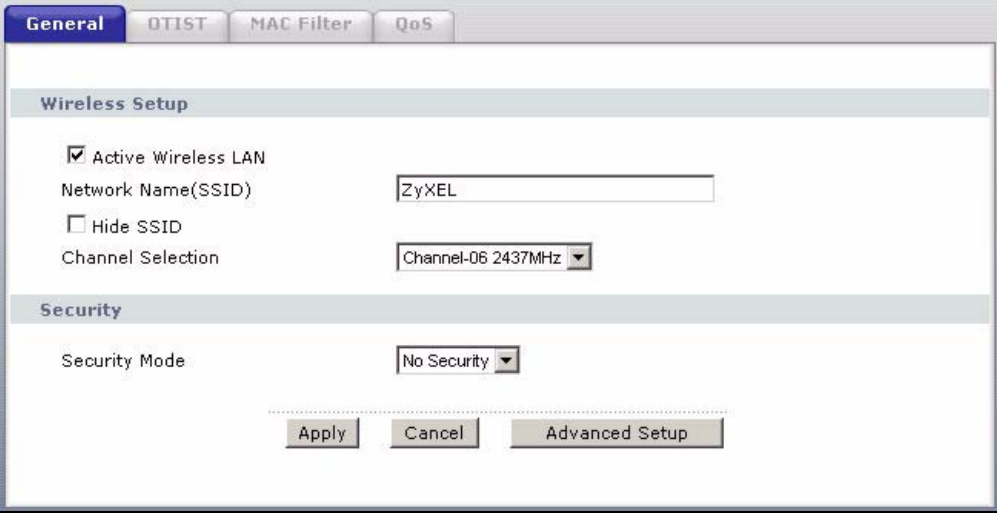

The following table describes the labels in this screen.

#### **Table 33** Wireless No Security

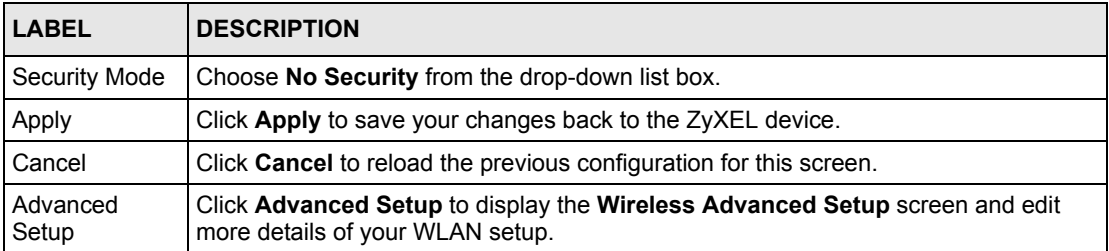

# **7.4.2 WEP Encryption**

WEP encryption scrambles the data transmitted between the wireless clients and the access points to keep network communications private. It encrypts unicast and multicast communications in a network. Both the wireless clients and the access points must use the same WEP key.

Your ZyXEL device allows you to configure up to four 64-bit, 128-bit or 256-bit WEP keys but only one key can be enabled at any one time.

In order to configure and enable WEP encryption; click **Network > Wireless LAN** to display the **General** screen. Select **Static WEP** from the **Security Mode** list.

**Figure 58** Wireless: Static WEP Encryption

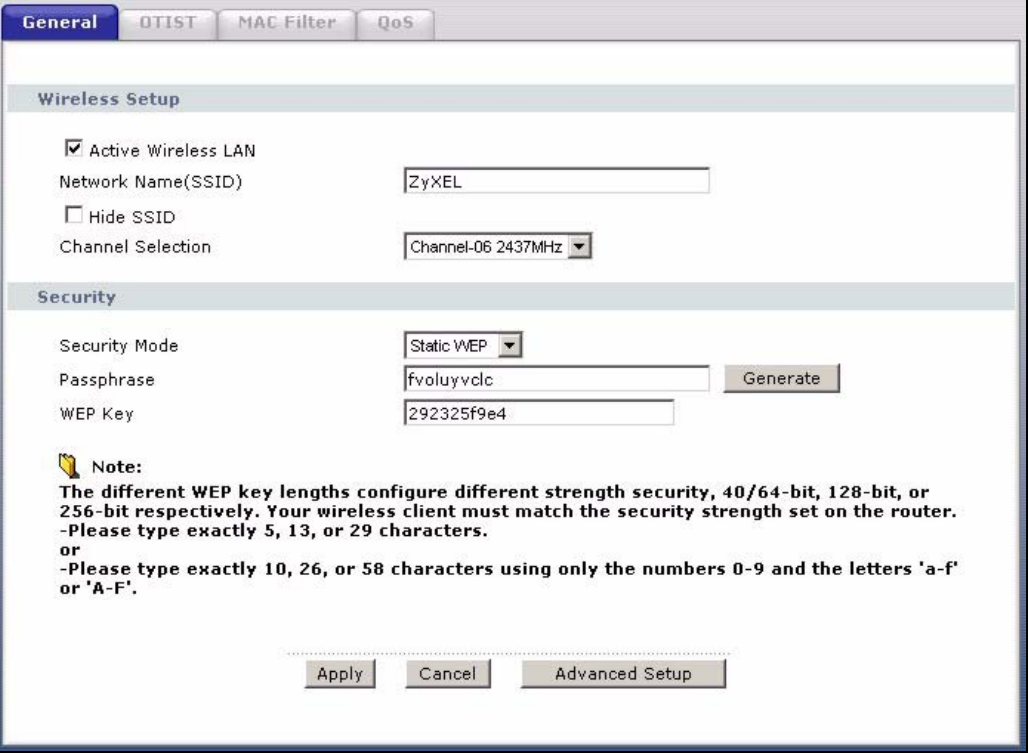

The following table describes the wireless LAN security labels in this screen.

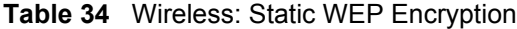

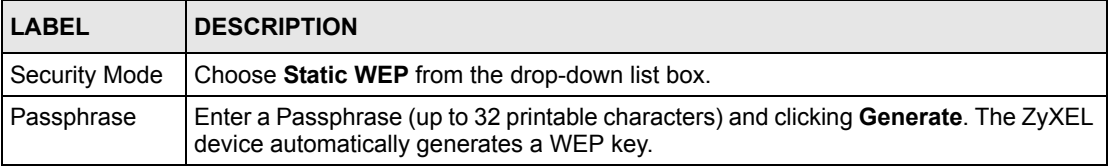

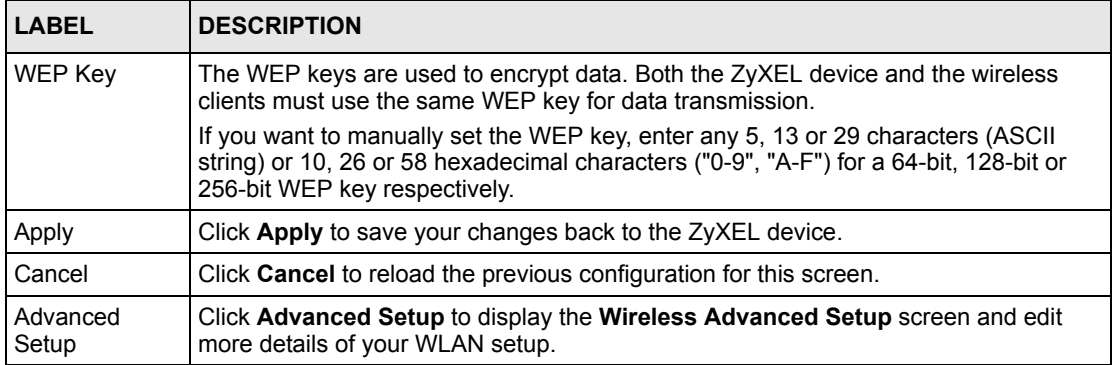

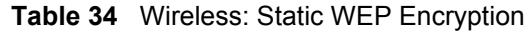

# **7.4.3 WPA-PSK/WPA2-PSK**

In order to configure and enable WPA(2)-PSK authentication; click **Network > Wireless LAN** to display the **General** screen. Select **WPA-PSK** or **WPA2-PSK** from the **Security Mode** list.

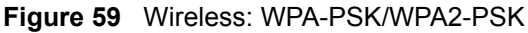

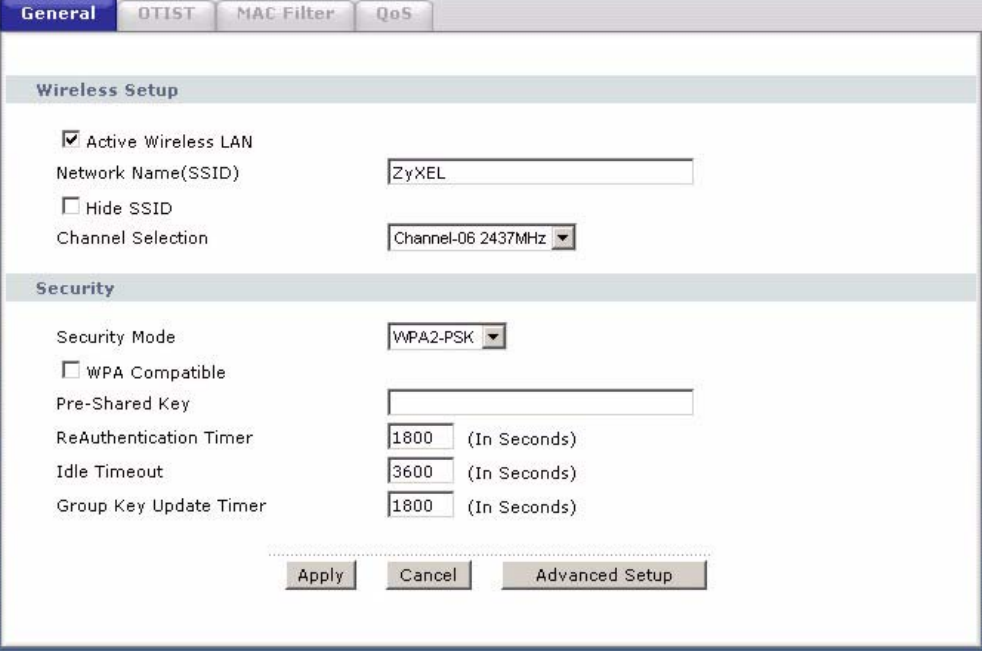

The following table describes the wireless LAN security labels in this screen.

**Table 35** Wireless: WPA-PSK/WPA2-PSK

| <b>LABEL</b>                              | <b>DESCRIPTION</b>                                                                                                    |
|-------------------------------------------|----------------------------------------------------------------------------------------------------|
| Security Mode                             | Choose WPA-PSK or WPA2-PSK from the drop-down list box.                                                                                                    |
| <b>WPA Compatible</b>                     | This check box is available only when you select WPA2-PSK or WPA2 in the<br>Security Mode field.                                                                                                    |
|                                           | Select the check box to have both WPA2 and WPA wireless clients be able to<br>communicate with the ZyXEL device even when the ZyXEL device is using WPA2-<br>PSK or WPA2.                                                                                                    |
| Pre-Shared Key                            | The encryption mechanisms used for WPA/WPA2 and WPA-PSK/WPA2-PSK are<br>the same. The only difference between the two is that WPA-PSK/WPA2-PSK uses<br>a simple common password, instead of user-specific credentials.                                                                                                    |
|                                           | Type a pre-shared key from 8 to 63 case-sensitive ASCII characters (including<br>spaces and symbols).                                                                                                    |
| ReAuthentication<br>Timer (In<br>Seconds) | Specify how often wireless clients have to resend usernames and passwords in<br>order to stay connected. Enter a time interval between 10 and 9999 seconds. The<br>default time interval is 1800 seconds (30 minutes).                                                                                                    |
|                                           | <b>Note:</b> If wireless client authentication is done using a RADIUS<br>server, the reauthentication timer on the RADIUS server has<br>priority.                                                                                                    |
| Idle Timeout (In<br>Seconds)              | The ZyXEL device automatically disconnects a wireless client from the wired<br>network after a period of inactivity. The wireless client needs to enter the username<br>and password again before access to the wired network is allowed. The default<br>time interval is 3600 seconds (or 1 hour).                                                                                                    |
| Group Key Update<br>Timer (In<br>Seconds) | The Group Key Update Timer is the rate at which the AP (if using WPA-PSK/<br>WPA2-PSK key management) or RADIUS server (if using WPA(2) key<br>management) sends a new group key out to all clients. The re-keying process is<br>the WPA(2) equivalent of automatically changing the WEP key for an AP and all<br>stations in a WLAN on a periodic basis. Setting of the Group Key Update Timer is<br>also supported in WPA-PSK/WPA2-PSK mode. The default is 1800 seconds (30<br>minutes). |
| Apply                                     | Click Apply to save your changes back to the ZyXEL device.                                                                                                    |
| Cancel                                    | Click Cancel to reload the previous configuration for this screen.                                                                                                    |
| <b>Advanced Setup</b>                     | Click Advanced Setup to display the Wireless Advanced Setup screen and edit<br>more details of your WLAN setup.                                                                                                    |

# **7.4.4 WPA/WPA2**

In order to configure and enable WPA/WPA2; click the **Wireless LAN** link under **Network** to display the **General** screen. Select **WPA** or **WPA2** from the **Security Mode** list.

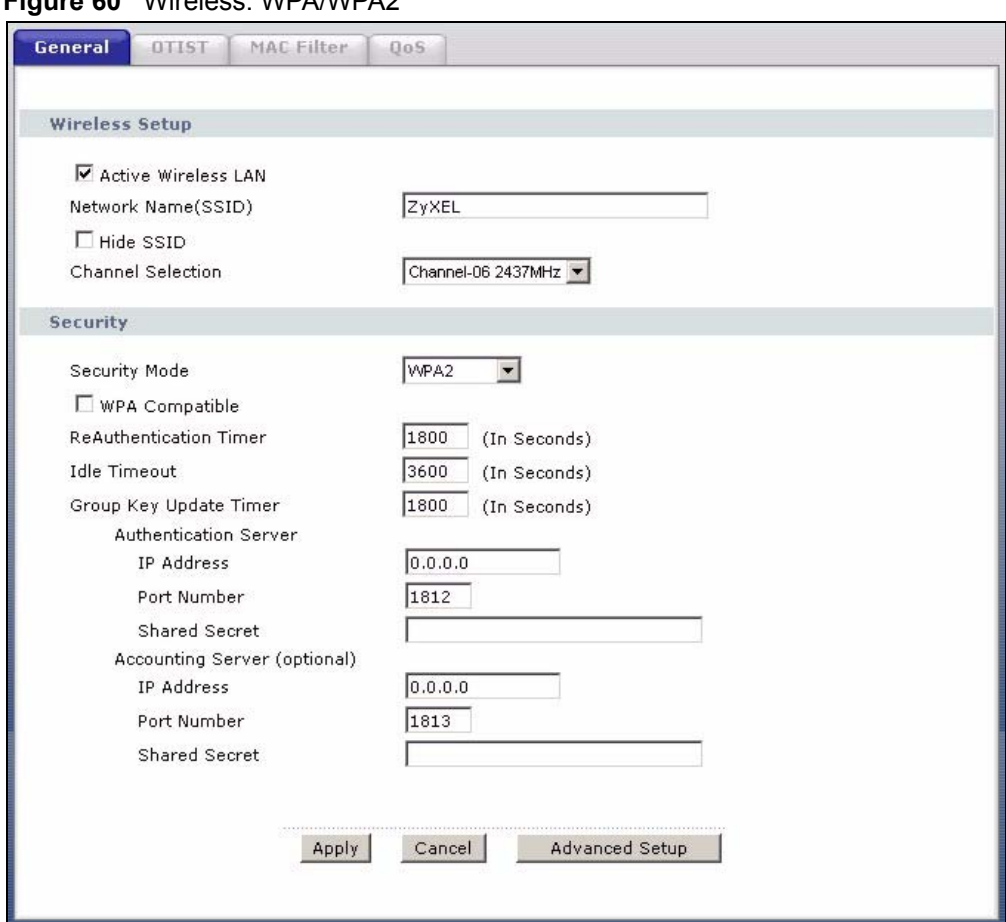

**Figure 60** Wireless: WPA/WPA2

The following table describes the wireless LAN security labels in this screen.

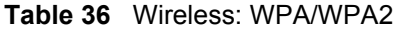

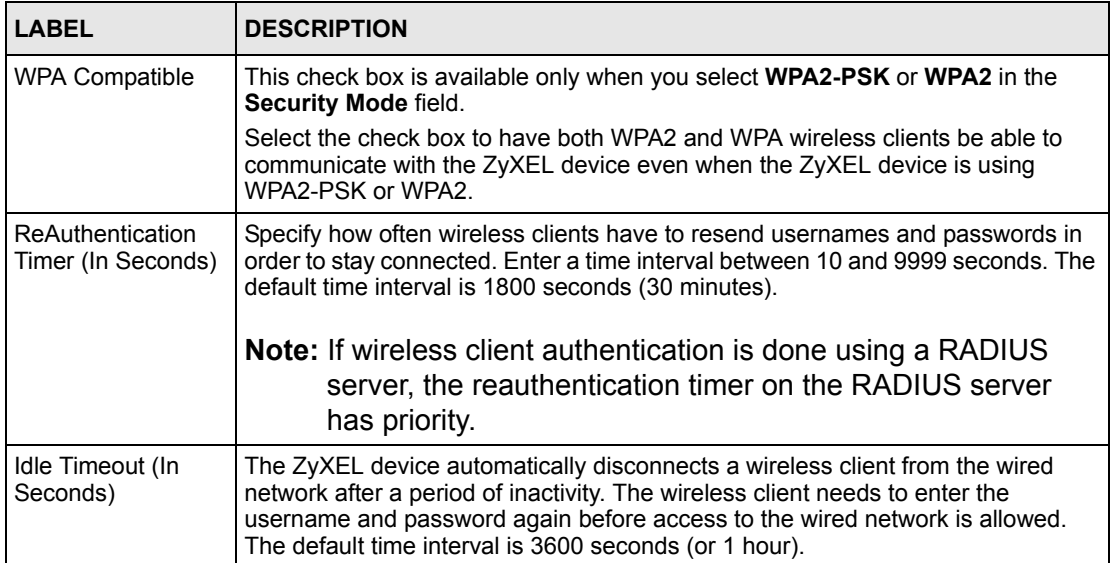

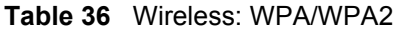

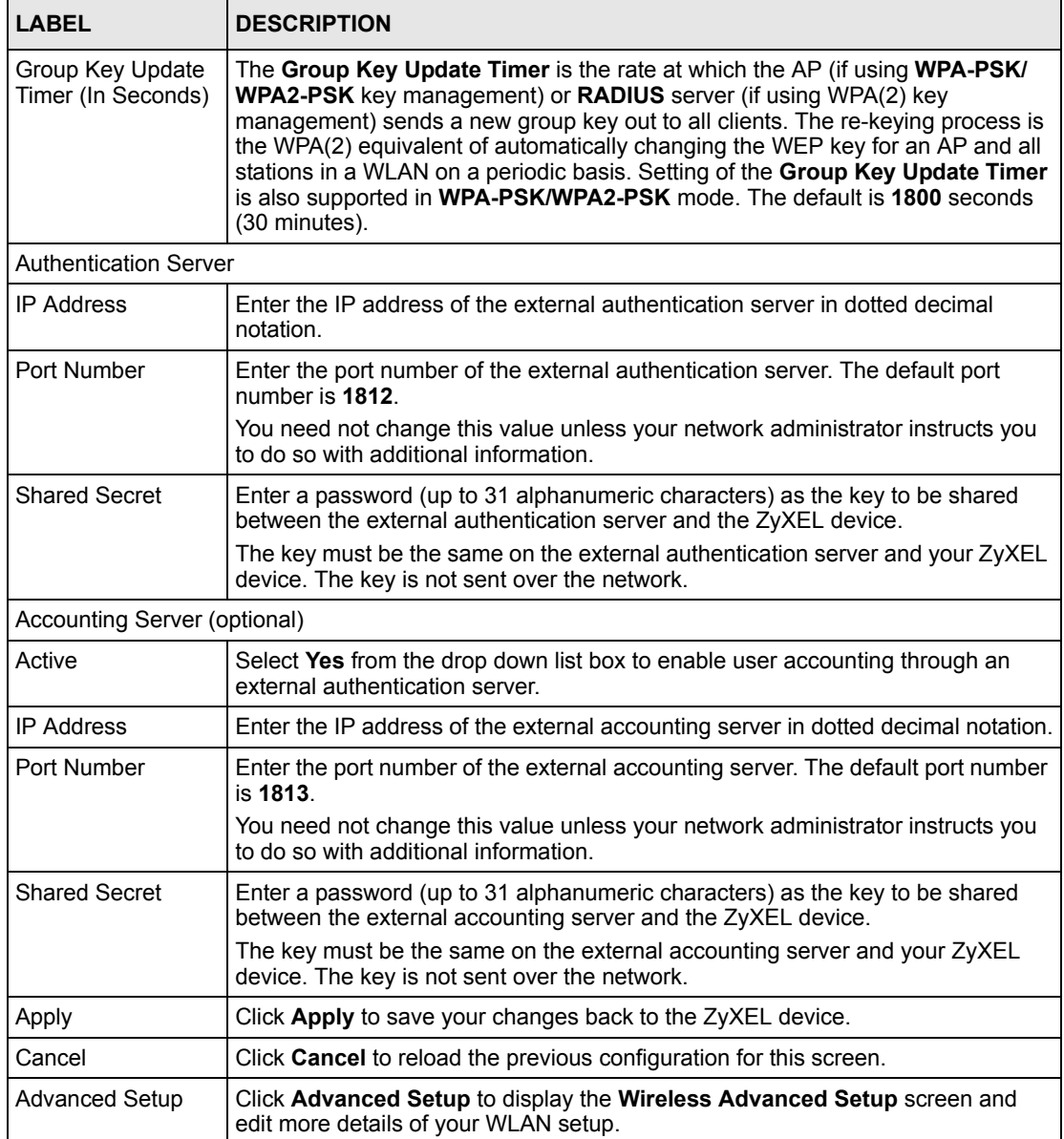

# **7.4.5 Wireless LAN Advanced Setup**

To configure advanced wireless settings, click the **Advanced Setup** button in the **General**  screen. The screen appears as shown.

#### **Figure 61** Advanced

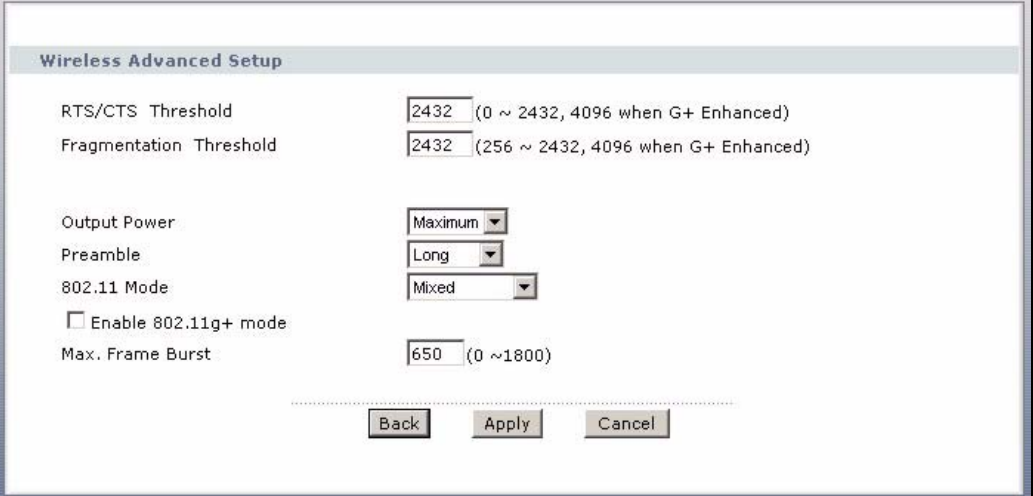

The following table describes the labels in this screen.

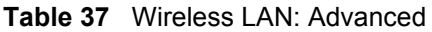

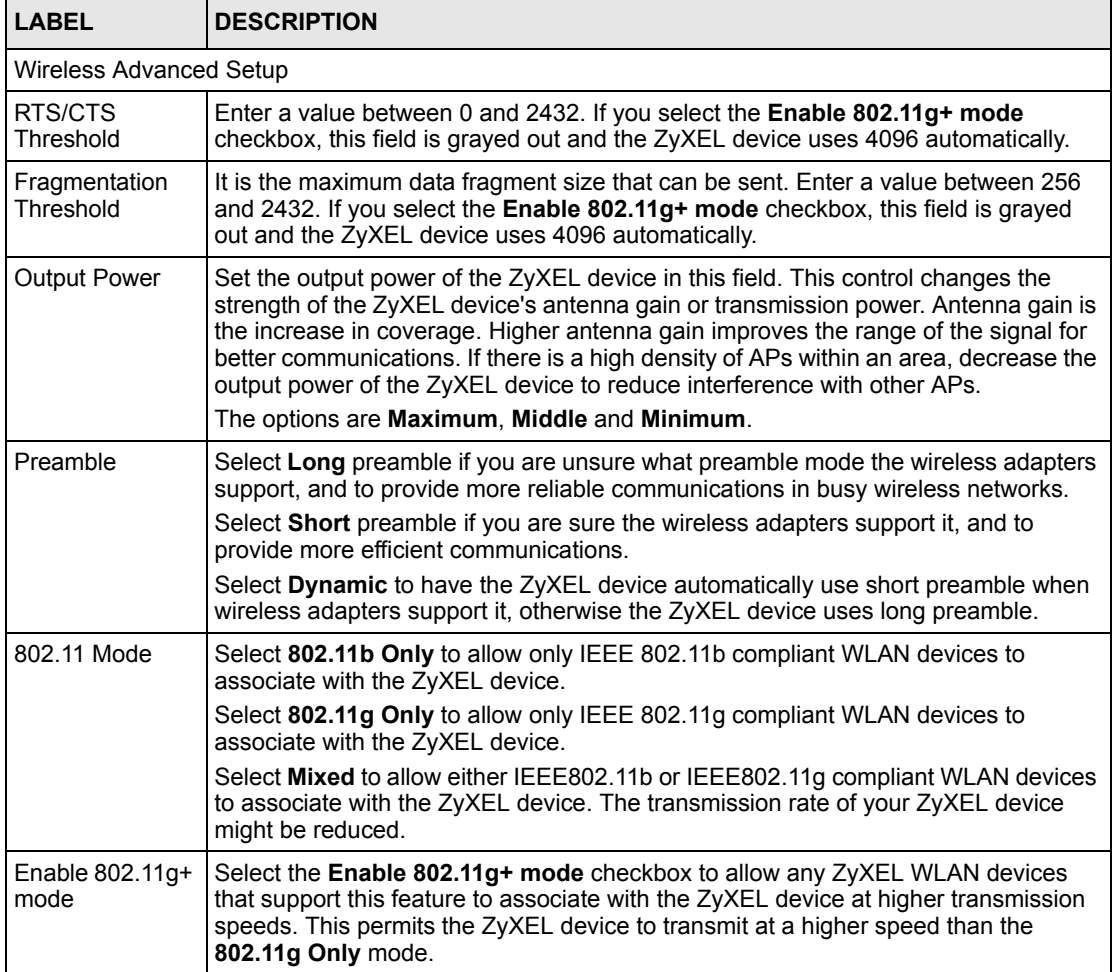

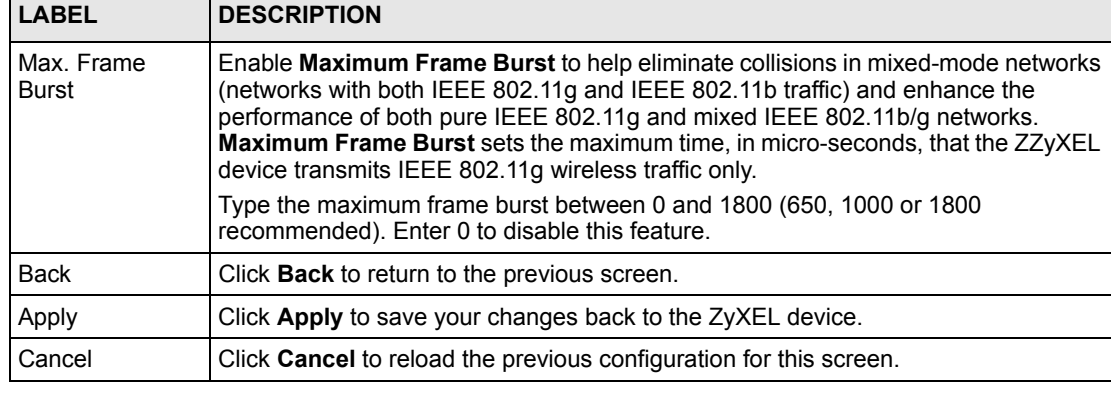

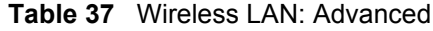

# <span id="page-118-0"></span>**7.5 OTIST**

In a wireless network, the wireless clients must have the same SSID and security settings as the access point (AP) or wireless router (we will refer to both as "AP" here) in order to associate with it. Traditionally this meant that you had to configure the settings on the AP and then manually configure the exact same settings on each wireless client.

OTIST (One-Touch Intelligent Security Technology) allows you to transfer your AP's SSID and WPA-PSK security settings to wireless clients that support OTIST and are within transmission range. You can also choose to have OTIST generate a WPA-PSK key for you if you didn't configure one manually.

**Note:** OTIST replaces the pre-configured wireless settings on the wireless clients.

# **7.5.1 Enabling OTIST**

You must enable OTIST on both the AP and wireless client before you start transferring settings.

**Note:** The AP and wireless client(s) MUST use the same **Setup key**.

#### **7.5.1.1 AP**

You can enable OTIST using the **RESET** button or the web configurator.

#### *7.5.1.1.1 Reset button*

If you use the **RESET** button, the default (01234567) or previous saved (through the web configurator) **Setup key** is used to encrypt the settings that you want to transfer.

Hold in the **RESET** button for one to five seconds.

**Note:** If you hold in the **RESET** button too long, the device will reset to the factory defaults!

#### *7.5.1.1.2 Web Configurator*

Click the **Network > Wireless LAN** > **OTIST**. The following screen displays.

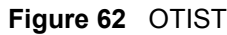

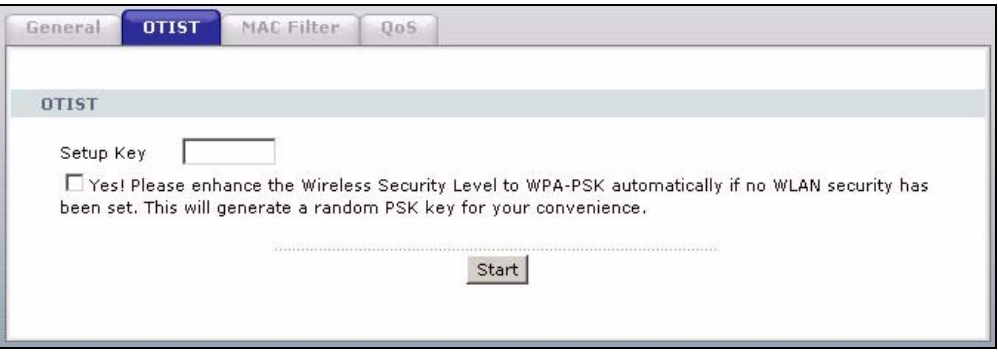

The following table describes the labels in this screen.

#### **Table 38** OTIST

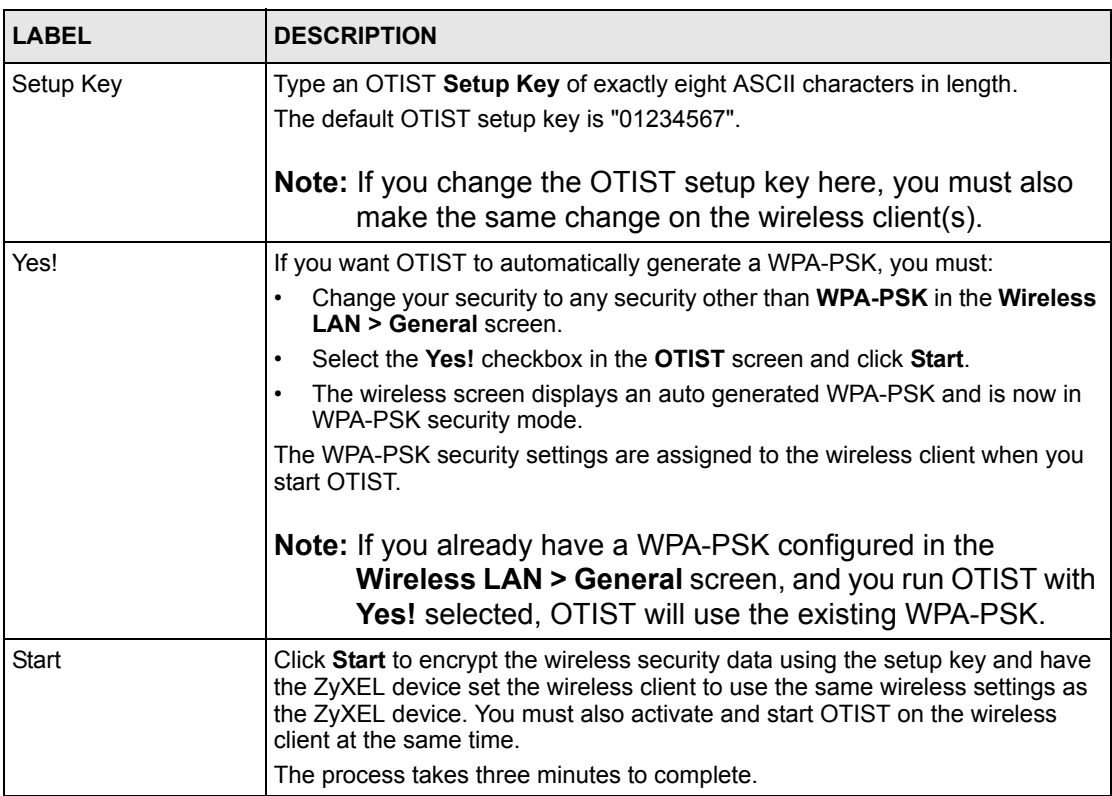

#### **7.5.1.2 Wireless Client**

Start the ZyXEL utility and click the **Adapter** tab. Select the **OTIST** check box, enter the same **Setup Key** as your AP's and click **Save**.

```
Figure 63 Example Wireless Client OTIST Screen
```
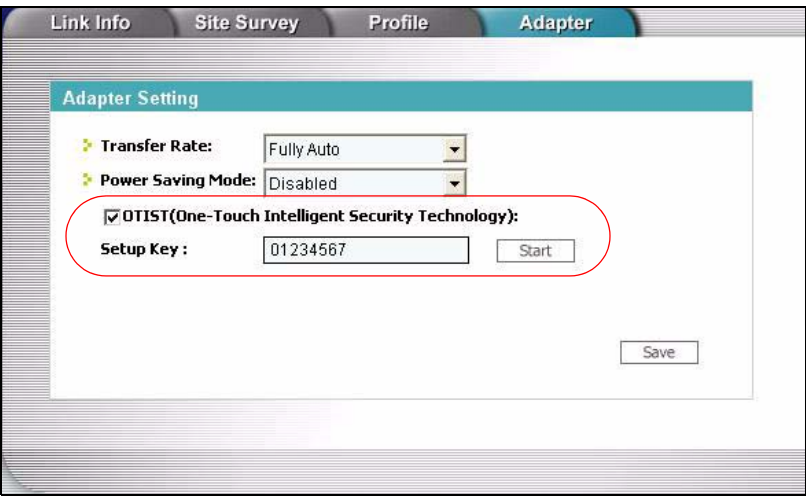

## **7.5.2 Starting OTIST**

- **Note:** You must click **Start** in the AP **OTIST** web configurator screen and in the wireless client(s) **Adapter** screen all within three minutes (at the time of writing). You can start OTIST in the wireless clients and AP in any order but they must all be within range and have OTIST enabled.
	- **1** In the AP, a web configurator screen pops up showing you the security settings to transfer. You can use the key in this screen to set up WPA-PSK encryption manually for non-OTIST devices in the wireless network. After reviewing the settings, click **OK**.

#### **Figure 64** Security Key

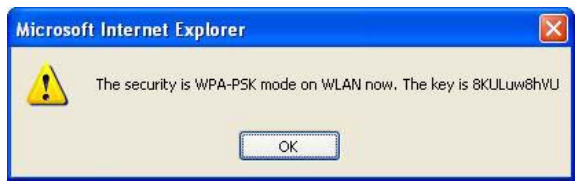

**2** This screen appears while OTIST settings are being transferred. It closes when the transfer is complete.

#### **Figure 65** OTIST in Progress (AP)

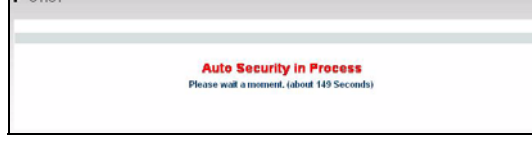

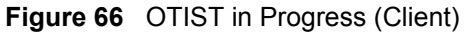

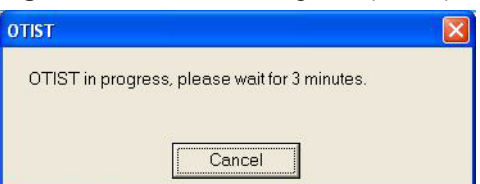

**3** In the wireless client, you see this screen if it can't find an OTIST-enabled AP (with the same **Setup key**). Click **OK** to go back to the ZyXEL utility main screen.

**Figure 67** No AP with OTIST Found

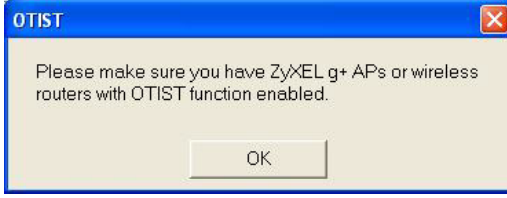

• If there is more than one OTIST-enabled AP within range, you see a screen asking you to select one AP to get settings from.

#### **7.5.3 Notes on OTIST**

**1** If you enabled OTIST in the wireless client, you see this screen each time you start the utility. Click **Yes** for it to search for an OTIST-enabled AP.

#### **Figure 68** Start OTIST?

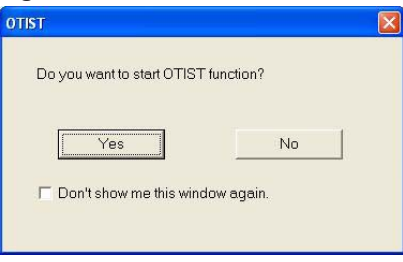

- **2** If an OTIST-enabled wireless client loses its wireless connection for more than ten seconds, it will search for an OTIST-enabled AP for up to one minute. (If you manually have the wireless client search for an OTIST-enabled AP, there is no timeout; click **Cancel** in the OTIST progress screen to stop the search.)
- **3** When the wireless client finds an OTIST-enabled AP, you must still click **Start** in the AP **OTIST** web configurator screen or hold in the **RESET** button (for one to five seconds) for the AP to transfer settings.
- **4** If you change the SSID or the keys on the AP after using OTIST, you need to run OTIST again or enter them manually in the wireless client(s).
- **5** If you configure OTIST to generate a WPA-PSK key, this key changes each time you run OTIST. Therefore, if a new wireless client joins your wireless network, you need to run OTIST on the AP and ALL wireless clients again.

# **7.6 MAC Filter**

The MAC filter screen allows you to configure the ZyXEL device to give exclusive access to up to 32 devices (**Allow**) or exclude up to 32 devices from accessing the ZyXEL device (**Deny**). Every Ethernet device has a unique MAC (Media Access Control) address. The MAC address is assigned at the factory and consists of six pairs of hexadecimal characters, for example, 00:A0:C5:00:00:02. You need to know the MAC address of the devices to configure this screen.

To change your ZyXEL device's MAC filter settings, click **Network > Wireless LAN** > **MAC Filter**. The screen appears as shown.

|                | Active MAC Filter                            |                     |                    |
|----------------|----------------------------------------------|---------------------|--------------------|
|                | Filter Action <sup>C</sup> Allow<br>$C$ Deny |                     |                    |
| Set            | <b>MAC Address</b>                           | Set                 | <b>MAC Address</b> |
| $\mathbf{1}$   | 00:00:00:00:00:00                            | $\overline{2}$      | 00:00:00:00:00:00  |
| 3              | 00:00:00:00:00:00                            | $\overline{\bf{4}}$ | 00:00:00:00:00:00  |
| 5              | 00:00:00:00:00:00                            | 6                   | 00:00:00:00:00:00  |
| 7              | 00:00:00:00:00:00                            | 8                   | 00:00:00:00:00:00  |
| $\overline{9}$ | 00:00:00:00:00:00                            | 10                  | 00:00:00:00:00:00  |
| 11             | 00:00:00:00:00:00                            | 12                  | 00:00:00:00:00:00  |
| 13             | 00:00:00:00:00:00                            | 14                  | 00:00:00:00:00:00  |
| 15             | 00:00:00:00:00:00                            | 16                  | 00:00:00:00:00:00  |
| 17             | 00:00:00:00:00:00                            | 18                  | 00:00:00:00:00:00  |
| 19             | 00;00;00;00;00;00                            | 20                  | 00:00:00:00:00:00  |
| 21             | 00:00:00:00:00:00                            | 22                  | 00:00:00:00:00:00  |
| 23             | 00:00:00:00:00:00                            | 24                  | 00;00;00;00;00;00  |
| 25             | 00:00:00:00:00:00                            | 26                  | 00:00:00:00:00:00  |
| 27             | 00:00:00:00:00:00                            | 28                  | 00:00:00:00:00:00  |
| 29             | 00:00:00:00:00:00                            | 30                  | 00:00:00:00:00:00  |
| 31             | 00:00:00:00:00:00                            | 32                  | 00:00:00:00:00:00  |

**Figure 69** MAC Address Filter

The following table describes the labels in this menu.

| <b>LABEL</b>         | <b>DESCRIPTION</b>                                                                                                    |
|----------------------|----------------------------------------------------------------------------------------------------|
| Active MAC<br>Filter | Select the check box to enable MAC address filtering.                                                                                                    |
| <b>Filter Action</b> | Define the filter action for the list of MAC addresses in the <b>MAC Address</b> table.                                                                                                    |
|                      | Select Deny to block access to the ZyXEL device, MAC addresses not listed will be<br>allowed to access the ZyXEL device                                                                                                    |
|                      | Select <b>Allow</b> to permit access to the ZyXEL device, MAC addresses not listed will be<br>denied access to the ZyXEL device.                                                                                                    |
| Set                  | This is the index number of the MAC address.                                                                                                    |
| <b>MAC Address</b>   | Enter the MAC addresses of the wireless client that are allowed or denied access to the<br>ZyXEL device in these address fields. Enter the MAC addresses in a valid MAC<br>address format, that is, six hexadecimal character pairs, for example,<br>12:34:56:78:9a:bc. |
| Apply                | Click Apply to save your changes back to the ZyXEL device.                                                                                                    |
| Cancel               | Click <b>Cancel</b> to reload the previous configuration for this screen.                                                                                                    |

**Table 39** MAC Address Filter

# **7.7 WMM QoS**

WMM (Wi-Fi MultiMedia) QoS (Quality of Service) allows you to prioritize wireless traffic according to the delivery requirements of individual services.

WMM is a part of the IEEE 802.11e QoS enhancement to certified Wi-Fi wireless networks.

## **7.7.1 WMM QoS Example**

When WMM QoS is not enabled, all traffic streams are given the same access throughput to the wireless network. If the introduction of another traffic stream creates a data transmission demand that exceeds the current network capacity, then the new traffic stream reduces the throughput of the other traffic streams.

When WMM QoS is enabled, the streams are prioritized according to the needs of the application. You can assign different priorities to different applications. This prevents reductions in data transmission for applications that are sensitive.

# **7.7.2 WMM QoS Priorities**

The following table describes the priorities that you can apply to traffic that the ZyXEL device sends to the wireless network.

| <b>PRIORITY LEVELS:</b> |                                                                                                    |  |
|-------------------------|----------------------------------------------------------------------------------------------------|--|
| Highest                 | Typically used for voice traffic or video that is especially sensitive to jitter<br>(variations in delay). Use the highest priority to reduce latency for improved voice<br>quality.                                                                                                 |  |
| High                    | Typically used for video traffic which has some tolerance for jitter but needs to be<br>prioritized over other data traffic.                                                                                                    |  |
| Mid                     | Typically used for traffic from applications or devices that lack QoS capabilities.<br>Use mid priority for traffic that is less sensitive to latency, but is affected by long<br>delays, such as Internet surfing.                                                                  |  |
| Low                     | This is typically used for non-critical "background" traffic such as bulk transfers<br>and print jobs that are allowed but that should not affect other applications and<br>users. Use low priority for applications that do not have strict latency and<br>throughput requirements. |  |

**Table 40** WMM QoS Priorities

## **7.7.3 Services**

The commonly used services and port numbers are shown in the following table. Please refer to RFC 1700 for further information about port numbers. Next to the name of the service, two fields appear in brackets. The first field indicates the IP protocol type (TCP, UDP, or ICMP). The second field indicates the IP port number that defines the service. (Note that there may be more than one IP protocol type. For example, look at the DNS service. (UDP/TCP:53) means UDP port 53 and TCP port 53.

<span id="page-124-0"></span>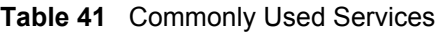

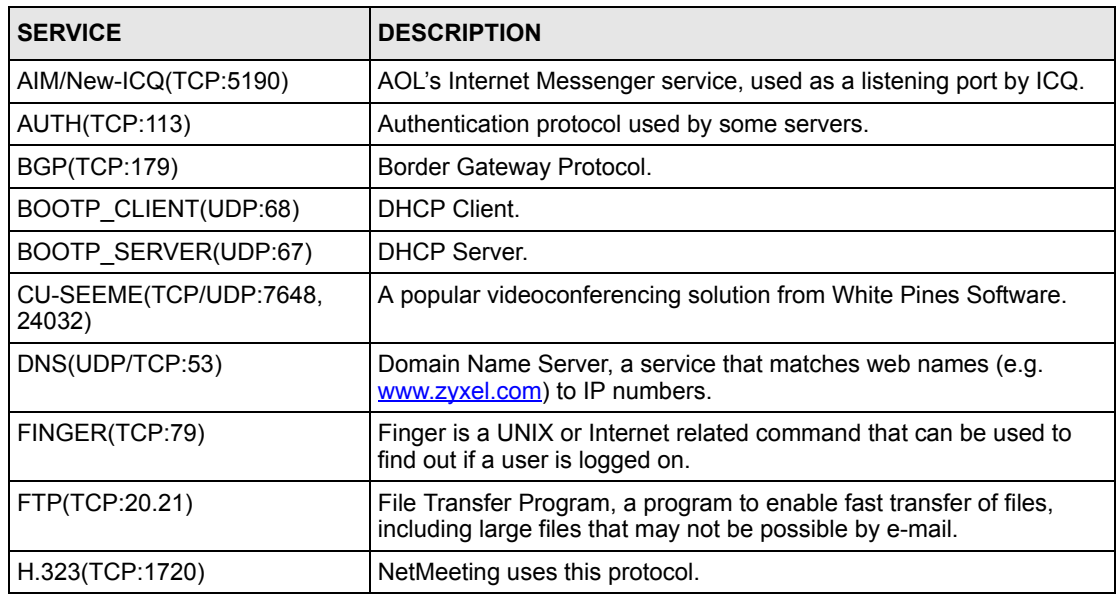

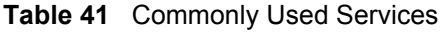

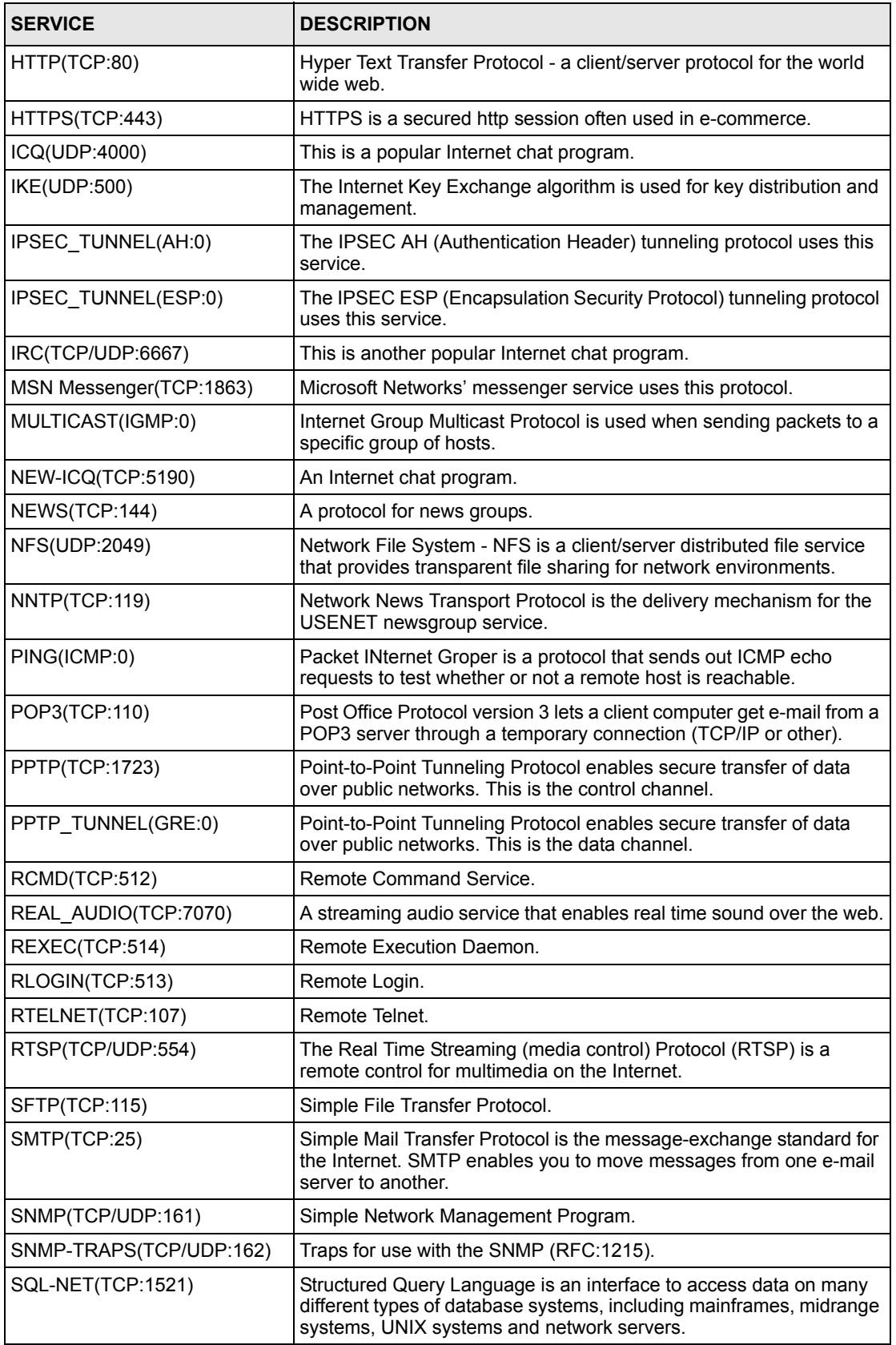

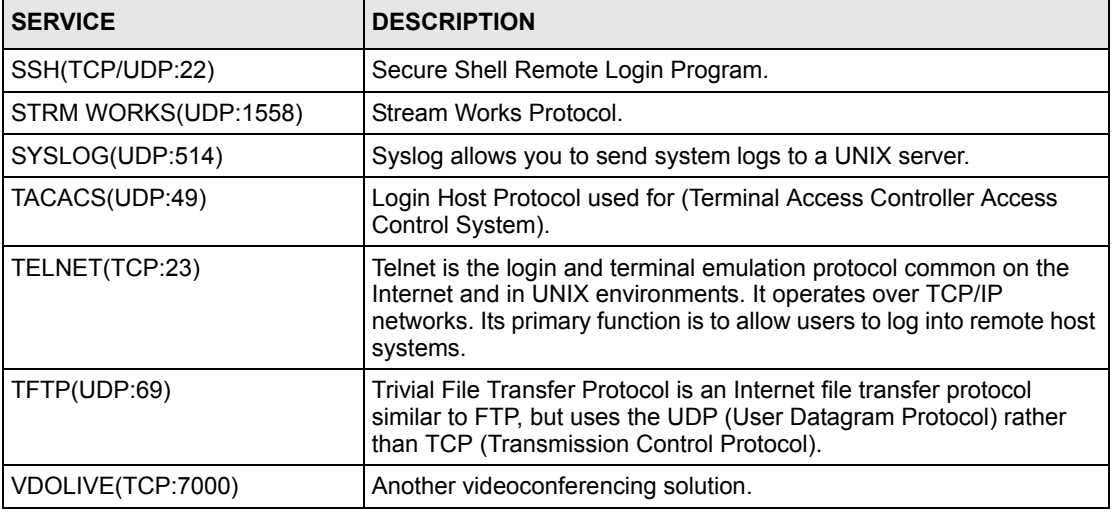

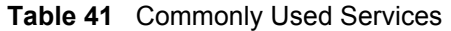

# **7.8 QoS Screen**

The QoS screen by default allows you to automatically give a service a priority level according to the ToS value in the IP header of the packets it sends.

# **7.8.1 ToS (Type of Service) and WMM QoS**

ToS defines the DS (Differentiated Service) field in the IP packet header. The ToS value of outgoing packets is between 0 and 255. 0 is the lowest priority.

WMM QoS checks the ToS in the header of transmitted data packets. It gives the application a priority according to this number. If the ToS is not specified, then transmitted data is treated as normal or best-effort traffic.

Click **Network > Wireless LAN** > **QoS**. The following screen displays.

| QoS            |                          |                          |                      |                                |         |
|----------------|--------------------------|--------------------------|----------------------|--------------------------------|---------|
|                | <b>▽</b> Enable WMM QoS  |                          |                      |                                |         |
| WMM QoS Policy |                          |                          | Application Priority |                                |         |
| #              | Name:                    | <b>Service</b>           | <b>Dest Port</b>     | Priority                       | Modify  |
| $\mathbf{1}$   | ¥,                       | ٠                        | $\mathbf 0$          | u,                             | Bŷ<br>圙 |
| $\overline{2}$ | $\tilde{\pi}$            | ۰                        | $\mathbf 0$          | ÷                              | 面<br>B  |
| $\mathbf 3$    | a)                       | $\overline{\phantom{a}}$ | $\mathbf 0$          | L.                             | 圙<br>B, |
| 4              | ä,                       |                          | $\mathbf{0}$         | ÷                              | 霝<br>Bŷ |
| 5              |                          |                          | 0                    | ×.<br>$\overline{\phantom{a}}$ | 圙<br>ď  |
| 6              | ä,                       |                          | $\mathbf 0$          | ٠                              | 霝<br>e, |
| 7              | ٠                        | ۰                        | 0                    | L)                             | 圙<br>Bŷ |
| 8              | $\overline{\phantom{a}}$ | ÷                        | $\mathbf{0}$         | ۰                              | 面<br>e, |
| 9              | ۷                        | $\overline{\phantom{0}}$ | $\mathbf 0$          | L.                             | 圙<br>B, |
| 10             | $\epsilon$               |                          | $\mathbf{0}$         | ۰                              | 命<br>B) |
|                |                          |                          |                      |                                |         |

**Figure 70** Wireless LAN: QoS

**Table 42** Wireless LAN: QoS

| <b>LABEL</b>   | <b>DESCRIPTION</b>                                                                                                    |
|----------------|----------------------------------------------------------------------------------------------------|
| QoS            |                                                                                                    |
| Enable WMM QoS | Select the check box to enable WMM QoS on the ZyXEL device.                                                                                                    |
| WMM QoS Policy | Select Default to have the ZyXEL device automatically give a service a<br>priority level according to the ToS value in the IP header of packets it sends.                                                    |
|                | Select Application Priority from the drop-down list box to display a table of<br>application names, services, ports and priorities to which you want to apply<br>WMM QoS.                                    |
| #              | This is the number of an individual application entry.                                                                                                    |
| Name           | This field displays a description given to an application entry.                                                                                                    |
| Service        | This field displays either FTP, WWW, E-mail or a User Defined service to<br>which you want to apply WMM QoS.                                                                                                 |
| Dest Port      | This field displays the destination port number to which the application sends<br>traffic.                                                                                                    |
| Priority       | This field displays the WMM QoS priority for traffic bandwidth.                                                                                                    |
| Modify         | Click the Edit icon to open the Application Priority Configuration screen.<br>Modify an existing application entry or create a application entry in the<br><b>Application Priority Configuration screen.</b> |
|                | Click the <b>Remove</b> icon to delete an application entry.                                                                                                    |
| Apply          | Click Apply to save your changes back to the ZyXEL device.                                                                                                    |
| Cancel         | Click <b>Cancel</b> to reload the previous configuration for this screen.                                                                                                    |

# **7.8.2 Application Priority Configuration**

To edit a WMM QoS application entry, click the edit icon under **Modify**. The following screen displays.

**Figure 71** Application Priority Configuration

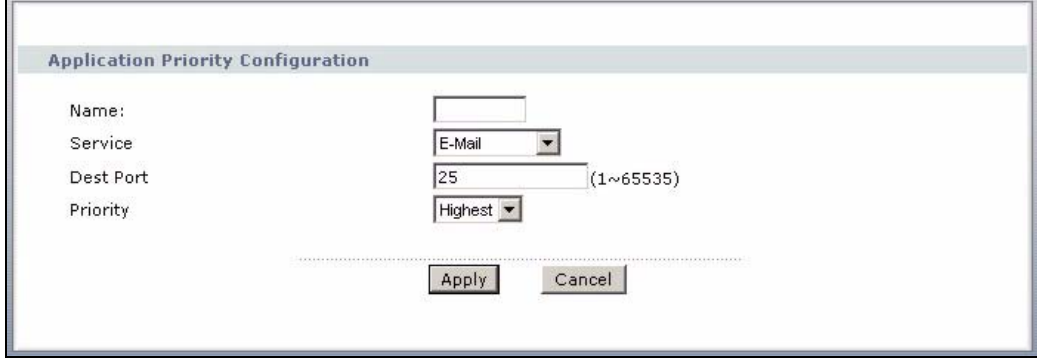

The following table describes the fields in this screen.

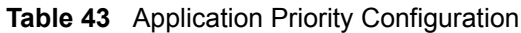

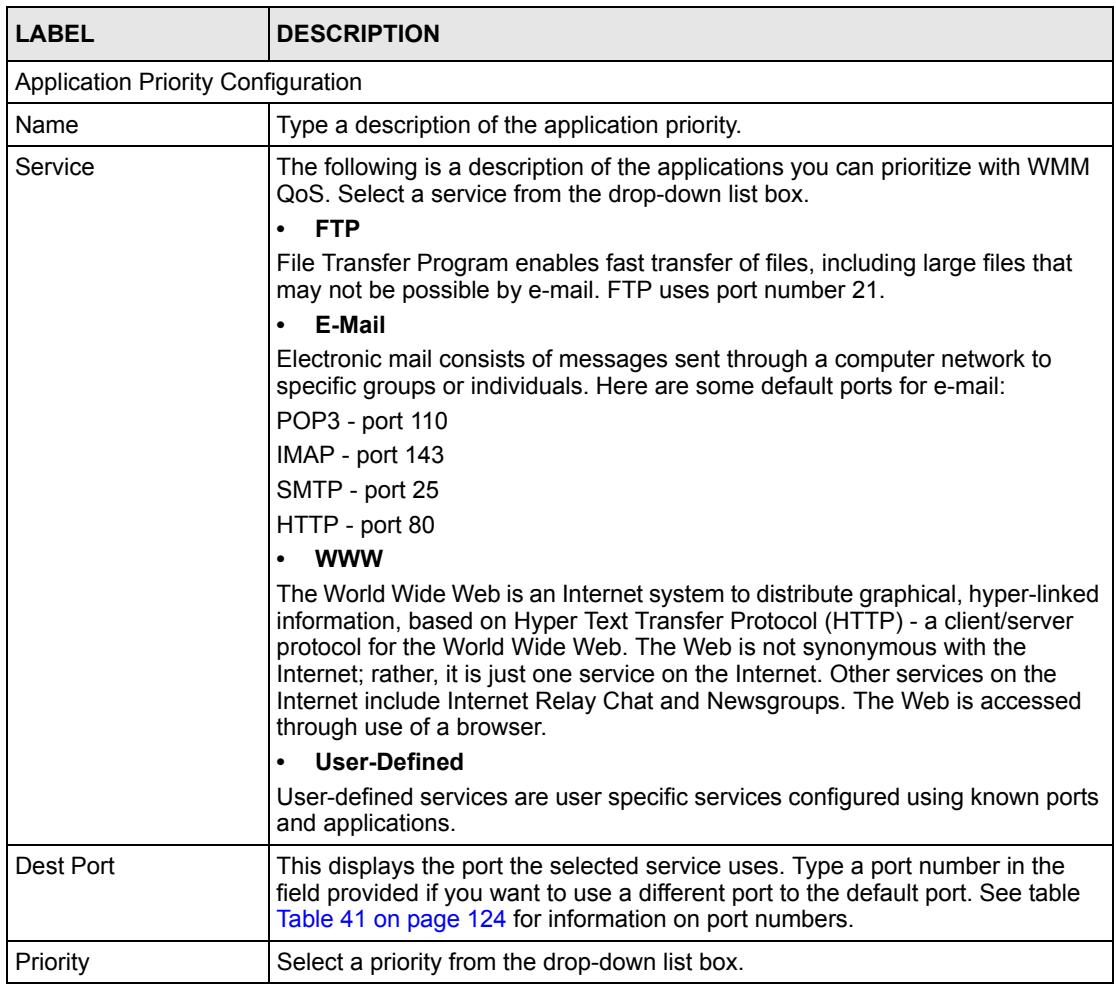

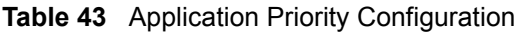

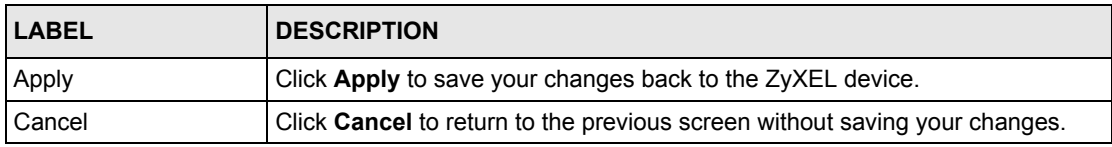

# **CHAPTER 8 Network Address Translation (NAT) Screens**

This chapter discusses how to configure NAT on the ZyXEL device.

# **8.1 NAT Overview**

NAT (Network Address Translation - NAT, RFC 1631) is the translation of the IP address of a host in a packet, for example, the source address of an outgoing packet, used within one network to a different IP address known within another network.

## **8.1.1 NAT Definitions**

Inside/outside denotes where a host is located relative to the ZyXEL device, for example, the computers of your subscribers are the inside hosts, while the web servers on the Internet are the outside hosts.

Global/local denotes the IP address of a host in a packet as the packet traverses a router, for example, the local address refers to the IP address of a host when the packet is in the local network, while the global address refers to the IP address of the host when the same packet is traveling in the WAN side.

Note that inside/outside refers to the location of a host, while global/local refers to the IP address of a host used in a packet. Thus, an inside local address (ILA) is the IP address of an inside host in a packet when the packet is still in the local network, while an inside global address (IGA) is the IP address of the same inside host when the packet is on the WAN side. The following table summarizes this information.

| <b>ITEM</b> | <b>DESCRIPTION</b>                                                                             |
|-------------|------------------------------------------------------------------------------------------------|
| Inside      | This refers to the host on the LAN.                                                            |
| Outside     | This refers to the host on the WAN.                                                            |
| Local       | This refers to the packet address (source or destination) as the packet travels on the<br>LAN. |
| Global      | This refers to the packet address (source or destination) as the packet travels on the<br>WAN. |

**Table 44** NAT Definitions

NAT never changes the IP address (either local or global) of an outside host.

## **8.1.2 What NAT Does**

In the simplest form, NAT changes the source IP address in a packet received from a subscriber (the inside local address) to another (the inside global address) before forwarding the packet to the WAN side. When the response comes back, NAT translates the destination address (the inside global address) back to the inside local address before forwarding it to the original inside host. Note that the IP address (either local or global) of an outside host is never changed.

The global IP addresses for the inside hosts can be either static or dynamically assigned by the ISP. In addition, you can designate servers, for example, a web server and a telnet server, on your local network and make them accessible to the outside world. If you do not define any servers (for Many-to-One and Many-to-Many Overload mapping – see [Table 45 on page 133](#page-133-0)), NAT offers the additional benefit of firewall protection. With no servers defined, your ZyXEL device filters out all incoming inquiries, thus preventing intruders from probing your network. For more information on IP address translation, refer to *RFC 1631*, *The IP Network Address Translator (NAT)*.

## **8.1.3 How NAT Works**

Each packet has two addresses – a source address and a destination address. For outgoing packets, the ILA (Inside Local Address) is the source address on the LAN, and the IGA (Inside Global Address) is the source address on the WAN. For incoming packets, the ILA is the destination address on the LAN, and the IGA is the destination address on the WAN. NAT maps private (local) IP addresses to globally unique ones required for communication with hosts on other networks. It replaces the original IP source address (and TCP or UDP source port numbers for Many-to-One and Many-to-Many Overload NAT mapping) in each packet and then forwards it to the Internet. The ZyXEL device keeps track of the original addresses and port numbers so incoming reply packets can have their original values restored. The following figure illustrates this.

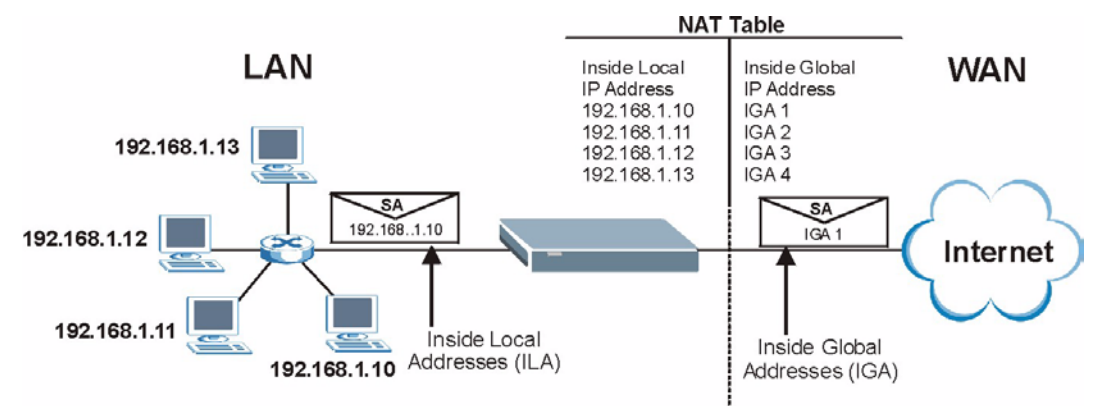

**Figure 72** How NAT Works

## **8.1.4 NAT Application**

The following figure illustrates a possible NAT application, where three inside LANs (logical LANs using IP Alias) behind the ZyXEL device can communicate with three distinct WAN networks. More examples follow at the end of this chapter.

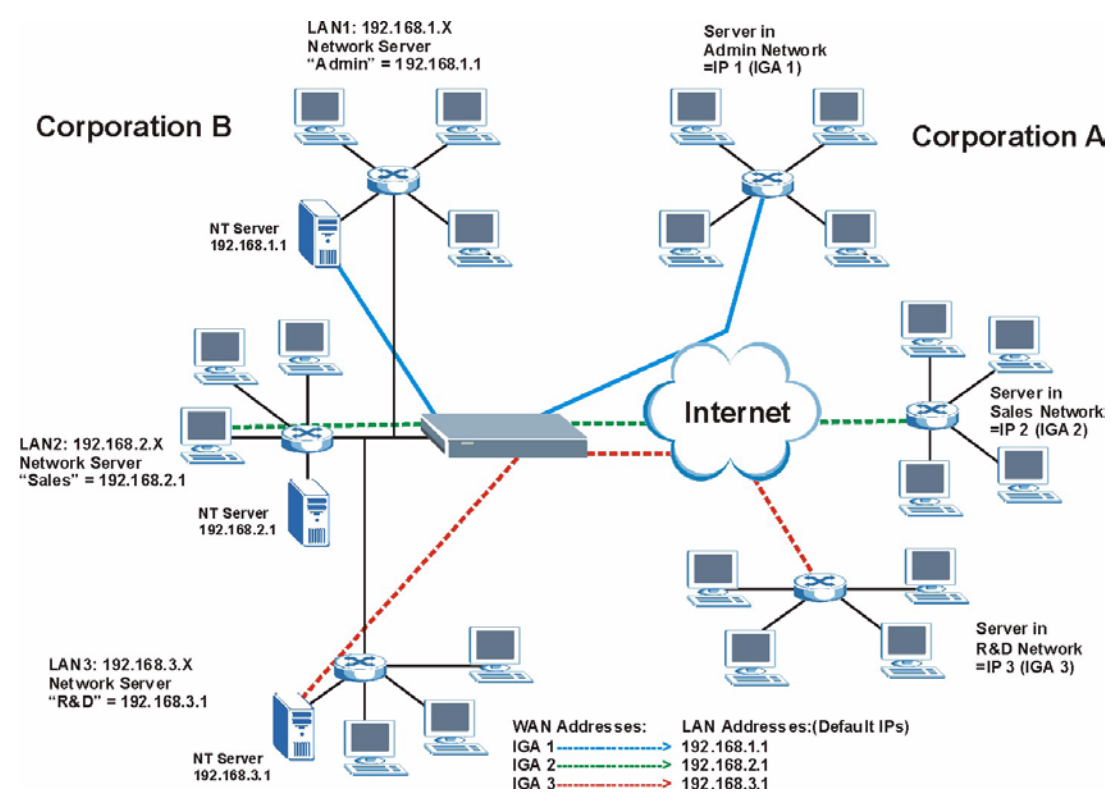

**Figure 73** NAT Application With IP Alias

## **8.1.5 NAT Mapping Types**

NAT supports five types of IP/port mapping. They are:

- **One to One**: In One-to-One mode, the ZyXEL device maps one local IP address to one global IP address.
- **Many to One**: In Many-to-One mode, the ZyXEL device maps multiple local IP addresses to one global IP address. This is equivalent to SUA (for instance, PAT, port address translation), ZyXEL's Single User Account feature that previous ZyXEL routers supported (the **SUA Only** option in today's routers).
- **Many to Many Overload**: In Many-to-Many Overload mode, the ZyXEL device maps the multiple local IP addresses to shared global IP addresses.
- **Many-to-Many No Overload**: In Many-to-Many No Overload mode, the ZyXEL device maps each local IP address to a unique global IP address.
- **Server**: This type allows you to specify inside servers of different services behind the NAT to be accessible to the outside world.

Port numbers do NOT change for **One-to-One** and **Many-to-Many No Overload** NAT mapping types.

The following table summarizes these types.

<span id="page-133-0"></span>**Table 45** NAT Mapping Types

| <b>TYPE</b>              | <b>IP MAPPING</b>                     |
|--------------------------|---------------------------------------|
| One-to-One               | ILA1← $\rightarrow$ IGA1              |
| Many-to-One (SUA/PAT)    | $II$ A1 $\leftarrow \rightarrow$ IGA1 |
|                          | II A2 $\leftrightarrow$ IGA1          |
|                          |                                       |
| Many-to-Many Overload    | $ILA1 \leftrightarrow IGA1$           |
|                          | ILA2 $\leftrightarrow$ IGA2           |
|                          | $ILA3 \leftrightarrow$ IGA1           |
|                          | ILA4 $\leftrightarrow$ IGA2           |
|                          |                                       |
| Many-to-Many No Overload | $ILA1 \leftrightarrow IGA1$           |
|                          | ILA2 $\leftrightarrow$ IGA2           |
|                          | $ILA3 \leftrightarrow$ IGA3           |
|                          |                                       |
| Server                   | Server 1 IP ← → IGA1                  |
|                          | Server 2 IP ← → IGA1                  |
|                          | Server 3 IP ← → IGA1                  |

# **8.2 SUA (Single User Account) Versus NAT**

SUA (Single User Account) is a ZyNOS implementation of a subset of NAT that supports two types of mapping, **Many-to-One** and **Server**. The ZyXEL device also supports **Full Feature** NAT to map multiple global IP addresses to multiple private LAN IP addresses of clients or servers using mapping types as outlined in [Table 45 on page 133](#page-133-0).

- Choose **SUA Only** if you have just one public WAN IP address for your ZyXEL device.
- Choose **Full Feature** if you have multiple public WAN IP addresses for your ZyXEL device.

# **8.3 NAT General Setup**

You must create a firewall rule in addition to setting up SUA/NAT, to allow traffic from the WAN to be forwarded through the ZyXEL device. Click **Network > NAT** to open the following screen.

#### **Figure 74** NAT General

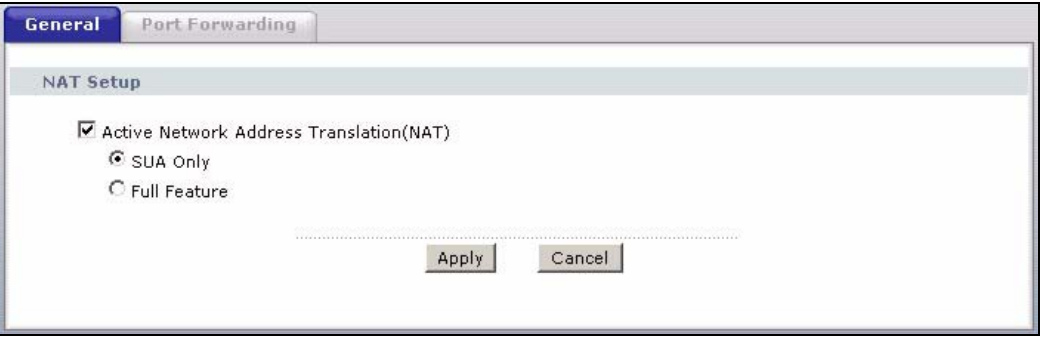

The following table describes the labels in this screen.

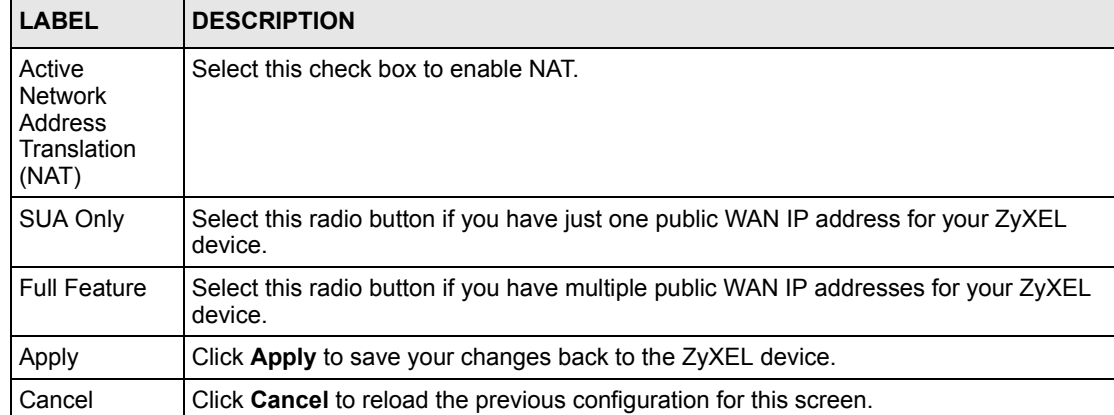

**Table 46** NAT General

# **8.4 Port Forwarding**

A port forwarding set is a list of inside (behind NAT on the LAN) servers, for example, web or FTP, that you can make visible to the outside world even though NAT makes your whole inside network appear as a single computer to the outside world.

You may enter a single port number or a range of port numbers to be forwarded, and the local IP address of the desired server. The port number identifies a service; for example, web service is on port 80 and FTP on port 21. In some cases, such as for unknown services or where one server can support more than one service (for example both FTP and web service), it might be better to specify a range of port numbers. You can allocate a server IP address that corresponds to a port or a range of ports.

Many residential broadband ISP accounts do not allow you to run any server processes (such as a Web or FTP server) from your location. Your ISP may periodically check for servers and may suspend your account if it discovers any active services at your location. If you are unsure, refer to your ISP.

## **8.4.1 Default Server IP Address**

In addition to the servers for specified services, NAT supports a default server IP address. A default server receives packets from ports that are not specified in this screen.

**Note:** If you do not assign a **Default Server** IP address, the ZyXEL device discards all packets received for ports that are not specified here or in the remote management setup.

#### **8.4.2 Port Forwarding: Services and Port Numbers**

Use the **Port Forwarding** screen to forward incoming service requests to the server(s) on your local network.

The most often used port numbers are shown in the following table. Please refer to RFC 1700 for further information about port numbers. Please also refer to the Supporting CD for more examples and details on port forwarding and NAT.

| <b>SERVICES</b>                                  | <b>PORT NUMBER</b> |
|--------------------------------------------------|--------------------|
| <b>ECHO</b>                                      | 7                  |
| FTP (File Transfer Protocol)                     | 21                 |
| SMTP (Simple Mail Transfer Protocol)             | 25                 |
| DNS (Domain Name System)                         | 53                 |
| Finger                                           | 79                 |
| HTTP (Hyper Text Transfer protocol or WWW, Web)  | 80                 |
| POP3 (Post Office Protocol)                      | 110                |
| NNTP (Network News Transport Protocol)           | 119                |
| <b>SNMP (Simple Network Management Protocol)</b> | 161                |
| SNMP trap                                        | 162                |
| PPTP (Point-to-Point Tunneling Protocol)         | 1723               |

<span id="page-135-0"></span>**Table 47** Services and Port Numbers

# **8.4.3 Configuring Servers Behind Port Forwarding (Example)**

Let's say you want to assign ports 21-25 to one FTP, Telnet and SMTP server (**A** in the example), port 80 to another (**B** in the example) and assign a default server IP address of 192.168.1.35 to a third (**C** in the example). You assign the LAN IP addresses and the ISP assigns the WAN IP address. The NAT network appears as a single host on the Internet.

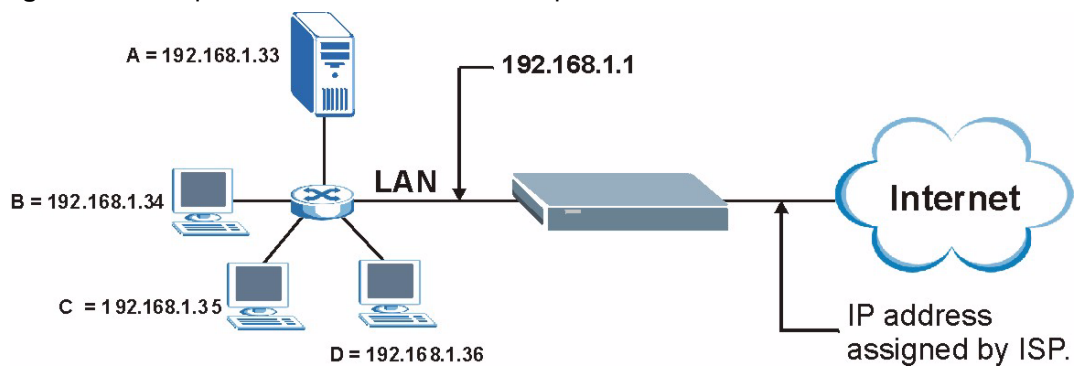

**Figure 75** Multiple Servers Behind NAT Example

# **8.5 Configuring Port Forwarding**

**Note:** The **Port Forwarding** screen is available only when you select **SUA Only** in the **NAT > General** screen.

If you do not assign a **Default Server** IP address, the ZyXEL device discards all packets received for ports that are not specified here or in the remote management setup.

Click **Network > NAT > Port Forwarding** to open the following screen.

See [Table 47 on page 135](#page-135-0) for port numbers commonly used for particular services.

**Figure 76** NAT Port Forwarding

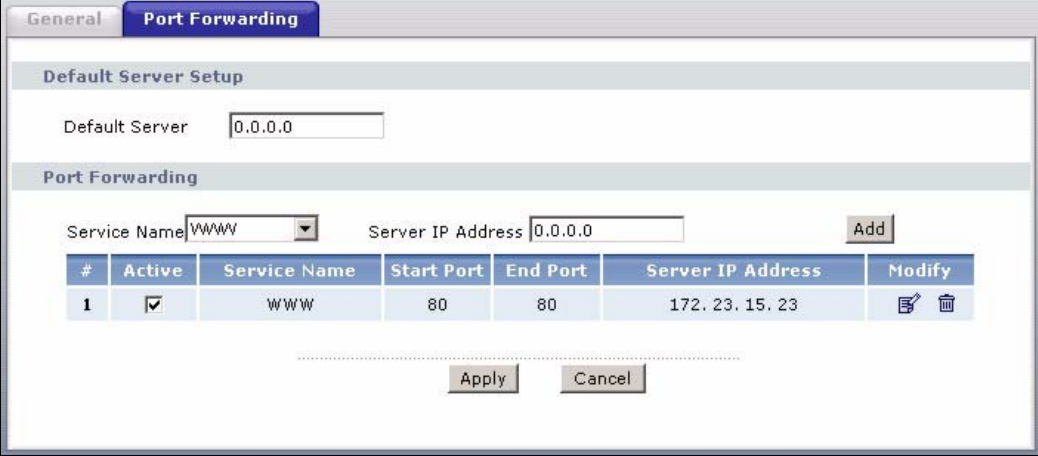

**Table 48** NAT Port Forwarding

| <b>LABEL</b>            | <b>DESCRIPTION</b>                                                                                                    |
|-------------------------|----------------------------------------------------------------------------------------------------|
| Default Server<br>Setup |                                                                                                    |
| Default Server          | In addition to the servers for specified services, NAT supports a default server. A<br>default server receives packets from ports that are not specified in this screen. If<br>you do not assign a Default Server IP address, the ZyXEL device discards all<br>packets received for ports that are not specified here or in the remote management<br>setup. |
| Port Forwarding         |                                                                                                    |
| Service Name            | Select a service from the drop-down list box.                                                                                                    |
| Server IP Address       | Enter the IP address of the server for the specified service.                                                                                                    |
| Add                     | Click this button to add a rule to the table below.                                                                                                    |
| #                       | This is the rule index number (read-only).                                                                                                    |
| Active                  | Click this check box to enable the rule.                                                                                                    |
| Service Name            | This is a service's name.                                                                                                    |
| <b>Start Port</b>       | This is the first port number that identifies a service.                                                                                                    |
| End Port                | This is the last port number that identifies a service.                                                                                                    |
| Server IP Address       | This is the server's IP address.                                                                                                    |
| Modify                  | Click the edit icon to go to the screen where you can edit the port forwarding rule.                                                                                                    |
|                         | Click the delete icon to delete an existing port forwarding rule. Note that<br>subsequent rules move up by one when you take this action.                                                                                                    |
| Apply                   | Click Apply to save your changes back to the ZyXEL device.                                                                                                    |
| Cancel                  | Click <b>Cancel</b> to return to the previous configuration.                                                                                                    |

## **8.5.1 Port Forwarding Rule Edit**

To edit a port forwarding rule, click the rule's edit icon in the **Port Forwarding** screen to display the screen shown next.

**Figure 77** Port Forwarding Rule Setup

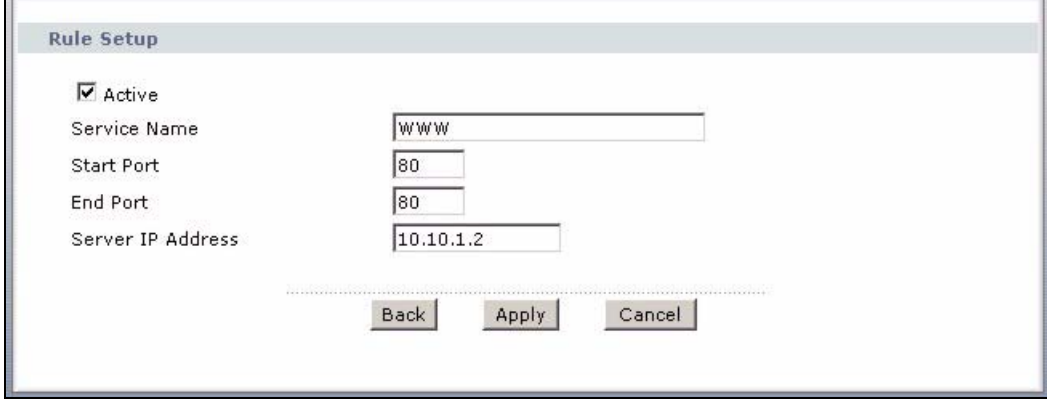

**Table 49** Port Forwarding Rule Setup

| <b>LABEL</b>         | <b>DESCRIPTION</b>                                                                                                    |
|----------------------|----------------------------------------------------------------------------------------------------|
| Active               | Click this check box to enable the rule.                                                                                                |
| Service Name         | Enter a name to identify this port-forwarding rule.                                                                                     |
| <b>Start Port</b>    | Enter a port number in this field.                                                                                                    |
|                      | To forward only one port, enter the port number again in the <b>End Port</b> field.                                                     |
|                      | To forward a series of ports, enter the start port number here and the end port<br>number in the End Port field.                        |
| End Port             | Enter a port number in this field.                                                                                                    |
|                      | To forward only one port, enter the port number again in the <b>Start Port</b> field above<br>and then enter it again in this field.    |
|                      | To forward a series of ports, enter the last port number in a series that begins with<br>the port number in the Start Port field above. |
| Server IP<br>Address | Enter the inside IP address of the server here.                                                                                         |
| <b>Back</b>          | Click <b>Back</b> to return to the previous screen.                                                                                     |
| Apply                | Click <b>Apply</b> to save your changes back to the ZyXEL device.                                                                       |
| Cancel               | Click <b>Cancel</b> to begin configuring this screen afresh.                                                                            |

# **8.6 Address Mapping**

#### **Note:** The **Address Mapping** screen is available only when you select **Full Feature** in the **NAT > General** screen.

Ordering your rules is important because the ZyXEL device applies the rules in the order that you specify. When a rule matches the current packet, the ZyXEL device takes the corresponding action and the remaining rules are ignored. If there are any empty rules before your new configured rule, your configured rule will be pushed up by that number of empty rules. For example, if you have already configured rules 1 to 6 in your current set and now you configure rule number 9. In the set summary screen, the new rule will be rule 7, not 9. Now if you delete rule 4, rules 5 to 7 will be pushed up by 1 rule, so old rules 5, 6 and 7 become new rules 4, 5 and 6.

To change your ZyXEL device's address mapping settings, click **Network > NAT > Address Mapping** to open the following screen.

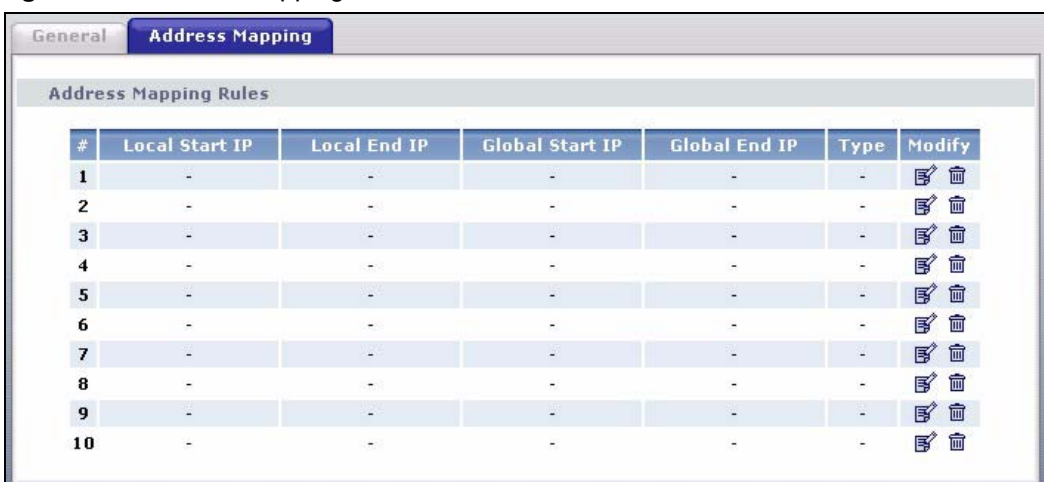

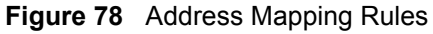

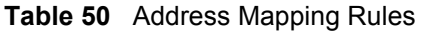

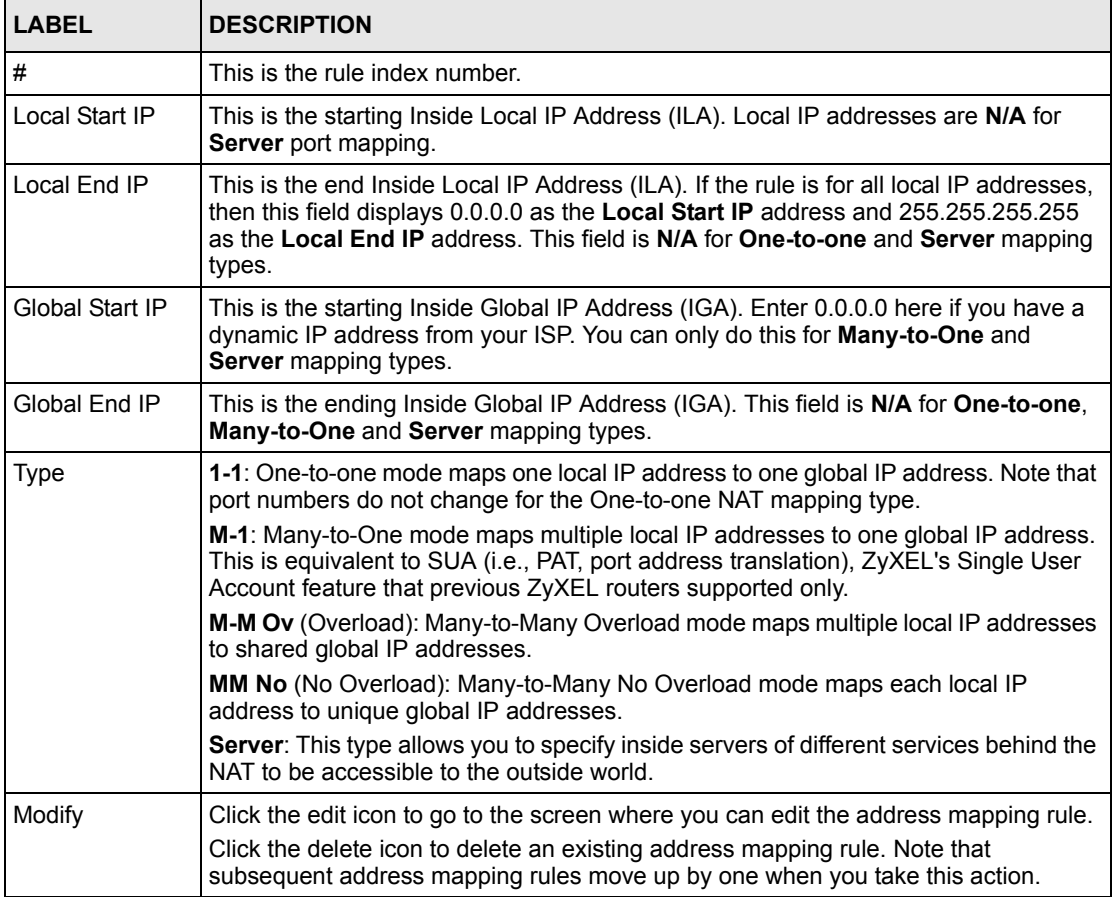

# **8.6.1 Address Mapping Rule Edit**

To edit an address mapping rule, click the rule's edit icon in the **Address Mapping** screen to display the screen shown next.

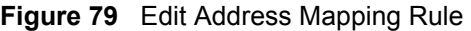

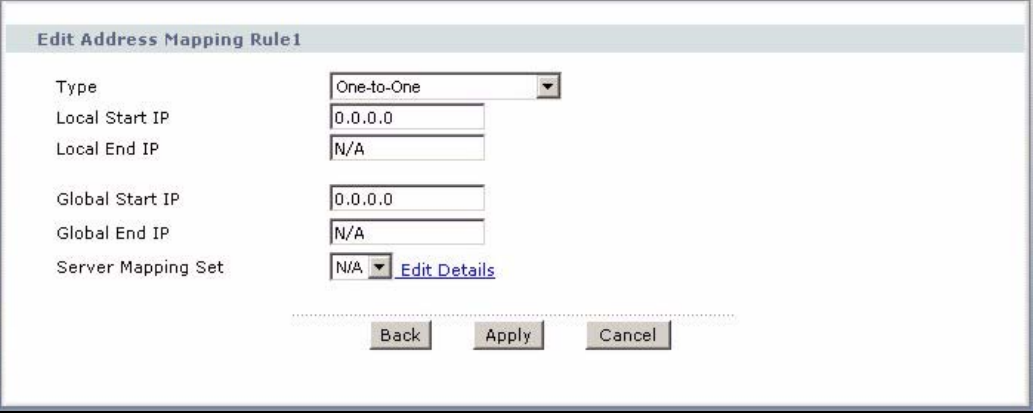

The following table describes the fields in this screen.

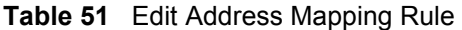

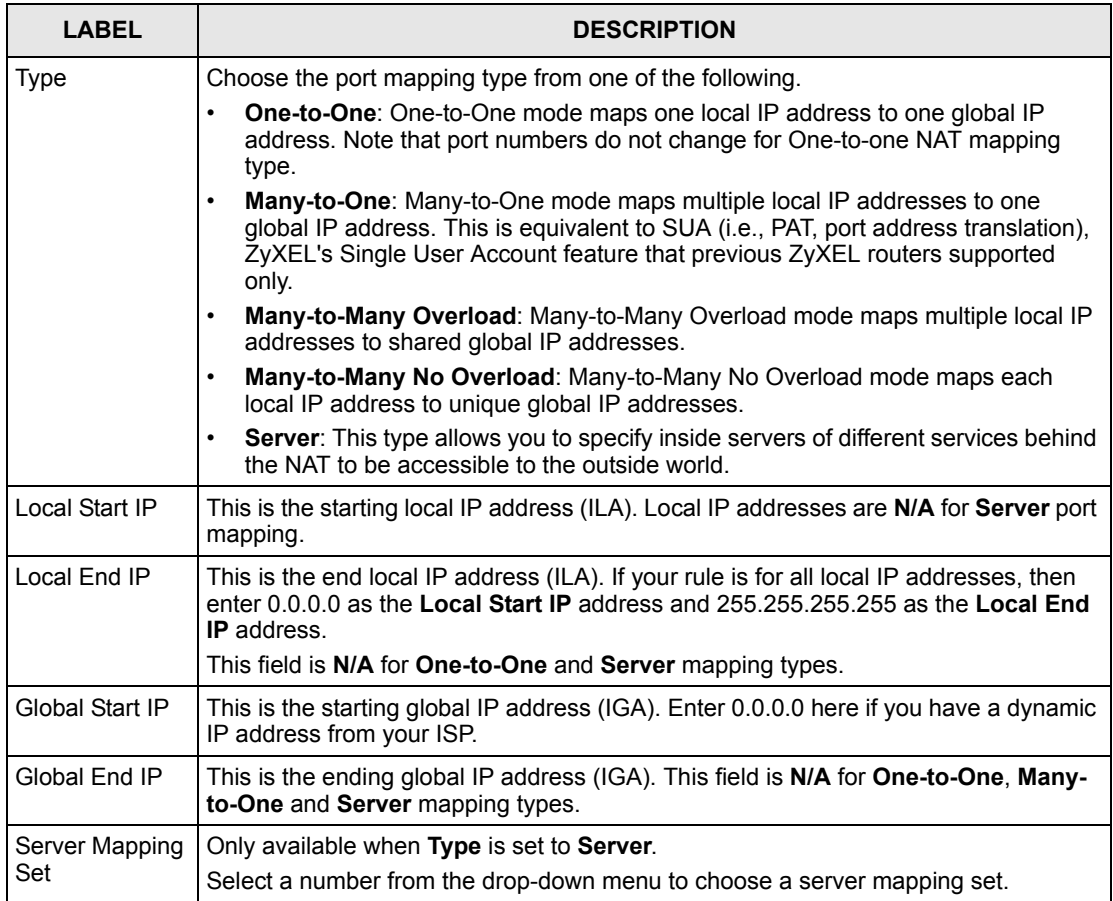

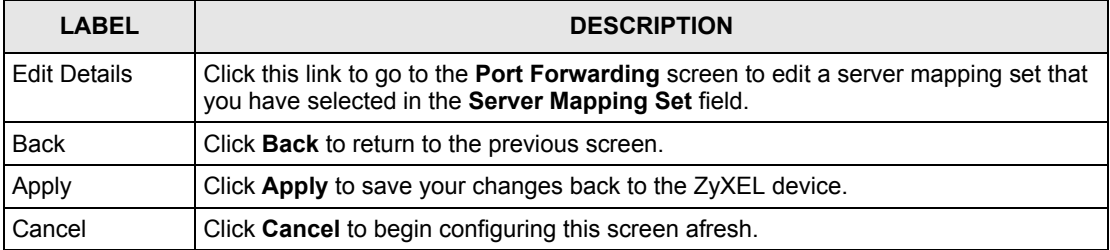

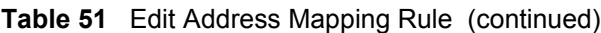

# **CHAPTER 9 Firewalls**

This chapter gives some background information on firewalls and introduces the ZyXEL device firewall

# **9.1 Firewall Overview**

Originally, the term *firewall* referred to a construction technique designed to prevent the spread of fire from one room to another. The networking term "firewall" is a system or group of systems that enforces an access-control policy between two networks. It may also be defined as a mechanism used to protect a trusted network from an untrusted network. Of course, firewalls cannot solve every security problem. A firewall is *one* of the mechanisms used to establish a network security perimeter in support of a network security policy. It should never be the *only* mechanism or method employed. For a firewall to guard effectively, you must design and deploy it appropriately. This requires integrating the firewall into a broad information-security policy. In addition, specific policies must be implemented within the firewall itself.

Refer to [Section 10.5 on page 157](#page-157-0) to configure default firewall settings.

Refer to [Section 10.6 on page 158](#page-158-0) to view firewall rules.

Refer to [Section 10.6.1 on page 160](#page-160-0) to configure firewall rules.

Refer to [Section 10.6.2 on page 163](#page-163-0) to configure a custom service.

Refer to [Section 10.10.3 on page 173](#page-173-0) to configure firewall thresholds.

# **9.2 Types of Firewalls**

There are three main types of firewalls:

- Packet Filtering Firewalls
- Application-level Firewalls
- Stateful Inspection Firewalls

# **9.2.1 Packet Filtering Firewalls**

Packet filtering firewalls restrict access based on the source/destination computer network address of a packet and the type of application.

# **9.2.2 Application-level Firewalls**

Application-level firewalls restrict access by serving as proxies for external servers. Since they use programs written for specific Internet services, such as HTTP, FTP and telnet, they can evaluate network packets for valid application-specific data. Application-level gateways have a number of general advantages over the default mode of permitting application traffic directly to internal hosts:

Information hiding prevents the names of internal systems from being made known via DNS to outside systems, since the application gateway is the only host whose name must be made known to outside systems.

Robust authentication and logging pre-authenticates application traffic before it reaches internal hosts and causes it to be logged more effectively than if it were logged with standard host logging. Filtering rules at the packet filtering router can be less complex than they would be if the router needed to filter application traffic and direct it to a number of specific systems. The router need only allow application traffic destined for the application gateway and reject the rest.

## **9.2.3 Stateful Inspection Firewalls**

Stateful inspection firewalls restrict access by screening data packets against defined access rules. They make access control decisions based on IP address and protocol. They also "inspect" the session data to assure the integrity of the connection and to adapt to dynamic protocols. These firewalls generally provide the best speed and transparency, however, they may lack the granular application level access control or caching that some proxies support. See [Section 9.5 on page 148](#page-148-0) for more information on stateful inspection.

Firewalls, of one type or another, have become an integral part of standard security solutions for enterprises.

# **9.3 Introduction to ZyXEL's Firewall**

The ZyXEL device firewall is a stateful inspection firewall and is designed to protect against Denial of Service attacks when activated. The ZyXEL device's purpose is to allow a private Local Area Network (LAN) to be securely connected to the Internet. The ZyXEL device can be used to prevent theft, destruction and modification of data, as well as log events, which may be important to the security of your network. The ZyXEL device also has packet filtering capabilities.

The ZyXEL device is installed between the LAN and the Internet. This allows it to act as a secure gateway for all data passing between the Internet and the LAN.

The ZyXEL device has one DSL/ISDN port and one Ethernet LAN port, which physically separate the network into two areas.

• The DSL/ISDN port connects to the Internet.
• The LAN (Local Area Network) port attaches to a network of computers, which needs security from the outside world. These computers will have access to Internet services such as e-mail, FTP, and the World Wide Web. However, "inbound access" will not be allowed unless you configure remote management or create a firewall rule to allow a remote host to use a specific service.

## **9.3.1 Denial of Service Attacks**

#### **Figure 80** Firewall Application

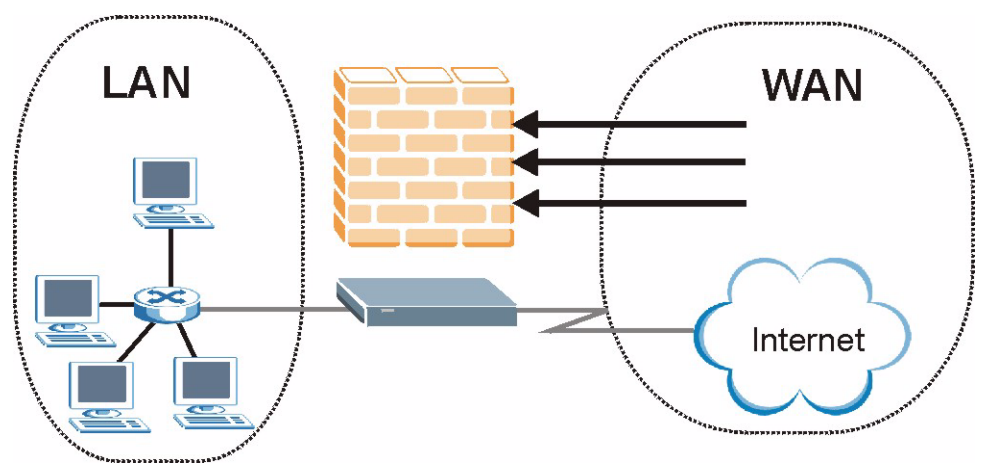

# **9.4 Denial of Service**

Denials of Service (DoS) attacks are aimed at devices and networks with a connection to the Internet. Their goal is not to steal information, but to disable a device or network so users no longer have access to network resources. The ZyXEL device is pre-configured to automatically detect and thwart all known DoS attacks.

## **9.4.1 Basics**

Computers share information over the Internet using a common language called TCP/IP. TCP/ IP, in turn, is a set of application protocols that perform specific functions. An "extension number", called the "TCP port" or "UDP port" identifies these protocols, such as HTTP (Web), FTP (File Transfer Protocol), POP3 (E-mail), etc. For example, Web traffic by default uses TCP port 80.

When computers communicate on the Internet, they are using the client/server model, where the server "listens" on a specific TCP/UDP port for information requests from remote client computers on the network. For example, a Web server typically listens on port 80. Please note that while a computer may be intended for use over a single port, such as Web on port 80, other ports are also active. If the person configuring or managing the computer is not careful, a hacker could attack it over an unprotected port.

Some of the most common IP ports are:

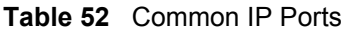

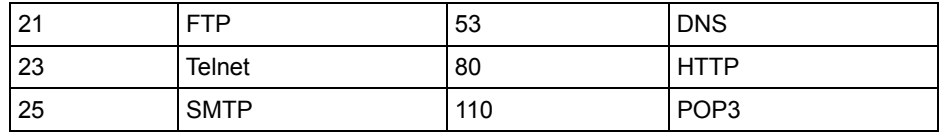

## **9.4.2 Types of DoS Attacks**

There are four types of DoS attacks:

- **1** Those that exploit bugs in a TCP/IP implementation.
- **2** Those that exploit weaknesses in the TCP/IP specification.
- **3** Brute-force attacks that flood a network with useless data.
- **4** IP Spoofing.
- **5** "**Ping of Death**" and "**Teardrop**" attacks exploit bugs in the TCP/IP implementations of various computer and host systems.
- Ping of Death uses a "ping" utility to create an IP packet that exceeds the maximum 65,536 bytes of data allowed by the IP specification. The oversize packet is then sent to an unsuspecting system. Systems may crash, hang or reboot.
- Teardrop attack exploits weaknesses in the re-assembly of IP packet fragments. As data is transmitted through a network, IP packets are often broken up into smaller chunks. Each fragment looks like the original IP packet except that it contains an offset field that says, for instance, "This fragment is carrying bytes 200 through 400 of the original (non fragmented) IP packet." The Teardrop program creates a series of IP fragments with overlapping offset fields. When these fragments are reassembled at the destination, some systems will crash, hang, or reboot.
- **6** Weaknesses in the TCP/IP specification leave it open to "**SYN Flood**" and "**LAND**" attacks. These attacks are executed during the handshake that initiates a communication session between two applications.

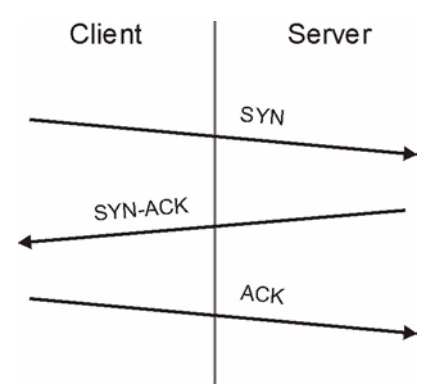

#### <span id="page-145-0"></span>**Figure 81** Three-Way Handshake

Under normal circumstances, the application that initiates a session sends a SYN (synchronize) packet to the receiving server. The receiver sends back an ACK (acknowledgment) packet and its own SYN, and then the initiator responds with an ACK (acknowledgment). After this handshake, a connection is established.

• **SYN Attack** floods a targeted system with a series of SYN packets. Each packet causes the targeted system to issue a SYN-ACK response. While the targeted system waits for the ACK that follows the SYN-ACK, it queues up all outstanding SYN-ACK responses on what is known as a backlog queue. SYN-ACKs are moved off the queue only when an ACK comes back or when an internal timer (which is set at relatively long intervals) terminates the three-way handshake. Once the queue is full, the system will ignore all incoming SYN requests, making the system unavailable for legitimate users.

#### **Figure 82** SYN Flood

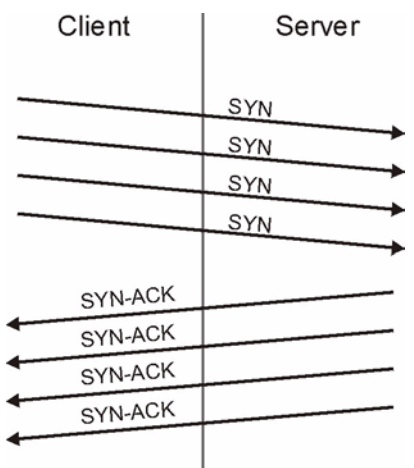

- In a **LAND Attack**, hackers flood SYN packets into the network with a spoofed source IP address of the targeted system. This makes it appear as if the host computer sent the packets to itself, making the system unavailable while the target system tries to respond to itself.
- **7** A **brute-force** attack, such as a "Smurf" attack, targets a feature in the IP specification known as directed or subnet broadcasting, to quickly flood the target network with useless data. A Smurf hacker floods a router with Internet Control Message Protocol (ICMP) echo request packets (pings). Since the destination IP address of each packet is the broadcast address of the network, the router will broadcast the ICMP echo request packet to all hosts on the network. If there are numerous hosts, this will create a large amount of ICMP echo request and response traffic. If a hacker chooses to spoof the source IP address of the ICMP echo request packet, the resulting ICMP traffic will not only clog up the "intermediary" network, but will also congest the network of the spoofed source IP address, known as the "victim" network. This flood of broadcast traffic consumes all available bandwidth, making communications impossible.

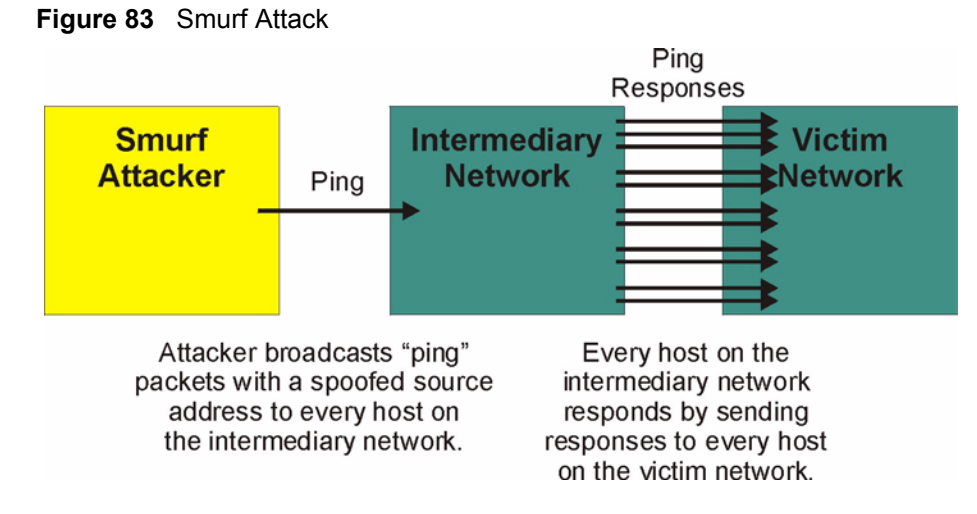

#### **9.4.2.1 ICMP Vulnerability**

ICMP is an error-reporting protocol that works in concert with IP. The following ICMP types trigger an alert:

| 5    | <b>REDIRECT</b>             |
|------|-----------------------------|
| . 13 | TIMESTAMP REQUEST           |
| 14   | TIMESTAMP REPLY             |
| .17  | <b>ADDRESS MASK REQUEST</b> |
| 18   | <b>ADDRESS MASK REPLY</b>   |

**Table 53** ICMP Commands That Trigger Alerts

#### **9.4.2.2 Illegal Commands (NetBIOS and SMTP)**

The only legal NetBIOS commands are the following - all others are illegal.

**Table 54** Legal NetBIOS Commands

| MESSAGE:        |
|-----------------|
| <b>REQUEST:</b> |
| POSITIVE:       |
| VF:             |
| RETARGET:       |
| KEEPALIVE:      |

All SMTP commands are illegal except for those displayed in the following tables.

**Table 55** Legal SMTP Commands

| <b>AUTH</b> | <b>DATA</b>      | <b>EHLO</b> | FTRN | <b>EXPN</b> | HELL        | HEL.<br>D   | MAIL        | <b>NOOP</b> |
|-------------|------------------|-------------|------|-------------|-------------|-------------|-------------|-------------|
| QUIT        | RCP <sup>T</sup> | <b>RSET</b> | SAML | <b>SEND</b> | <b>SOML</b> | <b>TURN</b> | <b>VRFY</b> |             |

#### **9.4.2.3 Traceroute**

Traceroute is a utility used to determine the path a packet takes between two endpoints. Sometimes when a packet filter firewall is configured incorrectly an attacker can traceroute the firewall gaining knowledge of the network topology inside the firewall.

Often, many DoS attacks also employ a technique known as "**IP Spoofing**" as part of their attack. IP Spoofing may be used to break into systems, to hide the hacker's identity, or to magnify the effect of the DoS attack. IP Spoofing is a technique used to gain unauthorized access to computers by tricking a router or firewall into thinking that the communications are coming from within the trusted network. To engage in IP spoofing, a hacker must modify the packet headers so that it appears that the packets originate from a trusted host and should be allowed through the router or firewall. The ZyXEL device blocks all IP Spoofing attempts.

# **9.5 Stateful Inspection**

With stateful inspection, fields of the packets are compared to packets that are already known to be trusted. For example, if you access some outside service, the proxy server remembers things about your original request, like the port number and source and destination addresses. This "remembering" is called *saving the state.* When the outside system responds to your request, the firewall compares the received packets with the saved state to determine if they are allowed in. The ZyXEL device uses stateful packet inspection to protect the private LAN from hackers and vandals on the Internet. By default, the ZyXEL device's stateful inspection allows all communications to the Internet that originate from the LAN, and blocks all traffic to the LAN that originates from the Internet. In summary, stateful inspection:

- Allows all sessions originating from the LAN (local network) to the WAN (Internet).
- Denies all sessions originating from the WAN to the LAN.

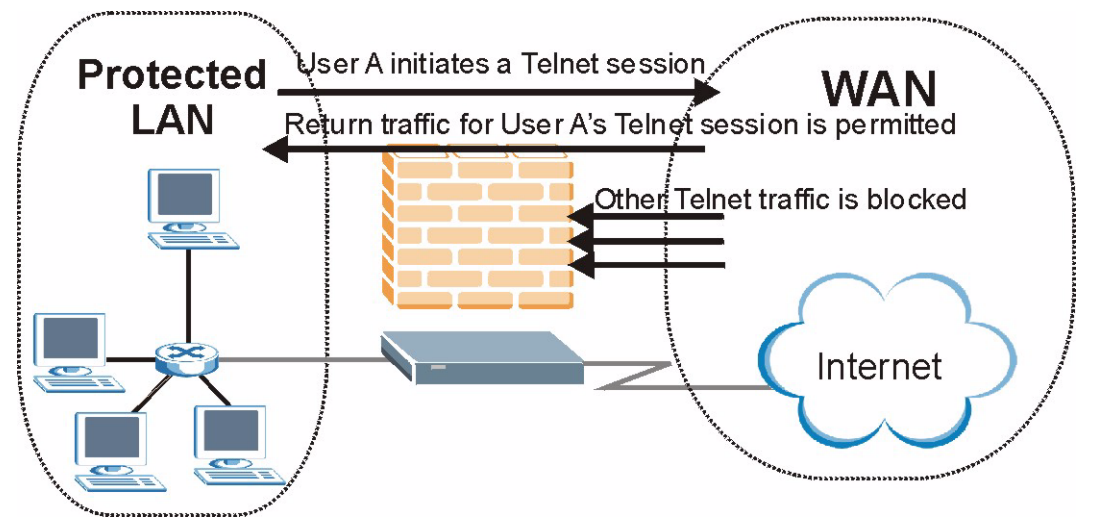

#### **Figure 84** Stateful Inspection

The previous figure shows the ZyXEL device's default firewall rules in action as well as demonstrates how stateful inspection works. User A can initiate a Telnet session from within the LAN and responses to this request are allowed. However other Telnet traffic initiated from the WAN is blocked.

## **9.5.1 Stateful Inspection Process**

In this example, the following sequence of events occurs when a TCP packet leaves the LAN network through the firewall's WAN interface. The TCP packet is the first in a session, and the packet's application layer protocol is configured for a firewall rule inspection:

- **1** The packet travels from the firewall's LAN to the WAN.
- **2** The packet is evaluated against the interface's existing outbound access list, and the packet is permitted (a denied packet would simply be dropped at this point).
- **3** The packet is inspected by a firewall rule to determine and record information about the state of the packet's connection. This information is recorded in a new state table entry created for the new connection. If there is not a firewall rule for this packet and it is not an attack, then the settings in the **Firewall General** screen determine the action for this packet.
- **4** Based on the obtained state information, a firewall rule creates a temporary access list entry that is inserted at the beginning of the WAN interface's inbound extended access list. This temporary access list entry is designed to permit inbound packets of the same connection as the outbound packet just inspected.
- **5** The outbound packet is forwarded out through the interface.
- **6** Later, an inbound packet reaches the interface. This packet is part of the connection previously established with the outbound packet. The inbound packet is evaluated against the inbound access list, and is permitted because of the temporary access list entry previously created.
- **7** The packet is inspected by a firewall rule, and the connection's state table entry is updated as necessary. Based on the updated state information, the inbound extended access list temporary entries might be modified, in order to permit only packets that are valid for the current state of the connection.
- **8** Any additional inbound or outbound packets that belong to the connection are inspected to update the state table entry and to modify the temporary inbound access list entries as required, and are forwarded through the interface.
- **9** When the connection terminates or times out, the connection's state table entry is deleted and the connection's temporary inbound access list entries are deleted.

## **9.5.2 Stateful Inspection and the ZyXEL device**

Additional rules may be defined to extend or override the default rules. For example, a rule may be created which will:

• Block all traffic of a certain type, such as IRC (Internet Relay Chat), from the LAN to the Internet.

- Allow certain types of traffic from the Internet to specific hosts on the LAN.
- Allow access to a Web server to everyone but competitors.
- Restrict use of certain protocols, such as Telnet, to authorized users on the LAN.

These custom rules work by evaluating the network traffic's Source IP address, Destination IP address, IP protocol type, and comparing these to rules set by the administrator.

**Note:** The ability to define firewall rules is a very powerful tool. Using custom rules, it is possible to disable all firewall protection or block all access to the Internet. Use extreme caution when creating or deleting firewall rules. Test changes after creating them to make sure they work correctly.

Below is a brief technical description of how these connections are tracked. Connections may either be defined by the upper protocols (for instance, TCP), or by the ZyXEL device itself (as with the "virtual connections" created for UDP and ICMP).

## **9.5.3 TCP Security**

The ZyXEL device uses state information embedded in TCP packets. The first packet of any new connection has its SYN flag set and its ACK flag cleared; these are "initiation" packets. All packets that do not have this flag structure are called "subsequent" packets, since they represent data that occurs later in the TCP stream.

If an initiation packet originates on the WAN, this means that someone is trying to make a connection from the Internet into the LAN. Except in a few special cases (see "Upper Layer Protocols" shown next), these packets are dropped and logged.

If an initiation packet originates on the LAN, this means that someone is trying to make a connection from the LAN to the Internet. Assuming that this is an acceptable part of the security policy (as is the case with the default policy), the connection will be allowed. A cache entry is added which includes connection information such as IP addresses, TCP ports, sequence numbers, etc.

When the ZyXEL device receives any subsequent packet (from the Internet or from the LAN), its connection information is extracted and checked against the cache. A packet is only allowed to pass through if it corresponds to a valid connection (that is, if it is a response to a connection which originated on the LAN).

## **9.5.4 UDP/ICMP Security**

UDP and ICMP do not themselves contain any connection information (such as sequence numbers). However, at the very minimum, they contain an IP address pair (source and destination). UDP also contains port pairs, and ICMP has type and code information. All of this data can be analyzed in order to build "virtual connections" in the cache.

For instance, any UDP packet that originates on the LAN will create a cache entry. Its IP address and port pairs will be stored. For a short period of time, UDP packets from the WAN that have matching IP and UDP information will be allowed back in through the firewall.

A similar situation exists for ICMP, except that the ZyXEL device is even more restrictive. Specifically, only outgoing echoes will allow incoming echo replies, outgoing address mask requests will allow incoming address mask replies, and outgoing timestamp requests will allow incoming timestamp replies. No other ICMP packets are allowed in through the firewall, simply because they are too dangerous and contain too little tracking information. For instance, ICMP redirect packets are never allowed in, since they could be used to reroute traffic through attacking machines.

## **9.5.5 Upper Layer Protocols**

Some higher layer protocols (such as FTP and RealAudio) utilize multiple network connections simultaneously. In general terms, they usually have a "control connection" which is used for sending commands between endpoints, and then "data connections" which are used for transmitting bulk information.

Consider the FTP protocol. A user on the LAN opens a control connection to a server on the Internet and requests a file. At this point, the remote server will open a data connection from the Internet. For FTP to work properly, this connection must be allowed to pass through even though a connection from the Internet would normally be rejected.

In order to achieve this, the ZyXEL device inspects the application-level FTP data. Specifically, it searches for outgoing "PORT" commands, and when it sees these, it adds a cache entry for the anticipated data connection. This can be done safely, since the PORT command contains address and port information, which can be used to uniquely identify the connection.

Any protocol that operates in this way must be supported on a case-by-case basis. You can use the web configurator's Custom Ports feature to do this.

# **9.6 Guidelines for Enhancing Security with Your Firewall**

- Change the default password via CLI (Command Line Interpreter) or web configurator.
- Limit who can telnet into your router.
- Don't enable any local service (such as SNMP or NTP) that you don't use. Any enabled service could present a potential security risk. A determined hacker might be able to find creative ways to misuse the enabled services to access the firewall or the network.
- For local services that are enabled, protect against misuse. Protect by configuring the services to communicate only with specific peers, and protect by configuring rules to block packets for the services at specific interfaces.
- Protect against IP spoofing by making sure the firewall is active.
- Keep the firewall in a secured (locked) room.

## **9.6.1 Security In General**

You can never be too careful! Factors outside your firewall, filtering or NAT can cause security breaches. Below are some generalizations about what you can do to minimize them.

- Encourage your company or organization to develop a comprehensive security plan. Good network administration takes into account what hackers can do and prepares against attacks. The best defense against hackers and crackers is information. Educate all employees about the importance of security and how to minimize risk. Produce lists like this one!
- DSL or cable modem connections are "always-on" connections and are particularly vulnerable because they provide more opportunities for hackers to crack your system. Turn your computer off when not in use.
- Never give out a password or any sensitive information to an unsolicited telephone call or e-mail.
- Never e-mail sensitive information such as passwords, credit card information, etc., without encrypting the information first.
- Never submit sensitive information via a web page unless the web site uses secure connections. You can identify a secure connection by looking for a small "key" icon on the bottom of your browser (Internet Explorer 3.02 or better or Netscape 3.0 or better). If a web site uses a secure connection, it is safe to submit information. Secure web transactions are quite difficult to crack.
- Never reveal your IP address or other system networking information to people outside your company. Be careful of files e-mailed to you from strangers. One common way of getting BackOrifice on a system is to include it as a Trojan horse with other files.
- Change your passwords regularly. Also, use passwords that are not easy to figure out. The most difficult passwords to crack are those with upper and lower case letters, numbers and a symbol such as % or #.
- Upgrade your software regularly. Many older versions of software, especially web browsers, have well known security deficiencies. When you upgrade to the latest versions, you get the latest patches and fixes.
- If you use "chat rooms" or IRC sessions, be careful with any information you reveal to strangers.
- If your system starts exhibiting odd behavior, contact your ISP. Some hackers will set off hacks that cause your system to slowly become unstable or unusable.
- Always shred confidential information, particularly about your computer, before throwing it away. Some hackers dig through the trash of companies or individuals for information that might help them in an attack.

# **9.7 Packet Filtering Vs Firewall**

Below are some comparisons between the ZyXEL device's filtering and firewall functions.

## **9.7.1 Packet Filtering:**

- The router filters packets as they pass through the router's interface according to the filter rules you designed.
- Packet filtering is a powerful tool, yet can be complex to configure and maintain, especially if you need a chain of rules to filter a service.
- Packet filtering only checks the header portion of an IP packet.

#### **9.7.1.1 When To Use Filtering**

- To block/allow LAN packets by their MAC addresses.
- To block/allow special IP packets which are neither TCP nor UDP, nor ICMP packets.
- To block/allow both inbound (WAN to LAN) and outbound (LAN to WAN) traffic between the specific inside host/network "A" and outside host/network "B". If the filter blocks the traffic from A to B, it also blocks the traffic from B to A. Filters can not distinguish traffic originating from an inside host or an outside host by IP address.
- To block/allow IP trace route.

## **9.7.2 Firewall**

- The firewall inspects packet contents as well as their source and destination addresses. Firewalls of this type employ an inspection module, applicable to all protocols, that understands data in the packet is intended for other layers, from the network layer (IP headers) up to the application layer.
- The firewall performs stateful inspection. It takes into account the state of connections it handles so that, for example, a legitimate incoming packet can be matched with the outbound request for that packet and allowed in. Conversely, an incoming packet masquerading as a response to a nonexistent outbound request can be blocked.
- The firewall uses session filtering, i.e., smart rules, that enhance the filtering process and control the network session rather than control individual packets in a session.
- The firewall provides e-mail service to notify you of routine reports and when alerts occur.

#### **9.7.2.1 When To Use The Firewall**

- To prevent DoS attacks and prevent hackers cracking your network.
- A range of source and destination IP addresses as well as port numbers can be specified within one firewall rule making the firewall a better choice when complex rules are required.
- To selectively block/allow inbound or outbound traffic between inside host/networks and outside host/networks. Remember that filters can not distinguish traffic originating from an inside host or an outside host by IP address.
- The firewall performs better than filtering if you need to check many rules.
- Use the firewall if you need routine e-mail reports about your system or need to be alerted when attacks occur.
- The firewall can block specific URL traffic that might occur in the future. The URL can be saved in an Access Control List (ACL) database.

# **CHAPTER 10 Firewall Configuration**

This chapter shows you how to enable and configure the ZyXEL device firewall.

# **10.1 Access Methods**

The web configurator is, by far, the most comprehensive firewall configuration tool your ZyXEL device has to offer. For this reason, it is recommended that you configure your firewall using the web configurator.CLI (Command Line Interpreter) commands provide limited configuration options and are only recommended for advanced users.

# **10.2 Firewall Policies Overview**

Firewall rules are grouped based on the direction of travel of packets to which they apply:

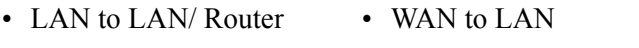

• LAN to WAN • WAN to WAN/ Router

#### **Note:** The LAN includes both the LAN port and the WLAN.

By default, the ZyXEL device's stateful packet inspection allows packets traveling in the following directions:

• LAN to LAN/ Router

This allows computers on the LAN to manage the ZyXEL device and communicate between networks or subnets connected to the LAN interface.

• LAN to WAN

By default, the ZyXEL device's stateful packet inspection drops packets traveling in the following directions:

- WAN to LAN
- WAN to WAN/ Router

This prevents computers on the WAN from using the ZyXEL device as a gateway to communicate with other computers on the WAN and/or managing the ZyXEL device.

You may define additional rules and sets or modify existing ones but please exercise extreme caution in doing so.

**Note:** If you configure firewall rules without a good understanding of how they work, you might inadvertently introduce security risks to the firewall and to the protected network. Make sure you test your rules after you configure them.

For example, you may create rules to:

- Block certain types of traffic, such as IRC (Internet Relay Chat), from the LAN to the Internet.
- Allow certain types of traffic, such as Lotus Notes database synchronization, from specific hosts on the Internet to specific hosts on the LAN.
- Allow everyone except your competitors to access a Web server.
- Restrict use of certain protocols, such as Telnet, to authorized users on the LAN.

These custom rules work by comparing the Source IP address, Destination IP address and IP protocol type of network traffic to rules set by the administrator. Your customized rules take precedence and override the ZyXEL device's default rules.

## **10.3 Rule Logic Overview**

**Note:** Study these points carefully before configuring rules.

### **10.3.1 Rule Checklist**

State the intent of the rule. For example, "This restricts all IRC access from the LAN to the Internet." Or, "This allows a remote Lotus Notes server to synchronize over the Internet to an inside Notes server."

- **1** Is the intent of the rule to forward or block traffic?
- **2** What direction of traffic does the rule apply to?
- **3** What IP services will be affected?
- **4** What computers on the LAN are to be affected (if any)?
- **5** What computers on the Internet will be affected? The more specific, the better. For example, if traffic is being allowed from the Internet to the LAN, it is better to allow only certain machines on the Internet to access the LAN.

### **10.3.2 Security Ramifications**

- **1** Once the logic of the rule has been defined, it is critical to consider the security ramifications created by the rule:
- **2** Does this rule stop LAN users from accessing critical resources on the Internet? For example, if IRC is blocked, are there users that require this service?
- **3** Is it possible to modify the rule to be more specific? For example, if IRC is blocked for all users, will a rule that blocks just certain users be more effective?
- **4** Does a rule that allows Internet users access to resources on the LAN create a security vulnerability? For example, if FTP ports (TCP 20, 21) are allowed from the Internet to the LAN, Internet users may be able to connect to computers with running FTP servers.
- **5** Does this rule conflict with any existing rules?
- **6** Once these questions have been answered, adding rules is simply a matter of plugging the information into the correct fields in the web configurator screens.

## **10.3.3 Key Fields For Configuring Rules**

#### **10.3.3.1 Action**

Should the action be to **Drop**, **Reject** or **Permit**?

**Note:** "Drop" means the firewall silently discards the packet. "Reject" means the firewall discards packets and sends an ICMP destination-unreachable message to the sender.

#### **10.3.3.2 Service**

Select the service from the **Service** scrolling list box. If the service is not listed, it is necessary to first define it. See [Section 10.8 on page 168](#page-168-0) for more information on predefined services.

#### **10.3.3.3 Source Address**

What is the connection's source address; is it on the LAN or WAN? Is it a single IP, a range of IPs or a subnet?

#### **10.3.3.4 Destination Address**

What is the connection's destination address; is it on the LAN or WAN? Is it a single IP, a range of IPs or a subnet?

## **10.4 Connection Direction**

This section describes examples for firewall rules for connections going from LAN to WAN and from WAN to LAN.

LAN to LAN/ Router and WAN to WAN/ Router rules apply to packets coming in on the associated interface (LAN or WAN respectively). LAN to LAN/ Router means policies for LAN-to-ZyXEL device (the policies for managing the ZyXEL device through the LAN interface) and policies for LAN-to-LAN (the policies that control routing between two subnets on the LAN). Similarly, WAN to WAN/ Router polices apply in the same way to the WAN port.

## **10.4.1 LAN to WAN Rules**

The default rule for LAN to WAN traffic is that all users on the LAN are allowed nonrestricted access to the WAN. When you configure a LAN to WAN rule, you in essence want to limit some or all users from accessing certain services on the WAN. WAN to LAN Rules

The default rule for WAN to LAN traffic blocks all incoming connections (WAN to LAN). If you wish to allow certain WAN users to have access to your LAN, you will need to create custom rules to allow it.

## **10.4.2 Alerts**

Alerts are reports on events, such as attacks, that you may want to know about right away. You can choose to generate an alert when a rule is matched in the **Edit Rule** screen (see [Figure 87](#page-161-0)  [on page 161\)](#page-161-0). When an event generates an alert, a message can be immediately sent to an email account that you specify in the **Log Settings** screen. Refer to the chapter on logs for details

# **10.5 General Firewall Policy**

Click **Security > Firewall** to display the following screen. Activate the firewall by selecting the **Active Firewall** check box as seen in the following screen.

Refer to [Section 9.1 on page 142](#page-142-0) for more information.

**Figure 85** Firewall: General

| General                                                                                                    |                       |       |
|----------------------------------------------------------------------------------------------------|-----------------------|-------|
| $\triangledown$ Active Firewall                                                                                                    |                       |       |
| □ Bypass Triangle Route                                                                                                    |                       |       |
| Caution:<br>When Bypass Triangle Route is checked, all LAN to LAN and WAN to WAN packets will<br>bypass the Firewall check.<br><b>Packet Direction</b> | <b>Default Action</b> | Log   |
| WAN to LAN                                                                                                    | Drop                  | ⊽     |
|                                                                                                    |                       | ⊽     |
| LAN to WAN                                                                                                    | Permit -              |       |
| WAN to WAN / Router                                                                                                    | Drop                  | ⊽     |
| LAN to LAN / Router                                                                                                    | Permit -              | г     |
|                                                                                                    |                       | Basic |
|                                                                                                    |                       |       |

The following table describes the labels in this screen.

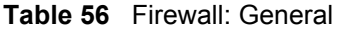

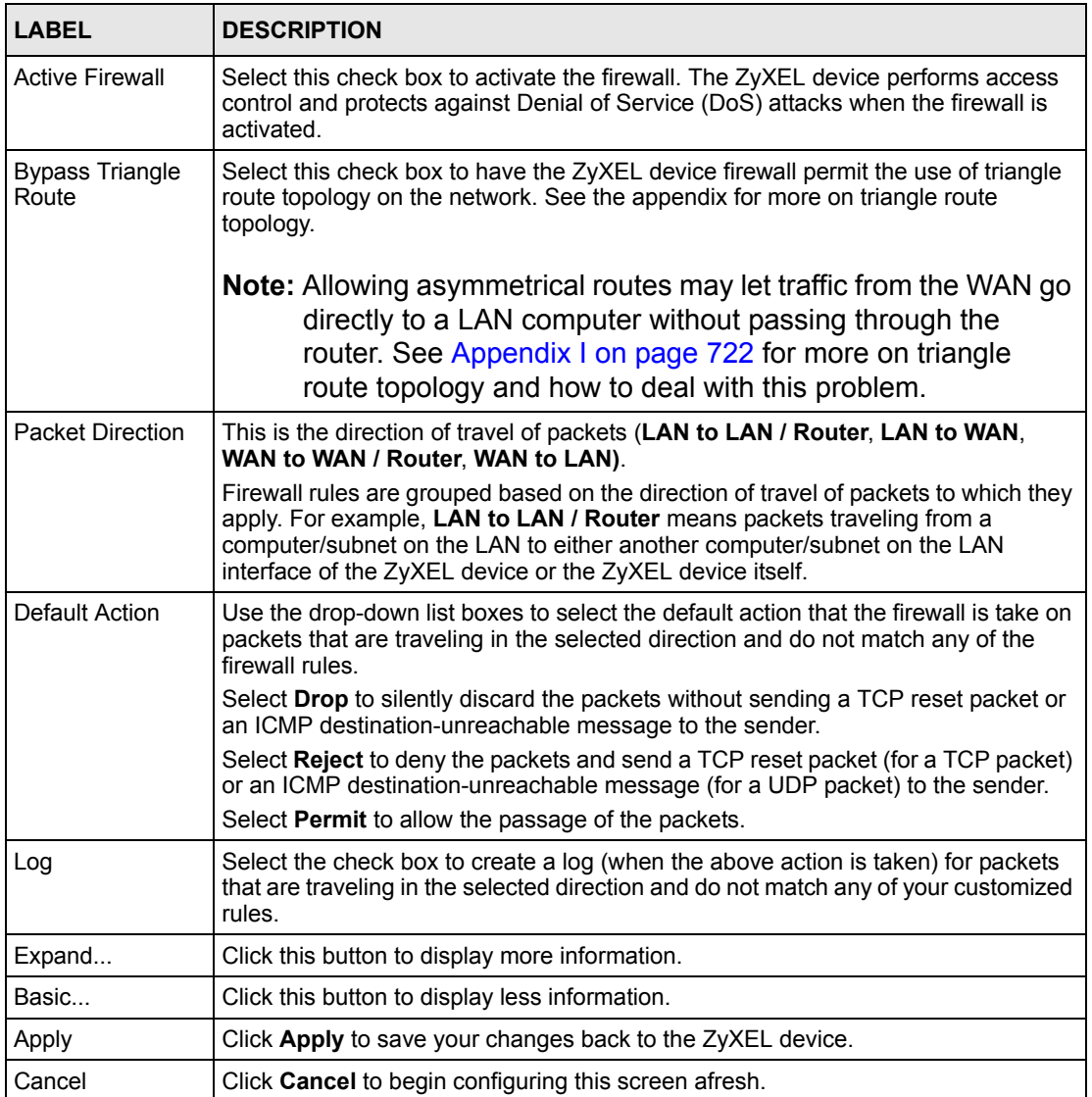

# **10.6 Firewall Rules Summary**

**Note:** The ordering of your rules is very important as rules are applied in turn.

Refer to [Section 9.1 on page 142](#page-142-0) for more information.

Click **Security > Firewall > Rules** to bring up the following screen. This screen displays a list of the configured firewall rules. Note the order in which the rules are listed.

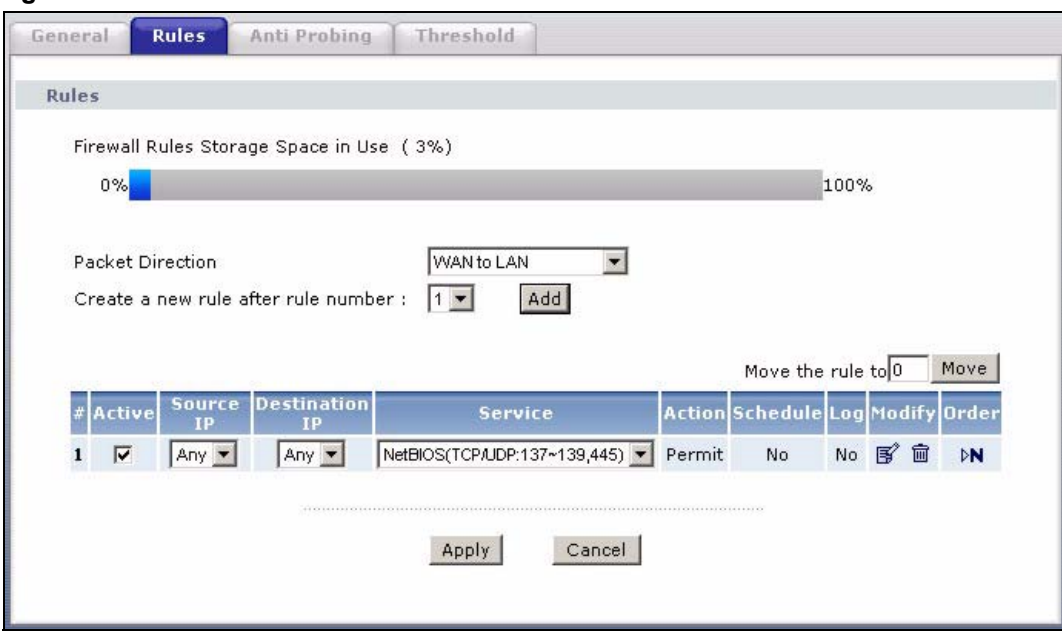

#### **Figure 86** Firewall Rules

The following table describes the labels in this screen.

#### **Table 57** Firewall Rules

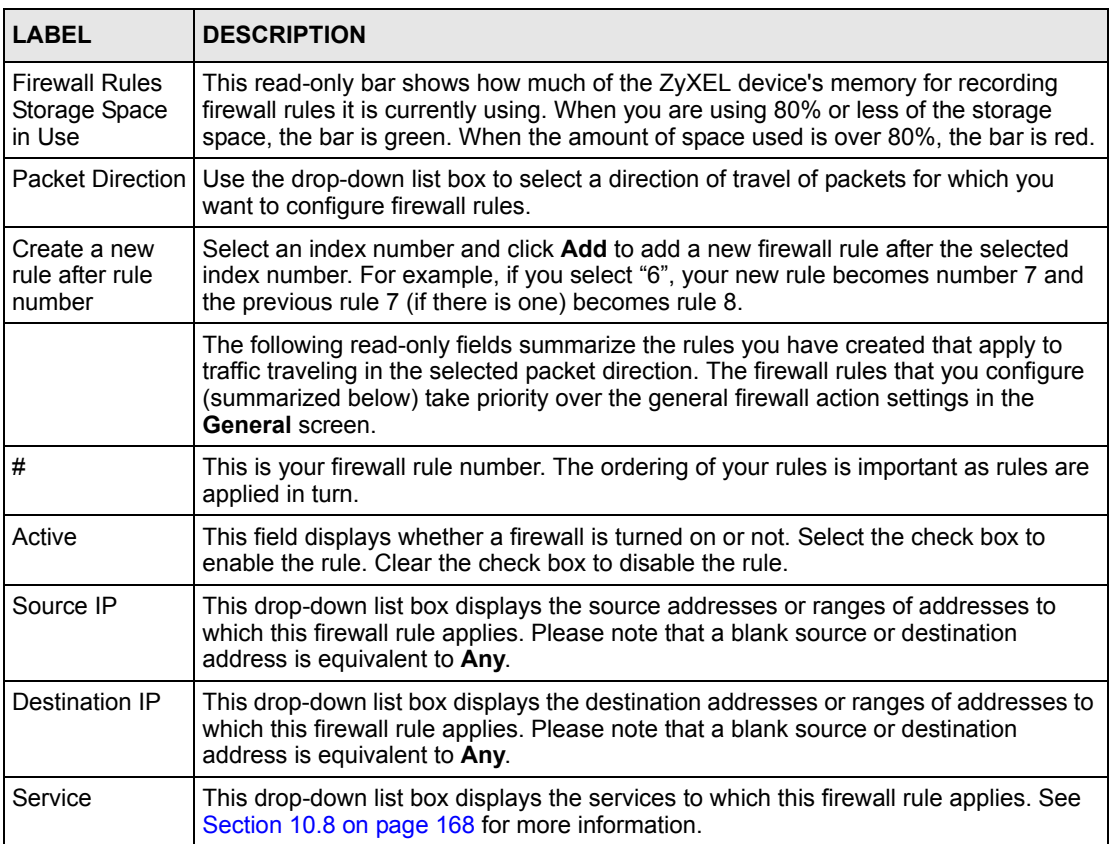

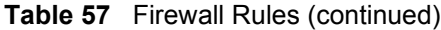

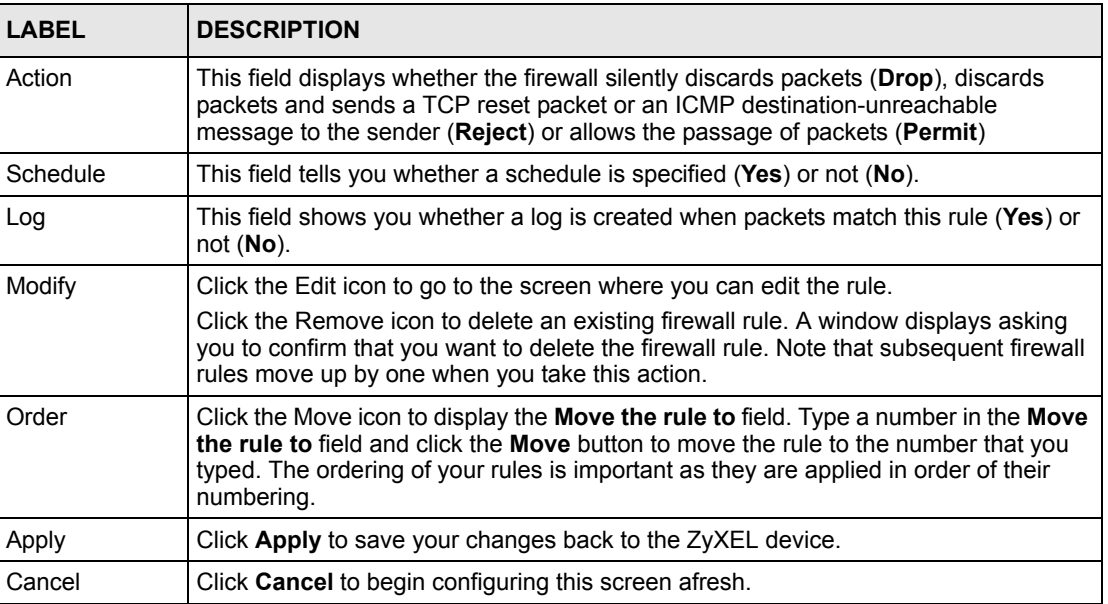

## <span id="page-160-0"></span>**10.6.1 Configuring Firewall Rules**

Refer to [Section 9.1 on page 142](#page-142-0) for more information.

In the **Rules** screen, select an index number and click **Add** or click a rule's Edit icon to display this screen and refer to the following table for information on the labels.

#### <span id="page-161-0"></span>**Figure 87** Firewall: Edit Rule

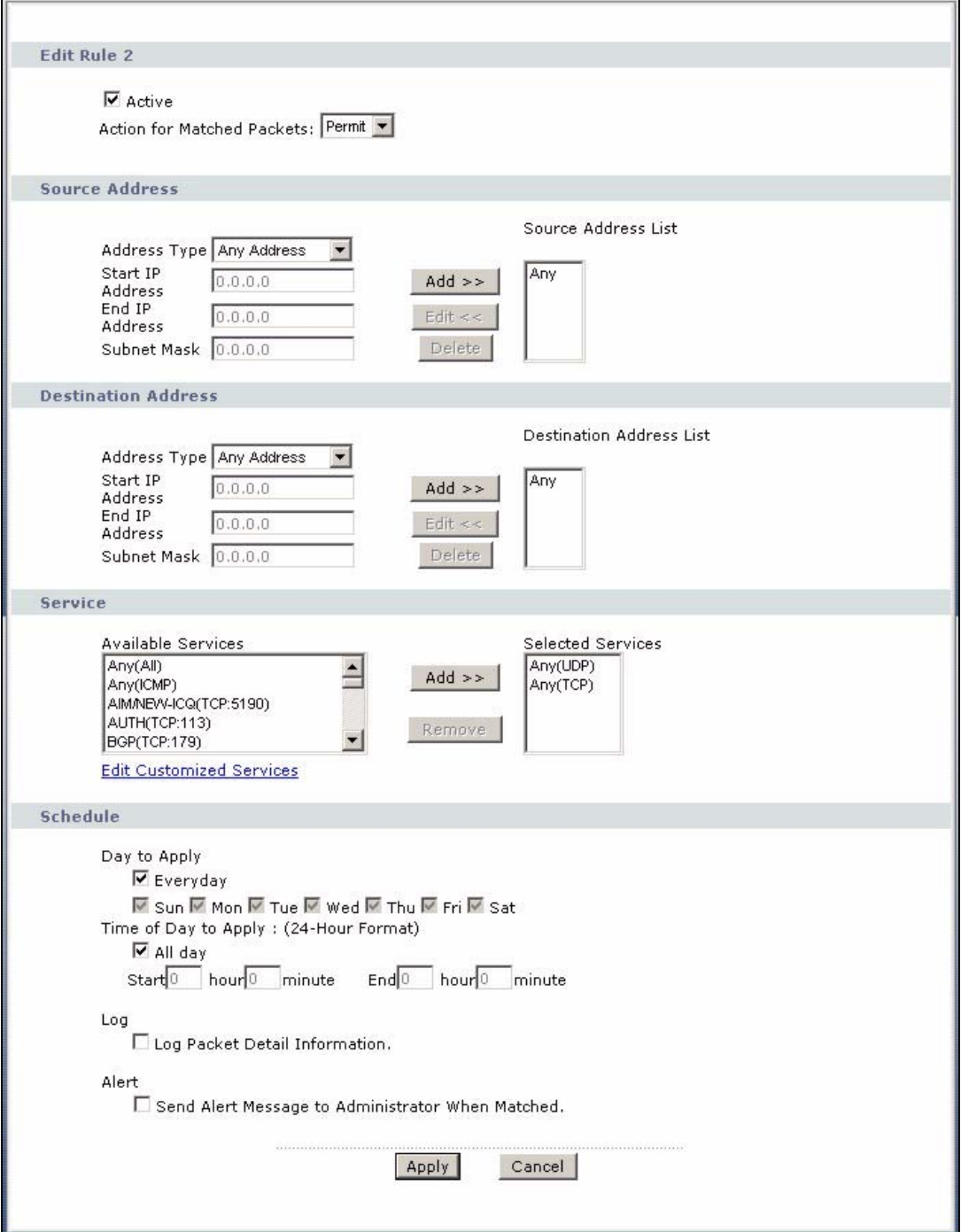

The following table describes the labels in this screen.

**Table 58** Firewall: Edit Rule

| <b>LABEL</b>                                           | <b>DESCRIPTION</b>                                                                                                    |
|--------------------------------------------------------|----------------------------------------------------------------------------------------------------|
| Active                                                 | Select this option to enable this firewall rule.                                                                                                    |
| <b>Action for Matched</b><br>Packet                    | Use the drop-down list box to select what the firewall is to do with packets that<br>match this rule.                                                                                                    |
|                                                        | Select Drop to silently discard the packets without sending a TCP reset packet<br>or an ICMP destination-unreachable message to the sender.                                                                                                    |
|                                                        | Select Reject to deny the packets and send a TCP reset packet (for a TCP<br>packet) or an ICMP destination-unreachable message (for a UDP packet) to the<br>sender.                                                                                                    |
|                                                        | Select Permit to allow the passage of the packets.                                                                                                    |
| Source/Destination<br><b>Address</b>                   |                                                                                                    |
| <b>Address Type</b>                                    | Do you want your rule to apply to packets with a particular (single) IP, a range of<br>IP addresses (e.g., 192.168.1.10 to 192.169.1.50), a subnet or any IP address?<br>Select an option from the drop-down list box that includes: Single Address,<br>Range Address, Subnet Address and Any Address.                                                 |
| Start IP Address                                       | Enter the single IP address or the starting IP address in a range here.                                                                                                    |
| End IP Address                                         | Enter the ending IP address in a range here.                                                                                                    |
| Subnet Mask                                            | Enter the subnet mask here, if applicable.                                                                                                    |
| Add $\gt$                                              | Click Add >> to add a new address to the Source or Destination Address box.<br>You can add multiple addresses, ranges of addresses, and/or subnets.                                                                                                    |
| Edit $<<$                                              | To edit an existing source or destination address, select it from the box and click<br>Edit $<<$                                                                                                    |
| Delete                                                 | Highlight an existing source or destination address from the Source or<br><b>Destination Address box above and click Delete to remove it.</b>                                                                                                    |
| Services                                               |                                                                                                    |
| Services                                               | Available/ Selected   Please see Section 10.8 on page 168 for more information on services available.<br>Highlight a service from the Available Services box on the left, then click Add<br>>> to add it to the Selected Services box on the right. To remove a service,<br>highlight it in the Selected Services box on the right, then click Remove. |
| <b>Edit Customized</b><br>Service                      | Click the Edit Customized Services link to bring up the screen that you use to<br>configure a new custom service that is not in the predefined list of services.                                                                                                    |
| Schedule                                               |                                                                                                    |
|                                                        | Day to Apply Select everyday or the day(s) of the week to apply the rule.                                                                                                    |
| Time of Day to<br>Apply (24-Hour<br>Format)            | Select All Day or enter the start and end times in the hour-minute format to apply<br>the rule.                                                                                                    |
| Log                                                    |                                                                                                    |
| Log Packet Detail<br>Information                       | This field determines if a log for packets that match the rule is created or not. Go<br>to the Log Settings page and select the Access Control logs category to have<br>the ZyXEL device record these logs.                                                                                                    |
| Alert                                                  |                                                                                                    |
| Send Alert Message<br>to Administrator<br>When Matched | Select the check box to have the ZyXEL device generate an alert when the rule<br>is matched.                                                                                                    |

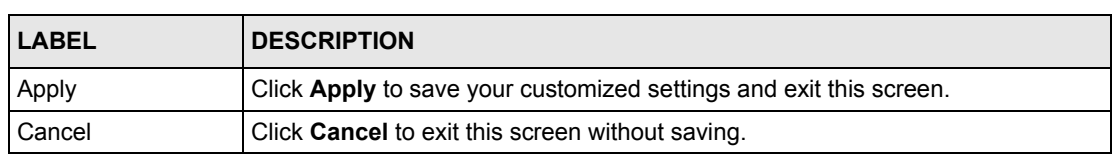

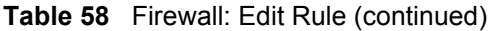

## **10.6.2 Customized Services**

Configure customized services and port numbers not predefined by the ZyXEL device. For a comprehensive list of port numbers and services, visit the IANA (Internet Assigned Number Authority) website. For further information on these services, please read [Section 10.8 on page](#page-168-0)  [168](#page-168-0)*.* Click the **Edit Customized Services** link while editing a firewall rule to configure a custom service port. This displays the following screen.

Refer to [Section 9.1 on page 142](#page-142-0) for more information.

**Figure 88** Firewall: Customized Services

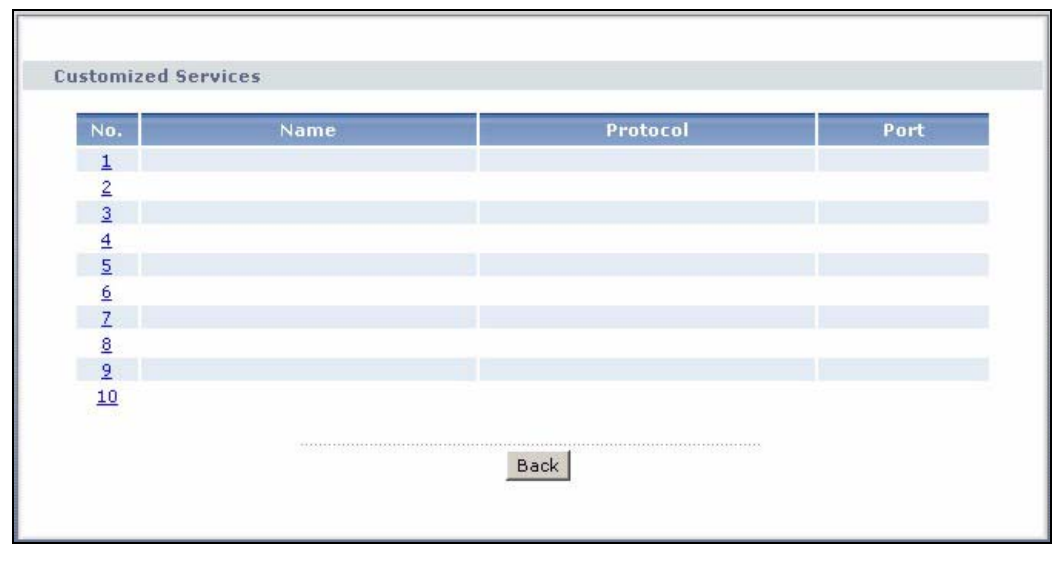

The following table describes the labels in this screen.

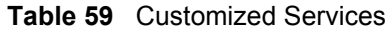

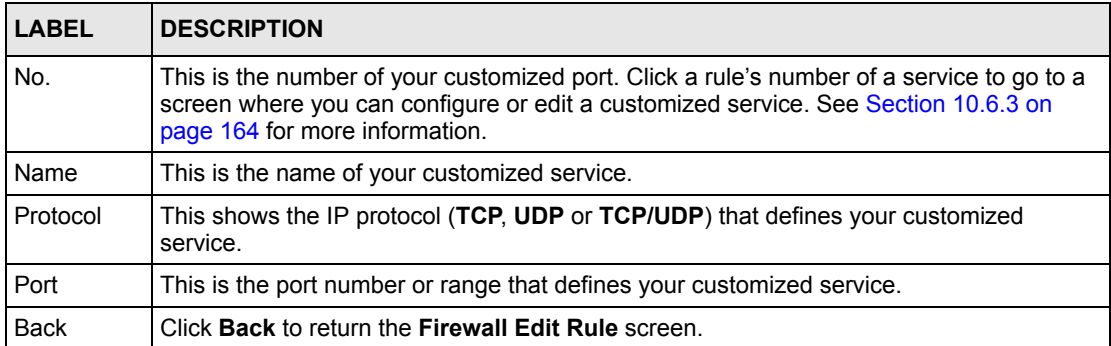

## <span id="page-164-0"></span>**10.6.3 Configuring A Customized Service**

Click a rule number in the **Firewall Customized Services** screen to create a new custom port or edit an existing one. This action displays the following screen.

Refer to [Section 9.1 on page 142](#page-142-0) for more information.

**Figure 89** Firewall: Configure Customized Services

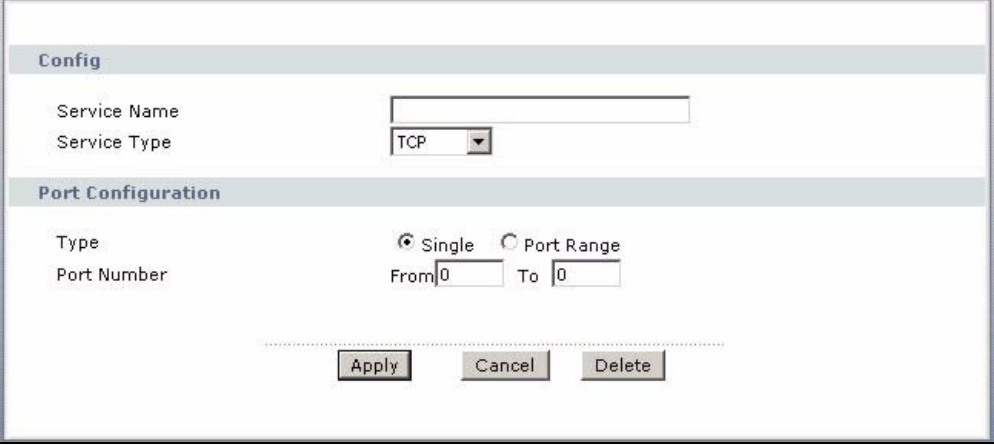

The following table describes the labels in this screen.

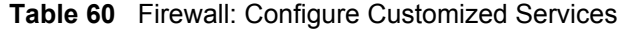

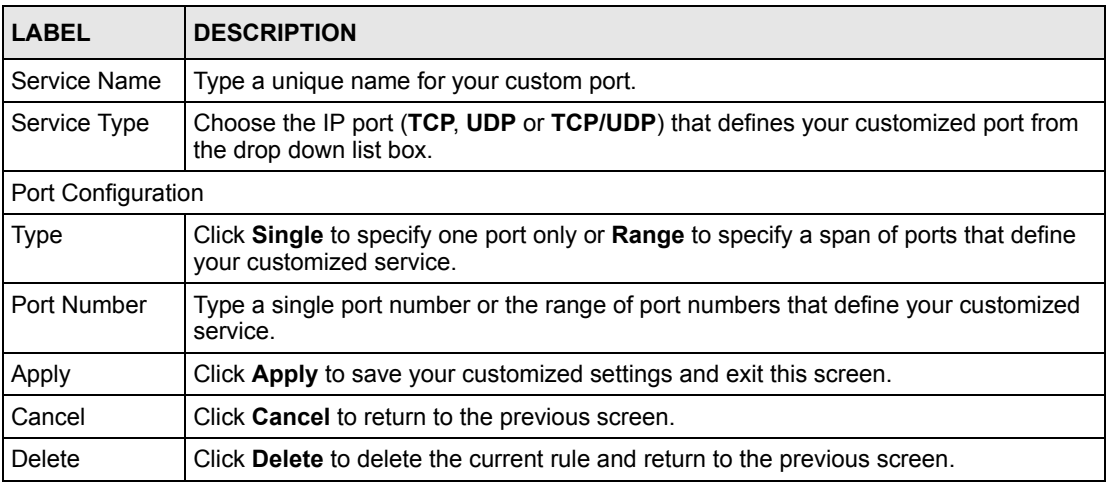

# **10.7 Example Firewall Rule**

The following Internet firewall rule example allows a hypothetical "MyService" connection from the Internet.

- **1** Click **Security > Firewall** > **Rules**.
- **2** Select **WAN to LAN** in the **Packet Direction** field.

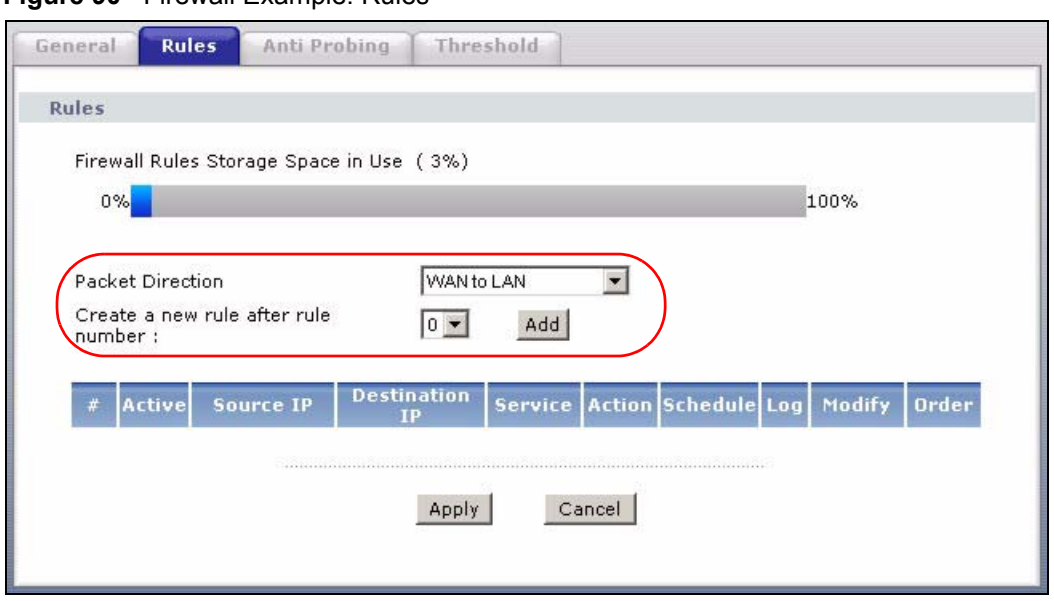

#### **Figure 90** Firewall Example: Rules

- **3** In the **Rules** screen, select the index number after that you want to add the rule. For example, if you select "6", your new rule becomes number 7 and the previous rule 7 (if there is one) becomes rule 8.
- **4** Click **Add** to display the firewall rule configuration screen.
- **5** In the **Edit Rule** screen, click the **Edit Customized Services** link to open the **Customized Service** screen.
- **6** Click an index number to display the **Customized Services Config** screen and configure the screen as follows and click **Apply**.

**Figure 91** Edit Custom Port Example

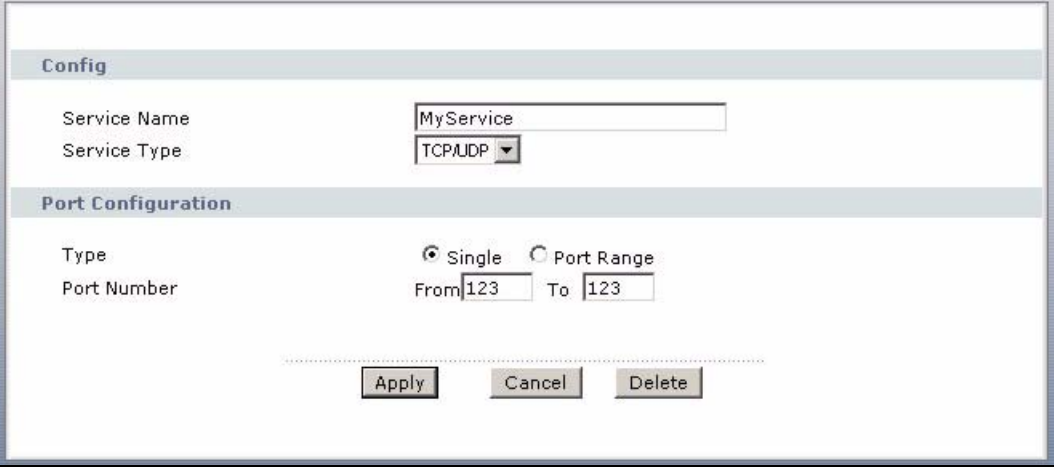

- **7** Select **Any** in the **Destination Address** box and then click **Delete**.
- **8** Configure the destination address screen as follows and click **Add**.

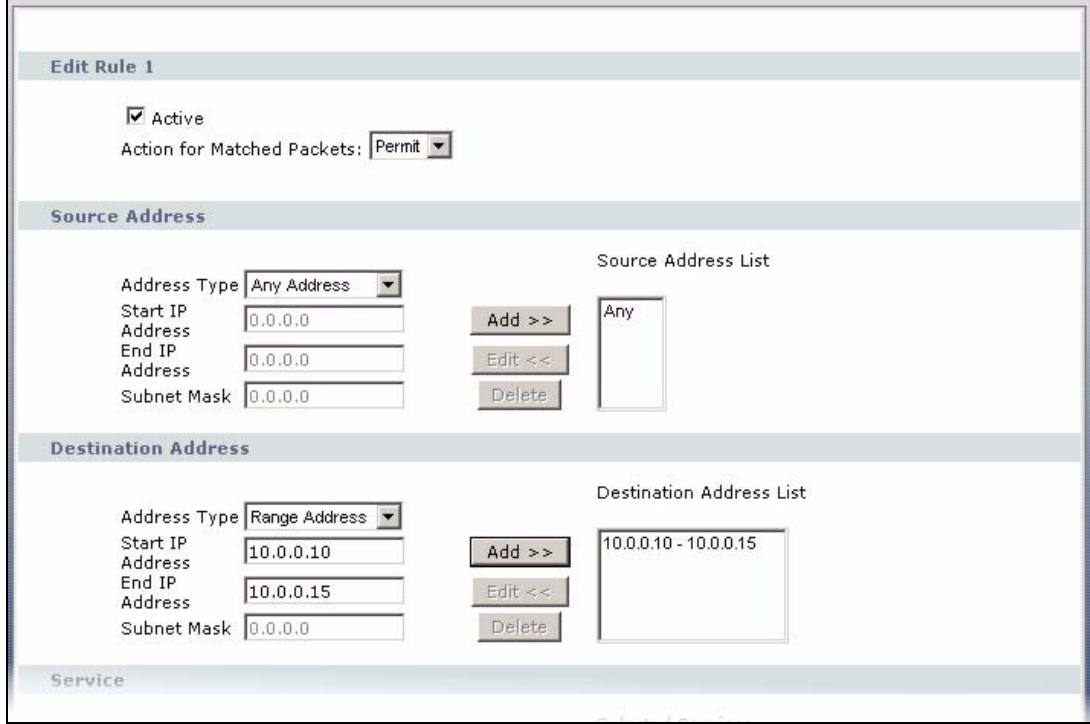

**Figure 92** Firewall Example: Edit Rule: Destination Address

- **9** Use the **Add >>** and **Remove** buttons between **Available Services** and **Selected Services** list boxes to configure it as follows. Click **Apply** when you are done.
- **Note:** Custom services show up with an "\*" before their names in the **Services** list box and the **Rules** list box.

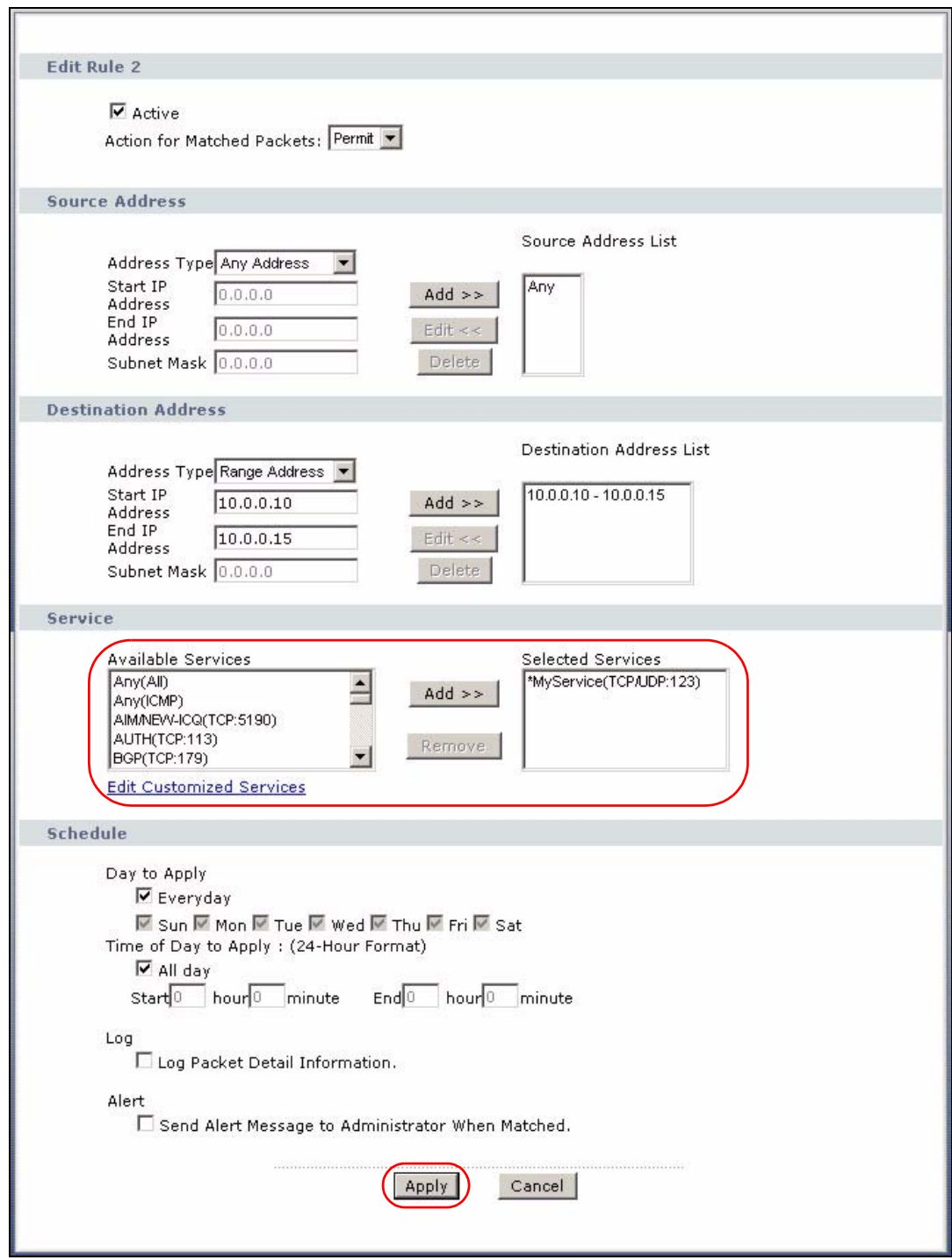

**Figure 93** Firewall Example: Edit Rule: Select Customized Services

On completing the configuration procedure for this Internet firewall rule, the **Rules** screen should look like the following.

Rule 1 allows a "MyService" connection from the WAN to IP addresses 10.0.0.10 through 10.0.0.15 on the LAN.

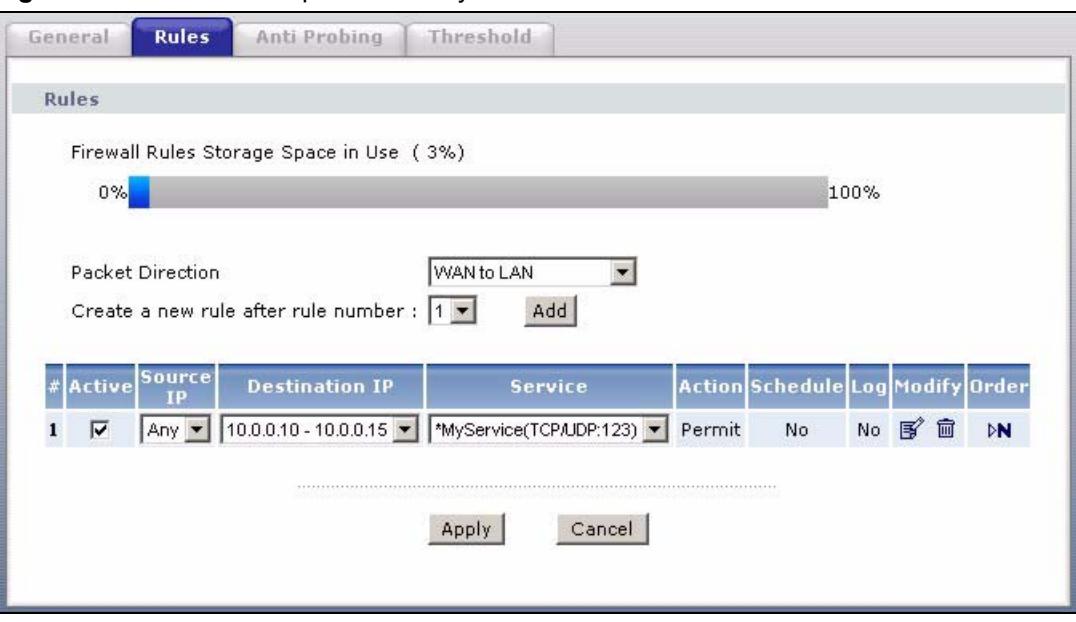

**Figure 94** Firewall Example: Rules: MyService

## <span id="page-168-0"></span>**10.8 Predefined Services**

The **Available Services** list box in the **Edit Rule** screen (see [Section 10.6.1 on page 160\)](#page-160-0) displays all predefined services that the ZyXEL device already supports. Next to the name of the service, two fields appear in brackets. The first field indicates the IP protocol type (TCP, UDP, or ICMP). The second field indicates the IP port number that defines the service. (Note that there may be more than one IP protocol type. For example, look at the default configuration labeled "(**DNS**)". **(UDP/TCP:53)** means UDP port 53 and TCP port 53. Up to 128 entries are supported. Custom service ports may also be configured using the **Edit Customized Services** function discussed previously.

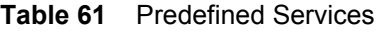

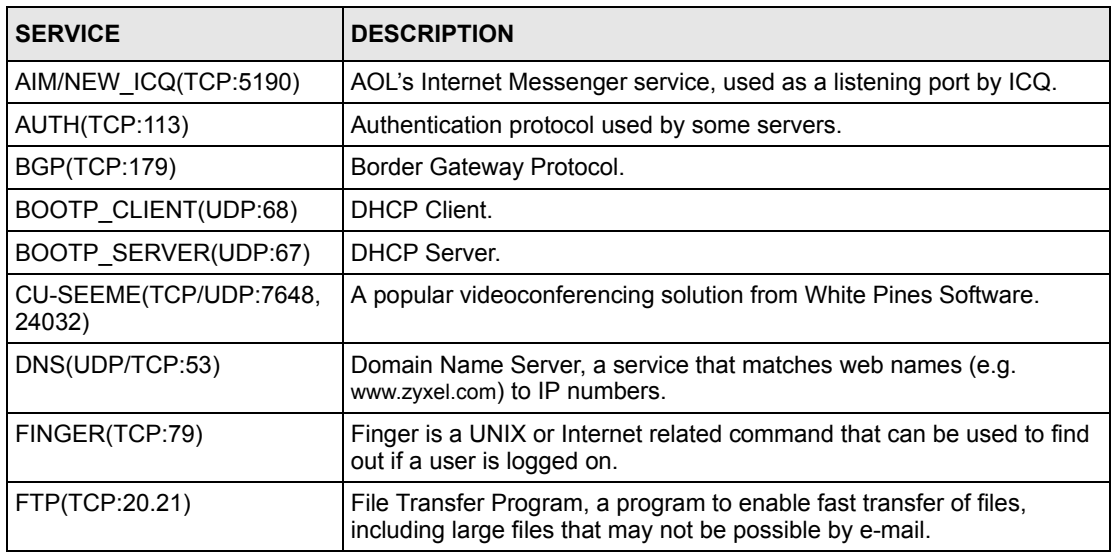

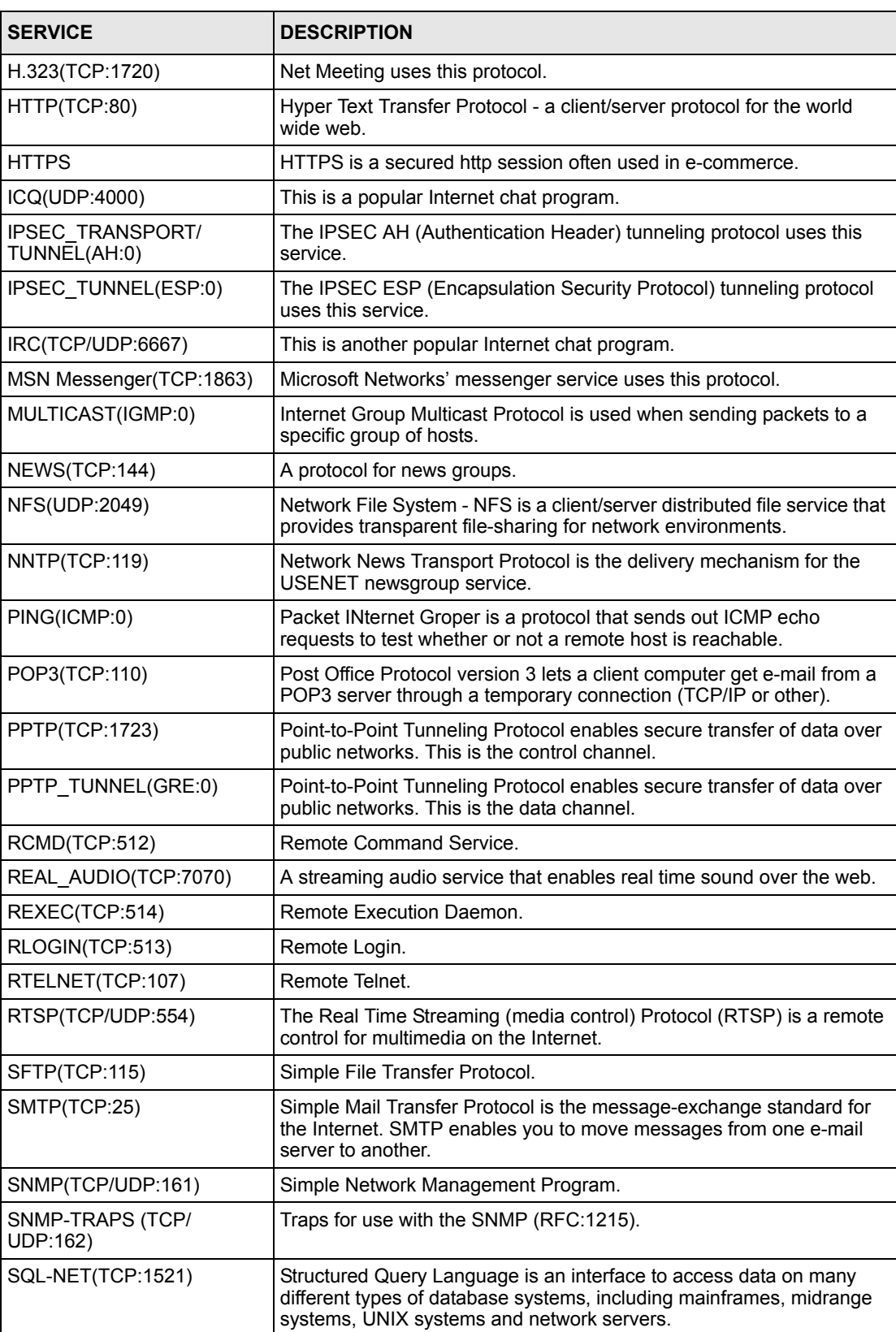

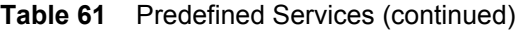

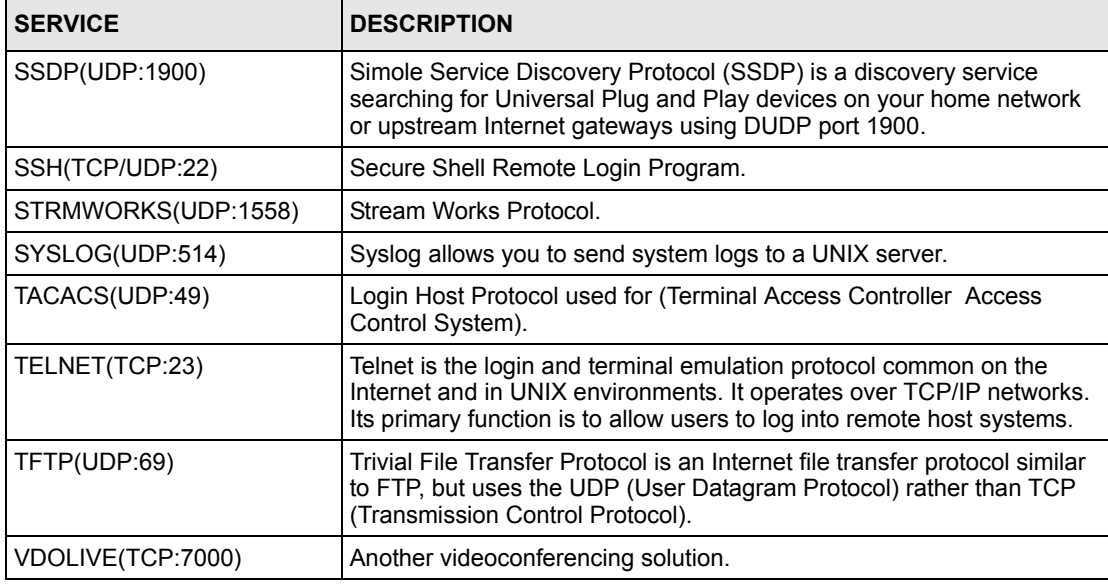

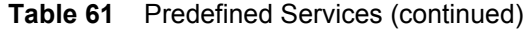

## **10.9 Anti-Probing**

If an outside user attempts to probe an unsupported port on your ZyXEL device, an ICMP response packet is automatically returned. This allows the outside user to know the ZyXEL device exists. The ZyXEL device supports anti-probing, which prevents the ICMP response packet from being sent. This keeps outsiders from discovering your ZyXEL device when unsupported ports are probed.

Internet Control Message Protocol (ICMP) is a message control and error-reporting protocol between a host server and a gateway to the Internet. ICMP uses Internet Protocol (IP) datagrams, but the messages are processed by the TCP/IP software and directly apparent to the application user.

Refer to [Section 9.1 on page 142](#page-142-0) for more information.

Click **Security > Firewall > Anti Probing** to display the screen as shown.

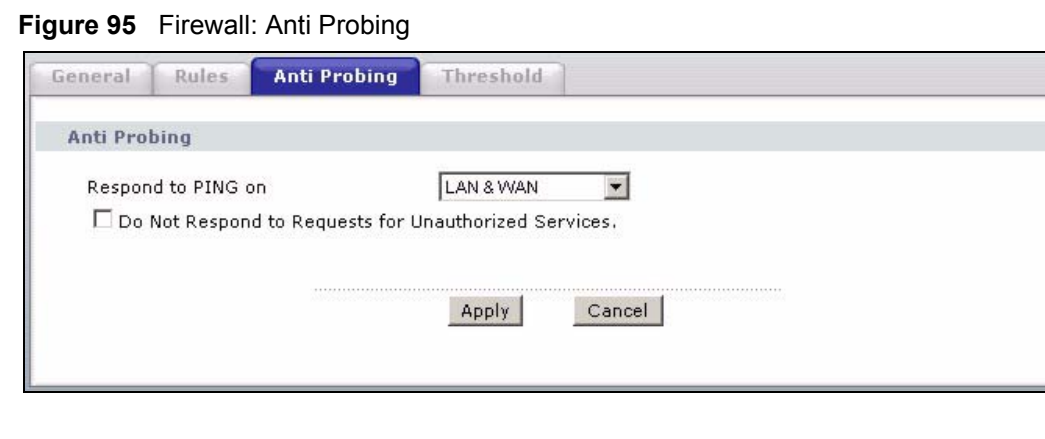

The following table describes the labels in this screen.

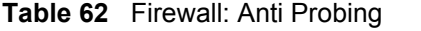

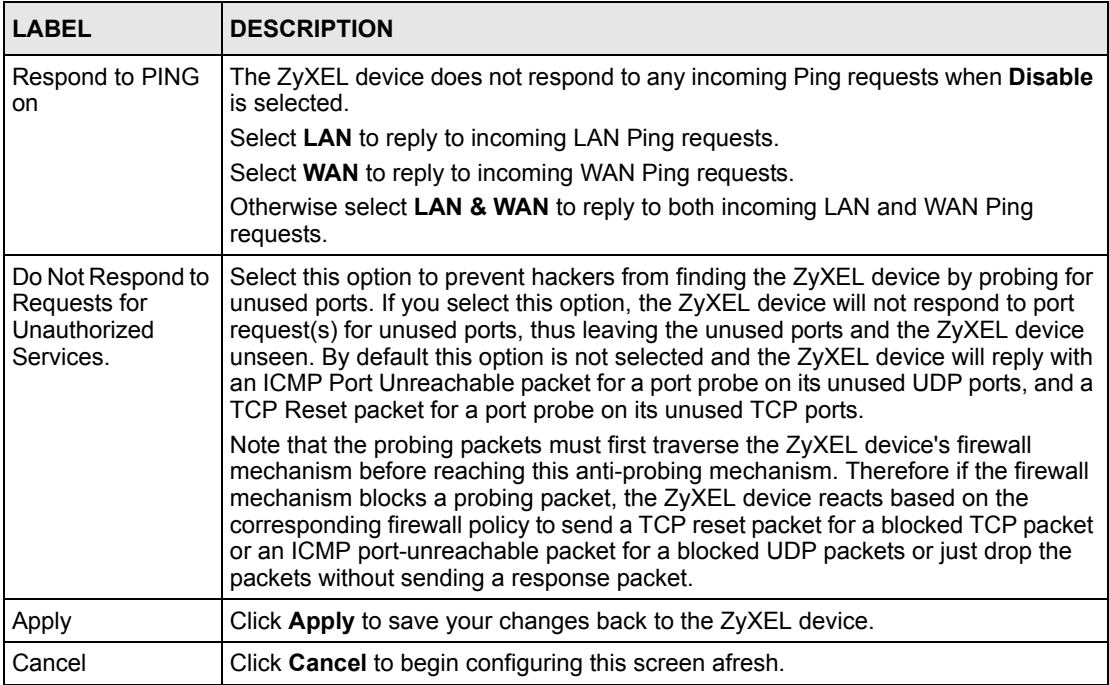

## **10.10 DoS Thresholds**

For DoS attacks, the ZyXEL device uses thresholds to determine when to drop sessions that do not become fully established. These thresholds apply globally to all sessions.

You can use the default threshold values, or you can change them to values more suitable to your security requirements.

Refer to [Section 10.10.3 on page 173](#page-173-0) to configure thresholds.

## **10.10.1 Threshold Values**

Tune these parameters when something is not working and after you have checked the firewall counters. These default values should work fine for most small offices. Factors influencing choices for threshold values are:

- The maximum number of opened sessions.
- The minimum capacity of server backlog in your LAN network.
- The CPU power of servers in your LAN network.
- Network bandwidth.
- Type of traffic for certain servers.

If your network is slower than average for any of these factors (especially if you have servers that are slow or handle many tasks and are often busy), then the default values should be reduced.

You should make any changes to the threshold values before you continue configuring firewall rules.

## **10.10.2 Half-Open Sessions**

An unusually high number of half-open sessions (either an absolute number or measured as the arrival rate) could indicate that a Denial of Service attack is occurring. For TCP, "halfopen" means that the session has not reached the established state-the TCP three-way handshake has not yet been completed (see [Figure 81 on page 145\)](#page-145-0). For UDP, "half-open" means that the firewall has detected no return traffic.

The ZyXEL device measures both the total number of existing half-open sessions and the rate of session establishment attempts. Both TCP and UDP half-open sessions are counted in the total number and rate measurements. Measurements are made once a minute.

When the number of existing half-open sessions rises above a threshold (**max-incomplete high**), the ZyXEL device starts deleting half-open sessions as required to accommodate new connection requests. The ZyXEL device continues to delete half-open requests as necessary, until the number of existing half-open sessions drops below another threshold (**maxincomplete low**).

When the rate of new connection attempts rises above a threshold (**one-minute high**), the ZyXEL device starts deleting half-open sessions as required to accommodate new connection requests. The ZyXEL device continues to delete half-open sessions as necessary, until the rate of new connection attempts drops below another threshold (**one-minute low**). The rate is the number of new attempts detected in the last one-minute sample period.

#### **10.10.2.1 TCP Maximum Incomplete and Blocking Time**

An unusually high number of half-open sessions with the same destination host address could indicate that a Denial of Service attack is being launched against the host.

Whenever the number of half-open sessions with the same destination host address rises above a threshold (**TCP Maximum Incomplete**), the ZyXEL device starts deleting half-open sessions according to one of the following methods:

- If the **Blocking Time** timeout is 0 (the default), then the ZyXEL device deletes the oldest existing half-open session for the host for every new connection request to the host. This ensures that the number of half-open sessions to a given host will never exceed the threshold.
- If the **Blocking Time** timeout is greater than 0, then the ZyXEL device blocks all new connection requests to the host giving the server time to handle the present connections. The ZyXEL device continues to block all new connection requests until the **Blocking Time** expires.

## <span id="page-173-0"></span>**10.10.3 Configuring Firewall Thresholds**

The ZyXEL device also sends alerts whenever **TCP Maximum Incomplete** is exceeded. The global values specified for the threshold and timeout apply to all TCP connections.

Click **Firewall**, and **Threshold** to bring up the next screen.

**Figure 96** Firewall: Threshold

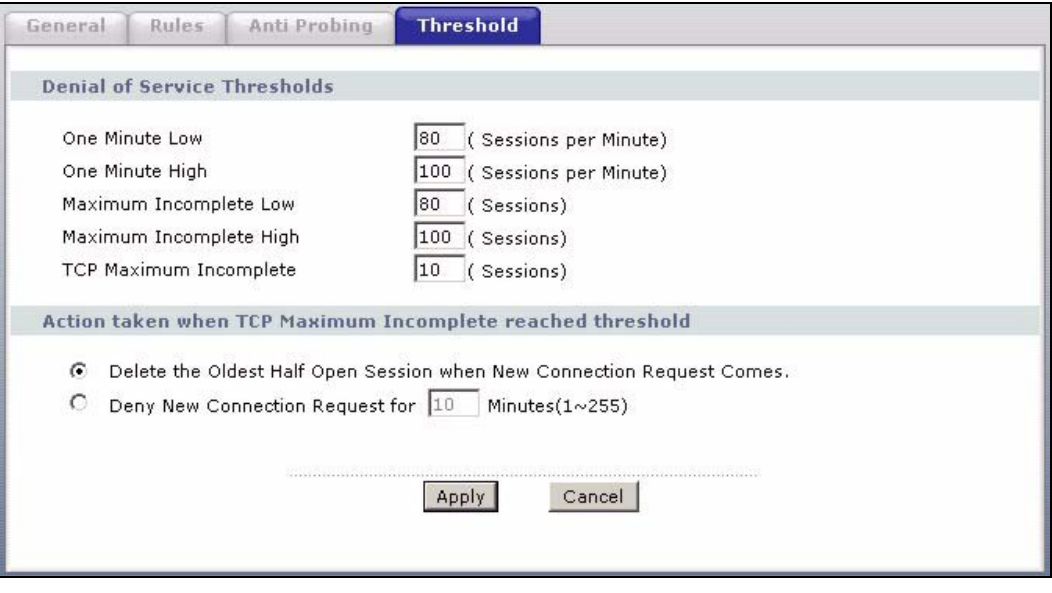

The following table describes the labels in this screen.

| LABEL                           | <b>DESCRIPTION</b>                                                                                                    | <b>DEFAULT VALUES</b>                                                                                                    |
|---------------------------------|----------------------------------------------------------------------------------------------------|----------------------------------------------------------------------------------------------------|
| Denial of Service<br>Thresholds |                                                                                                    |                                                                                                    |
| One Minute Low                  | This is the rate of new half-open sessions that<br>causes the firewall to stop deleting half-open<br>sessions. The ZyXEL device continues to<br>delete half-open sessions as necessary, until<br>the rate of new connection attempts drops<br>below this number.                           | 80 existing half-open sessions.                                                                                                    |
| One Minute High                 | This is the rate of new half-open sessions that<br>causes the firewall to start deleting half-open<br>sessions. When the rate of new connection<br>attempts rises above this number, the ZyXEL<br>device deletes half-open sessions as required<br>to accommodate new connection attempts. | 100 half-open sessions per minute.<br>The above numbers cause the<br>ZyXEL device to start deleting half-<br>open sessions when more than<br>100 session establishment<br>attempts have been detected in the<br>last minute, and to stop deleting<br>half-open sessions when fewer<br>than 80 session establishment<br>attempts have been detected in the<br>last minute. |

**Table 63** Firewall: Threshold

| <b>LABEL</b>                                                                      | <b>DESCRIPTION</b>                                                                                                    | <b>DEFAULT VALUES</b>                                                                                                    |  |  |
|-----------------------------------------------------------------------------------|----------------------------------------------------------------------------------------------------|----------------------------------------------------------------------------------------------------|--|--|
| Maximum<br>Incomplete Low                                                         | This is the number of existing half-open<br>sessions that causes the firewall to stop<br>deleting half-open sessions. The ZyXEL<br>device continues to delete half-open requests<br>as necessary, until the number of existing<br>half-open sessions drops below this number.                                                                                                    | 80 existing half-open sessions.                                                                                                    |  |  |
| Maximum<br>Incomplete High                                                        | This is the number of existing half-open<br>sessions that causes the firewall to start<br>deleting half-open sessions. When the<br>number of existing half-open sessions rises<br>above this number, the ZyXEL device deletes<br>half-open sessions as required to<br>accommodate new connection requests. Do<br>not set Maximum Incomplete High to lower<br>than the current Maximum Incomplete Low<br>number. | 100 existing half-open sessions.<br>The above values causes the<br>ZyXEL device to start deleting half-<br>open sessions when the number of<br>existing half-open sessions rises<br>above 100, and to stop deleting<br>half-open sessions with the<br>number of existing half-open<br>sessions drops below 80. |  |  |
| <b>TCP Maximum</b><br>Incomplete                                                  | This is the number of existing half-open TCP<br>sessions with the same destination host IP<br>address that causes the firewall to start<br>dropping half-open sessions to that same<br>destination host IP address. Enter a number<br>between 1 and 256. As a general rule, you<br>should choose a smaller number for a smaller<br>network, a slower system or limited<br>bandwidth.                            | 30 existing half-open TCP<br>sessions.                                                                                                    |  |  |
| Action taken when the TCP Maximum Incomplete threshold is reached.                |                                                                                                    |                                                                                                    |  |  |
| Delete the oldest<br>half open session<br>when new<br>connection<br>request comes | Select this radio button to clear the oldest half<br>open session when a new connection request<br>comes.                                                                                                    |                                                                                                    |  |  |
| Deny new<br>connection<br>request for                                             | Select this radio button and specify for how<br>long the ZyXEL device should block new<br>connection requests when TCP Maximum<br>Incomplete is reached.<br>Enter the length of blocking time in minutes<br>(between 1 and 256).                                                                                                    |                                                                                                    |  |  |
| Apply                                                                             | Click Apply to save your changes back to the ZyXEL device.                                                                                                    |                                                                                                    |  |  |
| Cancel                                                                            | Click Cancel to begin configuring this screen afresh.                                                                                                    |                                                                                                    |  |  |

**Table 63** Firewall: Threshold (continued)

# **CHAPTER 11 Content Filtering**

This chapter covers how to configure content filtering.

# **11.1 Content Filtering Overview**

Internet content filtering allows you to create and enforce Internet access policies tailored to your needs. Content filtering gives you the ability to block web sites that contain key words (that you specify) in the URL. You can set a schedule for when the ZyXEL device performs content filtering. You can also specify trusted IP addresses on the LAN for which the ZyXEL device will not perform content filtering.

# **11.2 Configuring Keyword Blocking**

Use this screen to block sites containing certain keywords in the URL. For example, if you enable the keyword "bad", the ZyXEL device blocks all sites containing this keyword including the URL http://www.website.com/bad.html, even if it is not included in the Filter List.

To have your ZyXEL device block Web sites containing keywords in their URLs, click **Security > Content Filter**. The screen appears as shown.

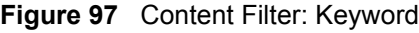

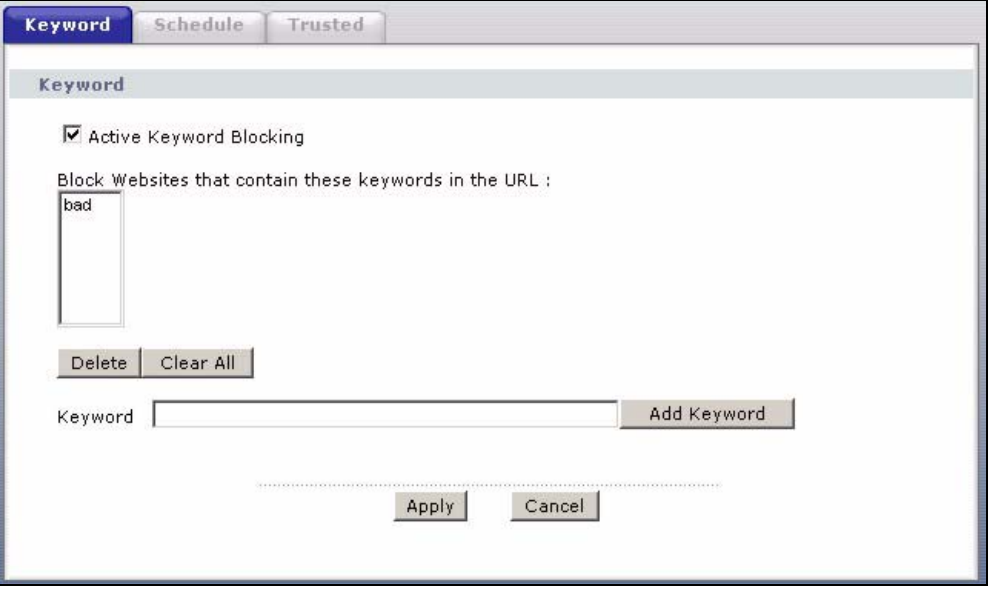

The following table describes the labels in this screen.

**Table 64** Content Filter: Keyword

| <b>LABEL</b>                                              | <b>DESCRIPTION</b>                                                                                                    |
|-----------------------------------------------------------|----------------------------------------------------------------------------------------------------|
| Active Keyword Blocking                                   | Select this check box to enable this feature.                                                                                                   |
| Block Websites that contain<br>these keywords in the URL: | This box contains the list of all the keywords that you have configured the<br>ZyXEL device to block.                                           |
| Delete                                                    | Highlight a keyword in the box and click <b>Delete</b> to remove it.                                                                            |
| Clear All                                                 | Click Clear All to remove all of the keywords from the list.                                                                                    |
| Keyword                                                   | Type a keyword in this field. You may use any character (up to 127<br>characters). Wildcards are not allowed.                                   |
| Add Keyword                                               | Click <b>Add Keyword</b> after you have typed a keyword.                                                                                        |
|                                                           | Repeat this procedure to add other keywords. Up to 64 keywords are<br>allowed                                                                   |
|                                                           | When you try to access a web page containing a keyword, you will get a<br>message telling you that the content filter is blocking this request. |
| Apply                                                     | Click Apply to save your changes back to the ZyXEL device.                                                                                      |
| Cancel                                                    | Click <b>Cancel</b> to return to the previously saved settings.                                                                                 |

# **11.3 Configuring the Schedule**

To set the days and times for the ZyXEL device to perform content filtering, click **Security > Content Filter** > **Schedule**. The screen appears as shown.

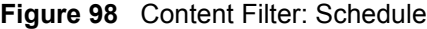

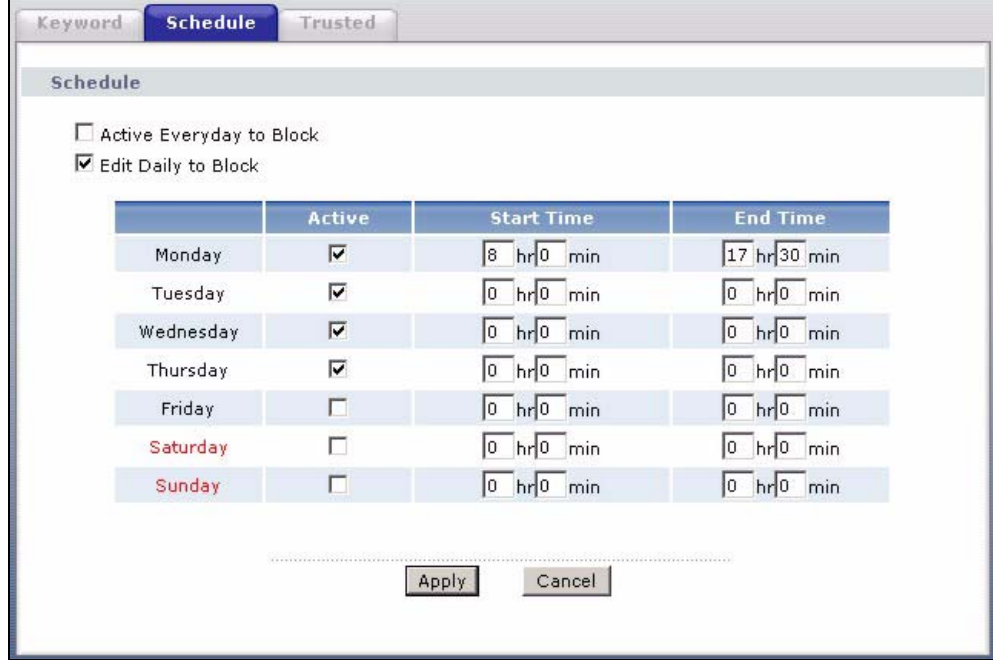

The following table describes the labels in this screen.

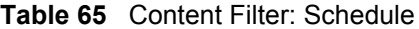

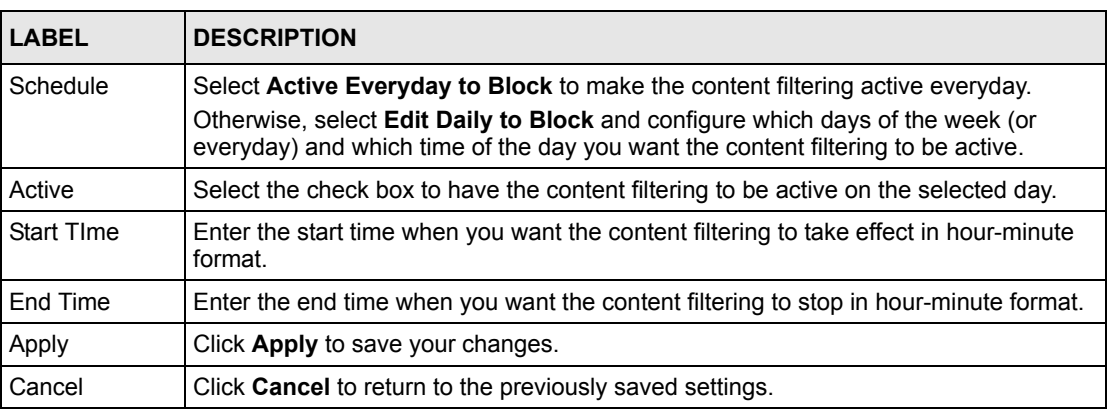

# **11.4 Configuring Trusted Computers**

To exclude a range of users on the LAN from content filtering on your ZyXEL device, click **Security > Content Filter** > **Trusted**. The screen appears as shown.

**Figure 99** Content Filter: Trusted

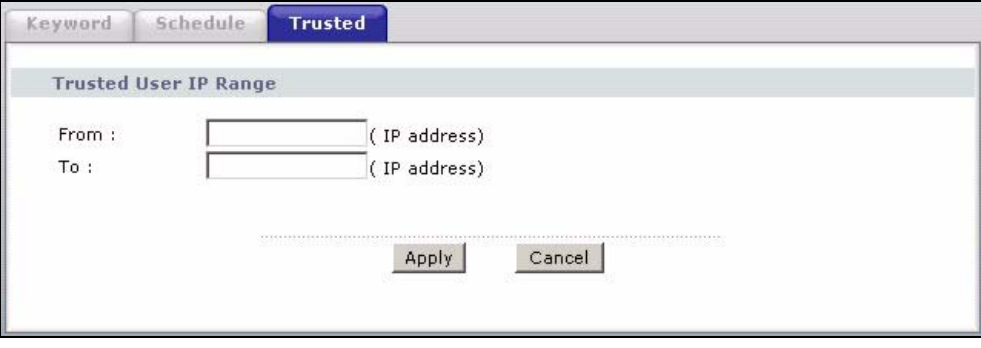

The following table describes the labels in this screen.

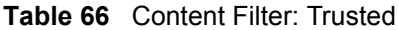

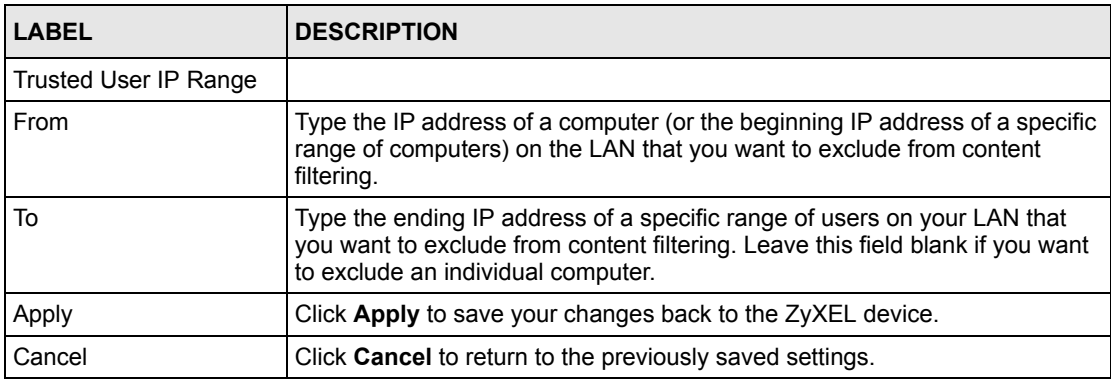
# **CHAPTER 12 Static Route**

This chapter shows you how to configure static routes for your ZyXEL device.

## **12.1 Static Route**

Each remote node specifies only the network to which the gateway is directly connected, and the ZyXEL device has no knowledge of the networks beyond. For instance, the ZyXEL device knows about network N2 in the following figure through remote node Router 1. However, the ZyXEL device is unable to route a packet to network N3 because it doesn't know that there is a route through the same remote node Router 1 (via gateway Router 2). The static routes are for you to tell the ZyXEL device about the networks beyond the remote nodes.

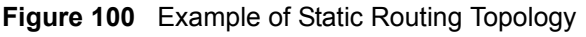

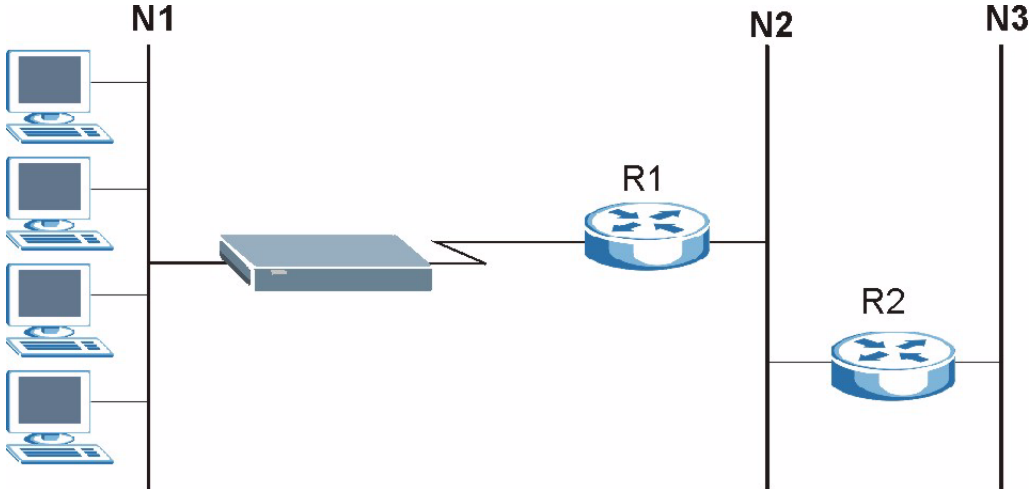

# **12.2 Configuring Static Route**

Click **Advanced > Static Route** to open the **Static Route** screen.

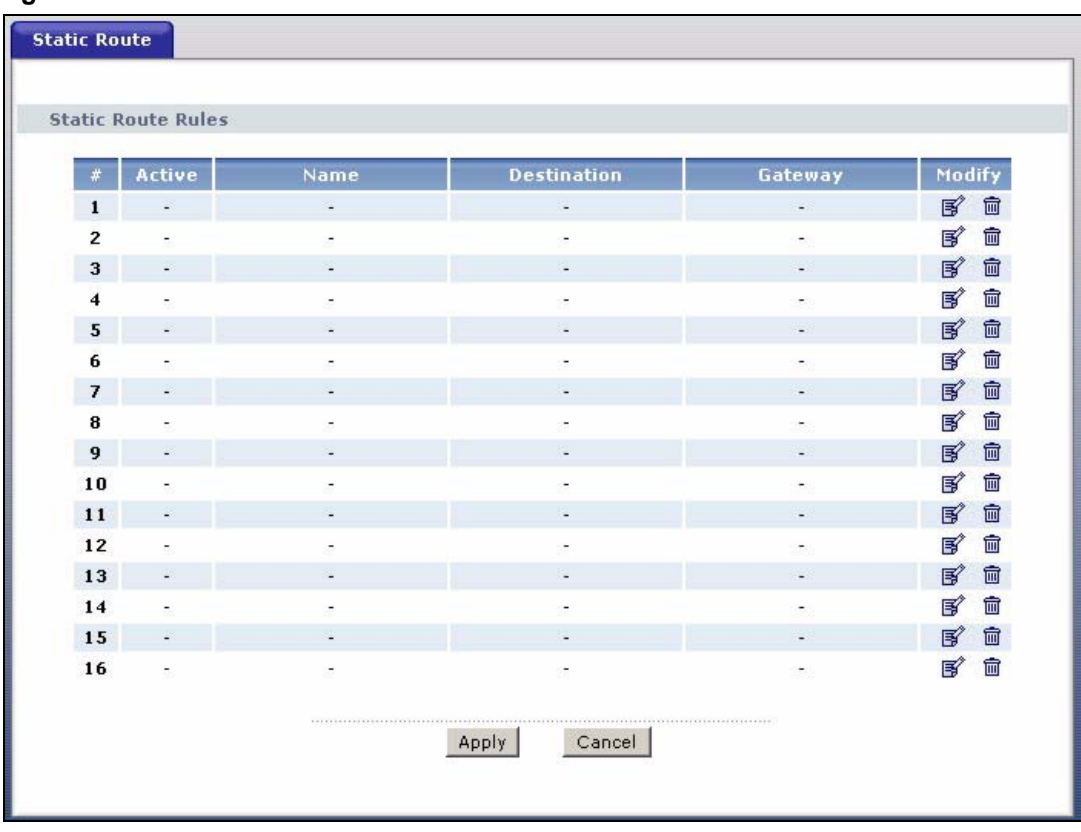

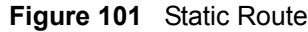

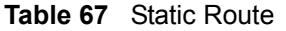

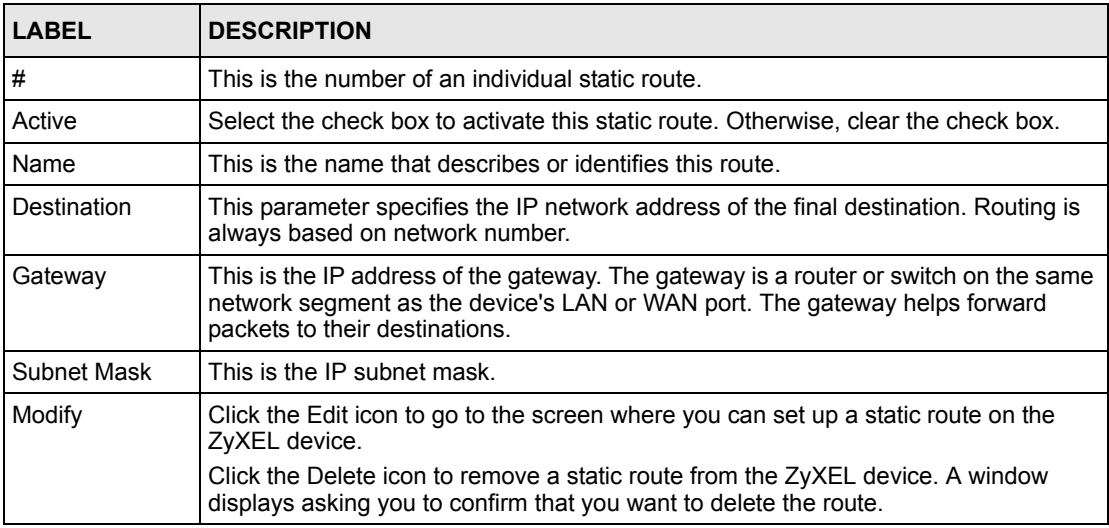

## **12.2.1 Static Route Edit**

Select a static route index number and click **Edit**. The screen shown next appears. Use this screen to configure the required information for a static route.

**Figure 102** Static Route Edit

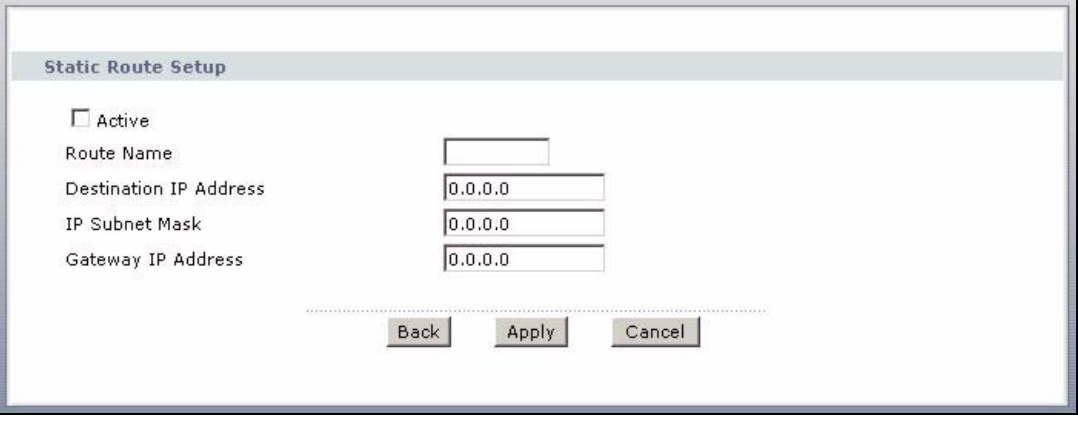

The following table describes the labels in this screen.

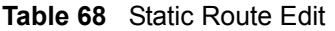

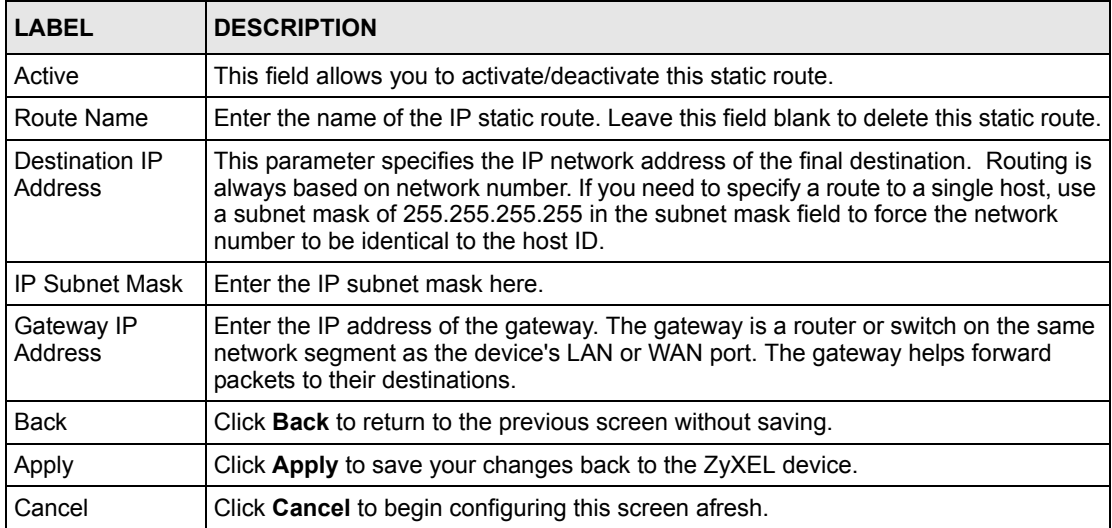

# **CHAPTER 13 Bandwidth Management**

This chapter contains information about configuring bandwidth management, editing rules and viewing the ZyXEL device's bandwidth management logs.

## **13.1 Bandwidth Management Overview**

ZyXEL's Bandwidth Management allows you to specify bandwidth management rules based on an application and/or subnet. You can allocate specific amounts of bandwidth capacity (bandwidth budgets) to different bandwidth rules.

The ZyXEL device applies bandwidth management to traffic that it forwards out through an interface. The ZyXEL device does not control the bandwidth of traffic that comes into an interface.

Bandwidth management applies to all traffic flowing out of the router, regardless of the traffic's source.

Traffic redirect or IP alias may cause LAN-to-LAN traffic to pass through the ZyXEL device and be managed by bandwidth management.

- The sum of the bandwidth allotments that apply to the WAN interface (LAN to WAN, WLAN to WAN) must be less than or equal to the **WAN Speed** that you configure in the **Bandwidth Management > Summary** screen.
- The sum of the bandwidth allotments that apply to the LAN port (WAN to LAN, WLAN to LAN) must be less than or equal to the **LAN Speed** that you configure in the **Bandwidth Management** > **Summary** screen.
- The sum of the bandwidth allotments that apply to the WLAN port (LAN to WLAN, WAN to WLAN) must be less than or equal to the **WLAN Speed** that you configure in the **Bandwidth Management** > **Summary** screen.

# **13.2 Application-based Bandwidth Management**

You can create bandwidth classes based on individual applications (like VoIP, Web, FTP, Email and Video for example).

## **13.3 Subnet-based Bandwidth Management**

You can create bandwidth classes based on subnets.

The following figure shows LAN subnets. You could configure one bandwidth class for subnet **A** and another for subnet **B**.

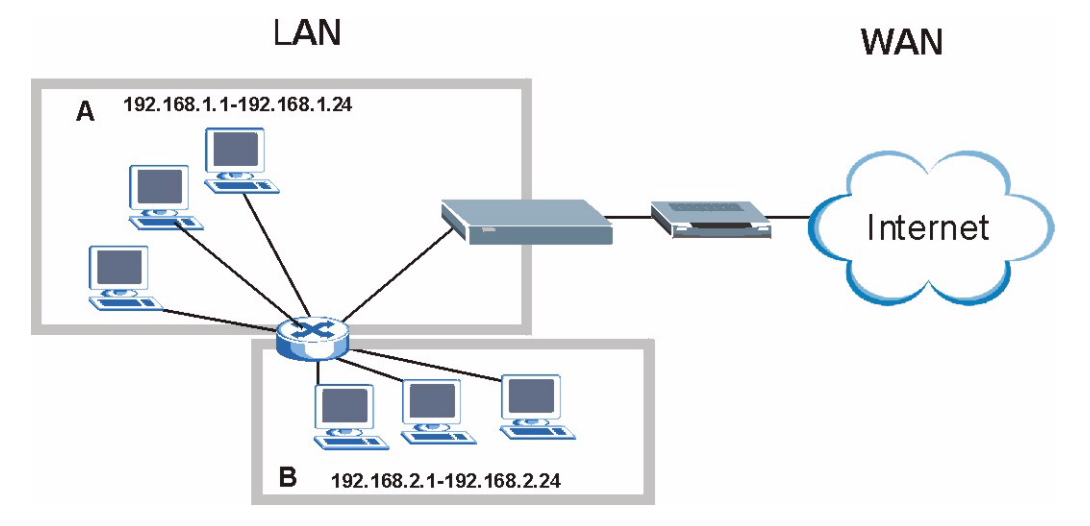

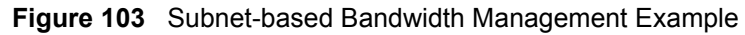

## **13.4 Application and Subnet-based Bandwidth Management**

You could also create bandwidth classes based on a combination of a subnet and an application. The following example table shows bandwidth allocations for application specific traffic from separate LAN subnets.

| <b>TRAFFIC TYPE</b> | <b>FROM SUBNET A</b> | <b>FROM SUBNET B</b> |
|---------------------|----------------------|----------------------|
| VoIP                | 64 Kbps              | 64 Kbps              |
| Web                 | 64 Kbps              | 64 Kbps              |
| <b>FTP</b>          | 64 Kbps              | 64 Kbps              |
| E-mail              | 64 Kbps              | 64 Kbps              |
| Video               | 64 Kbps              | 64 Kbps              |

**Table 69** Application and Subnet-based Bandwidth Management Example

## **13.5 Scheduler**

The scheduler divides up an interface's bandwidth among the bandwidth classes. The ZyXEL device has two types of scheduler: fairness-based and priority-based.

#### **13.5.1 Priority-based Scheduler**

With the priority-based scheduler, the ZyXEL device forwards traffic from bandwidth classes according to the priorities that you assign to the bandwidth classes. The larger a bandwidth class's priority number is, the higher the priority. Assign real-time applications (like those using audio or video) a higher priority number to provide smoother operation.

#### **13.5.2 Fairness-based Scheduler**

The ZyXEL device divides bandwidth equally among bandwidth classes when using the fairness-based scheduler; thus preventing one bandwidth class from using all of the interface's bandwidth.

## **13.6 Maximize Bandwidth Usage**

The maximize bandwidth usage option (see [Figure 104 on page 189](#page-189-0)) allows the ZyXEL device to divide up any available bandwidth on the interface (including unallocated bandwidth and any allocated bandwidth that a class is not using) among the bandwidth classes that require more bandwidth.

When you enable maximize bandwidth usage, the ZyXEL device first makes sure that each bandwidth class gets up to its bandwidth allotment. Next, the ZyXEL device divides up an interface's available bandwidth (bandwidth that is unbudgeted or unused by the classes) depending on how many bandwidth classes require more bandwidth and on their priority levels. When only one class requires more bandwidth, the ZyXEL device gives extra bandwidth to that class.

When multiple classes require more bandwidth, the ZyXEL device gives the highest priority classes the available bandwidth first (as much as they require, if there is enough available bandwidth), and then to lower priority classes if there is still bandwidth available. The ZyXEL device distributes the available bandwidth equally among classes with the same priority level.

#### **13.6.1 Reserving Bandwidth for Non-Bandwidth Class Traffic**

Do the following three steps to configure the ZyXEL device to allow bandwidth for traffic that is not defined in a bandwidth filter.

- **1** Leave some of the interface's bandwidth unbudgeted.
- **2** Do not enable the interface's **Maximize Bandwidth Usage** option.
- **3** Do not enable bandwidth borrowing on the child-classes that have the root class as their parent (see [Section 13.9 on page 190\)](#page-190-0).

### **13.6.2 Maximize Bandwidth Usage Example**

Here is an example of a ZyXEL device that has maximize bandwidth usage enabled on an interface. The following table shows each bandwidth class's bandwidth budget. The classes are set up based on subnets. The interface is set to 10240 kbps. Each subnet is allocated 2048 kbps. The unbudgeted 2048 kbps allows traffic not defined in any of the bandwidth filters to go out when you do not select the maximize bandwidth option.

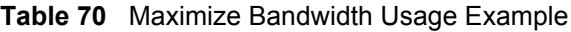

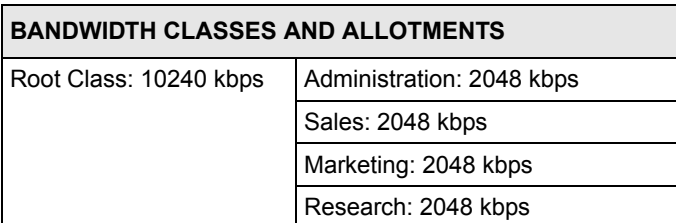

The ZyXEL device divides up the unbudgeted 2048 kbps among the classes that require more bandwidth. If the administration department only uses 1024 kbps of the budgeted 2048 kbps, the ZyXEL device also divides the remaining 1024 kbps among the classes that require more bandwidth. Therefore, the ZyXEL device divides a total of 3072 kbps of unbudgeted and unused bandwidth among the classes that require more bandwidth.

#### **13.6.2.1 Priority-based Allotment of Unused and Unbudgeted Bandwidth**

The following table shows the priorities of the bandwidth classes and the amount of bandwidth that each class gets.

**Table 71** Priority-based Allotment of Unused and Unbudgeted Bandwidth Example

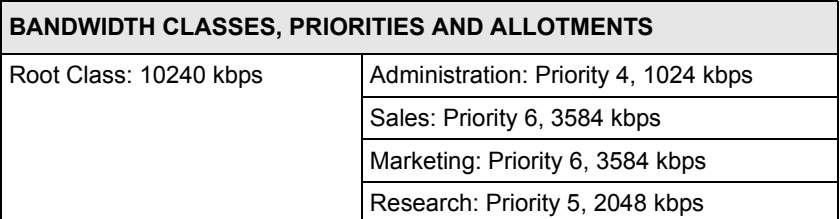

Suppose that all of the classes except for the administration class need more bandwidth.

- Each class gets up to its budgeted bandwidth. The administration class only uses 1024 kbps of its budgeted 2048 kbps.
- The sales and marketing are first to get extra bandwidth because they have the highest priority (6). If they each require 1536 kbps or more of extra bandwidth, the ZyXEL device divides the total 3072 kbps total of unbudgeted and unused bandwidth equally between the sales and marketing departments (1536 kbps extra to each for a total of 3584 kbps for each) because they both have the highest priority level.

• Research requires more bandwidth but only gets its budgeted 2048 kbps because all of the unbudgeted and unused bandwidth goes to the higher priority sales and marketing classes.

#### **13.6.2.2 Fairness-based Allotment of Unused and Unbudgeted Bandwidth**

The following table shows the amount of bandwidth that each class gets.

**Table 72** Fairness-based Allotment of Unused and Unbudgeted Bandwidth Example

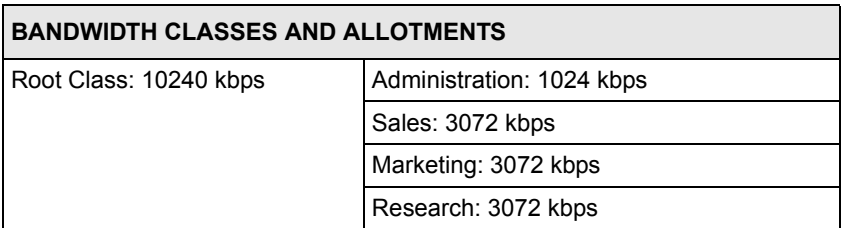

Suppose that all of the classes except for the administration class need more bandwidth.

- Each class gets up to its budgeted bandwidth. The administration class only uses 1024 kbps of its budgeted 2048 kbps.
- The ZyXEL device divides the total 3072 kbps total of unbudgeted and unused bandwidth equally among the other classes. 1024 kbps extra goes to each so the other classes each get a total of 3072 kbps.

#### **13.6.3 Bandwidth Management Priorities**

The following table describes the priorities that you can apply to traffic that the ZyXEL device forwards out through an interface.

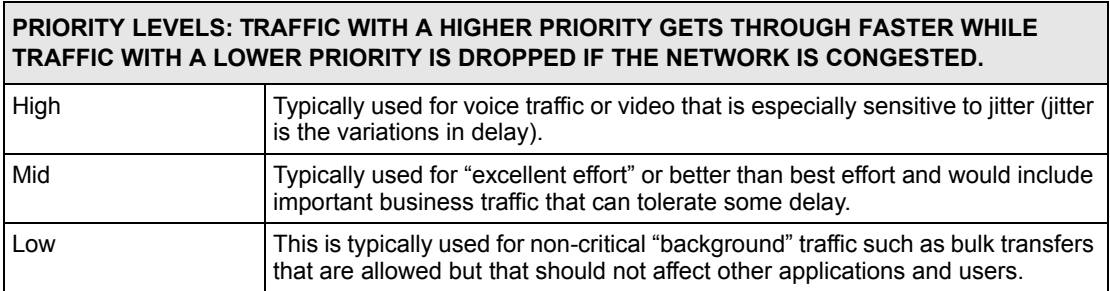

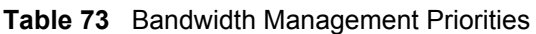

## **13.7 Over Allotment of Bandwidth**

You can set the bandwidth management speed for an interface higher than the interface's actual transmission speed. Higher priority traffic gets to use up to its allocated bandwidth, even if it takes up all of the interface's available bandwidth. This could stop lower priority traffic from being sent. The following is an example.

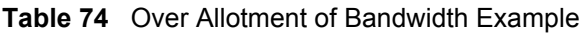

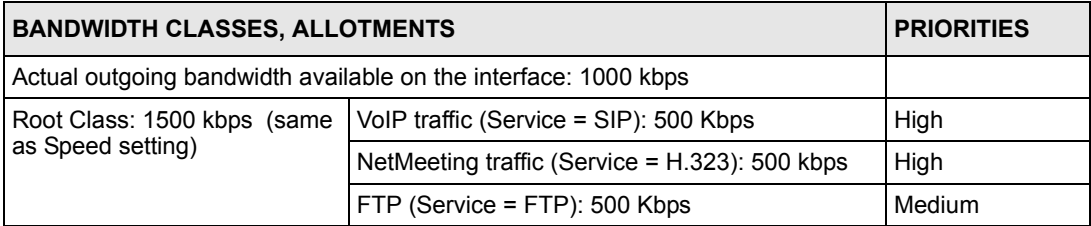

If you use VoIP and NetMeeting at the same time, the device allocates up to 500 Kbps of bandwidth to each of them before it allocates any bandwidth to FTP. As a result, FTP can only use bandwidth when VoIP and NetMeeting do not use all of their allocated bandwidth.

Suppose you try to browse the web too. In this case, VoIP, NetMeeting and FTP all have higher priority, so they get to use the bandwidth first. You can only browse the web when VoIP, NetMeeting, and FTP do not use all 1000 Kbps of available bandwidth.

# **13.8 Configuring Summary**

Click **Advanced > Bandwidth MGMT** to open the screen as shown next.

Enable bandwidth management on an interface and set the maximum allowed bandwidth for that interface.

<span id="page-189-0"></span>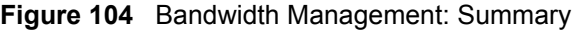

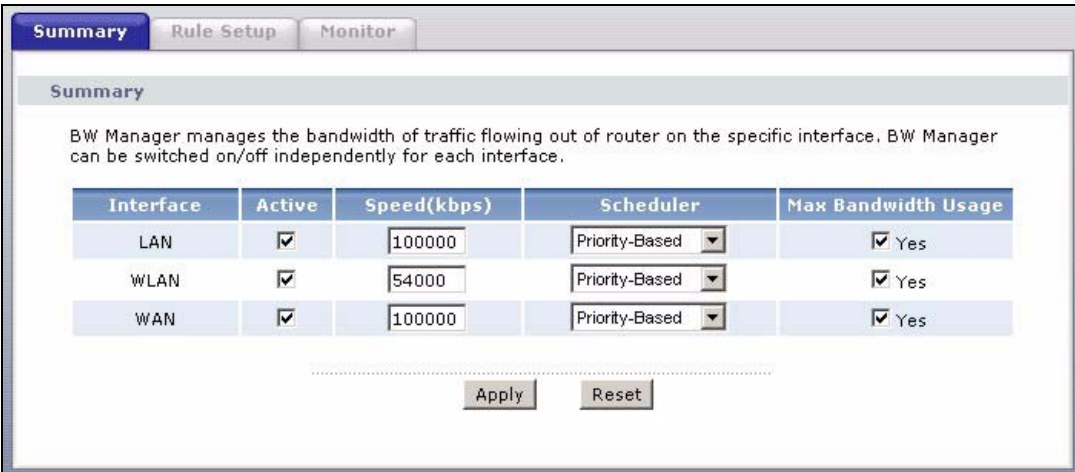

| <b>LABEL</b>                     | <b>DESCRIPTION</b>                                                                                                    |
|----------------------------------|----------------------------------------------------------------------------------------------------|
| Interface                        | These read-only labels represent the physical interfaces. Select an interface's check<br>box to enable bandwidth management on that interface. Bandwidth management<br>applies to all traffic flowing out of the router through the interface, regardless of the<br>traffic's source.                                                                                         |
|                                  | Traffic redirect or IP alias may cause LAN-to-LAN traffic to pass through the ZyXEL<br>device and be managed by bandwidth management.                                                                                                    |
| Active                           | Select an interface's check box to enable bandwidth management on that interface.                                                                                                    |
| Speed (kbps)                     | Enter the amount of bandwidth for this interface that you want to allocate using<br>bandwidth management.                                                                                                    |
|                                  | The recommendation is to set this speed to match the interface's actual transmission<br>speed. For example, set the WAN interface speed to 1000 kbps if your Internet<br>connection has an upstream transmission speed of 1 Mbps.                                                                                                    |
|                                  | You can set this number higher than the interface's actual transmission speed. This<br>may stop lower priority traffic from being sent if higher priority traffic uses all of the<br>actual bandwidth.                                                                                                    |
|                                  | You can also set this number lower than the interface's actual transmission speed. If<br>you do not enable Max Bandwidth Usage, this will cause the ZyXEL device to not use<br>some of the interface's available bandwidth.                                                                                                    |
| Scheduler                        | Select either Priority-Based or Fairness-Based from the drop-down menu to control<br>the traffic flow.                                                                                                    |
|                                  | Select Priority-Based to give preference to bandwidth classes with higher priorities.<br>Select Fairness-Based to treat all bandwidth classes equally.                                                                                                    |
| Max<br><b>Bandwidth</b><br>Usage | Select this check box to have the ZyXEL device divide up all of the interface's<br>unallocated and/or unused bandwidth among the bandwidth classes that require<br>bandwidth. Do not select this if you want to reserve bandwidth for traffic that does not<br>match a bandwidth class or you want to limit the speed of this interface (see the Speed<br>field description). |
| Apply                            | Click Apply to save your settings back to the ZyXEL device.                                                                                                    |
| Cancel                           | Click Cancel to begin configuring this screen afresh.                                                                                                    |

**Table 75** Media Bandwidth Management: Summary

## <span id="page-190-0"></span>**13.9 Bandwidth Management Rule Setup**

You must use the **Bandwidth Management Summary** screen to enable bandwidth management on an interface before you can configure rules for that interface.

Click **Advanced > Bandwidth MGMT > Rule Setup** to open the following screen.

|                | <b>Rule Setup</b>       |                  |                                        |               |                        |         |
|----------------|-------------------------|------------------|----------------------------------------|---------------|------------------------|---------|
|                | Direction LAN           |                  | Service WWW<br>$\overline{\mathbf{r}}$ | Priority High | Bandwidth 10<br>(kbps) | Add     |
|                | <b>To LAN Interface</b> |                  |                                        |               |                        |         |
|                |                         |                  |                                        |               |                        |         |
|                | Active                  | <b>Rule Name</b> | <b>Destination Port</b>                | Priority      | <b>Bandwidth(kbps)</b> | Modify  |
| $\mathbf{1}$   | ⊽                       | <b>WWW</b>       | $\circ$                                | High          | 10                     | [6] 亩   |
| $\overline{2}$ | ⊽                       | Telnet           | $\mathbf{0}$                           | Mid           | 10                     | B,<br>霝 |
|                |                         |                  |                                        |               |                        |         |

**Figure 105** Bandwidth Management: Rule Setup

| <b>LABEL</b>            | <b>DESCRIPTION</b>                                                                                                    |
|-------------------------|----------------------------------------------------------------------------------------------------|
| <b>Direction</b>        | Select LAN to apply bandwidth management to traffic that the ZyXEL device<br>forwards to the LAN.                                                        |
|                         | Select WAN to apply bandwidth management to traffic that the ZyXEL device<br>forwards to the WAN.                                                        |
|                         | Select WLAN to apply bandwidth management to traffic that the ZyXEL device<br>forwards to the WLAN.                                                      |
| Service                 | Select a service for your rule or you can select <b>User Defined</b> to go to the screen<br>where you can define your own.                               |
| Priority                | Select a priority from the drop down list box. Choose High, Mid or Low.                                                                                  |
| Bandwidtht (kbps)       | Specify the maximum bandwidth allowed for the rule in kbps. The<br>recommendation is a setting between 20 kbps and 20000 kbps for an individual<br>rule. |
| Add                     | Click this button to add a rule to the following table.                                                                                                  |
| #                       | This is the number of an individual bandwidth management rule.                                                                                           |
| Active                  | This displays whether the rule is enabled. Select this check box to have the<br>ZyXEL device apply this bandwidth management rule.                       |
|                         | Enable a bandwidth management rule to give traffic that matches the rule priority<br>over traffic that does not match the rule.                          |
|                         | Enabling a bandwidth management rule also allows you to control the maximum<br>amounts of bandwidth that can be used by traffic that matches the rule.   |
| <b>Rule Name</b>        | This is the name of the rule.                                                                                                    |
| <b>Destination Port</b> | This is the port number of the destination. 0 means any destination port.                                                                                |
| Priority                | This is the priority of this rule.                                                                                                    |
| Bandwidtht (kbps)       | This is the maximum bandwidth allowed for the rule in kbps.                                                                                              |
| Modify                  | Click the Edit icon to go to the screen where you can edit the rule.                                                                                     |
|                         | Click the Remove icon to delete an existing rule.                                                                                                    |

**Table 76** Bandwidth Management: Rule Setup

| LABEL    | <b>DESCRIPTION</b>                                           |
|----------|--------------------------------------------------------------|
| Apply    | Click Apply to save your changes back to the ZyXEL device.   |
| I Cancel | Click <b>Cancel</b> to begin configuring this screen afresh. |

**Table 76** Bandwidth Management: Rule Setup (continued)

### **13.9.1 Rule Configuration**

Click the Edit icon or select **User Defined** from the **Service** drop-down list in the **Rule Setup** screen to configure a bandwidth management rule. Use bandwidth rules to allocate specific amounts of bandwidth capacity (bandwidth budgets) to specific applications and/or subnets.

**Figure 106** Bandwidth Management Rule Configuration

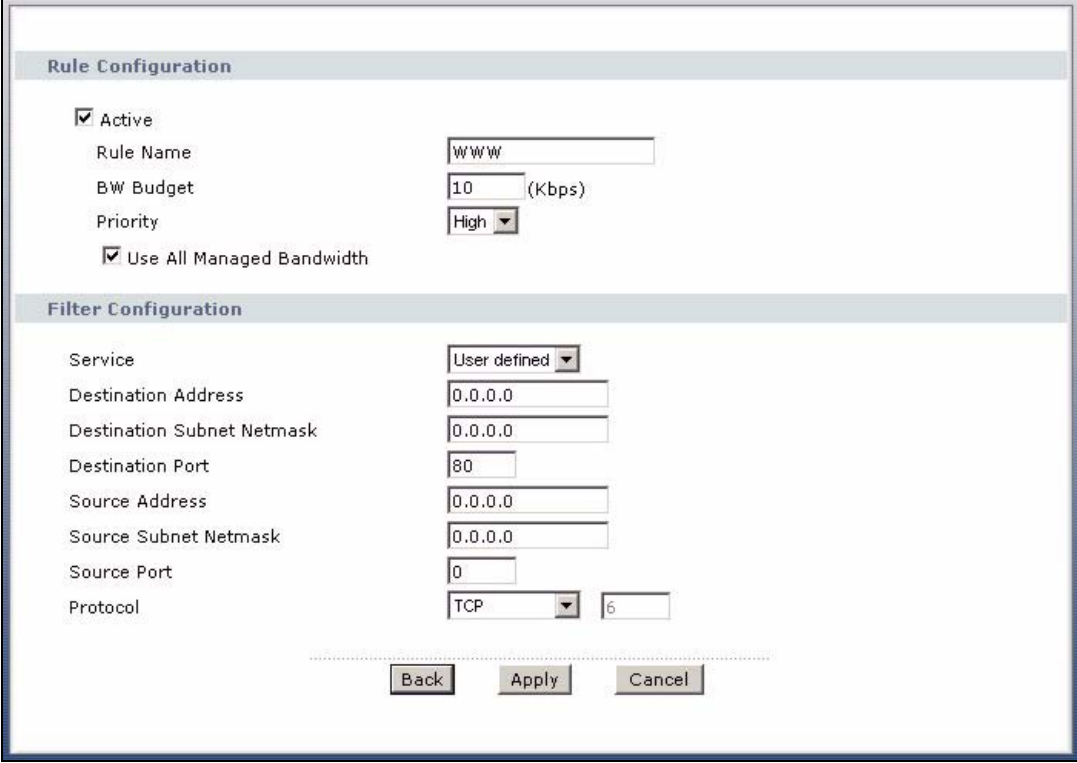

The following table describes the labels in this screen.

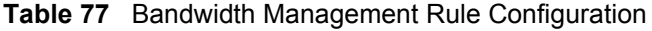

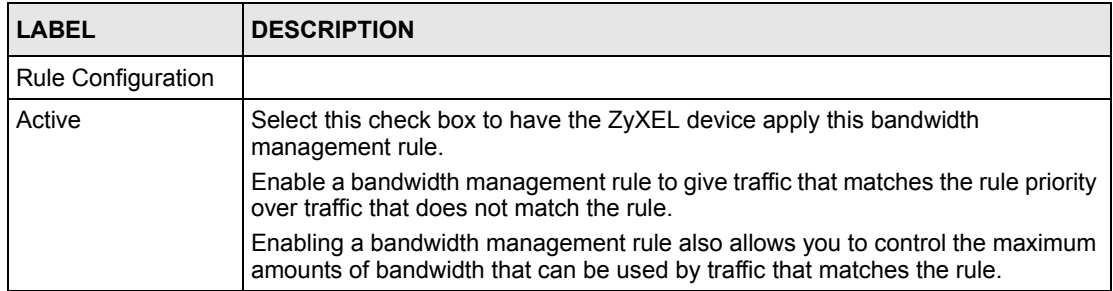

| <b>LABEL</b>                                | <b>DESCRIPTION</b>                                                                                                    |
|---------------------------------------------|----------------------------------------------------------------------------------------------------|
| Rule Name                                   | Use the auto-generated name or enter a descriptive name of up to 20<br>alphanumeric characters, including spaces.                                                                                                    |
| <b>BW Budget</b>                            | Specify the maximum bandwidth allowed for the rule in kbps. The<br>recommendation is a setting between 20 kbps and 20000 kbps for an individual<br>rule.                                                                                                    |
| Priority                                    | Select a priority from the drop down list box. Choose High, Mid or Low.                                                                                                    |
| Use All Managed<br><b>Bandwidth</b>         | Select this option to allow a rule to borrow unused bandwidth on the interface.<br>Bandwidth borrowing is governed by the priority of the rules. That is, a rule with<br>the highest priority is the first to borrow bandwidth. Do not select this if you want<br>to leave bandwidth available for other traffic types or if you want to restrict the<br>amount of bandwidth that can be used for the traffic that matches this rule. |
| <b>Filter Configuration</b>                 |                                                                                                    |
| Service                                     | This field simplifies bandwidth class configuration by allowing you to select a<br>predefined application. When you select a predefined application, you do not<br>configure the rest of the bandwidth filter fields (other than enabling or disabling<br>the filter).<br>SIP (Session Initiation Protocol) is a signaling protocol used in Internet                                                                                  |
|                                             | telephony, instant messaging and other VoIP (Voice over IP) applications. Select<br>SIP from the drop-down list box to configure this bandwidth filter for traffic that<br>uses SIP.                                                                                                    |
|                                             | File Transfer Protocol (FTP) is an Internet file transfer service that operates on<br>the Internet and over TCP/IP networks. A system running the FTP server<br>accepts commands from a system running an FTP client. The service allows<br>users to send commands to the server for uploading and downloading files.<br>Select FTP from the drop-down list box to configure this bandwidth filter for FTP<br>traffic.                |
|                                             | H.323 is a standard teleconferencing protocol suite that provides audio, data and<br>video conferencing. It allows for real-time point-to-point and multipoint<br>communication between client computers over a packet-based network that<br>does not provide a guaranteed quality of service. Select H.323 from the drop-<br>down list box to configure this bandwidth filter for traffic that uses H.323.                           |
|                                             | Select User defined from the drop-down list box if you do not want to use a<br>predefined application for the bandwidth class. When you select User defined,<br>you need to configure at least one of the following fields (other than the Subnet<br>Mask fields which you only enter if you also enter a corresponding destination or<br>source IP address).                                                                         |
| <b>Destination Address</b>                  | Enter the destination IP address in dotted decimal notation.                                                                                                    |
| <b>Destination Subnet</b><br><b>Netmask</b> | Enter the destination subnet mask. This field is N/A if you do not specify a<br>Destination Address. Refer to the appendices for more information on IP<br>subnetting.                                                                                                    |
| <b>Destination Port</b>                     | Enter the port number of the destination. See Table 78 on page 194 for some<br>common services and port numbers. A blank destination IP address means any<br>destination IP address.                                                                                                    |
| Source Address                              | Enter the source IP address in dotted decimal notation. A blank source IP<br>address means any source IP address.                                                                                                    |
| Source Subnet<br><b>Netmask</b>             | Enter the destination subnet mask. This field is N/A if you do not specify a<br>Source Address. Refer to the appendices for more information on IP subnetting.<br>A blank source port means any source port number.                                                                                                    |
| Source Port                                 | Enter the port number of the source. See Table 78 on page 194 for some<br>common services and port numbers.                                                                                                    |

**Table 77** Bandwidth Management Rule Configuration (continued)

| <b>LABEL</b> | <b>DESCRIPTION</b>                                                                                                    |
|--------------|----------------------------------------------------------------------------------------------------|
| Protocol     | Select the protocol (TCP or UDP) or select User defined and enter the protocol<br>(service type) number. 0 means any protocol number. |
| <b>Back</b>  | Click <b>Back</b> to go to the previous screen.                                                                                       |
| Apply        | Click Apply to save your changes back to the ZyXEL device.                                                                            |
| Cancel       | Click Cancel to begin configuring this screen afresh.                                                                                 |

**Table 77** Bandwidth Management Rule Configuration (continued)

#### <span id="page-194-0"></span>**Table 78** Services and Port Numbers

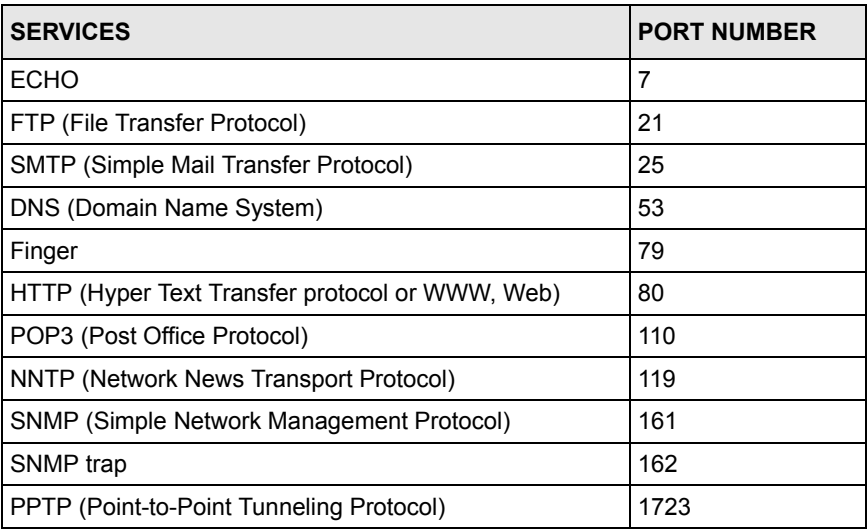

## **13.10 Bandwidth Monitor**

To view the ZyXEL device's bandwidth usage and allotments, click **Advanced > Bandwidth MGMT > Monitor**. The screen appears as shown. Select an interface from the drop-down list box to view the bandwidth usage of its bandwidth rules. The gray section of the bar represents the percentage of unused bandwidth and the blue color represents the percentage of bandwidth in use.

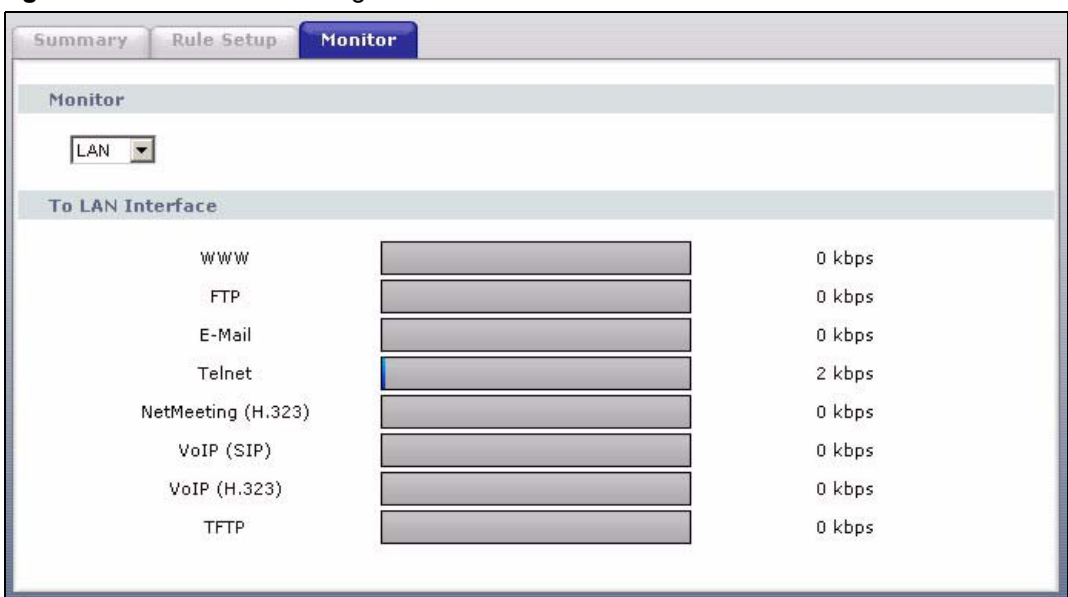

**Figure 107** Bandwidth Management: Monitor

# **CHAPTER 14 Dynamic DNS Setup**

This chapter discusses how to configure your ZyXEL device to use Dynamic DNS.

# <span id="page-196-1"></span>**14.1 Dynamic DNS Overview**

Dynamic DNS allows you to update your current dynamic IP address with one or many dynamic DNS services so that anyone can contact you (in NetMeeting, CU-SeeMe, etc.). You can also access your FTP server or Web site on your own computer using a domain name (for instance myhost.dhs.org, where myhost is a name of your choice) that will never change instead of using an IP address that changes each time you reconnect. Your friends or relatives will always be able to call you even if they don't know your IP address.

First of all, you need to have registered a dynamic DNS account with www.dyndns.org. This is for people with a dynamic IP from their ISP or DHCP server that would still like to have a domain name. The Dynamic DNS service provider will give you a password or key.

#### **14.1.1 DYNDNS Wildcard**

Enabling the wildcard feature for your host causes \*.yourhost.dyndns.org to be aliased to the same IP address as yourhost.dyndns.org. This feature is useful if you want to be able to use, for example, www.yourhost.dyndns.org and still reach your hostname.

If you have a private WAN IP address, then you cannot use Dynamic DNS.

See [Section 14.2 on page 196](#page-196-0) for configuration instruction.

# <span id="page-196-0"></span>**14.2 Configuring Dynamic DNS**

To change your ZyXEL device's DDNS, click **Advanced > Dynamic DNS**. The screen appears as shown.

See [Section 14.1 on page 196](#page-196-1) for more information.

**Figure 108** Dynamic DNS

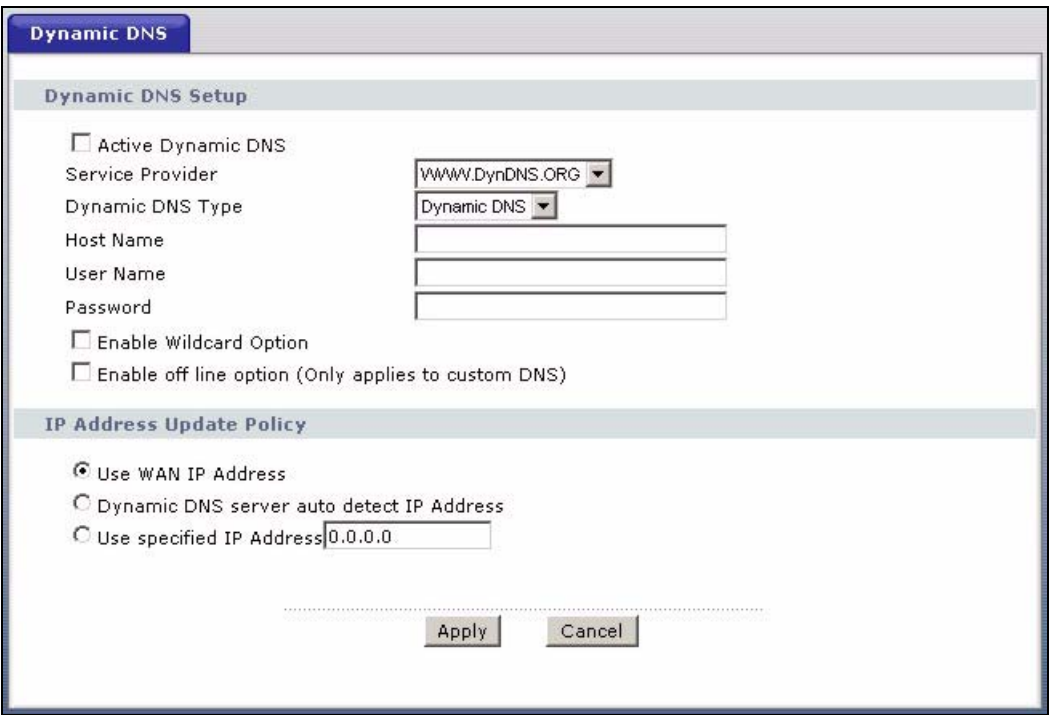

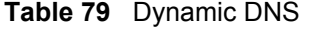

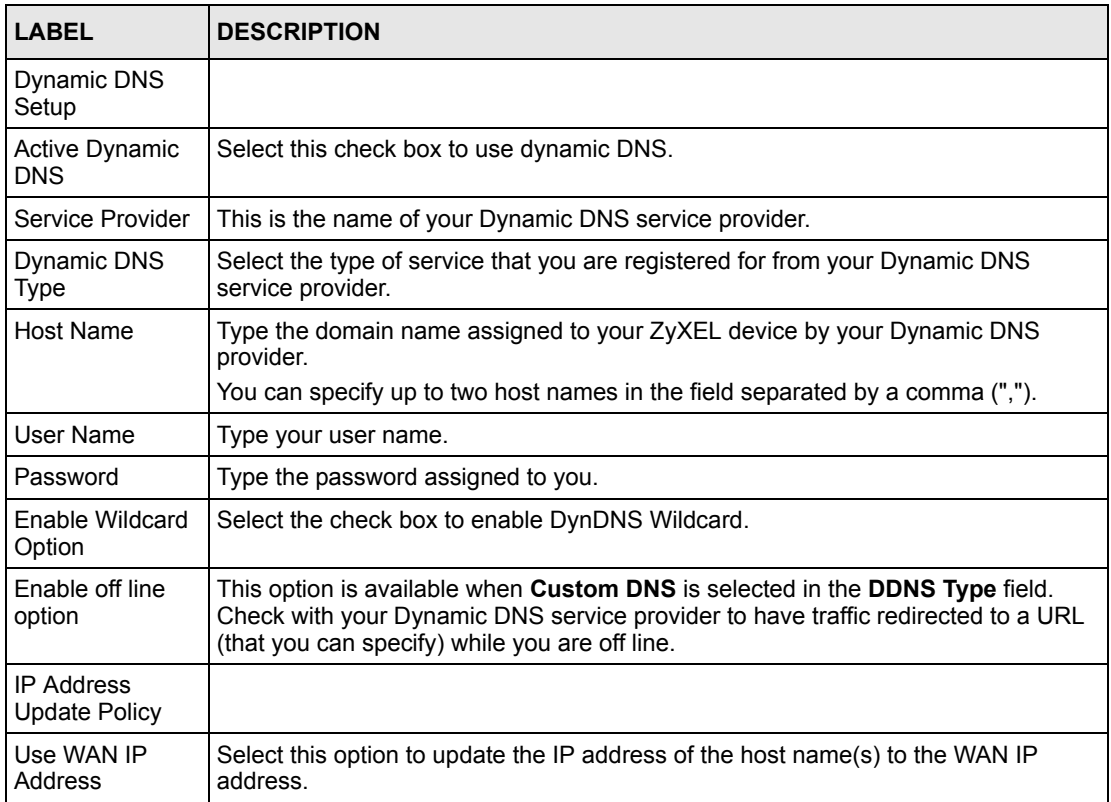

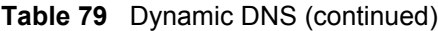

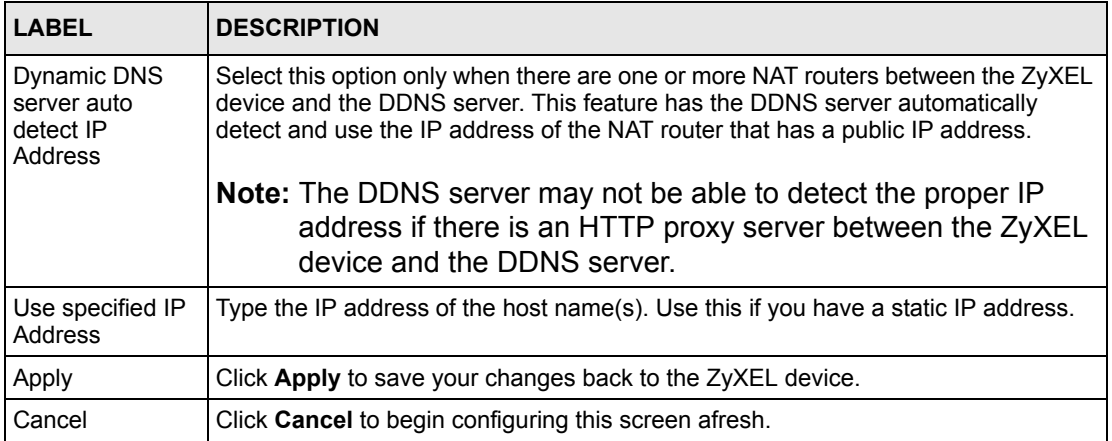

# **CHAPTER 15 Remote Management Configuration**

This chapter provides information on configuring remote management.

## **15.1 Remote Management Overview**

Remote management allows you to determine which services/protocols can access which ZyXEL device interface (if any) from which computers.

**Note:** When you configure remote management to allow management from the WAN, you still need to configure a firewall rule to allow access.

You may manage your ZyXEL device from a remote location via:

- Internet (WAN only)
- ALL (LAN and WAN)
- LAN only,
- Neither (Disable).

**Note:** When you choose **WAN** only or **LAN & WAN**, you still need to configure a firewall rule to allow access.

To disable remote management of a service, select **Disable** in the corresponding **Access Status** field.

You may only have one remote management session running at a time. The ZyXEL device automatically disconnects a remote management session of lower priority when another remote management session of higher priority starts. The priorities for the different types of remote management sessions are as follows.

- **1** Telnet
- **2** HTTP

#### **15.1.1 Remote Management Limitations**

Remote management over LAN or WAN will not work when:

• You have disabled that service in one of the remote management screens.

- The IP address in the **Secured Client IP** field does not match the client IP address. If it does not match, the ZyXEL device will disconnect the session immediately.
- There is already another remote management session with an equal or higher priority running. You may only have one remote management session running at one time.
- There is a firewall rule that blocks it.

#### **15.1.2 Remote Management and NAT**

When NAT is enabled:

- Use the ZyXEL device's WAN IP address when configuring from the WAN.
- Use the ZyXEL device's LAN IP address when configuring from the LAN.

#### **15.1.3 System Timeout**

There is a default system management idle timeout of five minutes (three hundred seconds). The ZyXEL device automatically logs you out if the management session remains idle for longer than this timeout period. The management session does not time out when a statistics screen is polling.

## **15.2 WWW**

To change your ZyXEL device's World Wide Web settings, click **Advanced > Remote MGMT** to display the **WWW** screen.

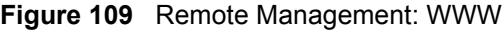

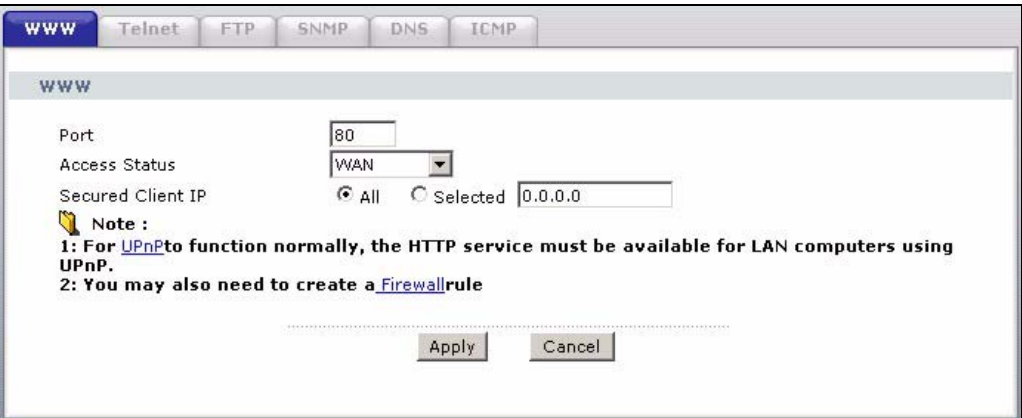

**Table 80** Remote Management: WWW

| <b>LABEL</b>         | <b>DESCRIPTION</b>                                                                                                    |
|----------------------|----------------------------------------------------------------------------------------------------|
| Port                 | You may change the server port number for a service if needed, however you must<br>use the same port number in order to use that service for remote management. |
| <b>Access Status</b> | Select the interface(s) through which a computer may access the ZyXEL device<br>using this service.                                                             |
| Secured Client IP    | A secured client is a "trusted" computer that is allowed to communicate with the<br>ZyXEL device using this service.                                            |
|                      | Select All to allow any computer to access the ZyXEL device using this service.                                                                                 |
|                      | Choose Selected to just allow the computer with the IP address that you specify to<br>access the ZyXEL device using this service.                               |
| Apply                | Click <b>Apply</b> to save your settings back to the ZyXEL device.                                                                                              |
| Cancel               | Click <b>Cancel</b> to begin configuring this screen afresh.                                                                                                    |

## **15.3 Telnet**

You can configure your ZyXEL device for remote Telnet access as shown next. The administrator uses Telnet from a computer on a remote network to access the ZyXEL device.

**Figure 110** Telnet Configuration on a TCP/IP Network

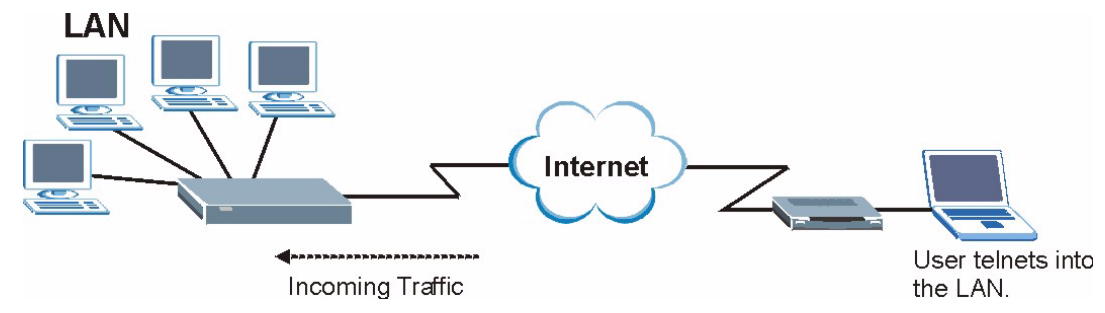

## **15.4 Configuring Telnet**

Click **Advanced > Remote MGMT** > **Telnet** tab to display the screen as shown.

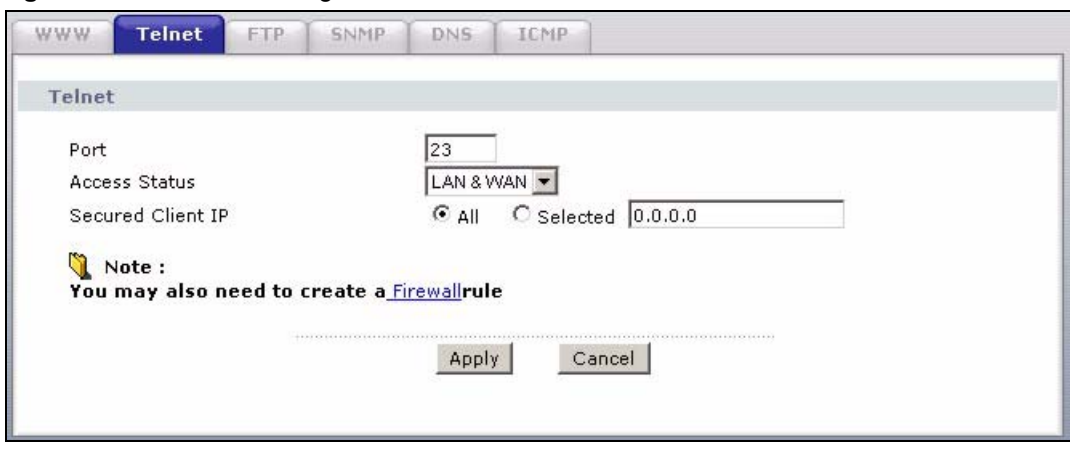

**Figure 111** Remote Management: Telnet

| <b>LABEL</b>         | <b>DESCRIPTION</b>                                                                                                    |
|----------------------|----------------------------------------------------------------------------------------------------|
| Port                 | You may change the server port number for a service if needed, however you must<br>use the same port number in order to use that service for remote management. |
| <b>Access Status</b> | Select the interface(s) through which a computer may access the ZyXEL device<br>using this service.                                                             |
| Secured Client IP    | A secured client is a "trusted" computer that is allowed to communicate with the<br>ZyXEL device using this service.                                            |
|                      | Select All to allow any computer to access the ZyXEL device using this service.                                                                                 |
|                      | Choose Selected to just allow the computer with the IP address that you specify to<br>access the ZyXEL device using this service.                               |
| Apply                | Click <b>Apply</b> to save your customized settings and exit this screen.                                                                                       |
| Cancel               | Click <b>Cancel</b> to begin configuring this screen afresh.                                                                                                    |

**Table 81** Remote Management: Telnet

# **15.5 Configuring FTP**

You can upload and download the ZyXEL device's firmware and configuration files using FTP, please see the chapter on firmware and configuration file maintenance for details. To use this feature, your computer must have an FTP client.

To change your ZyXEL device's FTP settings, click **Advanced > Remote MGMT** > **FTP** tab. The screen appears as shown.

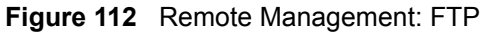

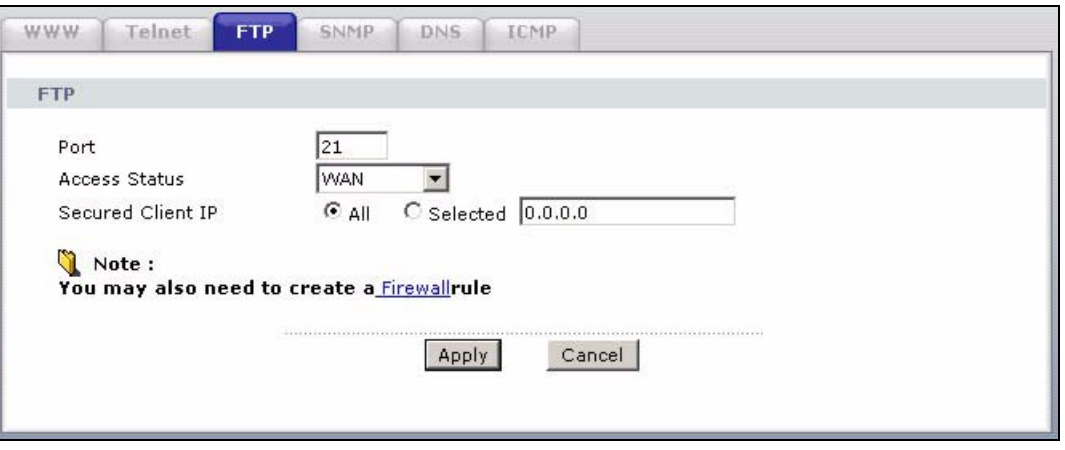

| <b>LABEL</b>         | <b>DESCRIPTION</b>                                                                                                    |
|----------------------|----------------------------------------------------------------------------------------------------|
| Port                 | You may change the server port number for a service if needed, however you must<br>use the same port number in order to use that service for remote management. |
| <b>Access Status</b> | Select the interface(s) through which a computer may access the ZyXEL device<br>using this service.                                                             |
| Secured Client IP    | A secured client is a "trusted" computer that is allowed to communicate with the<br>ZyXEL device using this service.                                            |
|                      | Select All to allow any computer to access the ZyXEL device using this service.                                                                                 |
|                      | Choose Selected to just allow the computer with the IP address that you specify to<br>access the ZyXEL device using this service.                               |
| Apply                | Click Apply to save your customized settings and exit this screen.                                                                                              |
| Cancel               | Click <b>Cancel</b> to begin configuring this screen afresh.                                                                                                    |

**Table 82** Remote Management: FTP

## **15.6 SNMP**

Simple Network Management Protocol (SNMP) is a protocol used for exchanging management information between network devices. SNMP is a member of the TCP/IP protocol suite. Your ZyXEL device supports SNMP agent functionality, which allows a manager station to manage and monitor the ZyXEL device through the network. The ZyXEL device supports SNMP version one (SNMPv1) and version two (SNMPv2). The next figure illustrates an SNMP management operation.

**Note:** SNMP is only available if TCP/IP is configured.

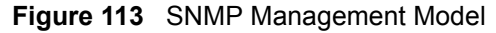

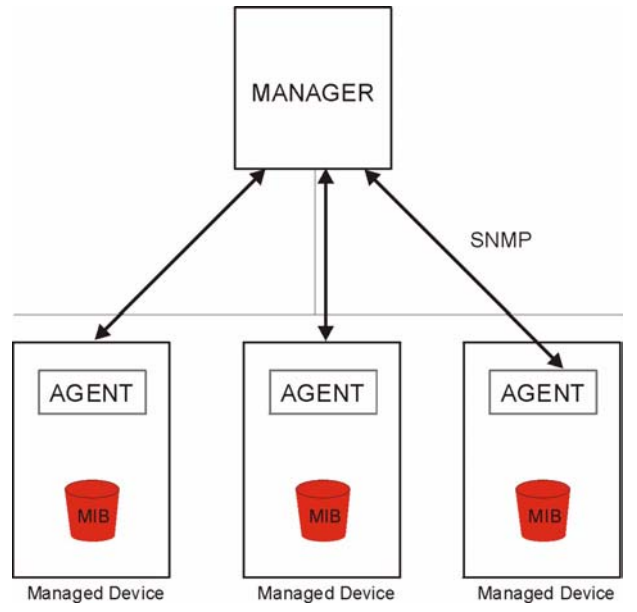

An SNMP managed network consists of two main types of component: agents and a manager.

An agent is a management software module that resides in a managed device (the ZyXEL device). An agent translates the local management information from the managed device into a form compatible with SNMP. The manager is the console through which network administrators perform network management functions. It executes applications that control and monitor managed devices.

The managed devices contain object variables/managed objects that define each piece of information to be collected about a device. Examples of variables include such as number of packets received, node port status etc. A Management Information Base (MIB) is a collection of managed objects. SNMP allows a manager and agents to communicate for the purpose of accessing these objects.

SNMP itself is a simple request/response protocol based on the manager/agent model. The manager issues a request and the agent returns responses using the following protocol operations:

- Get Allows the manager to retrieve an object variable from the agent.
- GetNext Allows the manager to retrieve the next object variable from a table or list within an agent. In SNMPv1, when a manager wants to retrieve all elements of a table from an agent, it initiates a Get operation, followed by a series of GetNext operations.
- Set Allows the manager to set values for object variables within an agent.
- Trap Used by the agent to inform the manager of some events.

#### **15.6.1 Supported MIBs**

The ZyXEL device supports MIB II that is defined in RFC-1213 and RFC-1215. The focus of the MIBs is to let administrators collect statistical data and monitor status and performance.

#### **15.6.2 SNMP Traps**

The ZyXEL device will send traps to the SNMP manager when any one of the following events occurs:

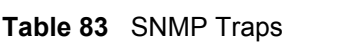

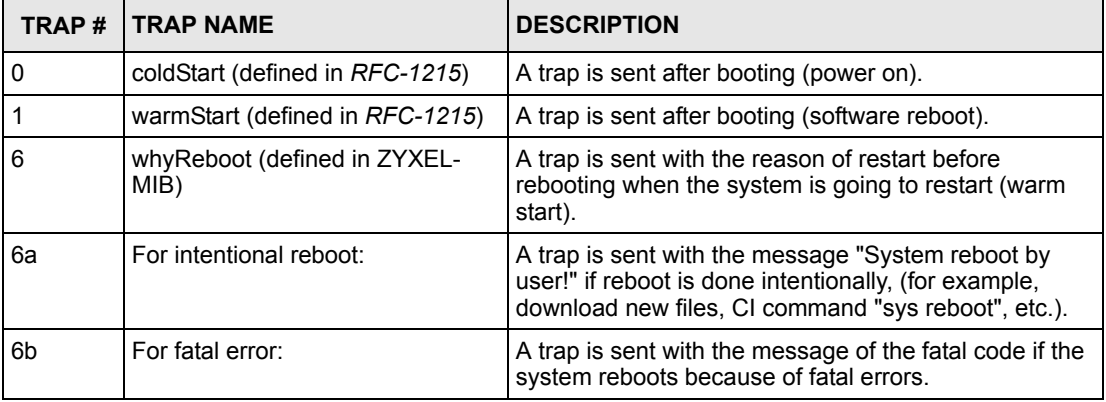

### **15.6.3 Configuring SNMP**

To change your ZyXEL device's SNMP settings, click **Advanced > Remote MGMT** > **SNMP**. The screen appears as shown.

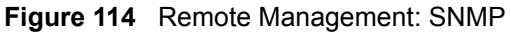

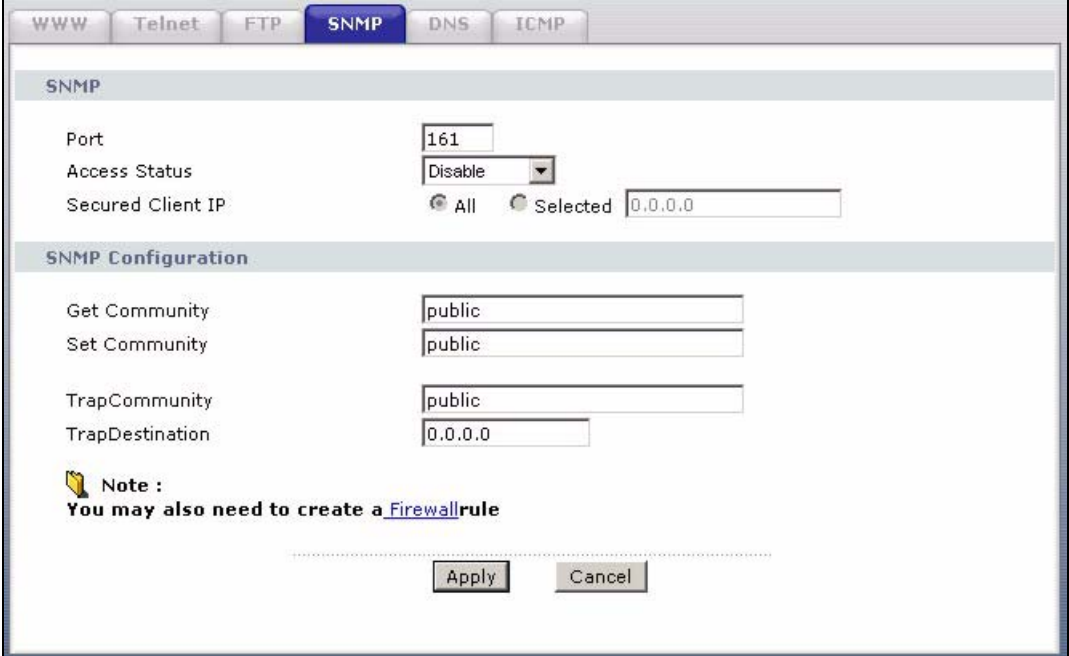

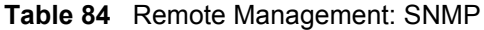

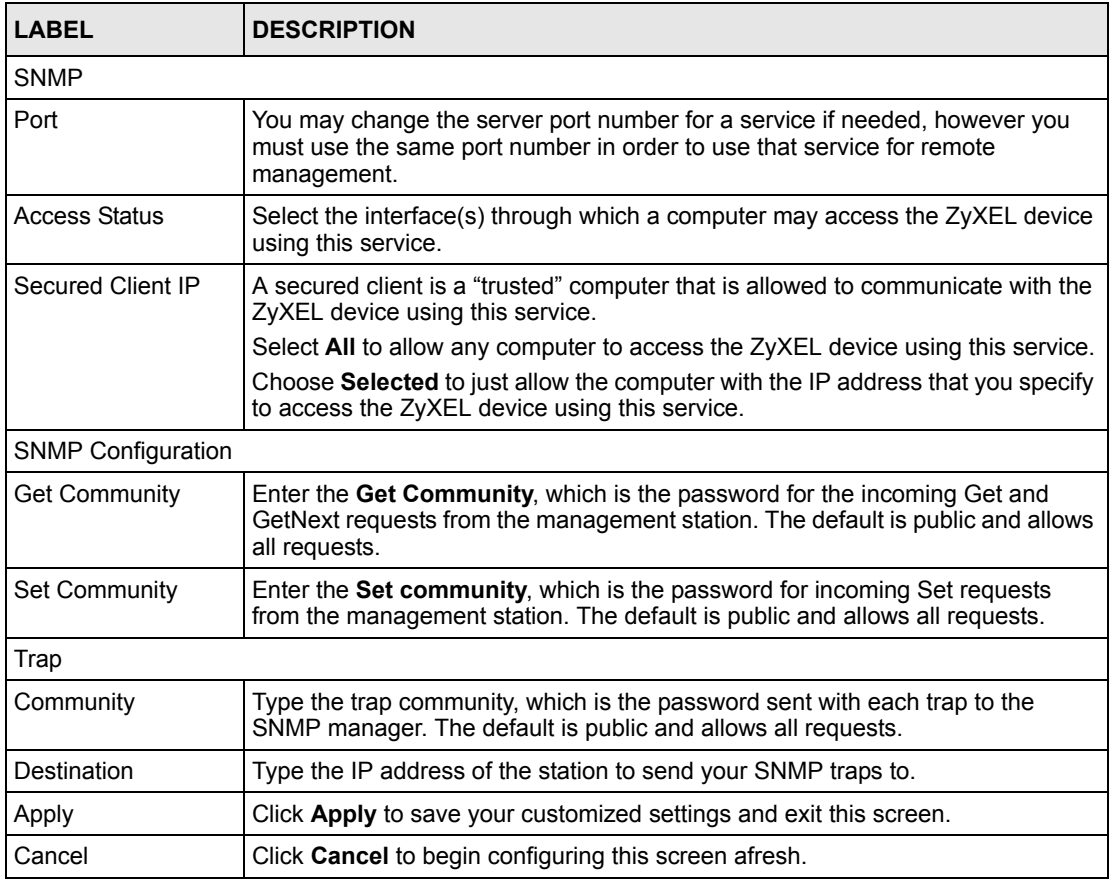

# **15.7 Configuring DNS**

Use DNS (Domain Name System) to map a domain name to its corresponding IP address and vice versa. Refer to the chapter on LAN for background information.

To change your ZyXEL device's DNS settings, click **Advanced > Remote MGMT** > **DNS**. The screen appears as shown. Use this screen to set from which IP address the ZyXEL device will accept DNS queries and on which interface it can send them your ZyXEL device's DNS settings.

**Figure 115** Remote Management: DNS

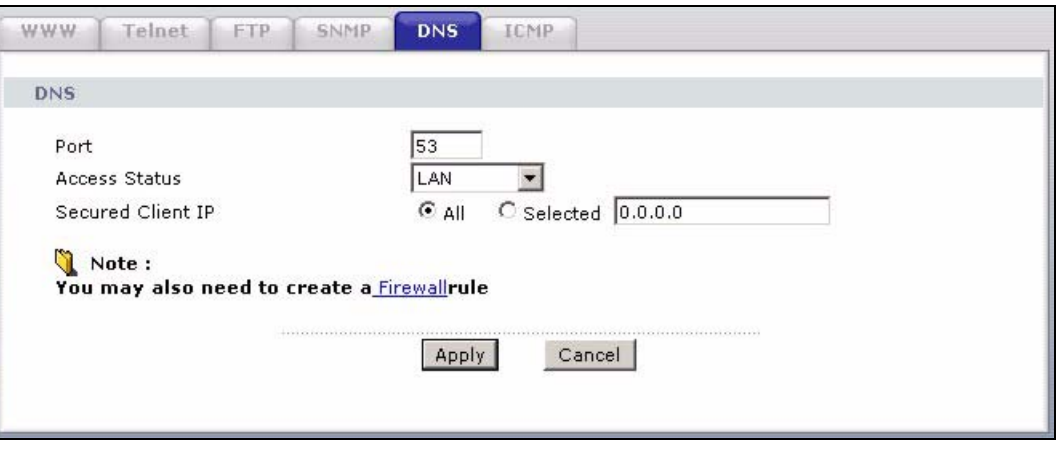

The following table describes the labels in this screen.

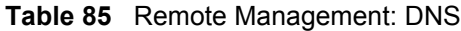

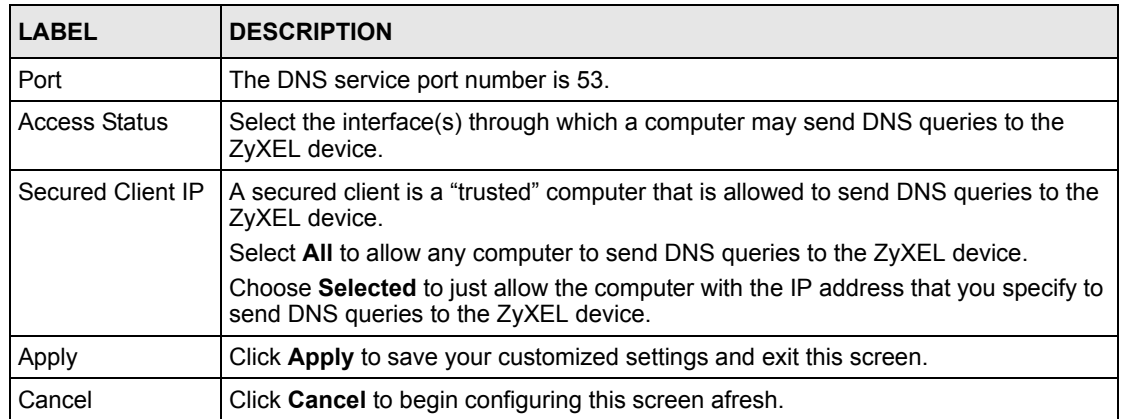

# **15.8 Configuring ICMP**

To change your ZyXEL device's security settings, click **Advanced > Remote MGMT** > **ICMP**. The screen appears as shown.

If an outside user attempts to probe an unsupported port on your ZyXEL device, an ICMP response packet is automatically returned. This allows the outside user to know the ZyXEL device exists. Your ZyXEL device supports anti-probing, which prevents the ICMP response packet from being sent. This keeps outsiders from discovering your ZyXEL device when unsupported ports are probed.

#### **Figure 116** Remote Management: ICMP

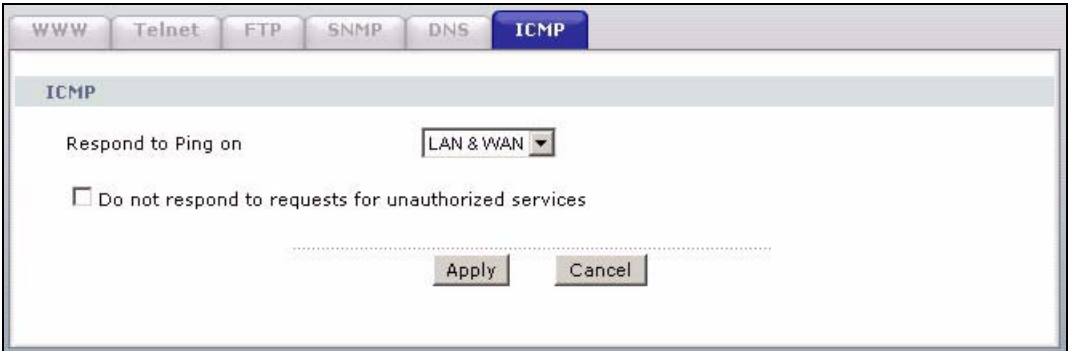

The following table describes the labels in this screen.

**Table 86** Remote Management: ICMP

| LABEL                                                         | <b>DESCRIPTION</b>                                                                                                    |
|---------------------------------------------------------------|----------------------------------------------------------------------------------------------------|
| <b>ICMP</b>                                                   | Internet Control Message Protocol is a message control and error-reporting<br>protocol between a host server and a gateway to the Internet. ICMP uses Internet<br>Protocol (IP) datagrams, but the messages are processed by the TCP/IP software<br>and directly apparent to the application user.                                                                                                    |
| Respond to Ping<br>on                                         | The ZyXEL device will not respond to any incoming Ping requests when <b>Disable</b> is<br>selected. Select LAN to reply to incoming LAN Ping requests. Select WAN to reply<br>to incoming WAN Ping requests. Otherwise select LAN & WAN to reply to both<br>incoming LAN and WAN Ping requests.                                                                                                    |
| Do not respond to<br>requests for<br>unauthorized<br>services | Select this option to prevent hackers from finding the ZyXEL device by probing for<br>unused ports. If you select this option, the ZyXEL device will not respond to port<br>request(s) for unused ports, thus leaving the unused ports and the ZyXEL device<br>unseen. By default this option is not selected and the ZyXEL device will reply with<br>an ICMP Port Unreachable packet for a port probe on its unused UDP ports, and a<br>TCP Reset packet for a port probe on its unused TCP ports. |
|                                                               | Note that the probing packets must first traverse the ZyXEL device's firewall<br>mechanism before reaching this anti-probing mechanism. Therefore if the firewall<br>mechanism blocks a probing packet, the ZyXEL device reacts based on the<br>corresponding firewall policy to send a TCP reset packet for a blocked TCP packet<br>or an ICMP port-unreachable packet for a blocked UDP packets or just drop the<br>packets without sending a response packet.                                    |
| Apply                                                         | Click Apply to save your customized settings and exit this screen.                                                                                                    |
| Cancel                                                        | Click <b>Cancel</b> to begin configuring this screen afresh.                                                                                                    |

# **CHAPTER 16 Universal Plug-and-Play (UPnP)**

This chapter introduces the UPnP feature in the web configurator.

# <span id="page-210-0"></span>**16.1 Introducing Universal Plug and Play**

Universal Plug and Play (UPnP) is a distributed, open networking standard that uses TCP/IP for simple peer-to-peer network connectivity between devices. A UPnP device can dynamically join a network, obtain an IP address, convey its capabilities and learn about other devices on the network. In turn, a device can leave a network smoothly and automatically when it is no longer in use.

See [Section 16.2.1 on page 211](#page-211-0) for configuration instructions.

### **16.1.1 How do I know if I'm using UPnP?**

UPnP hardware is identified as an icon in the Network Connections folder (Windows XP). Each UPnP compatible device installed on your network will appear as a separate icon. Selecting the icon of a UPnP device will allow you to access the information and properties of that device.

#### **16.1.2 NAT Traversal**

UPnP NAT traversal automates the process of allowing an application to operate through NAT. UPnP network devices can automatically configure network addressing, announce their presence in the network to other UPnP devices and enable exchange of simple product and service descriptions. NAT traversal allows the following:

- Dynamic port mapping
- Learning public IP addresses
- Assigning lease times to mappings

Windows Messenger is an example of an application that supports NAT traversal and UPnP.

See the NAT chapter for more information on NAT.

#### **16.1.3 Cautions with UPnP**

The automated nature of NAT traversal applications in establishing their own services and opening firewall ports may present network security issues. Network information and configuration may also be obtained and modified by users in some network environments.

All UPnP-enabled devices may communicate freely with each other without additional configuration. Disable UPnP if this is not your intention.

## **16.2 UPnP and ZyXEL**

ZyXEL has achieved UPnP certification from the Universal Plug and Play Forum Creates UPnP™ Implementers Corp. (UIC). ZyXEL's UPnP implementation supports IGD 1.0 (Internet Gateway Device). At the time of writing ZyXEL's UPnP implementation supports Windows Messenger 4.6 and 4.7 while Windows Messenger 5.0 and Xbox are still being tested.

UPnP broadcasts are only allowed on the LAN.

See later sections for examples of installing UPnP in Windows XP and Windows Me as well as an example of using UPnP in Windows.

### <span id="page-211-0"></span>**16.2.1 Configuring UPnP**

Click **Advanced > UPnP** to display the screen shown next.

See [Section 16.1 on page 210](#page-210-0) for more information.

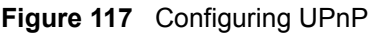

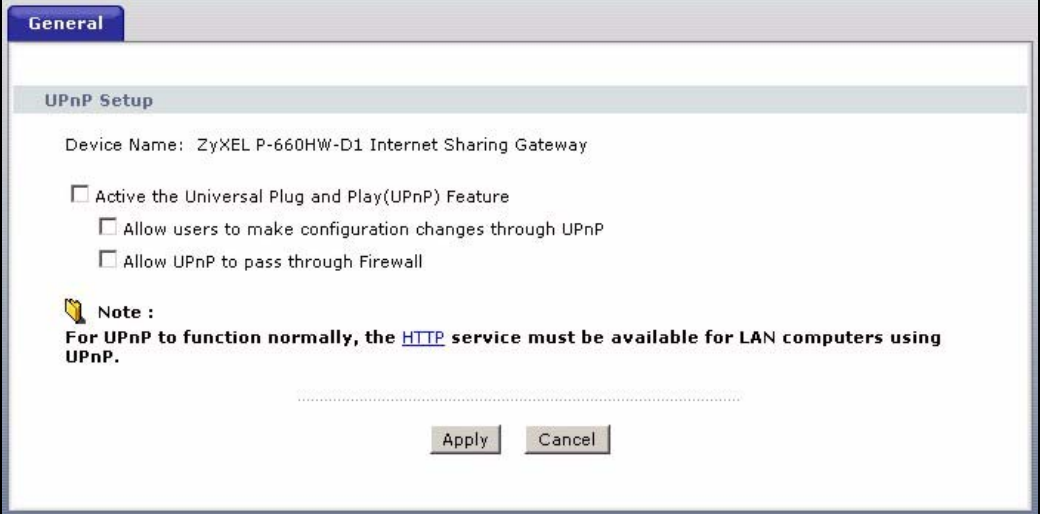

**Table 87** Configuring UPnP

| <b>LABEL</b>                                                 | <b>DESCRIPTION</b>                                                                                                    |
|--------------------------------------------------------------|----------------------------------------------------------------------------------------------------|
| Active the Universal Plug and<br>Play (UPnP) Feature         | Select this check box to activate UPnP. Be aware that anyone could use<br>a UPnP application to open the web configurator's login screen without<br>entering the ZyXEL device's IP address (although you must still enter<br>the password to access the web configurator).                                                                                                    |
| Allow users to make<br>configuration changes<br>through UPnP | Select this check box to allow UPnP-enabled applications to<br>automatically configure the ZyXEL device so that they can communicate<br>through the ZyXEL device, for example by using NAT traversal, UPnP<br>applications automatically reserve a NAT forwarding port in order to<br>communicate with another UPnP enabled device; this eliminates the<br>need to manually configure port forwarding for the UPnP enabled<br>application. |
| Allow UPnP to pass through<br>Firewall                       | Select this check box to allow traffic from UPnP-enabled applications to<br>bypass the firewall.<br>Clear this check box to have the firewall block all UPnP application<br>packets (for example, MSN packets).                                                                                                    |
| Apply                                                        | Click Apply to save the setting to the ZyXEL device.                                                                                                    |
| Cancel                                                       | Click Cancel to return to the previously saved settings.                                                                                                    |

## **16.3 Installing UPnP in Windows Example**

This section shows how to install UPnP in Windows Me and Windows XP.

### **16.3.1 Installing UPnP in Windows Me**

Follow the steps below to install the UPnP in Windows Me.

- **1** Click **Start** and **Control Panel**. Double-click **Add/Remove Programs**.
- **2** Click on the **Windows Setup** tab and select **Communication** in the **Components** selection box. Click **Details**.

**Figure 118** Add/Remove Programs: Windows Setup: Communication

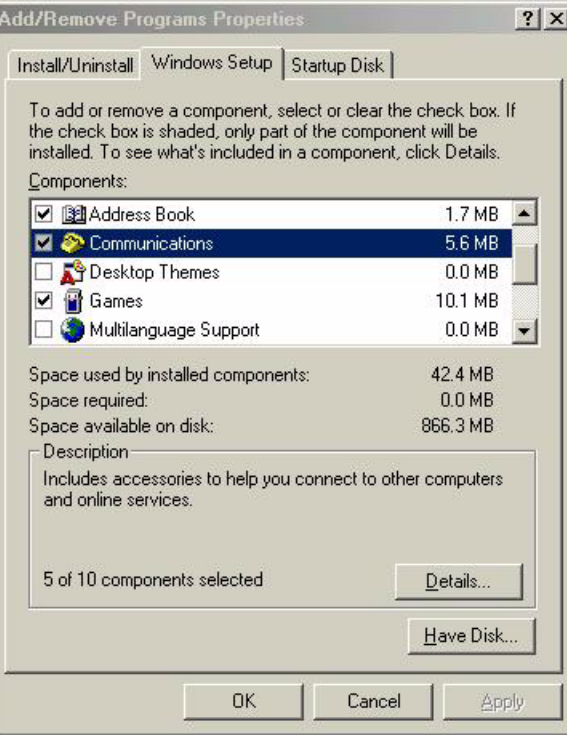

**3** In the **Communications** window, select the **Universal Plug and Play** check box in the **Components** selection box.

**Figure 119** Add/Remove Programs: Windows Setup: Communication: Components

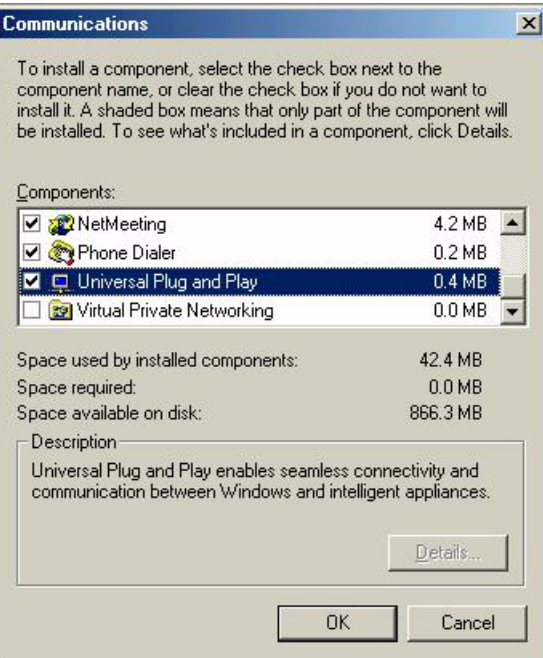

- **4** Click **OK** to go back to the **Add/Remove Programs Properties** window and click **Next**.
- **5** Restart the computer when prompted.

#### **16.3.2 Installing UPnP in Windows XP**

Follow the steps below to install the UPnP in Windows XP.

- **1** Click **start** and **Control Panel**.
- **2** Double-click **Network Connections**.
- **3** In the **Network Connections** window, click **Advanced** in the main menu and select **Optional Networking Components …**.

#### **Figure 120** Network Connections

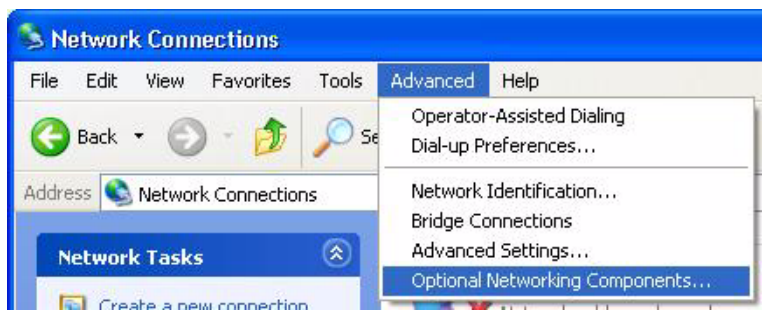

**4** The **Windows Optional Networking Components Wizard** window displays. Select **Networking Service** in the **Components** selection box and click **Details**.

**Figure 121** Windows Optional Networking Components Wizard

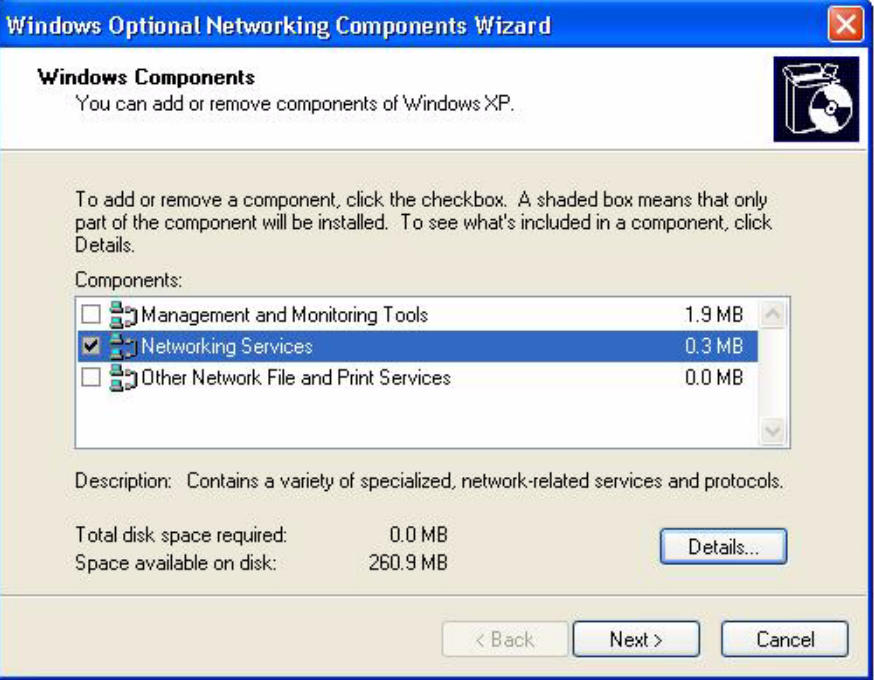

**5** In the **Networking Services** window, select the **Universal Plug and Play** check box.

#### **Figure 122** Networking Services

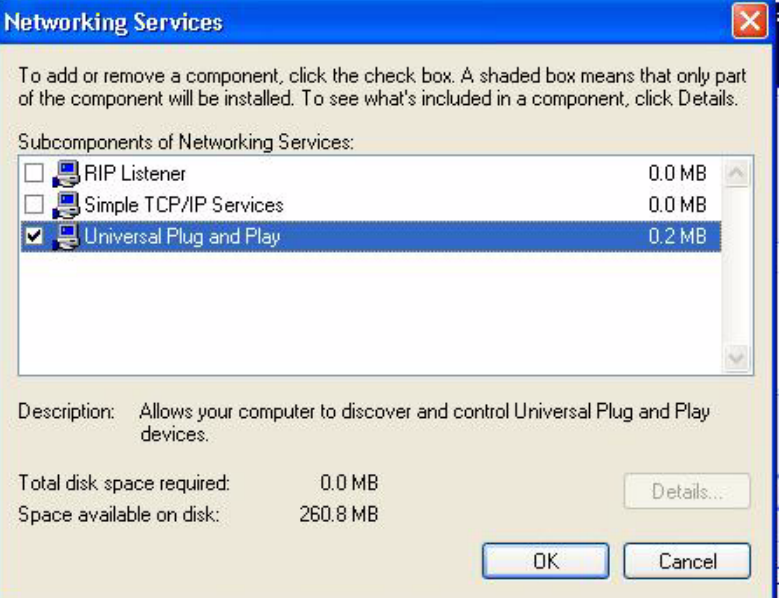

**6** Click **OK** to go back to the **Windows Optional Networking Component Wizard**  window and click **Next**.

## **16.4 Using UPnP in Windows XP Example**

This section shows you how to use the UPnP feature in Windows XP. You must already have UPnP installed in Windows XP and UPnP activated on the ZyXEL device.

Make sure the computer is connected to a LAN port of the ZyXEL device. Turn on your computer and the ZyXEL device.

#### **16.4.1 Auto-discover Your UPnP-enabled Network Device**

- **1** Click **start** and **Control Panel**. Double-click **Network Connections**. An icon displays under Internet Gateway.
- **2** Right-click the icon and select **Properties**.
**Figure 123** Network Connections

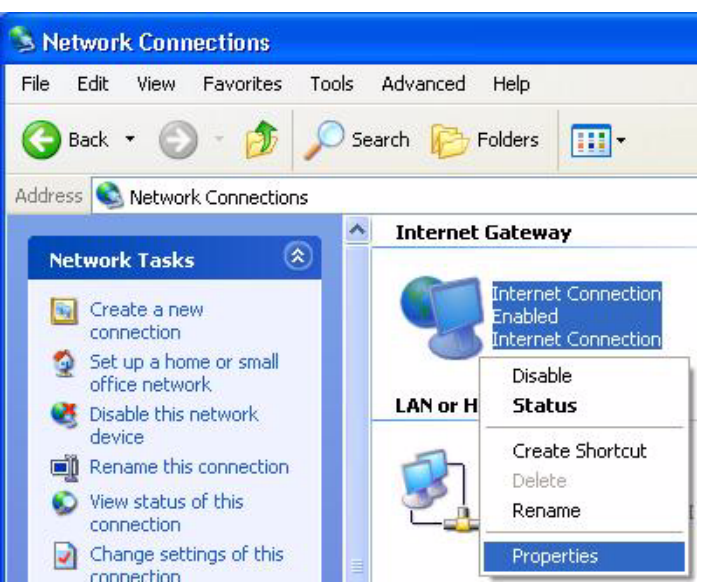

**3** In the **Internet Connection Properties** window, click **Settings** to see the port mappings there were automatically created.

**Figure 124** Internet Connection Properties

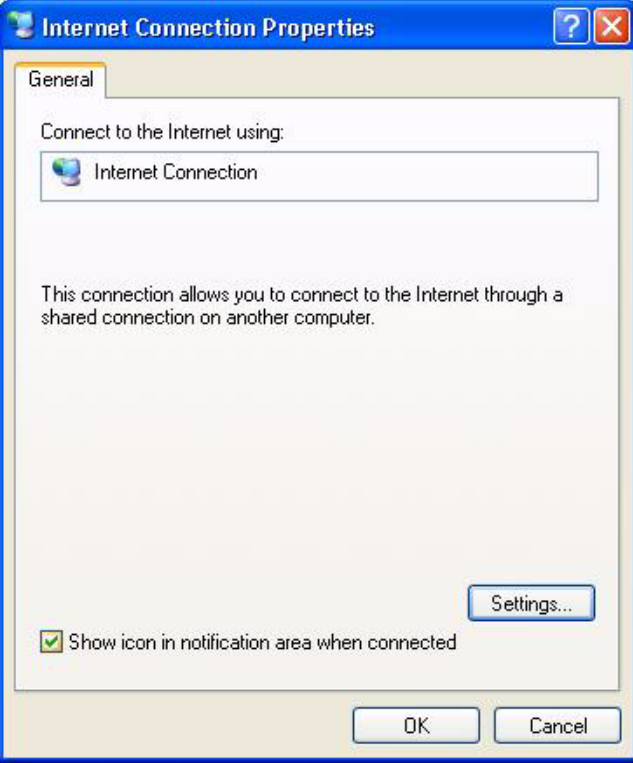

**4** You may edit or delete the port mappings or click **Add** to manually add port mappings.

**Figure 125** Internet Connection Properties: Advanced Settings

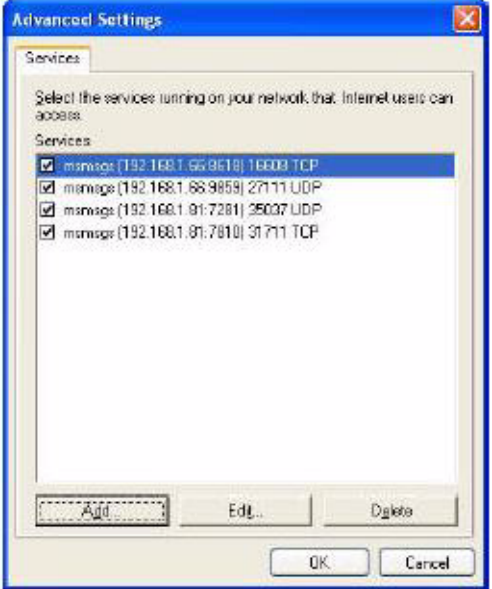

**Figure 126** Internet Connection Properties: Advanced Settings: Add

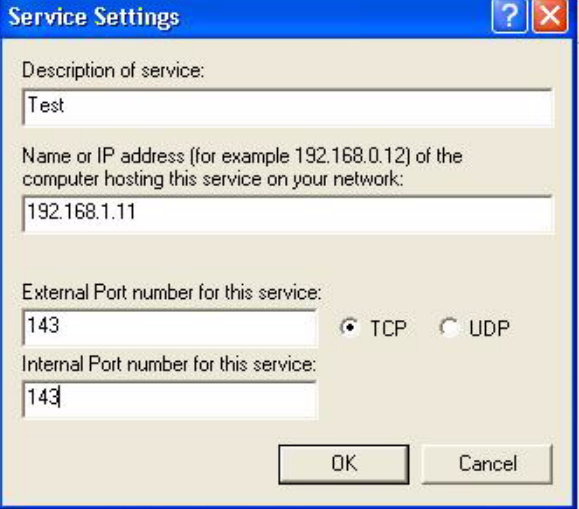

- **Note:** When the UPnP-enabled device is disconnected from your computer, all port mappings will be deleted automatically.
	- **5** Select **Show icon in notification area when connected** option and click **OK**. An icon displays in the system tray.

**Figure 127** System Tray Icon

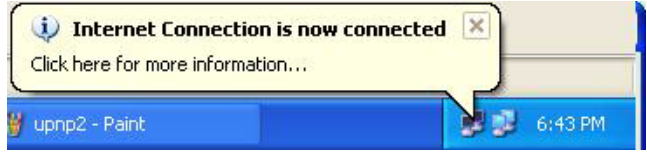

**6** Double-click on the icon to display your current Internet connection status.

**Figure 128** Internet Connection Status

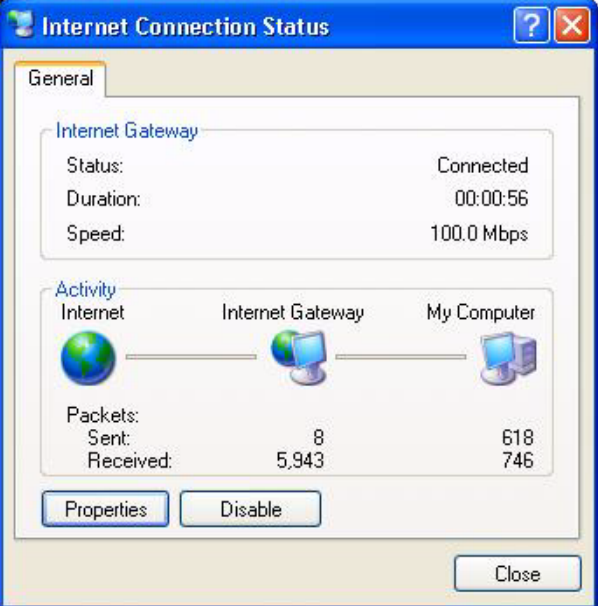

### **16.4.2 Web Configurator Easy Access**

With UPnP, you can access the web-based configurator on the ZyXEL device without finding out the IP address of the ZyXEL device first. This comes helpful if you do not know the IP address of the ZyXEL device.

Follow the steps below to access the web configurator.

- **1** Click **Start** and then **Control Panel**.
- **2** Double-click **Network Connections**.
- **3** Select **My Network Places** under **Other Places**.

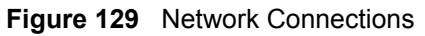

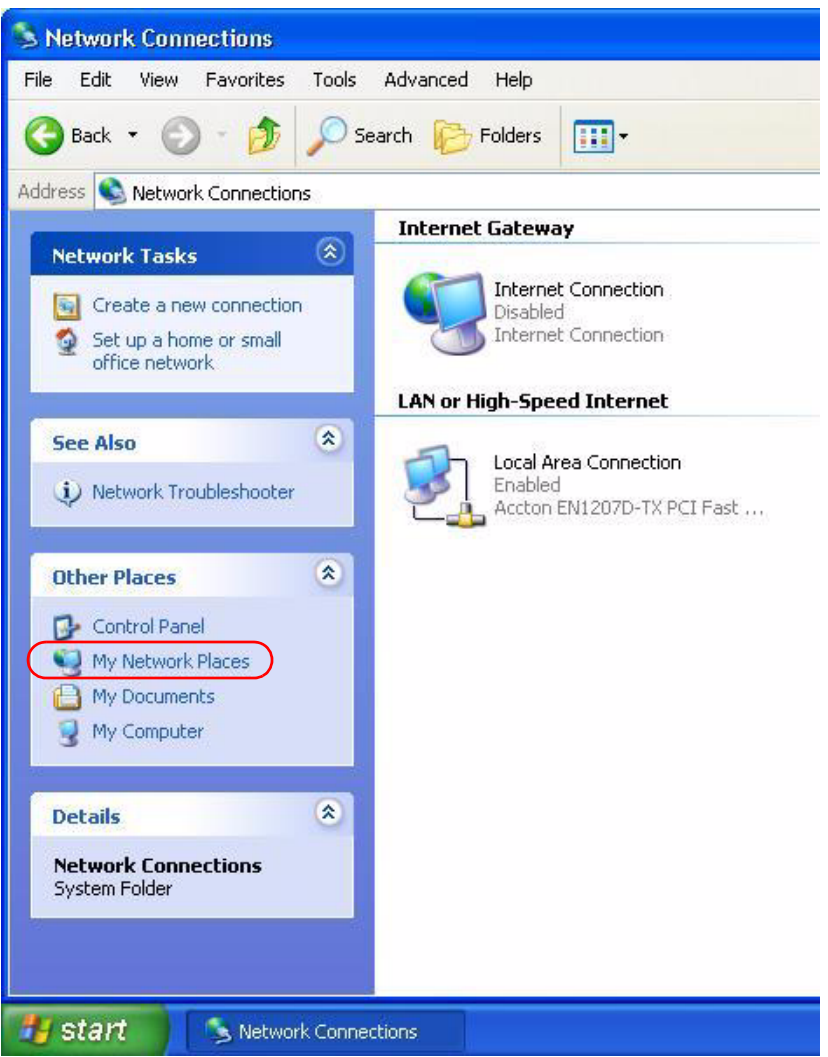

- **4** An icon with the description for each UPnP-enabled device displays under **Local Network**.
- **5** Right-click on the icon for your ZyXEL device and select **Invoke**. The web configurator login screen displays.

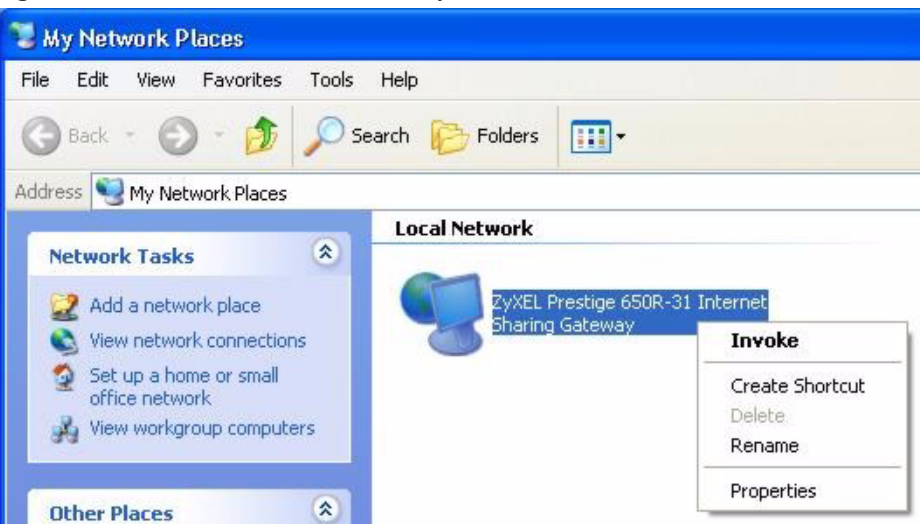

**Figure 130** Network Connections: My Network Places

- **6** Right-click on the icon for your ZyXEL device and select **Properties**. A properties window displays with basic information about the ZyXEL device.
- **Figure 131** Network Connections: My Network Places: Properties: Example

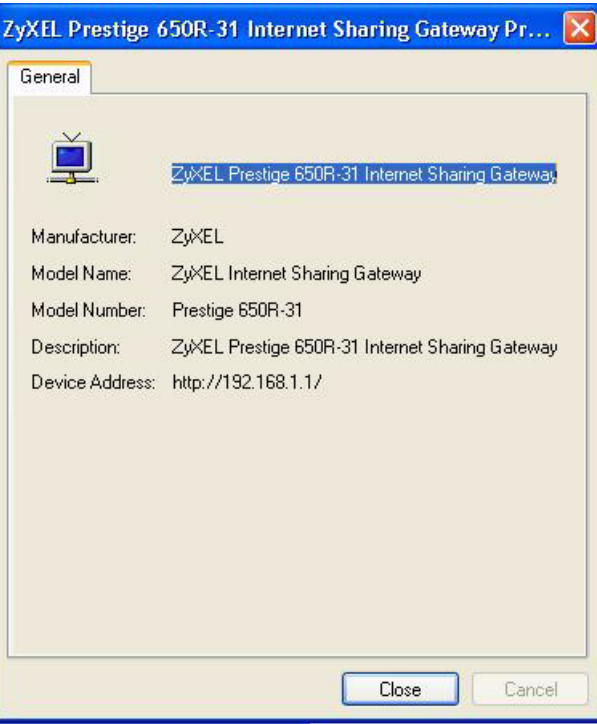

# **CHAPTER 17 System**

Use this screen to configure the ZyXEL device's time and date settings.

## **17.1 General Setup**

## **17.1.1 General Setup and System Name**

**General Setup** contains administrative and system-related information. **System Name** is for identification purposes. However, because some ISPs check this name you should enter your computer's "Computer Name".

- In Windows 95/98 click **Start**, **Settings**, **Control Panel**, **Network**. Click the Identification tab, note the entry for the **Computer Name** field and enter it as the **System Name**.
- In Windows 2000, click **Start**, **Settings**, **Control Panel** and then double-click **System**. Click the **Network Identification** tab and then the **Properties** button. Note the entry for the **Computer name** field and enter it as the **System Name**.
- In Windows XP, click **start**, **My Computer**, **View system information** and then click the **Computer Name** tab. Note the entry in the **Full computer name** field and enter it as the ZyXEL device **System Name**.

### **17.1.2 General Setup**

The **Domain Name** entry is what is propagated to the DHCP clients on the LAN. If you leave this blank, the domain name obtained by DHCP from the ISP is used. While you must enter the host name (System Name), the domain name can be assigned from the ZyXEL device via DHCP.

Click **Maintenance > System** to open the **General** screen.

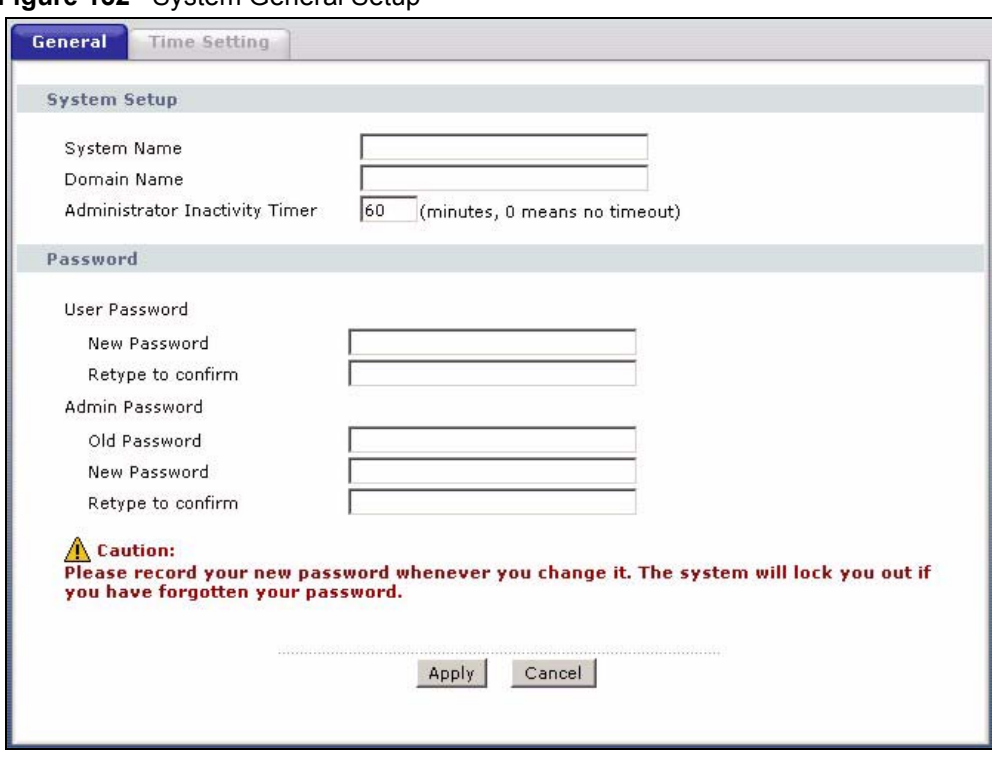

**Figure 132** System General Setup

The following table describes the labels in this screen.

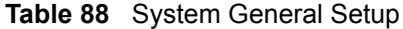

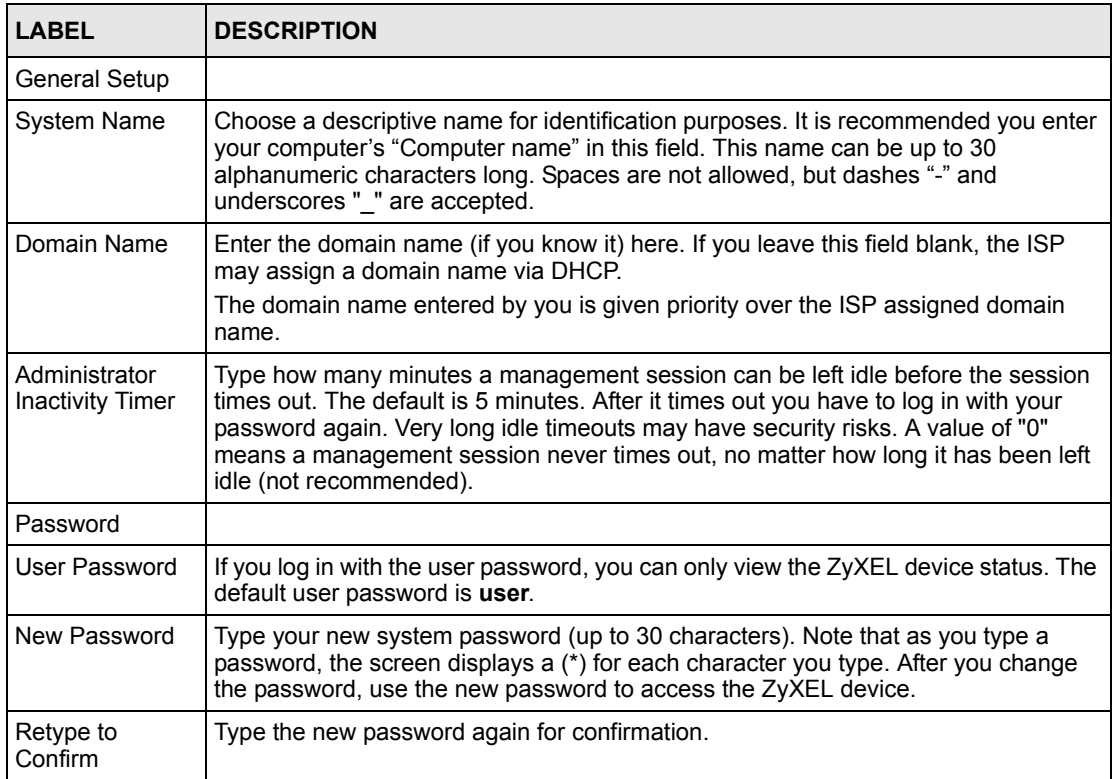

| <b>LABEL</b>         | <b>DESCRIPTION</b>                                                                                                    |
|----------------------|----------------------------------------------------------------------------------------------------|
| Admin Password       | If you log in with the admin password, you can configure the advanced features as<br>well as the wizard setup on the ZyXEL device.                                                                                                  |
| Old Password         | Type the default admin password (1234) or the existing password you use to access<br>the system for configuring advanced features.                                                                                                  |
| New Password         | Type your new system password (up to 30 characters). Note that as you type a<br>password, the screen displays a (*) for each character you type. After you change<br>the password, use the new password to access the ZyXEL device. |
| Retype to<br>Confirm | Type the new password again for confirmation.                                                                                                    |
| Apply                | Click <b>Apply</b> to save your changes back to the ZyXEL device.                                                                                                    |
| Cancel               | Click <b>Cancel</b> to begin configuring this screen afresh.                                                                                                    |

**Table 88** System General Setup

## **17.2 Time Setting**

To change your ZyXEL device's time and date, click **Maintenance > System > Time Setting**. The screen appears as shown. Use this screen to configure the ZyXEL device's time based on your local time zone.

**Figure 133** System Time Setting

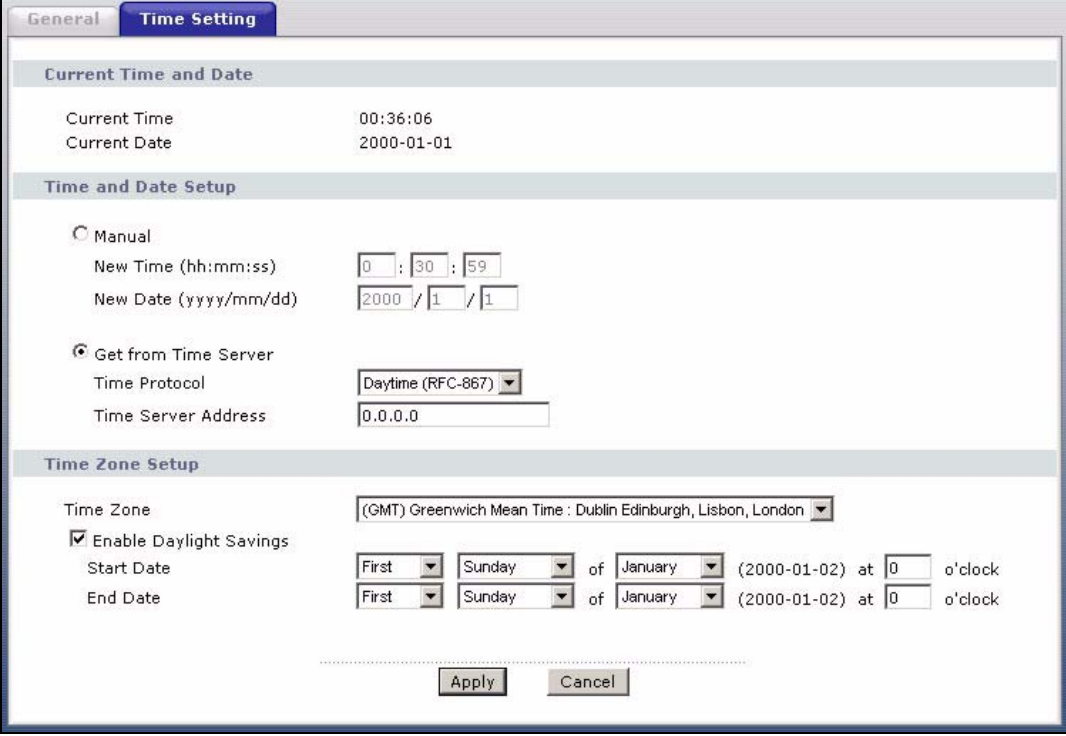

The following table describes the fields in this screen.

**Table 89** System Time Setting

| <b>LABEL</b>               | <b>DESCRIPTION</b>                                                                                                    |
|----------------------------|----------------------------------------------------------------------------------------------------|
| Current Time and<br>Date   |                                                                                                    |
| <b>Current Time</b>        | This field displays the time of your ZyXEL device.                                                                                                    |
|                            | Each time you reload this page, the ZyXEL device synchronizes the time with the<br>time server.                                                                                                    |
| <b>Current Date</b>        | This field displays the date of your ZyXEL device.                                                                                                    |
|                            | Each time you reload this page, the ZyXEL device synchronizes the date with the<br>time server.                                                                                                    |
| Time and Date<br>Setup     |                                                                                                    |
| Manual                     | Select this radio button to enter the time and date manually. If you configure a new<br>time and date, Time Zone and Daylight Saving at the same time, the new time and<br>date you entered has priority and the Time Zone and Daylight Saving settings do<br>not affect it. |
| New Time<br>(hh:mm:ss)     | This field displays the last updated time from the time server or the last time<br>configured manually.                                                                                                    |
|                            | When you set Time and Date Setup to Manual, enter the new time in this field<br>and then click Apply.                                                                                                    |
| New Date<br>(yyyy/mm/dd)   | This field displays the last updated date from the time server or the last date<br>configured manually.                                                                                                    |
|                            | When you set Time and Date Setup to Manual, enter the new date in this field<br>and then click Apply.                                                                                                    |
| Get from Time<br>Server    | Select this radio button to have the ZyXEL device get the time and date from the<br>time server you specified below.                                                                                                    |
| Time Protocol              | Select the time service protocol that your time server uses. Not all time servers<br>support all protocols, so you may have to check with your ISP/network<br>administrator or use trial and error to find a protocol that works.                                            |
|                            | The main difference between them is the format.                                                                                                    |
|                            | Daytime (RFC 867) format is day/month/year/time zone of the server.                                                                                                    |
|                            | Time (RFC 868) format displays a 4-byte integer giving the total number of<br>seconds since 1970/1/1 at 0:0:0.                                                                                                    |
|                            | The default, NTP (RFC 1305), is similar to Time (RFC 868).                                                                                                    |
| Time Server<br>Address     | Enter the IP address or URL (up to 20 extended ASCII characters in length) of<br>your time server. Check with your ISP/network administrator if you are unsure of<br>this information.                                                                                       |
| Time Zone Setup            |                                                                                                    |
| Time Zone                  | Choose the time zone of your location. This will set the time difference between<br>your time zone and Greenwich Mean Time (GMT).                                                                                                    |
| Enable Daylight<br>Savings | Daylight saving is a period from late spring to early fall when many countries set<br>their clocks ahead of normal local time by one hour to give more daytime light in<br>the evening.                                                                                      |
|                            | Select this option if you use Daylight Saving Time.                                                                                                    |

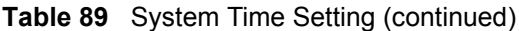

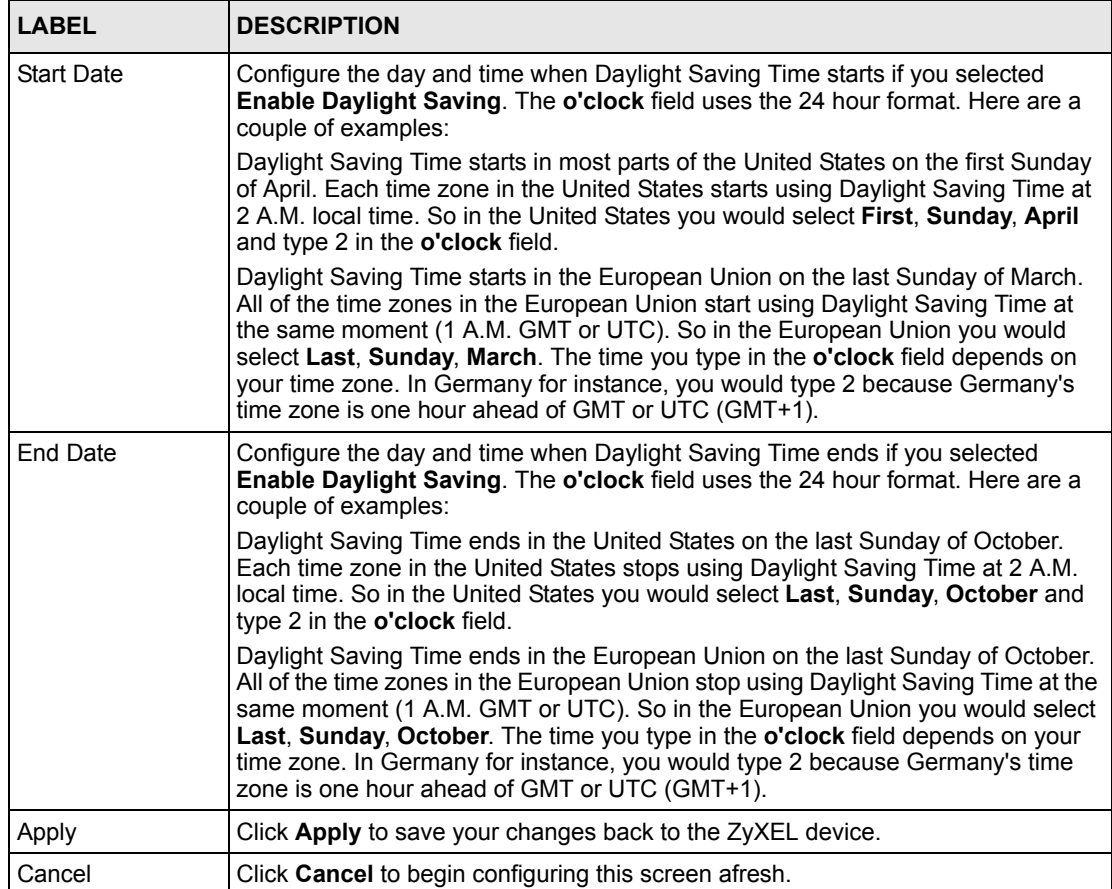

# **CHAPTER 18 Logs**

This chapter contains information about configuring general log settings and viewing the ZyXEL device's logs. Refer to the appendix for example log message explanations.

## <span id="page-228-0"></span>**18.1 Logs Overview**

The web configurator allows you to choose which categories of events and/or alerts to have the ZyXEL device log and then display the logs or have the ZyXEL device send them to an administrator (as e-mail) or to a syslog server.

## **18.1.1 Alerts and Logs**

An alert is a type of log that warrants more serious attention. They include system errors, attacks (access control) and attempted access to blocked web sites. Some categories such as **System Errors** consist of both logs and alerts. You may differentiate them by their color in the **View Log** screen. Alerts display in red and logs display in black.

## **18.2 Viewing the Logs**

Click **Maintenance > Logs** to open the **View Log** screen. Use the **View Log** screen to see the logs for the categories that you selected in the **Log Settings** screen (see [Section 18.3 on page](#page-229-0)  [229](#page-229-0)).

Log entries in red indicate alerts. The log wraps around and deletes the old entries after it fills. Click a column heading to sort the entries. A triangle indicates ascending or descending sort order.

#### **Figure 134** View Log

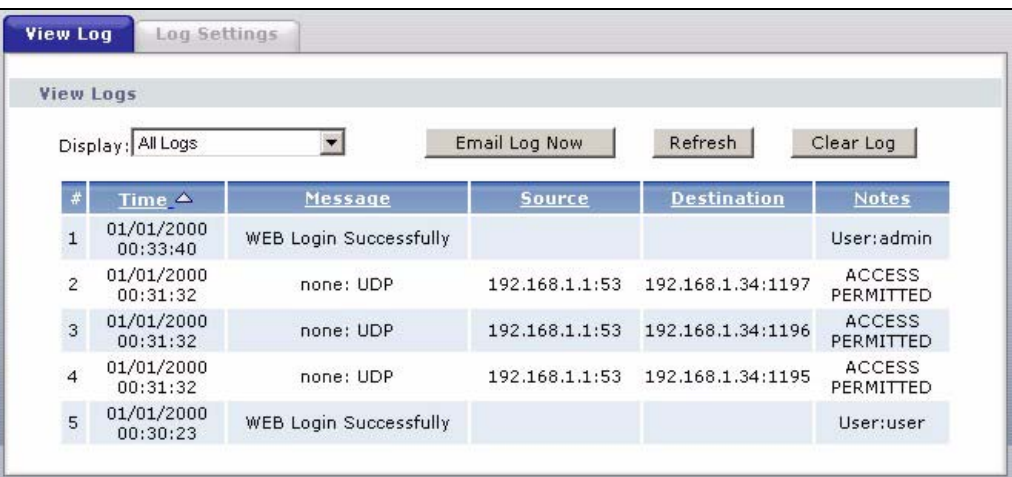

The following table describes the fields in this screen.

**Table 90** View Log

| <b>LABEL</b>  | <b>DESCRIPTION</b>                                                                                                    |
|---------------|----------------------------------------------------------------------------------------------------|
| Display       | The categories that you select in the Log Settings screen display in the drop-down<br>list box.                                                                                                    |
|               | Select a category of logs to view; select <b>All Logs</b> to view logs from all of the log<br>categories that you selected in the Log Settings page.                                                       |
| Time          | This field displays the time the log was recorded.                                                                                                    |
| Message       | This field states the reason for the log.                                                                                                    |
| Source        | This field lists the source IP address and the port number of the incoming packet.                                                                                                    |
| Destination   | This field lists the destination IP address and the port number of the incoming<br>packet.                                                                                                    |
| <b>Notes</b>  | This field displays additional information about the log entry.                                                                                                    |
| Email Log Now | Click <b>Email Log Now</b> to send the log screen to the e-mail address specified in the<br>Log Settings page (make sure that you have first filled in the E-mail Log Settings<br>fields in Log Settings). |
| Refresh       | Click <b>Refresh</b> to renew the log screen.                                                                                                    |
| Clear Log     | Click Clear Log to delete all the logs.                                                                                                    |

## <span id="page-229-0"></span>**18.3 Configuring Log Settings**

Use the **Log Settings** screen to configure to where the ZyXEL device is to send logs; the schedule for when the ZyXEL device is to send the logs and which logs and/or immediate alerts the ZyXEL device is to record. See [Section 18.1 on page 228](#page-228-0) for more information.

To change your ZyXEL device's log settings, click **Maintenance > Logs** > **Log Settings**. The screen appears as shown.

Alerts are e-mailed as soon as they happen. Logs may be e-mailed as soon as the log is full. Selecting many alert and/or log categories (especially **Access Control**) may result in many emails being sent.

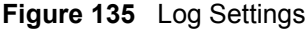

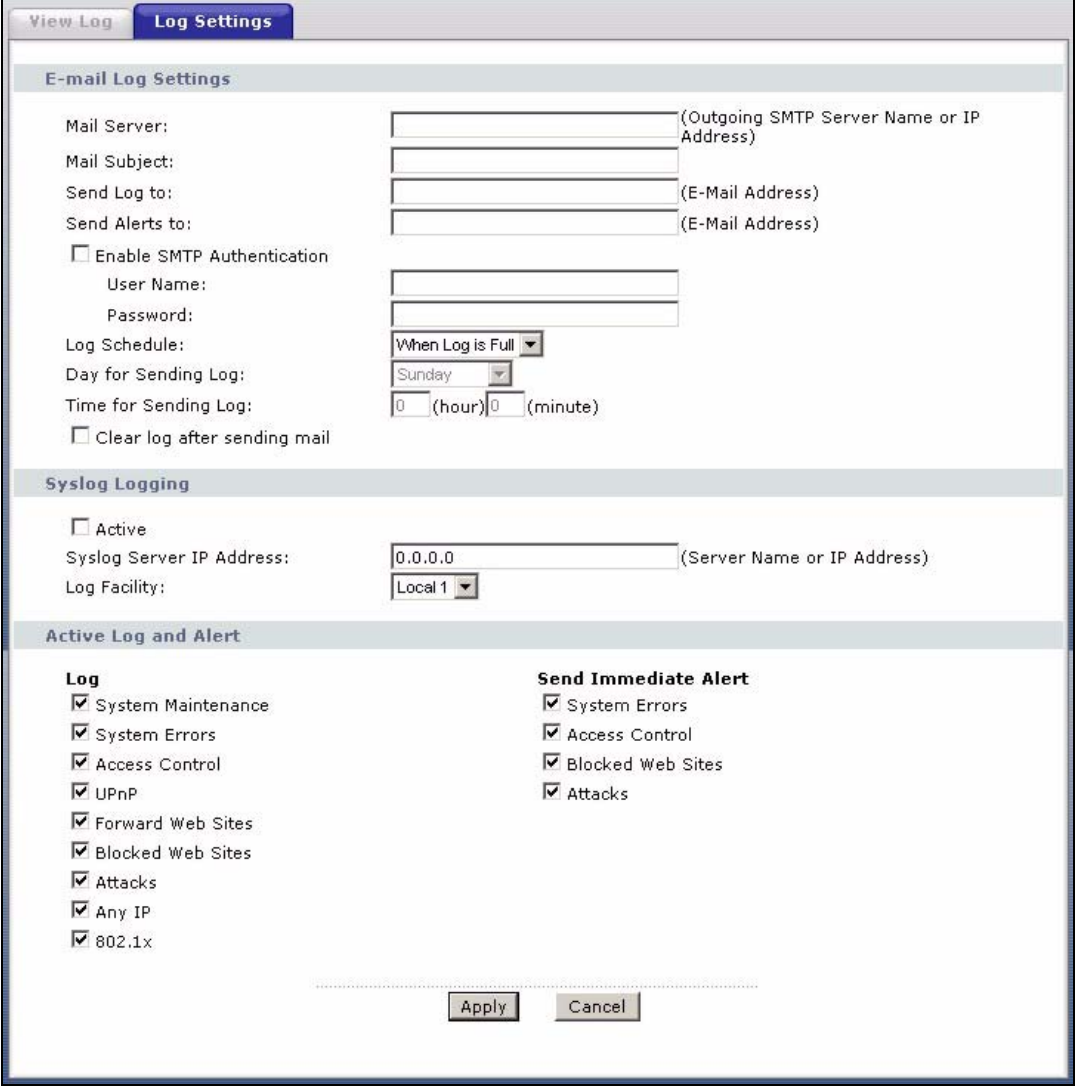

The following table describes the fields in this screen.

#### **Table 91** Log Settings

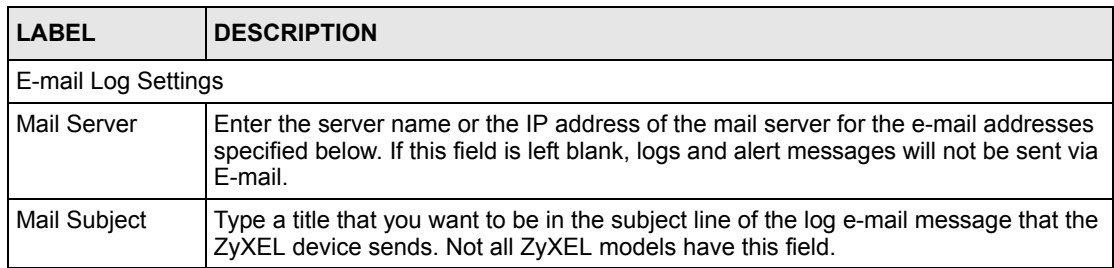

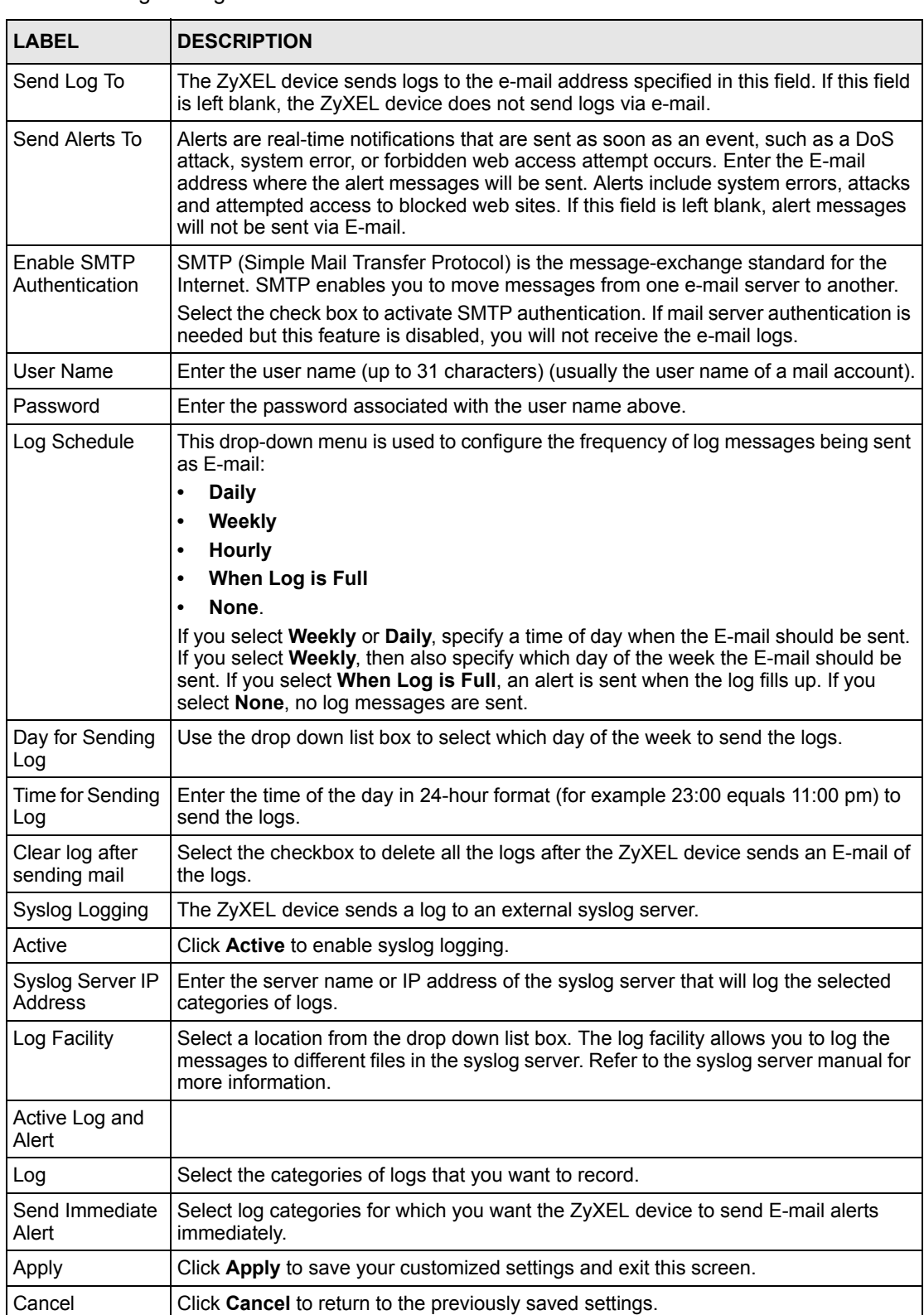

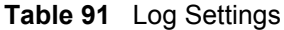

### **18.3.1 Example E-mail Log**

An "End of Log" message displays for each mail in which a complete log has been sent. The following is an example of a log sent by e-mail.

- You may edit the subject title.
- The date format here is Day-Month-Year.
- The date format here is Month-Day-Year. The time format is Hour-Minute-Second.
- "End of Log" message shows that a complete log has been sent.

#### **Figure 136** E-mail Log Example

```
Subject: 
        Firewall Alert From xxxxx
   Date: 
        Fri, 07 Apr 2000 10:05:42
   From: 
        user@zyxel.com
     To: 
        user@zyxel.com
  1|Apr 7 00 |From:192.168.1.1 To:192.168.1.255 |default policy |forward
   | 09:54:03 |UDP src port:00520 dest port:00520 |<1,00> | 
  2|Apr 7 00 |From:192.168.1.131 To:192.168.1.255 |default policy |forward
   | 09:54:17 |UDP src port:00520 dest port:00520 |<1,00> | 
  3|Apr 7 00 |From:192.168.1.6 To:10.10.10.10 |match |forward
   | 09:54:19 |UDP src port:03516 dest port:00053 |<1,01> | 
……………………………..{snip}…………………………………..
   ……………………………..{snip}…………………………………..
126|Apr 7 00 |From:192.168.1.1 To:192.168.1.255 |match |forward
   | 10:05:00 |UDP src port:00520 dest port:00520 |<1,02> | 
127|Apr 7 00 |From:192.168.1.131 To:192.168.1.255 |match |forward
   | 10:05:17 |UDP src port:00520 dest port:00520 |<1,02> | 
128|Apr 7 00 | From: 192.168.1.1 To: 192.168.1.255 | match
   | 10:05:30 |UDP src port:00520 dest port:00520 |<1,02> | 
End of Firewall Log
```
# **CHAPTER 19 Tools**

This chapter describes how to upload new firmware, manage configuration and restart your ZyXEL device.

## **19.1 Firmware Upgrade**

Find firmware at www.zyxel.com in a file that (usually) uses the system model name with a.bin extension, for example, "ZyXEL device.bin". The upload process uses HTTP (Hypertext Transfer Protocol) and may take up to two minutes. After a successful upload, the system will reboot.

Only use firmware for your device's specific model. Refer to the label on the bottom of your device.

Click **Maintenance > Tools** to open the **Firmware** screen. Follow the instructions in this screen to upload firmware to your ZyXEL device.

**Figure 137** Firmware Upgrade

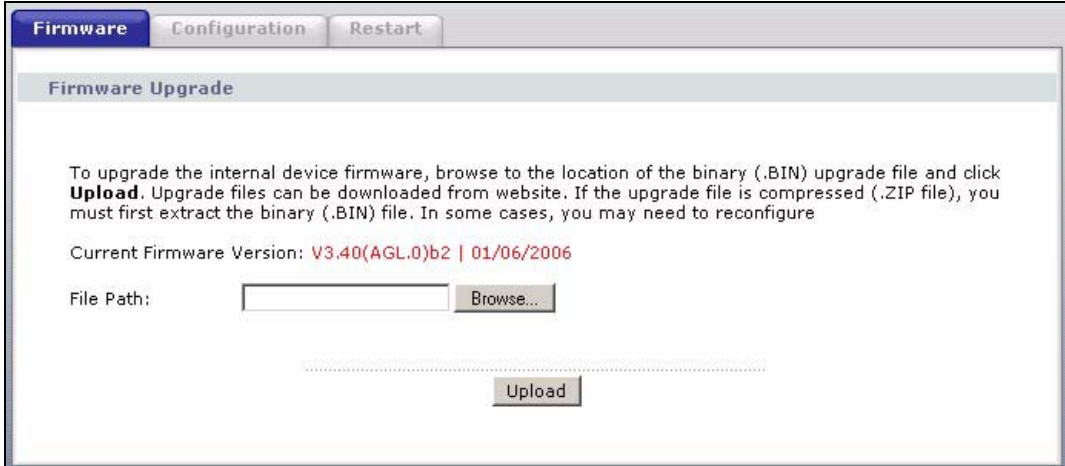

The following table describes the labels in this screen.

**Table 92** Firmware Upgrade

| <b>LABEL</b> | <b>DESCRIPTION</b>                                                                                      |
|--------------|----------------------------------------------------------------------------------------------------|
| Version      | Current Firmware   This is the present Firmware version and the date created.                           |
| File Path    | Type in the location of the file you want to upload in this field or click <b>Browse</b> to<br>find it. |

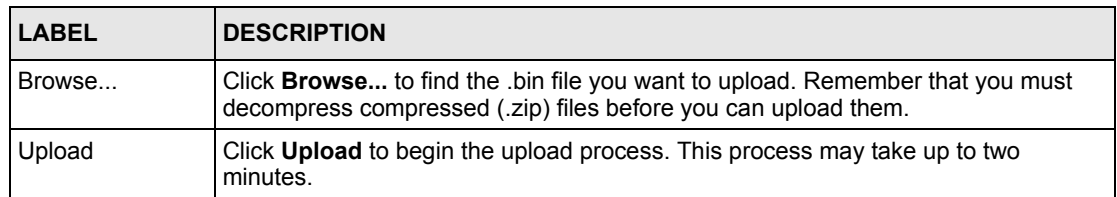

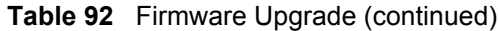

**Note:** Do NOT turn off the ZyXEL device while firmware upload is in progress!

After you see the **Firmware Upload in Progress** screen, wait two minutes before logging into the ZyXEL device again.

**Figure 138** Firmware Upload In Progress

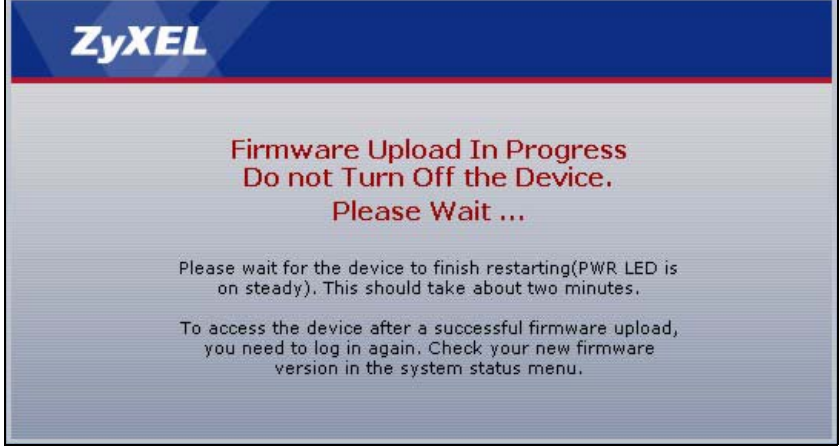

The ZyXEL device automatically restarts in this time causing a temporary network disconnect. In some operating systems, you may see the following icon on your desktop.

#### **Figure 139** Network Temporarily Disconnected

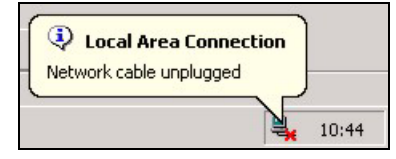

After two minutes, log in again and check your new firmware version in the **Status** screen.

If the upload was not successful, the following screen will appear. Click **Return** to go back to the **Firmware** screen.

#### **Figure 140** Error Message

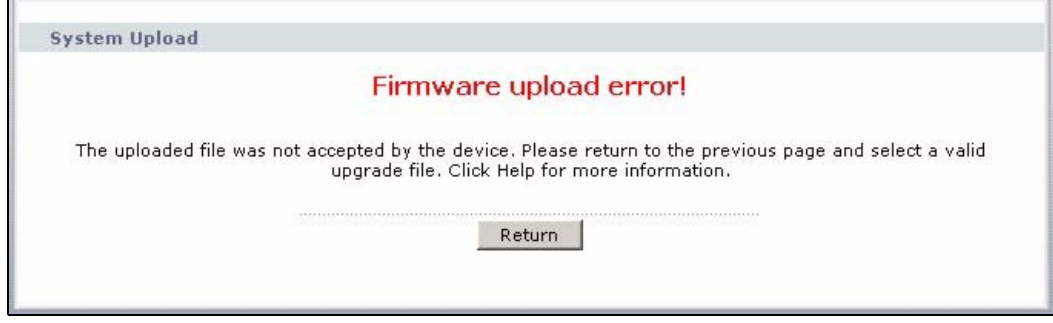

## **19.2 Configuration Screen**

Click **Maintenance > Tools** > **Configuration**. Information related to factory defaults, backup configuration, and restoring configuration appears as shown next.

#### **Figure 141** Configuration

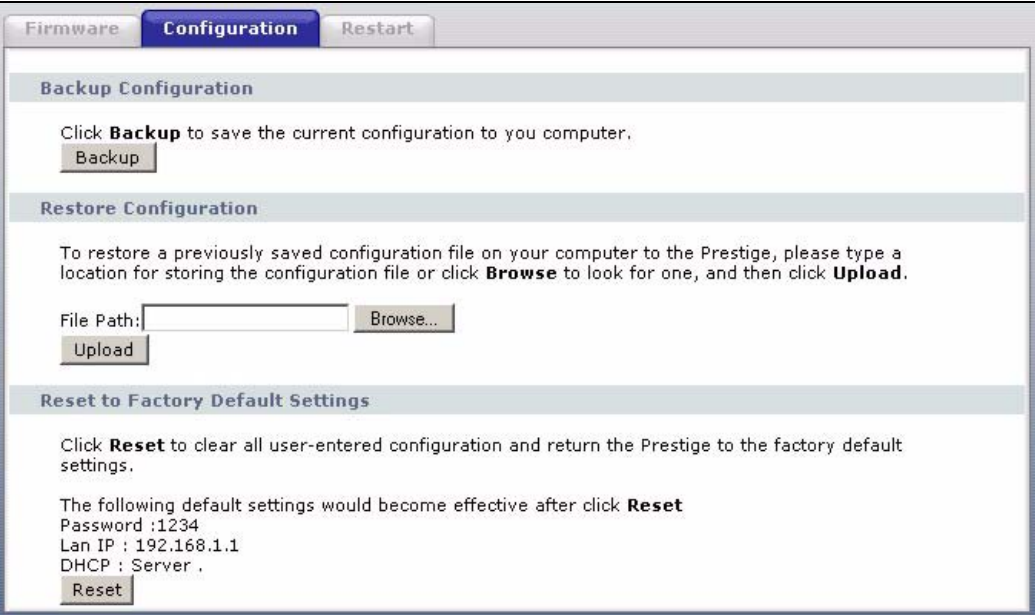

### **19.2.1 Backup Configuration**

Backup configuration allows you to back up (save) the ZyXEL device's current configuration to a file on your computer. Once your ZyXEL device is configured and functioning properly, it is highly recommended that you back up your configuration file before making configuration changes. The backup configuration file will be useful in case you need to return to your previous settings.

Click **Backup** to save the ZyXEL device's current configuration to your computer

## **19.2.2 Restore Configuration**

Restore configuration allows you to upload a new or previously saved configuration file from your computer to your ZyXEL device.

| LABEL     | <b>DESCRIPTION</b>                                                                                                    |
|-----------|----------------------------------------------------------------------------------------------------|
| File Path | Type in the location of the file you want to upload in this field or click <b>Browse</b> to find                                           |
| Browse    | Click Browse to find the file you want to upload. Remember that you must<br>decompress compressed (.ZIP) files before you can upload them. |
| Upload    | Click Upload to begin the upload process.                                                                                                  |

**Table 93** Maintenance Restore Configuration

**Note:** Do not turn off the ZyXEL device while configuration file upload is in progress

After you see a "Restore Configuration successful" screen, you must then wait one minute before logging into the ZyXEL device again.

**Figure 142** Configuration Restore Successful

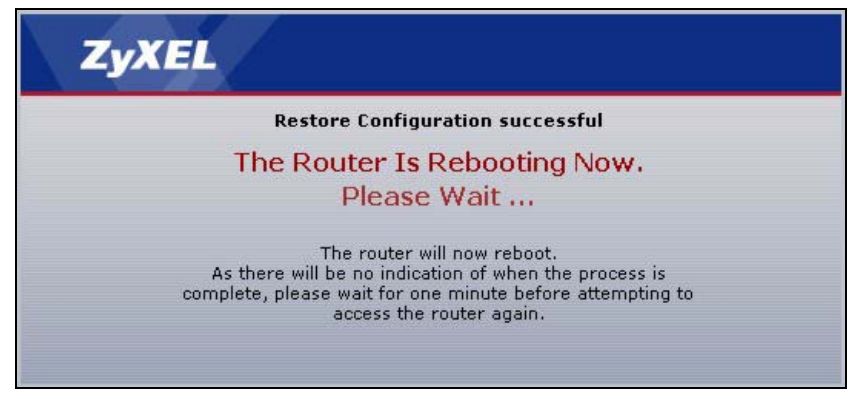

The ZyXEL device automatically restarts in this time causing a temporary network disconnect. In some operating systems, you may see the following icon on your desktop.

#### **Figure 143** Temporarily Disconnected

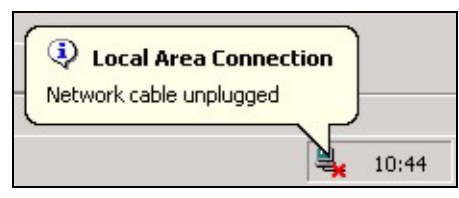

If you uploaded the default configuration file you may need to change the IP address of your computer to be in the same subnet as that of the default ZyXEL device IP address (192.168.1.1). See the appendix for details on how to set up your computer's IP address.

If the upload was not successful, the following screen will appear. Click **Return** to go back to the **Configuration** screen.

**Figure 144** Configuration Restore Error

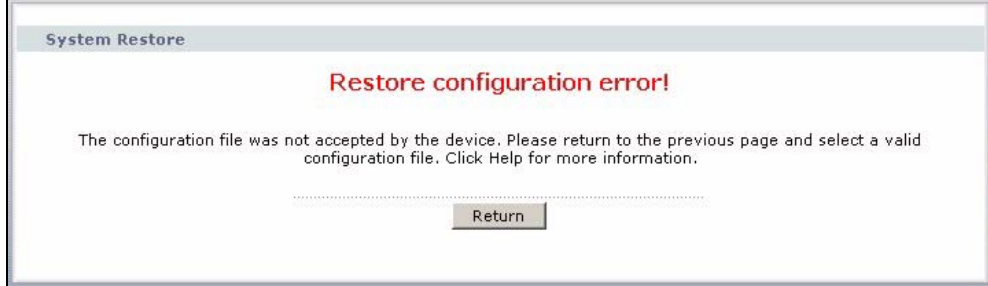

### **19.2.3 Back to Factory Defaults**

Pressing the **RESET** button in this section clears all user-entered configuration information and returns the ZyXEL device to its factory defaults.

You can also press the **RESET** button on the rear panel to reset the factory defaults of your ZyXEL device. Refer to the chapter about introducing the web configurator for more information on the **RESET** button.

## **19.3 Restart**

System restart allows you to reboot the ZyXEL device without turning the power off.

Click **Maintenance > Tools** > **Restart**. Click **Restart** to have the ZyXEL device reboot. This does not affect the ZyXEL device's configuration.

#### **Figure 145** Restart Screen

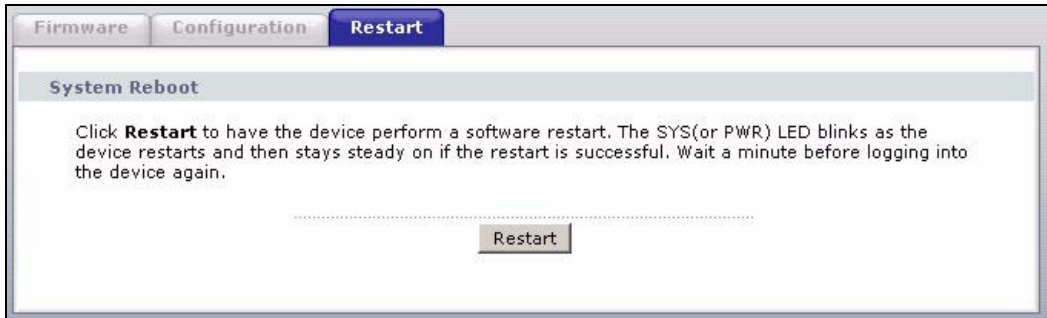

# **CHAPTER 20 Diagnostic**

These read-only screens display information to help you identify problems with the ZyXEL device.

## **20.1 General Diagnostic**

Click **Maintenance > Diagnostic** to open the screen shown next.

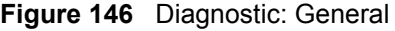

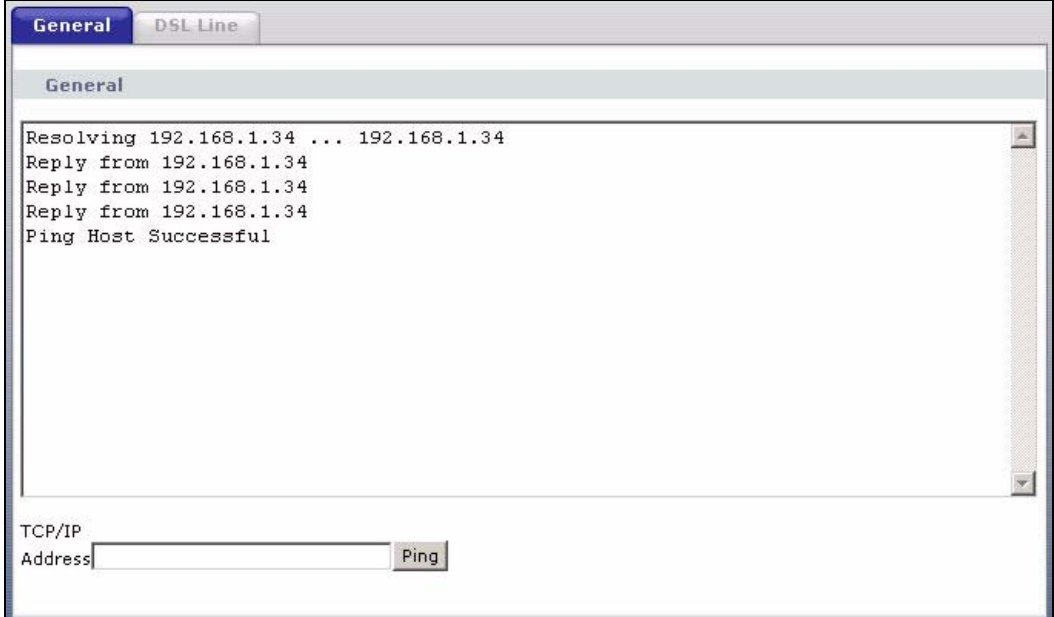

The following table describes the fields in this screen.

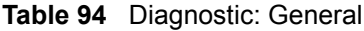

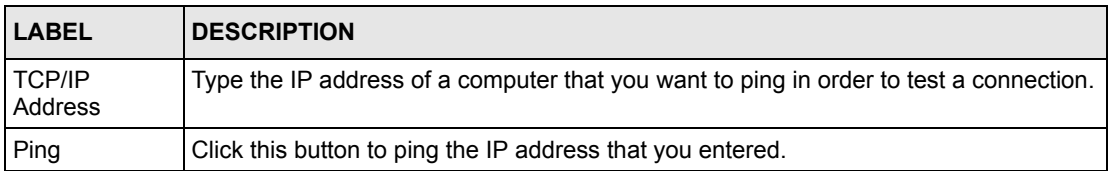

## **20.2 DSL Line Diagnostic**

Click **Maintenance > Diagnostic** > **DSL Line** to open the screen shown next.

**Figure 147** Diagnostic: DSL Line

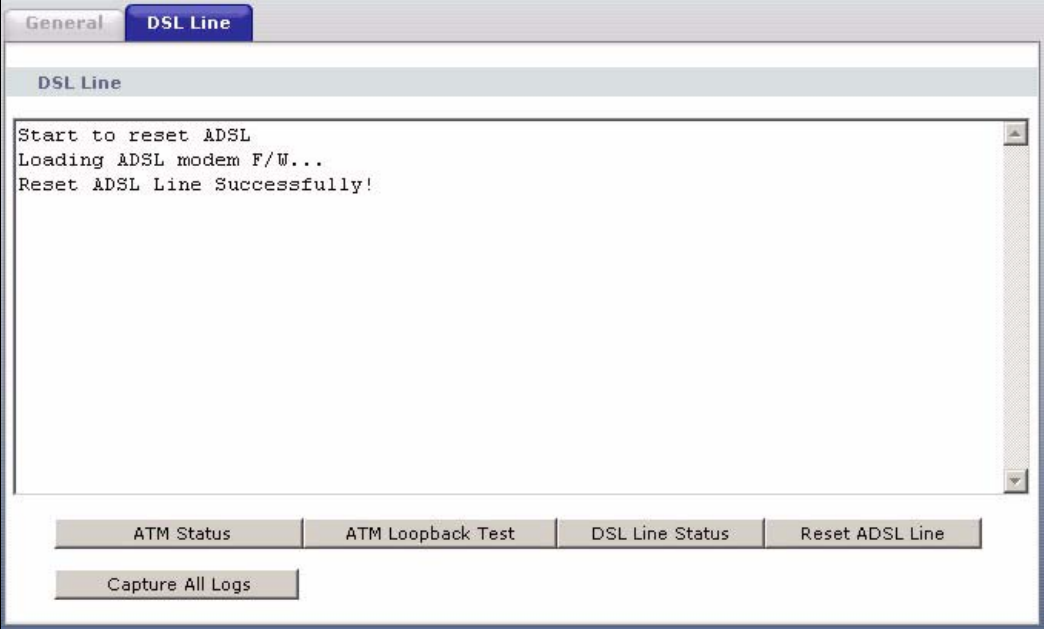

The following table describes the fields in this screen.

<span id="page-241-0"></span>**Table 95** Diagnostic: DSL Line

| LABEL                  | <b>DESCRIPTION</b>                                                                                                    |
|------------------------|----------------------------------------------------------------------------------------------------|
| <b>ATM Status</b>      | Click this button to view ATM status.                                                                                                    |
| ATM Loopback<br>Test   | Click this button to start the ATM loopback test. Make sure you have configured at<br>least one PVC with proper VPIs/VCIs before you begin this test. The ZyXEL device<br>sends an OAM F5 packet to the DSLAM/ATM switch and then returns it (loops it<br>back) to the ZyXEL device. The ATM loopback test is useful for troubleshooting<br>problems with the DSLAM and ATM network. |
| <b>DSL Line Status</b> | Click this button to view the DSL port's line operating values and line bit allocation.                                                                                                    |
| Reset ADSL<br>Line     | Click this button to reinitialize the ADSL line. The large text box above then displays<br>the progress and results of this operation, for example:                                                                                                    |
|                        | "Start to reset ADSL                                                                                                    |
|                        | Loading ADSL modem $F/W$                                                                                                    |
|                        | Reset ADSL Line Successfully!"                                                                                                    |
|                        | Capture All Logs   Click this button to display all logs generated with the DSL line.                                                                                                    |

# **CHAPTER 21 Troubleshooting**

This chapter covers potential problems and the corresponding remedies.

## **21.1 Problems Starting Up the ZyXEL device**

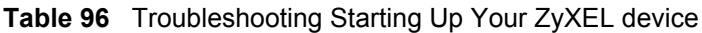

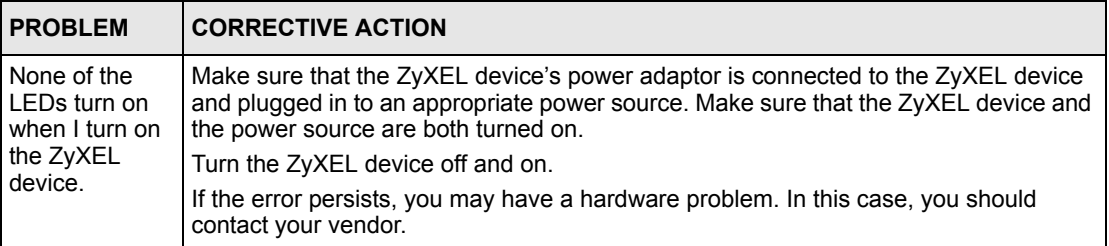

## **21.2 Problems with the LAN**

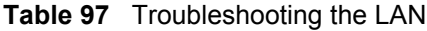

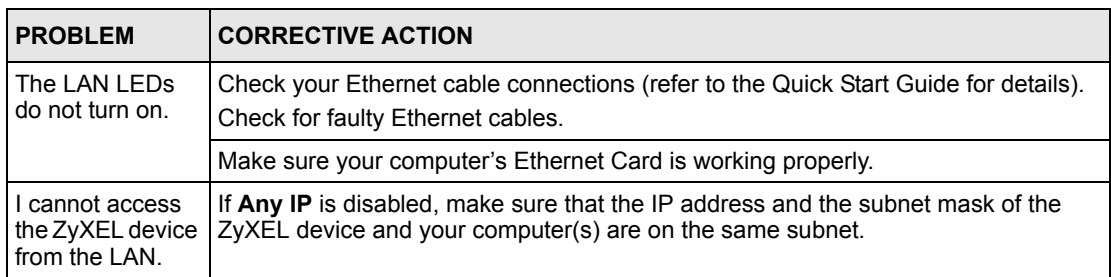

# **21.3 Problems with the WAN**

**Table 98** Troubleshooting the WAN

| <b>PROBLEM</b>                                    | <b>CORRECTIVE ACTION</b>                                                                                                    |
|---------------------------------------------------|----------------------------------------------------------------------------------------------------|
| The DSL LED is<br>off.                            | Check the telephone wire and connections between the ZyXEL device DSL port<br>and the wall jack.                                                                                                    |
|                                                   | Make sure that the telephone company has checked your phone line and set it up<br>for DSL service.                                                                                                    |
|                                                   | Reset your ADSL line to reinitialize your link to the DSLAM. For details, refer to the<br>Table 95 on page 241.                                                                                                    |
| I cannot get a<br>WAN IP address<br>from the ISP. | The ISP provides the WAN IP address after authenticating you. Authentication<br>may be through the user name and password, the MAC address or the host name.                                                                                                    |
|                                                   | The username and password apply to PPPoE and PPPoA encapsulation only.<br>Make sure that you have entered the correct Service Type, User Name and<br><b>Password</b> (be sure to use the correct casing). Refer to the WAN Setup chapter.                                     |
| l cannot access<br>the Internet.                  | Make sure the ZyXEL device is turned on and connected to the network.<br>Verify your WAN settings. Refer to the chapter on WAN setup.<br>Make sure you entered the correct user name and password.<br>If you use PPPoE pass through, make sure that bridge mode is turned on. |
| The Internet<br>connection<br>disconnects.        | Check the schedule rules.<br>If you use PPPoA or PPPoE encapsulation, check the idle time-out setting. Refer<br>to the Chapter 5 on page 74.<br>Contact your ISP.                                                                                                    |

## **21.4 Problems Accessing the ZyXEL device**

**Table 99** Troubleshooting Accessing the ZyXEL device

| <b>PROBLEM</b>                          | <b>CORRECTIVE ACTION</b>                                                                                                    |
|-----------------------------------------|----------------------------------------------------------------------------------------------------|
| I cannot<br>access the<br>ZyXEL device. | The default user password is "user" and admin password is "1234". The <b>Password</b><br>field is case-sensitive. Make sure that you enter the correct password using the proper<br>case.                  |
|                                         | If you have changed the password and have now forgotten it, you will need to upload<br>the default configuration file. This restores all of the factory defaults including the<br>password.                |
| I cannot                                | Make sure that there is not a Telnet session running.                                                                                                    |
| access the<br>web<br>configurator.      | Use the ZyXEL device's WAN IP address when configuring from the WAN. Refer to the<br>instructions on checking your WAN connection.                                                                         |
|                                         | Use the ZyXEL device's LAN IP address when configuring from the LAN. Refer to for<br>instructions on checking your LAN connection.                                                                         |
|                                         | Check that you have enabled web service access. If you have configured a secured<br>client IP address, your computer's IP address must match it. Refer to the chapter on<br>remote management for details. |
|                                         | Your computer's and the ZyXEL device's IP addresses must be on the same subnet<br>for LAN access.                                                                                                    |
|                                         | If you changed the ZyXEL device's LAN IP address, then enter the new one as the<br>URL.                                                                                                    |
|                                         | Make sure that pop-up windows, JavaScripts and Java permissions are allowed. See<br>the appendix for how to enable them.                                                                                   |

# **APPENDIX A Product Specifications**

See also the Introduction chapter for a general overview of the key features.

# **Specification Tables**

#### **Table 100** Device

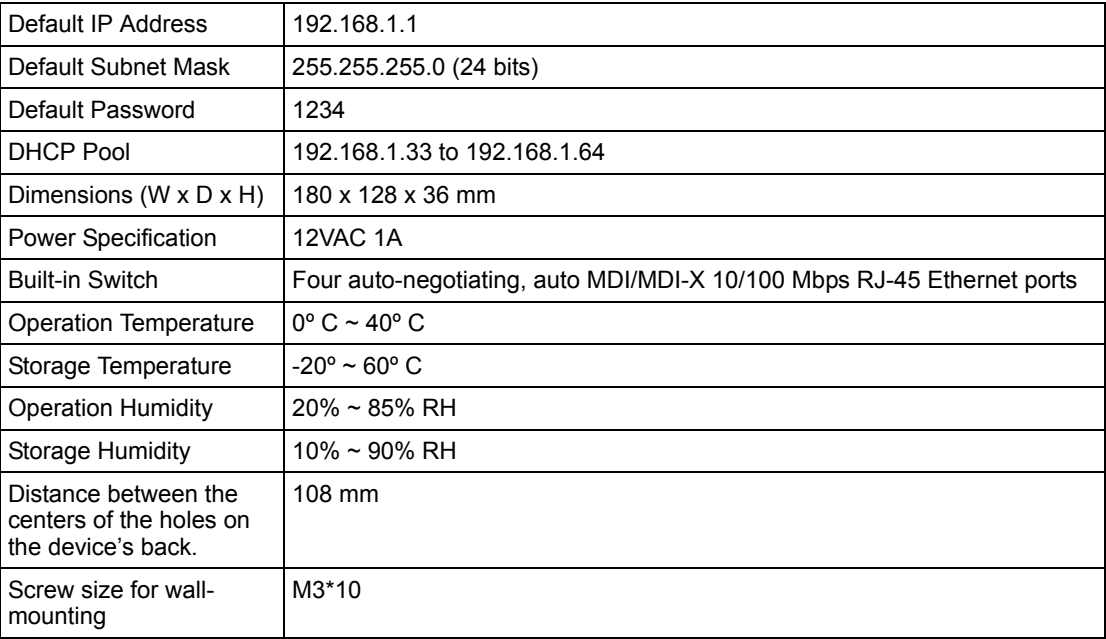

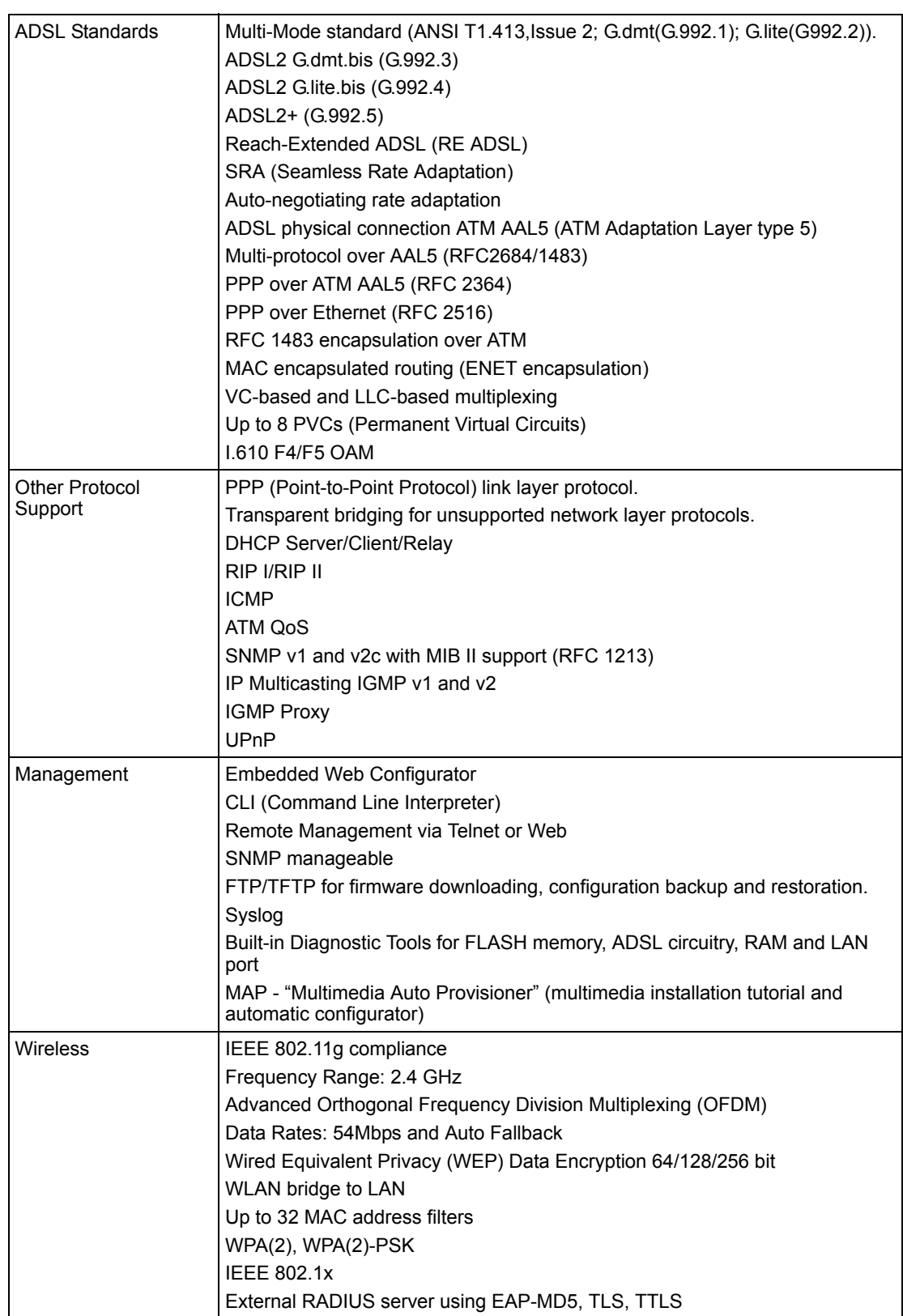

#### **Table 101** Firmware

| Firewall                 | Stateful Packet Inspection.                                                             |
|--------------------------|-----------------------------------------------------------------------------------------|
|                          | Prevent Denial of Service attacks such as Ping of Death, SYN Flood, LAND,<br>Smurf etc. |
|                          | Real time E-mail alerts.                                                                |
|                          | Reports and logs.                                                                       |
| NAT/SUA                  | Port Forwarding                                                                         |
|                          | 1024 NAT sessions                                                                       |
|                          | Multimedia application                                                                  |
|                          | PPTP under NAT/SUA                                                                      |
|                          | IPSec passthrough                                                                       |
|                          | SIP ALG passthrough                                                                     |
|                          | VPN passthrough                                                                         |
| <b>Content Filtering</b> | Web page blocking by URL keyword.                                                       |
| <b>Static Routes</b>     | 16 IP and 4 Bridge                                                                      |
| <b>Other Features</b>    | Any IP                                                                                  |
|                          | Zero Configuration (VC auto-hunting)                                                    |
|                          | <b>Traffic Redirect</b>                                                                 |
|                          | Dynamic DNS                                                                             |
|                          | <b>IP Alias</b>                                                                         |
|                          | MBM (Multimedia Bandwidth Management) QoS (Quality of Service)                          |

**Table 101** Firmware (continued)

# **APPENDIX B About ADSL**

## **Introduction to DSL**

DSL (Digital Subscriber Line) technology enhances the data capacity of the existing twistedpair wire that runs between the local telephone company switching offices and most homes and offices. While the wire itself can handle higher frequencies, the telephone switching equipment is designed to cut off signals above 4,000 Hz to filter noise off the voice line, but now everybody is searching for ways to get more bandwidth to improve access to the Web hence DSL technologies.

There are actually seven types of DSL service, ranging in speeds from 16 Kbits/sec to 52 Mbits/sec. The services are either symmetrical (traffic flows at the same speed in both directions), or asymmetrical (the downstream capacity is higher than the upstream capacity). Asymmetrical services (ADSL) are suitable for Internet users because more information is usually downloaded than uploaded. For example, a simple button click in a web browser can start an extended download that includes graphics and text.

As data rates increase, the carrying distance decreases. That means that users who are beyond a certain distance from the telephone company's central office may not be able to obtain the higher speeds.

A DSL connection is a point-to-point dedicated circuit, meaning that the link is always up and there is no dialing required.

## **ADSL Overview**

Asynchronous Digital Subscriber Line (ADSL) technology provides high-speed data access across regular telephone or ISDN lines by making use of previously unused high-frequency bandwidth. ADSL is asymmetric in the sense that it provides a higher downstream data rate transfer (up to 8Mbps), than in the upstream transfer (up to 832 Kbps). Asymmetric operation is ideal for typical home and small office use where files and information are downloaded more frequently than uploaded.

## **Advantages of ADSL**

**1** ADSL provides a private (unlike cable telephone and modem services where the line is shared), dedicated and secure channel of communications between you and your service provider.

- **2** Because your line is dedicated (not shared), transmission speeds between you and the device to which you connect at your service provider are not affected by other users. With cable modems, transmission speeds drop significantly as more users go on-line because the line is shared.
- **3** ADSL can be "always on" (connected). This means that there is no time wasted dialing up the service several times a day and waiting to be connected; ADSL is on standby, ready for use whenever you need it.
# **APPENDIX C Wall-mounting Instructions**

Do the following to hang your ZyXEL device on a wall.

- **Note:** See the product specifications appendix for the size of screws to use and how far apart to place them.
	- **1** Locate a high position on wall that is free of obstructions. Use a sturdy wall.
	- **2** Drill two holes for the screws. Make sure the distance between the centers of the holes matches what is listed in the product specifications appendix.
- **Note:** Be careful to avoid damaging pipes or cables located inside the wall when drilling holes for the screws.
	- **3** Do not screw the screws all the way into the wall. Leave a small gap of about 0.5 cm between the heads of the screws and the wall.
	- **4** Make sure the screws are snugly fastened to the wall. They need to hold the weight of the ZyXEL device with the connection cables.
	- **5** Align the holes on the back of the ZyXEL device with the screws on the wall. Hang the ZyXEL device on the screws.

**Figure 148** Wall-mounting Example

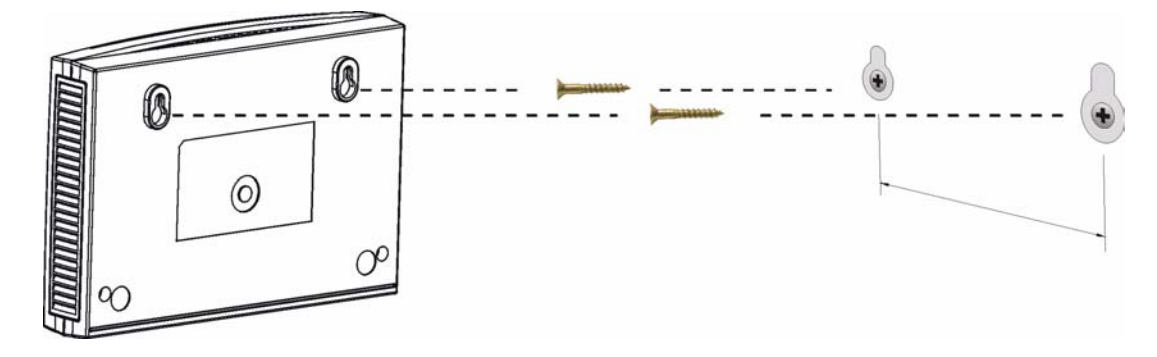

# **APPENDIX D**

# **Setting up Your Computer's IP Address**

All computers must have a 10M or 100M Ethernet adapter card and TCP/IP installed.

Windows 95/98/Me/NT/2000/XP, Macintosh OS 7 and later operating systems and all versions of UNIX/LINUX include the software components you need to install and use TCP/ IP on your computer. Windows 3.1 requires the purchase of a third-party TCP/IP application package.

TCP/IP should already be installed on computers using Windows NT/2000/XP, Macintosh OS 7 and later operating systems.

After the appropriate TCP/IP components are installed, configure the TCP/IP settings in order to "communicate" with your network.

If you manually assign IP information instead of using dynamic assignment, make sure that your computers have IP addresses that place them in the same subnet as the ZyXEL device's LAN port.

## **Windows 95/98/Me**

Click **Start**, **Settings**, **Control Panel** and double-click the **Network** icon to open the **Network**  window.

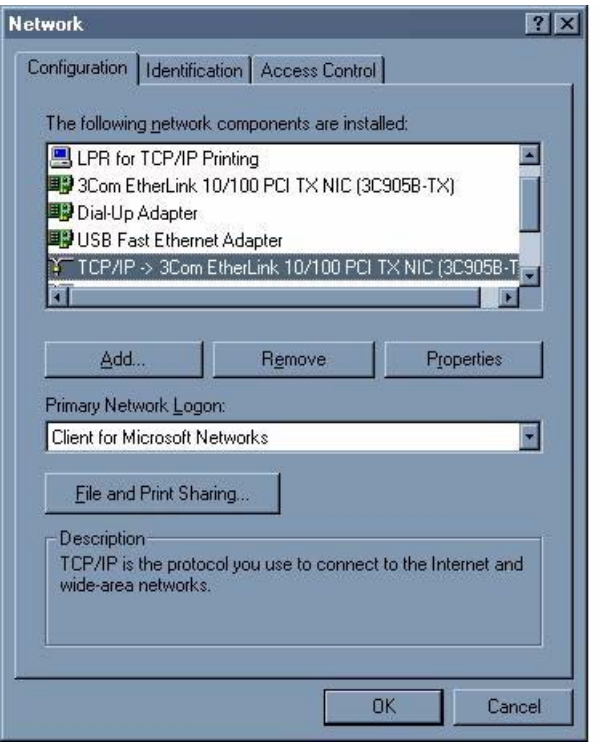

**Figure 149** WIndows 95/98/Me: Network: Configuration

#### **Installing Components**

The **Network** window **Configuration** tab displays a list of installed components. You need a network adapter, the TCP/IP protocol and Client for Microsoft Networks.

If you need the adapter:

- **1** In the **Network** window, click **Add**.
- **2** Select **Adapter** and then click **Add**.
- **3** Select the manufacturer and model of your network adapter and then click **OK**.

If you need TCP/IP:

- **1** In the **Network** window, click **Add**.
- **2** Select **Protocol** and then click **Add**.
- **3** Select **Microsoft** from the list of **manufacturers**.
- **4** Select **TCP/IP** from the list of network protocols and then click **OK**.

If you need Client for Microsoft Networks:

- **1** Click **Add**.
- **2** Select **Client** and then click **Add**.
- **3** Select **Microsoft** from the list of manufacturers.
- **4** Select **Client for Microsoft Networks** from the list of network clients and then click **OK**.
- **5** Restart your computer so the changes you made take effect.

#### **Configuring**

- **1** In the **Network** window **Configuration** tab, select your network adapter's TCP/IP entry and click **Properties**
- **2** Click the **IP Address** tab.
	- If your IP address is dynamic, select **Obtain an IP address automatically**.
	- If you have a static IP address, select **Specify an IP address** and type your information into the **IP Address** and **Subnet Mask** fields.

**Figure 150** Windows 95/98/Me: TCP/IP Properties: IP Address

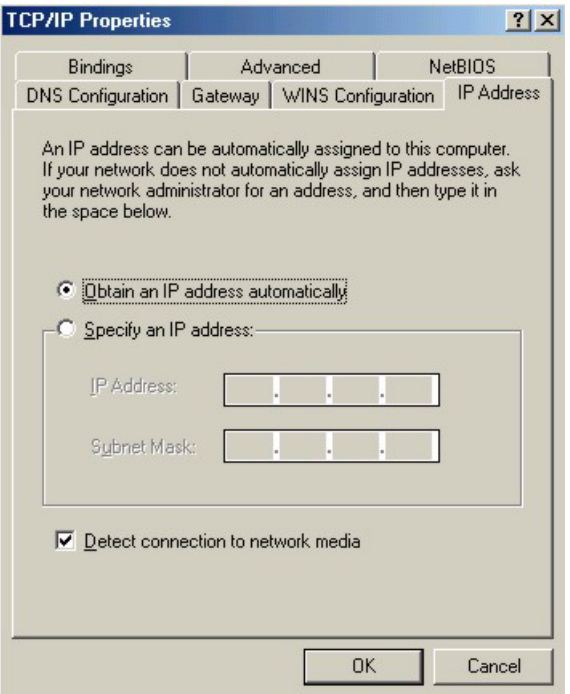

- **3** Click the **DNS** Configuration tab.
	- If you do not know your DNS information, select **Disable DNS**.
	- If you know your DNS information, select **Enable DNS** and type the information in the fields below (you may not need to fill them all in).

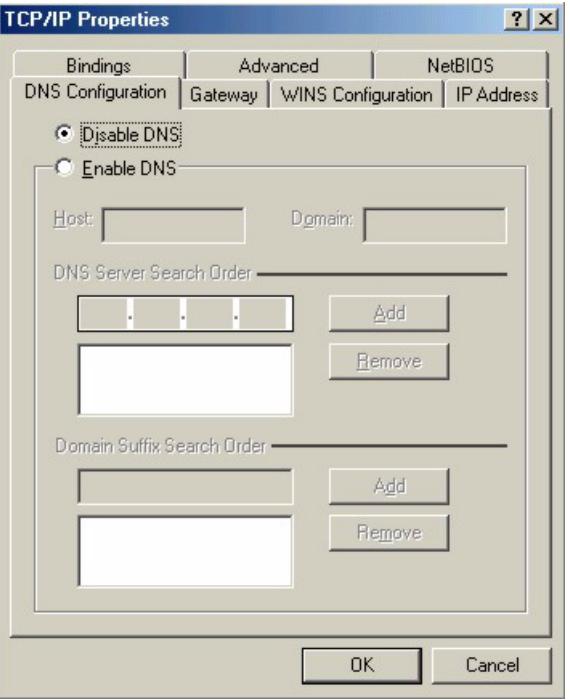

**Figure 151** Windows 95/98/Me: TCP/IP Properties: DNS Configuration

- **4** Click the **Gateway** tab.
	- If you do not know your gateway's IP address, remove previously installed gateways.
	- If you have a gateway IP address, type it in the **New gateway field** and click **Add**.
- **5** Click **OK** to save and close the **TCP/IP Properties** window.
- **6** Click **OK** to close the **Network** window. Insert the Windows CD if prompted.
- **7** Turn on your ZyXEL device and restart your computer when prompted.

#### **Verifying Settings**

- **1** Click **Start** and then **Run**.
- **2** In the **Run** window, type "winipcfg" and then click **OK** to open the **IP Configuration** window.
- **3** Select your network adapter. You should see your computer's IP address, subnet mask and default gateway.

## **Windows 2000/NT/XP**

The following example figures use the default Windows XP GUI theme.

**1** Click **start** (**Start** in Windows 2000/NT), **Settings**, **Control Panel**.

**Figure 152** Windows XP: Start Menu

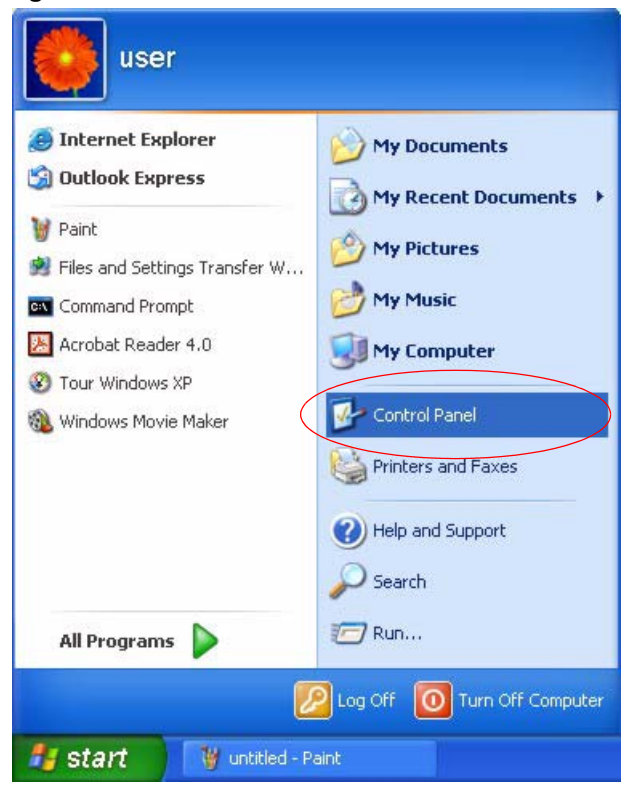

**2** In the **Control Panel**, double-click **Network Connections** (**Network and Dial-up Connections** in Windows 2000/NT).

**Figure 153** Windows XP: Control Panel

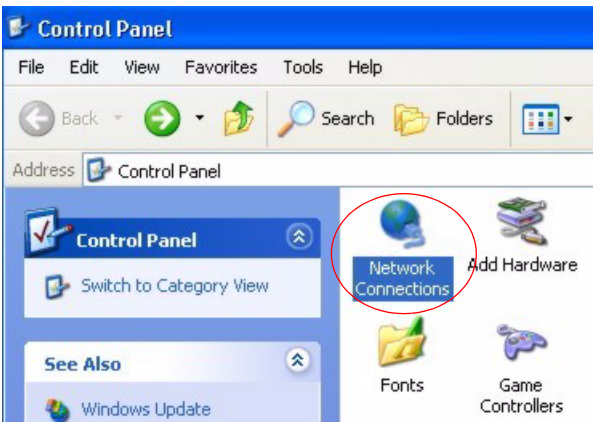

**3** Right-click **Local Area Connection** and then click **Properties**.

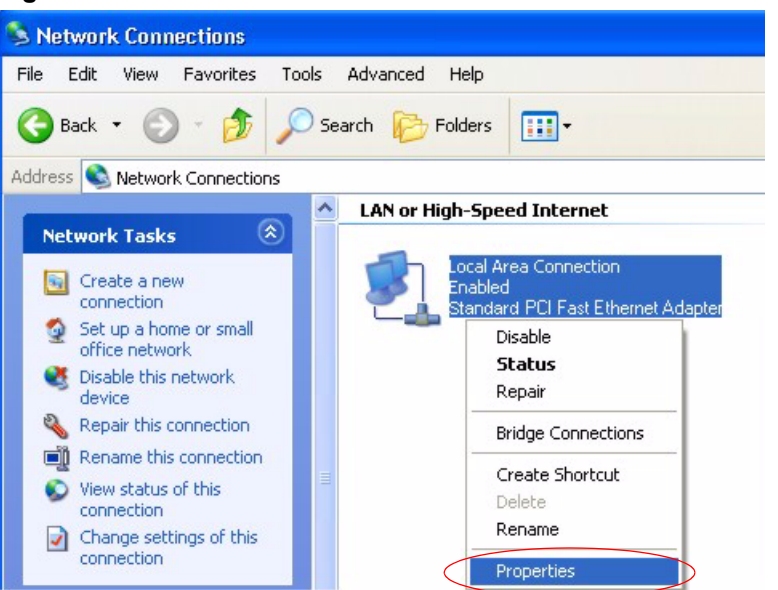

**Figure 154** Windows XP: Control Panel: Network Connections: Properties

**4** Select **Internet Protocol (TCP/IP)** (under the **General** tab in Win XP) and then click **Properties**.

**Figure 155** Windows XP: Local Area Connection Properties

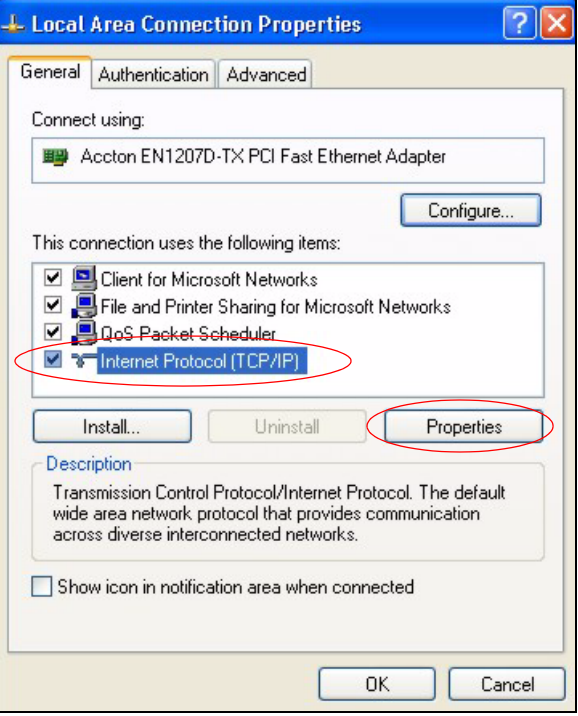

- **5** The **Internet Protocol TCP/IP Properties** window opens (the **General tab** in Windows XP).
	- If you have a dynamic IP address click **Obtain an IP address automatically**.
- If you have a static IP address click **Use the following IP Address** and fill in the **IP address**, **Subnet mask**, and **Default gateway** fields.
- Click **Advanced**.

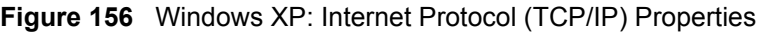

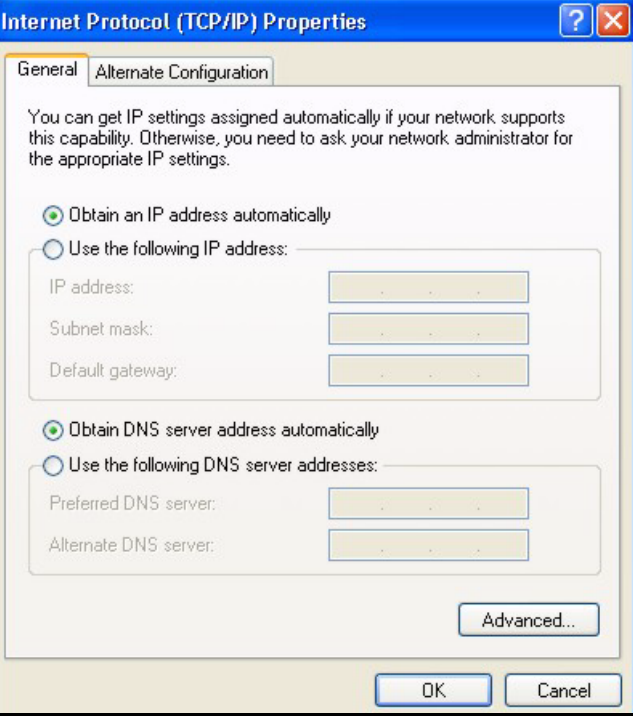

**6** If you do not know your gateway's IP address, remove any previously installed gateways in the **IP Settings** tab and click **OK**.

Do one or more of the following if you want to configure additional IP addresses:

- In the **IP Settings** tab, in IP addresses, click **Add**.
- In **TCP/IP Address**, type an IP address in **IP address** and a subnet mask in **Subnet mask**, and then click **Add**.
- Repeat the above two steps for each IP address you want to add.
- Configure additional default gateways in the **IP Settings** tab by clicking **Add** in **Default gateways**.
- In **TCP/IP Gateway Address**, type the IP address of the default gateway in **Gateway**. To manually configure a default metric (the number of transmission hops), clear the **Automatic metric** check box and type a metric in **Metric**.
- Click **Add**.
- Repeat the previous three steps for each default gateway you want to add.
- Click **OK** when finished.

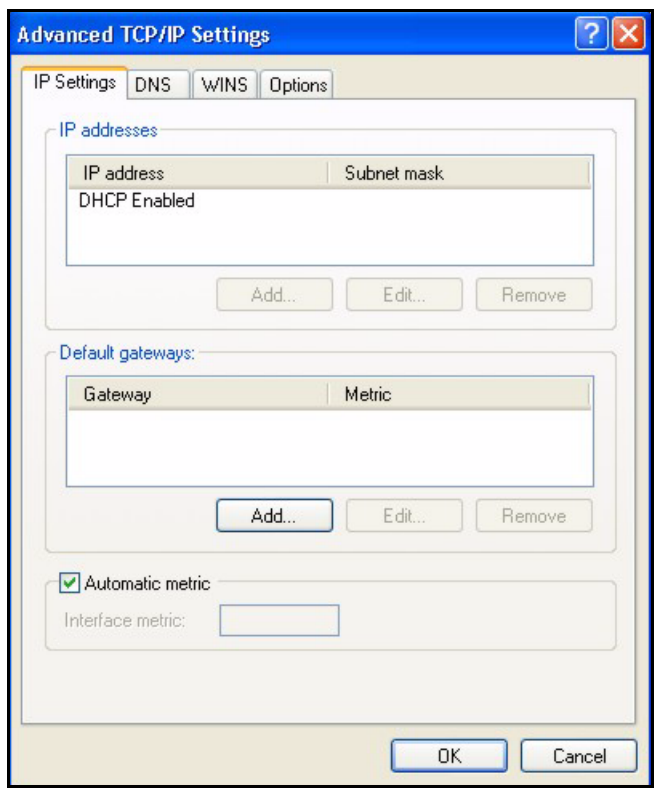

**Figure 157** Windows XP: Advanced TCP/IP Properties

**7** In the **Internet Protocol TCP/IP Properties** window (the **General tab** in Windows XP):

- Click **Obtain DNS server address automatically** if you do not know your DNS server IP address(es).
- If you know your DNS server IP address(es), click **Use the following DNS server addresses**, and type them in the **Preferred DNS server** and **Alternate DNS server** fields.

If you have previously configured DNS servers, click **Advanced** and then the **DNS** tab to order them.

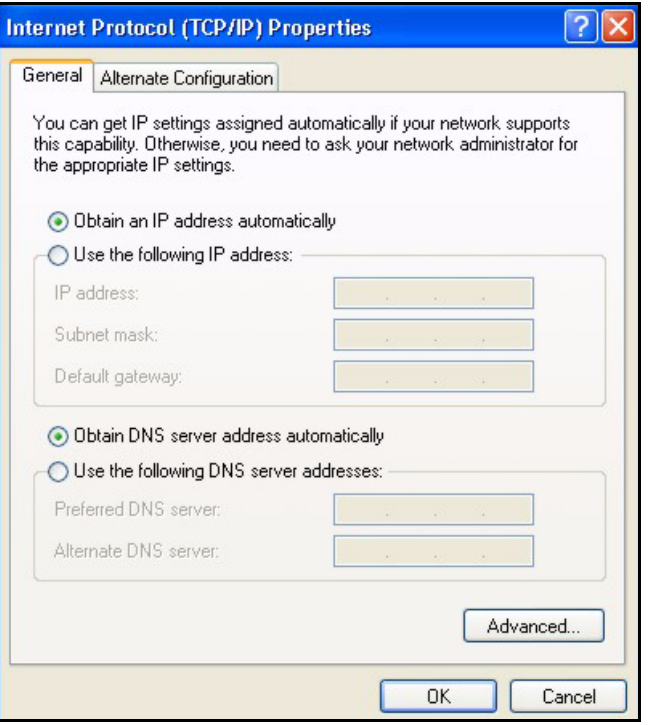

**Figure 158** Windows XP: Internet Protocol (TCP/IP) Properties

- **8** Click **OK** to close the **Internet Protocol (TCP/IP) Properties** window.
- **9** Click **Close** (**OK** in Windows 2000/NT) to close the **Local Area Connection Properties** window.
- **10** Close the **Network Connections** window (**Network and Dial-up Connections** in Windows 2000/NT).

**11**Turn on your ZyXEL device and restart your computer (if prompted).

#### **Verifying Settings**

- **1** Click **Start**, **All Programs**, **Accessories** and then **Command Prompt**.
- **2** In the **Command Prompt** window, type "ipconfig" and then press [ENTER]. You can also open **Network Connections**, right-click a network connection, click **Status** and then click the **Support** tab.

### **Macintosh OS 8/9**

**1** Click the **Apple** menu, **Control Panel** and double-click **TCP/IP** to open the **TCP/IP Control Panel**.

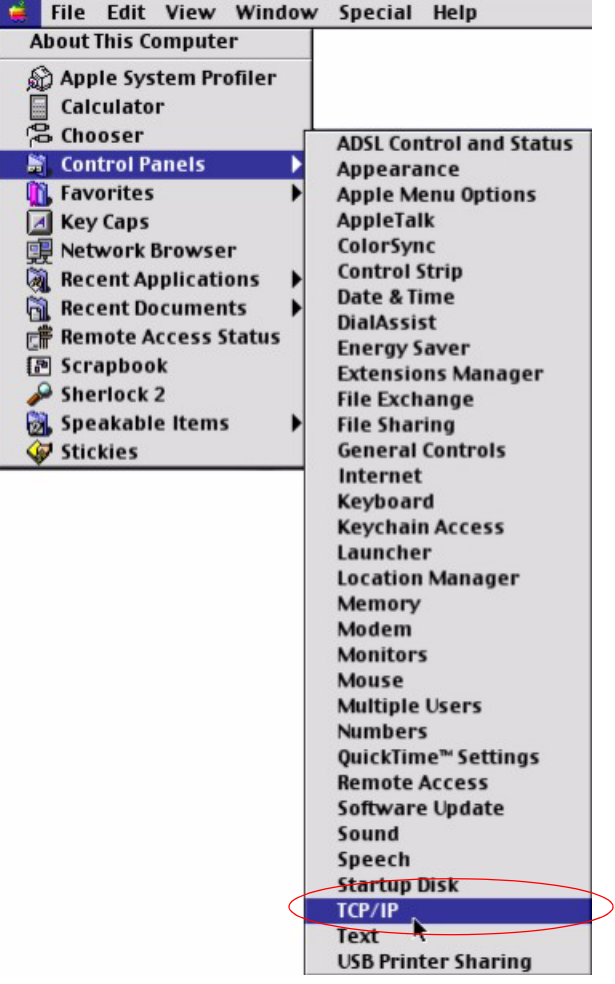

**Figure 159** Macintosh OS 8/9: Apple Menu

**2** Select **Ethernet built-in** from the **Connect via** list.

**Figure 160** Macintosh OS 8/9: TCP/IP

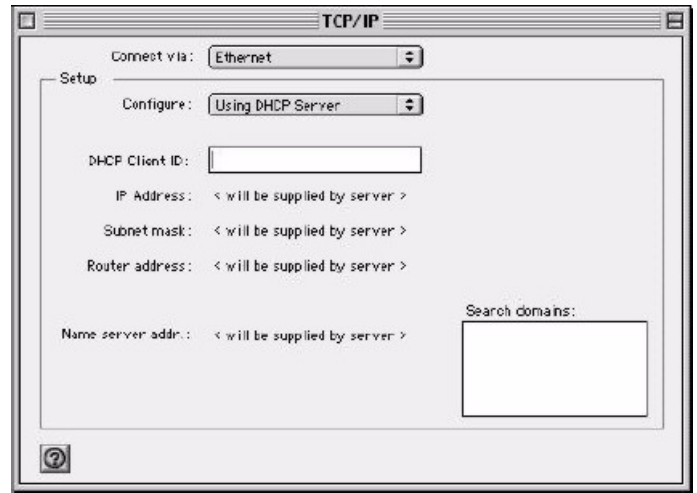

**3** For dynamically assigned settings, select **Using DHCP Server** from the **Configure:** list.

- **4** For statically assigned settings, do the following:
	- From the **Configure** box, select **Manually**.
	- Type your IP address in the **IP Address** box.
	- Type your subnet mask in the **Subnet mask** box.
	- Type the IP address of your ZyXEL device in the **Router address** box.
- **5** Close the **TCP/IP Control Panel**.
- **6** Click **Save** if prompted, to save changes to your configuration.
- **7** Turn on your ZyXEL device and restart your computer (if prompted).

#### **Verifying Settings**

Check your TCP/IP properties in the **TCP/IP Control Panel** window.

## **Macintosh OS X**

**1** Click the **Apple** menu, and click **System Preferences** to open the **System Preferences** window.

**Figure 161** Macintosh OS X: Apple Menu

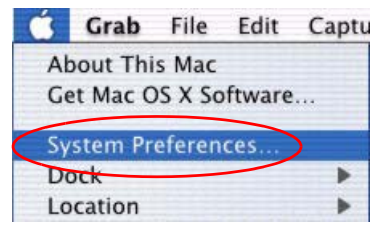

**2** Click **Network** in the icon bar.

- Select **Automatic** from the **Location** list.
- Select **Built-in Ethernet** from the **Show** list.
- Click the **TCP/IP** tab.
- **3** For dynamically assigned settings, select **Using DHCP** from the **Configure** list.

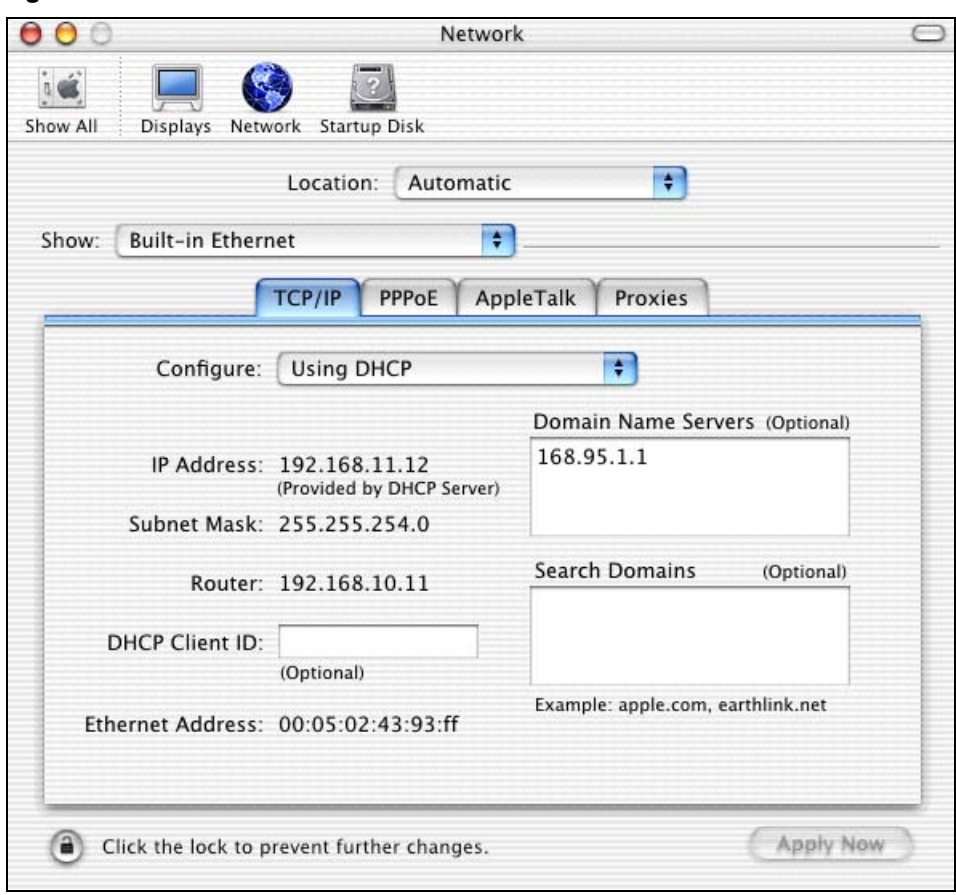

**Figure 162** Macintosh OS X: Network

**4** For statically assigned settings, do the following:

- From the **Configure** box, select **Manually**.
- Type your IP address in the **IP Address** box.
- Type your subnet mask in the **Subnet mask** box.
- Type the IP address of your ZyXEL device in the **Router address** box.
- **5** Click **Apply Now** and close the window.
- **6** Turn on your ZyXEL device and restart your computer (if prompted).

#### **Verifying Settings**

Check your TCP/IP properties in the **Network** window.

## **Linux**

This section shows you how to configure your computer's TCP/IP settings in Red Hat Linux 9.0. Procedure, screens and file location may vary depending on your Linux distribution and release version.

**Note:** Make sure you are logged in as the root administrator.

#### **Using the K Desktop Environment (KDE)**

Follow the steps below to configure your computer IP address using the KDE.

**1** Click the Red Hat button (located on the bottom left corner), select **System Setting** and click **Network**.

**Figure 163** Red Hat 9.0: KDE: Network Configuration: Devices

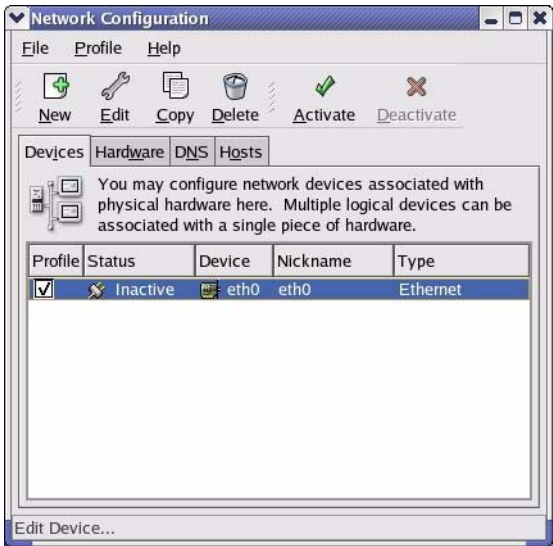

**2** Double-click on the profile of the network card you wish to configure. The **Ethernet Device General** screen displays as shown.

**Figure 164** Red Hat 9.0: KDE: Ethernet Device: General

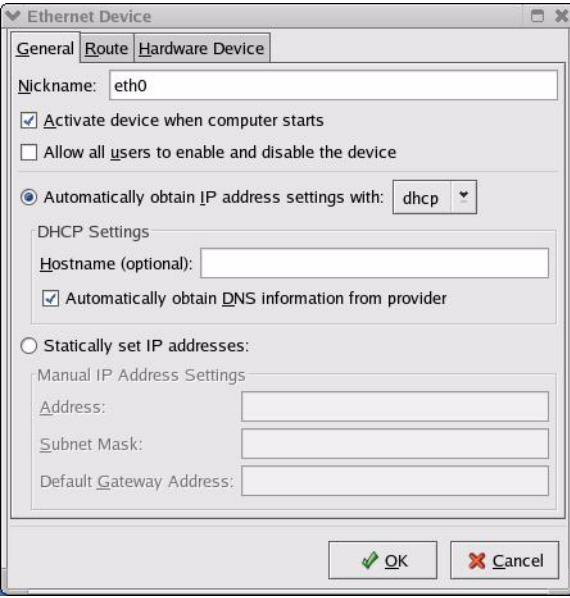

- If you have a dynamic IP address click **Automatically obtain IP address settings with** and select **dhcp** from the drop down list.
- If you have a static IP address click **Statically set IP Addresses** and fill in the **Address**, **Subnet mask**, and **Default Gateway Address** fields.
- **3** Click **OK** to save the changes and close the **Ethernet Device General** screen.
- **4** If you know your DNS server IP address(es), click the **DNS** tab in the **Network Configuration** screen. Enter the DNS server information in the fields provided.

**Figure 165** Red Hat 9.0: KDE: Network Configuration: DNS

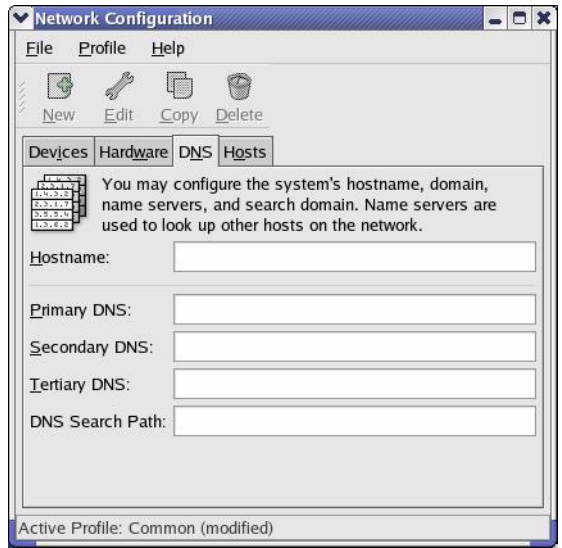

- **5** Click the **Devices** tab.
- **6** Click the **Activate** button to apply the changes. The following screen displays. Click **Yes**  to save the changes in all screens.

**Figure 166** Red Hat 9.0: KDE: Network Configuration: Activate

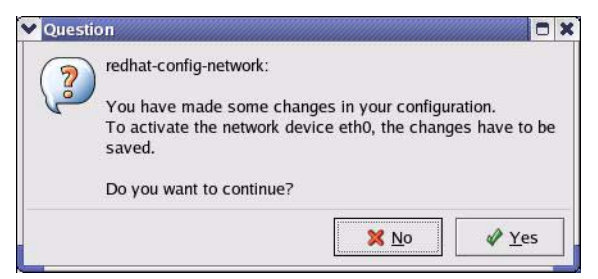

**7** After the network card restart process is complete, make sure the **Status** is **Active** in the **Network Configuration** screen.

#### **Using Configuration Files**

Follow the steps below to edit the network configuration files and set your computer IP address.

- **1** Assuming that you have only one network card on the computer, locate the  $\text{ifconfiq-}$ eth0 configuration file (where eth0 is the name of the Ethernet card). Open the configuration file with any plain text editor.
	- If you have a dynamic IP address, enter **dhcp** in the BOOTPROTO= field. The following figure shows an example.

**Figure 167** Red Hat 9.0: Dynamic IP Address Setting in ifconfig-eth0

```
DEVICE=eth0
ONBOOT=yes
BOOTPROTO=dhcp
USERCTL=no
PEERDNS=yes
TYPE=Ethernet
```
• If you have a static IP address, enter **static** in the BOOTPROTO= field. Type IPADDR= followed by the IP address (in dotted decimal notation) and type NETMASK= followed by the subnet mask. The following example shows an example where the static IP address is 192.168.1.10 and the subnet mask is 255.255.255.0.

**Figure 168** Red Hat 9.0: Static IP Address Setting in ifconfig-eth0

```
DEVICE=eth0
ONBOOT=yes
BOOTPROTO=static
IPADDR=192.168.1.10
NETMASK=255.255.255.0
USERCTL=no
PEERDNS=yes
TYPE=Ethernet
```
**2** If you know your DNS server IP address(es), enter the DNS server information in the resolv.conf file in the /etc directory. The following figure shows an example where two DNS server IP addresses are specified.

**Figure 169** Red Hat 9.0: DNS Settings in resolv.conf

```
nameserver 172.23.5.1
nameserver 172.23.5.2
```
**3** After you edit and save the configuration files, you must restart the network card. Enter ./network restart in the /etc/rc.d/init.d directory. The following figure shows an example.

**Figure 170** Red Hat 9.0: Restart Ethernet Card

```
[root@localhost init.d]# network restart
Shutting down interface eth0: [OK]
Shutting down loopback interface: [OK]
Setting network parameters: [OK]
Bringing up loopback interface: [OK]
Bringing up interface eth0: [OK]
```
#### **21.4.1 Verifying Settings**

Enter if config in a terminal screen to check your TCP/IP properties.

**Figure 171** Red Hat 9.0: Checking TCP/IP Properties

```
[root@localhost]# ifconfig 
eth0 Link encap:Ethernet HWaddr 00:50:BA:72:5B:44 
          inet addr:172.23.19.129 Bcast:172.23.19.255 Mask:255.255.255.0
          UP BROADCAST RUNNING MULTICAST MTU:1500 Metric:1
          RX packets:717 errors:0 dropped:0 overruns:0 frame:0
          TX packets:13 errors:0 dropped:0 overruns:0 carrier:0
          collisions:0 txqueuelen:100 
          RX bytes:730412 (713.2 Kb) TX bytes:1570 (1.5 Kb)
          Interrupt:10 Base address:0x1000 
[root@localhost]#
```
# **APPENDIX E IP Subnetting**

# **IP Addressing**

Routers "route" based on the network number. The router that delivers the data packet to the correct destination host uses the host ID.

## **IP Classes**

An IP address is made up of four octets (eight bits), written in dotted decimal notation, for example, 192.168.1.1. IP addresses are categorized into different classes. The class of an address depends on the value of its first octet.

- Class "A" addresses have a 0 in the left most bit. In a class "A" address the first octet is the network number and the remaining three octets make up the host ID.
- Class "B" addresses have a 1 in the left most bit and a 0 in the next left most bit. In a class "B" address the first two octets make up the network number and the two remaining octets make up the host ID.
- Class "C" addresses begin (starting from the left) with 1 1 0. In a class "C" address the first three octets make up the network number and the last octet is the host ID.
- Class "D" addresses begin with 1 1 1 0. Class "D" addresses are used for multicasting. (There is also a class "E" address. It is reserved for future use.)

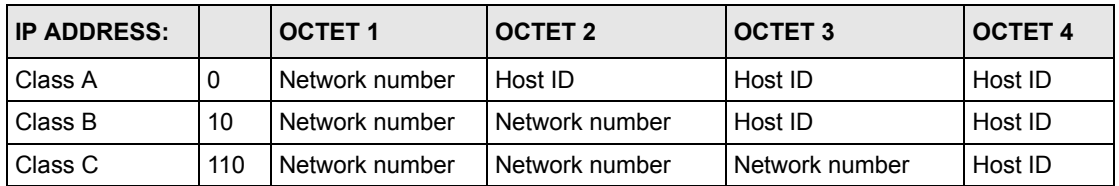

<span id="page-270-0"></span>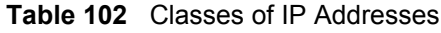

**Note:** Host IDs of all zeros or all ones are not allowed.

Therefore:

A class "C" network (8 host bits) can have  $2^8 - 2$  or 254 hosts.

A class "B" address (16 host bits) can have  $2^{16}$  –2 or 65534 hosts.

A class "A" address (24 host bits) can have  $2^{24}$  –2 hosts (approximately 16 million hosts).

Since the first octet of a class "A" IP address must contain a "0", the first octet of a class "A" address can have a value of 0 to 127.

Similarly the first octet of a class "B" must begin with "10", therefore the first octet of a class "B" address has a valid range of 128 to 191. The first octet of a class "C" address begins with "110", and therefore has a range of 192 to 223.

| <b>CLASS</b> | <b>ALLOWED RANGE OF FIRST OCTET</b><br>(BINARY) | <b>ALLOWED RANGE OF FIRST OCTET</b><br>(DECIMAL) |
|--------------|-------------------------------------------------|--------------------------------------------------|
| Class A      | 00000000 to 01111111                            | 0 to 127                                         |
| Class B      | 10000000 to 10111111                            | 128 to 191                                       |
| Class C      | 11000000 to 11011111                            | 192 to 223                                       |
| Class D      | 11100000 to 11101111                            | 224 to 239                                       |

**Table 103** Allowed IP Address Range By Class

### **Subnet Masks**

A subnet mask is used to determine which bits are part of the network number, and which bits are part of the host ID (using a logical AND operation). A subnet mask has 32 is a "1" then the corresponding bit in the IP address is part of the network number. If a bit in the subnet mask is "0" then the corresponding bit in the IP address is part of the host ID.

Subnet masks are expressed in dotted decimal notation just as IP addresses are. The "natural" masks for class A, B and C IP addresses are as follows.

**Table 104** "Natural" Masks

| <b>CLASS</b> | <b>INATURAL MASK</b> |
|--------------|----------------------|
|              | 255.0.0.0            |
| B            | 255.255.0.0          |
|              | 255.255.255.0        |

## **Subnetting**

With subnetting, the class arrangement of an IP address is ignored. For example, a class C address no longer has to have 24 bits of network number and 8 bits of host ID. With subnetting, some of the host ID bits are converted into network number bits. By convention, subnet masks always consist of a continuous sequence of ones beginning from the left most bit of the mask, followed by a continuous sequence of zeros, for a total number of 32 bits.

Since the mask is always a continuous number of ones beginning from the left, followed by a continuous number of zeros for the remainder of the 32 bit mask, you can simply specify the number of ones instead of writing the value of each octet. This is usually specified by writing a "/" followed by the number of bits in the mask after the address.

For example, 192.1.1.0 /25 is equivalent to saying 192.1.1.0 with mask 255.255.255.128.

The following table shows all possible subnet masks for a class "C" address using both notations.

| <b>SUBNET MASK</b> | <b>SUBNET MASK "1" BITS</b> | <b>LAST OCTET BIT VALUE</b> |
|--------------------|-----------------------------|-----------------------------|
| 255.255.255.0      | 124                         | 0000 0000                   |
| 255.255.255.128    | /25                         | 1000 0000                   |
| 255.255.255.192    | /26                         | 1100 0000                   |
| 255.255.255.224    | 127                         | 1110 0000                   |
| 255.255.255.240    | /28                         | 1111 0000                   |
| 255.255.255.248    | /29                         | 1111 1000                   |
| 255.255.255.252    | /30                         | 1111 1100                   |

**Table 105** Alternative Subnet Mask Notation

The first mask shown is the class "C" natural mask. Normally if no mask is specified it is understood that the natural mask is being used.

### **Example: Two Subnets**

As an example, you have a class "C" address 192.168.1.0 with subnet mask of 255.255.255.0.

| <b>IP/SUBNET MASK</b> | <b>NETWORK NUMBER</b>       | <b>HOST ID</b> |
|-----------------------|-----------------------------|----------------|
| <b>IP Address</b>     | 192.168.1.                  | O              |
| IP Address (Binary)   | 11000000.10101000.00000001. | 00000000       |
| Subnet Mask           | 255.255.255.                |                |
| Subnet Mask (Binary)  | 11111111.11111111.11111111. | 00000000       |

**Table 106** Two Subnets Example

The first three octets of the address make up the network number (class "C"). You want to have two separate networks.

Divide the network 192.168.1.0 into two separate subnets by converting one of the host ID bits of the IP address to a network number bit. The "borrowed" host ID bit can be either "0" or "1" thus giving two subnets; 192.168.1.0 with mask 255.255.255.128 and 192.168.1.128 with mask 255.255.255.128.

**Note:** In the following charts, shaded/bolded last octet bit values indicate host ID bits "borrowed" to form network ID bits. The number of "borrowed" host ID bits determines the number of subnets you can have. The remaining number of host ID bits (after "borrowing") determines the number of hosts you can have on each subnet.

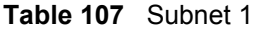

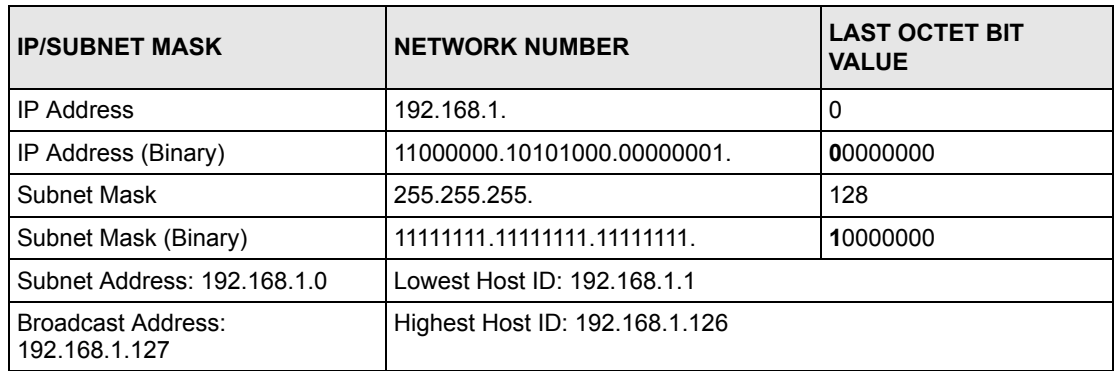

#### **Table 108** Subnet 2

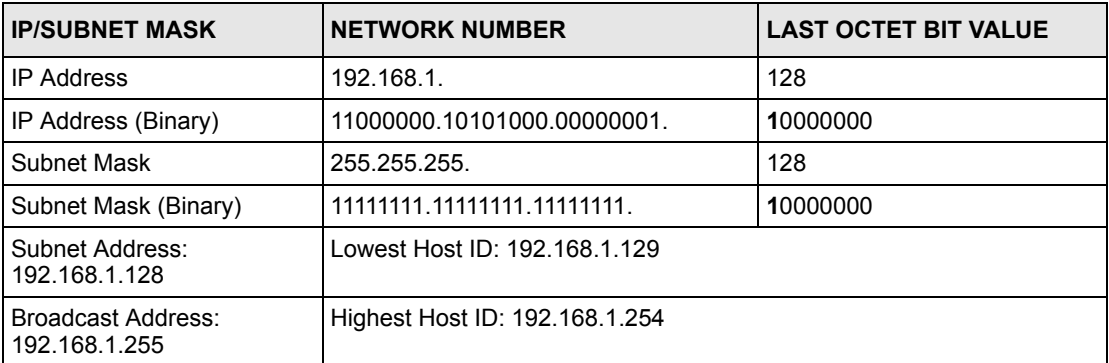

The remaining 7 bits determine the number of hosts each subnet can have. Host IDs of all zeros represent the subnet itself and host IDs of all ones are the broadcast address for that subnet, so the actual number of hosts available on each subnet in the example above is  $2^7 - 2$ or 126 hosts for each subnet.

192.168.1.0 with mask 255.255.255.128 is the subnet itself, and 192.168.1.127 with mask 255.255.255.128 is the directed broadcast address for the first subnet. Therefore, the lowest IP address that can be assigned to an actual host for the first subnet is 192.168.1.1 and the highest is 192.168.1.126. Similarly the host ID range for the second subnet is 192.168.1.129 to 192.168.1.254.

## **Example: Four Subnets**

The above example illustrated using a 25-bit subnet mask to divide a class "C" address space into two subnets. Similarly to divide a class "C" address into four subnets, you need to "borrow" two host ID bits to give four possible combinations of 00, 01, 10 and 11. The subnet mask is 26 bits (11111111.11111111.11111111.**11**000000) or 255.255.255.192. Each subnet contains 6 host ID bits, giving  $2^6$ -2 or 62 hosts for each subnet (all 0's is the subnet itself, all 1's is the broadcast address on the subnet).

#### **Table 109** Subnet 1

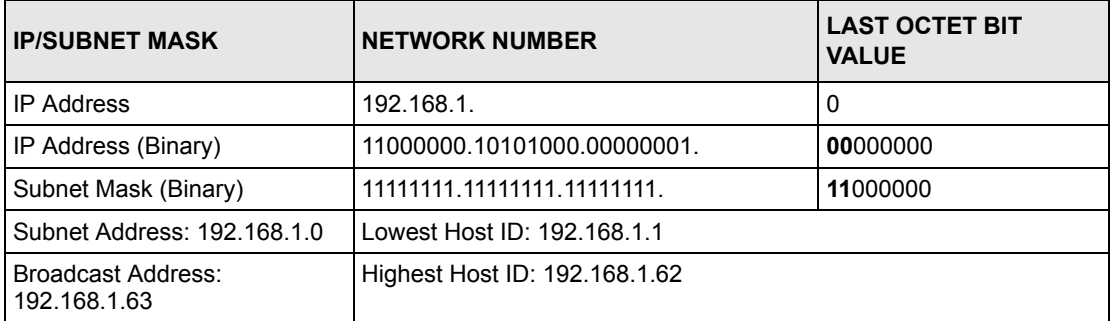

#### **Table 110** Subnet 2

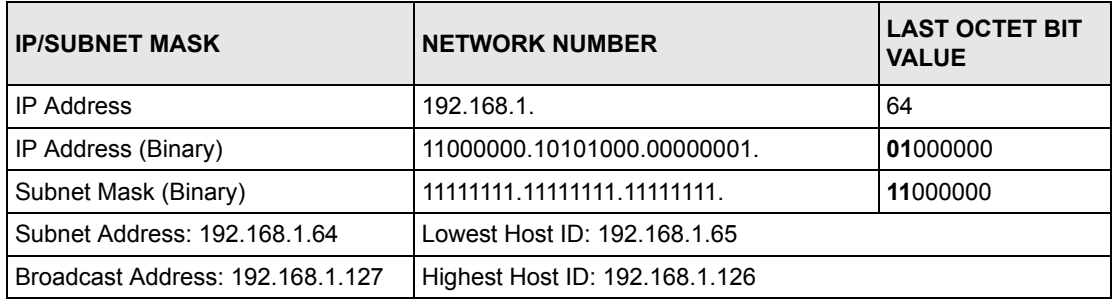

#### **Table 111** Subnet 3

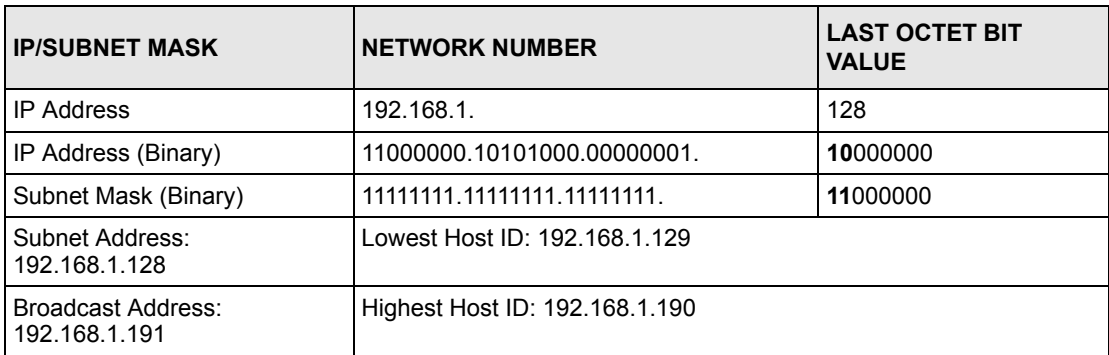

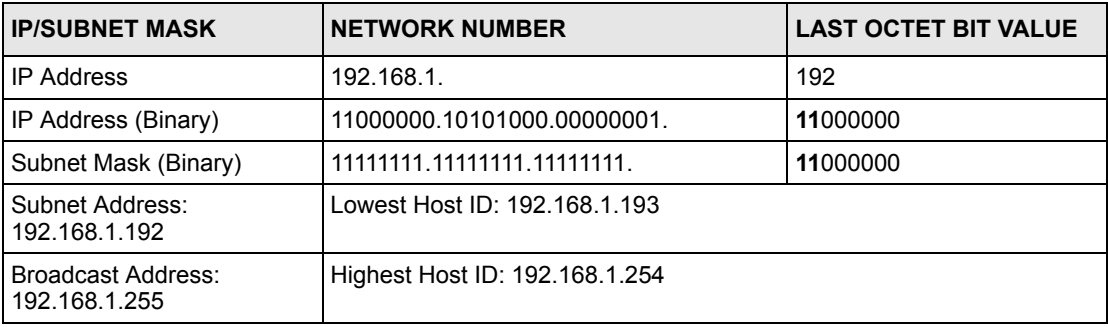

#### **Table 112** Subnet 4

# **Example Eight Subnets**

Similarly use a 27-bit mask to create 8 subnets (001, 010, 011, 100, 101, 110).

The following table shows class C IP address last octet values for each subnet.

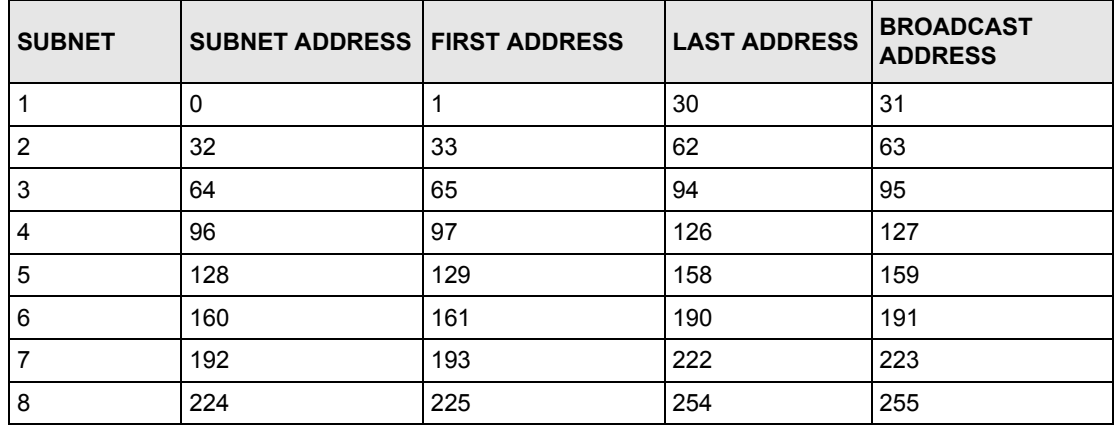

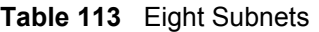

The following table is a summary for class "C" subnet planning.

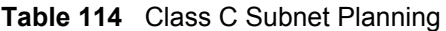

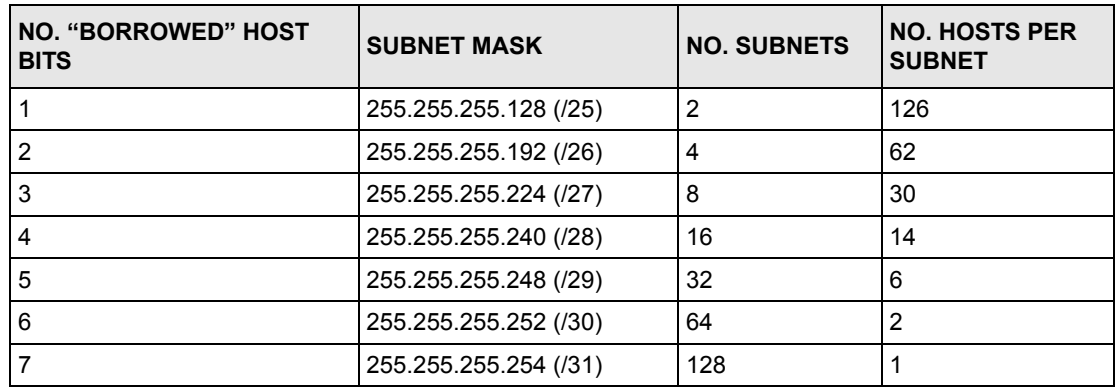

## **Subnetting With Class A and Class B Networks.**

For class "A" and class "B" addresses the subnet mask also determines which bits are part of the network number and which are part of the host ID.

A class "B" address has two host ID octets available for subnetting and a class "A" address has three host ID octets (see [Table 102 on page 270\)](#page-270-0) available for subnetting.

The following table is a summary for class "B" subnet planning.

| NO. "BORROWED" HOST<br><b>BITS</b> | <b>SUBNET MASK</b>    | <b>NO. SUBNETS</b> | <b>NO. HOSTS PER</b><br><b>SUBNET</b> |
|------------------------------------|-----------------------|--------------------|---------------------------------------|
| 1                                  | 255.255.128.0 (/17)   | $\overline{2}$     | 32766                                 |
| $\overline{2}$                     | 255.255.192.0 (/18)   | 4                  | 16382                                 |
| 3                                  | 255.255.224.0 (/19)   | 8                  | 8190                                  |
| 4                                  | 255.255.240.0 (/20)   | 16                 | 4094                                  |
| 5                                  | 255.255.248.0 (/21)   | 32                 | 2046                                  |
| 6                                  | 255.255.252.0 (/22)   | 64                 | 1022                                  |
| 7                                  | 255.255.254.0 (/23)   | 128                | 510                                   |
| 8                                  | 255.255.255.0 (/24)   | 256                | 254                                   |
| 9                                  | 255.255.255.128 (/25) | 512                | 126                                   |
| 10 <sup>1</sup>                    | 255.255.255.192 (/26) | 1024               | 62                                    |
| 11                                 | 255.255.255.224 (/27) | 2048               | 30                                    |
| 12 <sup>2</sup>                    | 255.255.255.240 (/28) | 4096               | 14                                    |
| 13                                 | 255.255.255.248 (/29) | 8192               | 6                                     |
| 14                                 | 255.255.255.252 (/30) | 16384              | $\overline{2}$                        |
| 15                                 | 255.255.255.254 (/31) | 32768              | 1                                     |

**Table 115** Class B Subnet Planning

# **APPENDIX F Command Interpreter**

The following describes how to use the command interpreter. You can telnet to access the CLI (Command Line Interface) on the ZyXEL device. See the included disk or zyxel.com for more detailed information on these commands.

**Note:** Use of undocumented commands or misconfiguration can damage the unit and possibly render it unusable.

## **Accessing the CLI**

Use the following steps to telnet into your ZyXEL device.

- **1** Connect your computer to the **ETHERNET** port on the ZyXEL device.
- **2** Make sure your computer IP address and the ZyXEL device IP address are on the same subnet. In Windows, click **Start** (usually in the bottom left corner), **Run** and then type telnet 192.168.1.1 (the default ZyXEL device IP address) and click **OK**.
- **3** A login screen displays. Enter the default admin password "1234".

## **Command Syntax**

- The command keywords are in courier new font.
- Enter the command keywords exactly as shown, do not abbreviate.
- The required fields in a command are enclosed in angle brackets  $\langle \rangle$ .
- The optional fields in a command are enclosed in square brackets [].
- The | symbol means or.

For example,

sys filter netbios config  $\langle$ type $>$  $\langle$ on $|$ off $>$ 

means that you must specify the type of netbios filter and whether to turn it on or off.

## **Command Usage**

A list of valid commands can be found by typing help or? at the command prompt. Always type the full command. Type exit to log out of the CLI when finished.

# **APPENDIX G Firewall Commands**

The following describes the firewall commands.

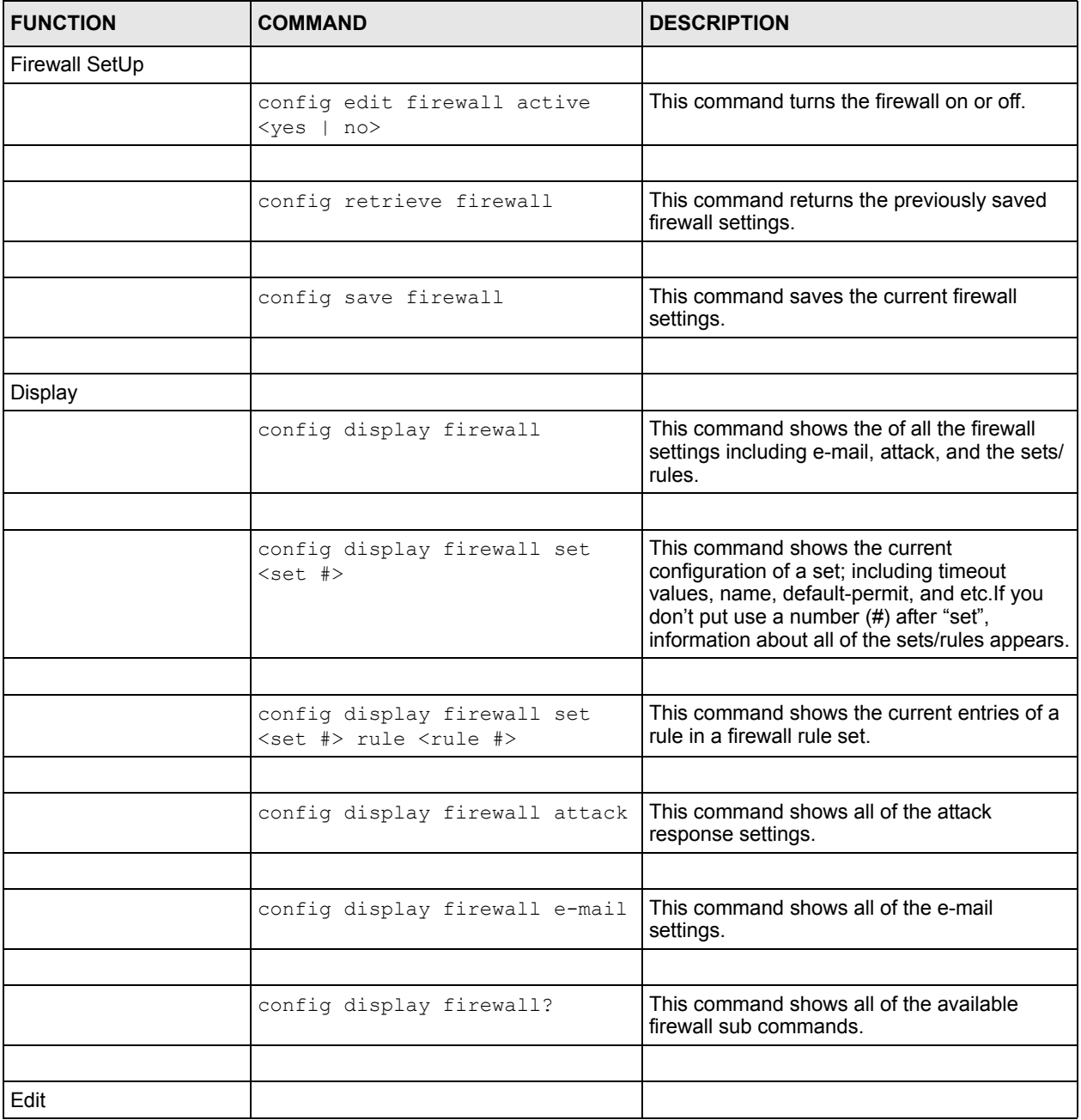

#### **Table 116** Firewall Commands

| <b>FUNCTION</b> | <b>COMMAND</b>                                                                                                    | <b>DESCRIPTION</b>                                                                                                    |
|-----------------|----------------------------------------------------------------------------------------------------|----------------------------------------------------------------------------------------------------|
| E-mail          | config edit firewall e-mail<br>mail-server <ip address="" of<br="">mail server&gt;</ip>                                             | This command sets the IP address to which<br>the e-mail messages are sent.                                                                                                    |
|                 |                                                                                                    |                                                                                                    |
|                 | config edit firewall e-mail<br>return-addr <e-mail address=""></e-mail>                                                             | This command sets the source e-mail address<br>of the firewall e-mails.                                                                                                    |
|                 |                                                                                                    |                                                                                                    |
|                 | config edit firewall e-mail<br>email-to <e-mail address=""></e-mail>                                                                | This command sets the e-mail address to<br>which the firewall e-mails are sent.                                                                                                    |
|                 |                                                                                                    |                                                                                                    |
|                 | config edit firewall e-mail<br>policy <full daily="" hourly=""  =""  <br="">weekly&gt;</full>                                       | This command sets how frequently the firewall<br>log is sent via e-mail.                                                                                                    |
|                 |                                                                                                    |                                                                                                    |
|                 | config edit firewall e-mail<br>day <sunday monday="" tuesday<br=""  ="">  wednesday   thursday   friday<br/>  saturday&gt;</sunday> | This command sets the day on which the<br>current firewall log is sent through e-mail if the<br>ZyXEL device is set to send it on a weekly<br>basis.                                                                      |
|                 |                                                                                                    |                                                                                                    |
|                 | config edit firewall e-mail<br>hour <0-23>                                                                                          | This command sets the hour when the firewall<br>log is sent through e- mail if the ZyXEL device<br>is set to send it on an hourly, daily or weekly<br>basis.                                                              |
|                 |                                                                                                    |                                                                                                    |
|                 | config edit firewall e-mail<br>$minute < 0-59$                                                                                      | This command sets the minute of the hour for<br>the firewall log to be sent via e- mail if the<br>ZyXEL device is set to send it on a hourly,<br>daily or weekly basis.                                                   |
|                 |                                                                                                    |                                                                                                    |
| Attack          | config edit firewall attack<br>send-alert <yes no=""  =""></yes>                                                                    | This command enables or disables the<br>immediate sending of DOS attack notification<br>e-mail messages.                                                                                                    |
|                 |                                                                                                    |                                                                                                    |
|                 | config edit firewall attack<br>block <yes no=""  =""></yes>                                                                         | Set this command to yes to block new traffic<br>after the tcp-max-incomplete threshold is<br>exceeded. Set it to no to delete the oldest half-<br>open session when traffic exceeds the tcp-<br>max-incomplete threshold. |
|                 |                                                                                                    |                                                                                                    |
|                 | config edit firewall attack<br>block-minute $\langle 0 - 255 \rangle$                                                               | This command sets the number of minutes for<br>new sessions to be blocked when the tcp-<br>max-incomplete threshold is reached. This<br>command is only valid when block is set to<br>yes.                                |
|                 |                                                                                                    |                                                                                                    |

**Table 116** Firewall Commands (continued)

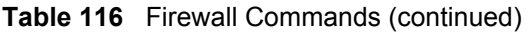

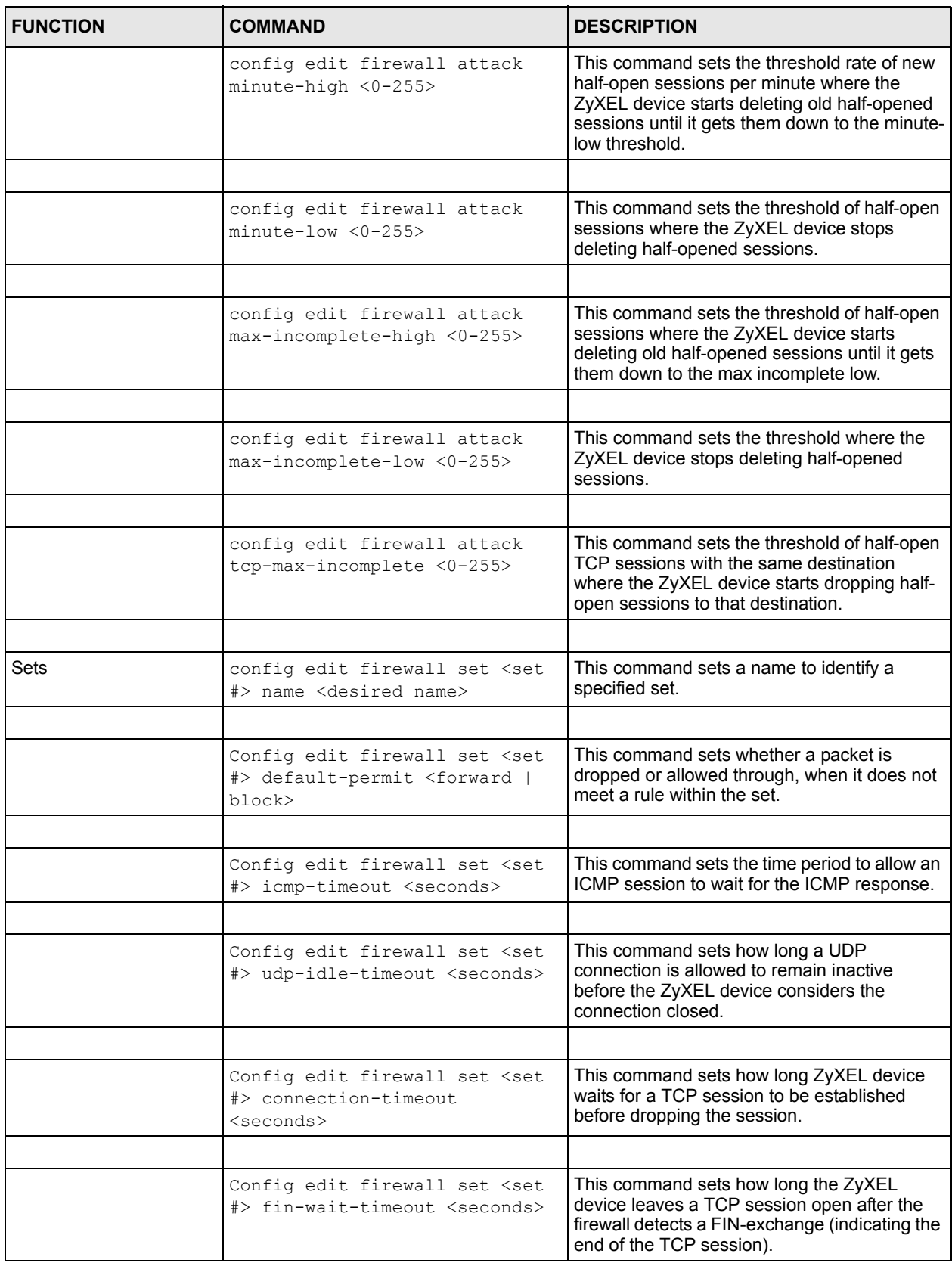

| <b>FUNCTION</b> | <b>COMMAND</b>                                                                                                    | <b>DESCRIPTION</b>                                                                                                    |
|-----------------|----------------------------------------------------------------------------------------------------|----------------------------------------------------------------------------------------------------|
|                 |                                                                                                    |                                                                                                    |
|                 | Config edit firewall set <set<br>#&gt; tcp-idle-timeout <seconds></seconds></set<br>                                                                       | This command sets how long ZyXEL device<br>lets an inactive TCP connection remain open<br>before considering it closed.                        |
|                 |                                                                                                    |                                                                                                    |
|                 |                                                                                                    |                                                                                                    |
|                 | Config edit firewall set <set<br>#&gt; log <yes no=""  =""></yes></set<br>                                                                                 | This command sets whether or not the ZyXEL<br>device creates logs for packets that match the<br>firewall's default rule set.                   |
|                 |                                                                                                    |                                                                                                    |
| Rules           | Config edit firewall set <set<br>#&gt; rule <rule #=""> permit<br/><forward block=""  =""></forward></rule></set<br>                                       | This command sets whether packets that<br>match this rule are dropped or allowed<br>through.                                                   |
|                 |                                                                                                    |                                                                                                    |
|                 | Config edit firewall set <set<br>#&gt; rule <rule #=""> active <yes  <br="">no &gt;</yes></rule></set<br>                                                  | This command sets whether a rule is enabled<br>or not.                                                                                         |
|                 |                                                                                                    |                                                                                                    |
|                 | Config edit firewall set <set<br>#&gt; rule <rule #=""> protocol<br/><integer protocol="" value=""></integer></rule></set<br>                              | This command sets the protocol specification<br>number made in this rule for ICMP.                                                             |
|                 |                                                                                                    |                                                                                                    |
|                 | Config edit firewall set <set<br>#&gt; rule <rule #=""> log <none  <br="">match   not-match   both&gt;</none></rule></set<br>                              | This command sets the ZyXEL device to log<br>traffic that matches the rule, doesn't match,<br>both or neither.                                 |
|                 |                                                                                                    |                                                                                                    |
|                 | Config edit firewall set <set<br>#&gt; rule <rule #=""> alert <yes  <br="">no &gt;</yes></rule></set<br>                                                   | This command sets whether or not the ZyXEL<br>device sends an alert e-mail when a DOS<br>attack or a violation of a particular rule occurs.    |
|                 |                                                                                                    |                                                                                                    |
|                 | config edit firewall set <set<br>#&gt; rule <rule #=""> srcaddr-<br/>single <ip address=""></ip></rule></set<br>                                           | This command sets the rule to have the<br>ZvXEL device check for traffic with this<br>individual source address.                               |
|                 |                                                                                                    |                                                                                                    |
|                 | config edit firewall set <set<br>#&gt; rule <rule #=""> srcaddr-<br/>subnet <ip address=""> <subnet<br>mask&gt;</subnet<br></ip></rule></set<br>           | This command sets a rule to have the ZyXEL<br>device check for traffic from a particular<br>subnet (defined by IP address and subnet<br>mask). |
|                 |                                                                                                    |                                                                                                    |
|                 | config edit firewall set <set<br>#&gt; rule <rule #=""> srcaddr-range<br/><start address="" ip=""> <end ip<br="">address&gt;</end></start></rule></set<br> | This command sets a rule to have the ZyXEL<br>device check for traffic from this range of<br>addresses.                                        |
|                 |                                                                                                    |                                                                                                    |

**Table 116** Firewall Commands (continued)

| <b>FUNCTION</b> | <b>COMMAND</b>                                                                                                    | <b>DESCRIPTION</b>                                                                                                    |
|-----------------|----------------------------------------------------------------------------------------------------|----------------------------------------------------------------------------------------------------|
|                 | config edit firewall set <set<br>#&gt; rule <rule #=""> destaddr-<br/>single <ip address=""></ip></rule></set<br>                                            | This command sets the rule to have the<br>ZyXEL device check for traffic with this<br>individual destination address.                                                                          |
|                 |                                                                                                    |                                                                                                    |
|                 | config edit firewall set <set<br>#&gt; rule <rule #=""> destaddr-<br/>subnet <ip address=""> <subnet<br>mask</subnet<br></ip></rule></set<br>                | This command sets a rule to have the ZyXEL<br>device check for traffic with a particular subnet<br>destination (defined by IP address and subnet<br>mask).                                     |
|                 |                                                                                                    |                                                                                                    |
|                 | config edit firewall set <set<br>#&gt; rule <rule #=""> destaddr-<br/>range <start address="" ip=""> <end<br>ip address&gt;</end<br></start></rule></set<br> | This command sets a rule to have the ZyXEL<br>device check for traffic going to this range of<br>addresses.                                                                                    |
|                 |                                                                                                    |                                                                                                    |
|                 | config edit firewall set <set<br>#&gt; rule <rule #=""> TCP destport-<br/>single <port #=""></port></rule></set<br>                                          | This command sets a rule to have the ZyXEL<br>device check for TCP traffic with this<br>destination address. You may repeat this<br>command to enter various, non-consecutive<br>port numbers. |
|                 |                                                                                                    |                                                                                                    |
|                 | config edit firewall set <set<br>#&gt; rule <rule #=""> TCP destport-<br/>range <start #="" port=""> <end port<br="">#</end></start></rule></set<br>         | This command sets a rule to have the ZyXEL<br>device check for TCP traffic with a destination<br>port in this range.                                                                           |
|                 |                                                                                                    |                                                                                                    |
|                 | config edit firewall set <set<br>#&gt; rule <rule #=""> UDP destport-<br/>single <port #=""></port></rule></set<br>                                          | This command sets a rule to have the ZyXEL<br>device check for UDP traffic with this<br>destination address. You may repeat this<br>command to enter various, non-consecutive<br>port numbers. |
|                 |                                                                                                    |                                                                                                    |
|                 | config edit firewall set <set<br>#&gt; rule <rule #=""> UDP destport-<br/>range <start #="" port=""> <end port<br="">#</end></start></rule></set<br>         | This command sets a rule to have the ZyXEL<br>device check for UDP traffic with a destination<br>port in this range.                                                                           |
|                 |                                                                                                    |                                                                                                    |
| Delete          |                                                                                                    |                                                                                                    |
|                 | config delete firewall e-mail                                                                                                    | This command removes all of the settings for<br>e-mail alert.                                                                                                    |
|                 |                                                                                                    |                                                                                                    |
|                 | config delete firewall attack                                                                                                    | This command resets all of the attack<br>response settings to their defaults.                                                                                                    |
|                 |                                                                                                    |                                                                                                    |
|                 | config delete firewall set<br>$<$ set #>                                                                                                    | This command removes the specified set from<br>the firewall configuration.                                                                                                    |

**Table 116** Firewall Commands (continued)

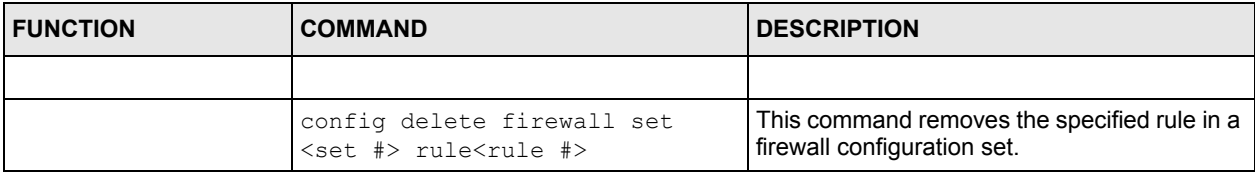

#### **Table 116** Firewall Commands (continued)

# **APPENDIX H NetBIOS Filter Commands**

The following describes the NetBIOS packet filter commands.

## **Introduction**

NetBIOS (Network Basic Input/Output System) are TCP or UDP broadcast packets that enable a computer to connect to and communicate with a LAN.

For some dial-up services such as PPPoE or PPTP, NetBIOS packets cause unwanted calls.

You can configure NetBIOS filters to do the following:

- Allow or disallow the sending of NetBIOS packets from the LAN to the WAN and from the WAN to the LAN.
- Allow or disallow the sending of NetBIOS packets through VPN connections.
- Allow or disallow NetBIOS packets to initiate calls.

# **Display NetBIOS Filter Settings**

Syntax: sys filter netbios disp

This command gives a read-only list of the current NetBIOS filter modes for The ZyXEL device.

#### **NetBIOS Display Filter Settings Command Example**

```
=========== NetBIOS Filter Status ===========
        Between LAN and WAN: Block
        IPSec Packets: Forward
        Trigger Dial: Disabled
```
The filter types and their default settings are as follows.

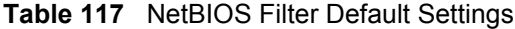

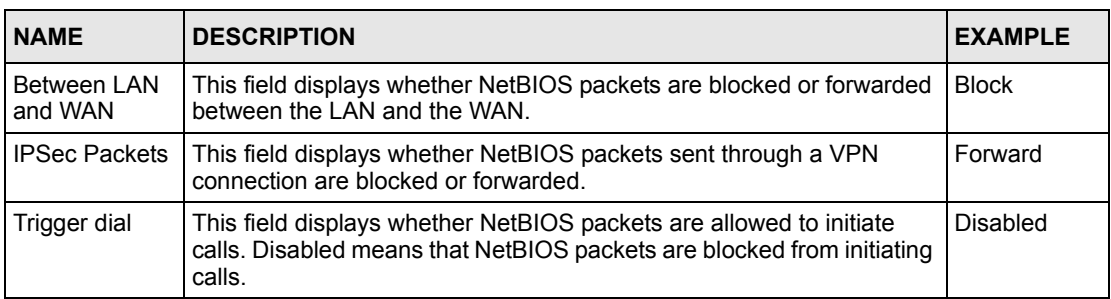

## **NetBIOS Filter Configuration**

Syntax:sys filter netbios config <type> <on|off>

#### where

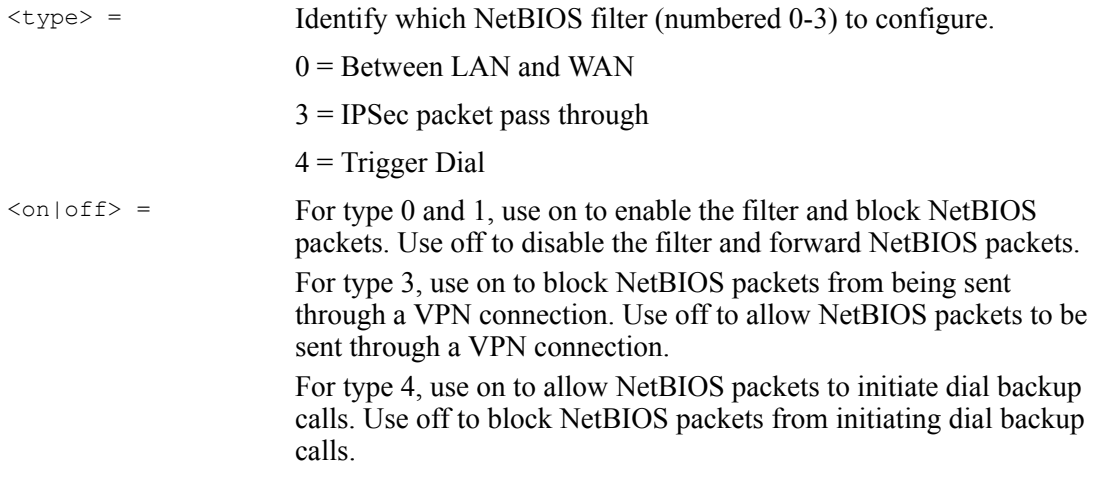

#### Example commands

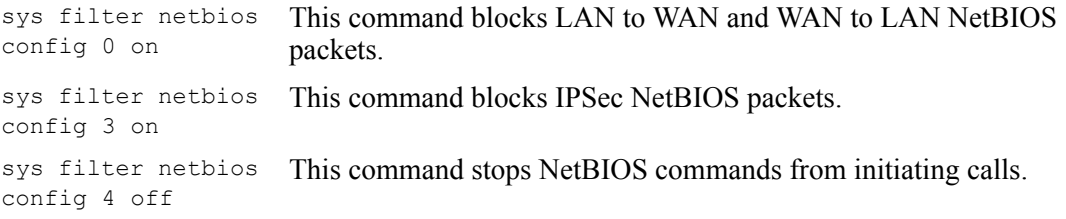
# **APPENDIX I PPPoE**

# **PPPoE in Action**

An ADSL modem bridges a PPP session over Ethernet (PPP over Ethernet, RFC 2516) from your computer to an ATM PVC (Permanent Virtual Circuit) which connects to a DSL Access Concentrator where the PPP session terminates (see [Figure 172 on page 289\)](#page-289-0). One PVC can support any number of PPP sessions from your LAN. PPPoE provides access control and billing functionality in a manner similar to dial-up services using PPP.

# **Benefits of PPPoE**

PPPoE offers the following benefits:

It provides you with a familiar dial-up networking (DUN) user interface.

It lessens the burden on the carriers of provisioning virtual circuits all the way to the ISP on multiple switches for thousands of users. For GSTN (PSTN and ISDN), the switching fabric is already in place.

It allows the ISP to use the existing dial-up model to authenticate and (optionally) to provide differentiated services.

# **Traditional Dial-up Scenario**

The following diagram depicts a typical hardware configuration where the computers use traditional dial-up networking.

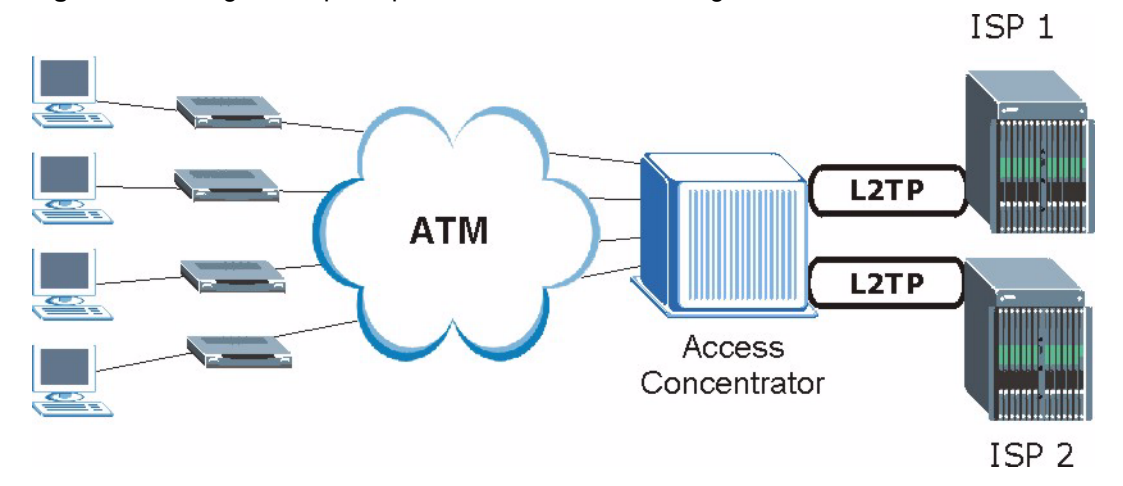

#### <span id="page-289-0"></span>**Figure 172** Single-Computer per Router Hardware Configuration

## **How PPPoE Works**

The PPPoE driver makes the Ethernet appear as a serial link to the computer and the computer runs PPP over it, while the modem bridges the Ethernet frames to the Access Concentrator (AC). Between the AC and an ISP, the AC is acting as a L2TP (Layer 2 Tunneling Protocol) LAC (L2TP Access Concentrator) and tunnels the PPP frames to the ISP. The L2TP tunnel is capable of carrying multiple PPP sessions.

With PPPoE, the VC (Virtual Circuit) is equivalent to the dial-up connection and is between the modem and the AC, as opposed to all the way to the ISP. However, the PPP negotiation is between the computer and the ISP.

# **ZyXEL device as a PPPoE Client**

When using the ZyXEL device as a PPPoE client, the computers on the LAN see only Ethernet and are not aware of PPPoE. This alleviates the administrator from having to manage the PPPoE clients on the individual computers.

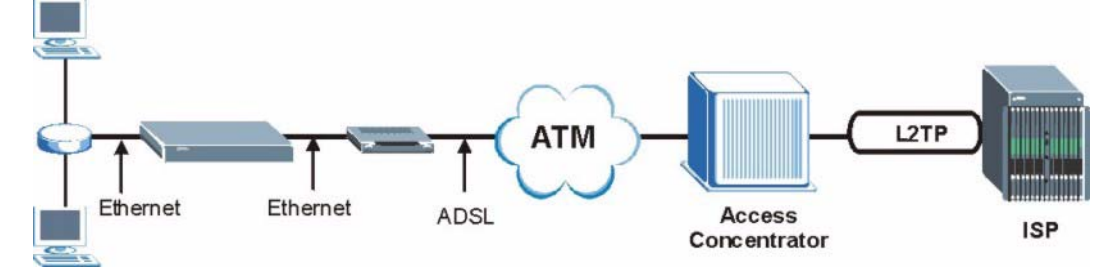

**Figure 173** ZyXEL device as a PPPoE Client

# **APPENDIX J Splitters and Microfilters**

This appendix tells you how to install a POTS splitter or a telephone microfilter.

# **Connecting a POTS Splitter**

When you use the Full Rate (G.dmt) ADSL standard, you can use a POTS (Plain Old Telephone Service) splitter to separate the telephone and ADSL signals. This allows simultaneous Internet access and telephone service on the same line. A splitter also eliminates the destructive interference conditions caused by telephone sets.

Install the POTS splitter at the point where the telephone line enters your residence, as shown in the following figure.

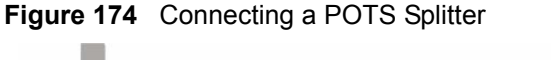

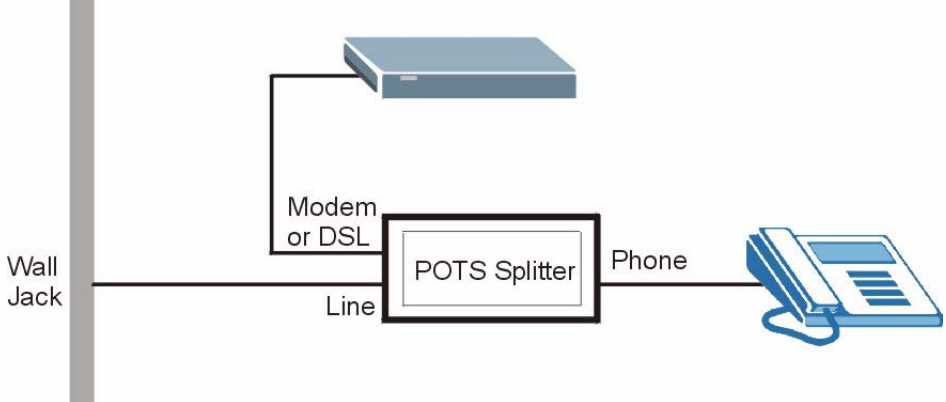

- **1** Connect the side labeled "Phone" to your telephone.
- **2** Connect the side labeled "Modem" or "DSL" to your ZyXEL device.
- **3** Connect the side labeled "Line" to the telephone wall jack.

# **Telephone Microfilters**

Telephone voice transmissions take place in the lower frequency range, 0 - 4KHz, while ADSL transmissions take place in the higher bandwidth range, above 4KHz. A microfilter acts as a low-pass filter, for your telephone, to ensure that ADSL transmissions do not interfere with your telephone voice transmissions. The use of a telephone microfilter is optional.

**1** Locate and disconnect each telephone.

- **2** Connect a cable from the wall jack to the "wall side" of the microfilter.
- **3** Connect the "phone side" of the microfilter to your telephone as shown in the following figure.
- **4** After you are done, make sure that your telephone works. If your telephone does not work, disconnect the microfilter and contact either your local telephone company or the provider of the microfilter.

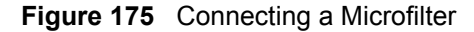

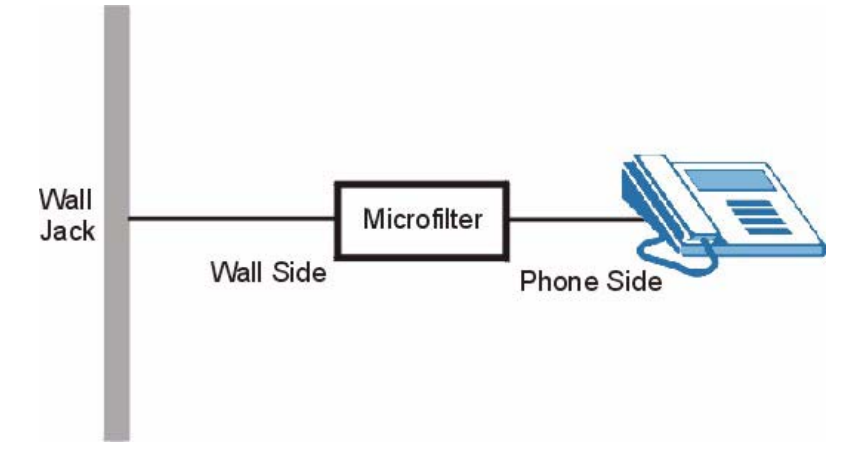

You can also use a Y-Connector with a microfilter in order to connect both your modem and a telephone to the same wall jack without using a POTS splitter.

- **1** Connect a phone cable from the wall jack to the single jack end of the Y-Connector.
- **2** Connect a cable from the double jack end of the Y-Connector to the "wall side" of the microfilter.
- **3** Connect another cable from the double jack end of the Y-Connector to the ZyXEL device.
- **4** Connect the "phone side" of the microfilter to your telephone as shown in the following figure.

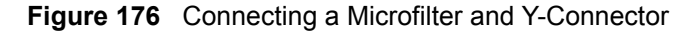

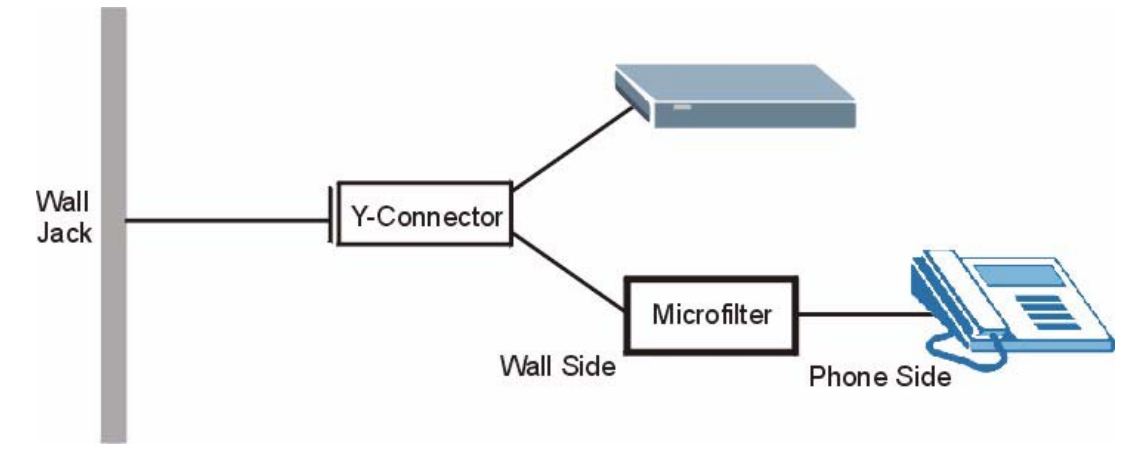

# **ZyXEL device With ISDN**

This section relates to people who use their ZyXEL device with ADSL over ISDN (digital telephone service) only. The following is an example installation for the ZyXEL device with ISDN.

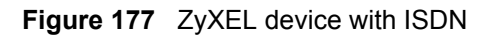

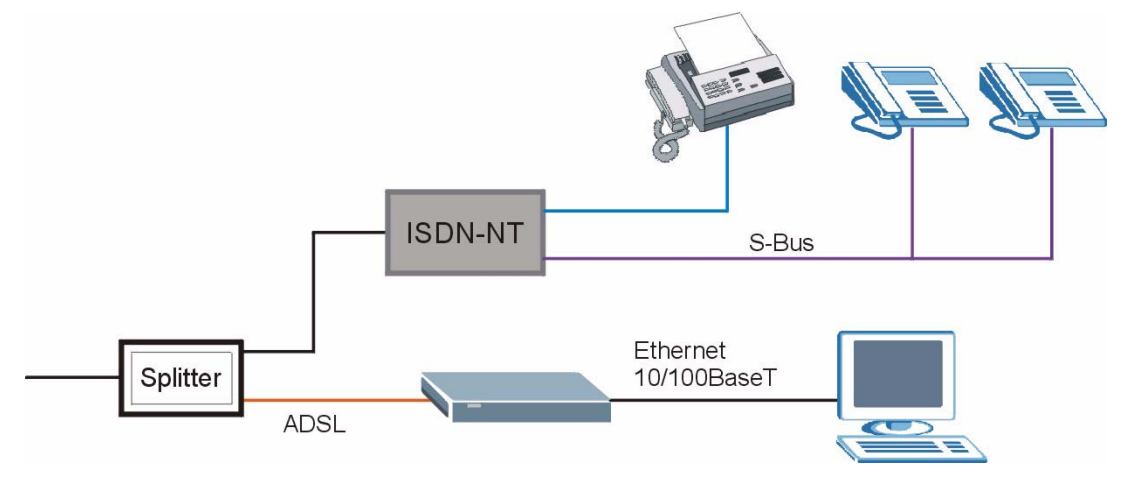

# **APPENDIX K Log Descriptions**

This appendix provides descriptions of example log messages.

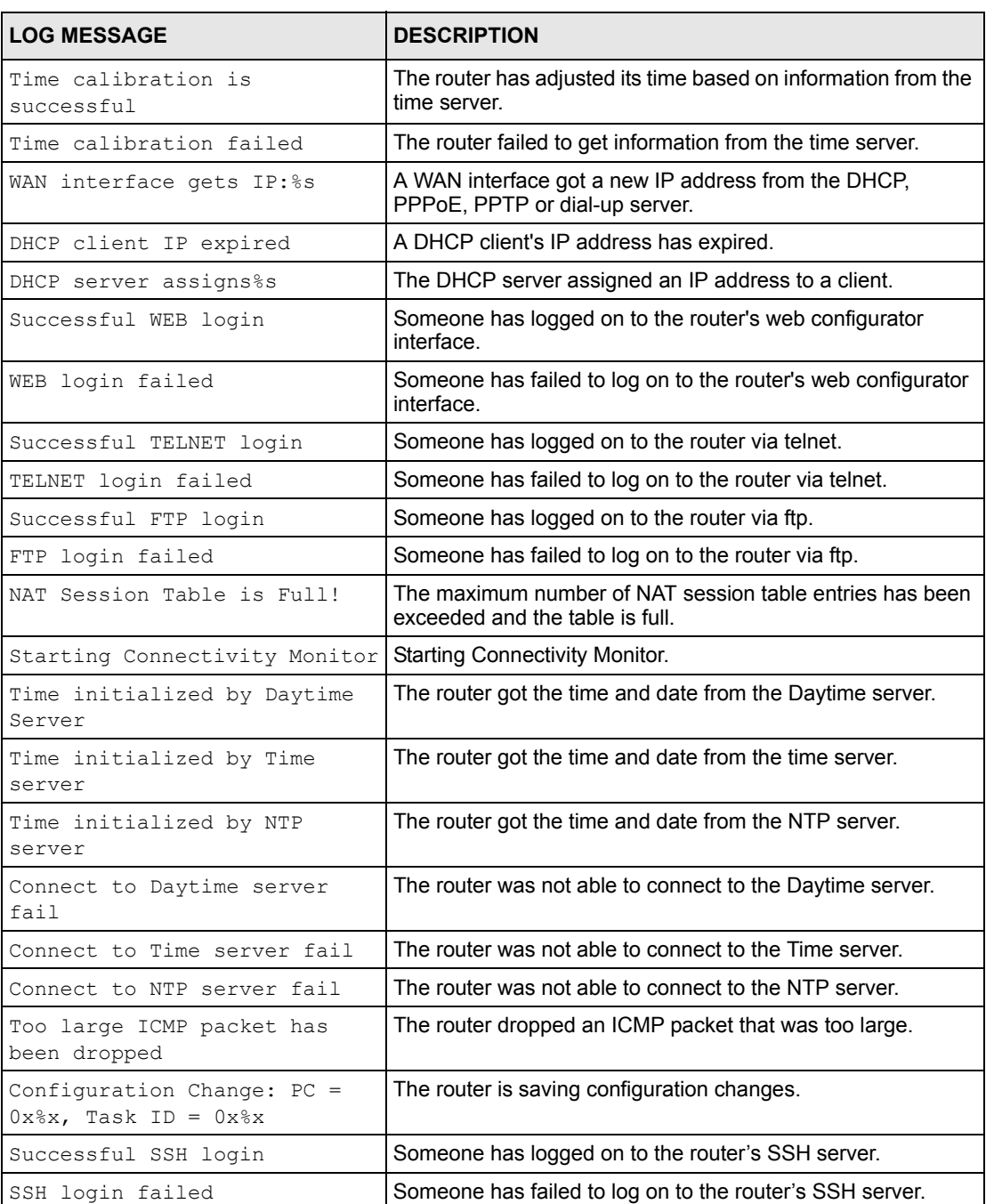

#### **Table 118** System Maintenance Logs

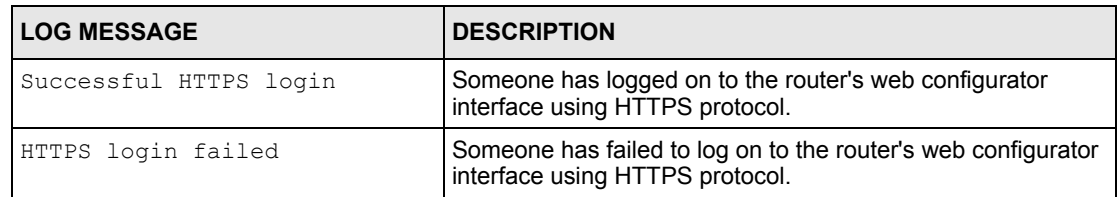

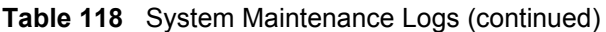

### **Table 119** System Error Logs

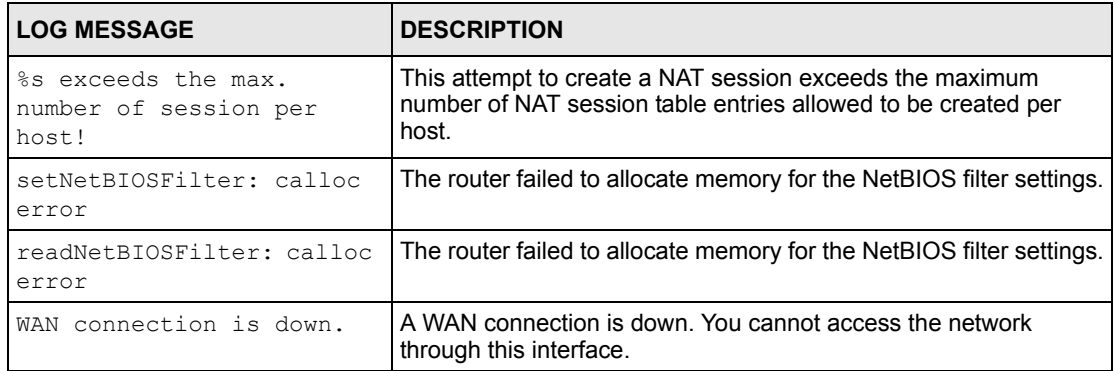

### **Table 120** Access Control Logs

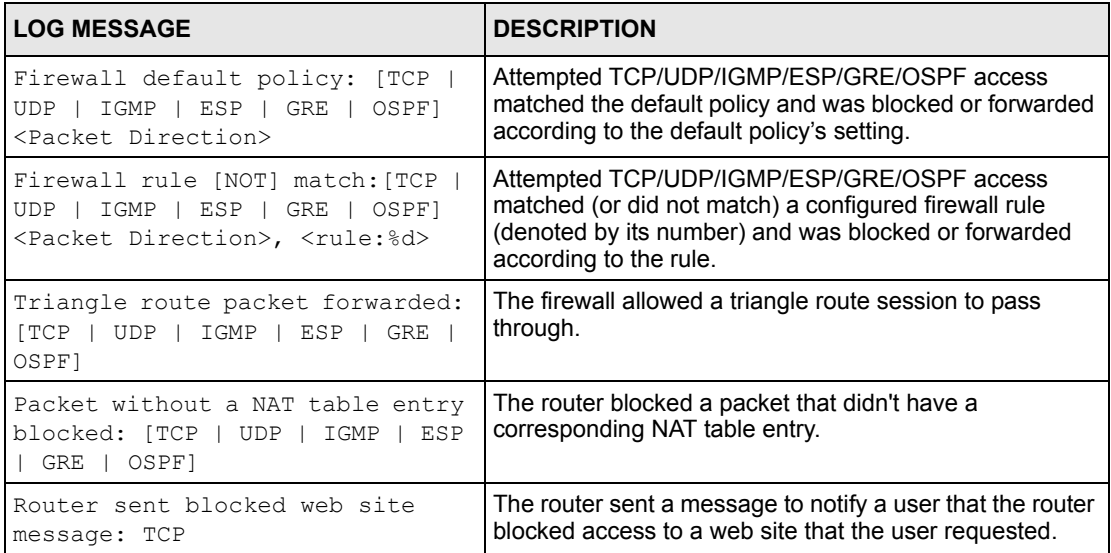

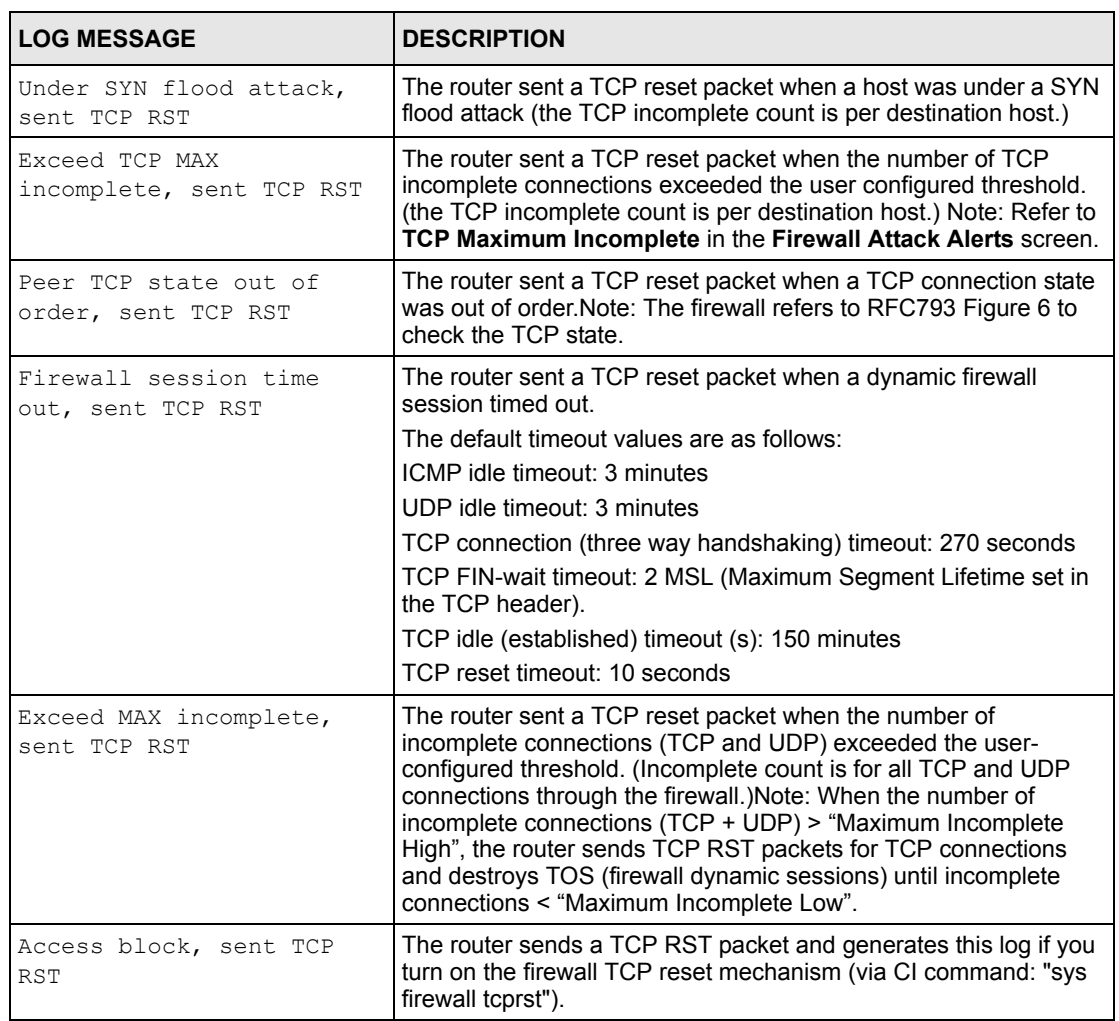

### **Table 121** TCP Reset Logs

**Table 122** Packet Filter Logs

| <b>LOG MESSAGE</b>                            | <b>DESCRIPTION</b>                                            |
|-----------------------------------------------|---------------------------------------------------------------|
| $ $ $ $ $TCP$ $ $ $UDP$ $ $ $ICMP$ $ $ $IGMP$ | Attempted access matched a configured filter rule (denoted by |
| Generic] packet filter                        | its set and rule number) and was blocked or forwarded         |
| matched (set:%d, rule:%d)                     | according to the rule.                                        |

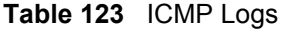

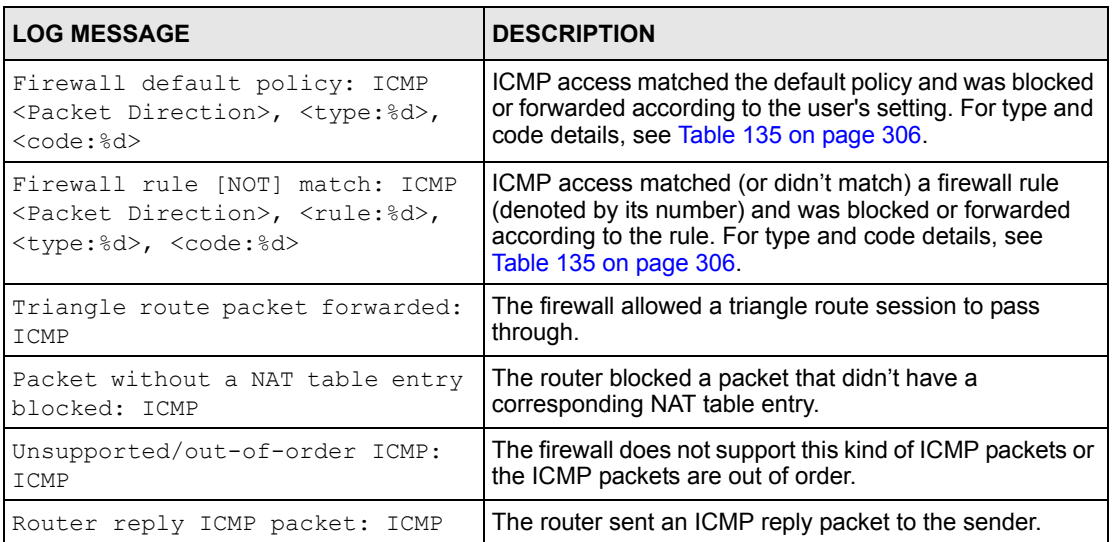

### **Table 124** CDR Logs

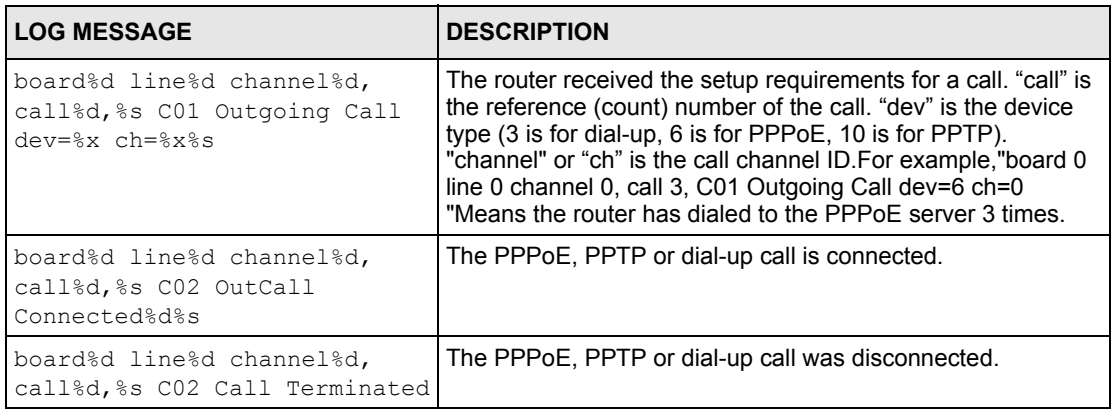

### **Table 125** PPP Logs

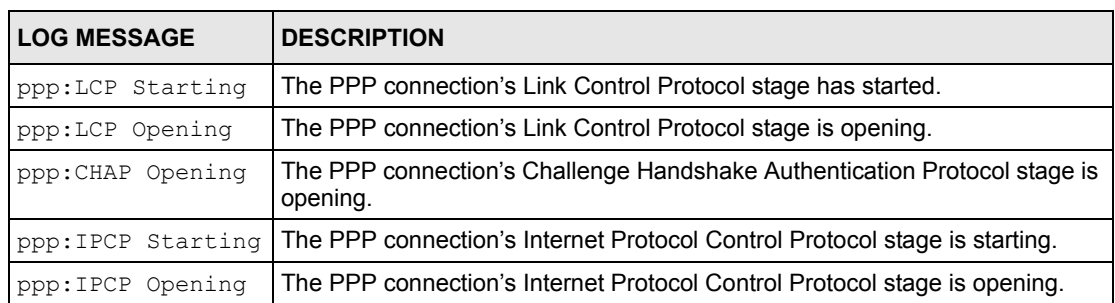

### **Table 125** PPP Logs (continued)

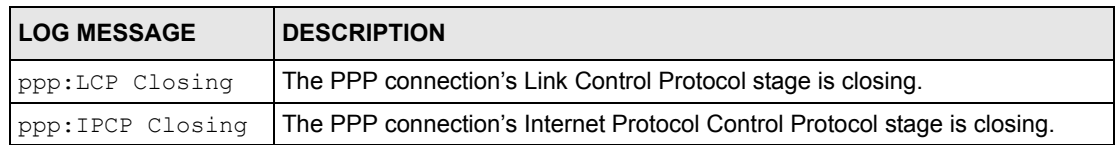

### **Table 126** UPnP Logs

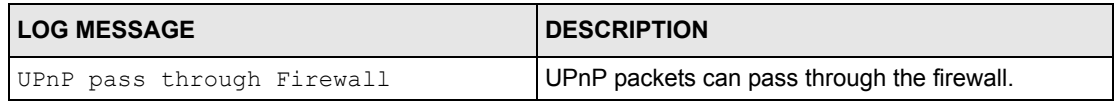

### **Table 127** Content Filtering Logs

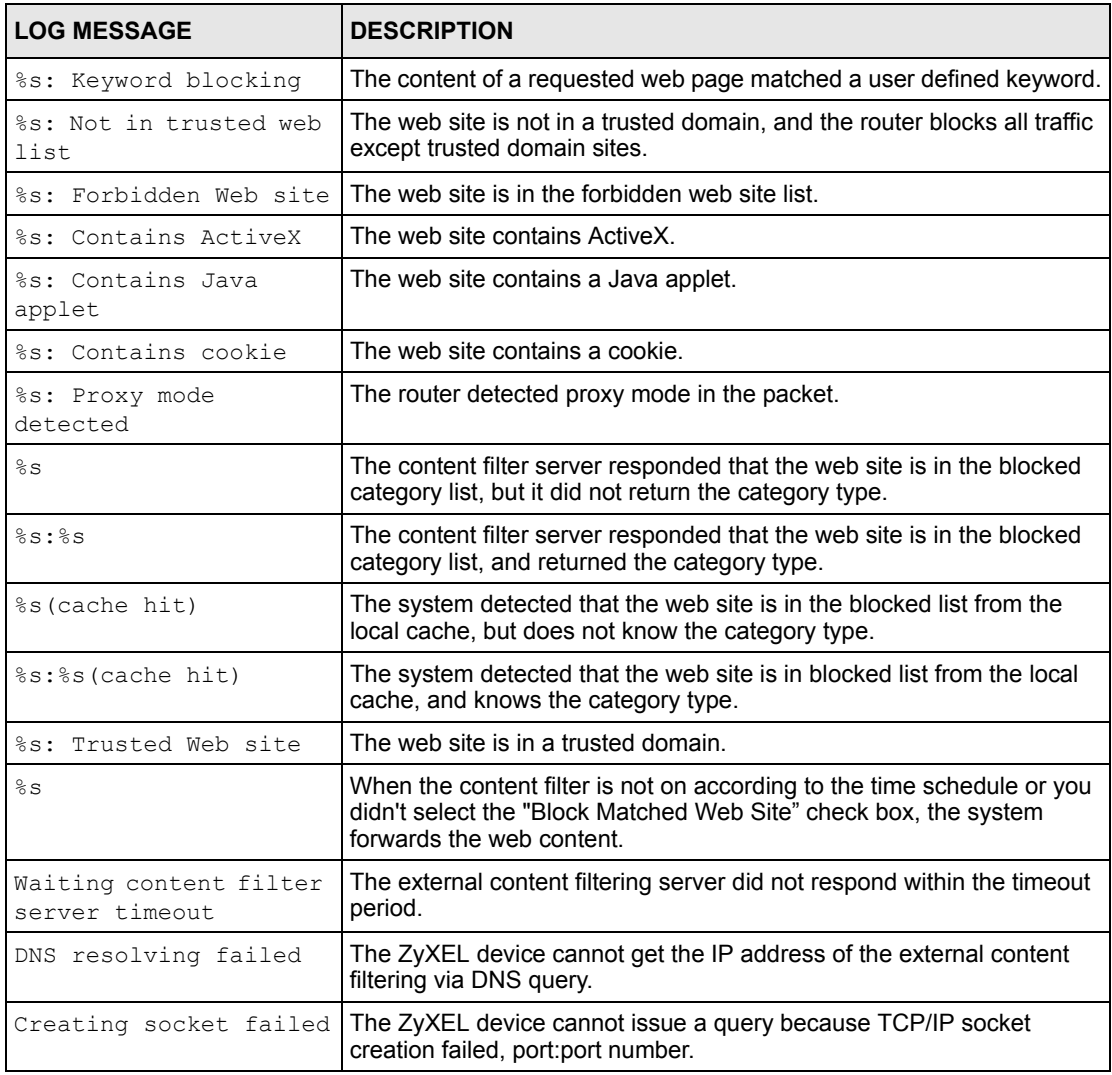

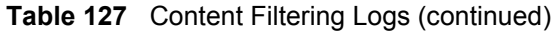

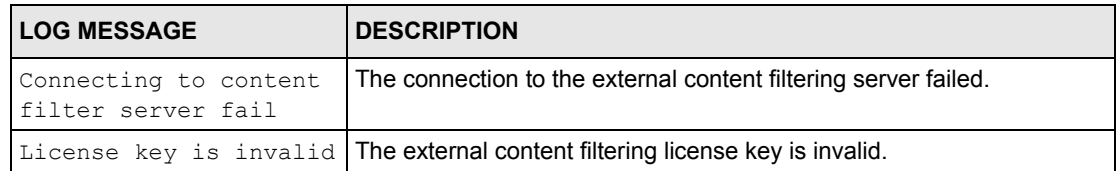

### **Table 128** Attack Logs

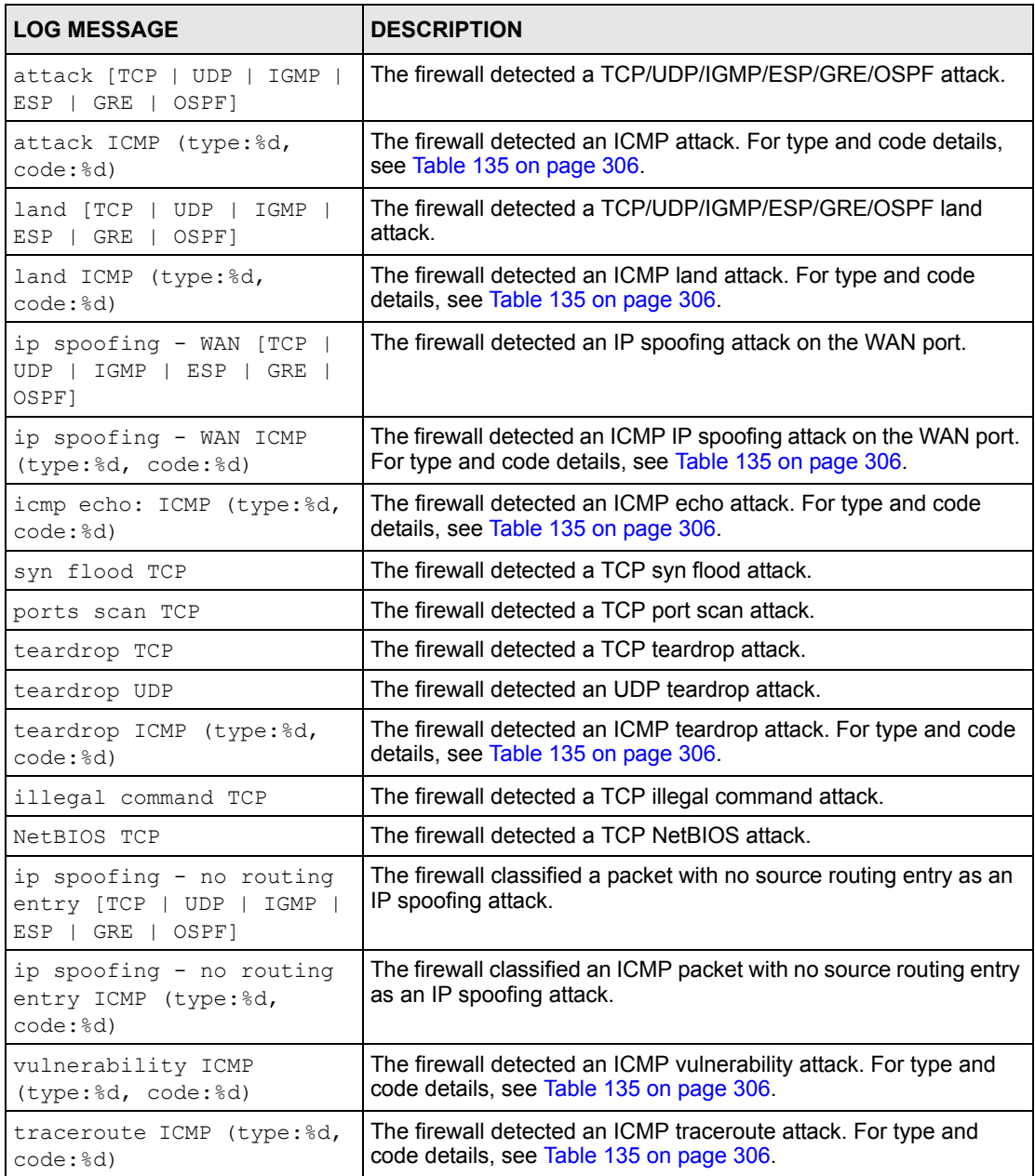

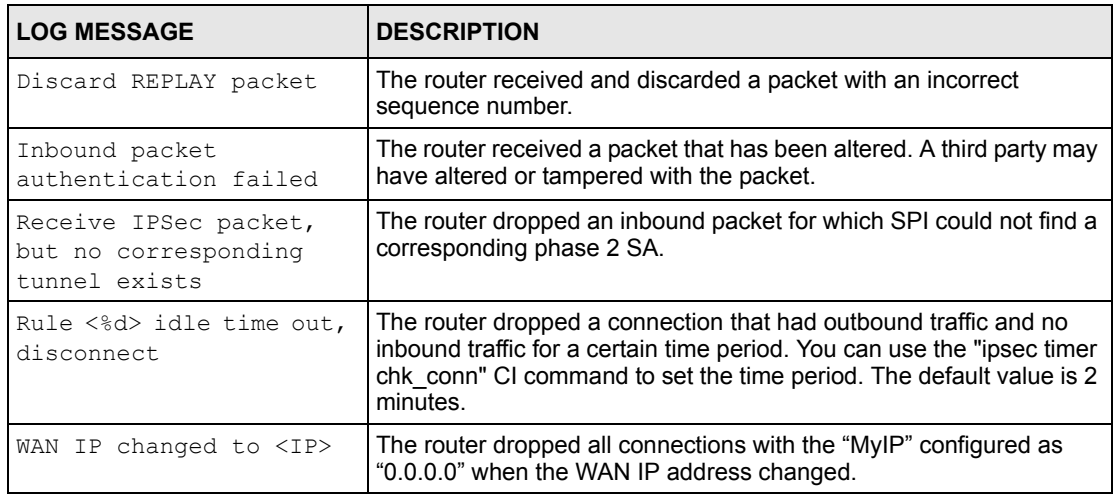

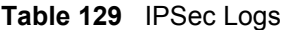

### **Table 130** IKE Logs

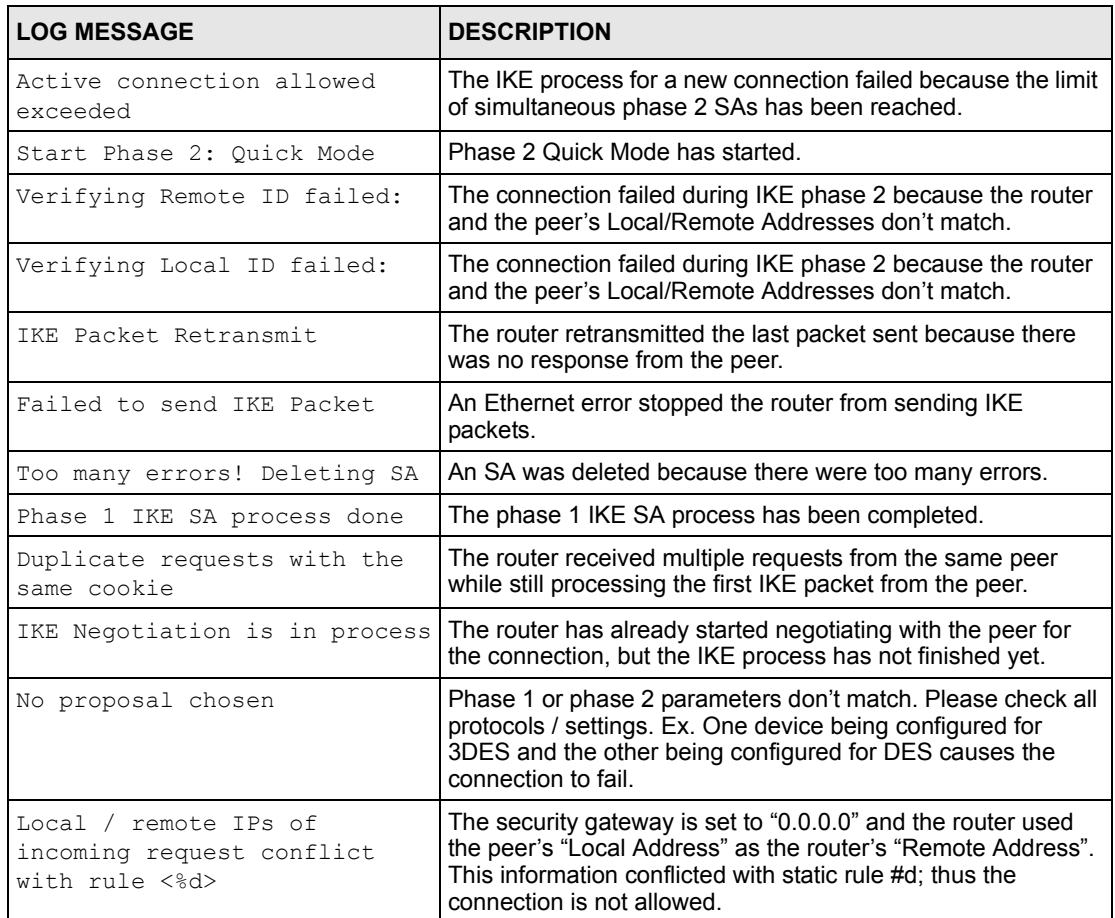

## **Table 130** IKE Logs (continued)

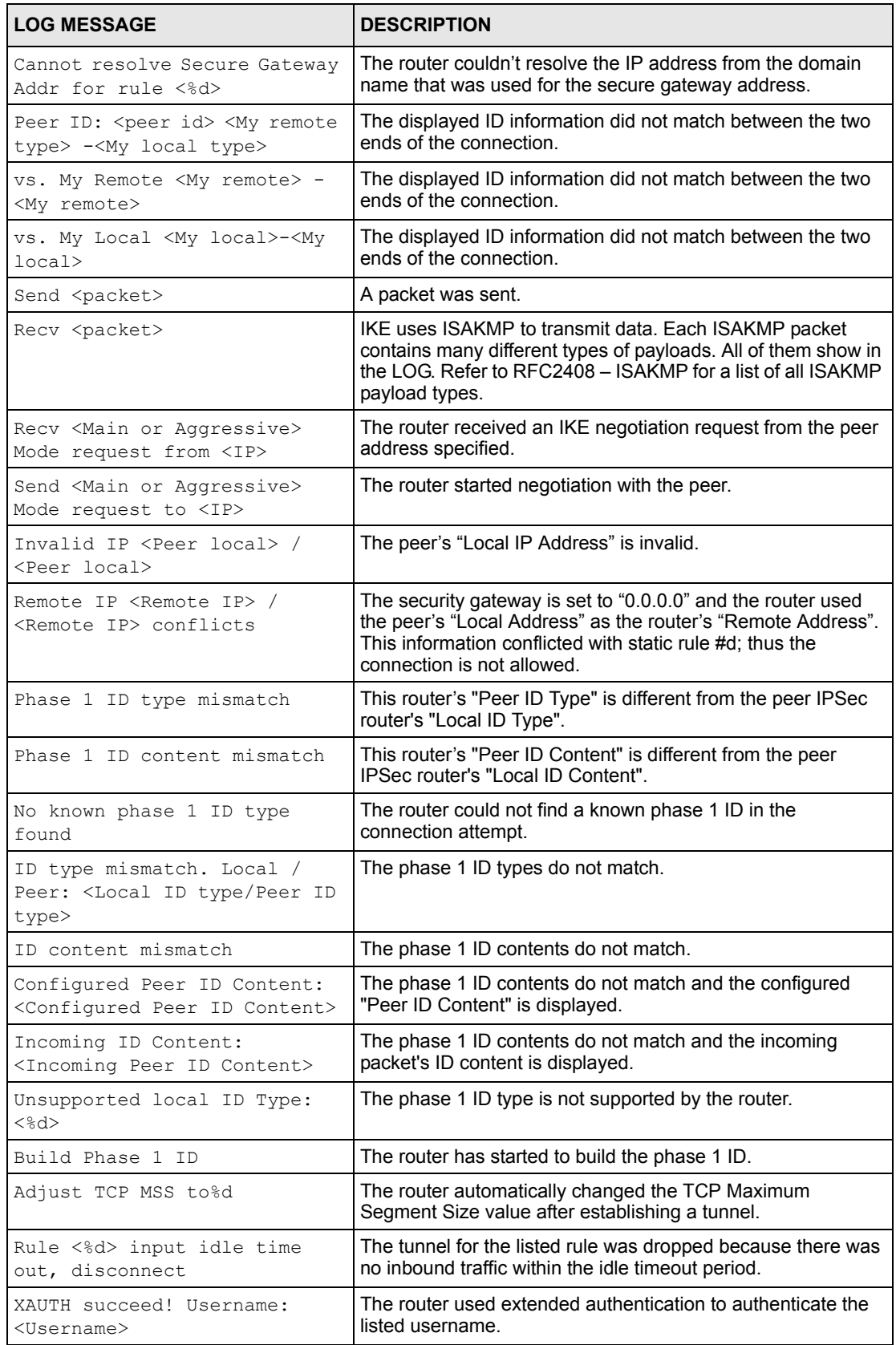

## **Table 130** IKE Logs (continued)

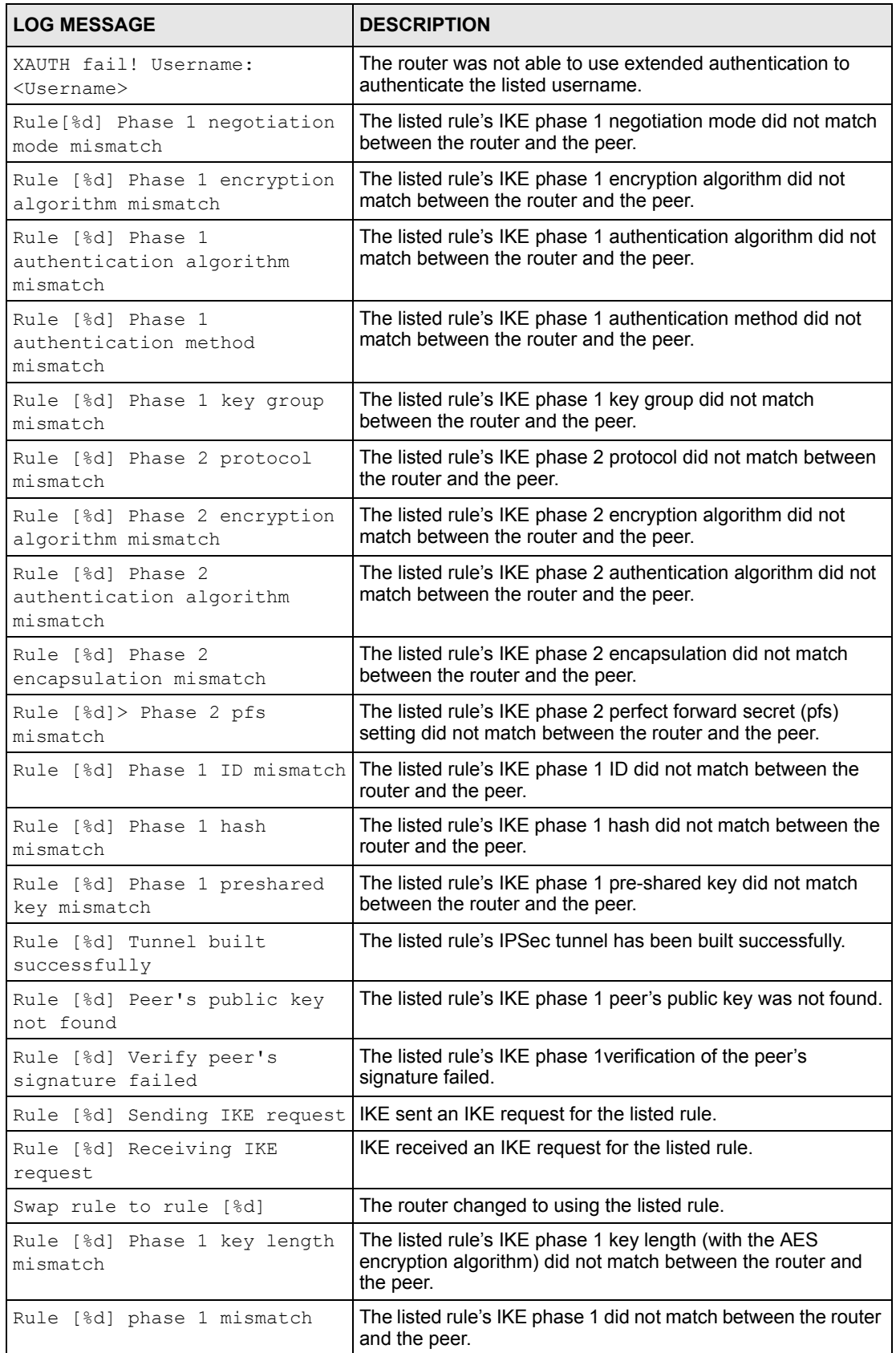

## **Table 130** IKE Logs (continued)

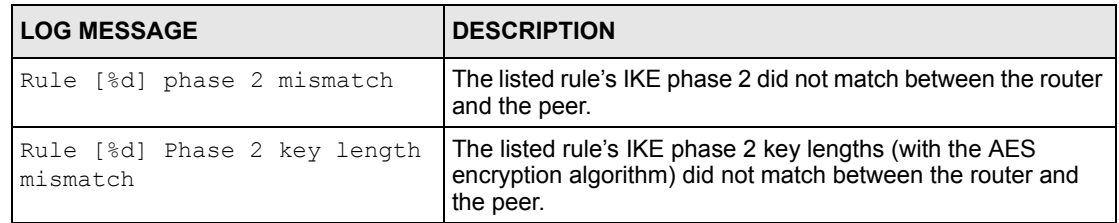

### **Table 131** PKI Logs

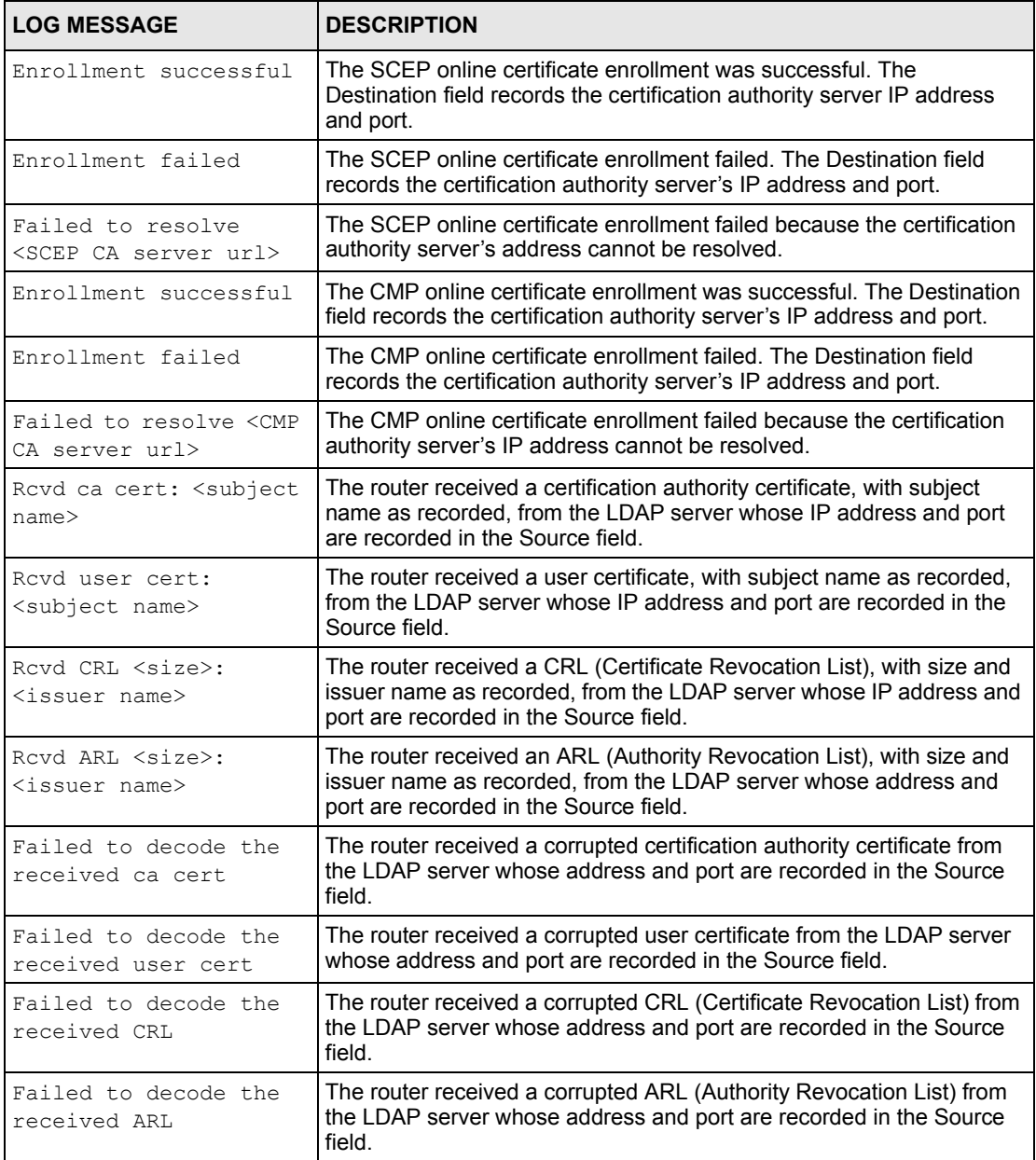

## **Table 131** PKI Logs (continued)

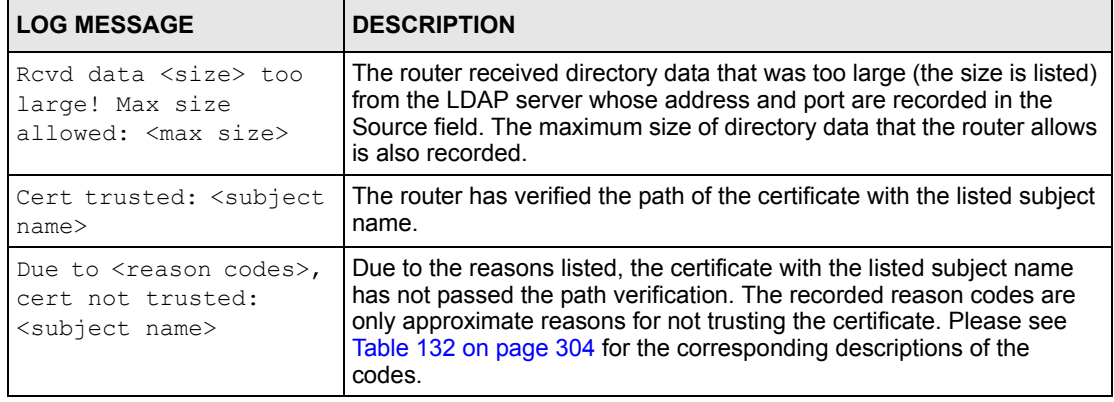

<span id="page-304-0"></span>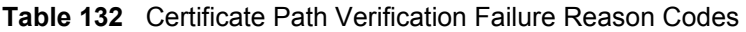

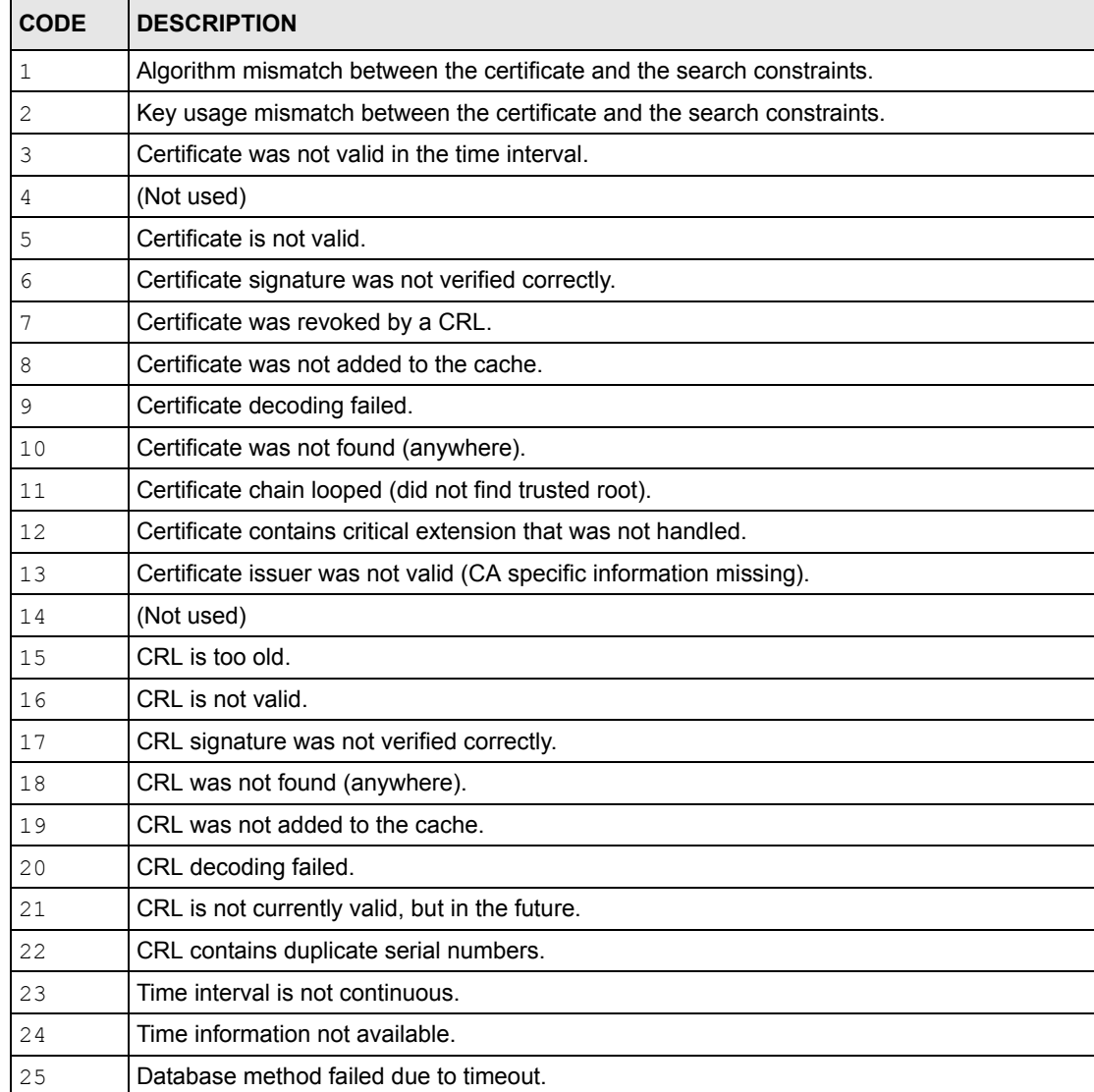

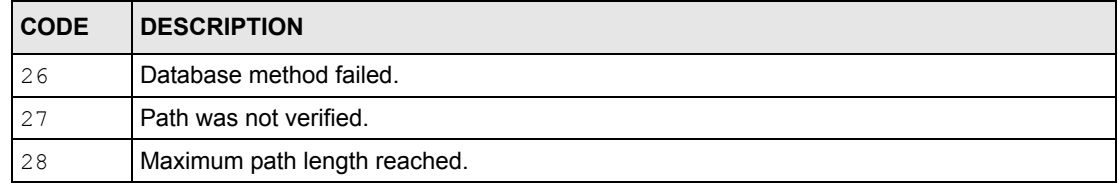

### **Table 132** Certificate Path Verification Failure Reason Codes (continued)

### **Table 133** 802.1X Logs

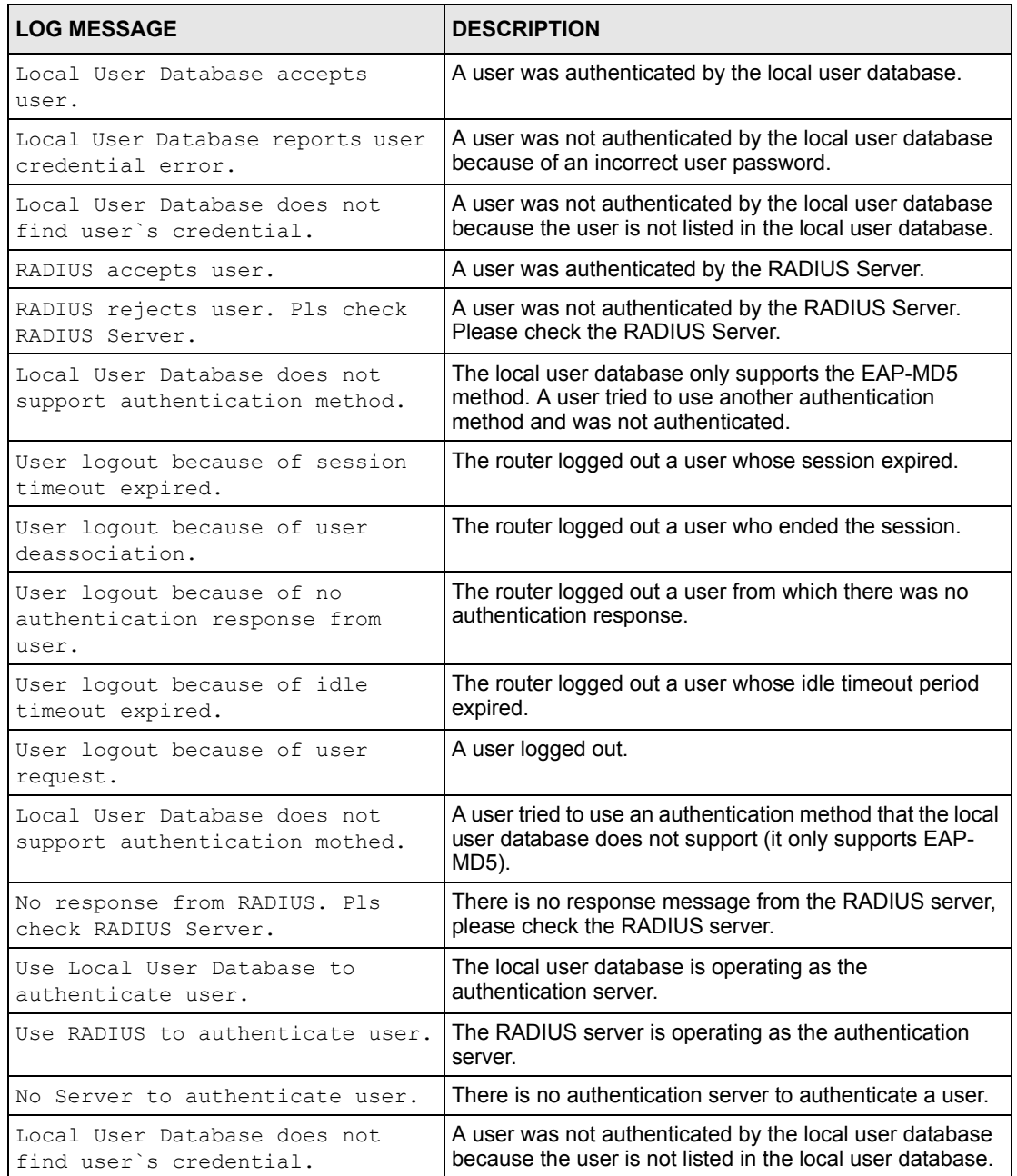

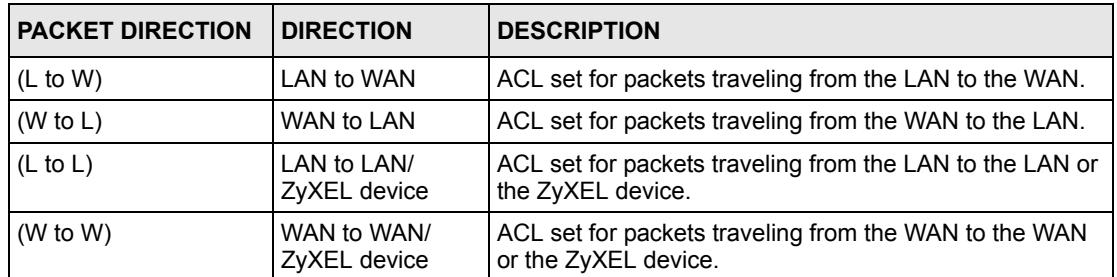

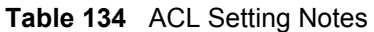

### <span id="page-306-0"></span>**Table 135** ICMP Notes

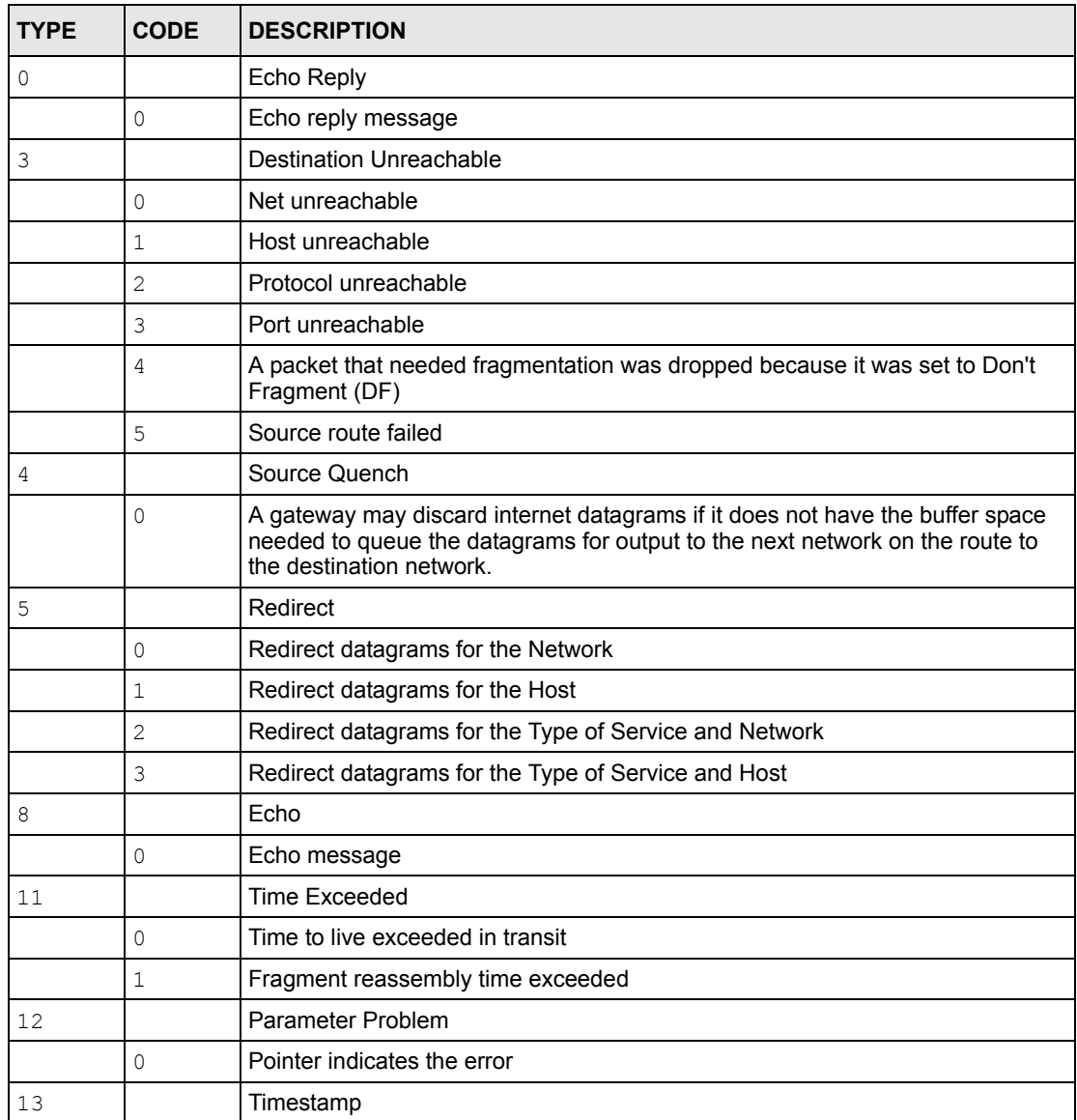

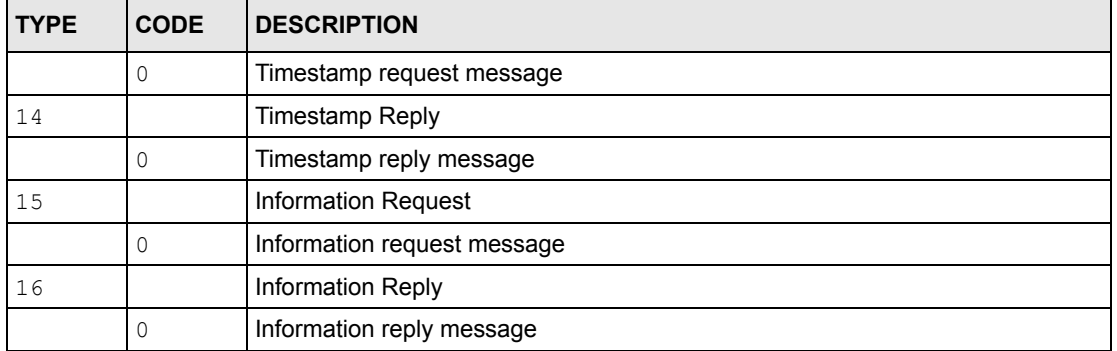

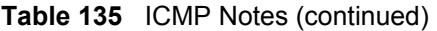

#### **Table 136** Syslog Logs

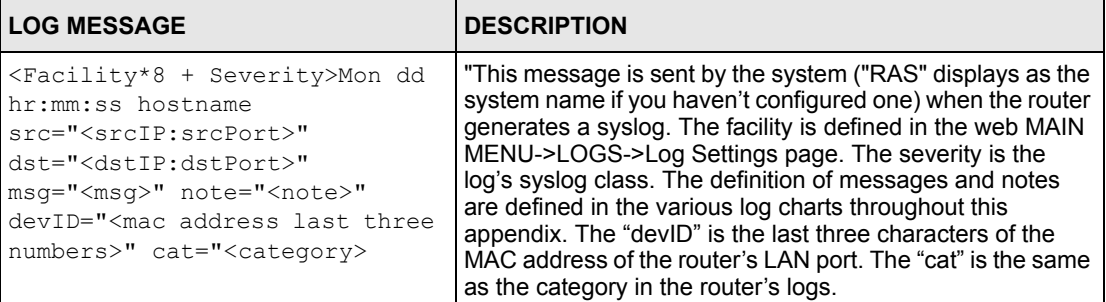

The following table shows RFC-2408 ISAKMP payload types that the log displays. Please refer to the RFC for detailed information on each type.

| <b>LOG DISPLAY</b> | <b>PAYLOAD TYPE</b>  |
|--------------------|----------------------|
| SA                 | Security Association |
| PROP               | Proposal             |
| TRANS              | Transform            |
| KE                 | Key Exchange         |
| <b>TD</b>          | Identification       |
| <b>CER</b>         | Certificate          |
| CER REQ            | Certificate Request  |
| HASH               | Hash                 |
| SIG                | Signature            |
| <b>NONCE</b>       | Nonce                |
| NOTFY              | Notification         |
| DEL                | Delete               |
| VID                | Vendor ID            |

**Table 137** RFC-2408 ISAKMP Payload Types

## **Log Commands**

Go to the command interpreter interface.

## **Configuring What You Want the ZyXEL device to Log**

- **1** Use the sys logs load command to load the log setting buffer that allows you to configure which logs the ZyXEL device is to record.
- **2** Use sys logs category to view a list of the log categories.

**Figure 178** Displaying Log Categories Example

```
Copyright (c) 1994 - 2004 ZyXEL Communications Corp.
ras>?
Valid commands are:
sys exit ether aux
ip ipsec bridge bm
certificates cnm 8021x radius
ras>
```
**3** Use sys logs category followed by a log category to display the parameters that are available for the category.

**Figure 179** Displaying Log Parameters Example

```
ras> sys logs category access
Usage: [0:none/1:log/2:alert/3:both] [0:don't show debug type/
1:show debug type]
```
**4** Use sys logs category followed by a log category and a parameter to decide what to record.

Use 0 to not record logs for that category, 1 to record only logs for that category, 2 to record only alerts for that category, and 3 to record both logs and alerts for that category. Not every parameter is available with every category.

**5** Use the sys logs save command to store the settings in the ZyXEL device (you must do this in order to record logs).

## **Displaying Logs**

- Use the sys logs display command to show all of the logs in the ZyXEL device's log.
- Use the sys logs category display command to show the log settings for all of the log categories.
- Use the sys logs display [log category] command to show the logs in an individual ZyXEL device log category.
- Use the sys logs clear command to erase all of the ZyXEL device's logs.

# **Log Command Example**

This example shows how to set the ZyXEL device to record the access logs and alerts and then view the results.

```
ras> sys logs load
ras> sys logs category access 3
ras> sys logs save
ras> sys logs display access
#.time source destination notes
    message
0|06/08/2004 05:58:21 |172.21.4.154 |224.0.1.24 | ACCESS
BLOCK
    Firewall default policy: IGMP (W to W)
 1|06/08/2004 05:58:20 |172.21.3.56 |239.255.255.250 |ACCESS 
BLOCK
    Firewall default policy: IGMP (W to W)
 2|06/08/2004 05:58:20 |172.21.0.2 |239.255.255.254 |ACCESS 
BLOCK
    Firewall default policy: IGMP (W to W)
 3|06/08/2004 05:58:20 |172.21.3.191 |224.0.1.22 |ACCESS 
BLOCK
    Firewall default policy: IGMP (W to W)
 4|06/08/2004 05:58:20 |172.21.0.254 |224.0.0.1 |ACCESS 
BLOCK
    Firewall default policy: IGMP (W to W)
 5|06/08/2004 05:58:20 |172.21.4.187:137 |172.21.255.255:137 |ACCESS 
BLOCK
    Firewall default policy: UDP (W to W)
```
# **APPENDIX L Wireless LANs**

# **Wireless LAN Topologies**

This section discusses ad-hoc and infrastructure wireless LAN topologies.

## **Ad-hoc Wireless LAN Configuration**

The simplest WLAN configuration is an independent (Ad-hoc) WLAN that connects a set of computers with wireless adapters (A, B, C). Any time two or more wireless adapters are within range of each other, they can set up an independent network, which is commonly referred to as an Ad-hoc network or Independent Basic Service Set (IBSS). The following diagram shows an example of notebook computers using wireless adapters to form an Ad-hoc wireless LAN.

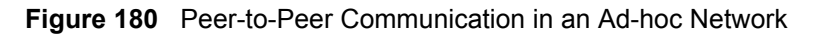

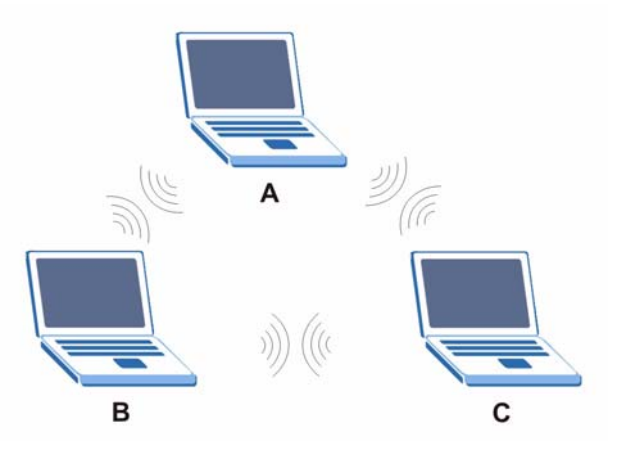

## **BSS**

A Basic Service Set (BSS) exists when all communications between wireless clients or between a wireless client and a wired network client go through one access point (AP).

Intra-BSS traffic is traffic between wireless clients in the BSS. When Intra-BSS is enabled, wireless client **A** and **B** can access the wired network and communicate with each other. When Intra-BSS is disabled, wireless client **A** and **B** can still access the wired network but cannot communicate with each other.

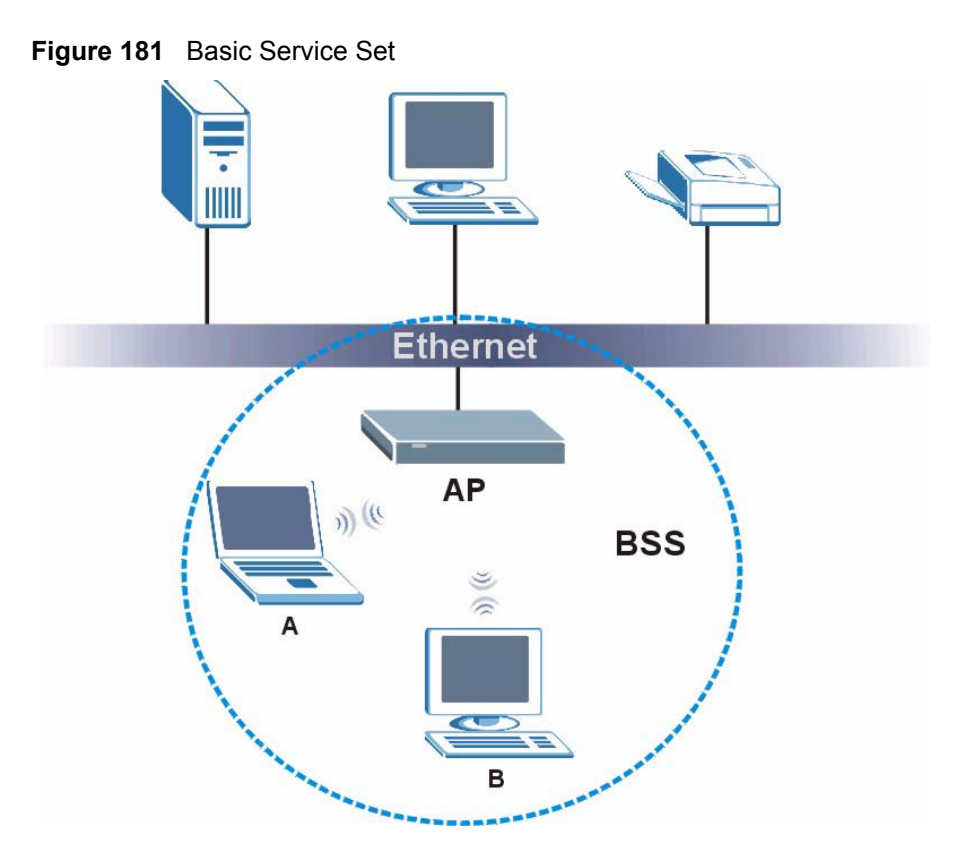

## **ESS**

An Extended Service Set (ESS) consists of a series of overlapping BSSs, each containing an access point, with each access point connected together by a wired network. This wired connection between APs is called a Distribution System (DS).

This type of wireless LAN topology is called an Infrastructure WLAN. The Access Points not only provide communication with the wired network but also mediate wireless network traffic in the immediate neighborhood.

An ESSID (ESS IDentification) uniquely identifies each ESS. All access points and their associated wireless clients within the same ESS must have the same ESSID in order to communicate.

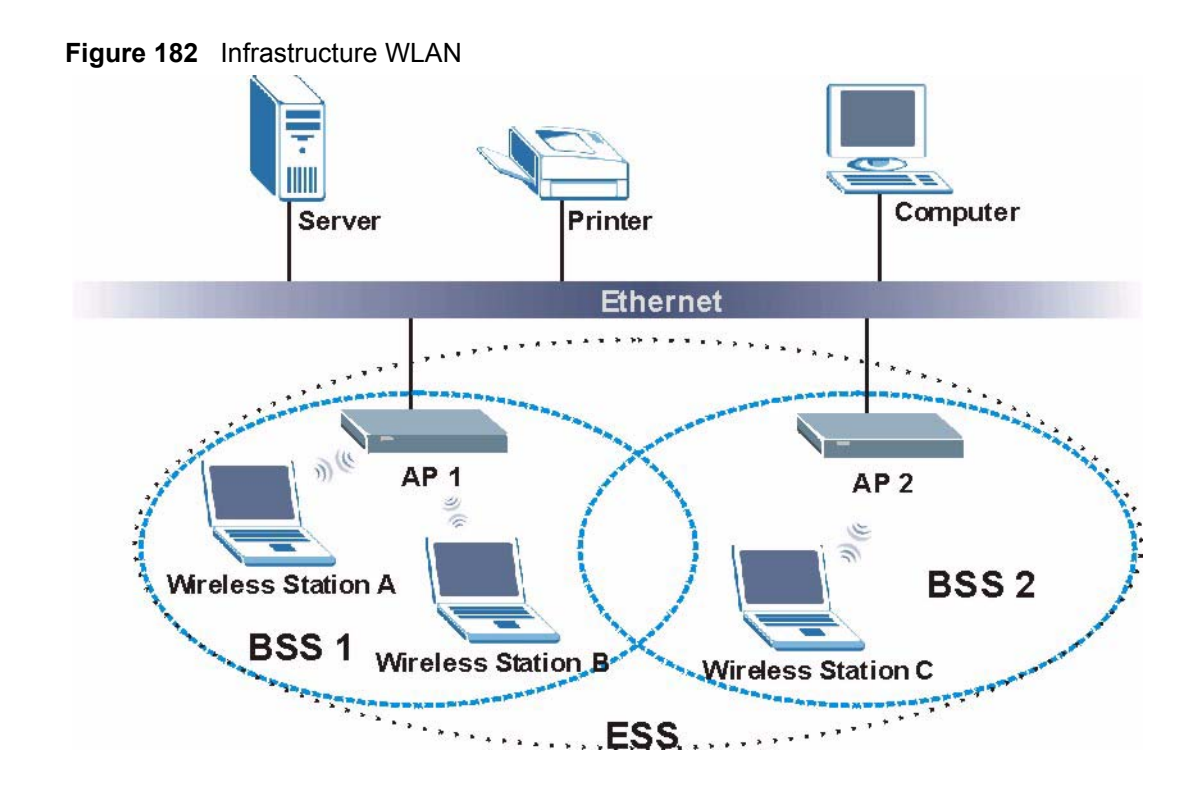

# **Channel**

A channel is the radio frequency(ies) used by IEEE 802.11a/b/g wireless devices. Channels available depend on your geographical area. You may have a choice of channels (for your region) so you should use a different channel than an adjacent AP (access point) to reduce interference. Interference occurs when radio signals from different access points overlap causing interference and degrading performance.

Adjacent channels partially overlap however. To avoid interference due to overlap, your AP should be on a channel at least five channels away from a channel that an adjacent AP is using. For example, if your region has 11 channels and an adjacent AP is using channel 1, then you need to select a channel between 6 or 11.

# **RTS/CTS**

A hidden node occurs when two stations are within range of the same access point, but are not within range of each other. The following figure illustrates a hidden node. Both stations (STA) are within range of the access point (AP) or wireless gateway, but out-of-range of each other, so they cannot "hear" each other, that is they do not know if the channel is currently being used. Therefore, they are considered hidden from each other.

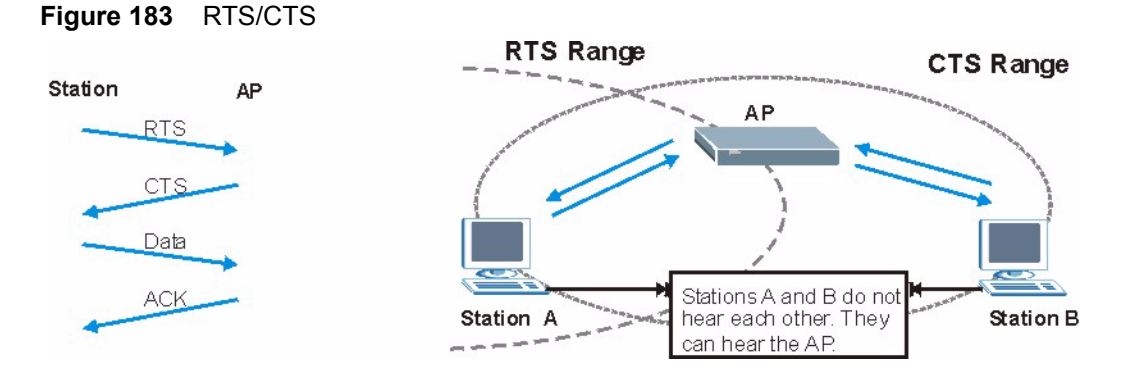

When station **A** sends data to the AP, it might not know that the station **B** is already using the channel. If these two stations send data at the same time, collisions may occur when both sets of data arrive at the AP at the same time, resulting in a loss of messages for both stations.

**RTS/CTS** is designed to prevent collisions due to hidden nodes. An **RTS/CTS** defines the biggest size data frame you can send before an RTS (Request To Send)/CTS (Clear to Send) handshake is invoked.

When a data frame exceeds the **RTS/CTS** value you set (between 0 to 2432 bytes), the station that wants to transmit this frame must first send an RTS (Request To Send) message to the AP for permission to send it. The AP then responds with a CTS (Clear to Send) message to all other stations within its range to notify them to defer their transmission. It also reserves and confirms with the requesting station the time frame for the requested transmission.

Stations can send frames smaller than the specified **RTS/CTS** directly to the AP without the RTS (Request To Send)/CTS (Clear to Send) handshake.

You should only configure **RTS/CTS** if the possibility of hidden nodes exists on your network and the "cost" of resending large frames is more than the extra network overhead involved in the RTS (Request To Send)/CTS (Clear to Send) handshake.

If the **RTS/CTS** value is greater than the **Fragmentation Threshold** value (see next), then the RTS (Request To Send)/CTS (Clear to Send) handshake will never occur as data frames will be fragmented before they reach **RTS/CTS** size.

**Note:** Enabling the RTS Threshold causes redundant network overhead that could negatively affect the throughput performance instead of providing a remedy.

## **Fragmentation Threshold**

A **Fragmentation Threshold** is the maximum data fragment size (between 256 and 2432 bytes) that can be sent in the wireless network before the AP will fragment the packet into smaller data frames.

A large **Fragmentation Threshold** is recommended for networks not prone to interference while you should set a smaller threshold for busy networks or networks that are prone to interference.

If the **Fragmentation Threshold** value is smaller than the **RTS/CTS** value (see previously) you set then the RTS (Request To Send)/CTS (Clear to Send) handshake will never occur as data frames will be fragmented before they reach **RTS/CTS** size.

# **Preamble Type**

Preamble is used to signal that data is coming to the receiver. **Short** and **Long** refer to the length of the syncronization field in a packet.

Short preamble increases performance as less time sending preamble means more time for sending data. All IEEE 802.11b/g compliant wireless adapters support long preamble, but not all support short preamble.

Select **Long** preamble if you are unsure what preamble mode the wireless adapters support, and to provide more reliable communications in busy wireless networks.

Select **Short** preamble if you are sure the wireless adapters support it, and to provide more efficient communications.

Select **Dynamic** to have the AP automatically use short preamble when wireless adapters support it, otherwise the AP uses long preamble.

**Note:** The AP and the wireless adapters MUST use the same preamble mode in order to communicate.

# **IEEE 802.11g Wireless LAN**

IEEE 802.11g is fully compatible with the IEEE 802.11b standard. This means an IEEE 802.11b adapter can interface directly with an IEEE 802.11g access point (and vice versa) at 11 Mbps or lower depending on range. IEEE 802.11g has several intermediate rate steps between the maximum and minimum data rates. The IEEE 802.11g data rate and modulation are as follows:

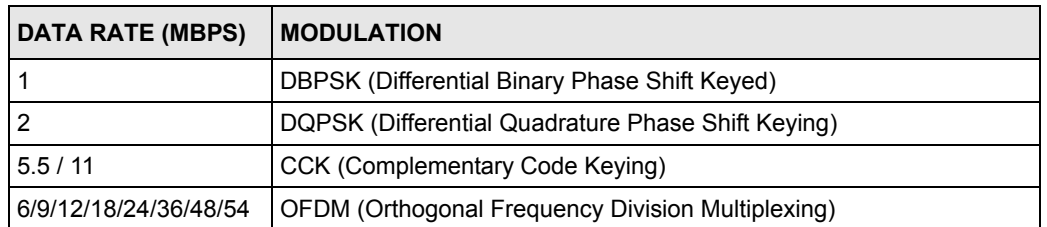

#### **Table 138** IEEE 802.11g

## **Wireless Security Overview**

Wireless security is vital to your network to protect wireless communication between wireless clients, access points and the wired network.

Wireless security methods available on the ZyXEL device are data encryption, wireless client authentication, restricting access by device MAC address and hiding the ZyXEL device identity.

The following figure shows the relative effectiveness of these wireless security methods available on your ZyXEL device.

| Security Level | <b>Security Type</b>                             |  |
|----------------|--------------------------------------------------|--|
| Least Secure   | Unique SSID (Default)                            |  |
|                | Unique SSID with Hide SSID Enabled               |  |
|                | <b>MAC Address Filtering</b>                     |  |
|                | <b>WEP Encryption</b>                            |  |
|                | IEEE802.1x EAP with RADIUS Server Authentication |  |
|                | Wi-Fi Protected Access (WPA)                     |  |
| Most Secure    | WPA2                                             |  |

**Table 139** Wireless Security Levels

**Note:** You must enable the same wireless security settings on the ZyXEL device and on all wireless clients that you want to associate with it.

## **IEEE 802.1x**

In June 2001, the IEEE 802.1x standard was designed to extend the features of IEEE 802.11 to support extended authentication as well as providing additional accounting and control features. It is supported by Windows XP and a number of network devices. Some advantages of IEEE 802.1x are:

- User based identification that allows for roaming.
- Support for RADIUS (Remote Authentication Dial In User Service, RFC 2138, 2139) for centralized user profile and accounting management on a network RADIUS server.
- Support for EAP (Extensible Authentication Protocol, RFC 2486) that allows additional authentication methods to be deployed with no changes to the access point or the wireless clients.

## **RADIUS**

RADIUS is based on a client-server model that supports authentication, authorization and accounting. The access point is the client and the server is the RADIUS server. The RADIUS server handles the following tasks:

• Authentication

Determines the identity of the users.

• Authorization

Determines the network services available to authenticated users once they are connected to the network.

• Accounting

Keeps track of the client's network activity.

RADIUS is a simple package exchange in which your AP acts as a message relay between the wireless client and the network RADIUS server.

## **Types of RADIUS Messages**

The following types of RADIUS messages are exchanged between the access point and the RADIUS server for user authentication:

• Access-Request

Sent by an access point requesting authentication.

• Access-Reject

Sent by a RADIUS server rejecting access.

• Access-Accept

Sent by a RADIUS server allowing access.

• Access-Challenge

Sent by a RADIUS server requesting more information in order to allow access. The access point sends a proper response from the user and then sends another Access-Request message.

The following types of RADIUS messages are exchanged between the access point and the RADIUS server for user accounting:

• Accounting-Request

Sent by the access point requesting accounting.

• Accounting-Response

Sent by the RADIUS server to indicate that it has started or stopped accounting.

In order to ensure network security, the access point and the RADIUS server use a shared secret key, which is a password, they both know. The key is not sent over the network. In addition to the shared key, password information exchanged is also encrypted to protect the network from unauthorized access.

# **Types of Authentication**

This section discusses some popular authentication types: **EAP-MD5**, **EAP-TLS**, **EAP-TTLS**, **PEAP** and **LEAP**.

The type of authentication you use depends on the RADIUS server or the AP. Consult your network administrator for more information.

## **EAP-MD5 (Message-Digest Algorithm 5)**

MD5 authentication is the simplest one-way authentication method. The authentication server sends a challenge to the wireless client. The wireless client 'proves' that it knows the password by encrypting the password with the challenge and sends back the information. Password is not sent in plain text.

However, MD5 authentication has some weaknesses. Since the authentication server needs to get the plaintext passwords, the passwords must be stored. Thus someone other than the authentication server may access the password file. In addition, it is possible to impersonate an authentication server as MD5 authentication method does not perform mutual authentication. Finally, MD5 authentication method does not support data encryption with dynamic session key. You must configure WEP encryption keys for data encryption.

## **EAP-TLS (Transport Layer Security)**

With EAP-TLS, digital certifications are needed by both the server and the wireless clients for mutual authentication. The server presents a certificate to the client. After validating the identity of the server, the client sends a different certificate to the server. The exchange of certificates is done in the open before a secured tunnel is created. This makes user identity vulnerable to passive attacks. A digital certificate is an electronic ID card that authenticates the sender's identity. However, to implement EAP-TLS, you need a Certificate Authority (CA) to handle certificates, which imposes a management overhead.

## **EAP-TTLS (Tunneled Transport Layer Service)**

EAP-TTLS is an extension of the EAP-TLS authentication that uses certificates for only the server-side authentications to establish a secure connection. Client authentication is then done by sending username and password through the secure connection, thus client identity is protected. For client authentication, EAP-TTLS supports EAP methods and legacy authentication methods such as PAP, CHAP, MS-CHAP and MS-CHAP v2.

## **PEAP (Protected EAP)**

Like EAP-TTLS, server-side certificate authentication is used to establish a secure connection, then use simple username and password methods through the secured connection to authenticate the clients, thus hiding client identity. However, PEAP only supports EAP methods, such as EAP-MD5, EAP-MSCHAPv2 and EAP-GTC (EAP-Generic Token Card), for client authentication. EAP-GTC is implemented only by Cisco.

## **LEAP**

LEAP (Lightweight Extensible Authentication Protocol) is a Cisco implementation of IEEE 802.1x.

# **Dynamic WEP Key Exchange**

The AP maps a unique key that is generated with the RADIUS server. This key expires when the wireless connection times out, disconnects or reauthentication times out. A new WEP key is generated each time reauthentication is performed.

If this feature is enabled, it is not necessary to configure a default encryption key in the Wireless screen. You may still configure and store keys here, but they will not be used while Dynamic WEP is enabled.

### **Note:** EAP-MD5 cannot be used with Dynamic WEP Key Exchange

For added security, certificate-based authentications (EAP-TLS, EAP-TTLS and PEAP) use dynamic keys for data encryption. They are often deployed in corporate environments, but for public deployment, a simple user name and password pair is more practical. The following table is a comparison of the features of authentication types.

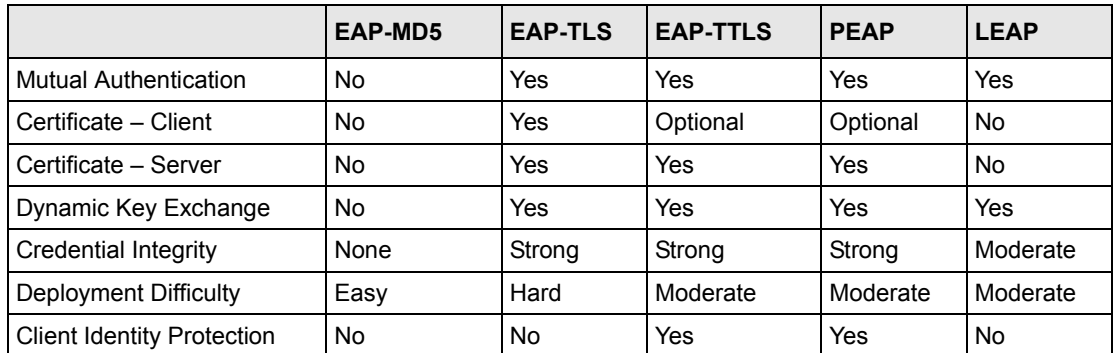

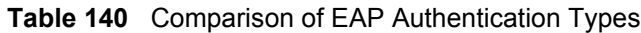

## **WPA and WPA2**

Wi-Fi Protected Access (WPA) is a subset of the IEEE 802.11i standard. WPA2 (IEEE 802.11i) is a wireless security standard that defines stronger encryption, authentication and key management than WPA.

Key differences between WPA or WPA2 and WEP are improved data encryption and user authentication.

If both an AP and the wireless clients support WPA2 and you have an external RADIUS server, use WPA2 for stronger data encryption. If you don't have an external RADIUS server, you should use WPA2-PSK (WPA2-Pre-Shared Key) that only requires a single (identical) password entered into each access point, wireless gateway and wireless client. As long as the passwords match, a wireless client will be granted access to a WLAN.

If the AP or the wireless clients do not support WPA2, just use WPA or WPA-PSK depending on whether you have an external RADIUS server or not.

Select WEP only when the AP and/or wireless clients do not support WPA or WPA2. WEP is less secure than WPA or WPA2.

## **Encryption**

Both WPA and WPA2 improve data encryption by using Temporal Key Integrity Protocol (TKIP), Message Integrity Check (MIC) and IEEE 802.1x. WPA and WPA2 use Advanced Encryption Standard (AES) in the Counter mode with Cipher block chaining Message authentication code Protocol (CCMP) to offer stronger encryption than TKIP.

TKIP uses 128-bit keys that are dynamically generated and distributed by the authentication server. AES (Advanced Encryption Standard) is a block cipher that uses a 256-bit mathematical algorithm called Rijndael. They both include a per-packet key mixing function, a Message Integrity Check (MIC) named Michael, an extended initialization vector (IV) with sequencing rules, and a re-keying mechanism.

WPA and WPA2 regularly change and rotate the encryption keys so that the same encryption key is never used twice.

The RADIUS server distributes a Pairwise Master Key (PMK) key to the AP that then sets up a key hierarchy and management system, using the PMK to dynamically generate unique data encryption keys to encrypt every data packet that is wirelessly communicated between the AP and the wireless clients. This all happens in the background automatically.

The Message Integrity Check (MIC) is designed to prevent an attacker from capturing data packets, altering them and resending them. The MIC provides a strong mathematical function in which the receiver and the transmitter each compute and then compare the MIC. If they do not match, it is assumed that the data has been tampered with and the packet is dropped.

By generating unique data encryption keys for every data packet and by creating an integrity checking mechanism (MIC), with TKIP and AES it is more difficult to decrypt data on a Wi-Fi network than WEP and difficult for an intruder to break into the network.

The encryption mechanisms used for WPA(2) and WPA(2)-PSK are the same. The only difference between the two is that WPA(2)-PSK uses a simple common password, instead of user-specific credentials. The common-password approach makes WPA(2)-PSK susceptible to brute-force password-guessing attacks but it's still an improvement over WEP as it employs a consistent, single, alphanumeric password to derive a PMK which is used to generate unique temporal encryption keys. This prevent all wireless devices sharing the same encryption keys. (a weakness of WEP)

## **User Authentication**

WPA and WPA2 apply IEEE 802.1x and Extensible Authentication Protocol (EAP) to authenticate wireless clients using an external RADIUS database. WPA2 reduces the number of key exchange messages from six to four (CCMP 4-way handshake) and shortens the time required to connect to a network. Other WPA2 authentication features that are different from WPA include key caching and pre-authentication. These two features are optional and may not be supported in all wireless devices.

Key caching allows a wireless client to store the PMK it derived through a successful authentication with an AP. The wireless client uses the PMK when it tries to connect to the same AP and does not need to go with the authentication process again.

Pre-authentication enables fast roaming by allowing the wireless client (already connecting to an AP) to perform IEEE 802.1x authentication with another AP before connecting to it.

## **Wireless Client WPA Supplicants**

A wireless client supplicant is the software that runs on an operating system instructing the wireless client how to use WPA. At the time of writing, the most widely available supplicant is the WPA patch for Windows XP, Funk Software's Odyssey client.

The Windows XP patch is a free download that adds WPA capability to Windows XP's builtin "Zero Configuration" wireless client. However, you must run Windows XP to use it.

## **WPA(2) with RADIUS Application Example**

You need the IP address of the RADIUS server, its port number (default is 1812), and the RADIUS shared secret. A WPA(2) application example with an external RADIUS server looks as follows. "A" is the RADIUS server. "DS" is the distribution system.

- **1** The AP passes the wireless client's authentication request to the RADIUS server.
- **2** The RADIUS server then checks the user's identification against its database and grants or denies network access accordingly.

**3** The RADIUS server distributes a Pairwise Master Key (PMK) key to the AP that then sets up a key hierarchy and management system, using the pair-wise key to dynamically generate unique data encryption keys to encrypt every data packet that is wirelessly communicated between the AP and the wireless clients.

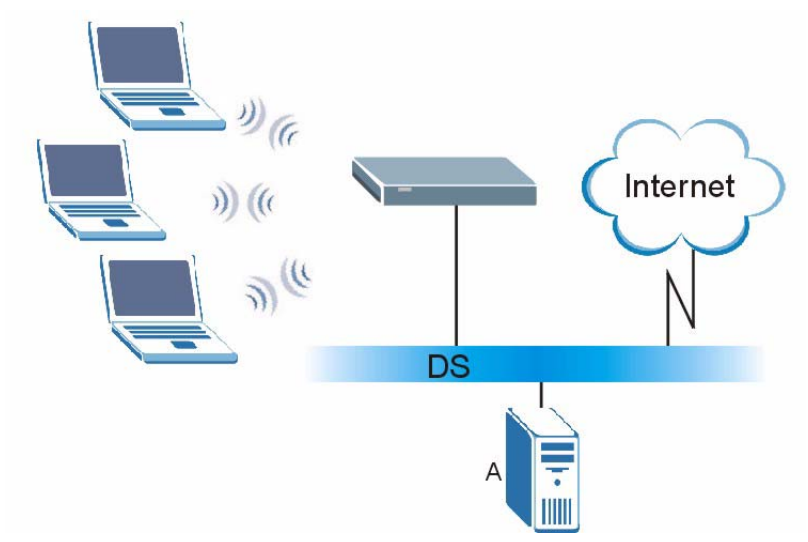

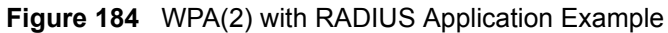

## **21.4.2 WPA(2)-PSK Application Example**

A WPA(2)-PSK application looks as follows.

- **1** First enter identical passwords into the AP and all wireless clients. The Pre-Shared Key (PSK) must consist of between 8 and 63 ASCII characters or 64 hexadecimal characters (including spaces and symbols).
- **2** The AP checks each wireless client's password and (only) allows it to join the network if the password matches.
- **3** The AP and wireless clients use the pre-shared key to generate a common PMK (Pairwise Master Key).
- **4** The AP and wireless clients use the TKIP or AES encryption process to encrypt data exchanged between them.

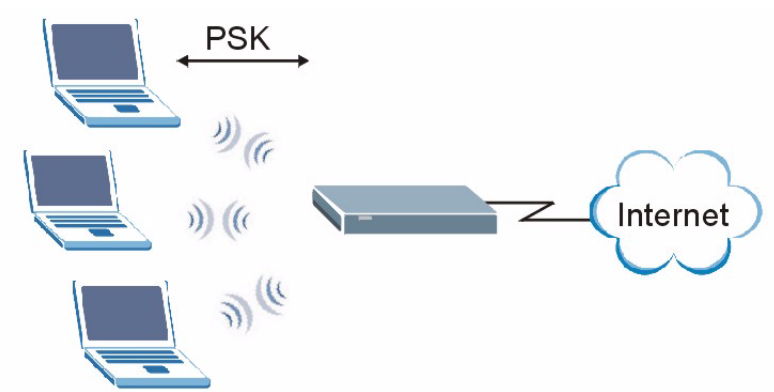

**Figure 185** WPA(2)-PSK Authentication

# **Security Parameters Summary**

Refer to this table to see what other security parameters you should configure for each Authentication Method/ key management protocol type. MAC address filters are not dependent on how you configure these security features.

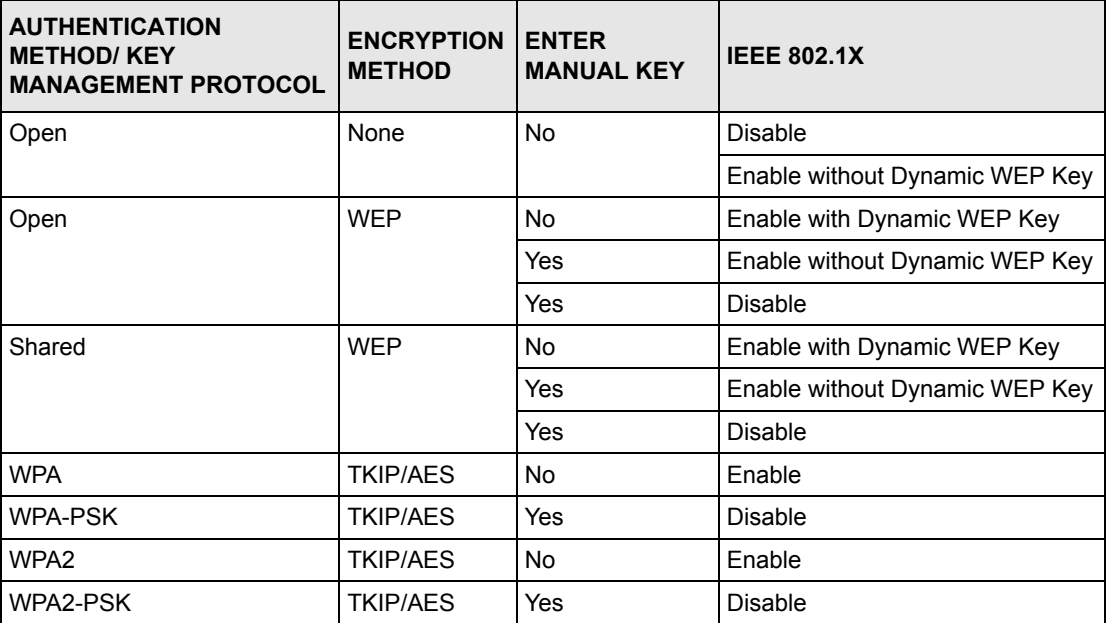

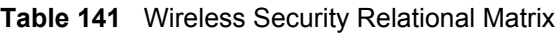
# **APPENDIX M**

## **Pop-up Windows, JavaScripts and Java Permissions**

In order to use the web configurator you need to allow:

- Web browser pop-up windows from your device.
- JavaScripts (enabled by default).
- Java permissions (enabled by default).

**Note:** Internet Explorer 6 screens are used here. Screens for other Internet Explorer versions may vary.

#### **Internet Explorer Pop-up Blockers**

You may have to disable pop-up blocking to log into your device.

Either disable pop-up blocking (enabled by default in Windows XP SP (Service Pack) 2) or allow pop-up blocking and create an exception for your device's IP address.

#### **Disable pop-up Blockers**

**1** In Internet Explorer, select **Tools**, **Pop-up Blocker** and then select **Turn Off Pop-up Blocker**.

**Figure 186** Pop-up Blocker

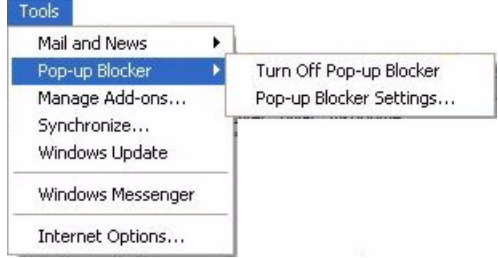

You can also check if pop-up blocking is disabled in the **Pop-up Blocker** section in the **Privacy** tab.

- **1** In Internet Explorer, select **Tools**, **Internet Options**, **Privacy**.
- **2** Clear the **Block pop-ups** check box in the **Pop-up Blocker** section of the screen. This disables any web pop-up blockers you may have enabled.

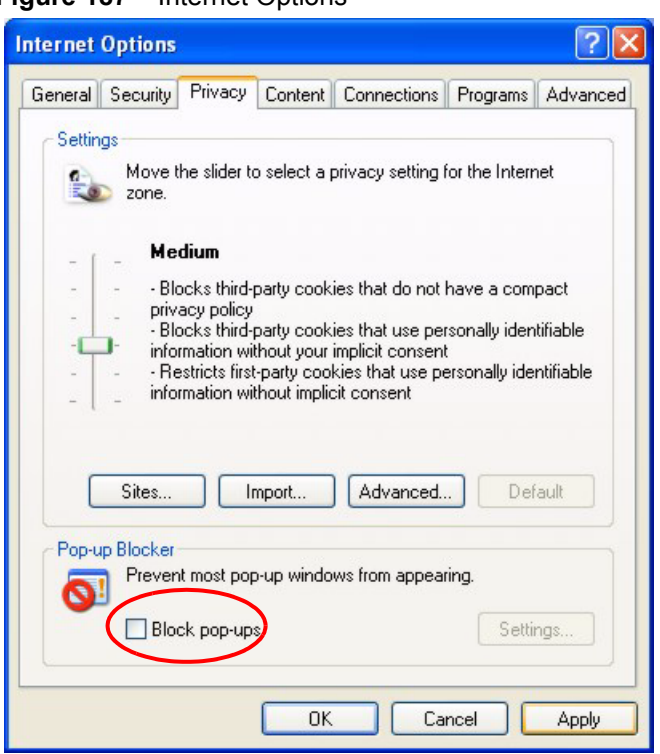

**Figure 187** Internet Options

**3** Click **Apply** to save this setting.

#### **Enable pop-up Blockers with Exceptions**

Alternatively, if you only want to allow pop-up windows from your device, see the following steps.

- **1** In Internet Explorer, select **Tools**, **Internet Options** and then the **Privacy** tab.
- **2** Select **Settings…**to open the **Pop-up Blocker Settings** screen.

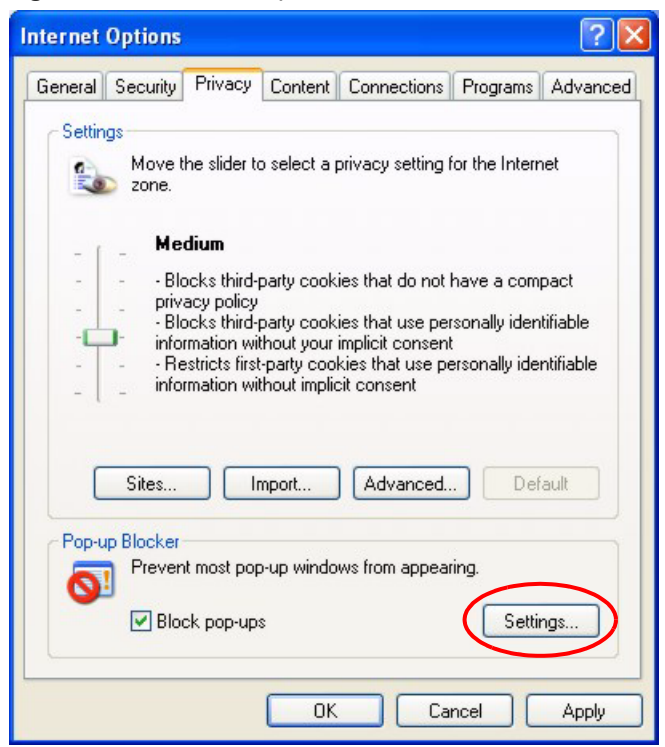

#### **Figure 188** Internet Options

- **3** Type the IP address of your device (the web page that you do not want to have blocked) with the prefix "http://". For example, http://192.168.1.1.
- **4** Click **Add** to move the IP address to the list of **Allowed sites**.

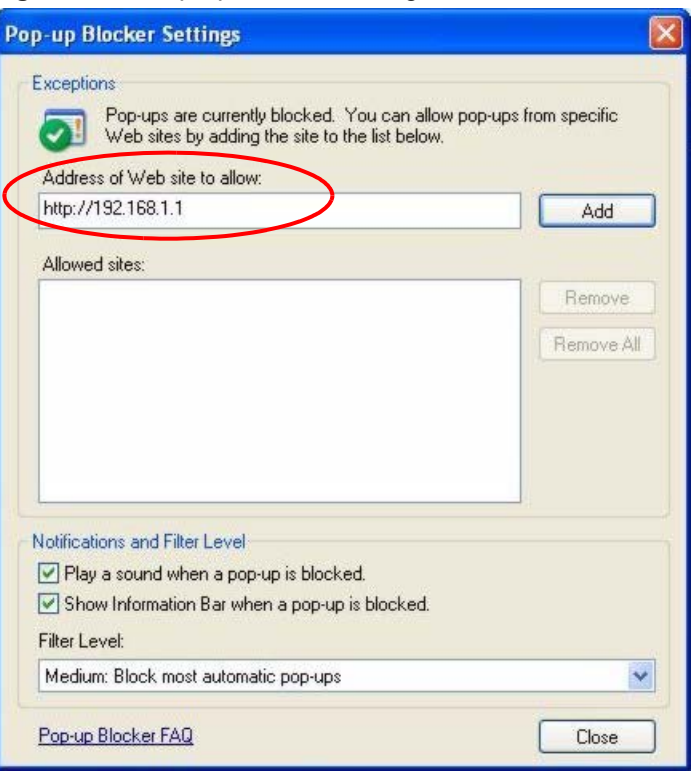

#### **Figure 189** Pop-up Blocker Settings

- **5** Click **Close** to return to the **Privacy** screen.
- **6** Click **Apply** to save this setting.

## **JavaScripts**

If pages of the web configurator do not display properly in Internet Explorer, check that JavaScripts are allowed.

**1** In Internet Explorer, click **Tools**, **Internet Options** and then the **Security** tab.

**Internet Options**  $?|X|$ General Security Privacy Content Connections Programs Advanced Select a Web content zone to specify its security settings. ¥ oz. √ Local intranet Trusted sites Internet Restricted sites Internet This zone contains all Web sites you Sites. haven't placed in other zones Security level for this zone Move the slider to set the security level for this zone. - Medium - Safe browsing and still functional<br>- Safe browsing and still functional<br>- Prompts before downloading potentially unsafe content<br>- Unsigned ActiveX controls will not be downloaded<br>- Appropriate for most Internet sites ŀ Custom Level. Default Level OK Cancel Apply

#### **Figure 190** Internet Options

- **2** Click the **Custom Level...** button.
- **3** Scroll down to **Scripting**.
- **4** Under **Active scripting** make sure that **Enable** is selected (the default).
- **5** Under **Scripting of Java applets** make sure that **Enable** is selected (the default).
- **6** Click **OK** to close the window.

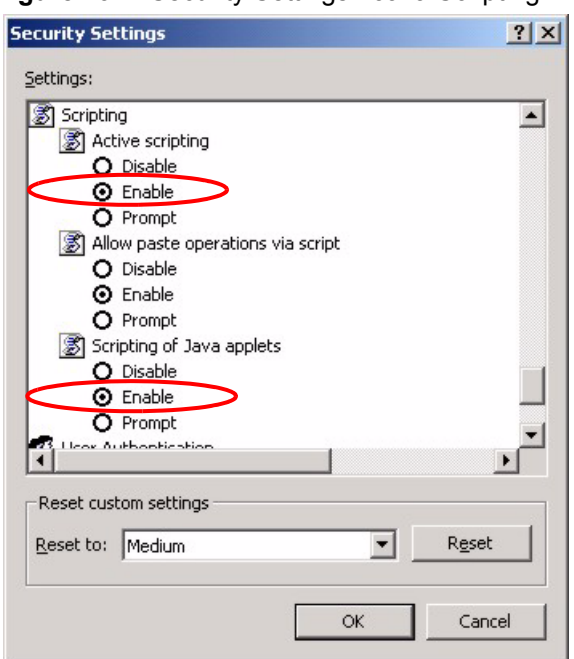

**Figure 191** Security Settings - Java Scripting

#### **Java Permissions**

- **1** From Internet Explorer, click **Tools**, **Internet Options** and then the **Security** tab.
- **2** Click the **Custom Level...** button.
- **3** Scroll down to **Microsoft VM**.
- **4** Under **Java permissions** make sure that a safety level is selected.
- **5** Click **OK** to close the window.

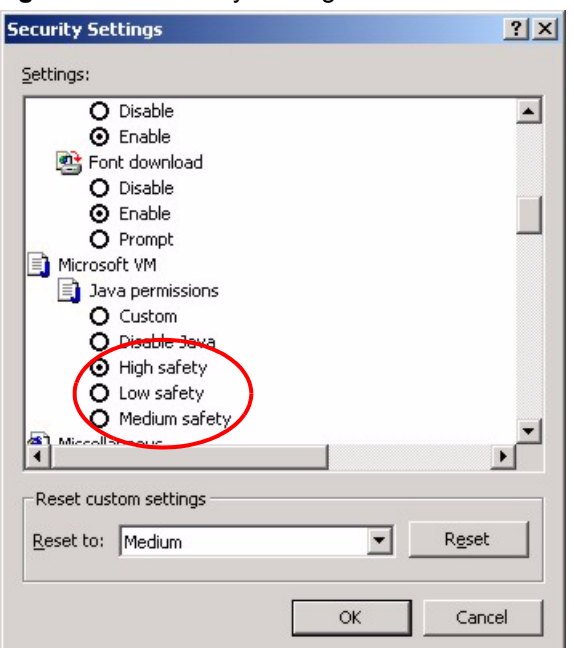

#### **Figure 192** Security Settings - Java

#### **JAVA (Sun)**

- **1** From Internet Explorer, click **Tools**, **Internet Options** and then the **Advanced** tab.
- **2** make sure that **Use Java 2 for <applet>** under **Java (Sun)** is selected.
- **3** Click **OK** to close the window.

#### **Figure 193** Java (Sun)

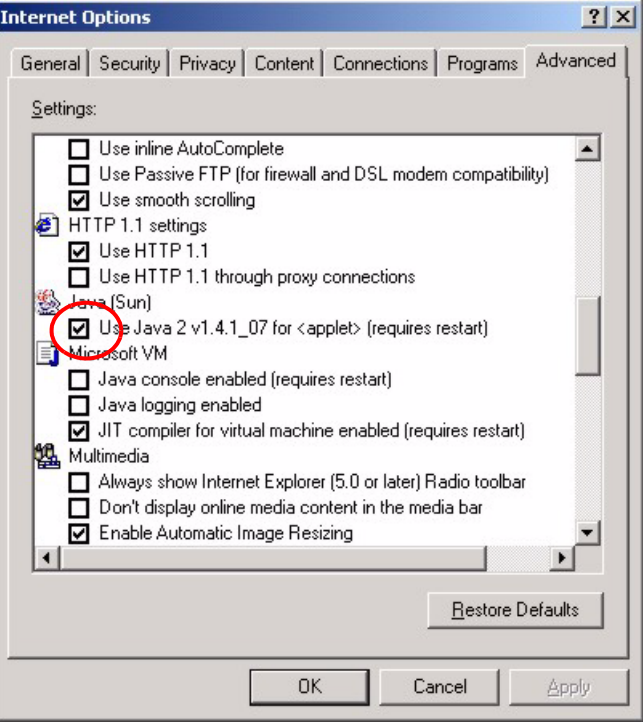

## **Index**

#### **Numerics**

110V AC **[5](#page-5-0)** 230V AC **[5](#page-5-1)**

## **A**

Abnormal Working Conditions **[6](#page-6-0)** AC **[5](#page-5-2)** access point **[106](#page-106-0)** [access point. See also AP.](#page-106-0) Accessories **[5](#page-5-3)** Acts of God **[6](#page-6-1)** Address Assignment **[94](#page-94-0)** Address Resolution Protocol (ARP) **[97](#page-97-0)** ADSLstandards **[32](#page-32-0)** Advanced Encryption Standard **[319](#page-319-0)** Airflow **[5](#page-5-4)** Alternative Subnet Mask Notation **[272](#page-272-0)** American Wire Gauge **[5](#page-5-5)** Antenna gain **[117](#page-117-0)** Any IP **[33](#page-33-0)**, **[96](#page-96-0)** How it works **[97](#page-97-1)** note **[97](#page-97-2)** Any IP Setup **[99](#page-99-0)** AP **[106](#page-106-1)** AP (access point) **[312](#page-312-0)** [AP. See also access point.](#page-106-1) Application-level Firewalls **[143](#page-143-0)** applications Internet access **[36](#page-36-0)** ATM Adaptation Layer 5 (AAL5) **[75](#page-75-0)** Attack Alert **[173](#page-173-0)** Attack Types **[147](#page-147-0)** AWG **[5](#page-5-6)**

#### **B**

Backup **[236](#page-236-0)** Backup Type **[90](#page-90-0)** Bandwidth Management **[184](#page-184-0)** Bandwidth Manager Class Configuration **[190](#page-190-0)** Bandwidth Manager Monitor **[194](#page-194-0)** Bandwidth Manager Summary **[189](#page-189-0)** Basement **[5](#page-5-7)** Basic wireless security **[65](#page-65-0)** Blocking Time **[172](#page-172-0)** Brute-force Attack, **[146](#page-146-0)** BSS **[310](#page-310-0)** BW Budget **[191](#page-191-0)**

#### **C**

CA **[317](#page-317-0)** Cables, Connecting **[5](#page-5-8)** CBR (Continuous Bit Rate) **[83](#page-83-0)**, **[87](#page-87-0)** Certificate Authority **[317](#page-317-1)** Certifications **[4](#page-4-0)** change password at login **[41](#page-41-0)** Channel **[312](#page-312-1)** Interference **[312](#page-312-2)** channel **[106](#page-106-2)** Channel ID **[110](#page-110-0)** Charge **[6](#page-6-2)** Circuit **[3](#page-3-0)** Class B **[3](#page-3-1)** Communications **[3](#page-3-2)** compact **[35](#page-35-0)** compact guide **[40](#page-40-0)** Compliance, FCC **[3](#page-3-3)** Components **[6](#page-6-3)** Condition **[6](#page-6-4)** Configuration **[93](#page-93-0)** Connecting Cables **[5](#page-5-9)** Consequential Damages **[6](#page-6-5)** Contact Information **[7](#page-7-0)** Contacting Customer Support **[7](#page-7-1)** Content Filtering **[176](#page-176-0)** Categories **[176](#page-176-1)** Schedule **[177](#page-177-0)** Trusted computers **[178](#page-178-0)** URL keyword blocking **[176](#page-176-2)** Content filtering **[176](#page-176-3)** content filtering **[33](#page-33-1)**

Copyright **[2](#page-2-0)** Correcting Interference **[3](#page-3-4)** Corrosive Liquids **[5](#page-5-10)** Covers **[5](#page-5-11)** CTS (Clear to Send) **[313](#page-313-0)** Custom Ports Creating/Editing **[164](#page-164-0)** Customer Support **[7](#page-7-2)** Customized Services **[163](#page-163-0)** Customized services **[163](#page-163-1)**

#### **D**

Damage **[5](#page-5-12)** Dampness **[5](#page-5-13)** Danger **[5](#page-5-14)** Dealer **[3](#page-3-5)** Default **[238](#page-238-0)** default LAN IP address **[40](#page-40-1)** Defective **[6](#page-6-6)** Denial of Service **[143](#page-143-1)**, **[144](#page-144-0)**, **[172](#page-172-1)** Denmark, Contact Information **[7](#page-7-3)** Destination Address **[156](#page-156-0)** device model number **[234](#page-234-0)** DHCP **[34](#page-34-0)**, **[93](#page-93-1)**, **[94](#page-94-1)**, **[196](#page-196-0)**, **[222](#page-222-0)** DHCP client **[34](#page-34-1)** DHCP relay **[34](#page-34-2)** DHCP server **[34](#page-34-3)** diagnostic **[240](#page-240-0)** Disclaimer **[2](#page-2-1)** Discretion **[6](#page-6-7)** DNS **[207](#page-207-0)** Domain Name **[94](#page-94-2)**, **[135](#page-135-0)**, **[222](#page-222-1)** Domain Name System **[93](#page-93-2)** DoS **[144](#page-144-1)** Basics **[144](#page-144-2)** Types **[145](#page-145-0)** DoS (Denial of Service) **[33](#page-33-2)** DoS attacks, types of **[145](#page-145-1)** DSL (Digital Subscriber Line) **[250](#page-250-0)** DSL line, reinitialize **[241](#page-241-0)** DSLAM (Digital Subscriber Line Access Multiplexer) **[36](#page-36-1)** Dust **[5](#page-5-15)** Dynamic DNS **[34](#page-34-4)**, **[196](#page-196-1)** dynamic DNS **[34](#page-34-5)** Dynamic Host Configuration Protocol **[34](#page-34-6)** Dynamic WEP Key Exchange **[318](#page-318-0)** DYNDNS Wildcard **[196](#page-196-2)**

#### **E**

EAP Authentication **[317](#page-317-2)** ECHO **[135](#page-135-1)** Electric Shock **[5](#page-5-16)** Electrical Pipes **[5](#page-5-17)** Electrocution **[5](#page-5-18)** E-Mail **[128](#page-128-0)** E-mail Log Example **[232](#page-232-0)** embedded help **[43](#page-43-0)** Encapsulated Routing Link Protocol (ENET ENCAP) **[74](#page-74-0)** Encapsulation **[74](#page-74-1)**, **[75](#page-75-1)** ENET ENCAP **[74](#page-74-2)** PPP over Ethernet **[74](#page-74-3)** PPPoA **[75](#page-75-2)** RFC 1483 **[75](#page-75-3)** Encryption **[319](#page-319-1)** encryption **[108](#page-108-0)** and local (user) database **[109](#page-109-0)** key **[109](#page-109-1)** WPA compatible **[109](#page-109-2)** Equal Value **[6](#page-6-8)** ESS **[311](#page-311-0)** Ethernet **[247](#page-247-0)** Europe **[5](#page-5-19)** Exposure **[5](#page-5-20)** Extended Service Set **[311](#page-311-1)** Extended Service Set IDentification **[110](#page-110-1)** Extended wireless security **[64](#page-64-0)**

#### **F**

Failure **[6](#page-6-9)** Fairness-based Scheduler **[186](#page-186-0)** FCC **[3](#page-3-6)** Rules, Part 15 **[3](#page-3-7)** FCC Rules **[3](#page-3-8)** Federal Communications Commission **[3](#page-3-9)** Finger **[135](#page-135-2)** Finland, Contact Information **[7](#page-7-4)** Firewall Access Methods **[154](#page-154-0)** Address Type **[162](#page-162-0)** Alerts **[157](#page-157-0)** Anti-Probing **[170](#page-170-0)** Creating/Editing Rules **[160](#page-160-0)** Custom Ports **[163](#page-163-2)** Enabling **[157](#page-157-1)** Firewall Vs Filters **[152](#page-152-0)**

Guidelines For Enhancing Security **[151](#page-151-0)** Introduction **[143](#page-143-2)** LAN to WAN Rules **[157](#page-157-2)** Policies **[154](#page-154-1)** Rule Checklist **[155](#page-155-0)** Rule Logic **[155](#page-155-1)** Rule Security Ramifications **[155](#page-155-2)** Services **[168](#page-168-0)** Types **[142](#page-142-0)** When To Use **[153](#page-153-0)** firmware **[234](#page-234-1)** upgrade **[234](#page-234-2)** upload **[234](#page-234-3)** upload error **[235](#page-235-0)** Fitness **[6](#page-6-10)** Fragmentation Threshold **[313](#page-313-1)** Fragmentation threshold **[313](#page-313-2)** France, Contact Information **[7](#page-7-5)** FTP **[134](#page-134-0)**, **[135](#page-135-3)**, **[200](#page-200-0)**, **[203](#page-203-0)** FTP Restrictions **[200](#page-200-0)** Full Rate **[290](#page-290-0)** Functionally Equivalent **[6](#page-6-11)**

## **G**

Gas Pipes **[5](#page-5-21)** General Setup **[222](#page-222-2)** General wireless LAN screen **[110](#page-110-2)** Germany, Contact Information **[7](#page-7-6)** God, act of **[6](#page-6-12)**

#### **H**

Half-Open Sessions **[172](#page-172-2)** Harmful Interference **[3](#page-3-10)** Hidden node **[312](#page-312-3)** hide SSID **[107](#page-107-0)** High Voltage Points **[5](#page-5-22)** Host **[223](#page-223-0)**, **[224](#page-224-0)** Host IDs **[270](#page-270-0)** HTTP **[135](#page-135-4)**, **[143](#page-143-3)**, **[144](#page-144-3)**, **[145](#page-145-2)** HTTP (Hypertext Transfer Protocol) **[234](#page-234-4)**

#### **I**

IANA **[95](#page-95-0)**

IANA (Internet Assigned Number Authority) **[163](#page-163-3)** IBSS **[310](#page-310-1)** ICMP echo **[146](#page-146-1)** IEEE 802.11g **[35](#page-35-1)**, **[314](#page-314-0)** IEEE 802.11i **[35](#page-35-2)** IGMP **[96](#page-96-1)** Independent Basic Service Set **[310](#page-310-2)** Indirect Damages **[6](#page-6-13)** initialization vector (IV) **[319](#page-319-2)** Install UPnP **[212](#page-212-0)** Windows Me **[212](#page-212-1)** Windows XP **[214](#page-214-0)** Insurance **[6](#page-6-14)** Integrated Services Digital Network **[32](#page-32-1)** Interference **[3](#page-3-11)** Interference Correction Measures **[3](#page-3-12)** Interference Statement **[3](#page-3-13)** Internet Access **[33](#page-33-3)**, **[36](#page-36-2)** Internet access **[54](#page-54-0)** Internet Access Setup **[243](#page-243-0)** Internet access wizard setup **[54](#page-54-1)** Internet Assigned Numbers AuthoritySee IANA **[95](#page-95-0)** Internet Control Message Protocol (ICMP) **[146](#page-146-2)**, **[170](#page-170-1)** IP Address **[94](#page-94-3)**, **[135](#page-135-5)**, **[136](#page-136-0)**, **[137](#page-137-0)** IP Address Assignment **[76](#page-76-0)** ENET ENCAP **[77](#page-77-0)** PPPoA or PPPoE **[76](#page-76-1)** RFC 1483 **[76](#page-76-2)** IP Addressing **[270](#page-270-1)** IP alias **[34](#page-34-7)** IP Classes **[270](#page-270-2)** IP Pool **[100](#page-100-0)** IP Pool Setup **[93](#page-93-3)** IP protocol type **[168](#page-168-1)** IP Spoofing **[145](#page-145-3)**, **[148](#page-148-0)** ISDN (Integrated Services Digital Network) **[32](#page-32-2)**

## **K**

Key Fields For Configuring Rules **[156](#page-156-1)**

#### **L**

Labor **[6](#page-6-15)** LAN Setup **[74](#page-74-4)**, **[92](#page-92-0)** LAN TCP/IP **[94](#page-94-4)** LAN to WAN Rules **[157](#page-157-3)**

#### LAND **[145](#page-145-4)**, **[146](#page-146-3)**

Legal Rights **[6](#page-6-16)** Liability **[2](#page-2-2)** License **[2](#page-2-3)** Lightning **[5](#page-5-23)** Liquids, Corrosive **[5](#page-5-24)** local (user) database **[108](#page-108-1)** and encryption **[109](#page-109-0)** Logs **[228](#page-228-0)**

#### **M**

MAC address **[107](#page-107-1)** MAC address filter **[107](#page-107-2)** MAC Address Filter Action **[123](#page-123-0)** MAC Address Filtering **[122](#page-122-0)** MAC Filter **[122](#page-122-1)** Management Information Base (MIB) **[205](#page-205-0)** Materials **[6](#page-6-17)** Maximize Bandwidth Usage **[186](#page-186-1)** Maximum Burst Size (MBS) **[78](#page-78-0)**, **[83](#page-83-1)**, **[88](#page-88-0)** Max-incomplete High **[172](#page-172-3)** Max-incomplete Low **[172](#page-172-4)** Media Bandwidth Management **[33](#page-33-4)** Merchantability **[6](#page-6-18)** Message Integrity Check (MIC) **[319](#page-319-3)** Metric **[77](#page-77-1)** Multicast **[96](#page-96-2)** Multiplexing **[75](#page-75-4)** multiplexing **[75](#page-75-5)** LLC-based **[75](#page-75-6)** VC-based **[75](#page-75-7)** Multiprotocol Encapsulation **[75](#page-75-8)**

#### **N**

Nailed-Up Connection **[77](#page-77-2)** NAT **[94](#page-94-5)**, **[135](#page-135-6)**, **[136](#page-136-1)** Address mapping rule **[140](#page-140-0)** Application **[132](#page-132-0)** Definitions **[130](#page-130-0)** How it works **[131](#page-131-0)** Mapping Types **[132](#page-132-1)** What it does **[131](#page-131-1)** What NAT does **[131](#page-131-2)** NAT (Network Address Translation) **[130](#page-130-1)** NAT mode **[134](#page-134-1)** NAT Traversal **[210](#page-210-0)**

navigating the web configurator **[42](#page-42-0)** NetBIOS commands **[147](#page-147-1)** Network Address Translation (NAT) **[34](#page-34-8)** Network Management **[135](#page-135-7)** New **[6](#page-6-19)** NNTP **[135](#page-135-8)** North America **[5](#page-5-25)** North America Contact Information **[7](#page-7-7)** Norway, Contact Information **[7](#page-7-8)**

#### **O**

One-Minute High **[172](#page-172-5)** Opening **[5](#page-5-26)** Operating Condition **[6](#page-6-20)** Out-dated Warranty **[6](#page-6-21)** Outlet **[3](#page-3-14)**

#### **P**

Packet Filtering **[152](#page-152-1)** Packet filtering When to use **[153](#page-153-1)** Packet Filtering Firewalls **[142](#page-142-1)** Pairwise Master Key (PMK) **[319](#page-319-4)**, **[321](#page-321-0)** Parts **[6](#page-6-22)** Patent **[2](#page-2-4)** Peak Cell Rate (PCR) **[78](#page-78-1)**, **[83](#page-83-2)**, **[88](#page-88-1)** Permission **[2](#page-2-5)** Photocopying **[2](#page-2-6)** Ping of Death **[145](#page-145-5)** Pipes **[5](#page-5-27)** Point to Point Protocol over ATM Adaptation Layer 5 (AAL5) **[75](#page-75-9)** Point-to-Point **[250](#page-250-1)** Point-to-Point Tunneling Protocol **[135](#page-135-9)** Pool **[5](#page-5-28)** POP3 **[135](#page-135-10)**, **[144](#page-144-4)**, **[145](#page-145-6)** Postage Prepaid. **[6](#page-6-23)** Power Adaptor **[5](#page-5-29)** Power Cord **[5](#page-5-30)** Power Outlet **[5](#page-5-31)** Power Supply **[5](#page-5-32)** Power Supply, repair **[5](#page-5-33)** PPPoA **[76](#page-76-3)** PPPoE **[74](#page-74-5)**, **[288](#page-288-0)**

Benefits **[74](#page-74-6)** PPPoE (Point-to-Point Protocol over Ethernet) **[34](#page-34-9)** PPTP **[135](#page-135-11)** Preamble Mode **[314](#page-314-1)** Priorities **[124](#page-124-0)**, **[188](#page-188-0)** Priority **[191](#page-191-1)** Priority-based Scheduler **[186](#page-186-2)** Product Model **[7](#page-7-9)** Product Page **[4](#page-4-1)** Product Serial Number **[7](#page-7-9)** Products **[6](#page-6-24)** Proof of Purchase **[6](#page-6-25)** Proper Operating Condition **[6](#page-6-26)** Purchase, Proof of **[6](#page-6-27)** Purchaser **[6](#page-6-28)**

## **Q**

QoS **[109](#page-109-3)** benefits **[109](#page-109-3)** Qualified Service Personnel **[5](#page-5-34)** Quick Start Guide **[30](#page-30-0)**

## **R**

Radio Communications **[3](#page-3-15)** Radio Frequency Energy **[3](#page-3-16)** Radio Interference **[3](#page-3-17)** Radio Reception **[3](#page-3-18)** Radio Technician **[3](#page-3-19)** RADIUS **[316](#page-316-0)** Shared Secret Key **[317](#page-317-3)** RADIUS Message Types **[316](#page-316-1)** RADIUS Messages **[316](#page-316-2)** RADIUS server **[108](#page-108-2)** Receiving Antenna **[3](#page-3-20)** Registered **[2](#page-2-7)** Registered Trademark **[2](#page-2-8)** Regular Mail **[7](#page-7-10)** reinitialize the ADSL line **[241](#page-241-1)** Related Documentation **[30](#page-30-1)** Relocate **[3](#page-3-21)** Re-manufactured **[6](#page-6-29)** Remote Management and NAT **[201](#page-201-0)** Remote Management Limitations **[200](#page-200-1)** Removing **[5](#page-5-35)**

Reorient **[3](#page-3-22)** Repair **[5](#page-5-36)**, **[6](#page-6-30)** Replace **[6](#page-6-31)** Replacement **[6](#page-6-32)** Reproduction **[2](#page-2-9)** Reset button, the **[42](#page-42-1)** Resetting the ZyXEL device **[42](#page-42-2)** Restore **[6](#page-6-33)**, **[237](#page-237-0)** Return Material Authorization (RMA) Number **[6](#page-6-34)** Returned Products **[6](#page-6-35)** Returns **[6](#page-6-36)** RF (Radio Frequency) **[35](#page-35-3)** RFC 1483 **[75](#page-75-10)** RFC 1631 **[130](#page-130-2)** RFC-1483 **[76](#page-76-4)** RFC-2364 **[76](#page-76-5)** RFC2516 **[34](#page-34-10)** Rights **[2](#page-2-10)** Rights, Legal **[6](#page-6-37)** RIPSee Routing Information Protocol **[95](#page-95-1)** Risk **[5](#page-5-37)** Risks **[5](#page-5-38)** RMA **[6](#page-6-38)** Routing Information Protocol **[95](#page-95-2)** Direction **[95](#page-95-3)** Version **[95](#page-95-4)** RTS (Request To Send) **[313](#page-313-3)** RTS Threshold **[312](#page-312-4)**, **[313](#page-313-4)** Rules **[157](#page-157-4)** Checklist **[155](#page-155-3)** Key Fields **[156](#page-156-1)** LAN to WAN **[157](#page-157-3)** Logic **[155](#page-155-4)** Predefined Services **[168](#page-168-2)**

#### **S**

Safety Warnings **[5](#page-5-39)** Saving the State **[148](#page-148-1)** Scheduler **[185](#page-185-0)** Security In General **[151](#page-151-1)** Security Parameters **[322](#page-322-0)** Security Ramifications **[155](#page-155-5)** Separation Between Equipment and Receiver **[3](#page-3-23)** Serial Number **[7](#page-7-11)** Server **[132](#page-132-2)**, **[133](#page-133-0)**, **[225](#page-225-0)** Service **[5](#page-5-40)**, **[6](#page-6-39)**, **[156](#page-156-2)** Service Personnel **[5](#page-5-41)** Service Set **[110](#page-110-3)**

[Service Set IDentity. See SSID.](#page-106-3) Service Type **[164](#page-164-1)**, **[243](#page-243-1)** Services **[135](#page-135-12)** Shipping **[6](#page-6-40)** Shock, Electric **[5](#page-5-42)** SMTP **[135](#page-135-13)** Smurf **[146](#page-146-4)**, **[147](#page-147-2)** SNMP **[135](#page-135-14)**, **[204](#page-204-0)** Manager **[205](#page-205-1)** MIBs **[205](#page-205-2)** Source Address **[156](#page-156-3)** Spain, Contact Information **[8](#page-8-0)** Splitters **[290](#page-290-1)** SSID **[106](#page-106-3)** hide **[107](#page-107-0)** Stateful Inspection **[33](#page-33-5)**, **[142](#page-142-2)**, **[143](#page-143-4)**, **[148](#page-148-2)** Process **[149](#page-149-0)** ZyXEL device **[149](#page-149-1)** Static Route **[180](#page-180-0)** SUA **[133](#page-133-1)** SUA (Single User Account) **[133](#page-133-2)** SUA vs NAT **[133](#page-133-3)** Subnet Mask **[94](#page-94-6)**, **[162](#page-162-1)** Subnet Masks **[271](#page-271-0)** Subnetting **[271](#page-271-1)** Supply Voltage **[5](#page-5-43)** Support E-mail **[7](#page-7-12)** Supporting Disk **[30](#page-30-2)** Sustain Cell Rate (SCR) **[83](#page-83-3)**, **[88](#page-88-2)** Sustained Cell Rate (SCR) **[78](#page-78-2)** Sweden, Contact Information **[8](#page-8-1)** Swimming Pool **[5](#page-5-44)** SYN Flood **[145](#page-145-7)**, **[146](#page-146-5)** SYN-ACK **[146](#page-146-6)** Syntax Conventions **[30](#page-30-3)** Syslog **[167](#page-167-0)** System Name **[223](#page-223-1)** System Timeout **[201](#page-201-1)**

#### **T**

Tampering **[6](#page-6-41)** TCP Maximum Incomplete **[172](#page-172-6)**, **[173](#page-173-1)** TCP Security **[150](#page-150-0)** TCP/IP **[144](#page-144-5)**, **[145](#page-145-8)** Teardrop **[145](#page-145-9)** Telecommunication Line Cord. **[5](#page-5-45)** Telephone **[7](#page-7-13)** Television Interference **[3](#page-3-17)**

Television Reception **[3](#page-3-24)** Telnet **[202](#page-202-0)** Temporal Key Integrity Protocol (TKIP) **[319](#page-319-5)** TFTP Restrictions **[200](#page-200-0)** Three-Way Handshake **[145](#page-145-10)** Threshold Values **[171](#page-171-0)** Thunderstorm **[5](#page-5-46)** [TMM QoS. See also QoS.](#page-109-3) Traceroute **[148](#page-148-3)** Trademark **[2](#page-2-11)** Trademark Owners **[2](#page-2-12)** Trademarks **[2](#page-2-13)** Traffic Redirect **[88](#page-88-3)**, **[89](#page-89-0)** Traffic redirect **[88](#page-88-4)**, **[90](#page-90-1)** traffic redirect **[33](#page-33-6)** Traffic shaping **[78](#page-78-3)** Translation **[2](#page-2-14)** Transmission Rates **[33](#page-33-7)** TV Technician **[3](#page-3-25)**

#### **U**

UBR (Unspecified Bit Rate) **[83](#page-83-4)**, **[87](#page-87-1)** UDP/ICMP Security **[150](#page-150-1)** Undesired Operations **[3](#page-3-26)** Universal Plug and Play **[210](#page-210-1)** Application **[210](#page-210-2)** Security issues **[211](#page-211-0)** Universal Plug and Play (UPnP) **[34](#page-34-11)** Universal Plug and Play Forum **[211](#page-211-1)** UPnP **[210](#page-210-3)** Upper Layer Protocols **[150](#page-150-2)**, **[151](#page-151-2)** User Authentication **[320](#page-320-0)** user authentication **[108](#page-108-3)** local (user) database **[108](#page-108-1)** RADIUS server **[108](#page-108-2)** weaknesses **[108](#page-108-4)** User Name **[197](#page-197-0)**

#### **V**

Value **[6](#page-6-42)** VBR (Variable Bit Rate) **[83](#page-83-5)**, **[87](#page-87-2)** VC-based Multiplexing **[76](#page-76-6)** Vendor **[5](#page-5-47)** Ventilation Slots **[5](#page-5-48)** Viewing Certifications **[4](#page-4-2)**

Virtual Channel Identifier (VCI) **[76](#page-76-7)** virtual circuit (VC) **[75](#page-75-11)** Virtual Path Identifier (VPI) **[76](#page-76-8)** Voltage Supply **[5](#page-5-49)** Voltage, High **[5](#page-5-50)** VPI & VCI **[76](#page-76-9)**

#### **W**

Wall Mount **[5](#page-5-51)** WAN (Wide Area Network) **[74](#page-74-7)** WAN backup **[89](#page-89-1)** WAN to LAN Rules **[157](#page-157-4)** Warnings **[5](#page-5-52)** Warranty **[6](#page-6-43)** Warranty Information **[7](#page-7-14)** Warranty Period **[6](#page-6-44)** Water **[5](#page-5-53)** Water Pipes **[5](#page-5-54)** Web **[201](#page-201-2)** Web Configurator **[40](#page-40-2)**, **[42](#page-42-3)**, **[43](#page-43-1)**, **[151](#page-151-3)**, **[156](#page-156-4)** web configurator screen summary **[43](#page-43-2)** Web Site **[7](#page-7-15)** WEP (Wired Equivalent Privacy) **[35](#page-35-4)** WEP Encryption **[114](#page-114-0)** WEP encryption **[112](#page-112-0)** Wet Basement **[5](#page-5-55)** Wi-Fi Multimedia QoS **[123](#page-123-1)** Wi-Fi Protected Access **[319](#page-319-6)** Wi-Fi Protected Access (WPA) **[35](#page-35-5)** wireless client **[106](#page-106-4)** Wireless Client WPA Supplicants **[320](#page-320-1)** Wireless LAN MAC Address Filtering **[36](#page-36-3)** wireless network **[106](#page-106-5)** basic guidelines **[106](#page-106-6)** wireless networks channel **[106](#page-106-2)** encryption **[108](#page-108-0)** MAC address filter **[107](#page-107-2)** security **[107](#page-107-3)** SSID **[106](#page-106-3)** Wireless security **[315](#page-315-0)** wireless security **[107](#page-107-3)** WI AN Interference **[312](#page-312-5)** Security parameters **[322](#page-322-1)** Workmanship **[6](#page-6-45)** Worldwide Contact Information **[7](#page-7-16)** WPA **[319](#page-319-7)**

WPA compatible **[109](#page-109-2)** WPA2 **[319](#page-319-8)** WPA2-Pre-Shared Key **[319](#page-319-9)** WPA2-PSK **[319](#page-319-10)** WPA-PSK **[319](#page-319-11)** Written Permission **[2](#page-2-15)** WWW **[128](#page-128-1)**

#### **Z**

Zero Configuration Internet Access **[33](#page-33-8)** Zero configuration Internet access **[79](#page-79-0)** ZyNOS **[2](#page-2-16)** ZyXEL Communications Corporation **[2](#page-2-17)** ZyXEL Home Page **[4](#page-4-3)** ZyXEL Limited Warranty Note **[6](#page-6-46)** ZyXEL Network Operating System **[2](#page-2-18)** ZyXEL s Firewall Introduction **[143](#page-143-2)**